# **УТВЕРЖДЕНО**

**КФИЯ.466452.001.И3.01**

# **ПРОГРАММНЫЙ КОМПЛЕКС ARIS SCADA РУКОВОДСТВО ПОЛЬЗОВАТЕЛЯ**

**(часть 1, ПО сервер)**

**КФИЯ.466452.001.И3.01**

Подпись и дата

Подпись и дата

Инв. № дублик.

Взамен инв. № Инв. № дублик.

Подпись и дата

Подпись и дата

Инв. № подлин.

Инв. № подлин.

**Количество листов 191**

**Екатеринбург, 2014 г.**

# Оглавление

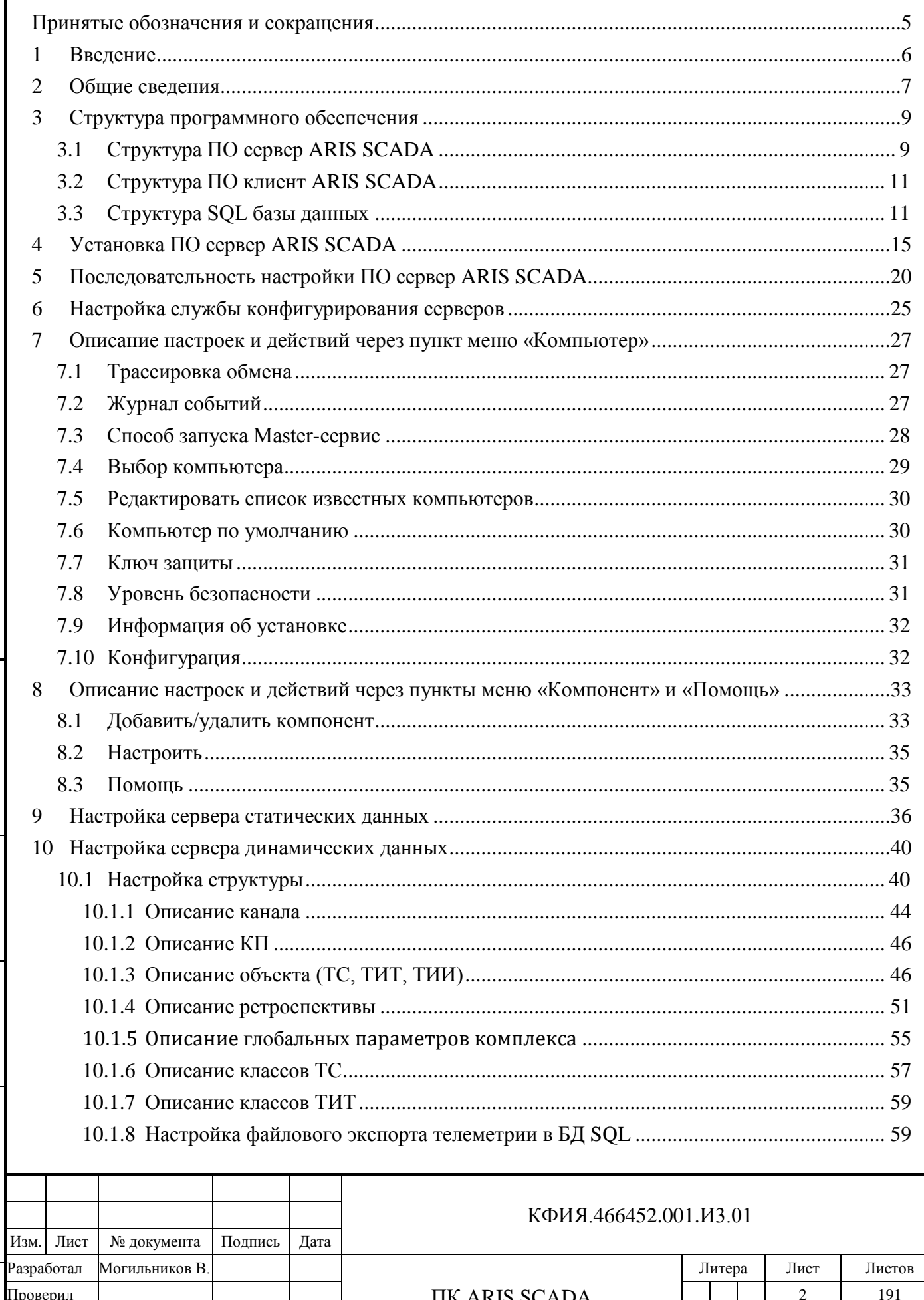

РУКОВОДСТВО ПОЛЬЗОВАТЕЛЯ (часть 1, ПО сервер)

ООО «НТК Интерфейс»

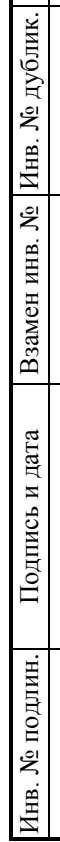

Н/контроль у<br>твердил

Дмитриев Д.Н.

Подпись и дата

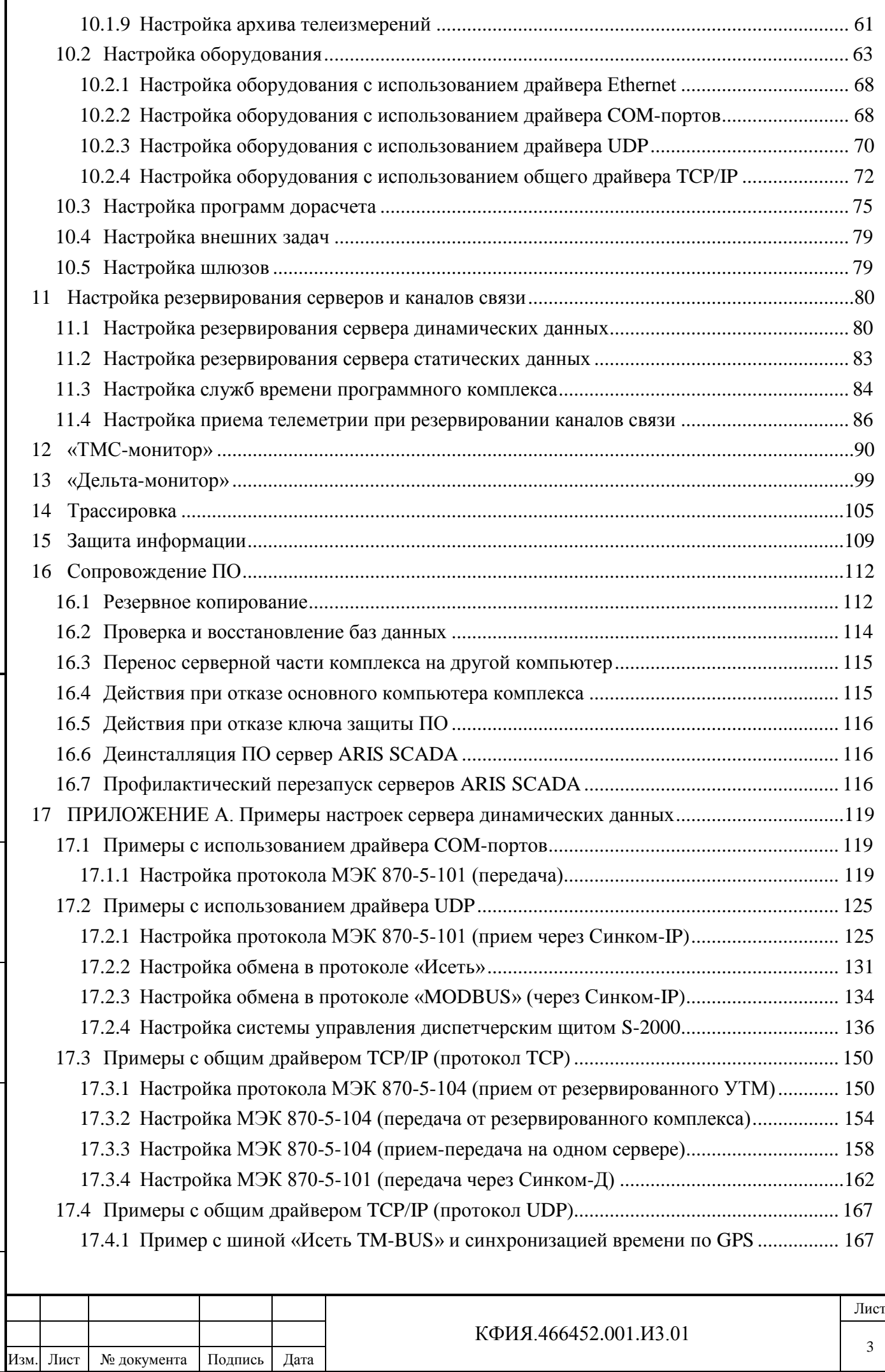

Подпись и дата Подпись и дата Взамен инв. № Инв. № дублик. Инв. № дублик. Подпись и дата Подпись и дата Инв. № подлин. Инв. № подлин.

ľ

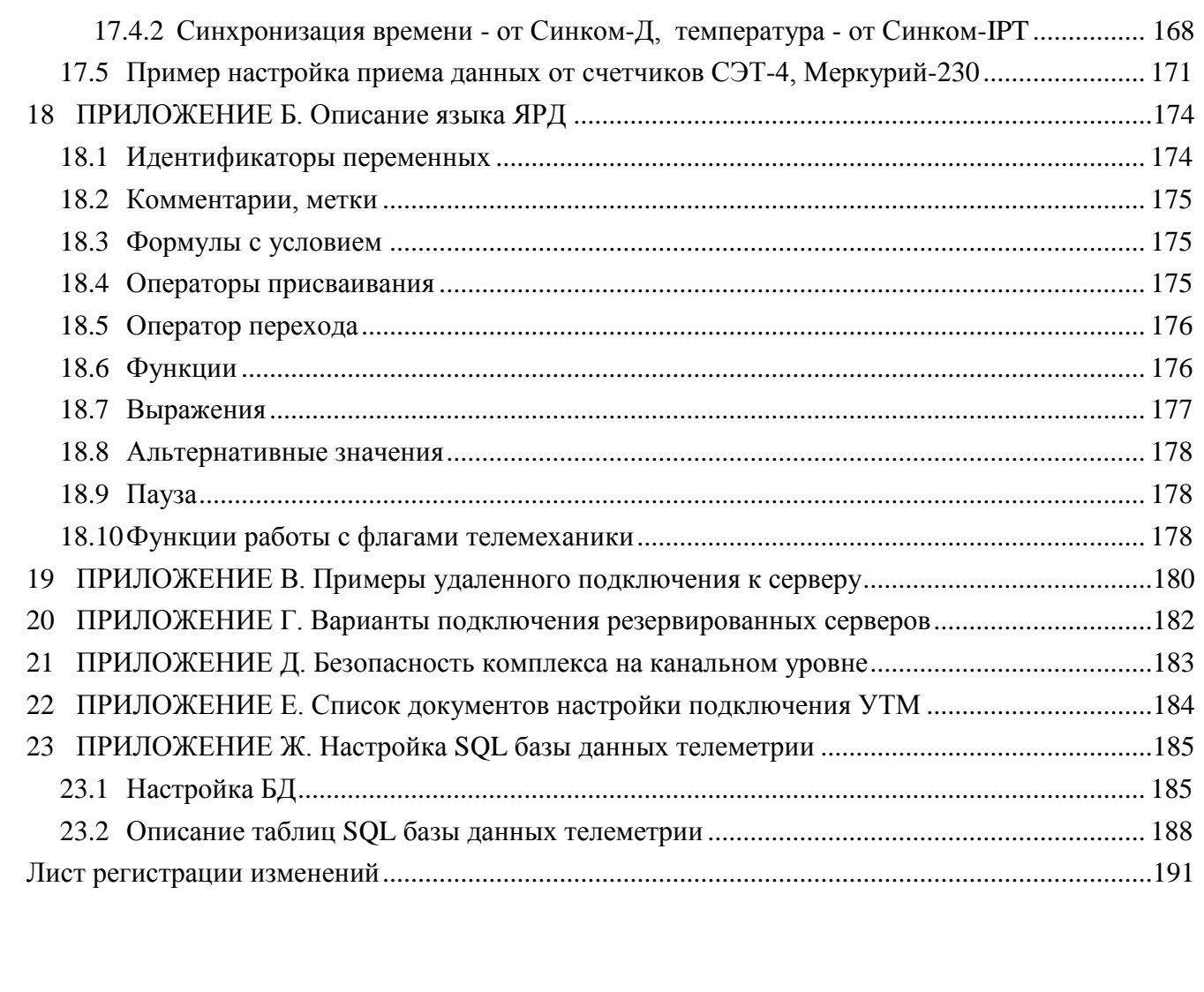

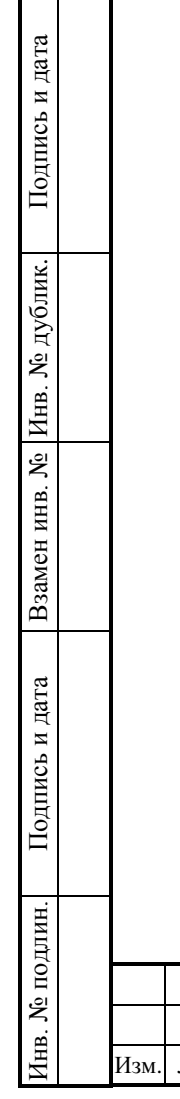

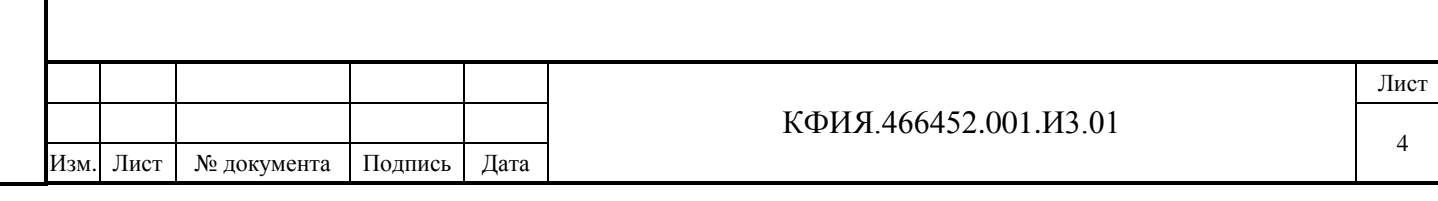

<span id="page-4-0"></span>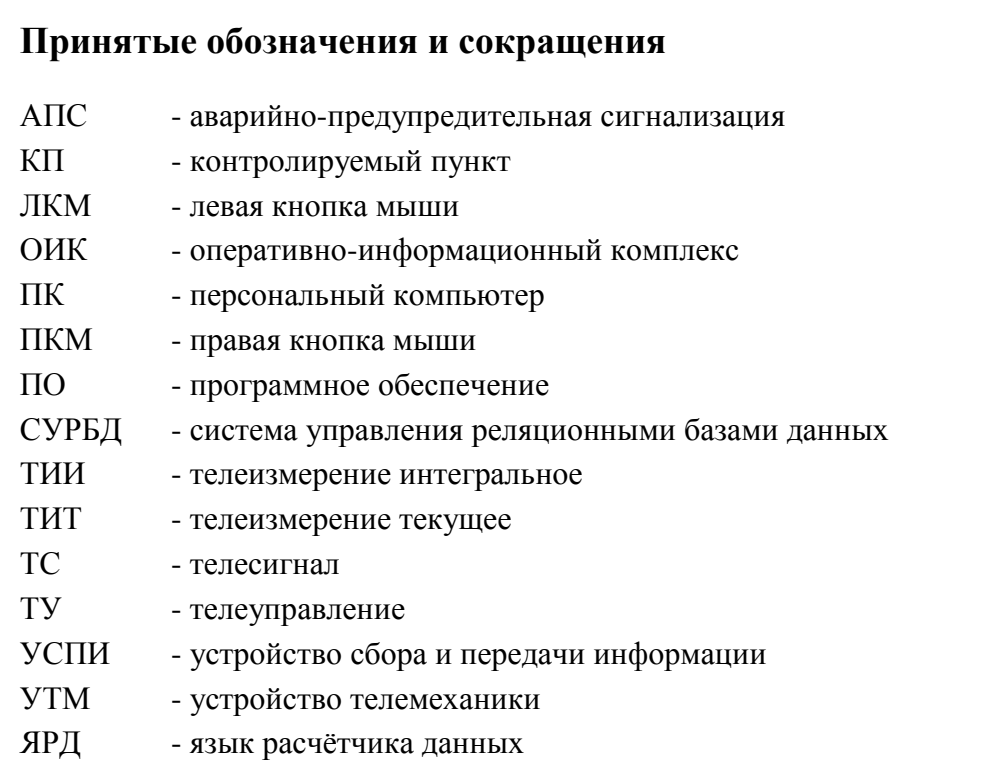

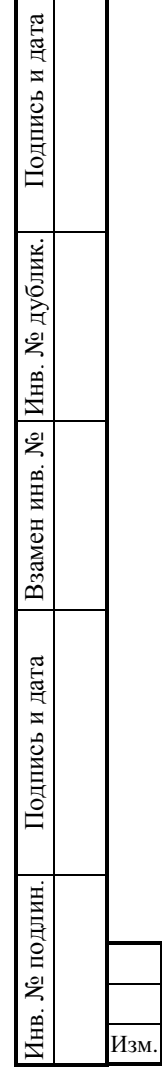

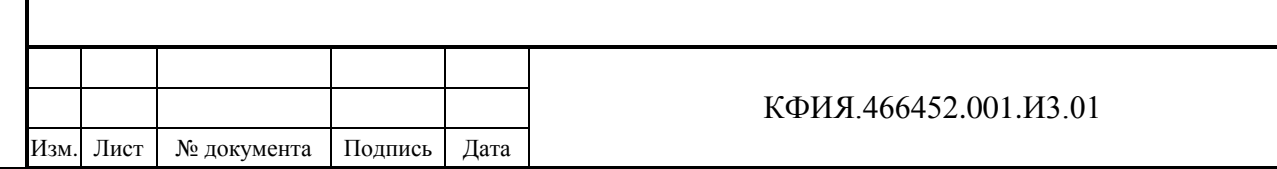

## <span id="page-5-0"></span>**1 Введение**

Подпись и дата

Подпись и дата

Инв. № дублик.

Взамен инв. № Инв. № дублик.

одпись и дата

Программный комплекс ARIS SCADA предназначен для диспетчерского и технического персонала объектов энергетики и способен выполнять функции Оперативно- Информационного Комплекса предприятий электрических и тепловых сетей, отдельных районов этих сетей, подстанций, электрических станций, промышленных предприятий. Он построен по технологии «клиент-сервер» и состоит из программного обеспечения ARIS SCADA (в том числе ПО сервера ARIS SCADA, ПО клиента ARIS SCADA) и аппаратного обеспечения (ПК сервера, ПК рабочих станций, УТМ, коммуникационные контроллеры, контроллеры управления диспетчерским щитом).

Основная цель применения программного комплекса ARIS SCADA - повышение надёжности и качества выработки, передачи и распределения электрической и тепловой энергии.

Программный комплекс ARIS SCADA опрашивает устройства телемеханики, терминалы РЗА и другие источники оперативной информации, сохраняет собранную информацию в базе данных, позволяет диспетчерам просматривать на экранах рабочих станций оперативные схемы с реальными значениями телесигналов и телеизмерений, производить телеуправление. Пользователи программного комплекса ARIS SCADA могут создавать и редактировать оперативные схемы, оперативные журналы, текстовые документы.

Руководство пользователя программного комплекса ARIS SCADA (КФИЯ. 466452.001.И3.01, ПО сервер) содержит краткую информацию о комплексе в целом и полное описание установки и настройки серверной части ПО ARIS SCADA. Документ предназначен для системного администратора и оператора комплекса.

ООО «НТК Интерфейс» оставляет за собой право на совершенствование комплекса, что может привести к появлению несущественных различий между установленной у Вас версией программного обеспечения и данной документацией.

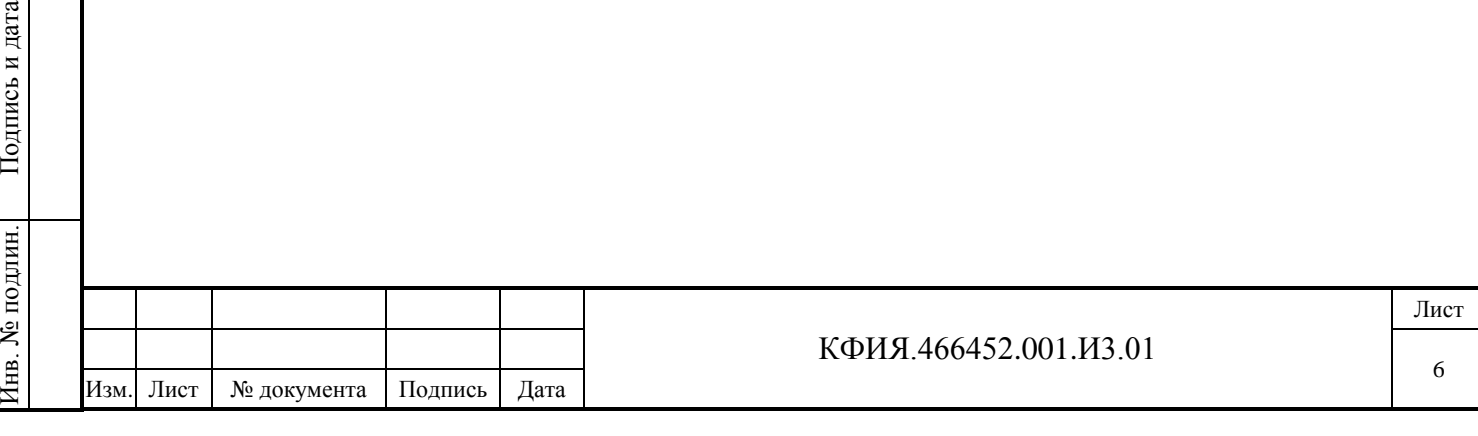

# <span id="page-6-0"></span>**2 Общие сведения**

ПО ARIS SCADA (альтернативное название – ПО «ОИК Диспетчер НТ») масштабируемый комплекс, его можно установить, как на один компьютер, так и на несколько компьютеров, объединённых в сеть. Типовая (но не обязательная) структура комплекса это:

- ПК с установленным ПО основного сервера ARIS SCADA;
- ПК с установленным ПО сервера горячего резерва ARIS SCADA;
- несколько ПК с установленным ПО клиента ARIS SCADA, расположенных в одном домене с сервером ARIS SCADA.

Инсталляционный носитель информации, на котором поставляется ПО ARIS SCADA, и тип ключа защиты ПО по мере совершенствования носителей информации может изменяться. На момент написания документации - это специальный носитель (с картой памяти на micro-SD), который подключается к ПК сервера ARIS SCADA через порт USB 2.0 и одновременно выполняет функцию ключа защиты от несанкционированного распространения ПО (электронный ключ «Интерфейс SSD-USB KEY», см. Рис. 2.1). Возможен вариант поставки ПО на CD-диске с электронным ключом «Интерфейс SSD-USB KEY» без карты памяти на micro-SD.

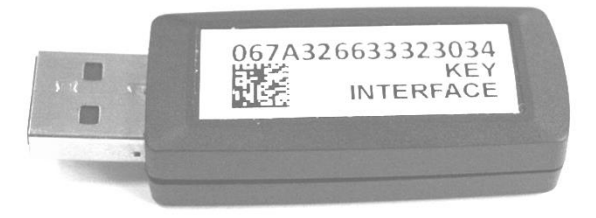

Рис. 2.1 Электронный ключ «Интерфейс SSD-USB KEY»

ПО ARIS SCADA работает под управлением операционной системы семейства Windows. При поставке ПО устанавливаются ограничения, прописанные в файле поддержки ключа защиты ПО:

- максимальное количество рабочих станцией одновременно работающих с сервером;
- объём телеметрии (суммарное количество ТС, ТИТ, ТИИ), принимаемой от оперативных источников информации (измерительные преобразователи, УТМ, терминалы РЗА и т.д.);
- разрешенные протоколы обмена с УТМ и смежными системами;
- период разрешенного обновления версии ПО сервера ARIS SCADA (сопровождение до даты, указанной в лицензии).

Ограничения на ПО ARIS SCADA, поставленного с электронным ключом защиты, можно посмотреть в файле Readme.doc в корневом каталоге электронного ключа или на сайте http://www.iface.ru/check-license/.

ПО ARIS SCADA обеспечивает:

- поддержку до 32-х ретроспектив телеметрии, отличающихся глубиной (количеством записей) и интервалом времени между двумя записями;
- максимальное количество записей в каждой ретроспективе 1 048 579;
- максимальное количество телепараметров 128 000;
- максимальное количество рабочих станций 100.

Комплекс оснащен средствами удалённого конфигурирования и мониторинга, что позволяет администрировать систему дистанционно.

Пользователей ПО ARIS SCADA, условно, можно классифицировать на четыре категории:

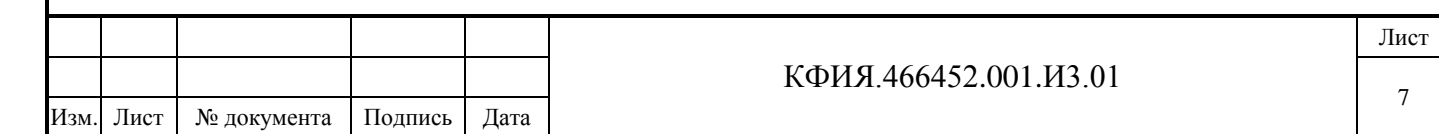

- **системные администраторы –** выполняют установку и настройку программного обеспечения.
- **диспетчерский персонал –** оперативный персонал, имеющий право на ведение оперативной схемы и на телеуправление коммутационными аппаратами. Конкретное название должности таких сотрудников зависит от места работы.
- **операторы комплекса –** персонал, занимающийся созданием и редактированием оперативных схем, текстовых документов, на предварительно установленном и настроенном программном обеспечении.
- **наблюдатели –** административно-технический и технический персонал предприятия, имеющий доступ к функциям просмотра информации, предоставляемой ПО клиент ARIS SCADA.

В зависимости от категории, пользователям назначаются соответствующие права в плане настройки комплекса и разрешенных действий при его эксплуатации.

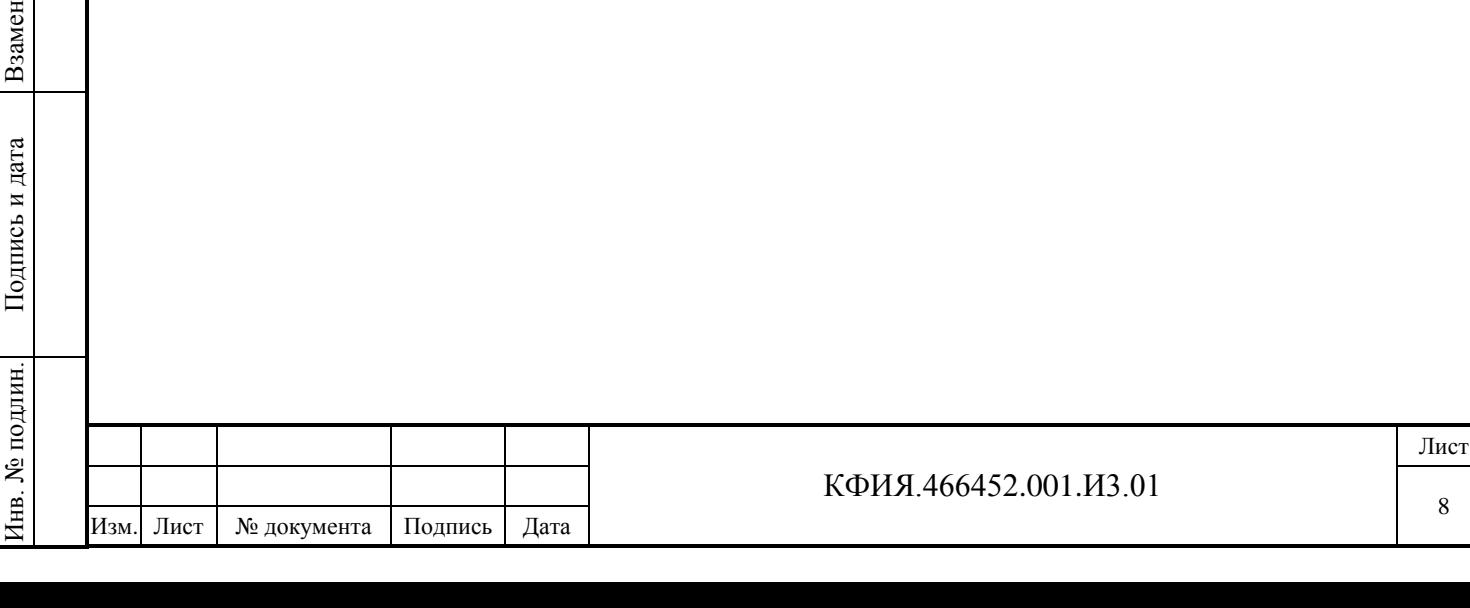

Подпись и дата

Подпись и дата

Инв. № дублик. инв. № Инв. № дублик.

# <span id="page-8-0"></span>**3 Структура программного обеспечения**

# <span id="page-8-1"></span>**3.1 Структура ПО сервер ARIS SCADA**

ПО сервер ARIS SCADA состоит из двух частей:

- ядро набор модулей, реализующих функции сервера (приём, обработка, хранение); все модули выполнены в виде процессов и запускаются одновременно с операционной системой семейства Windows (до ввода пользовательского имени и пароля);
- сервисный пакет набор модулей для обслуживания и администрирования сервера и системы в целом.

Ядро серверной части состоит из функциональных модулей:

- Сервер конфигурации (cfshared);
- Master-сервис;
- Сервер динамических данных;
- Дельта;
- Сервер статических данных.

# **3.1.1 Сервер конфигурации**

Предназначен для организации сеансов связи (обмен данными и управляющими воздействиями) между всеми компонентами комплекса.

Модуль обеспечивает безопасность соединений (согласно учётной политике домена Windows). Для этого применяется идентификация компонентов, требующих соединения, и кодирование данных всех «критических» соединений.

Модуль также организует доступ конфигуратора к конфигурационному дереву комплекса и ведёт оперативный системный журнал (для регистрации всех критических или системноважных событий).

Сервер конфигурации работает постоянно и отвечает за запуск модуля «MASTER-сервис».

# **3.1.2 Master-сервис**

Подпись и дата

Подпись и дата

Инв. № дублик.

Взамен инв. № Инв. № дублик.

Подпись и дата

Подпись и дата

Инв. № подлин.

1нв. № подлин.

Запускающий модуль комплекса - запускает на исполнение или останавливает все функциональные модули ядра, указанные в конфигурации. Пуск или остановка Master - сервиса вызывает запуск или остановку работы всего комплекса.

Модуль поддерживает «online» реконфигурирование комплекса, отслеживая изменения конфигурации и перезапуск модулей ядра, которых коснулись изменения.

# **3.1.3 Сервер динамических данных**

Модуль организует хранение и обработку телеметрической информации. Основные функции модуля:

- сбор мгновенных (текущих) значений телеметрии со всеми атрибутами (достоверность, ручная блокировка, время последнего изменения);
- ведение циклических архивов (сохранение мгновенных значений через заданные интервалы времени);
- ведение архива событий (изменение состояния ТС, срабатывание уставок по аналоговым измерениям, выдача команд телеуправления, текстовые сообщения);
- контроль «старения» информации и фильтрация по предельным значениям;

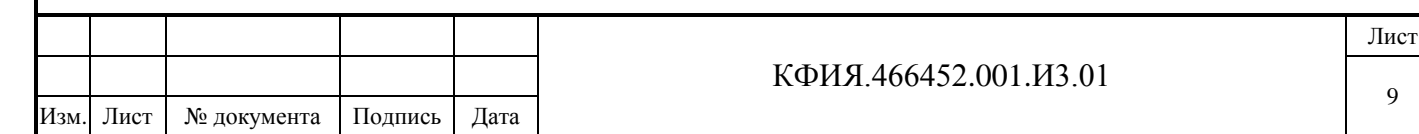

- контроль технологических уставок телепараметров;
- ведение циклических архивов усреднённых значений;
- организация сеансов связи с абонентами сервера;
- фоновый расчёт телепараметров.

Абонентами связи могут быть как программные модули сервера, так и рабочие станции или пользовательские программы.

Фоновый расчёт ведётся по заданным пользователем программам, написанным на специально разработанном языке ЯРД, а также встроенных в Widows JavaScript и VBScript. Комплекс допускает одновременное выполнение нескольких расчётов. Результаты вычислений записываются в базу данных как мгновенные значения.

Сервер динамических данных можно дополнять внешними задачами.

# **3.1.4 Дельта**

Обеспечивает приём, передачу телеметрии по каналам связи и вывод телеметрии на диспетчерские щиты и пульты. Базовым канальным устройством для модуля является коммуникационные адаптеры Синком-Е, Синком-IP, Синком-Д, Синком-ДК. Поддерживается обмен с канальным оборудованием разработки других предприятий.

#### **3.1.5 Сервер статических данных**

Модуль организует хранение информации для рабочих станций. Типы информации: оперативные схемы, документы, информация о привязке телепараметров к выходным формам, данные оперативных диспетчерских журналов.

#### **3.1.6 Сервисный пакет**

Подпись и дата

Подпись и дата

Инв. № дублик.

Инв. № дублик.

Взамен инв. №

Подпись и дата

Подпись и дата

Инв. № подлин.

Набор программных модулей для дистанционного конфигурирования и администрирования комплекса.

Основные функции сервисного пакета:

- запуск/остановка комплекса в целом или отдельных компонентов;
- определение состава ядра и настройка служебных параметров его компонентов;
- конфигурирование схемы сбора телеметрии (определение состава устройств, характеристики каналов связи, настройка канальных адаптеров, настройка средств отображения информации на диспетчерские щиты и пульты, настройка каналов ретрансляции телеметрии в другие системы);
- конфигурирование логической структуры телеметрии (определение внутренней адресации телепараметров, задание диспетчерских наименований, настройка масштабных коэффициентов, задание апертур и уставок фильтров и другое);
- задание программ расчёта телепараметров и контроль их выполнения;
- настройка системы ведения архивов телеметрии;
- системный мониторинг работы модулей ядра, просмотр системных журналов;
- мониторинг системы сбора телеметрии (Дельта-монитор), с возможностью трассировки пакетов канального уровня;
- мониторинг сервера динамических данных (всей телеметрии со служебными атрибутами, включая записи в архивах);
- администрирование прав пользователей комплекса.

Весь обмен между модулями пакета и сервером кодируется.

#### **3.1.7 Внешние задачи**

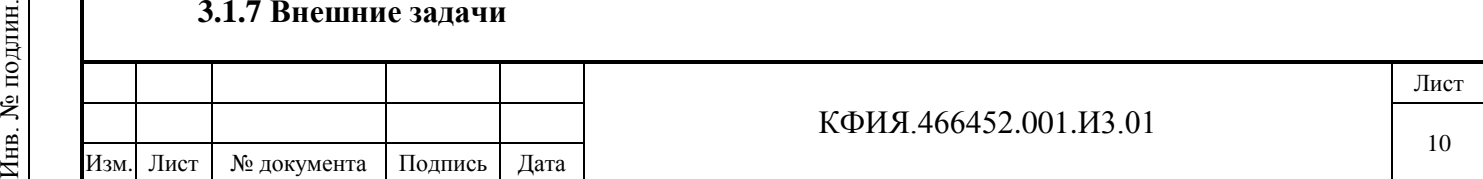

На момент написания данного документа реализованы следующие внешние задачи:

- [Web-клиент](http://www.iface.ru/prod/oik/tools/#webclient) клиент, предназначенный для работы с применением только веббраузера;
- Get Ti экспорт телеметрии в ПК «КОСМОС» и «РАСТР»;
- [Oik Excel](http://www.iface.ru/prod/oik/tools/#excel) создание отчетов и ведомостей в Microsoft Excel;
- «SQL-шлюз» циклическая процедура экспорта и импорта телеметрических данных в SQL-совместимые базы данных;
- «OPC-сервер-шлюз» предоставляет доступ к данным сервера телемеханики через OPC интерфейс (OPC - Ole for Process Control, международная спецификация доступа к данным телеметрии);
- «OPC-клиент-шлюз» передаёт в сервер телемеханики данные «чужого» OPC сервера.

Полный список внешних задач, включая их описание, можно посмотреть на сайте (см. <Продукция> -> <ПО «ОИК Диспетчер НТ» (ARIS SCADA)> -> <Дополнительные программы>). Правила создания внешних задач просты, что позволяет пользователям при необходимости самостоятельно дорабатывать сервер динамических данных.

# <span id="page-10-0"></span>**3.2 Структура ПО клиент ARIS SCADA**

Вся информация для рабочей станции берётся из базы данных сервера. ПО клиент ARIS SCADA позволяет:

- просматривать оперативные схемы с реальными значениями телесигналов и телеизмерений;
- производить телеуправление;
- просматривать текстовые документы и документы MS Office;
- вести оперативные диспетчерские журналы (с использованием СУРБД Microsoft SQL Server);
- отображать архивные значения телесигналов и телеизмерений.

В ПО клиент ARIS SCADA имеются средства для изменения информации базы данных. Пользователь может создавать, редактировать и удалять оперативные схемы, добавлять отображение состояния объектов телесигнализации и телеизмерений на оперативных схемах, добавлять и удалять информацию в оперативных журналах, создавать и изменять внешний вид графиков архивных данных, создавать и вести персональный ежедневник на основе календаря с отслеживанием наступления установленных пользователем событий.

Аварийно-предупредительная сигнализация, переключение коммутационных аппаратов, выход значений ТИТ за пределы уставок – все это выводятся на экран, фиксируется в журнале событий и дублируются звуковыми сигналами. Предусмотрено несколько уровней сигнализации в зависимости от важности события.

# <span id="page-10-1"></span>**3.3 Структура SQL базы данных**

Потребность в СУРБД Microsoft SQL Server у пользователей ПО ARIS SCADA может возникнуть только в тех случаях, когда предполагается использовать оперативные журналы или SQL базу данных телеметрии.

SQL база данных состоит из таблиц. Поля БД - это столбцы таблицы, а записи БД - это строки таблицы. Каждая БД изначально содержит таблицы:

- CONFORMS
- CORETABLE
- EQUIPMENT

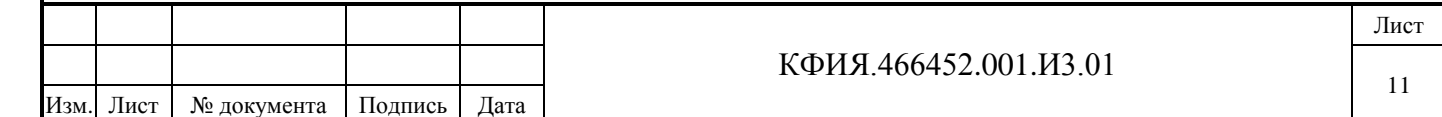

- HISTORY
- MAGS
- NEXTNUMS
- PERSONS
- REFS

Подпись и дата

Подпись и дата

Инв. № дублик.

Взамен инв. № Инв. № дублик.

- SQLTOKENS
- USERFORMS.

Таблица CORETABLE состоит из наиболее распространенных полей, которые характерны почти для любого оперативного журнала:

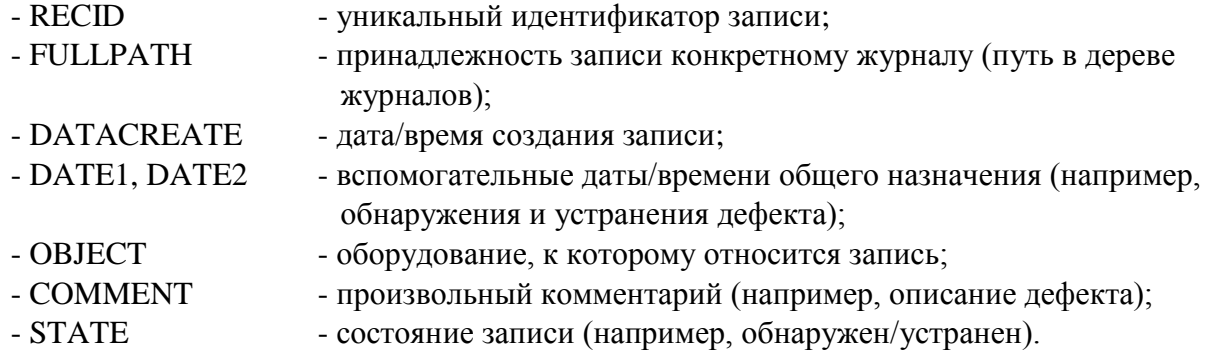

Каждая запись имеет свой жизненный цикл, который ведется в таблице HISTORY. Там фиксируются факты создания записи (кто, когда создал, редактировал, подписывал или отзывал подпись).

На Рис. 3.1 представлена схема структуры базы данных, состоящей из минимального набора таблиц.

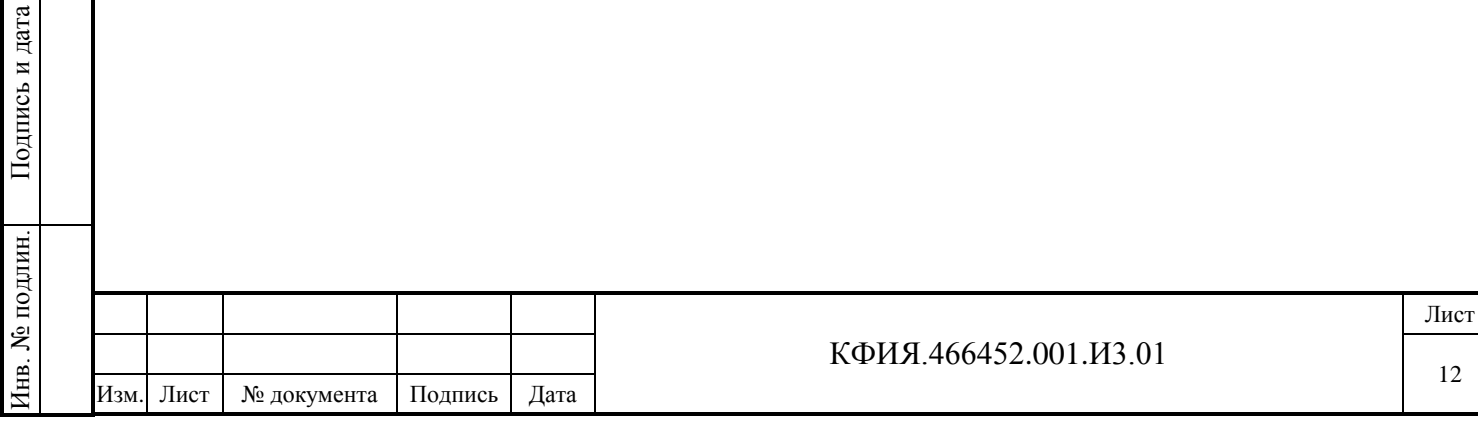

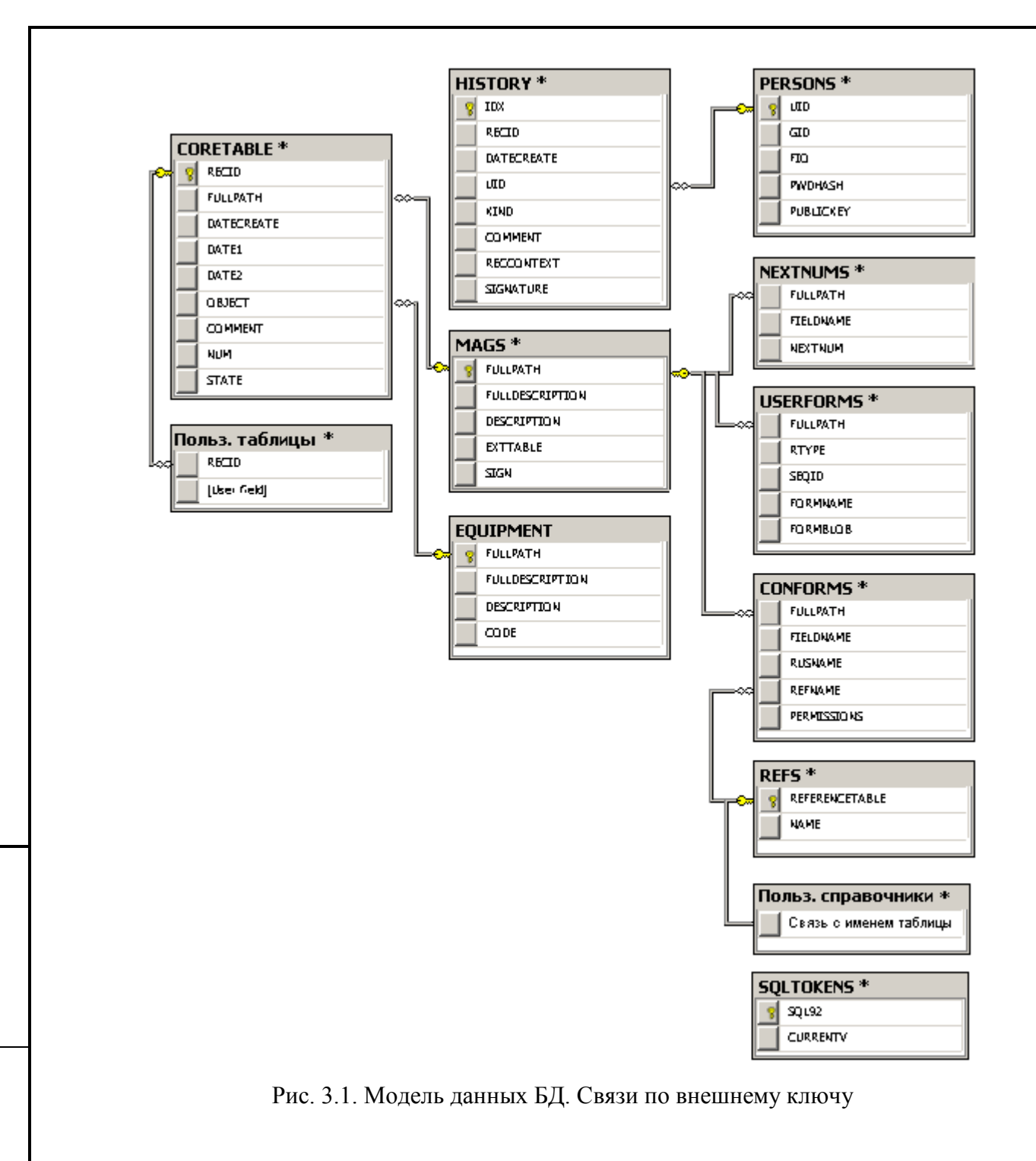

На предприятии, как правило, ведется несколько оперативных журналов, каждый из которых может содержать подразделы (поджурналы), которые, в свою очередь, также могут содержать подразделы и т.д. Такая структура разбиения образует иерархию журналов, которую можно представить в виде дерева:

Заявки

Подпись и дата

Подпись и дата

Инв. № дублик.

Инв. № дублик.

Взамен инв. №

Подпись и дата

Подпись и дата

Инв. № подлин.

Инв. № подлин.

- Служба ВЛ
- СДТУ
- РЭС
	- Участок 1
	- ...
	- Участок N

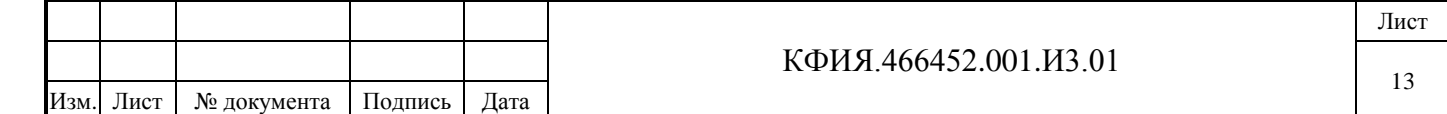

#### Дефекты Отклонения

Таким образом, можно создать иерархию журналов любого уровня вложенности, что упрощает навигацию и поиск нужной информации.

Каждый журнал может обладать своей спецификой. Это означает что, кроме рассмотренных выше основных полей, в журнале могут присутствовать поля, характерные только для данного журнала.

В ПО ARIS SCADA используется механизм таблиц расширения, т.е. таких таблиц, которые содержат дополнительные поля, характерные для определенного журнала. Такая таблица может быть создана только для журнала первого уровня главной ветви дерева журналов. Таблица расширения привязывается к журналу и ко всем его поджурналам. В таблицу расширения можно поместить поля произвольных типов и использовать ее так, как будто это одна запись данного журнала.

Часто при вводе/редактировании записей бывает удобно использовать справочники. Это такие таблицы, где размещают часто используемую однотипную информацию. Например, справочник персонала можно заполнить фамилиями сотрудников, можно создать справочники улиц, потребителей и т.д.

Любое поле журнала, относящееся к целому типу, может быть привязано к справочнику, т.е. таблице, в которой числу сопоставлена его текстовая расшифровка. В каждой записи БД присутствует поле STATE, к которому обязательно должен быть привязан справочник состояния записи.

Кроме обычных справочников, предусмотрен специальный вид справочника - справочник оборудования. Этот справочник представляет собой иерархическую структуру и отображается в виде дерева. Такой подход связан с тем, что одинаковое оборудование может располагаться на разных объектах. В данном справочнике предусмотрено хранение кодов оборудования согласно требованиям ОДУ. Справочник оборудования может быть привязан только к полю строкового типа.

Для каждого журнала могут быть созданы формы просмотра списком нескольких записей, просмотра/редактирования одной записи и печатных документов (отчет). Форма редактирования должна представлять собою максимально детализированное представление записи, именно с ее помощью (и только через нее) осуществляется редактирование записи. В случае если на данном уровне дерева какая-либо из форм не задана, берется форма из вышестоящего уровня. Все указанные формы обязательно должны быть созданы для всех журналов первого уровня! Формы и отчеты создаются в конфигураторе БД при помощи дизайнера форм и дизайнера отчетов.

Установка СУРБД Microsoft SQL Server приведена в документе - ПРОГРАММНЫЙ КОМПЛЕКС ARIS SCADA, РУКОВОДСТВО ПОЛЬЗОВАТЕЛЯ (часть 2, ПО клиент – инструкция по настройке, КФИЯ.466452.001.И3.02).

Настройка SQL БД для оперативных журналов приведена в разделе 9 документа - ПРОГРАММНЫЙ КОМПЛЕКС ARIS SCADA, РУКОВОДСТВО ПОЛЬЗОВАТЕЛЯ (часть 2, ПО клиент – инструкция по настройке, КФИЯ.466452.001.И3.02).

Настройка SQL базы данных телеметрии приведена в Приложении Ж, а настройка файлового экспорта в SQL базу данных - в разделе 10.1.8 данного документа.

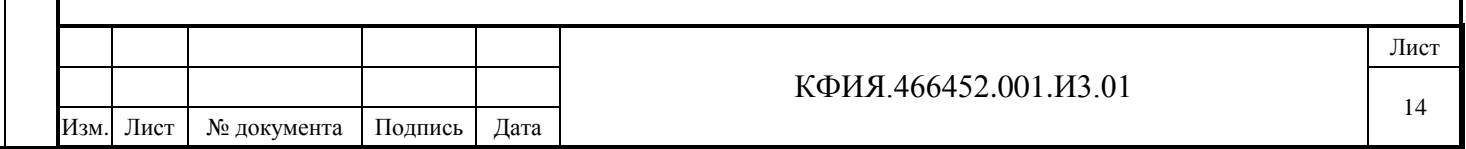

# <span id="page-14-0"></span>**4 Установка ПО сервер ARIS SCADA**

Для установки ПО сервер ARIS SCADA пользователь должен обладать правами администратора (администратора комплекса в доменной структуре Windows или администратора компьютера).

Для установки необходимо с инсталляционного носителя ПО ARIS SCADA из каталога \Inst\_ARIS SCADA\Server ARIS SCADA скопировать задачу ArisSrv\_vX.X(D).exe во временный каталог компьютера, на который устанавливается ПО сервера ARIS SCADA и запустить задачу ArisSrv  $vX.X(D)$ .exe из временного каталога.

Обозначения:

- X.X версия  $\Pi$ O ARIS SCADA;
- D дата компиляции ПО ARIS SCADA.

По умолчанию папка, в которую устанавливается ПО - C:\Program Files (x86) \ArisScada\Server.

Компоненты, предлагаемые для выбора при установке сервера ARIS SCADA:

- программное обеспечение;
- исходные файлы баз данных;
- загрузочные модули контроллера Синком-Е;
- библиотеки отладчика;
- описания устройств SPA-bus.

После установки и настройки ПО электронный ключ защиты (это может быть инсталляционный носитель с которого выполнялась установка) должен оставаться постоянно подключенным к порту USB компьютера, на который выполнена установка ПО сервера ARIS SCADA.

После установки ПО в меню запуска программ Windows добавляется задача - «Сервер ARIS SCADA» со своим меню:

- Дельта-монитор;
- Настройка серверов (основная задача для настройки комплекса);
- ТМС-монитор;

Подпись и дата

Подпись и дата

Инв. № дублик.

Инв. № дублик.

Взамен инв. №

Подпись и дата

Подпись и дата

Инв. № подлин.

Инв. № подлин.

- Трассировка серверов.

На Рис. 4.1 приведено окно главного меню задачи **s setup.exe** «Настройка серверов» после завершения установки ПО сервер ARIS SCADA.

На Рис. 12.1 приведено окно главного меню задачи **tmsmon.exe** «ТМС-монитор».

На Рис. 13.1 приведено окно главного меню задачи **dntmon.exe** «Дельта-монитор».

На Рис. 14.2 приведено окно главного меню задачи **s\_trace.exe** «Трассировка серверов».

Программы dntmon.exe, tmsmon.exe, s\_trace.exe можно запускать, как из каталога установки сервера, так и выбрав соответствующую кнопку активации задачи в окне главного меню задачи

«Настройка серверов» ( $\frac{\mathcal{P}}{\mathcal{P}}$  - «Трассировка»;  $|\mathcal{P}_?|$  - «Монитор», предварительно выбрав строку «TMS (Сетевой сервер) или «TMS (Дельта)). Программы «Дельта-монитор» и «ТМС-монитор» актуально загружать только после предварительной настройки сервера «TMS».

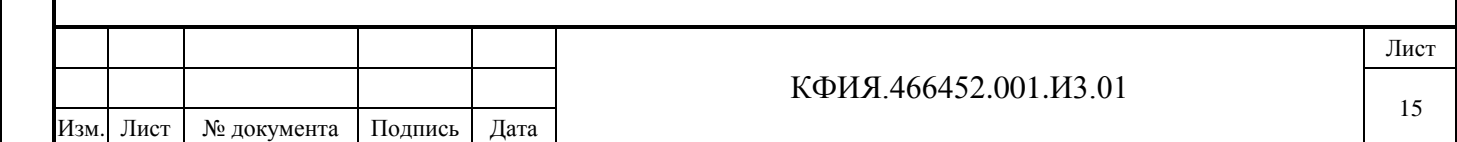

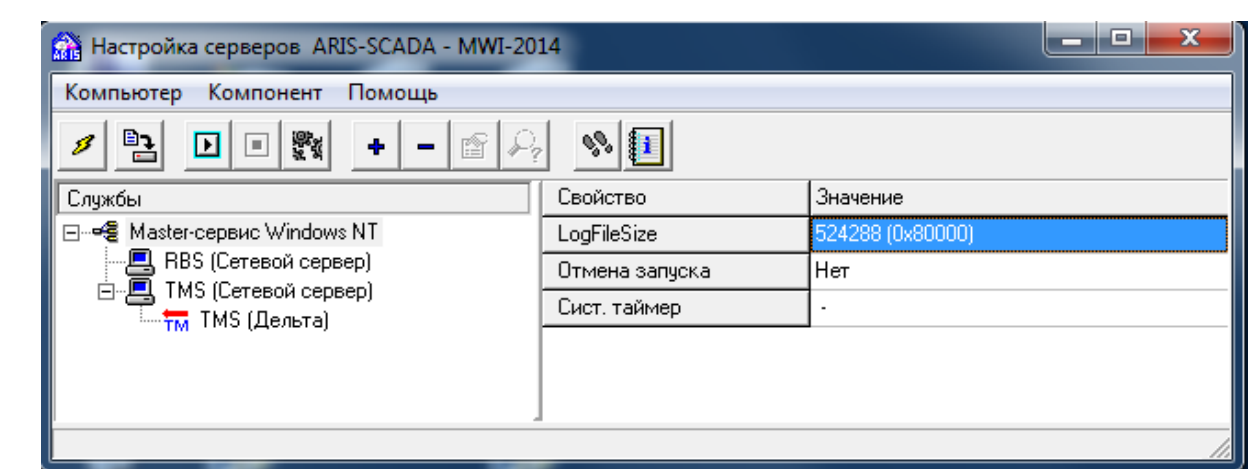

Рис. 4.1 Окно главного меню программы «Настройка серверов» - s\_setup.exe

Окно программы «Настройка серверов» разделено на несколько панелей:

**1) Панель управления окном** (свернуть, развернуть, закрыть).

Подпись и дата

Подпись и дата

Инв. № дублик.

Взамен инв. № Инв. № дублик.

Подпись и дата

Подпись и дата

Инв. № подлин.

Инв. № подлин.

**2) Панель «Главного меню»**. Пояснения к пунктам главного меню приведены в Табл. 4.1 - 4.3.

Табл. 4.1 – Пункт меню «Компьютер»

16

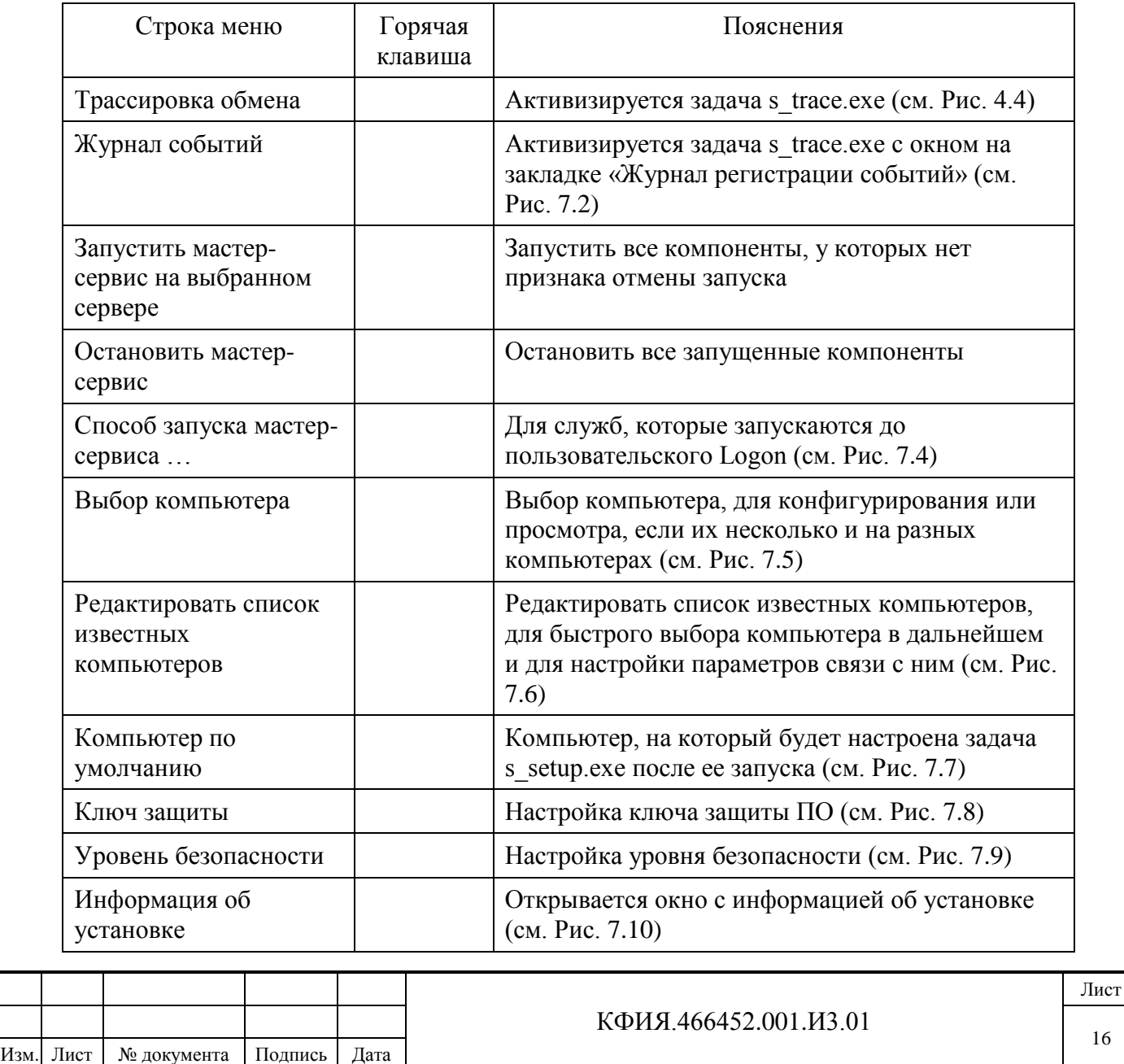

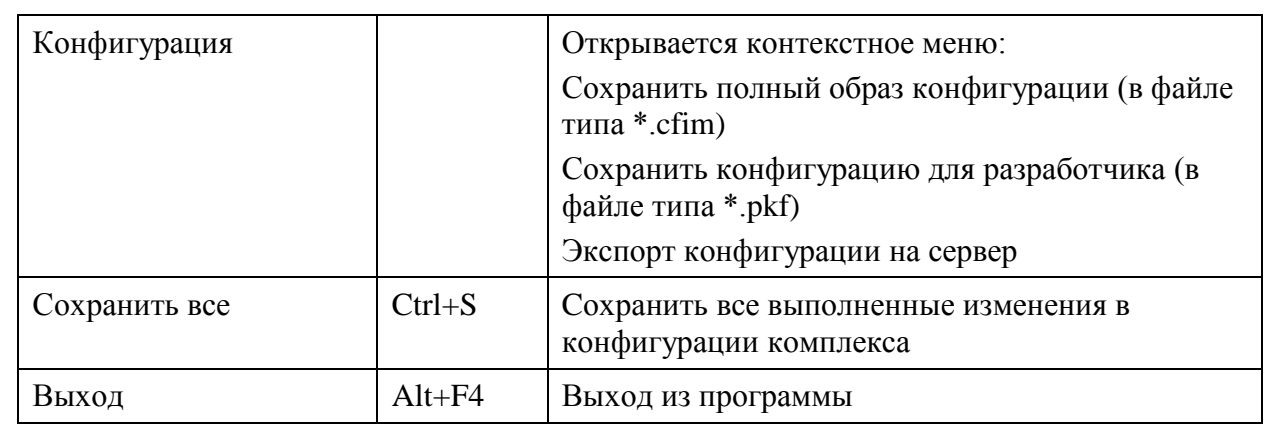

Табл. 4.2 – Пункт меню «Компонент»

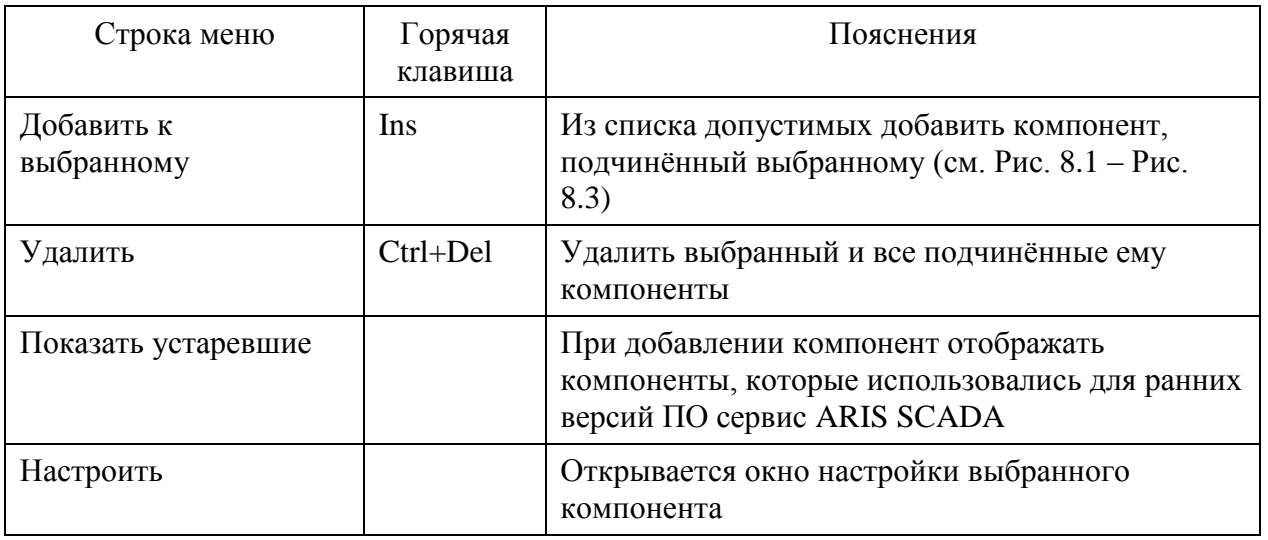

# Табл. 4.3 – Пункт меню «Помощь»

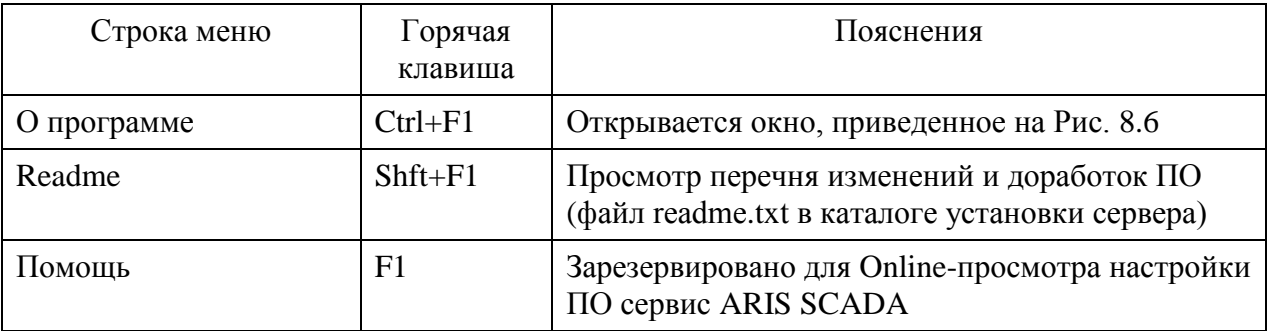

**3) Функциональная панель управления** – содержит графические кнопки управления основными функциями программы (см. Табл. 4.4).

## Табл. 4.4 Функциональная панель управления

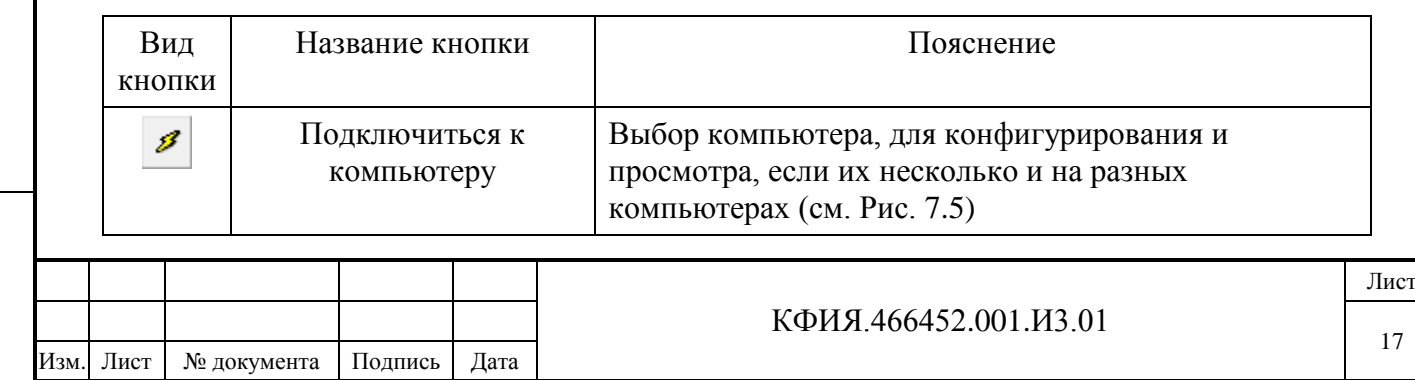

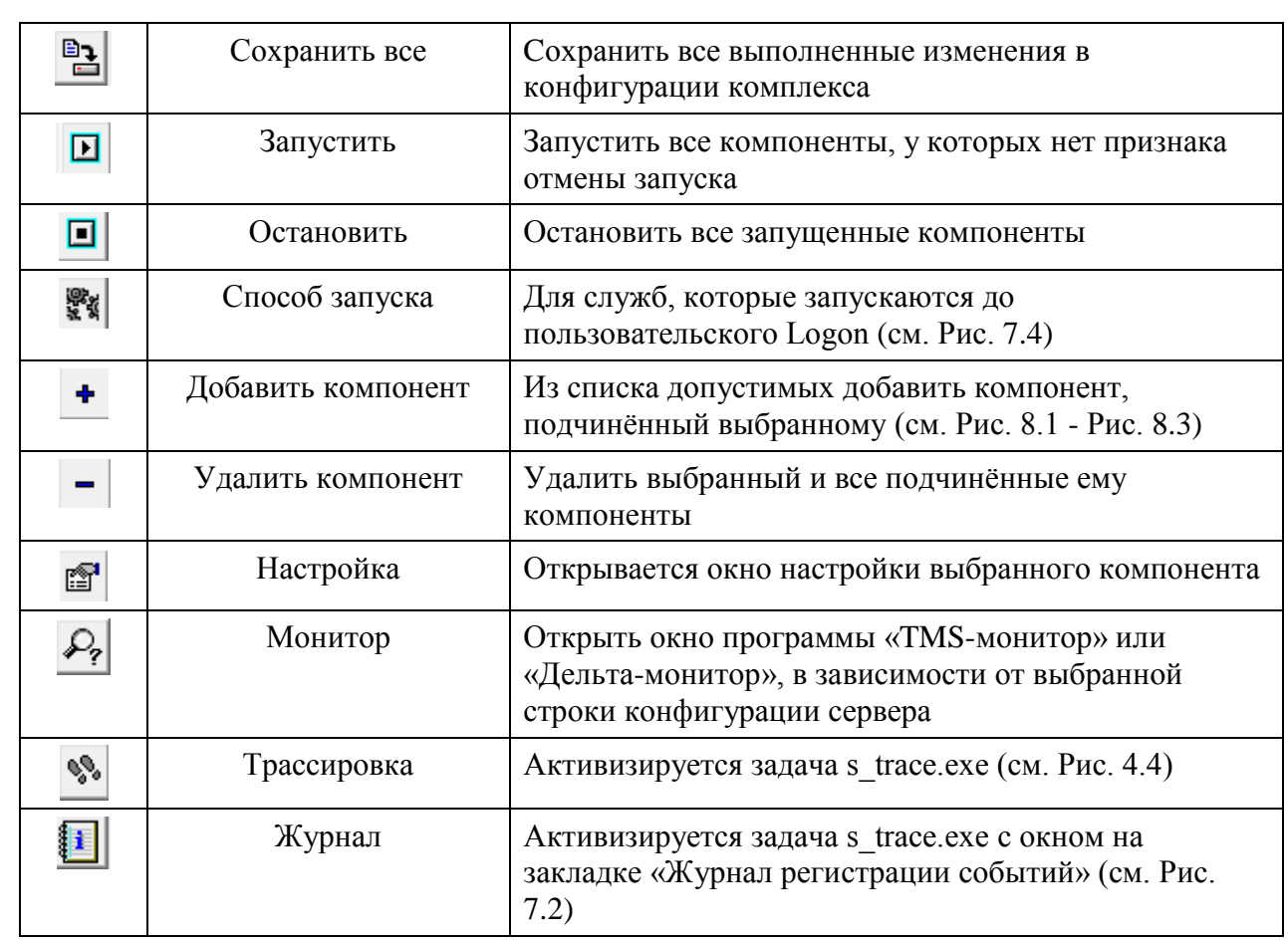

В окне настройки ПО сервер ARIS SCADA на экране отображаются не все компоненты настройки. Для отображения дополнительной информации следует пользоваться ЛКМ (выбор объекта настройки) и ПКМ (вызов дополнительного меню для выбранного объекта настройки).

#### **4) Панель «Службы»**.

Подпись и дата

Подпись и дата

Инв. № дублик.

Взамен инв. № Инв. № дублик.

Подпись и дата

Подпись и дата

Инв. № подлин.

Инв. № подлин.

Панель «Службы» отображает структуру серверов, внешних задач и служб, запускаемых модулем «Master-сервис». Нажатие ПКМ на поле панели «Службы» активирует контекстное меню, пояснения к которому приведены в Табл. 4.5.

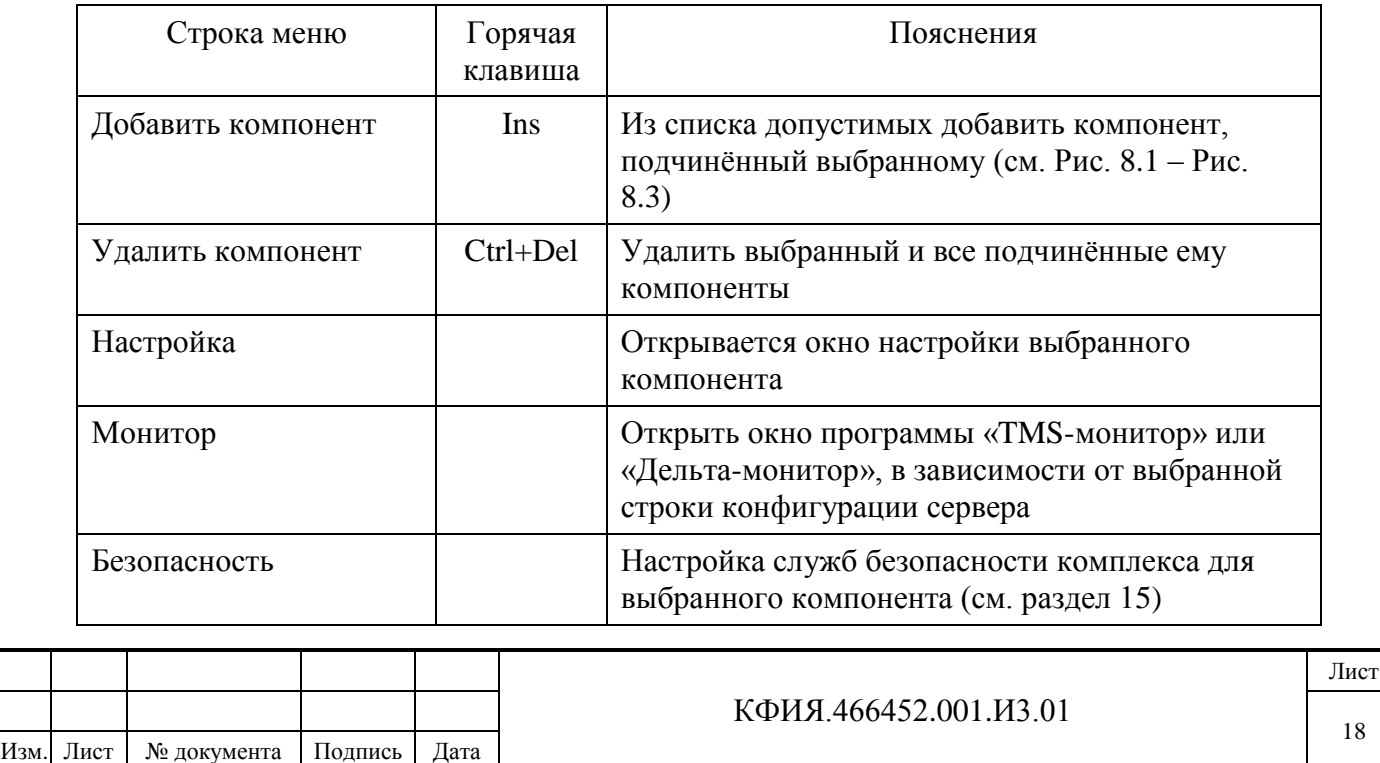

Табл. 4.5 Дополнительное меню панели «Службы»

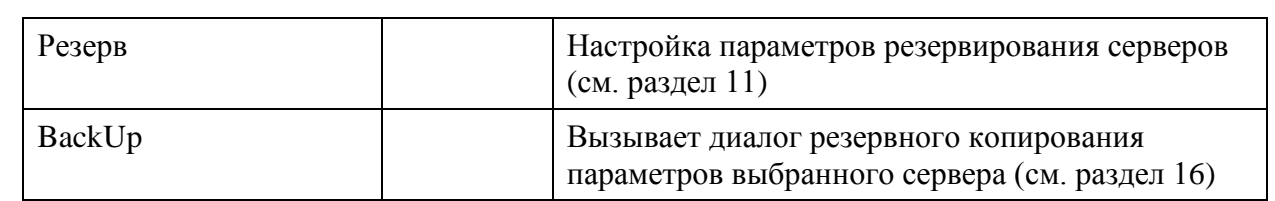

#### **5) Панель «Значение свойств»**.

Подпись и дата

Подпись и дата

Инв. № дублик.

Взамен инв. № Инв. № дублик.

Подпись и дата

 $\overline{+}$ 

Подпись и дата

Панель «Значение свойств» служит для отображения значений свойств службы, выбранной на панели «Службы». Нажатие ПКМ на поле панели «Значение свойств» активирует контекстное меню «Редактировать», которое позволяет изменить предварительно выбранное свойство. Значение свойства службы можно изменить также, если дважды щелкнуть ЛКМ на строке значения этого свойства.

5.8.3 После завершения настройки сервера динамических данных (закладки «Структура» и «Оборудование») сохранить конфигурацию и вернуться в главное меню настройки серверов ARIS SCADA (кнопки «Сохранить» и «Выход» в окне «Настройка сервера динамических данных TMS, см. Рис. 5.5).

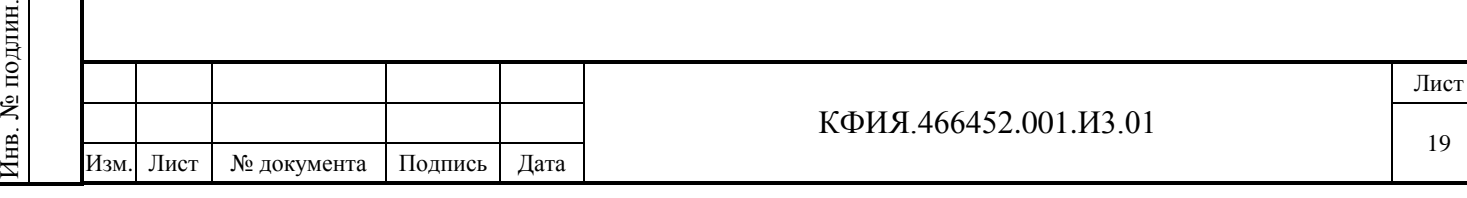

# <span id="page-19-0"></span>**5 Последовательность настройки ПО сервер ARIS SCADA**

Для настройки ПО сервер ARIS SCADA из меню запуска программ Windows следует запустить задачу: «Пуск» -> «Все программы» -> «Сервер 'ARIS SCADA'» -> «Настройка серверов» (программа C:\Program Files (x86)\ArisScada\Server\s\_setup.exe) и последовательно выполнить настройки сервера, перечисленные ниже.

5.1 Файл поддержки электронного ключа защиты (файл с расширением \*.id) из корневого каталога электронного ключа скопировать в каталог установки сервера C:\Program Files (x86)\ArisScada\Server.

5.2 Проверить настройку ключа защиты ПО (выбрать строки меню «Компьютер» -> «Ключ защиты»). Вид окна настройки ключа защиты ПО приведен на Рис. 5.1. Имя id-файла должно соответствовать лицензии на ПО ARIS SCADA. Выбранный тип ключа «Intefase SDD» изображен на Рис. 2.1.

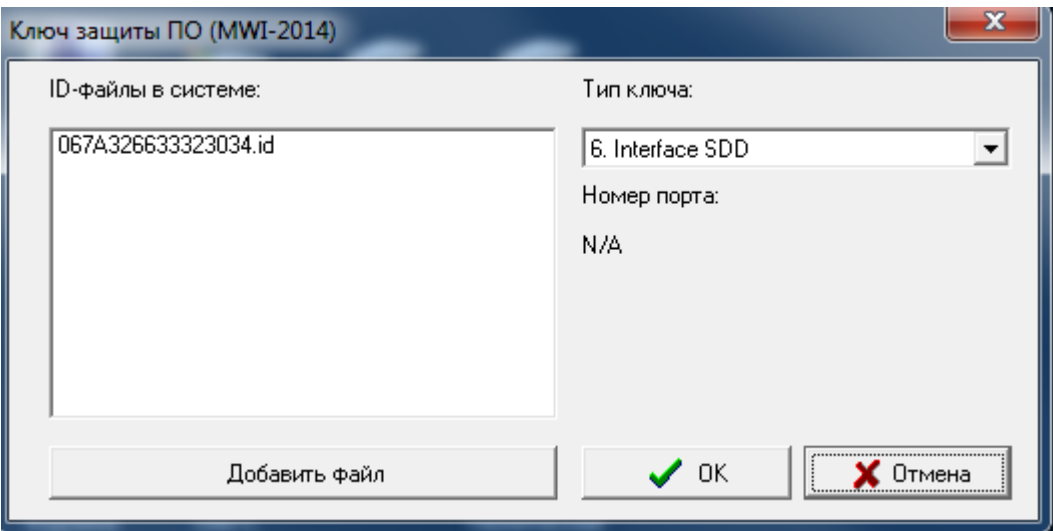

Рис. 5.1 Настройка ключа защиты ПО

5.3 Настроить способ запуска Master-сервиса (выбрать строки меню «Компьютер» -> «Способ запуска мастер-сервиса …»). На этапе настройки сервера рекомендуется выбрать – «Вручную», а по окончанию настройки – «Авто».

5.4 Проверить настройку имени компьютера, на котором установлен сервер (выбрать строки меню «Компьютер» -> «Компьютер по умолчанию»). При настройке должна быть выбрана строка меню «Эта машина».

5.5 Проверить уровень системы безопасности (выбрать строки меню «Компьютер» -> «Уровень безопасности). Должна быть установлена «Система безопасности Windows NT».

5.6 Зарегистрировать пользователей, имеющих доступ к серверу ARIS SCADA.

5.6.1 Для регистрации пользователей, имеющих доступ к серверу ARIS SCADA, в сети на основе домена необходимо обратиться к системному администратору, чтобы:

- если на сервере домена отсутствует, то создать группу пользователей - iface operators (группа iface\_operators создается на сервере домена автоматически, если ПО сервера ARIS SCADA устанавливается на компьютере, который на момент установки зарегистрирован в домене);

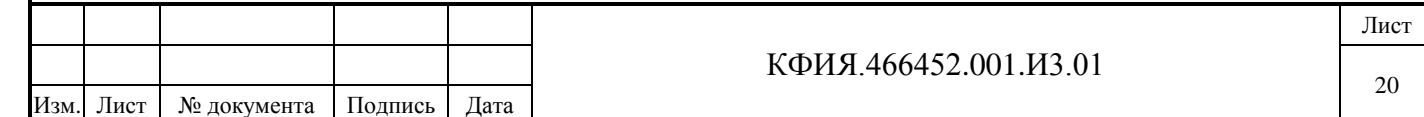

- пользователей ПО ARIS SCADA, ответственных за настройку сервера, включить в группу iface\_operators;
- на сервере домена создать группу пользователей ПО ARIS SCADA, которым не разрешена настройка сервера (например, группу - users\_AS);
- всех пользователей ПО клиент ARIS SCADA включить в группу users AS.

5.6.2 Регистрация пользователей, имеющих доступ к серверу ARIS SCADA, в сети на основе рабочей группы необходимо:

- на сервере ARIS SCADA пользователей ПО ARIS SCADA, ответственных за настройку сервера, включить в группу пользователей - iface\_operators (Панель управления -> Администрирование -> Управление компьютером -> Локальные пользователи и группы  $\rightarrow$  Группы -> iface operators -> Добавить …). Группа iface operators создается на сервере ARIS SCADA автоматически, если при установке ПО сервер ARIS SCADA, компьютер на который устанавливается ПО, зарегистрирован в сети рабочей группы (вне домена);
- на сервере ARIS SCADA создать группу пользователей ПО ARIS SCADA, которым не разрешена настройка сервера (например, группу - users\_AS);
- всех пользователей ПО клиент ARIS SCADA включить в группу users\_AS.

5.7 Настроить права пользователей, имеющих доступ к серверу ARIS SCADA.

5.7.1 Настроить права пользователей, имеющих доступ к Master-сервис:

- ЛКМ выбрать службу «Master-сервис Windows NT», затем ПКМ вызвать дополнительное меню, в котором ЛКМ выбрать пункт меню «Безопасность»;
- в открывшемся окне «Мастер-сервис / конфигуратор» выбрать закладку «Безопасность» и в открывшемся окне «Настройка безопасноти для Мастер-сервис / конфигуратор» выбрать закладку «Разрешения»;
- к уже имеющемуся списку разрешений доступа к службе Master-сервис добавить пользователей или группы пользователей, которые будут пользоваться ПО ARIS SCADA;
- прописать права вновь введенных пользователей или групп пользователей (см. Рис.5.2). Пользователям, которым разрешена настройка сервера ARIS SCADA, как правило, должны получить полные права, а пользователям ПО клиент ARIS SCADA достаточно следующих прав:
	- Чтение;

Подпись и дата

Подпись и дата

Инв. № дублик.

Инв. № дублик.

Взамен инв. №

Подпись и дата

Подпись и дата

Инв. № подлин.

- Доступ к серверам.

5.7.2 Перейти в окно настройки прав пользователей, имеющих доступ к серверу динамических данных TMS (имя TMS – имя, установленное по умолчанию. Его можно изменить, но не рекомендуется) и выполнить действия аналогичные тем, что описаны в п. 5.7.1 применительно к «TMS (сетевой сервер)». Пример настройки приведен на Рис 5.3.

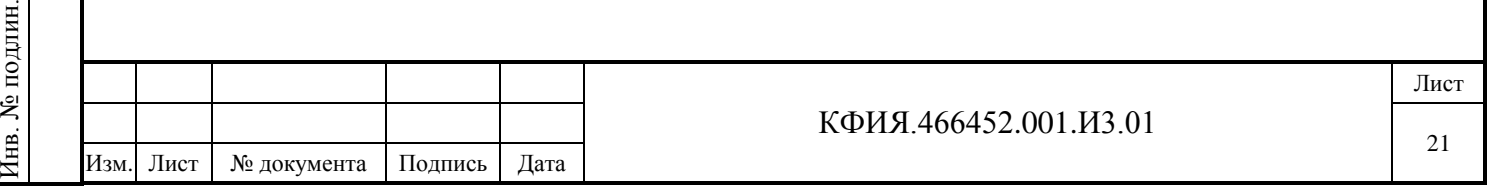

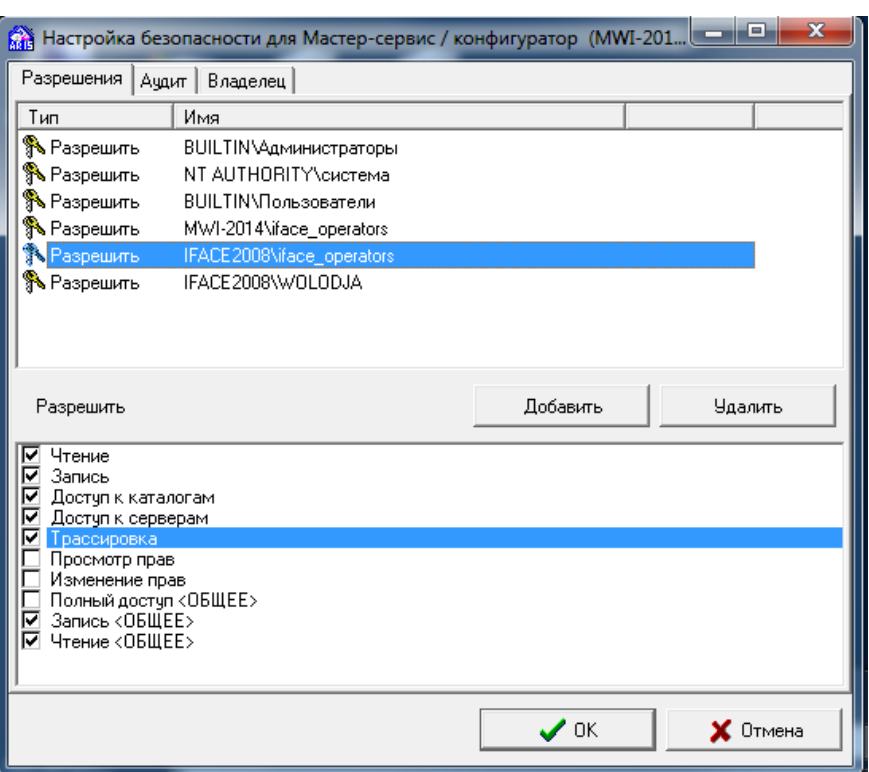

Рис. 5.2 Настройка безопасности (Мастер-сервис)

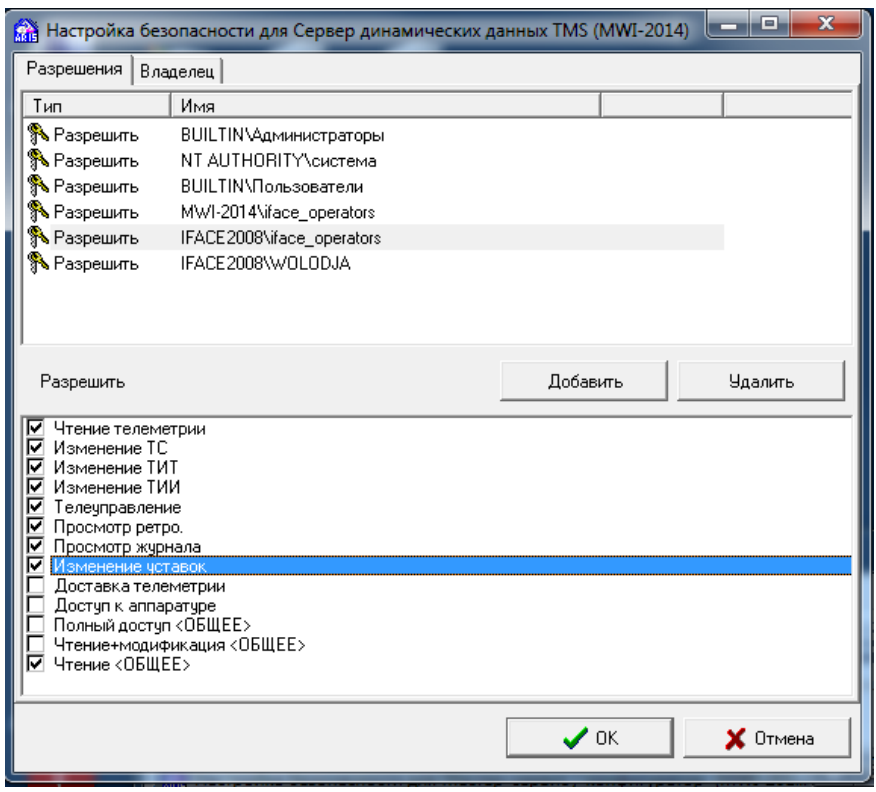

Рис. 5.3 Настройка безопасности (сервер динамических данных)

5.7.3 Перейти в окно настройки прав пользователей, имеющих доступ к Дельта TMS и выполнить действия аналогичные тем, что описаны в п. 5.7.1 применительно к «TMS (Дельта)». Пример настройки приведен на Рис. 5.4. Права доступа к Дельта TMS для пользователей ПО клиент ARIS SCADA настраивать не нужно.

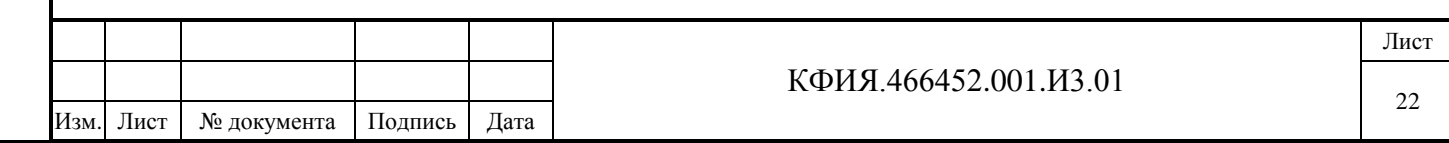

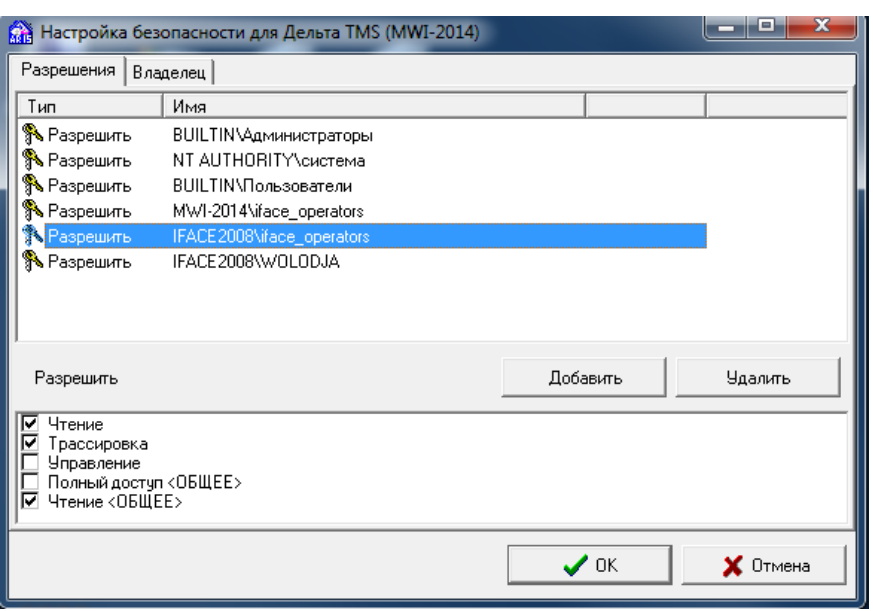

Рис. 5.4 Настройка безопасности (Дельта TMS)

5.8 Перейти в окно настройки сервера динамических данных TMS, для чего ЛКМ выбрать TMS (сетевой сервер), затем ПКМ вызвать дополнительное меню, в котором ЛКМ выбрать пункт меню «Настройка». Альтернативный способ перехода в окно настройки сервера TMS -

воспользоваться кнопкой при активной строке «TMS (сетевой сервер)».

5.8.1 На закладке «Структура» сервера динамических данных TMS настроить структуру размещения принимаемых телепараметров (ТС, ТИТ, ТИИ) в памяти сервера (см. Рис. 10.1). Подробное описание параметров настройки сервера динамических данных на закладке «Структура» приведено в разделе 10.

5.8.2 На закладке «Оборудование» сервера динамических данных TMS настроить параметры источника телеметрии. Примеры настроек сервера динамических данных приведены в Приложении А.

Следует обратить внимание на то, что вместо имени станции (компьютера) в настройках указан символ «.» (точка), что рекомендуется, если компоненты «сервера динамических данных» и «Дельта» установлены на описываемом компьютере.

5.8.3 После завершения настройки сервера динамических данных (закладки «Структура» и «Оборудование») сохранить конфигурацию и вернуться в главное меню настройки серверов ARIS SCADA (кнопки «Сохранить» и «Выход» в окне «Настройка сервера динамических данных TMS, см. Рис. 10.1).

5.8.4 В главном меню настройки серверов ARIS SCADA запустить сервер ARIS SCADA (выбрать строки меню «Компьютер» -> «Запустить мастер-сервис на выбранном компьютере»

или воспользоваться кнопкой «Запустить»). Перейти в окно трассировки (выбрать строки

меню «Компьютер» -> «Трассировка обмена» или воспользоваться кнопкой «Трассировка»). Все серверы и подчиненные им службы должны быть запущены (см. Рис. 5.5).

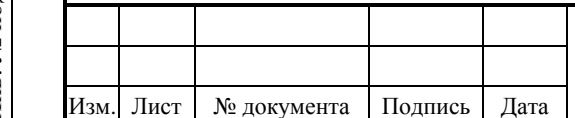

#### КФИЯ.466452.001.И3.01

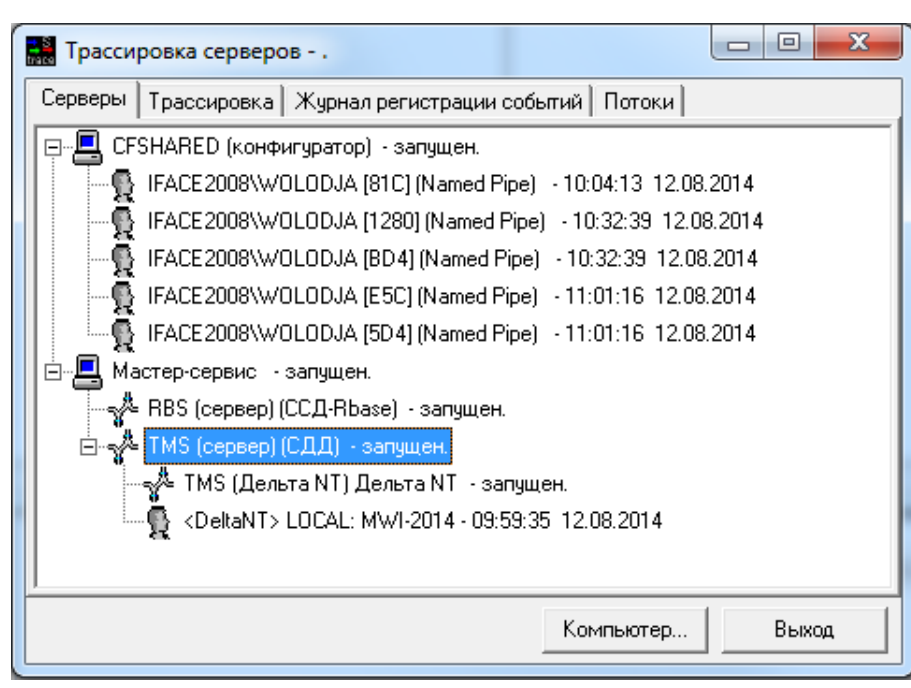

Рис. 5.5 Трассировка серверов

Перейти на закладку «Журнал регистрации событий» и проанализировать записи в журнале. Тип записей в журнале для корректно настроенного сервера может быть только – MSG.

5.9 При запущенном сервере ARIS SCADA перейти в окно настройки сервера статических данных RBS. RBS – имя сервера статических данных, установленное по умолчанию, которое можно изменить (не рекомендуется). Для перехода в окно настройки ЛКМ выбрать RBS (сетевой сервер), затем ПКМ вызвать дополнительное меню, в котором ЛКМ выбрать пункт меню «Настройка». Альтернативный способ перехода в окно настройки сервера RBS - воспользоваться

кнопкой  $\mathbb{R}$  «Настройка» при активной строке «RBS (сетевой сервер)».

Обязательные параметры, которые требуется настроить в окне настройки сервера статических данных – это права пользователей ПО клиент ARIS SCADA. Подробное описание настроек сервера статических данных приведено в разделе 9.

В описании данного раздела, приведенного выше, приведена рекомендуемая последовательность и типовые параметры настройки, которые для отдельных пользователей ПО могут отличаться. Особенности не типовой настройки параметров ПО сервера ARIS SCADA приведены в других разделах документа.

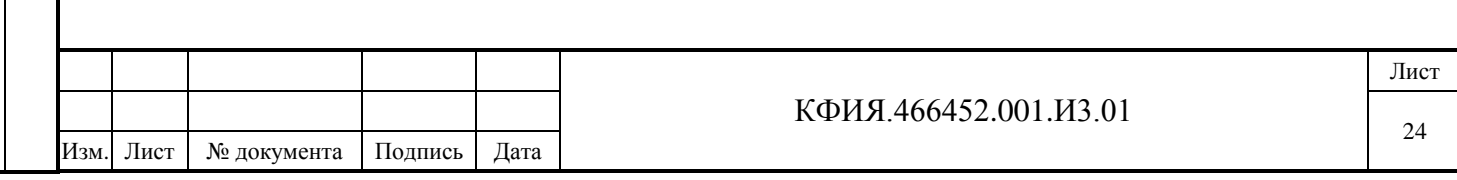

# <span id="page-24-0"></span>**6 Настройка службы конфигурирования серверов**

Настройка и конфигурирование ПО сервер ARIS SCADA возможны как на самом настраиваемом компьютере, так и с удалённого компьютера. На настраиваемом компьютере, должна быть запущена задача cfshared.exe. Задача cfshared.exe будет запускаться автоматически, если после установки ПО хотя бы раз запускалась задача Master-сервис (s\_setup.exe). На компьютере, на котором выполняется удаленное конфигурирование должно быть установлено ПО сервер ARIS SCADA, но не требуется установка ключа защиты.

Для конфигурирования (в том числе для удаленного конфигурирования) ПО сервер ARIS SCADA используется задача s setup.exe. При конфигурировании удалённого сервера права пользователя конфигурируемого сервера могут быть изменены – при присоединении к серверу следует задать имя и пароль «пользователя с расширенными правами» - администратор Windows, пользователь из группы «Администратор домена», пользователь из группы «Iface\_operators».

Задача s\_setup.exe позволяет выполнять:

- настройку комплекса, установленного на другом компьютере;
- запуск и остановку процессов ядра серверной части;
- настройку способа запуска Master-сервиса;
- конфигурирование комплекса добавление, удаление компонент комплекса (серверов, шлюзов и других);
- настройку компонент комплекса;
- для отдельных компонент запуск мониторов (ТМС-монитора, Дельта-монитора)
- для получения дополнительной информации, например состояния телеметрии;
- трассировку события, связанных с настройкой комплекса, запуском или остановкой серверов.

Возможны следующие варианты построения комплекса:

- комплекс расположен на данном компьютере;
- комплекс расположен в том же домене, что и данный компьютер (сетевое окружение Microsoft);
- комплекс и данный компьютер расположены в одной корпоративной сети (прочие из списка).

Для первых двух вариантов сетевое имя и пароль пользователя не обязательны. Имя и пароль можно ввести при необходимости изменения прав пользователя при настройке комплекса. Присоединение к удалённому компьютеру для первых двух вариантов выполняется по именованному каналу.

Для третьего варианта ввод сетевого имени и пароля обязателен. При этом полномочный пользователь должен обладать правами из списка, приведенного ниже:

- администратор Windows;
- администратор домена Windows;
- администратор компьютера (компьютер вне домена);
- пользователь из группы «Iface\_operators».

Протокол присоединения к удалённому компьютеру для третьего варианта может быть выбран только из типов протоколов с гарантированной доставкой. Таблица допустимых типов протоколов для присоединения формируется автоматически.

Для конфигурирования серверов нужно подключиться к этому серверу. При загрузке программы s\_setup.exe она готова к настройке сервера на данном компьютере.

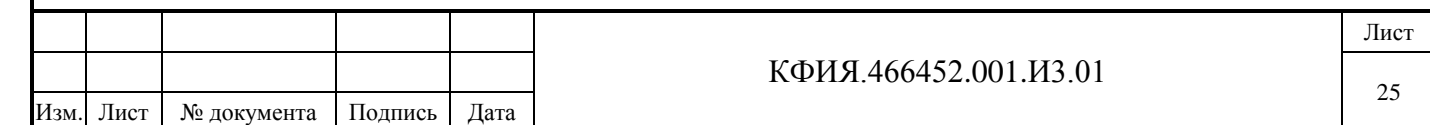

Для подключения к серверу на другом компьютере следует воспользоваться пунктами меню «Компьютер» -> «Выбор компьютера». В открывшемся окне «Соединиться с сервером, см. Рис. 7.5) выбрать сервер для конфигурирования.

Для варианта «Прочие (из списка)» можно сформировать список с вариантами подключений к любому из существующих серверов. Примеры с различными вариантами присоединения к серверу и способов определения имени удалённого компьютера приведены в Приложении В.

Для Windows NT Workstation существует понятие локального домена, то есть домена, который распространяется только на данный компьютер. При удаленном присоединении к такому компьютеру может возникнуть путаница с именами пользователей. Имена пользователей локального домена могут пересекаться с именами пользователей сетевого домена (домена, описанного в Windows NT Server). Во избежание путаницы следует:

- добавить перед именем точку соединение будет выполняться под именем пользователя из локального домена;
- добавить перед именем двоеточие соединение будет выполняться под именем пользователя из сетевого домена.

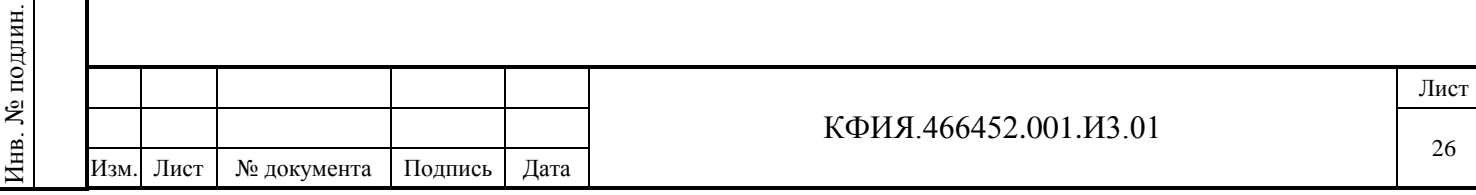

Подпись и дата

Подпись и дата

Инв. № дублик.

Взамен инв. № Инв. № дублик.

Подпись и дата

Подпись и дата

# <span id="page-26-0"></span>**7 Описание настроек и действий через пункт меню «Компьютер»**

Общее описание настроек серверов и действий, активируемых через пункт главного меню «Компьютер» приведено в Табл. 4.1.

# <span id="page-26-1"></span>**7.1 Трассировка обмена**

Выбор пункта меню «Трассировка обмена» активирует окно трассировки серверов на закладке «Серверы» (см. на Рис. 5.5). Для просмотра трассировки следует ЛКМ выбрать строку сервера для трассировки, а затем ЛКМ открыть закладку «Трассировка». Откроется окно трассировки выбранного сервера (см. Рис. 7.1). Данный сервис может потребоваться на этапе настройки ПО при консультации с разработчиком ПО. Результаты трассировки можно сохранить

в файле – кнопка  $\mathbb{R}$  «Сохранить». Просмотреть трассировку сервера можно также с удаленного компьютера, воспользовавшись кнопкой «Компьютер» в окне «Трассировка обмена» - откроется окно выбора компьютера, приведенное на Рис. 7.5.

| Трассировка серверов - .                                                                                                    | $\overline{\mathbf{x}}$<br>$\equiv$ |
|----------------------------------------------------------------------------------------------------|-------------------------------------|
| Трассировка   Журнал регистрации событий   Потоки  <br>Серверы                                                                                                    |                                     |
| 500<br>V.<br>V.<br>√ Активна<br>Пауза (мс)<br>20<br>Г Отладка<br>Линии                                                                                                    | 睉<br>И                              |
| TMS (сервер) (СДД) - запущен.                                                                                                    |                                     |
| 9. DEBUG_12.08.2014_10:15:56.333 LEAVE 'tmxDeliverMultipleValues' ( <deltant>) Bytes = 0.<br/>10. DEBUG_12.08.2014_10:15:57.769 ENTER 'tmSystemTime' (<deltant>), Bytes = 2<br/>11. DEBUG 12.08.2014 10:15:57.800 LEAVE 'tmSystemTime' (<deltant>) Bytes = 8<br/>12. DEBUG 12.08.2014 10:15:58.081 Perspective cycle.<br/>13. DEBUG_12.08.2014_10:16:01.793 ENTER 'tmSystemTime' (<deltant>), Bytes = 2<br/>14. DEBUG 12.08.2014 10:16:01.825 LEAVE 'tmSystemTime' (<deltant>) Bytes = 8<br/>15. DEBUG 12.08.2014 10:16:02.012 Фиксация массива данных!<br/>16. DEBUG_12.08.2014_10:16:05.818 ENTER 'tmSystemTime' (<deltant>), Bytes = 2<br/>17. DEBUG 12.08.2014 10:16:05.849 LEAVE 'tmSystemTime' (<deltant>) Bytes = 8<br/>18. DEBUG_12.08.2014_10:16:05.881 ENTER 'tmSystemTime' (<deltant>), Bytes = 2<br/>19. DEBUG_12.08.2014_10:16:05.912 LEAVE "tmSystemTime" (<deltant>)    Bytes = 8<br/>20. DEBUG 12.08.2014 10:16:08.720 Фиксация массива уставок!</deltant></deltant></deltant></deltant></deltant></deltant></deltant></deltant></deltant> | Ξ                                   |
| Компьютер                                                                                                    | Выход                               |

Рис. 7.1 Трассировка обмена

# <span id="page-26-2"></span>**7.2 Журнал событий**

Подпись и дата

Подпись и дата

Инв. № дублик.

Взамен инв. № Инв. № дублик.

Подпись и дата

Подпись и дата

Выбор пункта меню «Журнал событий» активирует окно трассировки серверов на закладке «Журнал регистрации событий» (см. на Рис. 7.2). При просмотре журнала можно воспользоваться фильтром отбора событий. Окно настройки параметров фильтра отбора записей приведено на Рис. 7.3.

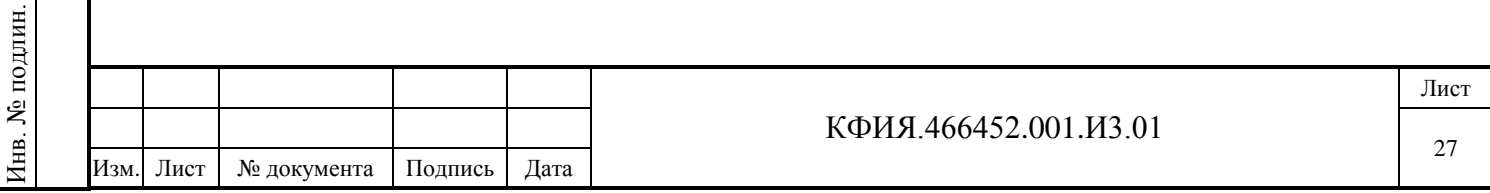

|                                             |            | Серверы Журнал регистрации событий | Потоки <b> </b>              |                        |       |                                                                                           |
|---------------------------------------------|------------|------------------------------------|------------------------------|------------------------|-------|-------------------------------------------------------------------------------------------|
| Обновить<br>Очистить<br>Фильтр<br>Лок, файл |            |                                    |                              |                        |       |                                                                                           |
| #                                           | Тип        | Лата                               | Время                        | Источник               | Поток |                                                                                           |
| 1                                           | <b>MSG</b> | 06.11.2014                         | 08:24:02.216                 | Мастер-сервис          | 4772  | Interface Co Master Service стартовал.                                                    |
| 2                                           | MSG        | 06.11.2014                         | 08:24:02.169                 | Дорасчет(TMS-calc.clc) | 2348  | Дорасчетчик: ------>Дорасчет(TMS-calc.clc) запущен                                        |
| 3                                           | MSG.       | 06.11.2014                         | 08:24:02.169                 | TMS (сервер)           | 4404  | Присоединился пользователь TMCALC-calc.clc (LOCAL: MWI-2014) [NT                          |
| 4                                           | MSG.       | 06.11.2014                         | 08:24:02.169                 | Дорасчет(TMS)          | 3240  | Дорасчетчик: ------>Дорасчет(TMS) запущен                                                 |
| 5                                           | MSG.       | 06.11.2014                         | 08:24:02.154                 | Дорасчет(TMS-calc.clc) |       | Дорасчетчик: ------>Дорасчет(TMS-calc.clc) стартчет                                       |
| 6                                           | MSG.       | 06.11.2014                         | 08:24:02.029                 | Дорасчет               | 3240  | Дорасчетчик: ------>Дорасчет стартчет                                                     |
| 7                                           | <b>MSG</b> | 06.11.2014                         | 08:24:01.998                 | TMS (Дельта NT)        | 4796  | Дельта NT: ------>Процесс Дельта NT TMS успешно стартовал!                                |
| 8                                           | MSG.       | 06.11.2014                         | 08:24:01.686                 | TMS (сервер)           | 4572  | Присоединился пользователь <deltant> (LOCAL: MWI-2014) [NT AUTH</deltant>                 |
| 9                                           | MSG.       | 06.11.2014                         | 08:24:01.670                 | TMS (Дельта NT)        | 4796  | Дельта NT: ------>Процесс Дельта NT TMS стартчет                                          |
| 10                                          | MSG.       | 06.11.2014                         | 08:24:01.576                 | TMS (сервер)           | 4984  | ------>СЕРВЕР TMS успешно стартовал!                                                      |
| 11                                          | MSG        | 06.11.2014                         | 08:24:01.264                 | TMS (сервер)           | 4984  | REINIT: Конец инициализации TmArray (C:\Program Files (x86)\ArisScada\                    |
| 12                                          | MSG.       | 06.11.2014                         | 08:24:01.062<br>TMS (сервер) |                        | 4984  | С момента остановки сервера прошло более 15 минут. Все телепарам                          |
| 13                                          | MSG        | 06.11.2014                         | 08:24:01.062                 | TMS (сервер)           | 4984  | REINIT: Начало инициализации TmArray (C:\Program Files (x86)\ArisScada                    |
| 14                                          | MSG.       | 06.11.2014                         | 08:24:01.030                 | TMS (сервер)           |       | ------> CEPBEP TMS < ver = 2.1, build = 15:39:33 27.03.2014 > crapryer                    |
| 15                                          | <b>MSG</b> | 06.11.2014                         | 08:24:00.968                 | RBS (сервер)           |       | ------>СЕРВЕР RBS челешно стартовал!                                                      |
| 16                                          | <b>MSG</b> | 06.11.2014                         | 08:24:00.937                 | RBS (сервер)           |       | > CEPBEP RBS < ver = 2.1, build = 15:39:33 27.03.2014 > craptuet                          |
| 17                                          | MSG        | 06.11.2014                         | 08:24:00.859                 | Мастер-сервис          | 2952  | Сообщение от пользователя NT AUTHORITY\система: <Конфигчрацио                             |
| 18                                          | MSG.       | 06.11.2014                         | 08:24:00.812                 | Мастер-сервис          | 4772  | Interface Co Master Service crapruer                                                      |
| 19                                          | MSG.       | 06.11.2014                         | 08:24:00.797                 | CFSHARED               | 1344  | Службе "Мастер-сервис (Interface)" была выдана команда запуска (поль $\blacktriangledown$ |
|                                             |            |                                    |                              |                        |       |                                                                                           |

Рис. 7.2 Журнал регистрации событий

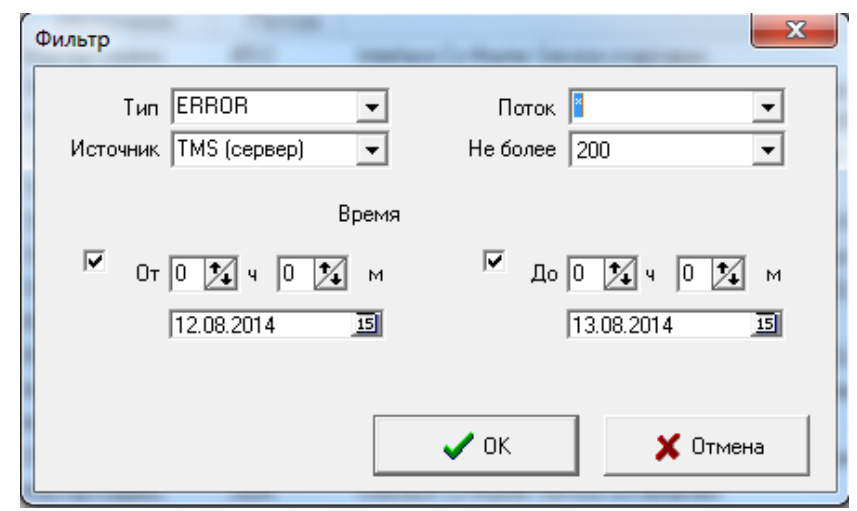

Рис. 7.3 Фильтр журнала регистрации событий

# <span id="page-27-0"></span>**7.3 Способ запуска Master-сервис**

Выбор пункта меню «Способ запуска мастер-сервиса» активирует окно, приведенное на Рис. 7.4.

Способ запуска «Исполнять в контексте» можно активировать следующим образом:

- приостановить запущенные службы, нажав кнопку «Стоп»;
- удалить службу «Master-сервис», нажав кнопку «Удалить» в окне на Рис. 7.4;
- установить признак «Исполнять в контексте»;
- ввести имя и пароль «Пользователя» (Пользователь должен иметь права администратора Windows);
- нажать кнопку «Установить».

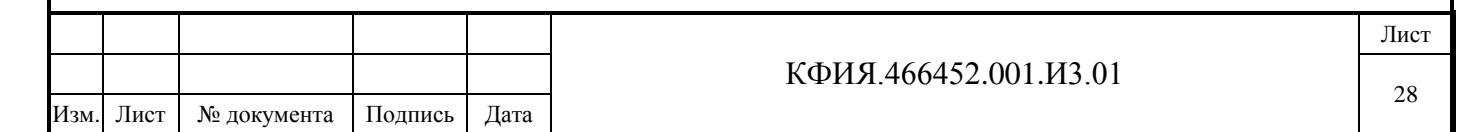

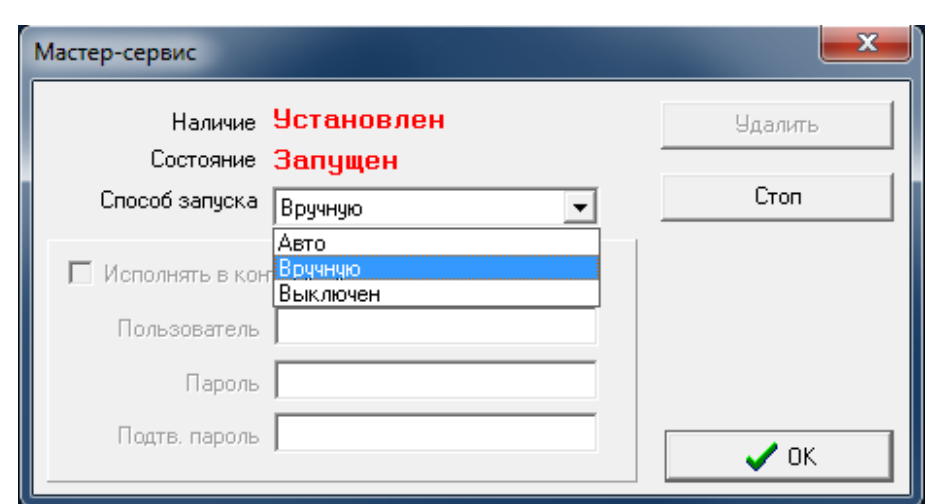

Рис. 7.4 Способы запуска служб Master-сервис

#### <span id="page-28-0"></span>**7.4 Выбор компьютера**

Подпись и дата

Подпись и дата

Инв. № дублик.

Взамен инв. № Инв. № дублик.

Подпись и дата

Подпись и дата

Инв. № подлин.

Инв. № подлин.

Выбор пункта меню «Выбор компьютера» активирует окно, приведенное на Рис. 7.5.

При выборе компьютера присоединиться к серверу можно с именем и паролем, которые были введены при Windows-регистрации на компьютере «Этой машины» - в этом случае «Имя» и «Пароль» «Полномочного пользователя» не вводятся. В противном случае «Имя» и «Пароль» должны быть указаны. Пользователь должен быть зарегистрирован в списке пользователей сервера ARIS SCADA, к которому выполняется присоединение. В поле «Имя» в зависимости от типа описания компьютера заносится информация в соответствии с Табл. 7.1.

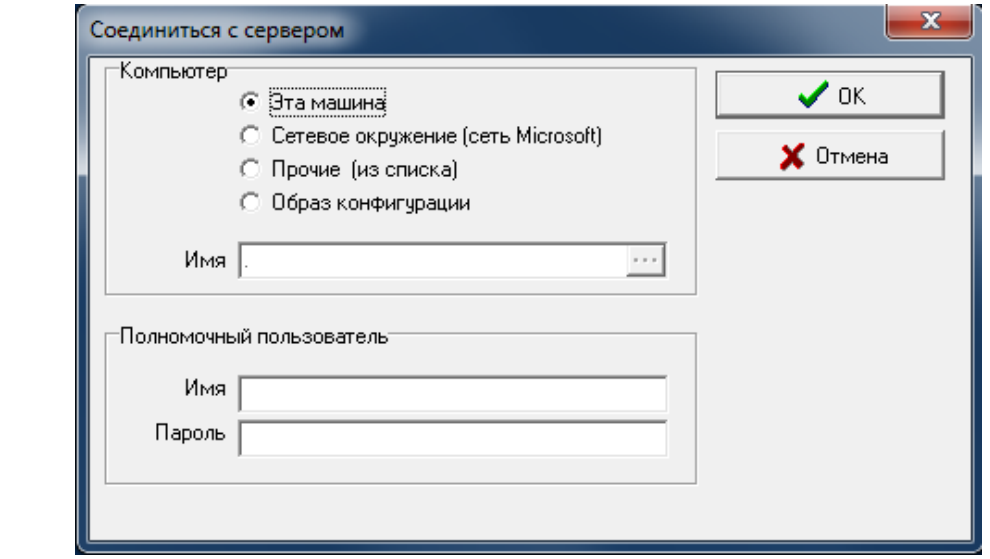

Рис. 7.5 Выбор компьютера, для конфигурирования или просмотра

| Табл. 7.1 Таблица определения типа компьютера для соединения с сервером |  |
|-------------------------------------------------------------------------|--|
|-------------------------------------------------------------------------|--|

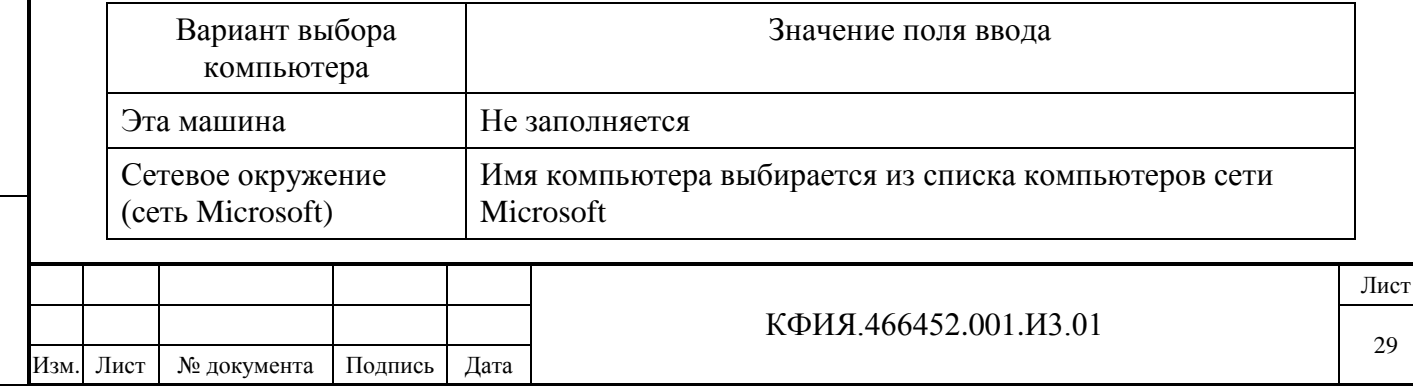

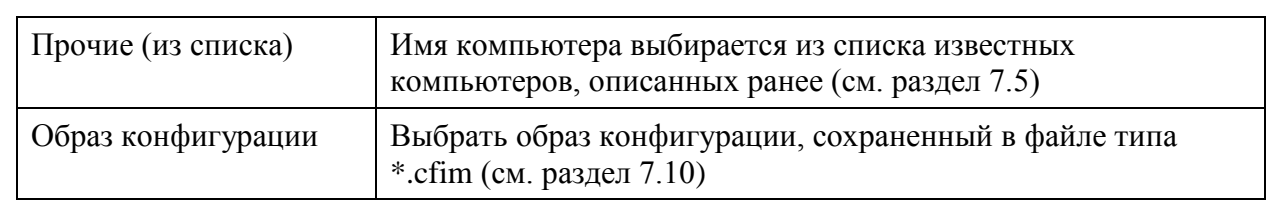

#### <span id="page-29-0"></span>**7.5 Редактировать список известных компьютеров**

Выбор пункта меню «Редактировать список известных компьютеров» активирует окно, приведенное на Рис. 7.6. Примеры с описанием настроек для удаленного подключения к серверу приведены в Приложении В.

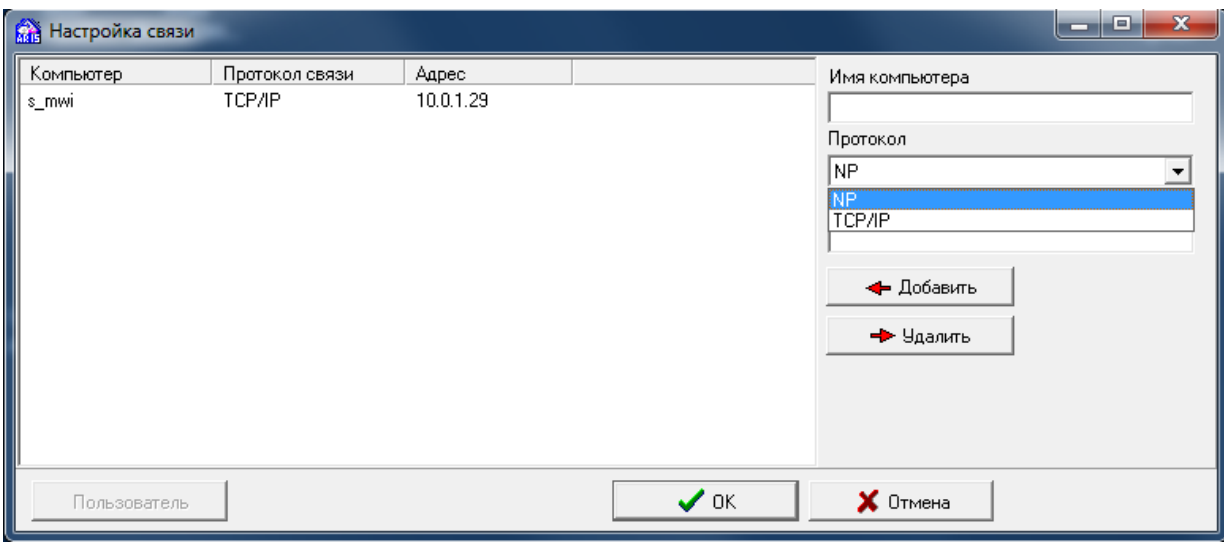

Рис. 7.6 Редактировать список известных компьютеров

# <span id="page-29-1"></span>**7.6 Компьютер по умолчанию**

Подпись и дата

Подпись и дата

Инв. № дублик.

Взамен инв. № Инв. № дублик.

Подпись и дата

Подпись и дата

Инв. № подлин.

Инв. № подлин.

Выбор пункта меню «Компьютер по умолчанию» активирует окно, приведенное на Рис. 7.7. Комментарии для заполнения поля «Имя» приведены в разделе 7.4.

«Образ конфигурации» в качестве компьютера по умолчанию считывается из файла полной конфигурации типа \*.cfim. Загруженную конфигурацию можно изменить и сохранить в файле для последующего экспорта на другой компьютер. Запустить службы серверов, когда на данном компьютере в качестве компьютера по умолчанию используется «Образ конфигурации», невозможно.

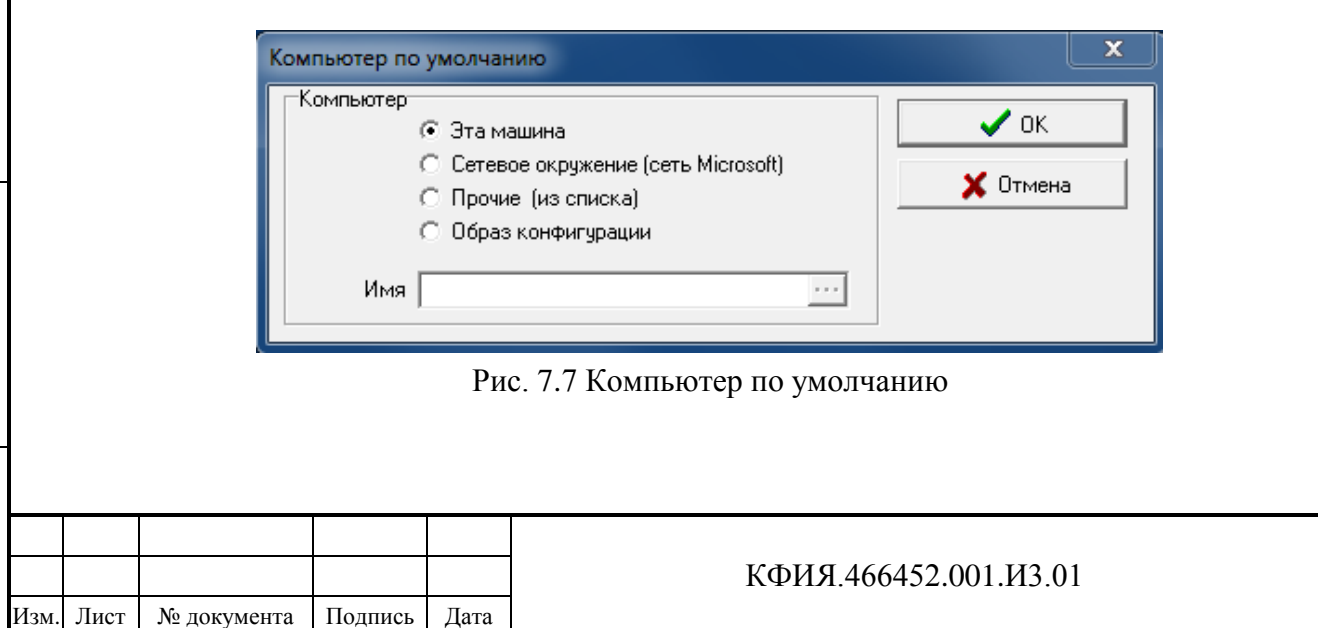

Лист

30

#### <span id="page-30-0"></span>**7.7 Ключ защиты**

Выбор пункта меню «Ключ защиты» активирует окно, приведенное на Рис. 7.8. Типы ключей актуальные для ПО ARIS SCADA:

- Программная лицензия (номер начинается с 05...);
- Interface SSD (номер начинается с  $06...$ ).

Ключи, номер которых начинается с 00…(Dallas COM), 01…(Dallas LPT), 02…(Dallas USB), 03…(Interface USB-COM), 04…(HDD key) использовались для более ранних версий ПО.

Кнопка «Получить лицензию» открывает окно диалога для получения программной лицензии от правообладателя ПО. Программная лицензия выдается по предварительной договоренности с Правообладателем на ограниченный период времени для детального изучения возможностей ПО ARIS SCADA. Для первоначального ознакомления с ПО ARIS SCADA лицензия не требуется. Комплекс может работать в полном объеме в течение времени ~ 1 часа с момента запуска сервера ARIS SCADA. Для продолжения работы сервер следует перезапустить вручную до момента его остановки.

Кнопка «Добавить файл» открывает окно поиска файла поддержки ключа защиты на компьютере. Открытие найденного файла приводит к его копированию в каталог установки ПО сервер ARIS SCADA.

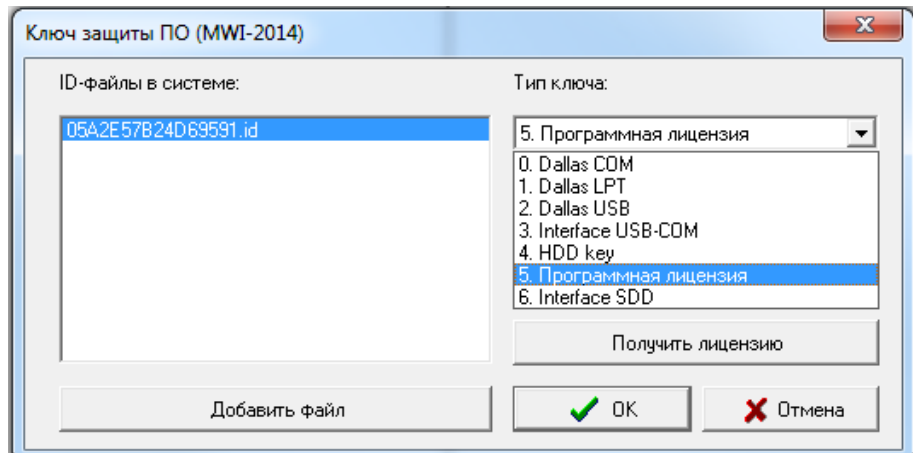

Рис. 7.8 Ключ защиты ПО

# <span id="page-30-1"></span>**7.8 Уровень безопасности**

Выбор пункта меню «Уровень безопасности» активирует окно, приведенное на Рис. 7.9. Должна быть установлена «Система безопасности Windows NT». Уровень безопасности «Совместимость с DOS-клиентами» использовался для более ранних версий ПО

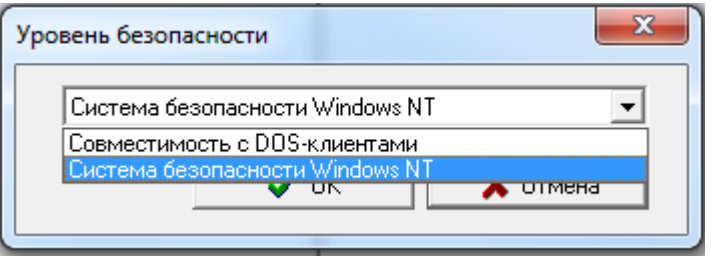

Рис. 7.9 Уровень безопасности

|      |      |             |         |      |                       | Лист |
|------|------|-------------|---------|------|-----------------------|------|
|      |      |             |         |      | КФИЯ.466452.001.ИЗ.01 | ⌒    |
| Изм. | Лист | № документа | Подпись | Дата |                       | ັ    |

### <span id="page-31-0"></span>**7.9 Информация об установке**

Выбор пункта меню «Информация об установке» активирует окно, приведенное на Рис. 7.10. В окне «Информация об установке» можно отследить дату, до которой разрешено выполнять обновление ПО сервера ARIS SCADA. Дата компоновки новой версии ПО сервера ARIS SCADA не должна быть больше даты разрешенного обновления.

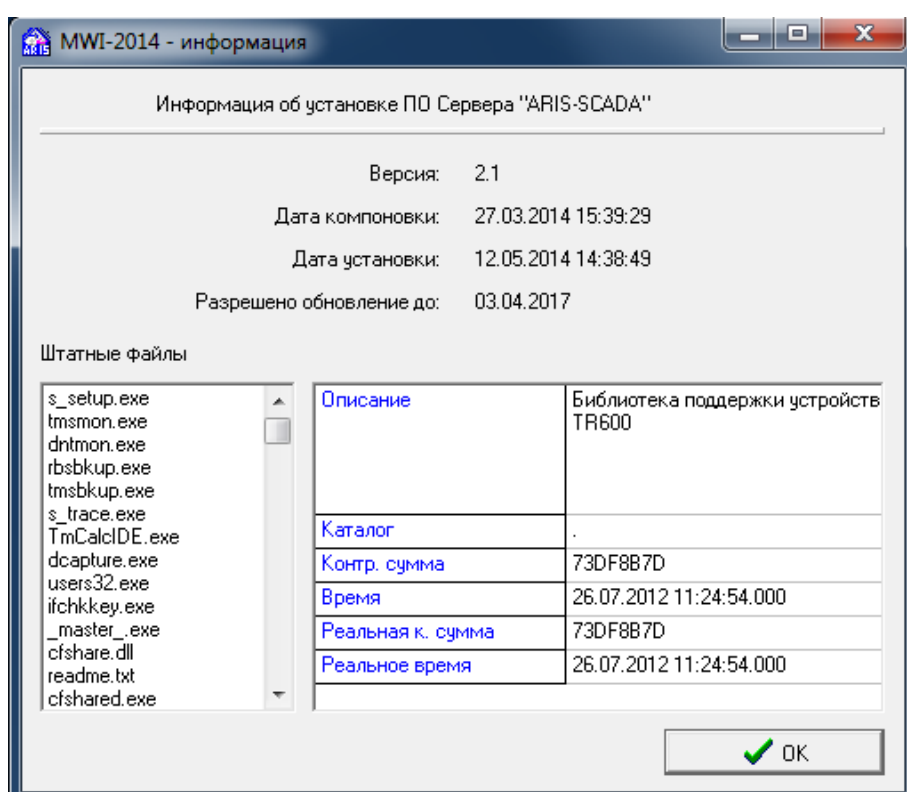

Рис. 7.10 Информация об установке ПО сервер ARIS SCADA

# <span id="page-31-1"></span>**7.10 Конфигурация**

Подпись и дата

Подпись и дата

Инв. № дублик.

Взамен инв. № Инв. № дублик.

Подпись и дата

Подпись и дата

Выбор пункта меню «Конфигурация» активирует контекстное меню:

- Сохранить полный образ конфигурации
- Сохранить конфигурацию для разработчика
- Экспорт конфигурации на сервер

Полный образ конфигурации сохраняется в файле типа \*.cfim, а конфигурация для разработчика (не полная) в файле типа \*.pkf. Полную конфигурацию следует использовать при ее переносе (экспорте) на другой компьютер. При решении проблем настройки ПО разработчику ПО (по просьбе разработчика) следует присылать конфигурацию типа \*.pkf.

Пункт меню «Экспорт конфигурации на сервер» активируется только в том случае, когда в качестве компьютера для соединения с сервером выбран «Образ конфигурации», сохраненный в файле типа \*.cfim (см. Рис. 7.7 «Компьютер по умолчанию»).

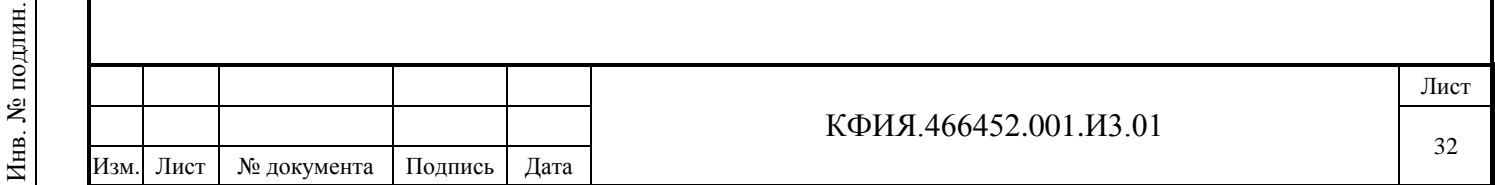

# <span id="page-32-0"></span>**8 Описание настроек и действий через пункты меню «Компонент» и «Помощь»**

Общее описание настроек и действий, активируемых через пункт главного меню «Компонент» и «Помощь» приведено в Табл. 4.2 и Табл. 4.3 соответственно.

## <span id="page-32-1"></span>**8.1 Добавить/удалить компонент**

Выбор пунктов меню «Компонент» -> «Добавить к выбранному» для службы «Masterсервис Windows NT» активирует окно выбора компонент, доступных для дополнения, приведенное на Рис. 8.1.

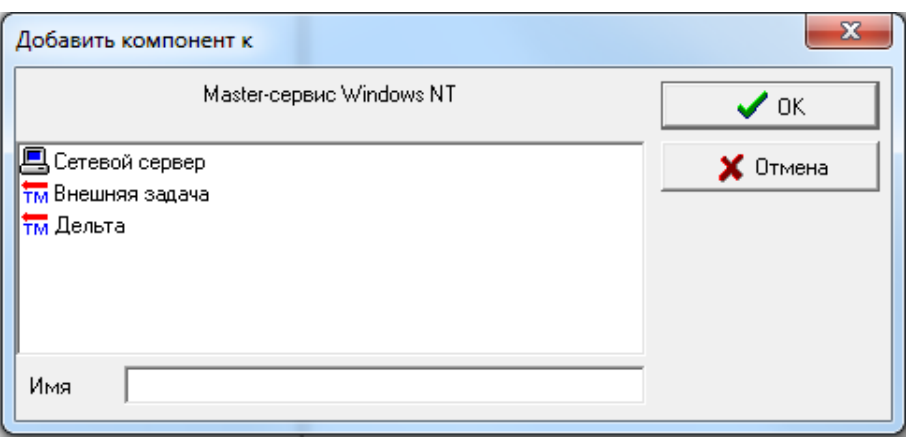

Рис. 8.1 Добавить компонент к «Master-сервис Windows NT»

Выбор пунктов меню «Компонент» -> «Добавить к выбранному» для службы «Сервер статических данных» активирует окно выбора компонент, доступных для дополнения, приведенное на Рис. 8.2.

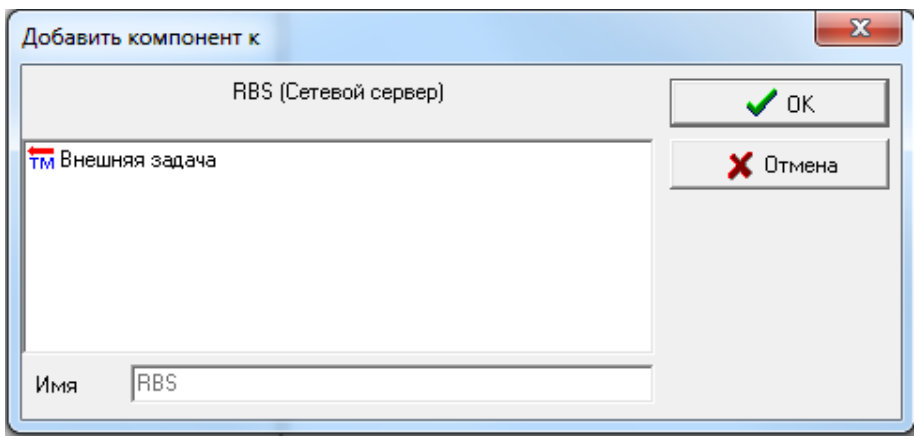

Рис. 8.2 Добавить компонент к серверу статических данных

Выбор пунктов меню «Компонент» -> «Добавить к выбранному» для службы «Сервер динамических данных» активирует окно выбора компонент, доступных для дополнения, приведенное на Рис. 8.3.

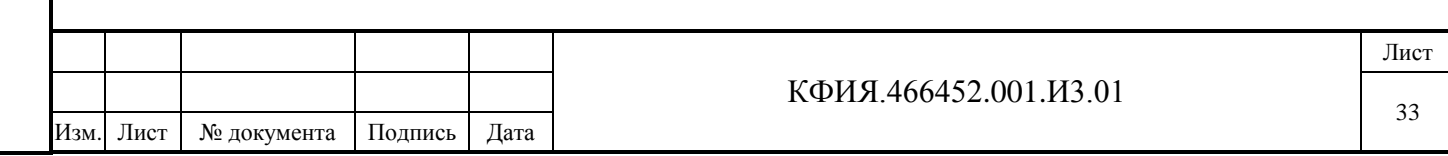

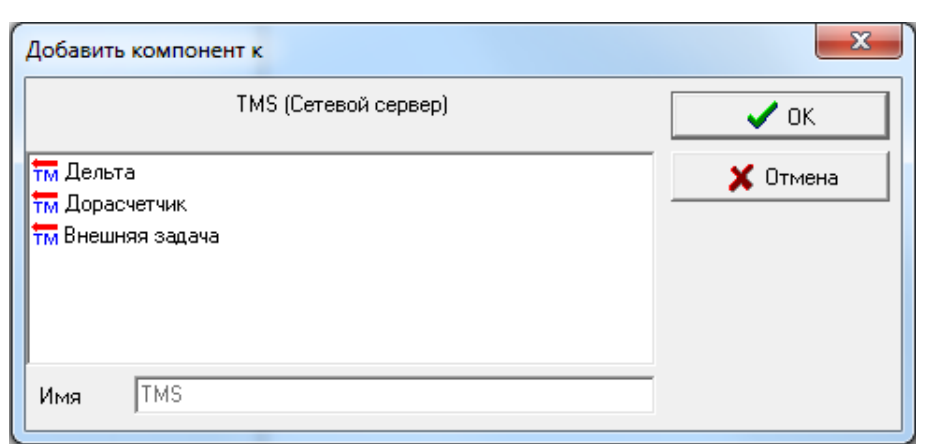

Рис. 8.3 Добавить компонент к серверу динамических данных

Типовая структура программного комплекса ARIS SCADA при условии, что все службы установлены на одном компьютере», приведена на Рис. 8.4. Службы «Внешняя задача» и «Дорасчетчик» могут отсутствовать.

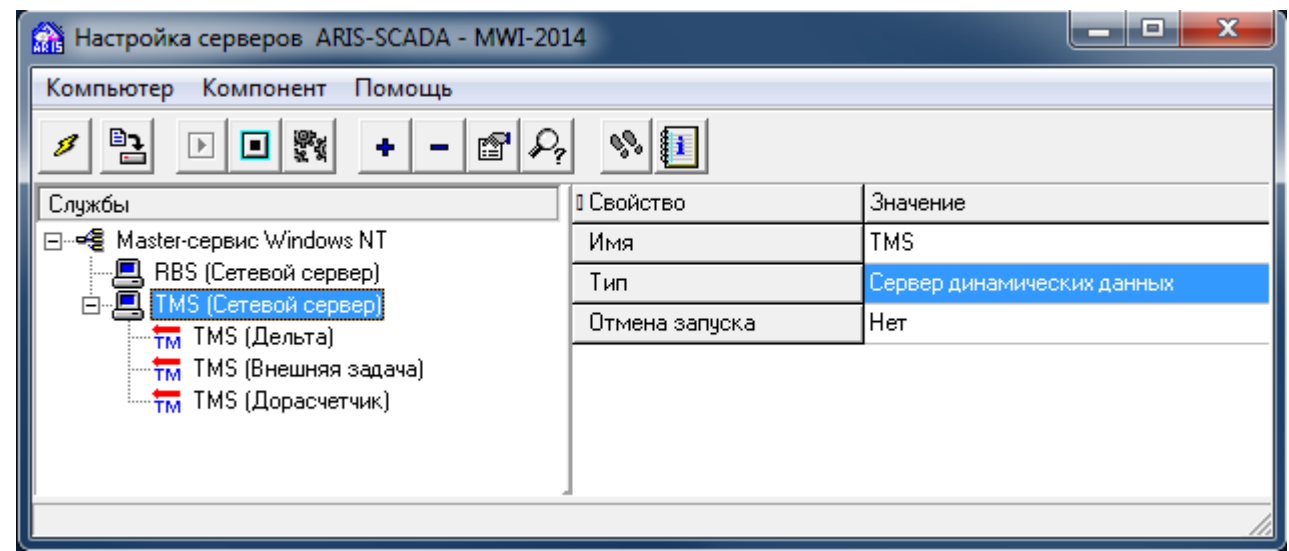

Рис. 8.4 Типовая структура комплекса

Программный комплекс ARIS SCADA допускает построение распределенных систем, например, когда сервер динамических данных и сервер статических данных установлены на разных компьютерах. На Рис. 8.5 показан пример настройки комплекса, когда модуль «Дельта» запускается на отдельно выделенном компьютере.

В меню «Компонент» можно установить признак «Показывать устаревшие», что позволит расширить список добавляемых компонент. В список дополнительных компонент входят всевозможные шлюзы, которые использовались при подключении к серверам ARIS SCADA при установленной системе безопасности – «Совместимость с DOS-клиентами».

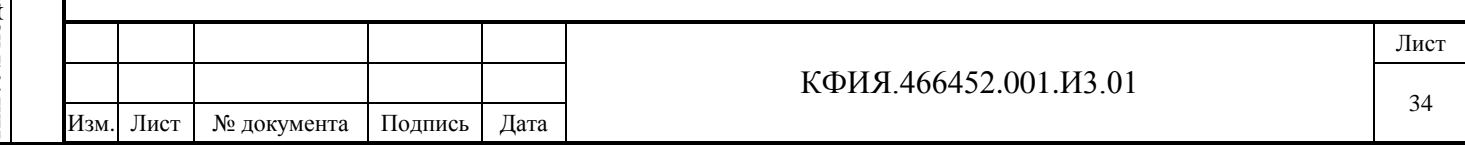

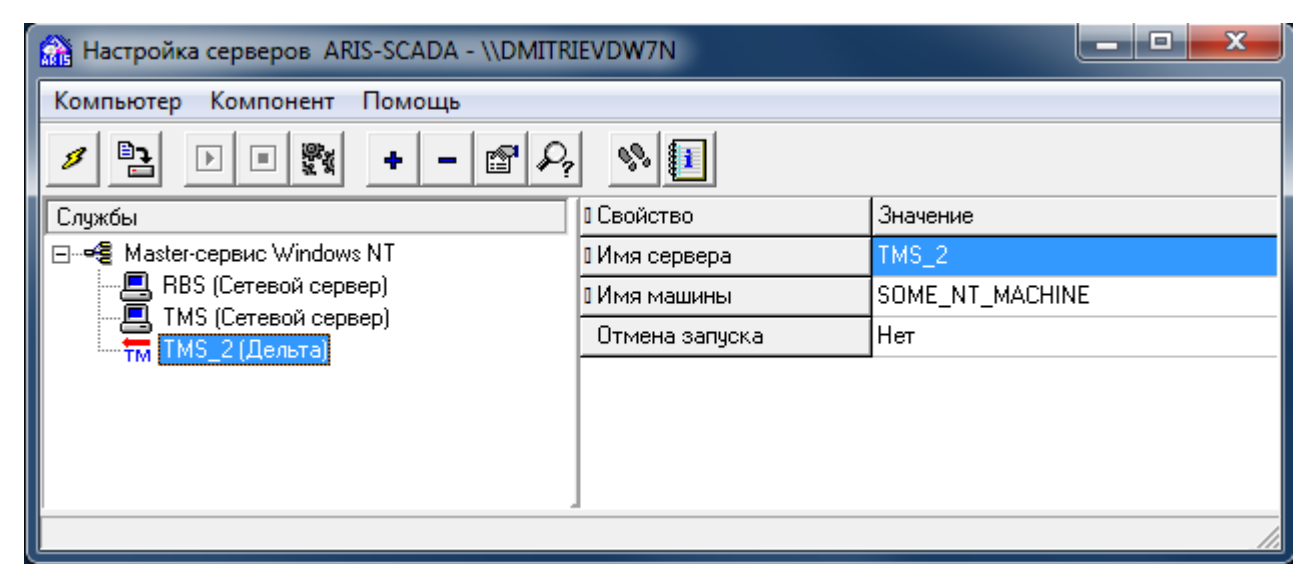

Рис. 8.5 Настройка комплекса с выделенным модулем Дельта

# <span id="page-34-0"></span>**8.2 Настроить**

Выбор пунктов меню «Компонент» -> «Настроить» для службы «Сервер статических данных» активирует окно настройки сервера статических данных (см. Рис. 9.1).

Выбор пунктов меню «Компонент» -> «Настроить» для службы «Сервер динамических данных» активирует окно настройки сервера динамических данных на закладке «Структура» (см. Рис. 10.1.1).

Выбор пунктов меню «Компонент» -> «Настроить» для службы «Дельта» активирует окно настройки сервера динамических данных на закладке «Оборудование» (см. Рис. 10.2.1).

# <span id="page-34-1"></span>**8.3 Помощь**

Выбор пунктов меню «Помощь» -> «О программе» активирует окно, приведенное на Рис. 8.6. Для перехода в окно «Информация об установке» (см. Рис. 7.10) следует воспользоваться кнопкой «? Инф. Об установке».

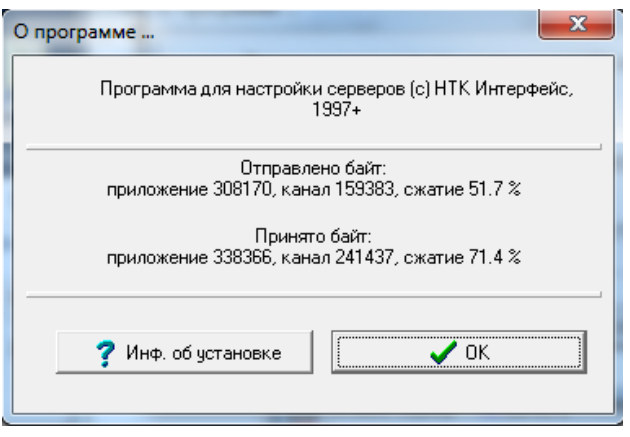

Рис. 8.6 Информация о программе

Выбор пунктов меню «Помощь» -> «Readme» активирует окно просмотра журнала изменений программного обеспечения сервера ARIS SCADA в хронологическом порядке. Выбор пунктов меню «Помощь» -> «Помощь» зарезервировано для Online-просмотра данного документа.

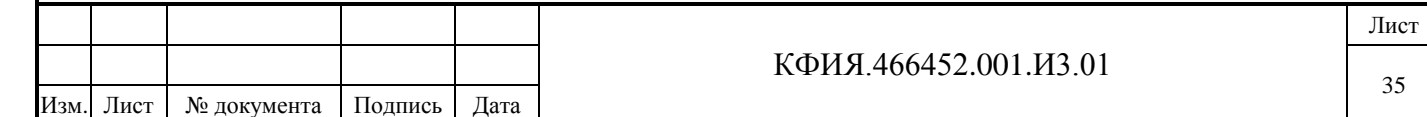

# <span id="page-35-0"></span>**9 Настройка сервера статических данных**

Подпись и дата

Подпись и дата

Инв. № дублик.

Взамен инв. № Инв. № дублик.

Подпись и дата

Подпись и дата

Для перехода в окно настройки сервера статических данных необходимо в окне главного меню программы «Настройка серверов» (см. Рис. 4.1) ЛКМ выбрать строку сервера статических

данных (по умолчанию - «RBS (Сетевой сервер)») и ЛКМ нажать на кнопку  $\mathbb{E}$  «Настройка» или при выбранном сервере статических данных ПКМ активировать контекстное меню, в котором выбрать пункт меню «Настройка». Окно настройки сервера статических данных приведено на Рис. 9.1.

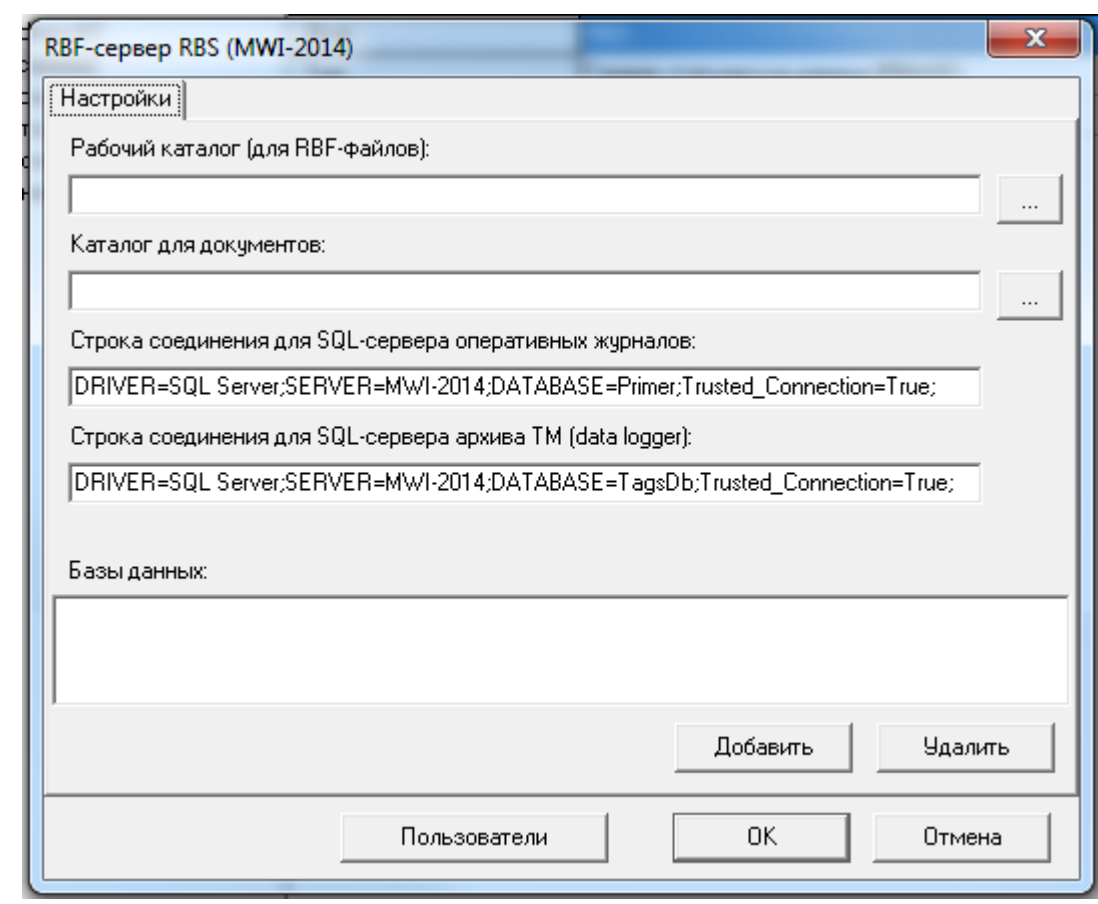

Рис. 9.1 Окно настройки сервера статических данных

В ПО сервер ARIS SCADA поддерживаются базы данных с использованием следующих RBF-файлов:

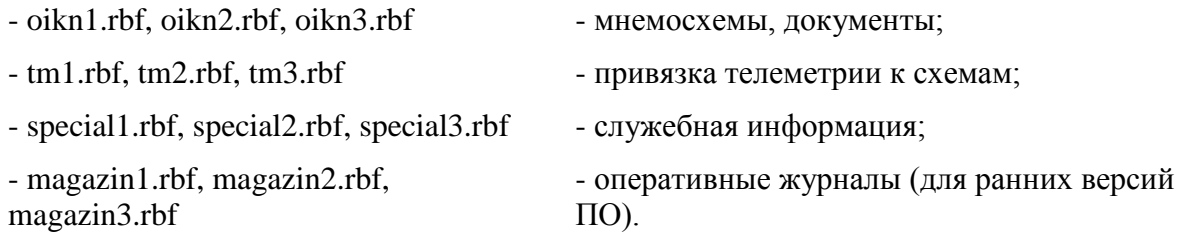

Каталог для размещения RBF-файлов по умолчанию - C:\Program Files (x86)\ArisScada  $\S$ erver $\R$ B $SERV\$ {имя сервера статических данных}.

При настройке сервера статических данных можно указать рабочий каталог для всех файлов RBF, указав его в строке – Рабочий каталог (для RBF-файлов), либо указать путь к каждой из баз в отдельности в поле ввода «Базы данных», например:

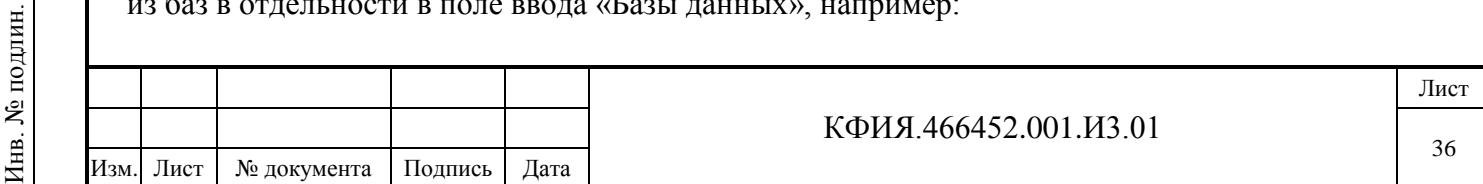
C:\Program Files (x86)\InterfaceSSH\Server\oikn

C:\Program Files (x86)\InterfaceSSH\Server\magazin

D:\Server\tm

C:\Program Files (x86)\InterfaceSSH\Server\special

При вводе/удалении каталогов размещения RBF-файлов можно воспользоваться кнопками «Добавить»/«Удалить» (см. Рис. 9.1).

В каталоге для документов можно указать часть пути для размещения дополнительной вызывной информации оперативных схем, вызываемой на закладке «ТЕХ» при просмотре оперативных схем. В общем виде каталог размещения дополнительной вызывной информации можно представить в следующем виде:

{XXX}{YYY}\НСИ\{имя страницы схемы в МОДУС}\{диспетчерское наименование элемента схемы}

по умолчанию:

 ${XXX} = C:\nPregram Files (x86)\ArisScada\Server\CGShare\n$  ${YYY}$  = PublicDocs

Часть имени каталога может быть определена через параметр «Каталог для документов» в окне настройки сервера статических данных. Параметр «Каталог для документов» можно определить двояко:

- указать {XXX}{YYY};

- указать только {YYY} (значение {XXX} не вводится, оно будет добавлено таким, как принято по умолчанию).

Каталоги для размещения файлов с дополнительной информацией, вызываемой на закладке «ТЕХ», создаются вручную и в них записываются все файлы, которые предполагается вызывать для просмотра.

При использовании оперативных журналов следует настроить параметр «Строка соединения для SQL-сервера оперативных журналов», который имеет вид:

DRIVER=SQL Server;SERVER=XXX;DATABASE=YYY;Trusted\_Connection=True;

где,

XXX - <имя компьютера, на котором установлен сервер SQL >

YYY - <имя базы данных SQL оперативных журналов>

Полная информация по настройке оперативных журналов приведена в документе ПРОГРАММНЫЙ КОМПЛЕКС ARIS SCADA, РУКОВОДСТВО ПОЛЬЗОВАТЕЛЯ (часть 2, ПО клиент – инструкция по настройке, КФИЯ.466452.001.И3.02).

При использовании файлового экспорта телеметрии в SQL-сервер следует настроить параметр «Строка соединения для SQL-сервера архива ТМ (data logger)», который имеет вид:

DRIVER=SQL Server;SERVER=XXX;DATABASE=ZZZ;Trusted\_Connection=True;

где,

XXX - <имя компьютера, на котором установлен сервер SQL >

ZZZ - <имя базы данных SQL файлового экспорта телеметрии>

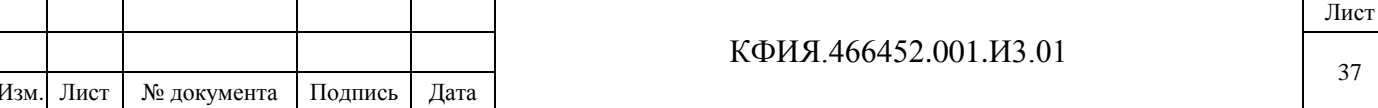

Подробная информация по настройке файлового экспорта телеметрии в SQL-сервер приведена в разделе 10.1.8.

Кнопка «Пользователи» на Рис. 9.1 служит для вызова окна редактирования прав пользователей ПО клиент ARIS SCADA (см. Рис. 9.2). Редактировать список пользователей и их права можно только при запущенном сервере.

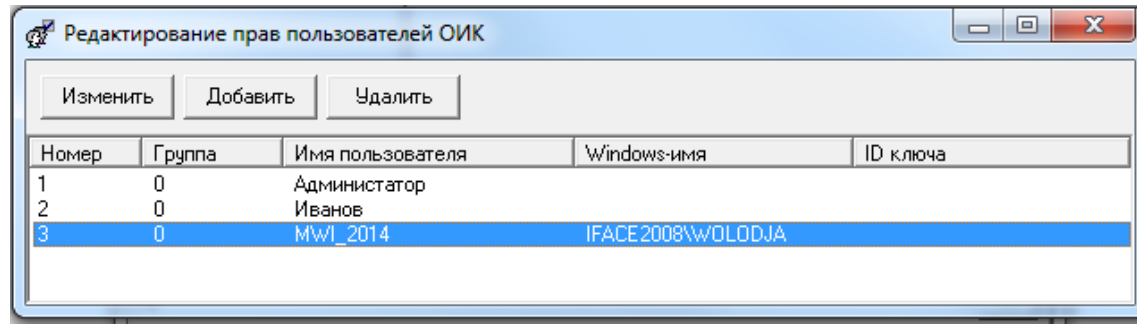

Рис. 9.2 Окно редактирования прав пользователей ПО клиент ARIS SCADA

Кнопки «Изменить»/«Добавить» в окне редактирования прав пользователей активируют окно «Права пользователей» (см. Рис. 9.3).

Регистрировать пользователей ПО клиент ARIS SCADA рекомендуется как Windowsпользователей. Каждому пользователю присваивается уникальный «Номер», вводится «Имя» и ставится в соответствие пользователь из локальной или доменной базы «Windows». Поле «Пароль» актуально только в том случае, когда уровень безопасности сервера принят «Совместимость с DOS-клиентами», а не «Система безопасности Windows NT». Поле «IDключа» заполняется только для пользователей, использующих аппаратный ключ. Пользователи, у которых поле «Группа» имеет значение 0 относятся к общей группе.

Подпись и дата

Подпись и дата

Инв. № дублик.

Взамен инв. № Инв. № дублик.

птись и дата

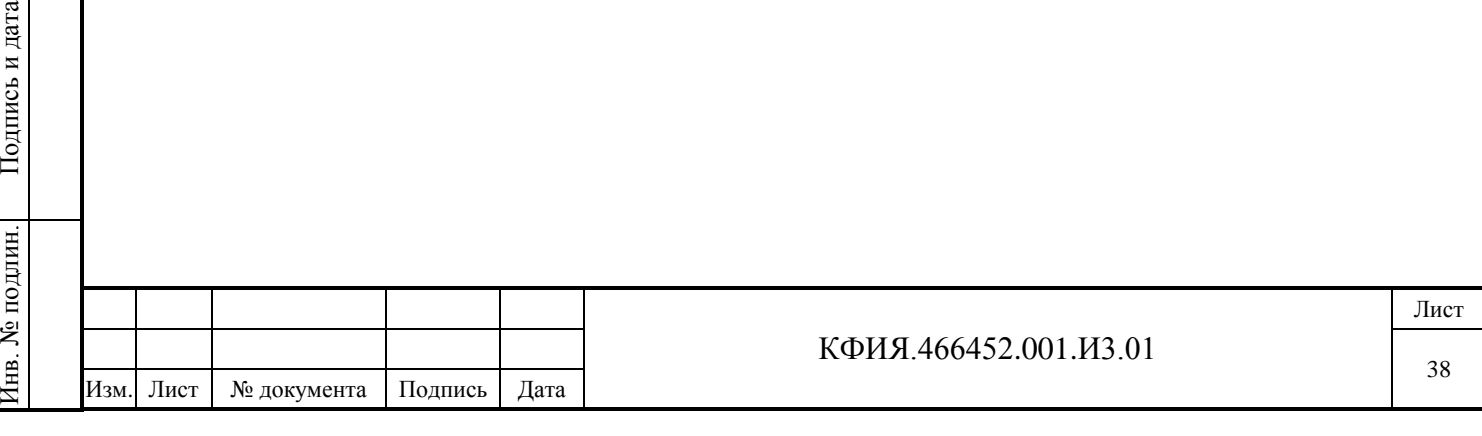

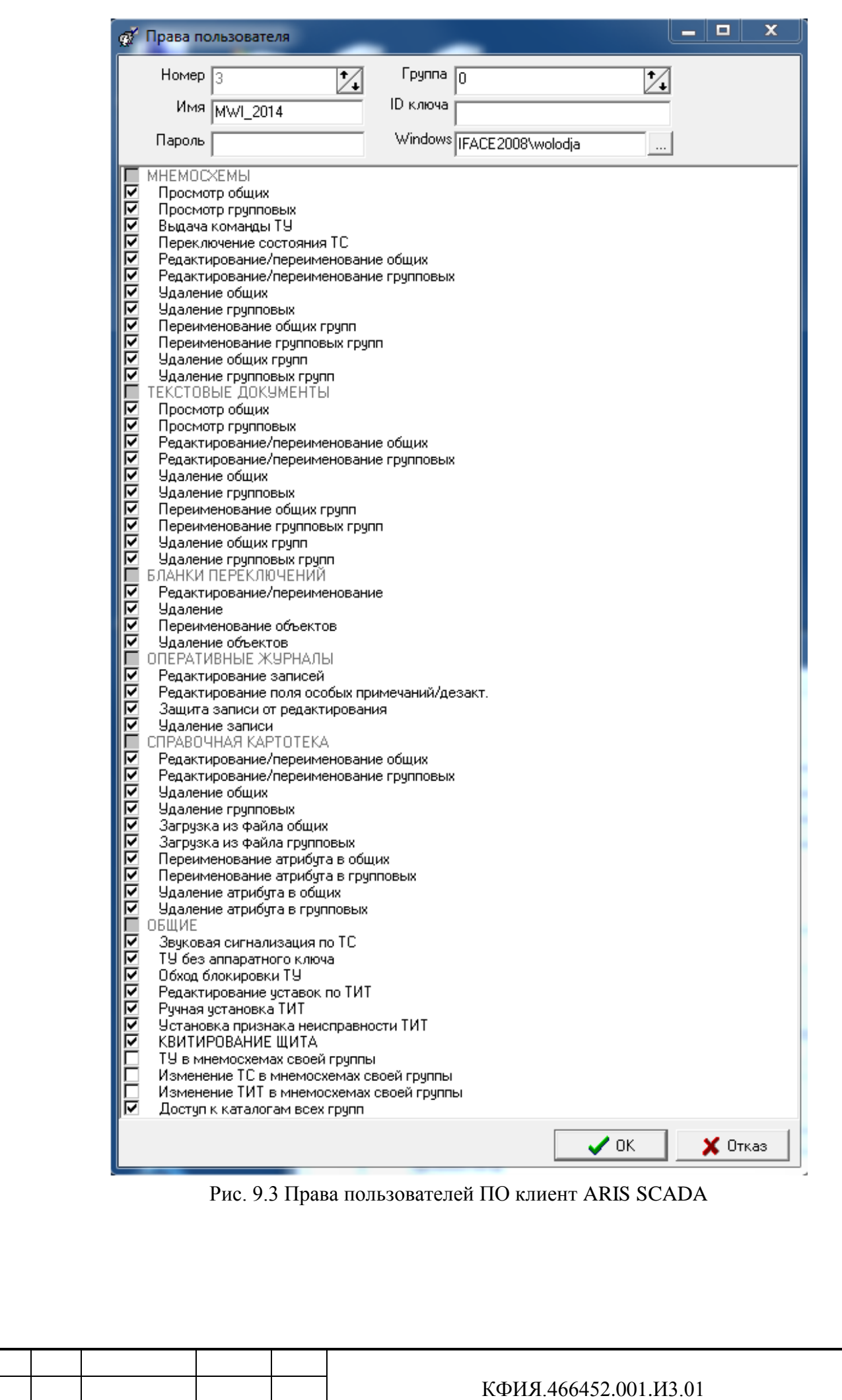

Изм

Подпись и дата

Подпись и дата

Инв. № дублик.

Взамен инв. № Инв. № дублик.

Подпись и дата

Подпись и дата

Инв. № подлин.

Инв. № подлин.

. Лист № документа Подпись Дата

Лист 39

## **10 Настройка сервера динамических данных**

На уровне сервера динамических данных в окне настройки серверов (см. Рис. 4.1) могут быть установлены:

- Дельта;
- Дорасчетчик;
- Внешняя задача;
- Шлюз (при наличии признака «Показывать устаревшие», см. Табл. 4.2).

Настройку сервера динамических данных можно разделить на:

- описание сигналов телеметрии (раздел настройки «Настройка структуры»);
- описание источников телеметрии (раздел настройки «Настройка оборудования»);
- описание и отладка программ дорасчёта;
- описание внешних задач;
- описание шлюзов.

### **10.1 Настройка структуры**

Подпись и дата

Подпись и дата

Инв. № дублик.

Инв. № дублик.

Взамен инв. №

Подпись и дата

Подпись и дата

Инв. № подлин.

∕НВ. № подлин.

Для перехода в окно настройки структуры сервера динамических данных необходимо в окне главного меню программы «Настройка серверов» (см. Рис. 4.1) ЛКМ выбрать строку сервера

廯 динамических данных (по умолчанию - «TMS (Сетевой сервер)») и ЛКМ нажать на кнопку «Настройка» или при выбранном сервере динамических данных нажатием ПКМ на панели «Службы» активировать контекстное меню, в котором выбрать пункт меню «Настройка». Окно настройки сервера динамических данных на закладке «Структура» приведено на Рис. 10.1.1.

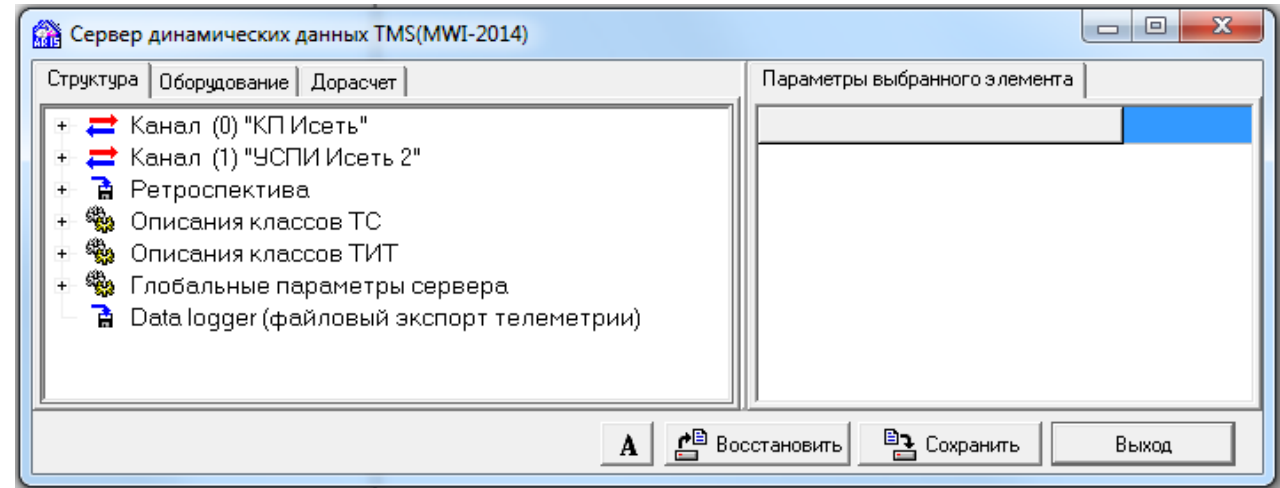

Рис. 10.1.1 Окно настройки сервера динамических данных (Структура)

При настройке структуры телемеханического сервера формируются описатели сигналов телеметрии - вводятся наименование и их логические номера. При отображении телеметрии используются имена, а при настройке комплекса логические номера.

При описании структуры используются понятия: объект, КП, канал.

В качестве **объекта** может выступать:

- телесигнал (ТС), определяющий состояния объекта включен/отключен;
- телеизмерение текущее (ТИТ), измеренное мгновенное значение (например, температура, напряжение, частота);

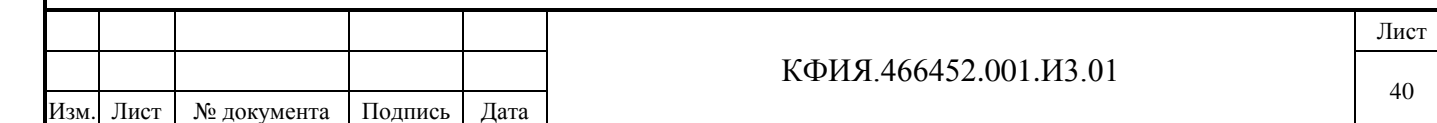

- телеизмерение интегральное (ТИИ), нарастающий итог (например, потребление электроэнергии);
- объект телеуправления (ТУ).

**КП** - контролируемый пункт. Информация от нескольких КП, как правило, передается на устройство пункта управления - ПУ.

**Канал** - совокупность всех КП одного ПУ. Понятие канала условное, принятое для удобства описания структуры телемеханики.

На верхнем уровне структуры сервера динамических данных описываются:

- каналы;

Подпись и дата

Подпись и дата

Инв. № дублик.

Инв. № дублик.

Взамен инв. №

Подпись и дата

Подпись и дата

Инв. № подлин.

∕Нв. № подлин.

- ретроспективы;
- классы ТС;
- классы ТИТ;
- глобальные параметры комплекса;
- Data logger (файловый экспорт телеметрии в SQL базу данных).

Для структуры телемеханики существуют ограничения:

- номер канала в диапазоне 0-255;
- номер КП в диапазоне 1-255;
- номер объекта в диапазоне 1-65535;
- максимальное количество классов ТС 65535;
- максимальное количество классов ТИТ 65535;
- максимальное количество ретроспектив на одном сервере 32.

Нажатие ПКМ на панели описания структуры сервера динамических данных активирует контекстное меню настройки структуры сервера динамических данных (см. Табл. 10.1.1).

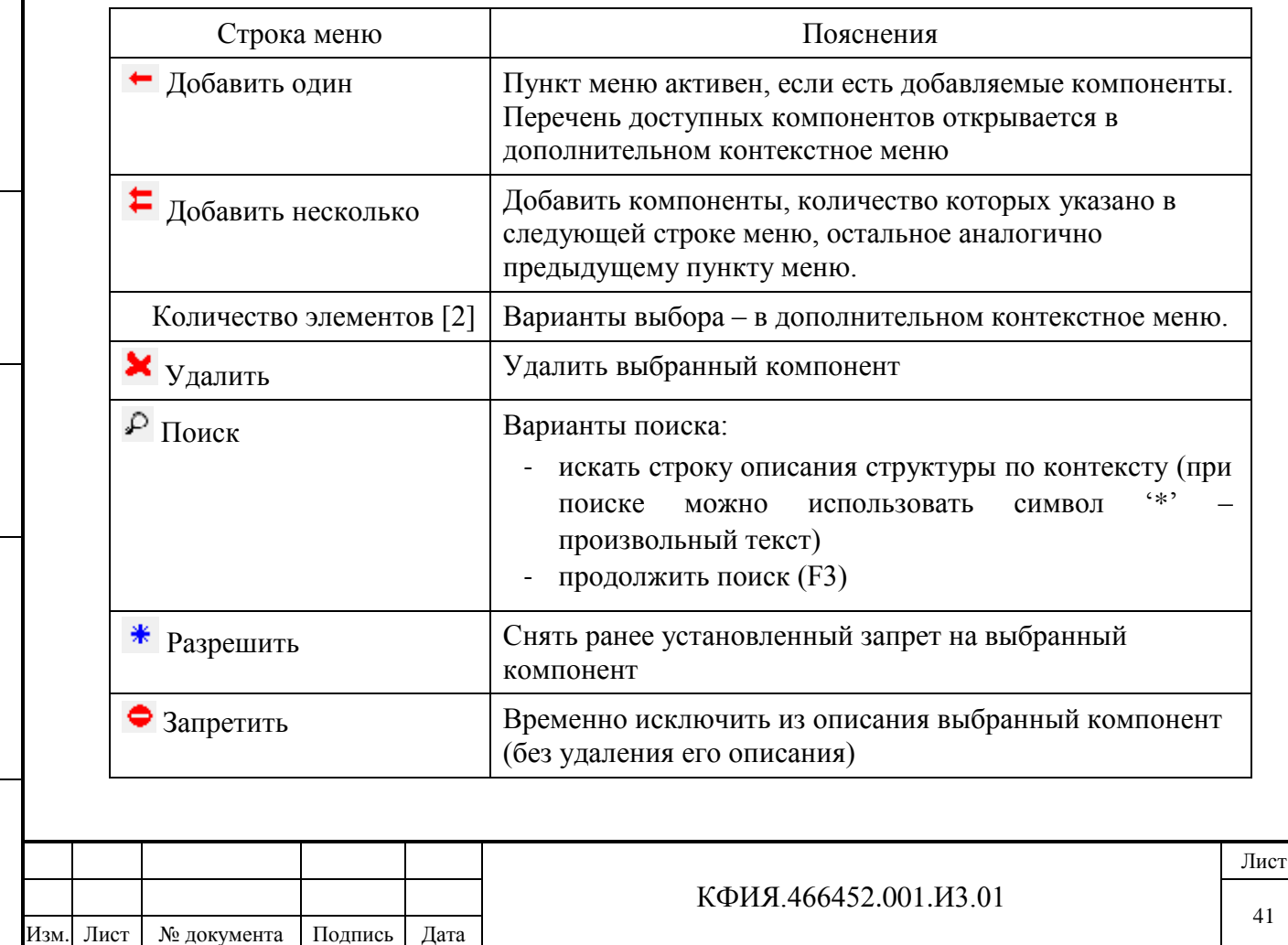

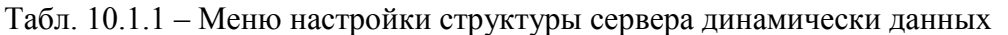

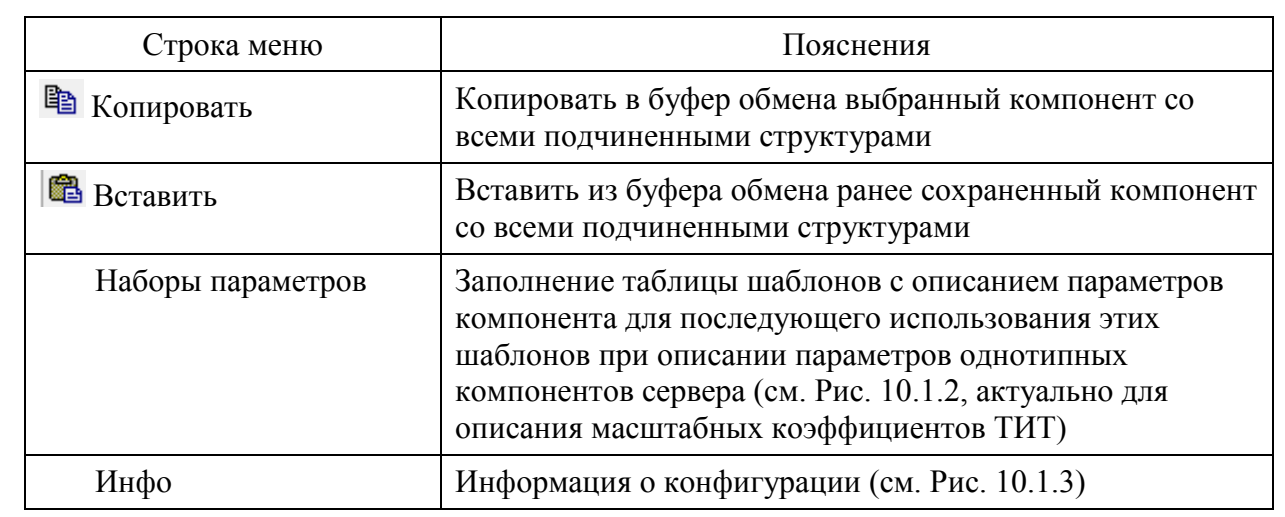

| <b>RA</b> Набор параметров<br>U Напряж. 10кВ 75-125 В<br>Расход Э/Энергии<br>Ток 600/5                                                                                                    | х<br>$\qquad \qquad \blacksquare$            |
|----------------------------------------------------------------------------------------------------|----------------------------------------------|
| U Напряж. 6 кВ 75-125 В<br>Ток 1500/5<br>Р-6кВ 300/5,1750 оборот.<br>Напряжение 6 кВ 0-125В<br>U Напряж. 35кВ 75-125 В<br>Мощность 20МВт<br>Ток 3000/5<br>Ток 1000/5<br>U Напряж. 110кВ 75-125В<br>Мощность 24.91МВт<br>Ток 1600/5 | Ξ<br>Добавить<br>Редактировать<br>Удалить    |
| Ток 800/5<br>Ток 2000/5<br>Мощность 25.95МВт<br>Мошность 86.5МВт<br>$1 - \ldots - - -$ 00.00 $10 -$                                                                                                    | $\boldsymbol{\mathsf{X}}$ Закрыть<br>Выбрать |

Рис. 10.1.2 Наборы параметров

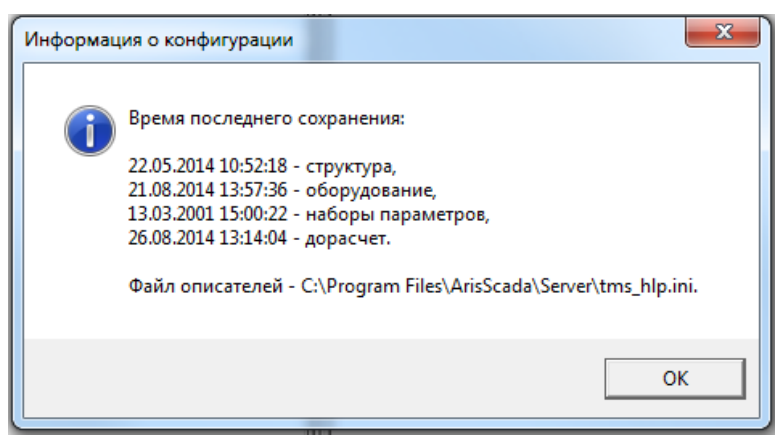

Рис. 10.1.3 Информация о конфигурации

При описании параметров однотипных компонентов рекомендуется пользоваться дополнительными возможностями, которые позволяют ускорить процесс настройки. Для этого следует активировать контекстное меню, нажав ПКМ на панели «Параметры выбранного элемента» (см. Рис 10.1.4). Контекстное меню позволяет:

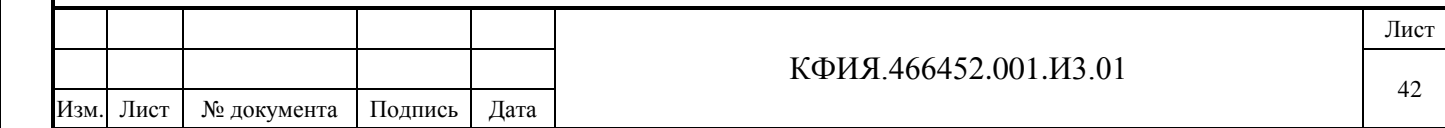

- размножить содержание выделенной записи по всем записям того же уровня (с приращением или без). Интервал приращения может быть выбран произвольно;
- упорядочить записи одного уровня. Варианты упорядочения приведены на Рис. 10.1.5;
- очистить поле записи;
- заполнить параметры компонента, воспользовавшись шаблонном из таблицы «Наборы параметров».

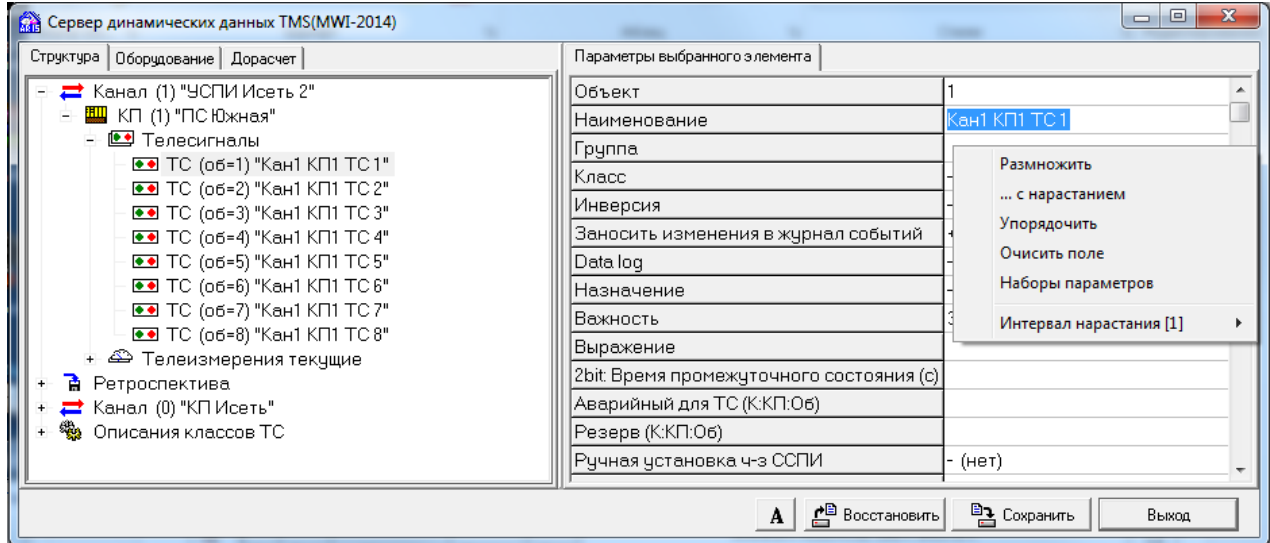

Рис. 10.1.4 Дополнительные возможности настройки параметров сервера

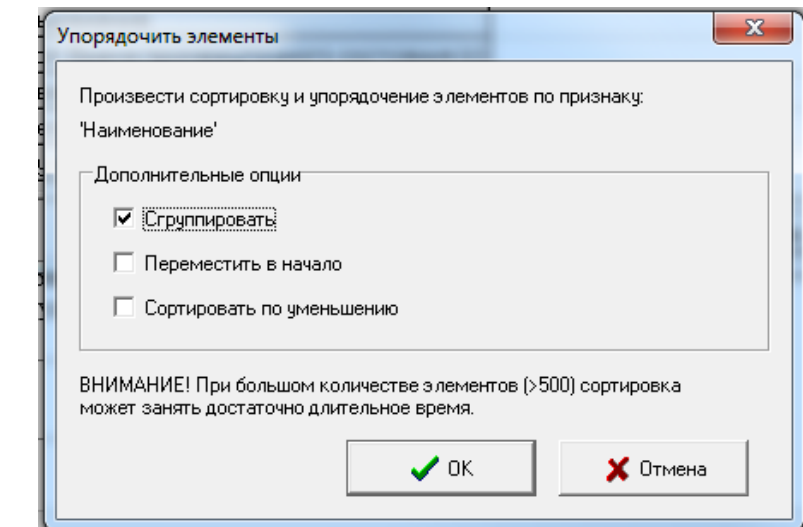

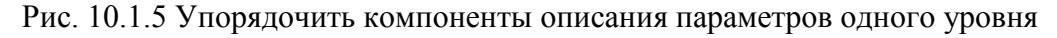

На каждом уровне описания при добавлении компонента предлагается перечень доступных компонент, которые можно добавить в структуру комплекса на данном уровне.

Горячие клавиши при описании параметров выбранного компонента:

- 
- Shift+PageUp переход на соседнюю запись структуры вверх;
- 
- Shift+PageDown переход на соседнюю запись структуры вниз;
- 

Подпись и дата

Подпись и дата

Инв. № дублик.

Взамен инв. № Инв. № дублик.

Подпись и дата

Подпись и дата

Инв. № подлин.

∕Нв. № подлин.

- Ctrl+Ins - скопировать выделенную запись в буфер обмена; - Shift+Ins - вставить запись из буфера обмена.

КФИЯ.466452.001.И3.01 Лист 43 Изм. Лист № документа Подпись Дата

При настройке сервера динамических данных предусмотрена возможность «отката» к конфигурации, которая была перед последним её сохранением - клавиша «Восстановить».

Любой компонент структуры сервера динамических данных может быть временно заблокирован. Для этого следует ЛКМ выбрать блокируемый компонент, ПКМ активировать контекстное меню и выбрать строку меню «Запретить».

В Табл. 10.1.2 приведено описание назначения кнопок управления в окне настройки структуры сервера динамических данных.

| Вид          | Название     | Пояснение                                                           |  |  |
|--------------|--------------|---------------------------------------------------------------------|--|--|
| кнопки       | кнопки       |                                                                     |  |  |
| A            | Шрифт        | Выбор шрифта окна настройки                                         |  |  |
| £            | Восстановить | Восстановить конфигурацию, соответствующую<br>последней сохраненной |  |  |
| $\mathbb{B}$ | Сохранить    | Сохранить в конфигурации все выполненные изменения                  |  |  |
|              | Выход        | Выход из окна настройки сервера динамических данных                 |  |  |

Табл. 10.1.2 – Назначение кнопок в окне настройки структуры сервера

#### *10.1.1 Описание канала*

Подпись и дата

Подпись и дата

Для добавления канала в структуру сервера динамических данных необходимо:

- открыть окно настройки структуры сервера динамических данных без выделения компонентов структуры (для того чтобы сбросить выделение любого компонента структуры следует ЛКМ сначала открыть закладку «Оборудование», а затем закладку «Структура»);
- ПКМ на панели «Структура» открыть контекстное меню и ЛКМ выбрать пункт меню «Добавить один»;
- в открывшемся дополнительном контекстном меню ЛКМ выбрать пункт меню «Канал» (см. Рис. 10.1.6).

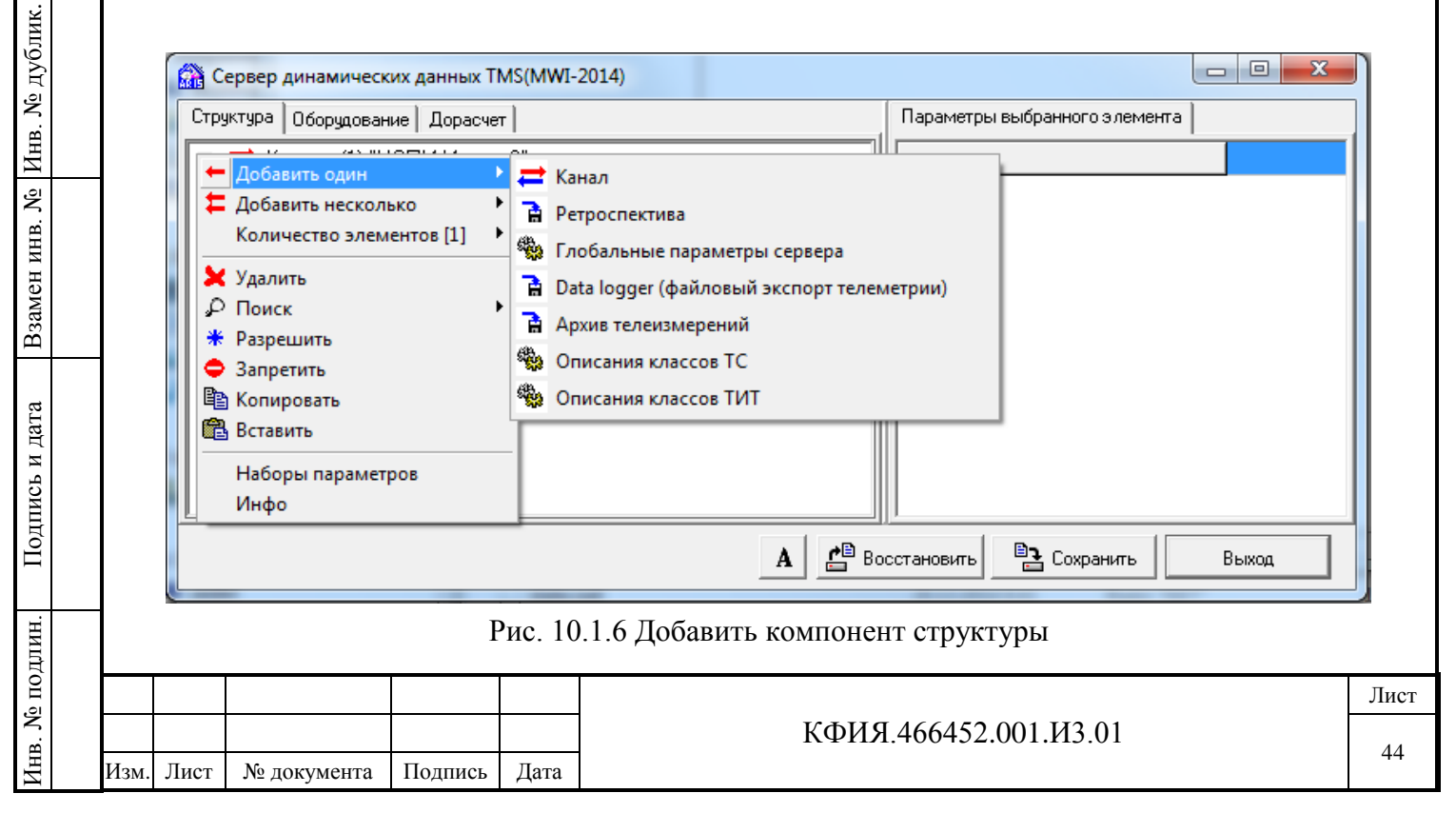

Канал - выделенная, именуемая область памяти для всех телепараметров группы КП одного ПУ. Понятие канала условное, принятое для удобства описания структуры телемеханики.

Настраиваемые параметры канала:

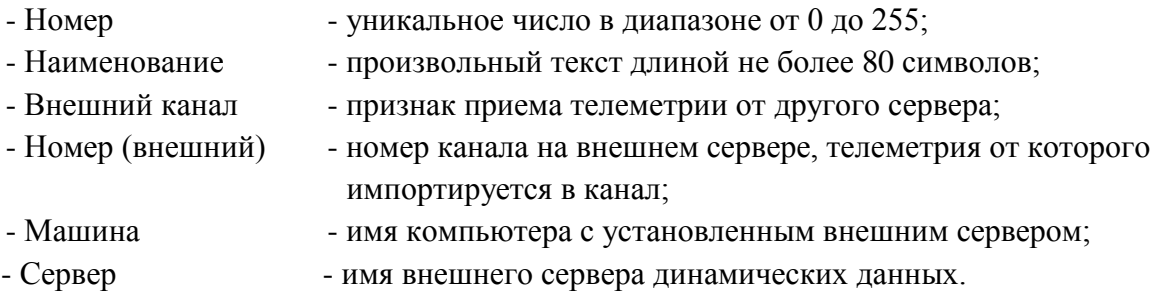

При описании канала обязателен номер канала. Остальные атрибуты задаются по мере необходимости. Так, например, можно дублировать реальное состояние телеметрии какого-либо канала из другого сервера динамических данных, доступного данному серверу по локальной или корпоративной сети. Для этого при описании канала на данном сервере необходимо установить признак внешнего канала, указать номер внешнего канала, а также имя машины и имя сервера динамических данных внешнего канала. Номера каналов на "родном" и "чужом" серверах могут не совпадать.

При использовании внешних каналов для разрешения проблем безопасности требуется дополнительная настройка:

- в домене компьютера, с которого будет приниматься телеметрия, должен быть заведен пользователь (полномочный пользователь) с указанием пароля на присоединение;

- при настройке сервера, на котором описаны внешние каналы, в режиме «Редактировать список известных компьютеров» (см. Табл. 4.1) должны быть описаны внешние компьютеры – указывается имя компьютера, тип протокола обмена, пользователь (полномочный пользователь) с именем и паролем, заведённым на внешнем компьютере.

Для редактирования списка известных компьютеров необходимо при входе в операционную систему задавать имя и пароль администратора компьютера или администратора домена.

При использовании внешних каналов телеметрии, когда связь с внешним сервером динамических данных устанавливается по именованному каналу, требуется следующая дополнительная настройка:

- при настройке способа запуска службы «Master-сервис» должен быть установлен признак «Исполнять в контексте», для этого следует:
	- перевести сервер в состояние «Не запущен»;
	- перевести сервер в состояние «Не установлен» щелчком ЛКМ на кнопке «Удалить»;
	- установить признак «Исполнять в контексте»;
	- ввести имя пользователя;
	- ввести пароль;
	- подтвердить ввод кнопкой «ОК»;
	- снова активизировать окно «Способ запуска»;
	- перевести сервер в состояние «Установлен» щелчком ЛКМ на кнопке «Установить».

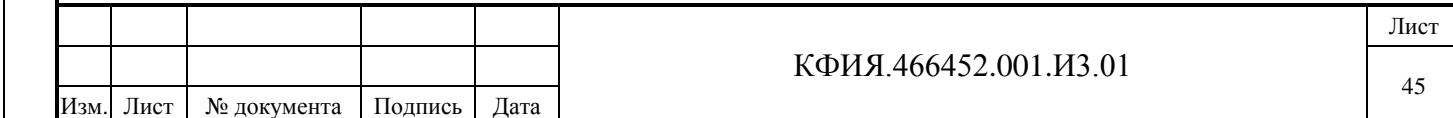

- $\pi$  Mindows NT с помощью пунктов меню «Programs» («Программы») «Administrative Tools (Common)» («Администрирование (Общее)»)  $\rightarrow$  «User Manager for Domains» («Диспетчер пользователей») в разделе «Policy» («Политика») → «User Rights» («Права пользователей») должны быть добавлены следующие привилегии:
	- загрузка и выгрузка драйверов устройств;
	- работа в режиме операционной системы пользователей;
	- управление аудитом и управление безопасностью (кроме имен);
	- вход в качестве службы.
- В Windows 7 для перехода в раздел настроек воспользоваться пунктами меню:
	- $\cdot$  «Пуск»  $\rightarrow$  «Все программы»  $\rightarrow$  «Администрирование»  $\rightarrow$  «Локальная политика безопасности» → «Локальные политики» → «Назначение прав пользователей».

Описание структуры внешнего канала и описание его телепараметров может быть скопировано на конфигурируемый сервер. Для этого на конфигурируемом сервере следует:

- присоединиться к удалённому серверу, с которого Вы должны копировать описание структуры канала;
- открыть окно настройки структуры сервера динамических данных;
- выбрать копируемый канал;
- ЛКМ щёлкнуть на кнопке «Копировать»;
- затем присоединиться к конфигурируемому серверу динамических данных на данном компьютере;
- вызвать окно настройки структуры сервера динамических данных;
- ЛКМ щёлкнуть на кнопке «Вставить».

## *10.1.2 Описание КП*

Настраиваемые параметры КП:

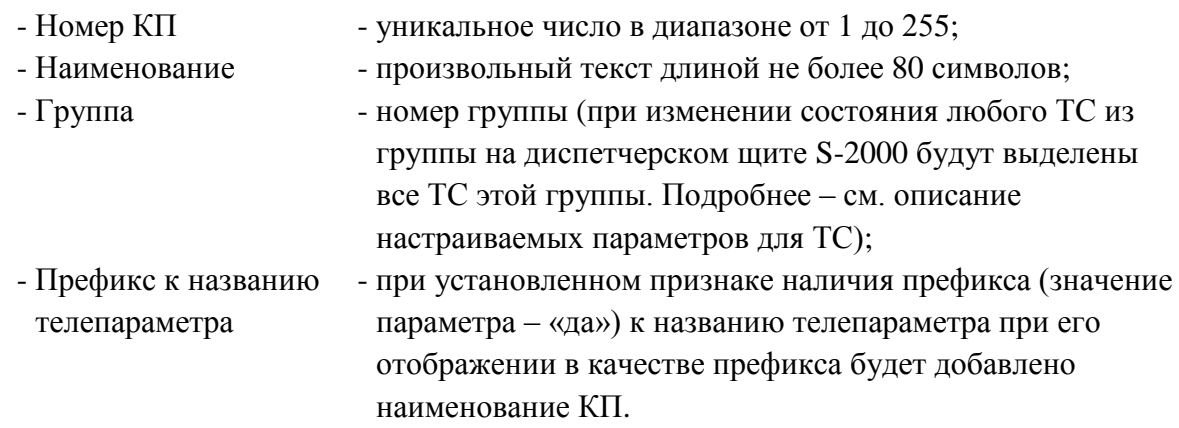

При описании КП обязательным параметром является его номер.

## *10.1.3 Описание объекта (ТС, ТИТ, ТИИ)*

Описание объекта вводится на уровне иерархии - КП. Допускается ввод описателей групп телепараметров (телесигналов, телеизмерений текущих, телеизмерений интегральных) и собственно самих телепараметров (ТС, ТИТ, ТИИ). Разбиение телепараметров на группы условное, но рекомендуемое. При описании групп телепараметров обязательных для настройки параметров нет. Описание объектов ТУ выполняется в разделе 10.2 «Настройка оборудования».

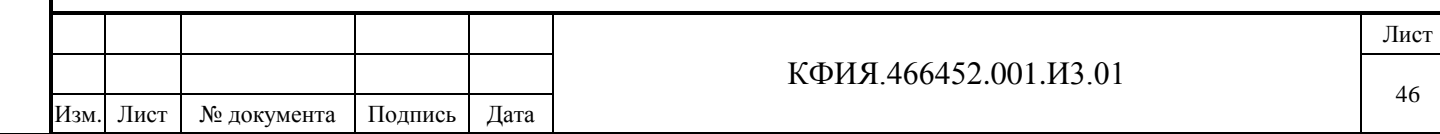

#### **Перечень настраиваемых параметров для ТС:**

- Объект - уникальное для ТС данного КП число в диапазоне от 1 до 65535;

- Наименование - произвольный текст, длиной не более 80 символов;

- Группа - уникальное число в диапазоне от 0 до 65535, соответствующее номеру группы. При изменении состояния любого ТС из группы на диспетчерском щите S-2000 с включенным режимом индикации «Согласно конфигурации» и установленным признаком ждущего режима «Активен» (см. Рис. 12.10 в описании ТМС-монитора) будет активировано отображение текущего состояния всей группы ТС, в которую входит ТС изменивший свое состояние. При этом ТС, изменивший свое состояние, будет мигать. После квитирования все индикаторы ТС диспетчерского щита S-2000 в активном ждущем режиме будут погашены. Номер группы можно указать в качестве параметра на уровне КП и на уровне ТС. Определяющим является номер группы на уровне ТС;

- Класс - используется для описания ТС, отображение которых выделено общими правилами (см. раздел 10.1.6). Это могут быть шаблоны матричных индикаторов при выводе на диспетчерский щит, объекты ТС, поведение которых описывается более чем двумя состояниями (например, выключатель на выкатной тележке);

- Инверсия - признак инверсии ТС при приёме (варианты настроек: «да», «нет»);

- Заносить изменения в журнал событий – варианты настроек: да, нет, 0 (только ОТКЛ), 1 (только ВКЛ);

- Data log – признак файлового экспорта телеметрии в SQL базу данных (варианты настроек: «да», «нет»);

- Назначение - варианты настроек: обычный, аварийно-предупредительный;

- Важность - варианты настроек по нарастанию степени важности: 0 - оперативное состояние (без звукового сопровождения), 1 - предупредительный 2, 2 - предупредительный 1, 3 - авария. Действует только при выставленном признаке «Заносить изменения в журнал событий»;

- Выражение - выражение на языке ЯРД для вычисления значения ТС;

- 2bit: Время промежуточного состояния (сек) – допустимый промежуток времени на переход двухэлементного ТС из одного устойчивого состояния в другое;

- Аварийный для ТС (К:КП:Об) – ТС, параметры которого описываются, используется для отображения аварийного состояния ТС с указанным адресом - (К:КП:Об);

- Резерв (К:КП:Об) - адрес ТС резервного датчика. Значение ТС берется с резервного датчика, если у основного взведён признак аппаратной или ручной недостоверности и не установлен признак ручного ввода. Недопустимо использование кольцевых (замкнутых по адресам) цепочек при описании резервных телепараметров;

- Ручная установка через ССПИ – признак ручной установки, формируемый внешней системой сбора и передачи информации (варианты настроек: «да», «нет»);

- Ретрансляция со временем - признак ретрансляции ТС с меткой времени (варианты настроек: «да», «нет»);

- Время устаревания (мин) – если ТС не обновлялся в течении времени больше, чем заданное время устаревания, то взводится признак аппаратной недостоверности;

- ТУ:

- Условия ТУ (ВКЛ) - в открывающемся окне можно записать дополнительные условия выдачи команды телеуправления на включение. Условие - это одно или несколько выражений, написанных на языке ЯРД, одно выражение – одна строка, команда ТУ на включение выдаётся, если выполняются все условия;

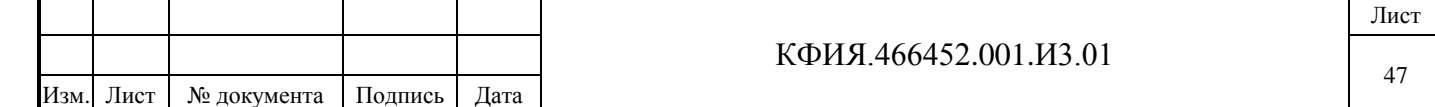

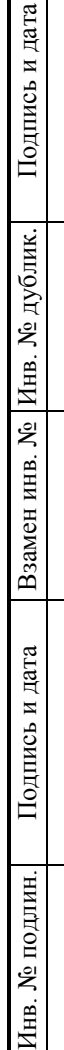

- Условия ТУ (ОТКЛ) - в открывающемся окне можно записать дополнительные условия выдачи команды телеуправления на отключение. Аналогично «Условия ТУ (ВКЛ)»;

- Адрес ТУ (К:КП:Об, DOS-клиенты) – использовалось для описания команд ТУ для ранних версий ПО «ОИК Диспетчер НТ»;

При описании параметров ТС обязательным является его номер.

#### **Перечень настраиваемых параметров для ТИТ:**

- Объект - уникальное для ТИТ данного КП число в диапазоне от 1 до 65535;

- Наименование - произвольный текст, длиной не более 80 символов;

- Группа - уникальное число в диапазоне от 0 до 65535, соответствующее номеру группы. Параметр «Группа» для ТИТ на момент написания данного документа не задействован;

- Класс - используется для описания ТИТ, отображение которых выделено общими правилами (см. раздел 10.1.7).

- Data log - признак файлового экспорта телеметрии в SQL базу данных (варианты настроек: «да», «нет»);

- Единица измерения – текст, добавляемый после значения ТИТ при просмотре на оперативных схемах и в документах;

- Десятичные разряды - число в диапазоне от 2 до 15, соответствующее количеству разрядов при отображении ТИТ (в том числе после запятой);

- -"- после запятой - число в диапазоне от 0 до 7, соответствующее количеству десятичных разрядов после запятой, при отображении ТИТ;

- Масштабный множитель - для перевода значения ТИТ в квантах в реальное значение (по умолчанию - 1);

- Масштабный сдвиг - реальное значение ТИТ при нуле квантов (по умолчанию – 0);

- Не обнулять - если для данного параметра выбрано значение «обнулять», то при ТИТ равном 0 квантов на оперативных схемах и в документах будет выводиться не значение масштабного сдвига, а значение равное 0. Варианты настроек: «да», «обнулять»;

- Округлять по формату - если для данного параметра выбрано значение «да», то при преобразовании ТИТ из квантов в значение для отображения на оперативных схемах и в документах будет выполняться округление с учетом формата, отведенного для значения ТИТ после запятой. Варианты настроек: «да», «нет»;

- Беззнаковый код – для выделения ТИТ, которые формируются УТМ только в диапазоне положительных значений (варианты настроек: «да», «со знаком»);

- Ручная установка через ССПИ - признак ручной установки, формируемый внешней системой сбора и передачи информации (варианты настроек: «да», «нет»);

- Ретрансляция со временем - признак ретрансляции ТИТ с меткой времени (варианты настроек: «да», «нет»);

- Время устаревания (мин) – если ТИТ не обновлялся в течении времени больше, чем заданное время устаревания, то взводится признак аппаратной недостоверности;

- Выражение - выражение на языке ЯРД для вычисления значения ТИТ в реальных единицах;

- Резерв (К:КП:Об) – адрес ТИТ резервного датчика. Значение ТИТ берется с резервного датчика, если у основного взведён признак аппаратной или ручной недостоверности и не установлен признак ручного ввода. Недопустимо использование кольцевых (замкнутых по адресам) цепочек при описании резервных телепараметров;

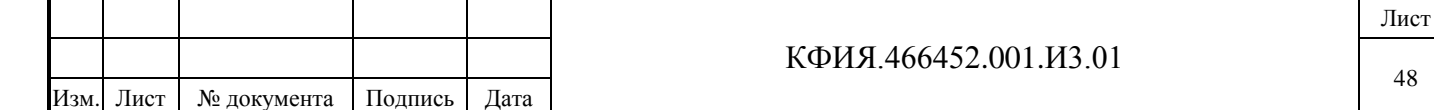

- ТС вкл. замещения (К:КП:Об) – если ТС с указанным адресом включения замещения принимает значение 1, то описываемый ТИТ будет принимать значение ТИТ, адрес которого указан в параметре – «Адрес ТИТ замещения»;

- Адрес ТИТ замещения (К:КП:Об) – см. примечание к предыдущему параметру;

- Тип фильтра – определяет способ контроля выхода ТИТ за верхний или нижний предел в сочетании с различными способами регистрации и использования значения ТИТ. Если задана регистрация, то факт выхода за верхний или нижний предел фиксируется в журнале событий сервера динамических данных. Варианты настроек: «нет», «недостов», «исключать», «искл/недостов», «искл/журнал», «обнулять».

- Фильтр верхний - верхняя граница фильтра в реальных величинах;

- Фильтр нижний - нижняя граница фильтра в реальных величинах.

При описании параметров ТИТ обязательным является его номер.

Значение ТИТ отображаемое на оперативных схемах и в документах равно значению масштабного сдвига плюс значение ТИТ в квантах умноженное на масштабный коэффициент.

При описании параметров ТИТ рекомендуется использовать предварительно настроенную таблицу характеристик ТИТ («Набор параметров», см. Рис. 10.1.2). Для этого следует:

- на закладке «Структура» ЛКМ выбрать настраиваемый ТИТ;
- на панели «Параметры выбранного элемента» ПКМ вызвать контекстное меню действий, в котором ЛКМ выбрать пункт меню «Наборы параметров»;
- в открывшемся окне «Набор параметров» выбрать строку характеристик, подходящую для описываемого ТИТ.

Для пополнения или редактирования таблицы характеристик следует использовать контекстное меню, вызываемое ПКМ в окне «Набор параметров»:

- Добавить;
- Редактировать;
- Удалить.

Подпись и дата

Подпись и дата

Инв. № дублик.

Взамен инв. № Инв. № дублик.

Подпись и дата

Подпись и дата

Инв. № подлин.

1нв. № подлин.

Механизм выбора типовых характеристик из таблицы можно использовать при описании любого телепараметра структуры, в том числе при описании ТС и ТИИ, а также при описании оборудования.

Параметры «Тип фильтра», «Фильтр – верхний» и «Фильтр – нижний» взаимосвязаны. При отсутствии верхней или нижней границы фильтра принимается граница, соответствующая выбранному типу УТМ. Например, для Гранита это диапазон от 0 до 250 квант. Ограничения задаются в реальных величинах.

Допустимы следующие типы фильтров:

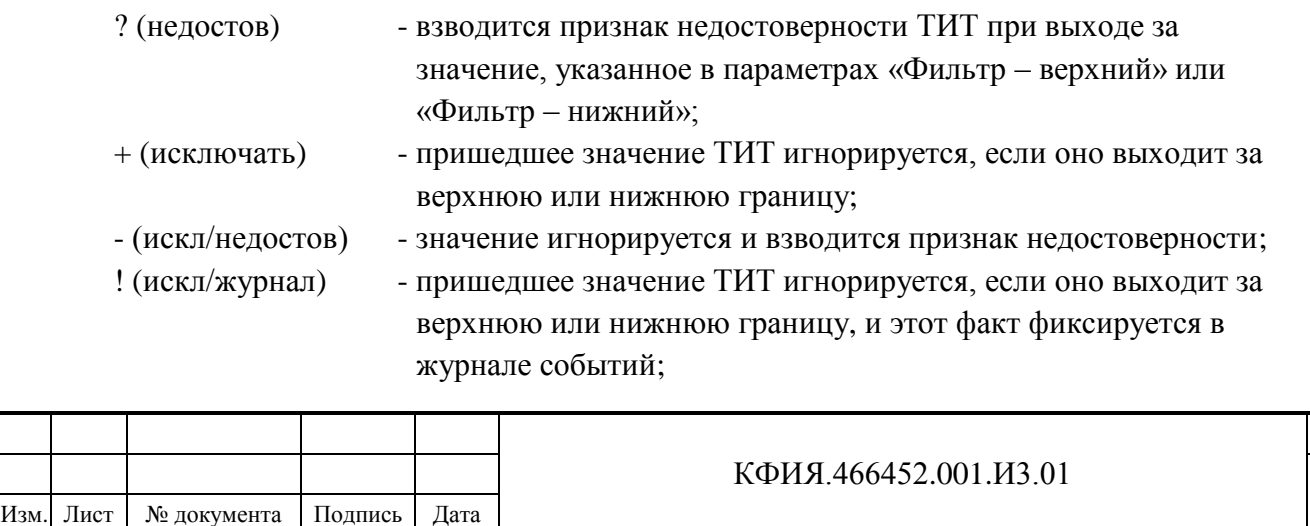

Лист

49

Для ранних версий ПО сервер ARIS SCADA (до мая 2011) в описании «Структуры» на уровне ТИТ описывались уставки ТИТ (задавались: имя, номер и параметры уставки). Для новых версий ПО настройка уставок выполняется в ТМС-мониторе. При установке новой версии импорт описания уставок из старой структуры в новую выполняется автоматически. Описание уставок на закладке «Структура» после обновления версии можно удалить.

### **Перечень настраиваемых параметров для ТИИ:**

- Объект - уникальное для ТИИ данного КП число в диапазоне от 1 до 65535;

- Наименование - произвольный текст, длиной не более 80 символов;

- Группа - уникальное число в диапазоне от 0 до 65535, соответствующее номеру группы. Параметр «Группа» для ТИИ на момент написания данного документа не задействован;

- Data log - признак файлового экспорта телеметрии в SQL базу данных (варианты настроек: «да», «нет»);

- Единица измерения – текст, добавляемый после значения ТИИ при просмотре на оперативных схемах и в документах;

- Десятичные разряды - число в диапазоне от 3 до 15, соответствующее количеству разрядов при отображении ТИИ (в том числе после запятой);

- -"- после запятой - число в диапазоне от 0 до 7, соответствующее количеству десятичных разрядов после запятой, при отображении ТИИ;

- Разряды счетчика - число в диапазоне от 3 до 15, соответствующее количеству разрядов счетчика (в том числе после запятой). Отбрасывание старших разрядов и округление младших выполняет сервер;

- -"- после запятой - число в диапазоне от 0 до 7, соответствующее количеству десятичных разрядов после запятой. На оперативных схемах и в документах отображается всегда три знака с учётом округления (например, если параметр равен 1, то два правых знака после запятой будут нулевыми);

- Масштабный множитель - количество импульсов, умноженное на множитель, дает значение в физических единицах измерения (по умолчанию - 1);

- Масштаб нагрузки - для расчёта в физических единицах, количество импульсов на интервале дифференцирования приводится к одному часу, умножается на масштабный множитель и масштаб нагрузки (по умолчанию - 1);

- Интервал дифференцирования (мин) - для расчёта нагрузки в физических единицах (по умолчанию - 3 мин.);

- Округлять по формату – параметр используется только при расчёте приведённой мощности (варианты настроек: «да», «нет»);

- Резерв (К:КП:Об) – адрес ТИИ резервного датчика. Значение ТИИ берется с резервного датчика, если у основного взведён признак аппаратной или ручной недостоверности и не установлен признак ручного ввода. Недопустимо использование кольцевых (замкнутых по адресам) цепочек при описании резервных телепараметров;

- Ретрансляция со временем - признак ретрансляции ТИИ с меткой времени (варианты настроек: «да», «нет»);

- Время устаревания (мин) – если ТИИ не обновлялся в течении времени больше, чем заданное время устаревания, то взводится признак аппаратной недостоверности.

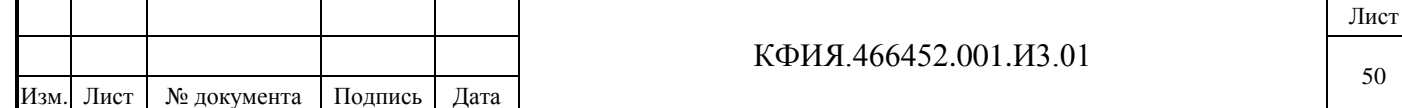

При описании параметров ТИИ обязательным является его номер. При отображении ТИИ выводятся два параметра:

- потребление электроэнергии (в дорасчётах ПУ или PU) это накопленное значение количества импульсов от счётчика электроэнергии, умноженное на масштабный множитель;
- приведенная мощность (в дорасчётах ТИ или TI) это приращение количества импульсов от счётчика электроэнергии за интервал, приведённое к одному часу и умноженное на масштабный множитель и масштаб нагрузки.

Приведённый выше пример описания учёта электроэнергии можно распространить на учёт воды или тепла.

Параметры «разряды счетчика» и «разряды счетчика после запятой» действуют только для сервера телемеханики. Для ПО клиент учёт этих параметров не реализован.

#### *10.1.4 Описание ретроспективы*

Изм. Лист № документа Подпись Дата

Для добавления ретроспективы в структуру сервера динамических данных необходимо:

- открыть окно настройки структуры сервера динамических данных без выделения компонентов структуры (для того чтобы сбросить выделение любого компонента структуры следует ЛКМ сначала открыть закладку «Оборудование», а затем закладку «Структура»);
- ПКМ на панели «Структура» открыть контекстное меню и ЛКМ выбрать пункт меню «Добавить один»;
- в открывшемся дополнительном контекстном меню ЛКМ выбрать пункт меню «Ретроспектива срезов» (см. Рис. 10.1.6). В версиях ARIS SCADA скомпилированных до марта 2015г. вместо «Ретроспектива срезов» было «Ретроспектива».

Настраиваемые параметры ретроспективы:

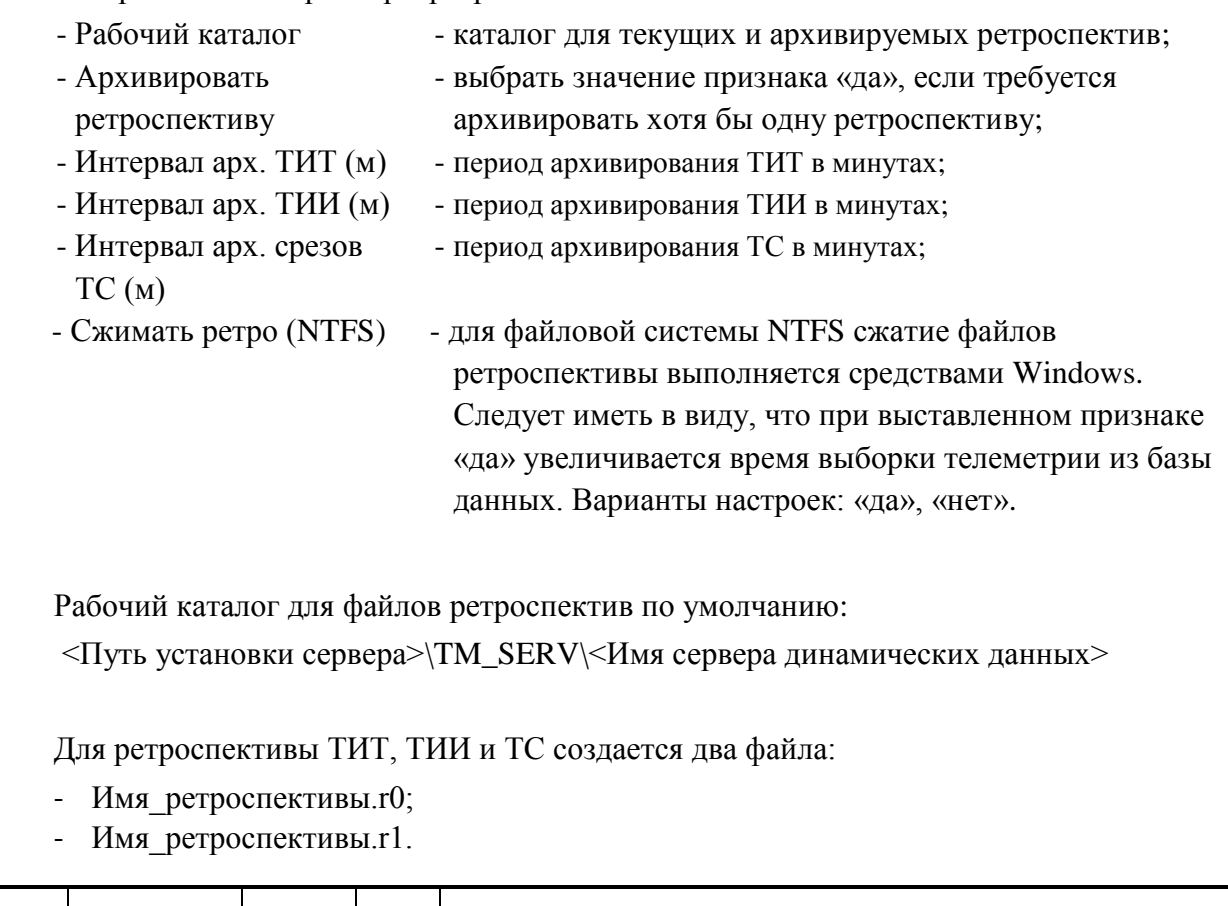

КФИЯ.466452.001.И3.01

Для ретроспективы средних ТИТ создаются файлы:

- Avg analog период усреднения.r0;
- Avg analog период усреднения.r1.

Рабочий каталог (по умолчанию или заданный) используется для текущих и архивируемых ретроспектив. Информацию из архивируемой ретроспективы можно просматривать только с помощью ТМС-монитора. Информацию из текущей ретроспективы можно просматривать с помощью ТМС-монитора и на рабочей станции.

Архивы ретроспектив создаются (и не удаляются) в каталоге ретроспектив в 03:00 за предыдущие сутки. Это следующие файлы:

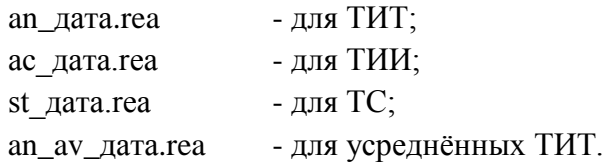

**ВНИМАНИЕ!** Во время создания архивных ретроспектив в 03 часа ночи категорически запрещается останавливать сервер.

При создании архивных ретроспектив ТИТ, ТИИ, ТС поиск записей для архивации выполняется по всем существующим текущим ретроспективам ТИТ, ТИИ, ТС соответственно. Ретроспектива средних ТИТ будет архивироваться, если интервал архивирования ТИТ совпадает с периодом усреднения в ретроспективе средних.

Запись в текущую ретроспективу ведётся вначале в файл с расширением \*.r0, а после его заполнения в файл с расширением \*.r1 и далее по кругу.

**ВНИМАНИЕ!** При нехватке дисковой памяти автоматически будет удален файл ретроспективы с более ранними по времени данными.

При выборке из ретроспективы не требуется указания номера ретроспективы. Значения телепараметров будут считываться из первой обнаруженной ретроспективы.

В каждую описанную ретроспективу ТИТ и ТИИ записываются все ТИТ и ТИИ соответственно. В ретроспективу средних ТИТ, если она описана в структуре сервера динамических данных, записываются все ТИТ. В ретроспективу ТС записываются все ТС, у которых выставлен признак «Заносить изменения в журнал событий» и признак «Важность» больше 0.

**Период записи в ретроспективу определяется как сумма параметров:** Период (час) + Период (мин) + Период (сек). Число 86400 (это количество секунд в сутках) должно делиться на период записи в ретроспективу (в секундах) без остатка.

Глубину записи в ретроспективу можно задавать количеством записей (количеством срезов) или указанием временного отрезка в часах, днях или месяцах. Глубину ретроспективы, интервал времени между двумя записями, количество телепараметров в ретроспективе можно изменять динамически при запущенной ретроспективе.

При создании ретроспективы требуется 10 Мбайт свободного дискового пространства. При записи в ретроспективу требуется 2 Мбайт свободного дискового пространства. Для оценки размеров дискового пространства при создании текущей ретроспективы следует иметь ввиду, что:

- заголовок каждой из ретроспектив требует 256 килобайт дискового пространства;
- запись в ретроспективе это срез по времени для всех ТС, ТИТ и ТИИ, которая может иметь различную длину для разных срезов.
- запись в ретроспективе содержит:

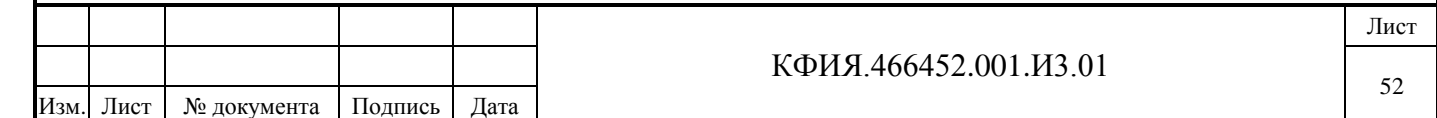

- заголовок записи (12 байт длина записи, тип записи и количество элементов в записи);
- элементы записи по количеству телепараметров в ретроспективе;
- контрольная сумма записи (2 байта).

Элементы записи имеют различную длину для разных телепараметров:

- для ТИТ 8 байт (2 байта флаги, 2 байта код, 4 байта значение в формате числа с плавающей запятой);
- для ТИИ 10 байт (2 байта флаги, 4 байта показание счётчика в формате числа с плавающей запятой, 4 байта – приведённая мощность в формате числа с плавающей запятой);
- для ТС 4 байта (2 байта флаги, 2 байта код).

Реально на диске создаются два файла ретроспективы и требуется  $(2 * N + 2.5)$  мегабайт памяти, где N – расчётный объём памяти.

В папке с ретроспективой создаются дополнительные файлы:

- tm\_alarm.2\_0 описание текущего состояния уставок ТИТ (2\_0 версия файла);
- tm\_array.2\_0 мгновенные значения ТИТ (2\_0 версия файла);
- $\omega$ еvent.log журнал событий (по умолчанию рассчитан на 32 000 записей).

Варианты просмотра ретроспективы из ТМС-монитора (из текущей ретроспективы и (или) из архивной ретро) задаются в разделе «Опции» -> «Параметры ретроспективы»:

- из текущей ретроспективы;
- из долговременного архива.

Ретроспективу ТС, ТИТ и ТИИ можно просматривать (ТМС-монитор, закладка «Телеметрия») в виде таблиц и графиков.

При просмотре таблицы ТИИ можно изменять показания счётчиков. Менять можно как отдельные значения, так и последовательность записей, начиная с выбранной до текущего момента времени. В последнем случае корректируется одно выбранное из архива значение, а все остальные автоматически изменяются на разность между вновь заданным и старым значением в архиве. Для корректировки значений ТИИ следует ЛКМ выбрать строку записи архива и ПКМ активировать контекстное меню:

- изменить выбранное значение;
- изменить последовательность значений.

**ВНИМАНИЕ!** Процесс изменения данных в файлах ретроспективы может выполняться в течении длительного промежутка времени. Рекомендуется выполнять эти действия только квалифицированным специалистам. Во время записи категорически запрещается останавливать сервер! Следует иметь ввиду, что отдельные команды связанные с запросом информации из базы данных сервера будут выполняться значительно дольше обычного.

Максимальное количество ретроспектив на одном сервере - 32. Допускается создание следующих типов ретроспективы:

- ретроспектива ТИТ (все описанные ТИТ);
- ретроспектива ТИИ (все описанные ТИИ);
- ретроспектива ТС (ТС с установленным признаком «Заносить изменения в журнал событий» и признаком «Важность» больше 0 – это предупредительный 2 и 1, авария);
- ретроспектива средних ТИТ (все описанные ТИТ).

Каждая ретроспектива в описании имеет неявный логический номер. Первая строка нумеруется с нуля, а каждая следующая строка однотипной ретроспективы имеет номер на

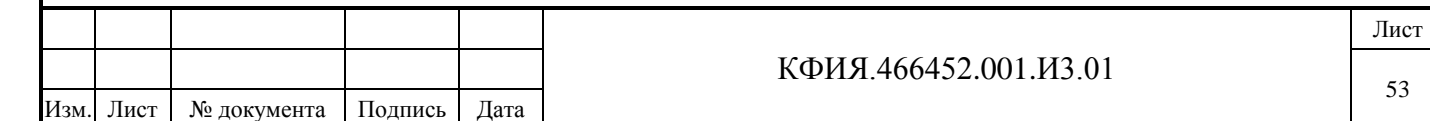

единицу больший. Нумерация архивов ТИТ - общая для «ретроспектив ТИТ» и «ретроспектив средних ТИТ».

# **Перечень настраиваемых параметров ретроспективы ТИТ:**

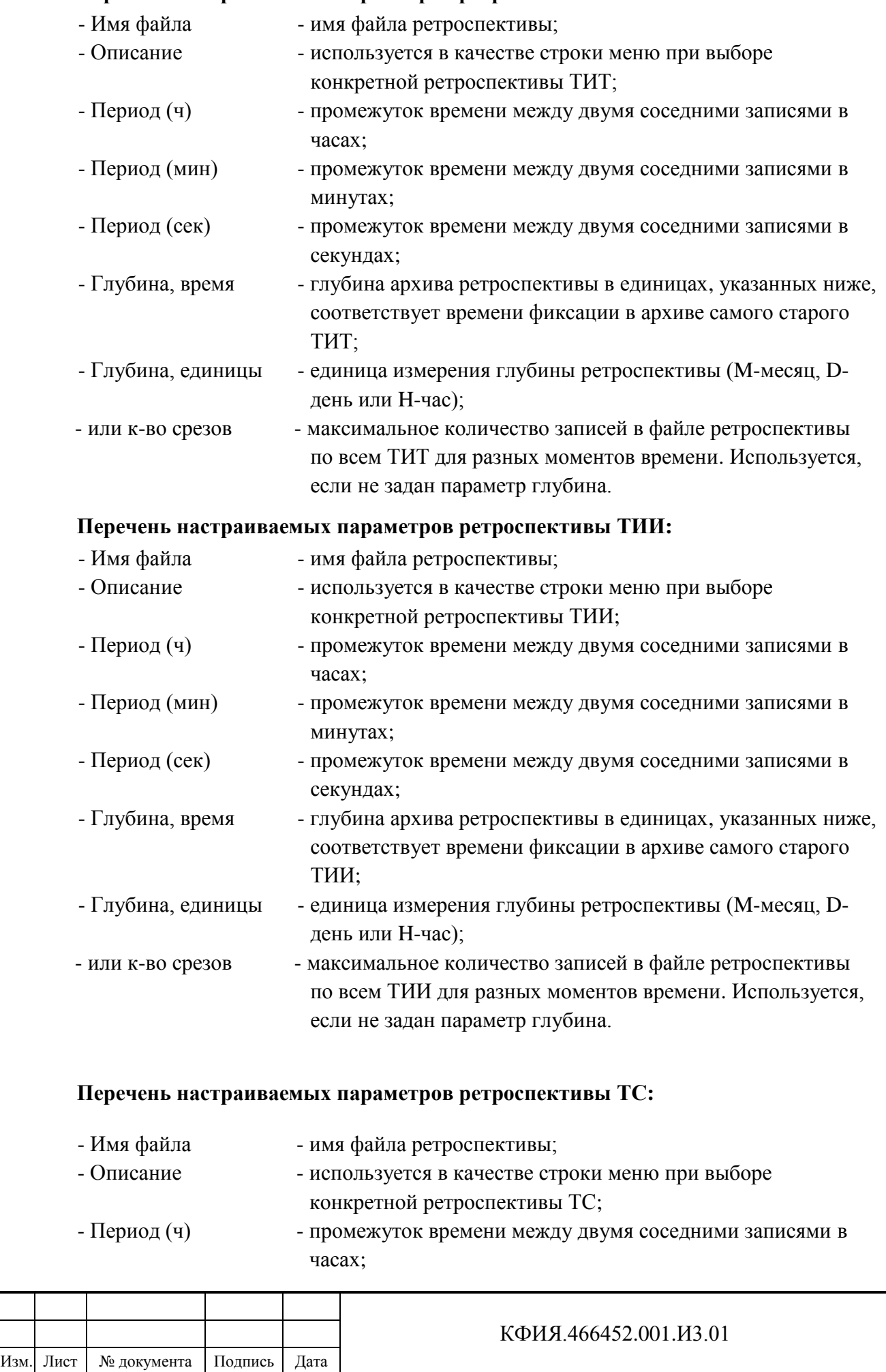

Лист

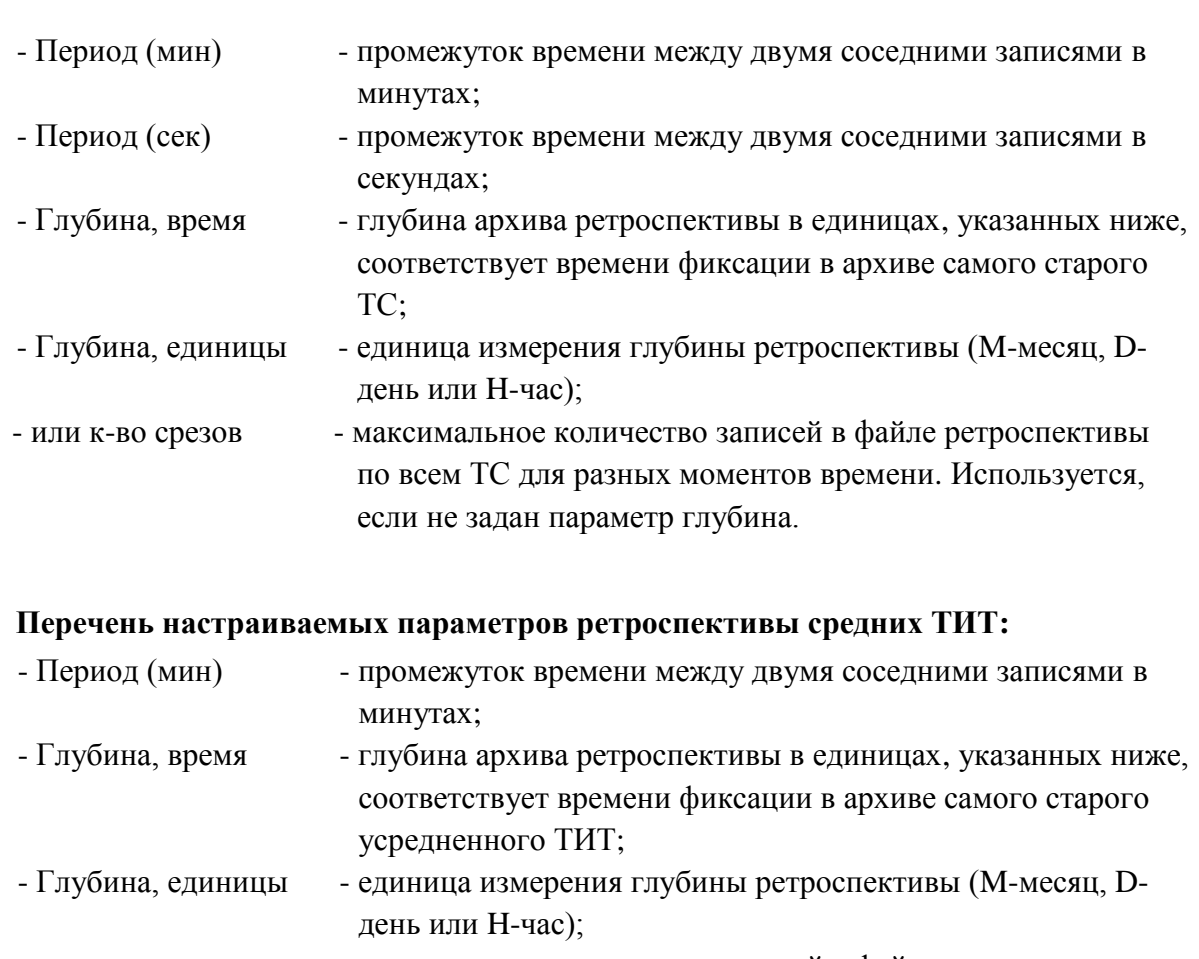

# - или к-во срезов - максимальное количество записей в файле ретроспективы по всем усредненным ТИТ для разных моментов времени. Используется, если не задан параметр глубина.

# *10.1.5 Описание глобальных параметров комплекса*

Подпись и дата

Подпись и дата

Инв. № дублик.

Взамен инв. № Инв. № дублик.

Подпись и дата

Подпись и дата

длин.

Для добавления описания глобальных параметров комплекса в структуру сервера динамических данных необходимо:

- открыть окно настройки структуры сервера динамических данных без выделения компонентов структуры (для того чтобы сбросить выделение любого компонента структуры следует ЛКМ сначала открыть закладку «Оборудование», а затем закладку «Структура»);
- ПКМ на панели «Структура» открыть контекстное меню и ЛКМ выбрать пункт меню «Добавить один»;
- в открывшемся дополнительном контекстном меню ЛКМ выбрать пункт меню «Глобальные параметры сервера» (см. Рис. 10.1.6).

## **Перечень настраиваемых глобальных параметров сервера:**

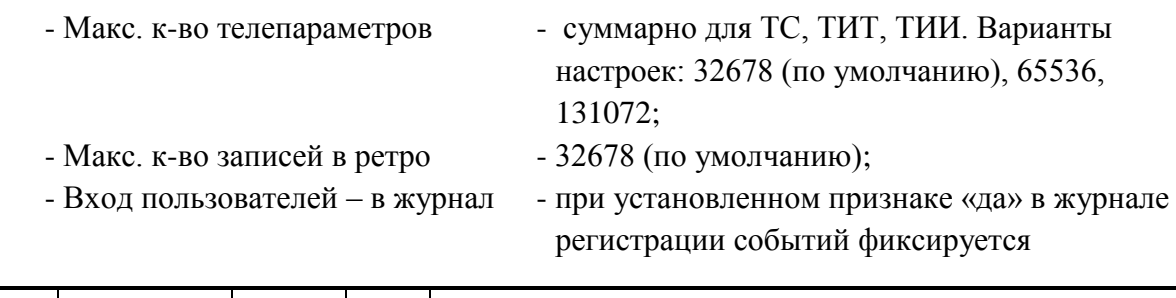

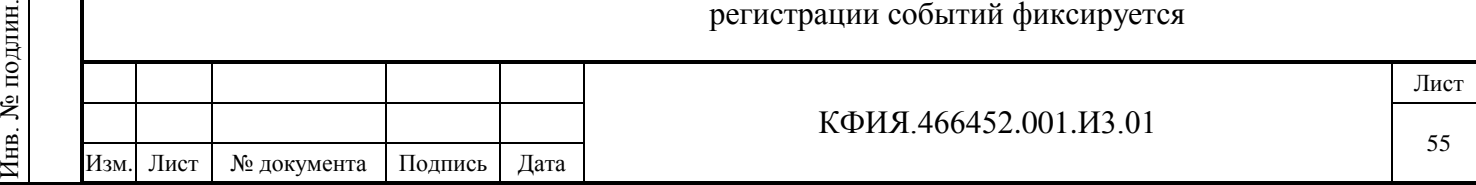

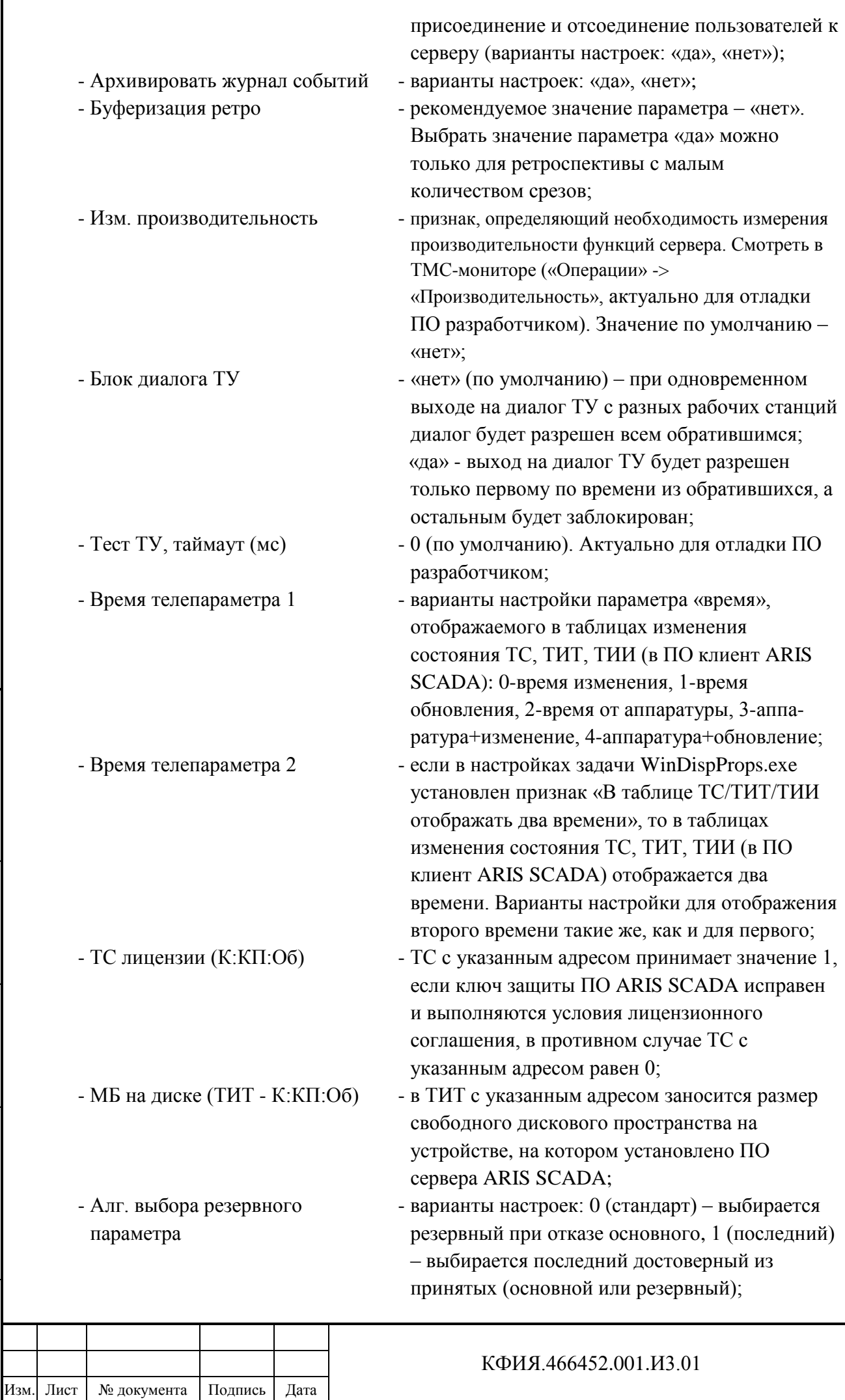

Лист

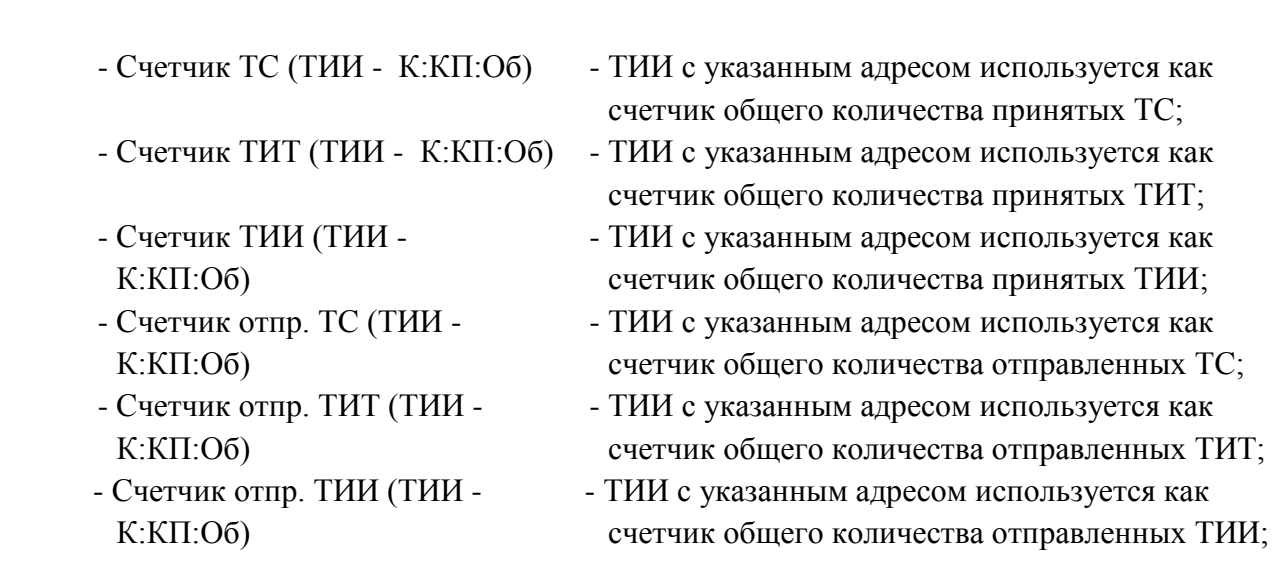

В описании структуры на уровне «Глобальные параметры сервера» может быть добавлен подчиненный компонент структуры – «Ключ защиты ТУ». Перечень настраиваемых параметров ключа защиты ТУ:

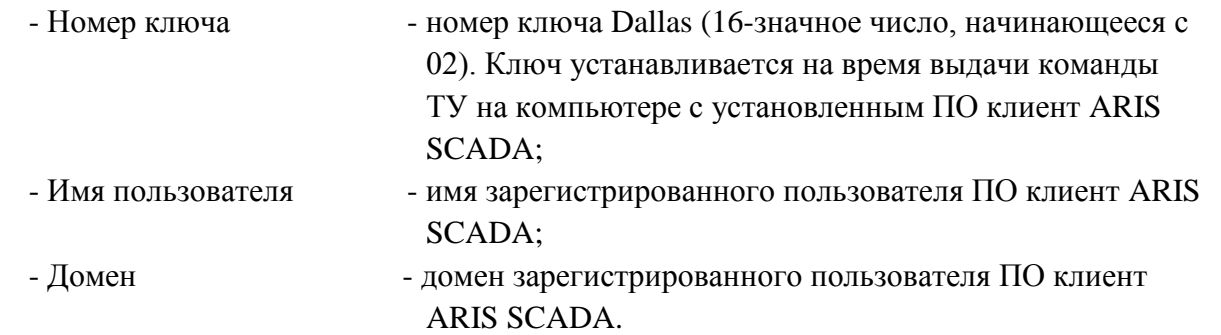

Допускается произвольное количество зарегистрированных ключей защиты ТУ. Команда ТУ будет выполнена только в том случае, если подтверждается соответствие всех трех зарегистрированных параметров: номер ключа, имя пользователя и домен.

#### **ВНИМАНИЕ!**

- 1) Изменение глобальных параметров может привести к изменению мгновенных значений сервера.
- 2) Измененные значения глобальных параметров вступают в силу после перезапуска службы Master-сервис. Глобальные параметры следует задавать и корректировать только при остановленной службе Master-сервис, обязательно сохранив их перед запуском сервера.
- 3) При уменьшении количества телепараметров некоторые данные могут быть утеряны.

В описании структуры на уровне «Глобальные параметры сервера» может быть добавлен подчиненный компонент структуры – «Ключ защиты ТУ»

## *10.1.6 Описание классов ТС*

Классы ТС служит для настройки текстовых констант, характеризующих множественное состояние объекта телесигнализации с использованием дополнительных флагов состояния ТС. В частности, понятие классов необходимо для описания объектов ТС в редакторе «Модус».

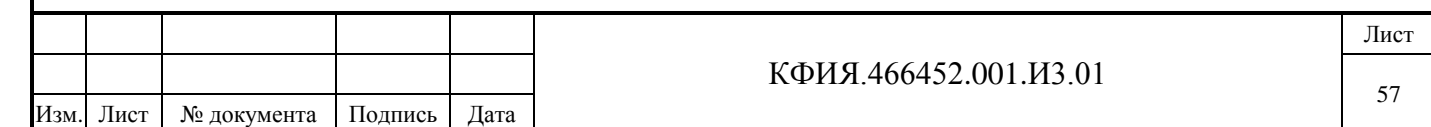

Для добавления описания классов ТС в структуру сервера динамических данных необходимо:

- открыть окно настройки структуры сервера динамических данных без выделения компонентов структуры (для того чтобы сбросить выделение любого компонента структуры следует ЛКМ сначала открыть закладку «Оборудование», а затем закладку «Структура»);
- ПКМ на панели «Структура» открыть контекстное меню и ЛКМ выбрать пункт меню «Добавить один»;
- в открывшемся дополнительном контекстном меню ЛКМ выбрать пункт меню «Описание классов ТС» (см. Рис. 10.1.6);
- на панели «Структура» выбрать строку «Описания классов ТС» и через контекстное меню добавить и настроить необходимое количество классов ТС.

Перечень настраиваемых параметров класса ТС:

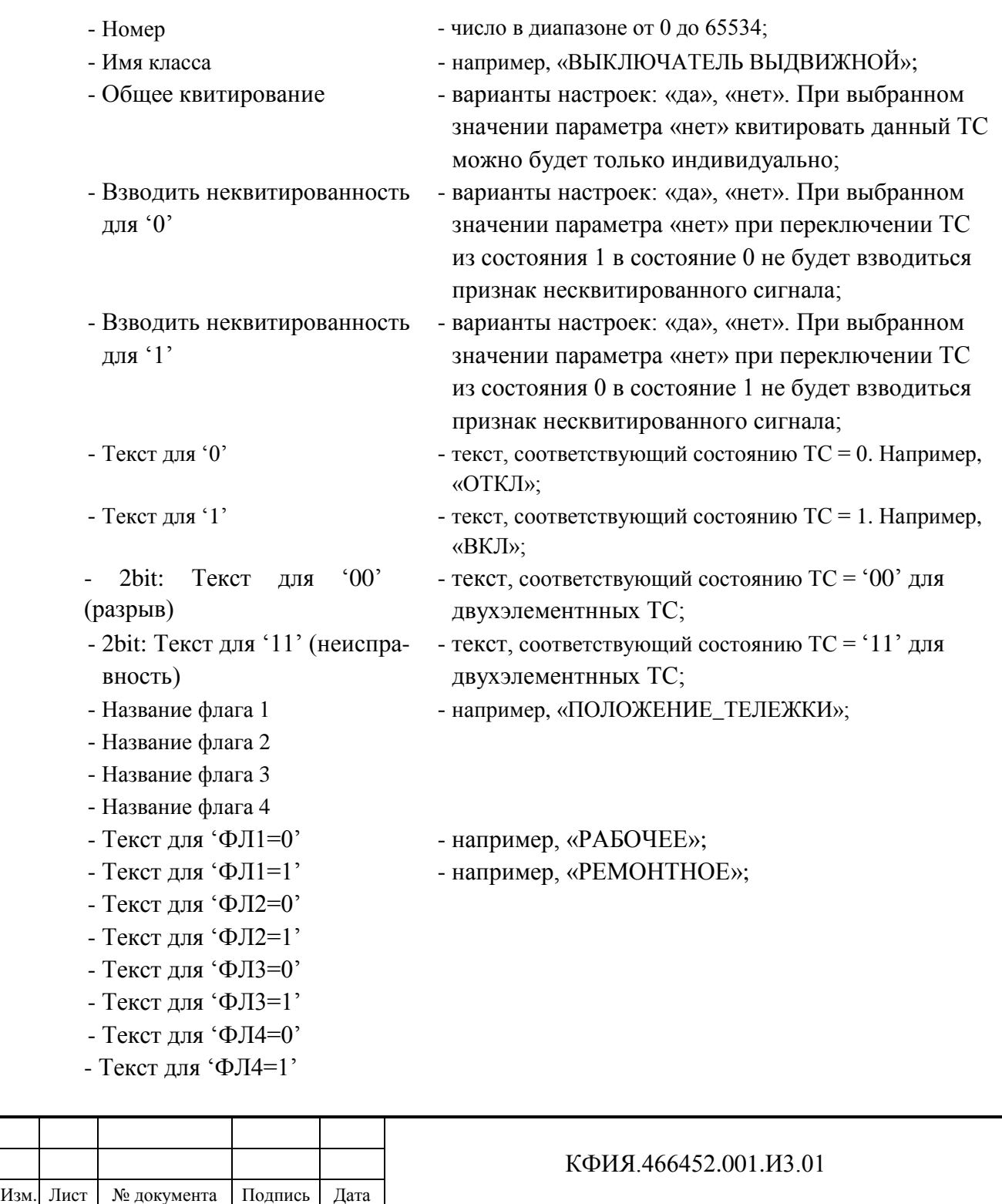

Лист

### *10.1.7 Описание классов ТИТ*

Описание классов ТИТ потребуется при файловом экспорте телеметрии в SQL базу данных для того, чтобы можно было пересчитать апертуру ТИТ из значения в процентах в значение в реальных физических единицах.

Для добавления описания классов ТИТ в структуру сервера динамических данных необходимо:

- открыть окно настройки структуры сервера динамических данных без выделения компонентов структуры (для того чтобы сбросить выделение любого компонента структуры следует ЛКМ сначала открыть закладку «Оборудование», а затем закладку «Структура»);
- ПКМ на панели «Структура» открыть контекстное меню и ЛКМ выбрать пункт меню «Добавить один»;
- в открывшемся дополнительном контекстном меню ЛКМ выбрать пункт меню «Описание классов ТИТ» (см. Рис. 10.1.6).
- на панели «Структура» выбрать строку «Описания классов ТИТ» и через контекстное меню добавить и настроить необходимое количество классов ТИТ.

Перечень настраиваемых параметров класса ТИТ:

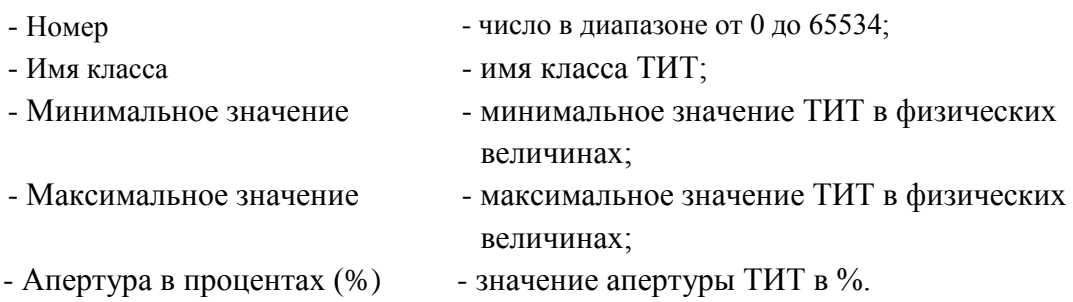

#### *10.1.8 Настройка файлового экспорта телеметрии в БД SQL*

Настройка файлового экспорта телеметрии в SQL базу данных телеметрии, в частности, необходима при отображении графиков ТИТ и ТС в ПО клиент ARIS SCADA с использованием БД SQL. Преимуществом отображения графиков ТИТ из БД SQL является повышение скорости отображения графиков и более удобный интерфейс задания отображаемого периода.

Для добавления описания файлового экспорта телеметрии в структуру сервера динамических данных необходимо:

- открыть окно настройки структуры сервера динамических данных без выделения компонентов структуры (для того чтобы сбросить выделение любого компонента структуры следует ЛКМ сначала открыть закладку «Оборудование», а затем закладку «Структура»);
- ПКМ на панели «Структура» открыть контекстное меню и ЛКМ выбрать пункт меню «Добавить один»;
- в открывшемся дополнительном контекстном меню ЛКМ выбрать пункт меню «Data logger (файловый экспорт телеметрии)» - см. Рис. 10.1.6.

Перечень настраиваемых параметров «Data logger (файловый экспорт телеметрии)»:

Подпись и дата

Подпись и дата

Инв. № дублик.

Взамен инв. № Инв. № дублик.

Подпись и дата

Подпись и дата

Инв. № подлин.

Инв. № подлин.

- Количество получателей число в диапазоне от 1 до 4;
- 
- Период сброса буфера (с) период времени заполнения буфера в

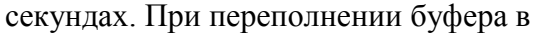

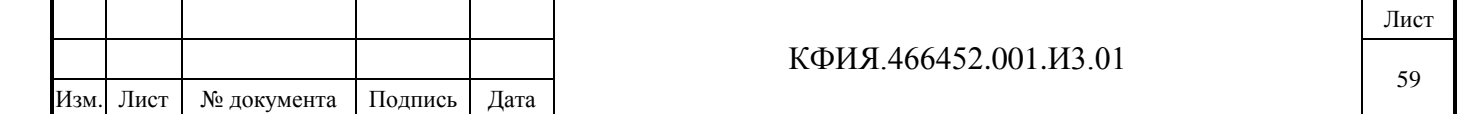

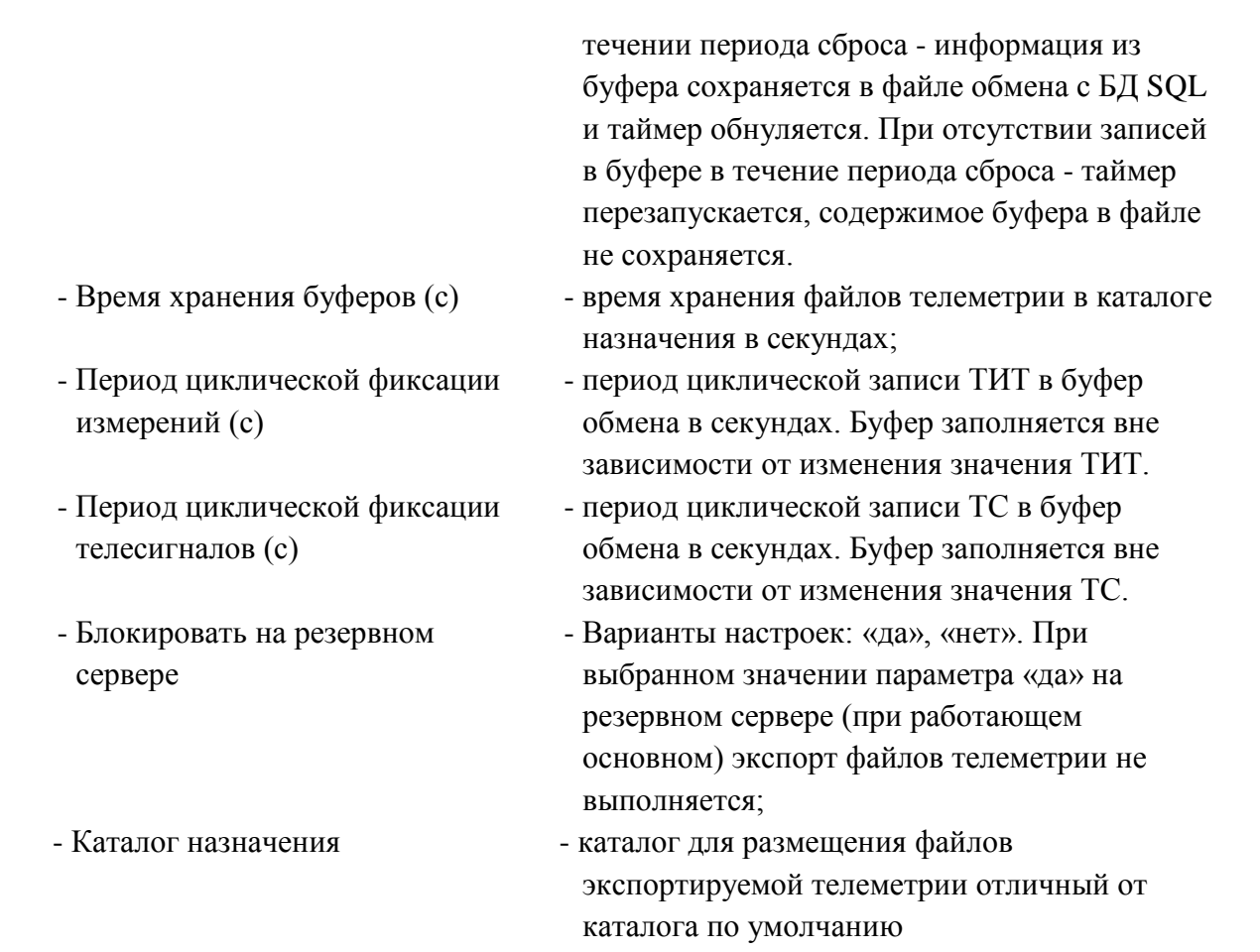

**ВНИМАНИЕ!** Параметры настройки «Data logger (файловый экспорт телеметрии)» следует задавать и корректировать только при остановленной службе Master-сервис, обязательно сохранив их перед запуском сервера.

Экспортируемые файлы телеметрии записываются в каталоги:

<Каталог назначения>\DTMXChxx

где

Подпись и дата

Подпись и дата

Инв. № дублик.

Взамен инв. № Инв. № дублик.

Подпись и дата

Подпись и дата

Инв. № подлин.

1нв. № подлин.

хх – логический номер получателя информации. Если в параметрах настройки «Data logger» указан один пользователь, то создается один каталог, у которого хх = 00. Соответственно, для четырех пользователей создается четыре каталога, у которых  $xx = 00, 01, 02, 03$ .

Параметр «Каталог назначения» по умолчанию:

C:\Program Files (x86)\ArisScada\Server\TM\_SERV\<имя сервера динамических данных>\DTMX

Для экспорта телеметрии в SQL базу данных кроме описания параметра «Data logger» необходимо:

- в настройках сервера статических данных описать параметр «Строка соединения для SQL-сервера архива ТМ (data logger)» (см. раздел 9);
- в настройках «Структуры» сервера динамических данных для экспортируемых измерений создать описание классов ТИТ (см. раздел 10.1.7);
- в настройках «Структуры» сервера динамических данных для всех экспортируемых измерений в параметрах настройки ТС и ТИТ значение параметра «Data log» задать равным «да», а для всех ТИТ также указать параметр «Класс» (см. раздел 10.1.3);
- на уровне сервера динамических данных описать внешнюю задачу TagsToSqlT.exe (см. Рис. 10.1.7). Задача TagsToSqlT.exe поставляется на магнитном носителе вместе с ПО ARIS SCADA в каталоге TagsToSql. Каталог TagsToSql рекомендуется разместить в

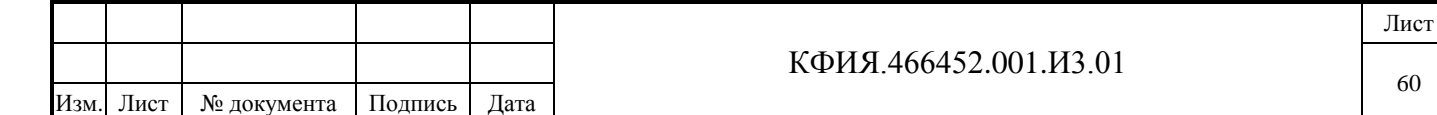

каталоге установки сервера ARIS SCADA. На Рис 10.1.8 приведен подкаталог, в котором находится задача TagsToSqlT.exe;

- создать SQL базу данных телеметрии (см. Приложение Ж).

| Hactpoйкa серверов ARIS-SCADA - MWI-2014                                                                                                    |                | ж<br>▣<br>$\Box$                                              |  |  |  |  |  |
|----------------------------------------------------------------------------------------------------|----------------|---------------------------------------------------------------|--|--|--|--|--|
| Компонент<br>Помощь<br>Компьютер                                                                                                    |                |                                                               |  |  |  |  |  |
| $\mathcal{N}$ $\blacksquare$<br>ft<br>Þ<br>鹦鹉<br>回<br>$\Box$<br>٠                                                                                                    |                |                                                               |  |  |  |  |  |
| Службы                                                                                                    | Свойство       | Значение                                                      |  |  |  |  |  |
| 日 ·· • 영 Master-сервис Windows NT<br>… □ RBS (Сетевой сервер)<br>- 且 TMS (Сетевой сервер)<br>Ė<br>— <mark>क्</mark> ण TMS (Дельта)<br>— <mark>†∏</mark> ТМЅ (Дорасчетчик) | Имя сервера    | <b>TMS</b>                                                    |  |  |  |  |  |
|                                                                                                    | Программа      | C:\Program Files (x86)\ArisScada\TagsToSQL\Bin\TagsToSqlT.exe |  |  |  |  |  |
|                                                                                                    | Аргументы      |                                                               |  |  |  |  |  |
|                                                                                                    | Конф, файл     | $\blacksquare$                                                |  |  |  |  |  |
| Ети <mark>тм</mark> TMS (Внешняя задача)                                                                                                    | Отмена запуска | Her                                                           |  |  |  |  |  |
|                                                                                                    |                |                                                               |  |  |  |  |  |
|                                                                                                    |                |                                                               |  |  |  |  |  |
|                                                                                                    |                |                                                               |  |  |  |  |  |
|                                                                                                    |                |                                                               |  |  |  |  |  |
| ALL IN ANCHE HAIR BUT A LOCAL DESIGN BAY<br><b>COLD</b>                                                                                                    |                |                                                               |  |  |  |  |  |

Рис. 10.1.7 Настройка внешней задачи TagsToSqlT.exe

|                                                              | « Program Files (x86) > ArisScada > TagsToSQL > Bin >              | Поиск: Bin<br>$+$<br>$\mathbf{v}$ |                 | $\mathbf{x}$<br>$\Box$<br>-<br>م |
|--------------------------------------------------------------|--------------------------------------------------------------------|-----------------------------------|-----------------|----------------------------------|
| <b>B</b> Открыть<br>Упорядочить ▼                            | Новая папка                                                        |                                   |                 | $\mathbf{\Omega}$<br>888 ▼       |
| SkyDrive                                                     | ۸<br>Имя                                                           | Дата изменения                    | Тип             | Размер                           |
| В. Загрузки<br>盟<br>Недавние места<br><b>П. Рабочий стол</b> | <b>InFiles</b><br>Ξ                                                | 23.09.2013 16:36                  | Папка с файлами |                                  |
|                                                              | $\mathbb{I}$ Log                                                   | 28.10.2014 13:44                  | Папка с файлами |                                  |
|                                                              | AF.xml                                                             | 28.10.2014 13:29                  | Документ XML    | $2$ K <sub>b</sub>               |
| Библиотеки                                                   | AssignCorFlags.bat                                                 | 07.01.2012 16:57                  | Пакетный файл   | 1 K5                             |
| Ħ<br>Видео<br>력<br>Документы<br>Изображения<br><b>Myзыка</b> | S cfshare.dll                                                      | 29.05.2013 14:45                  | Расширение при  | 545 K <sub>B</sub>               |
|                                                              | SSH.Eula.TmsClient.dll                                             | 29.05.2013 14:58                  | Расширение при  | <b>28 KG</b>                     |
|                                                              | SSH.Eula.Util.dll                                                  | 29.05.2013 14:58                  | Расширение при  | <b>25 KB</b>                     |
|                                                              | SSH.SqlTags.dll                                                    | 23.09.2013 16:36                  | Расширение при  | <b>68 KB</b>                     |
|                                                              | TagsToSqlAdmin.exe                                                 | 23.09.2013 16:36                  | Приложение      | 44 K <sub>B</sub>                |
| للكر<br>Компьютер<br>Локальный диск (С.)                     | TagsToSqlC.exe                                                     | 23.09.2013 16:36                  | Приложение      | 10 K <sub>b</sub>                |
|                                                              | TagsToSqlT.exe                                                     | 23.09.2013 16:36                  | Приложение      | 9 K <sub>B</sub>                 |
|                                                              | TaskTest.exe                                                       | 23.09.2013 16:18                  | Приложение      | <b>7 KG</b>                      |
| <b>Gu</b> Cetb                                               | <b>Stmconn.dll</b>                                                 | 29.05.2013 14:34                  | Расширение при  | 145 KB                           |
| Приложение                                                   | TagsToSqlT.exe Дата изменения: 23.09.2013 16:36<br>Размер: 8,50 КБ | Дата создания: 28.10.2014 13:09   |                 |                                  |

Рис. 10.1.8 Подкаталог задачи TagsToSqlT.exe

## *10.1.9 Настройка архива телеизмерений*

Сервер ARIS SCADA может быть настроен на два варианта ведения архивов телеизмерений.

В первом варианте, который реализован во всех версиях ПО до 2015 года, запись телеизмерений в архивы выполняется в фиксированные моменты времени с периодом времени, заданным в настройках ретроспективы.

Второй вариант ведения архивов реализован для версий ПО, начиная с 2015 года. Он предполагает наличие в составе сервера высокоскоростного накопителя информации – SSD-

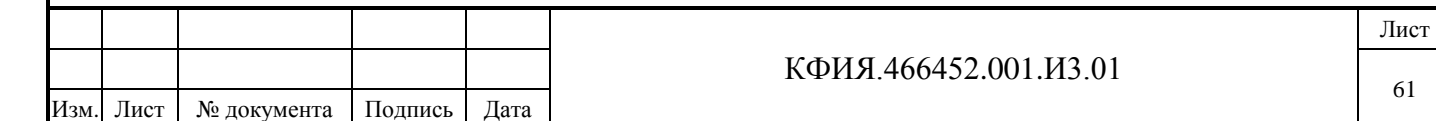

диска с ресурсом обновления информации, рассчитанным на ведение архивов. Для второго варианта в архиве фиксируются все изменения телепараметров по мере их поступления от устройств телемеханики. В качестве 'аггрегатора' архива телеизмерений для второго варианта запускается внешняя задача – tm\_aggr.exe. В настройках ПО ARIS SCADA задача tm\_aggr.exe как внешняя задача не описывается, она запускается автоматически.

Для добавления описания архивов телеизмерений в структуру сервера динамических данных необходимо:

- открыть окно настройки структуры сервера динамических данных без выделения компонентов структуры (для того чтобы сбросить выделение любого компонента структуры следует ЛКМ сначала открыть закладку «Оборудование», а затем закладку «Структура»);
- ПКМ на панели «Структура» открыть контекстное меню и ЛКМ выбрать пункт меню «Добавить один»;
- в открывшемся дополнительном контекстном меню ЛКМ выбрать пункт меню «Импульс-архив (ТИТ)» - см. Рис. 10.1.6. В версиях ARIS SCADA скомпилированных до марта 2015г. вместо «Импульс-архив (ТИТ)» было «Архив телеизмерений».

Для «Импульс-архива (ТИТ)» можно использовать SSD-диск компьютера, на котором устанавливается сервер динамических данных ARIS SCADA (тип архива - локальный), а также отдельно выделенный для этого компьютер (тип архива – удаленный-ТСР). Перечень настраиваемых параметров «Импульс-архива (ТИТ)»:

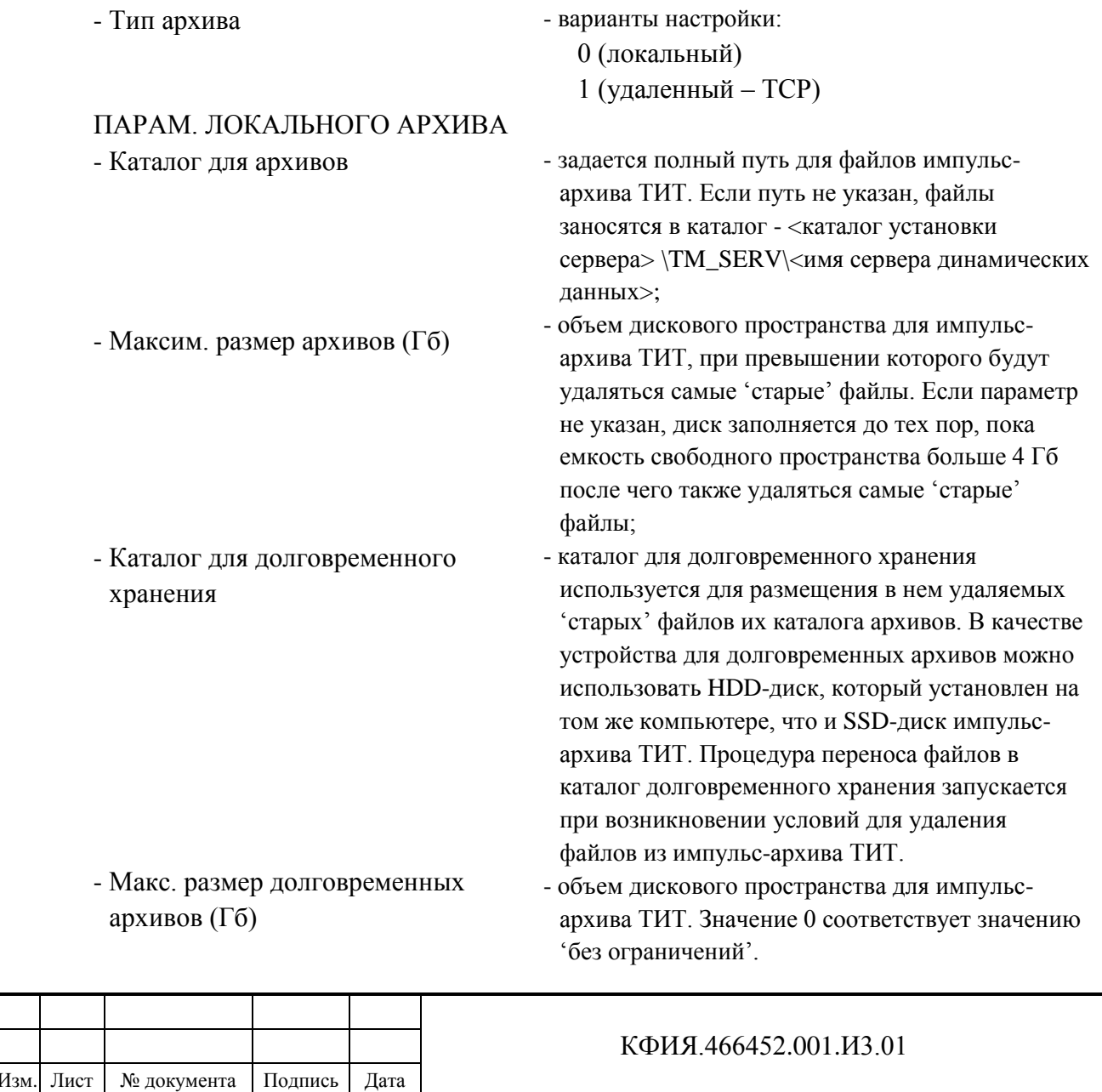

Подпись и дата

Подпись и дата

Лист

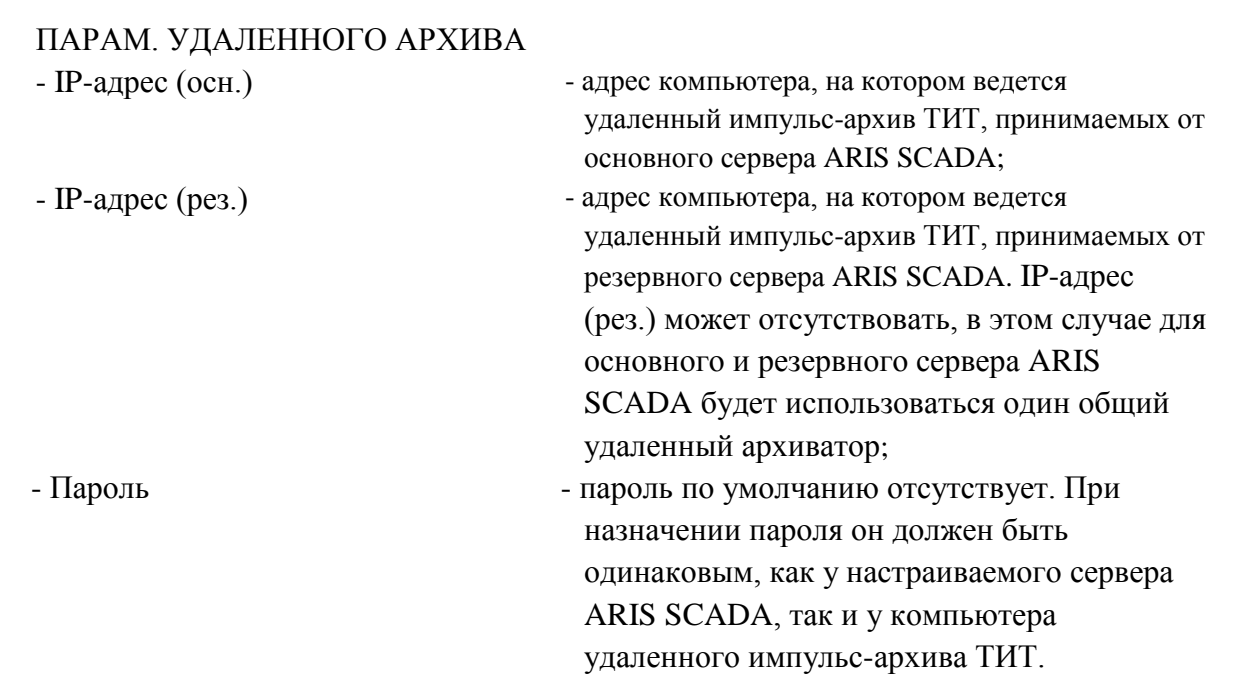

**ВНИМАНИЕ!** Параметры настройки «Импульс-архива (ТИТ)» следует задавать и корректировать только при остановленной службе Master-сервис, обязательно сохранив их перед запуском сервера. Опция поддержки «Импульс-архива (ТИТ)» в ПО ARIS SCADA платная – в параметрах ключа защиты ПО должно быть прописано разрешение для параметра «Архив ТИ».

Параметры настройки «Импульс-архив (ТИТ)» и «Data logger (файловый экспорт телеметрии)» взаимно исключающие. Компьютер c удаленным импульс-архивом ТИТ поставляется и настраивается разработчиком ПО.

Импульс-архив ТИТ предусматривает следующий алгоритм создания и обработки файлов данных:

- данные телеизмерений фиксируются в памяти в темпе их поступления, а в начале каждой минуты выполняется пополнение файлов данных на диске:
	- <текущая дата>-<предыдущий час>.aan1
	- <текущая дата>-<текущий час>.aan1
	- <текущая дата>-<следующий час>.aan1 (такое возможно при рассинхронизации часов сервера ARIS SCADA и источника телеметрии);
- в начале каждого часа (в 00 минут) файл <текущая дата>-<предыдущий час>.aan1 преобразуется в формат <текущая дата>-<предыдущий час>.aan2. При преобразовании форматов выполняется обработка данных и удаление 'пустот' - удаление последовательных записей без изменения значения телепараметра;
- в промежутке времени с 10-00 до 14-00 выполняется процедура дневного 'компактирования' файлов предыдущего дня – все часовые файлы предыдущего дня преобразуются в файл <дата предыдущего дня>. aan2. Преобразование выполняется с удалением 'пустот' и со сжатием данных с использованием LZ-алгоритма архиваторов данных. Для исключения непредвиденных пропусков при запуске процедуры 'компактирования' выполняется проверка файлов, не прошедших дневное 'компактирование' за предыдущие 10 суток.

# **10.2 Настройка оборудования**

Для перехода в окно настройки оборудования сервера динамических данных необходимо в окне главного меню программы «Настройка серверов» (см. Рис. 4.1) ЛКМ выбрать строку

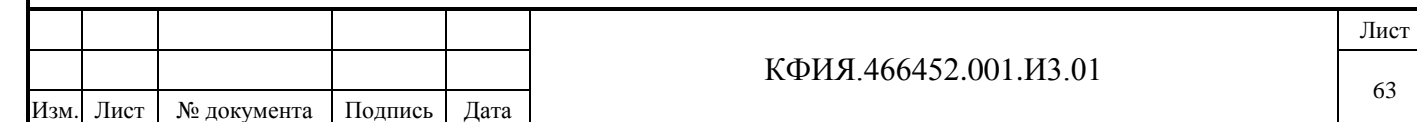

службы «Дельта» (по умолчанию - «TMS (Дельта)») и ЛКМ нажать на кнопку «Настройка» или при выбранной строке службы «Дельта» нажатием ПКМ на панели «Службы» активировать контекстное меню, в котором выбрать пункт меню «Настройка». Окно настройки сервера динамических данных на закладке «Оборудование» приведено на Рис. 10.2.1.

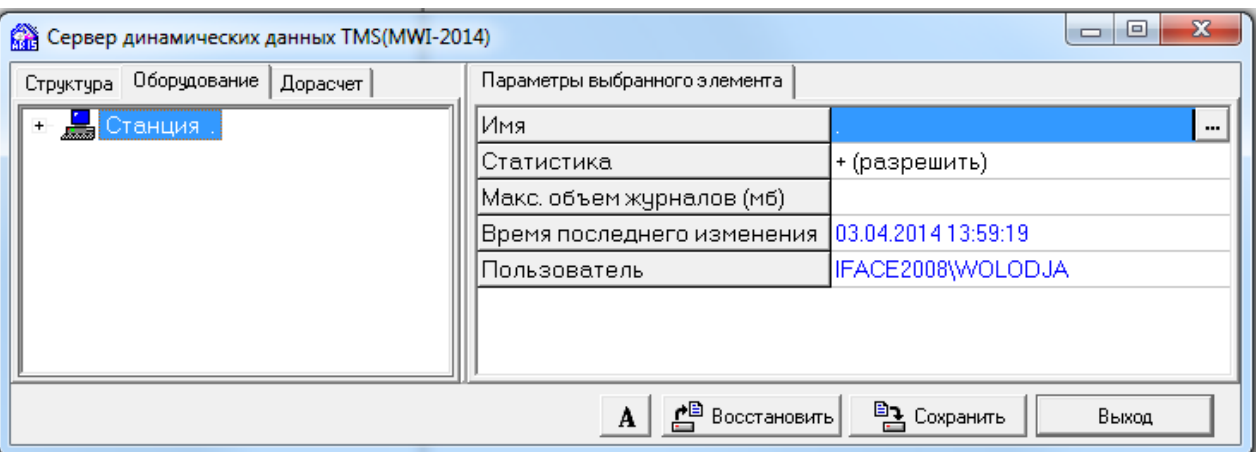

Рис. 10.2.1 Окно настройки сервера динамических данных (Оборудование)

При настройке оборудования (далее по тексту - источников и приемников телеметрии):

- описываются согласующие устройства, используемые для связи с источниками сигналов телеметрии;
- описываются протоколы обмена информацией;

Подпись и дата

Подпись и дата

Инв. № дублик.

Взамен инв. № Инв. № дублик.

Подпись и дата

Подпись и дата

Инв. № подлин.

Инв. № подлин.

- описываются согласующие устройства, используемые для вывода сигналов телеметрии (на щит, для передачи в другие комплексы);
- устанавливается соответствие сигналов телеметрии с их логическими номерами, принятыми в описании структуры телемеханического сервера.

Нажатие ПКМ на панели описания оборудования сервера динамических данных активирует контекстное меню (см. Табл. 10.2.1).

Табл. 10.2.1 – Меню используемое для описания оборудования комплекса

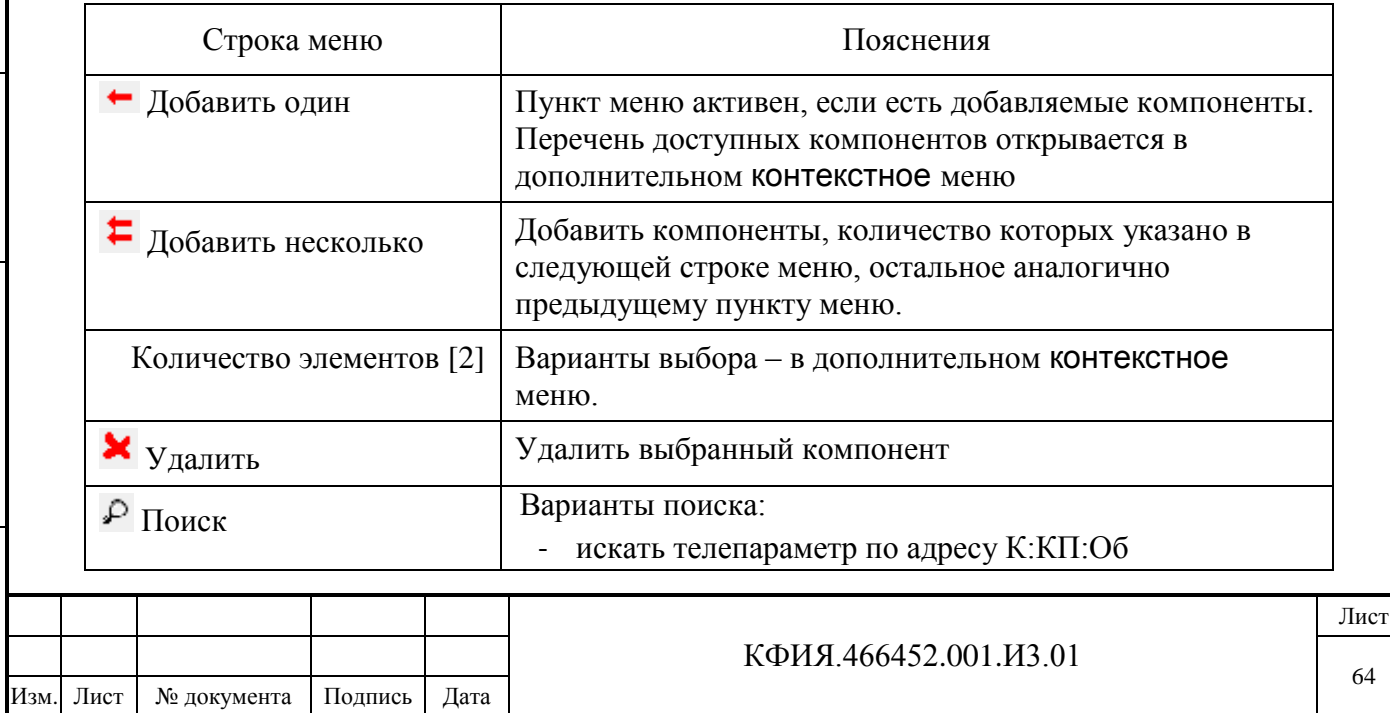

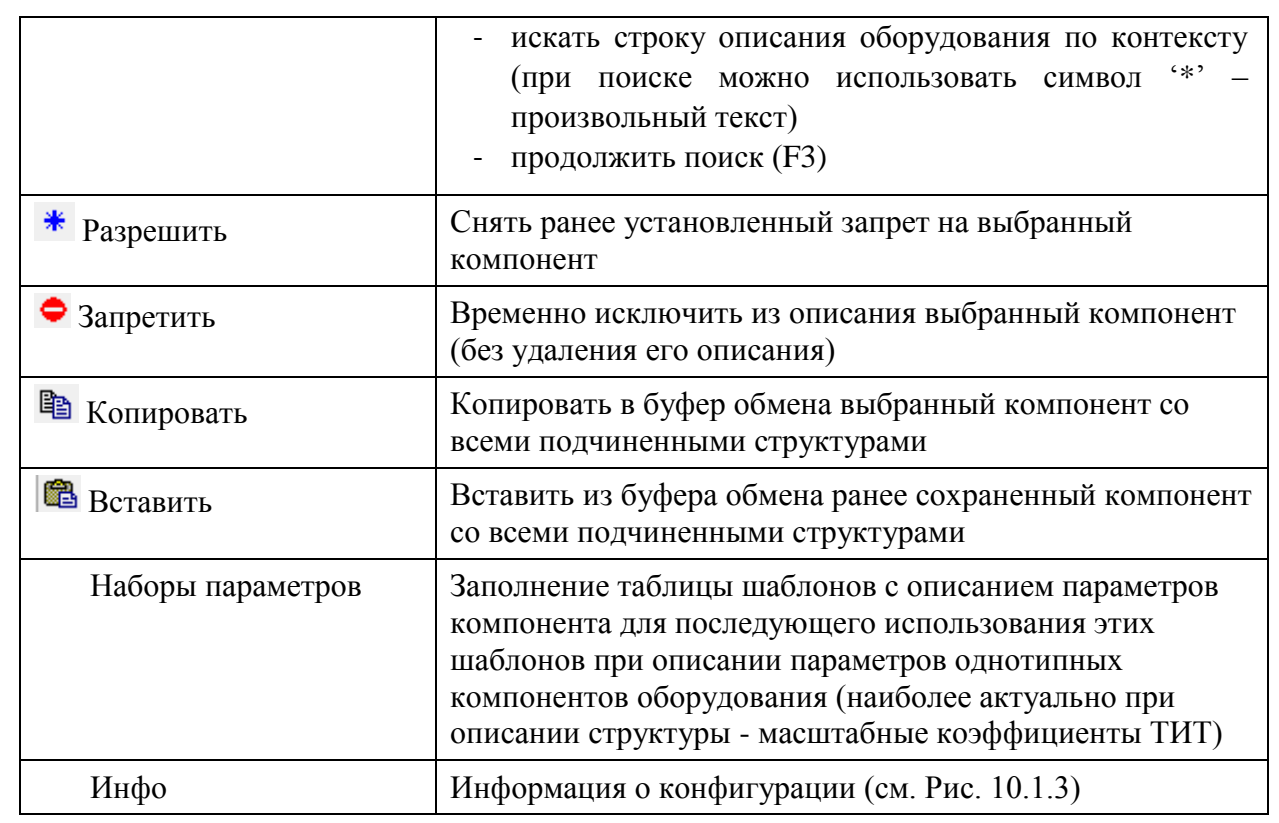

При описании параметров однотипных компонентов рекомендуется пользоваться дополнительными возможностями, которые позволяют ускорить процесс настройки. Для этого следует активировать контекстное меню, нажав ПКМ на панели «Параметры выбранного элемента» (см. Рис 10.2.2). Контекстное меню позволяет:

- размножить содержание выделенной записи по всем записям того же уровня (с приращением или без). Интервал приращения может быть выбран произвольно;
- упорядочить записи одного уровня;
- очистить поле записи;

Подпись и дата

Подпись и дата

Инв. № дублик.

Взамен инв. № Инв. № дублик.

Подпись и дата

Подпись и дата

Инв. № подлин.

Инв. № подлин.

- заполнить параметры компонента, воспользовавшись шаблонном из таблицы «Наборы параметров».

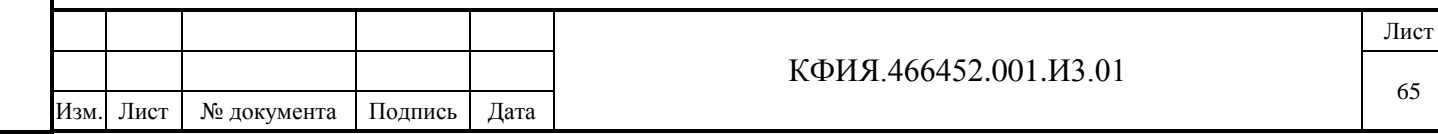

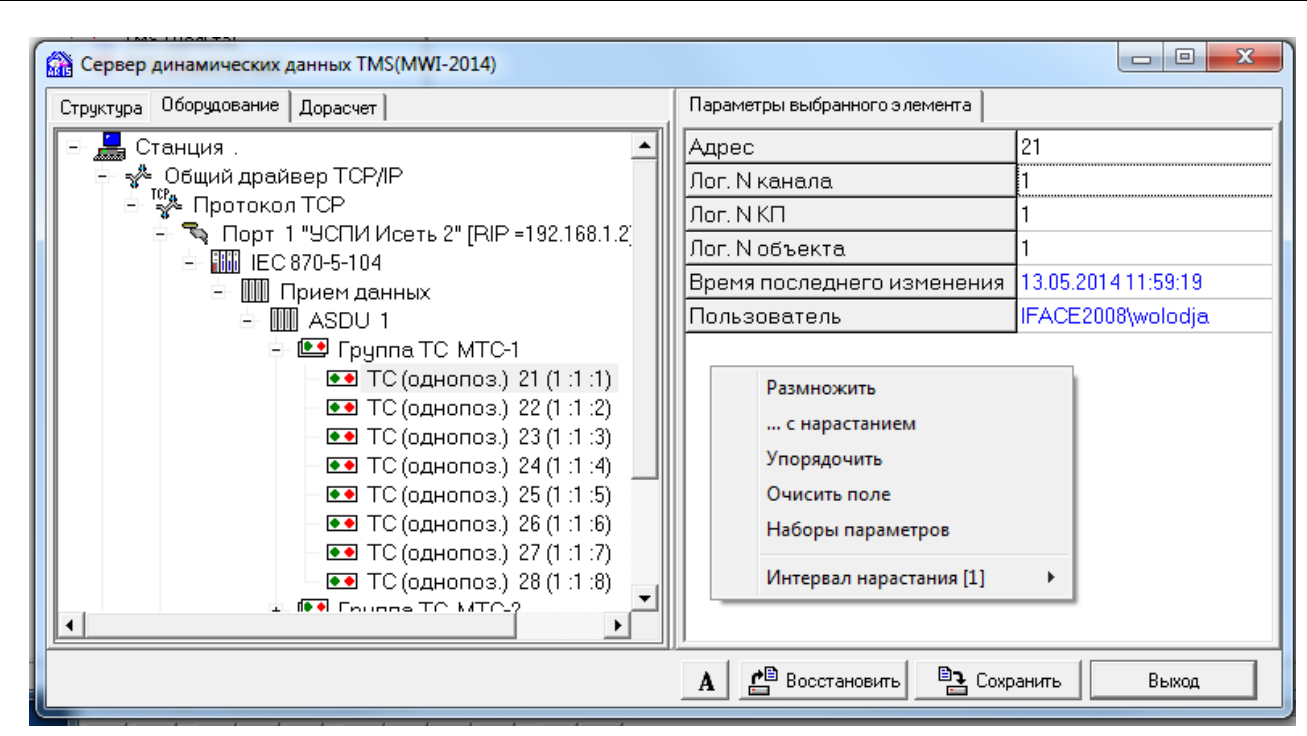

Рис. 10.2.2 Дополнительные возможности настройки параметров оборудования

На каждом уровне описания при добавлении компонента предлагается перечень доступных компонент, которые можно добавить в состав комплекса на данном уровне.

Горячие клавиши при описании параметров выбранного компонента:

- Shift+PageUp - переход на соседнюю запись структуры вверх; - Shift+PageDown - переход на соседнюю запись структуры вниз; - Ctrl+Ins - скопировать выделенную запись в буфер обмена; - Shift+Ins - вставить запись из буфера обмена.

При настройке оборудования комплекса предусмотрена возможность «отката» к конфигурации, которая была перед последним её сохранением - клавиша «Восстановить».

Любой компонент описания оборудования комплекса может быть временно заблокирован. Для этого следует ЛКМ выбрать блокируемый компонент, ПКМ активировать контекстное меню и выбрать строку меню «Запретить».

В Табл. 10.2.2 приведено описание назначения кнопок управления в окне настройки оборудования.

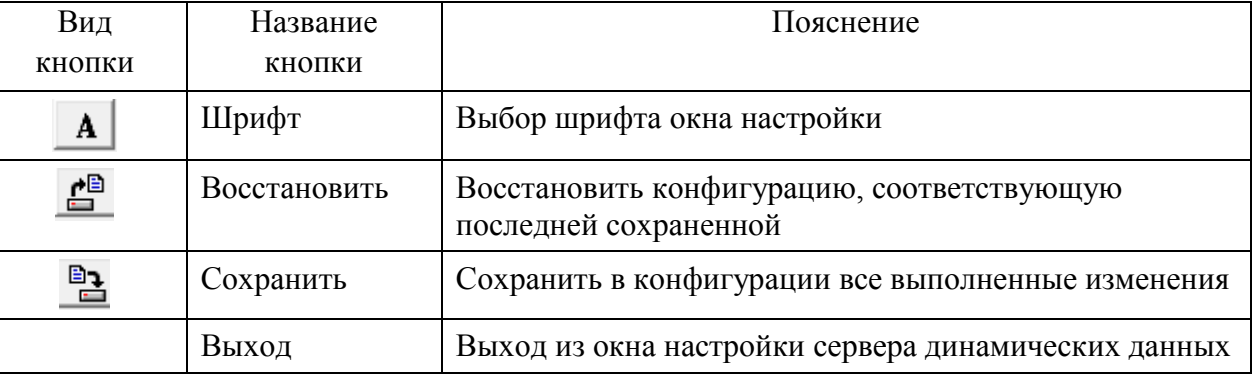

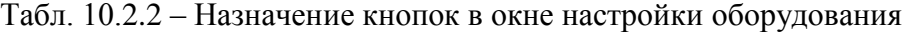

Первым компонентом в дереве описания оборудования комплекса является «Станция». В качестве компонента «Станция» можно назначить любой компьютер локальной сети, на котором

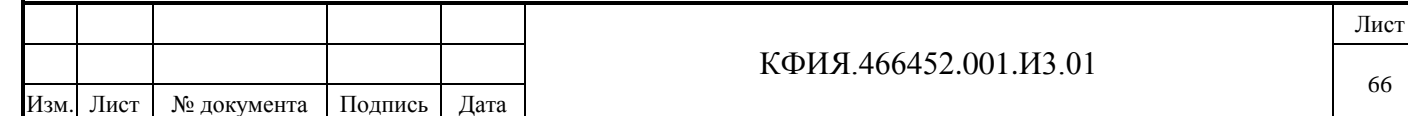

установлена компонента «Дельта». В структуре комплекса может быть описано несколько компонентов «Станция».

Перечень настраиваемых параметров компонента «Станция»:

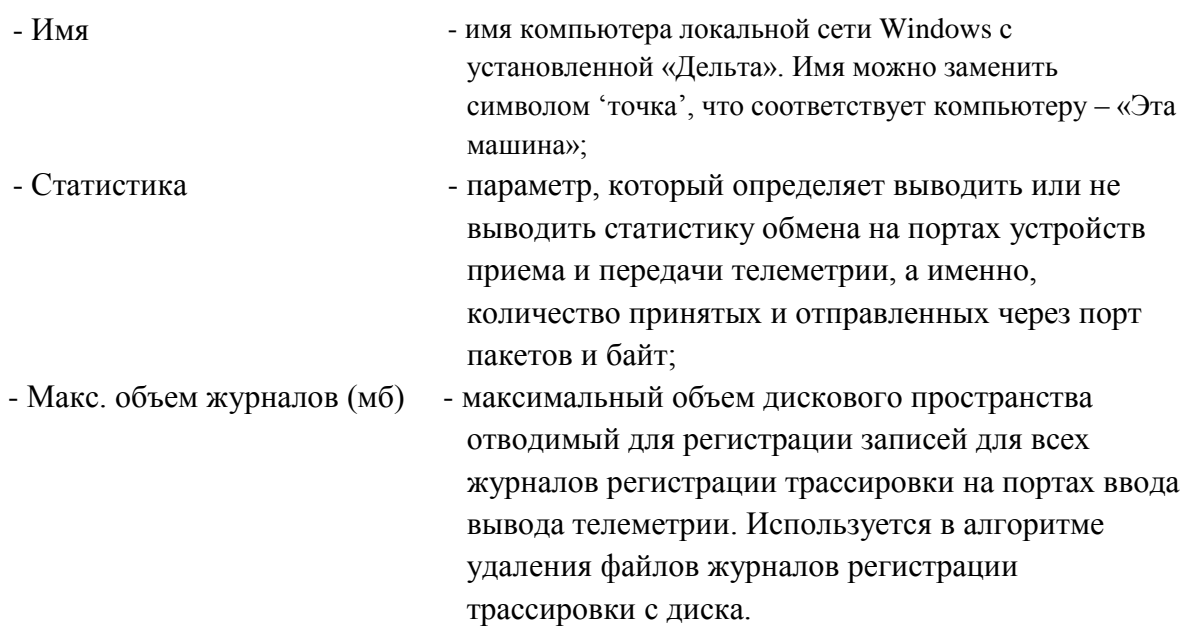

Выбор и настройка просматриваемой статистики определяется как адрес ТИТ в параметрах описания каждого из портов – это параметры с префиксом – СТАТ:. Просмотреть статистику можно в ТМС-мониторе или как значение ТИТ в ПО клиент ARIS SCADA.

Для регистрации трассировки на портах ввода-вывода телеметрии необходимо при описании нужного порта добавить компонент «Параметры журнала порта» и для этого компонента указать значения («да» или «нет») всех доступных для выбора параметров:

- Запись отладочных сообщений;
- Запись расшифровки пакетов;
- Запись потока данных.

Файлы журналов регистрации трассировки на портах ввода-вывода телеметрии (dntp\_<обозначение драйвера порта>\_<№ контроллера>\_<№ порта>\_<дата и время создания файла>.log) создаются в каталоге C:\Program Files (x86)\ArisScada\Server \TM\_SERV\<имя сервера динамических данных>\Logs. Файлы журналов регистрации трассировки на портах ввода-вывода телеметрии удаляются, если:

- размер файла превысил значение в 1 Гбайт;
- размер файла превысил значение 5% свободного дискового пространства;
- размер всех файлов журналов регистрации трассировки на портах ввода-вывода превысил «Максимальный объем журналов» (удаляется файл с самой 'старой' датой создания).

После удаления заполненного файла создается новый (аналогичный, пустой) файл.

При описании оборудования на уровне компонента «Станция» доступны следующие подчиненные компоненты:

- Пакетный драйвер Ethernet;
- Драйвер СОМ-портов;
- Драйвер UDP;
- Общий драйвер TCP/IP.

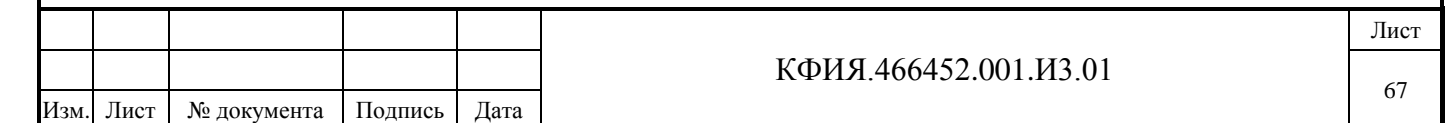

Подпись и дата Подпись и дата Инв. № дублик. Инв. № дублик. Взамен инв. № Подпись и дата Подпись и дата ∕НВ. № подлин. Инв. № подлин.

### *10.2.1 Настройка оборудования с использованием драйвера Ethernet*

Пакетный драйвер Ethernet используется для святи с УТМ с использованием контроллеров:

- Синком-Е коммуникационный контроллер с синхронным и асинхронным портом связи с УТМ (снят с производства);
- Синком-ЕА коммуникационный контроллер с настраиваемым портом съема информации с терминалов РЗА (снят с производства);
- Синком-ЕХ контроллер управления диспетчерским щитом S-2000 с последовательным каналом вывода информации (снят с производства);
- Синком-МХ контроллер управления диспетчерским щитом S-2000 с параллельным каналом вывода информации (снят с производства);
- Синком-ТС контроллер ввода состояния ключей квитирования и управления диспетчерским щитом по логике "темного" щита (снят с производства).

Пакетный драйвер Ethernet может использоваться для передачи информации с имитацией некоторых протоколов УТМ (компонент настройки – симулятор 'Синком-Е').

Параметры настройки снятых с производства контроллеров Синком-Е, Синком-ЕА, Синком-ЕХ, Синком-МХ, Синком-ТС приведены в документе «Программный комплекс «ОИК ДИСПЕТЧЕР НТ»» (Руководство системного администратора, КФИЯ 466452 И3, Редакция 2007г.).

## *10.2.2 Настройка оборудования с использованием драйвера COM-портов*

Настройка СОМ-портов компьютера выполняется с использованием виртуального компонента, который в составе оборудования имеет название Синком. Конверторы Ethernet-COM рекомендуется настраивать как оборудование с использованием драйвера TCP/IP.

#### **Параметры настройки Синком**

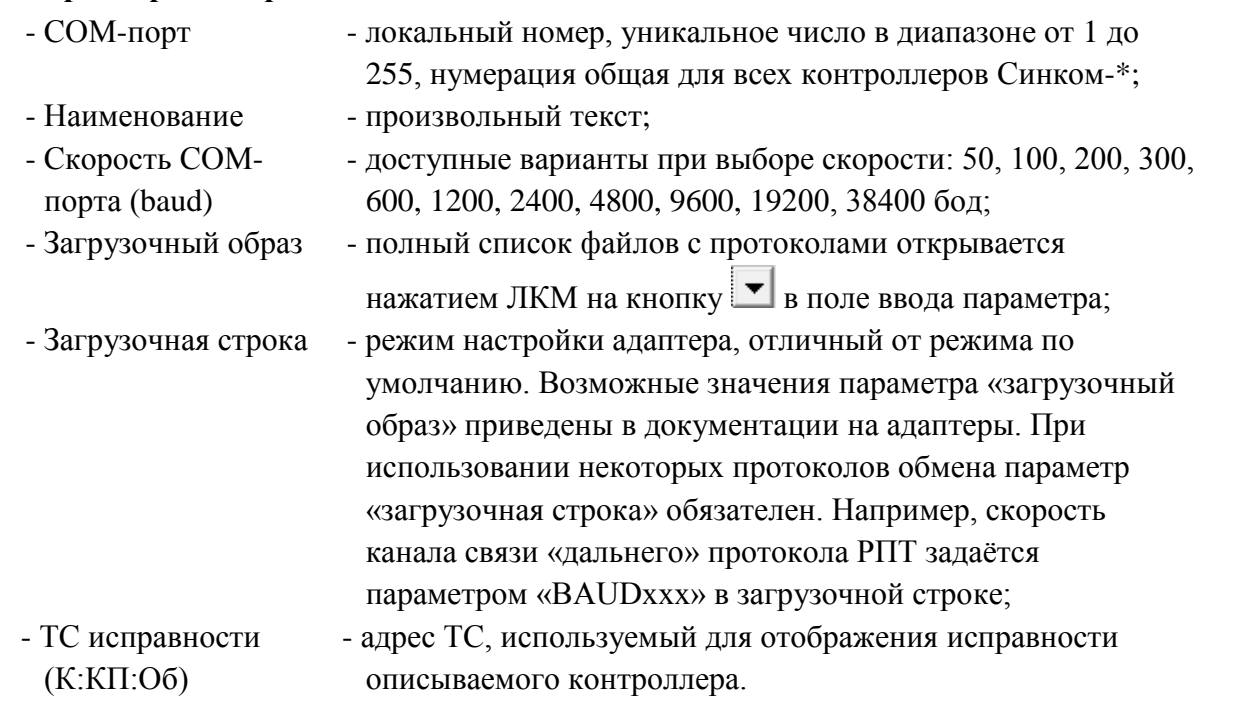

В описании оборудования на уровне компонента «Синком» могут быть добавлены следующие подчиненные компоненты описания оборудования:

- Синхронный порт;

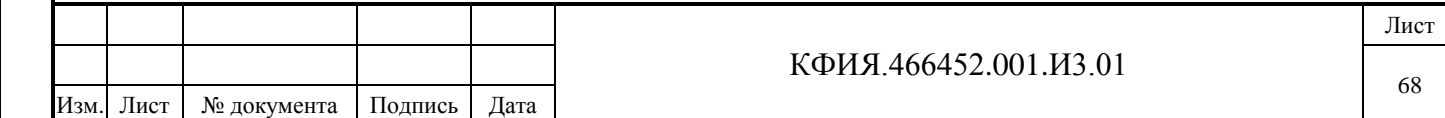

Подпись и дата Подпись и дата Взамен инв. № Инв. № дублик. Инв. № дублик. Подпись и дата Подпись и дата Инв. № подлин. Инв. № подлин.

- Асинхронный порт.

Синхронный порт всегда имеет нулевой логический номер. Номер асинхронного порта может быть в пределах от 1 до 127. По умолчанию номер асинхронного порта 1. Исключение – протокол обмена «async», в этом случае номер асинхронного порта задается равным 0.

Параметры настройки синхронного порта:

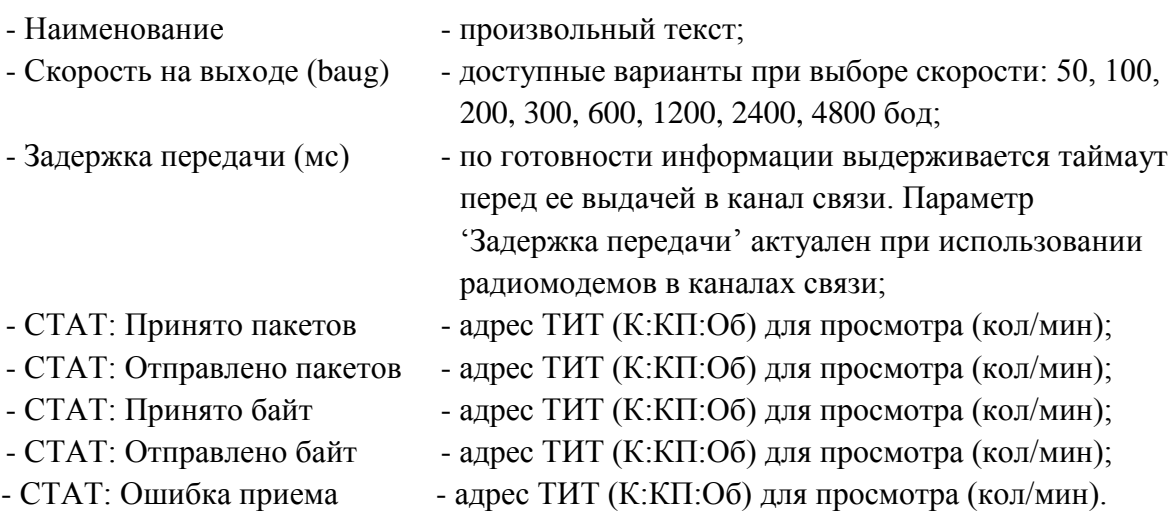

Параметры настройки асинхронного порта:

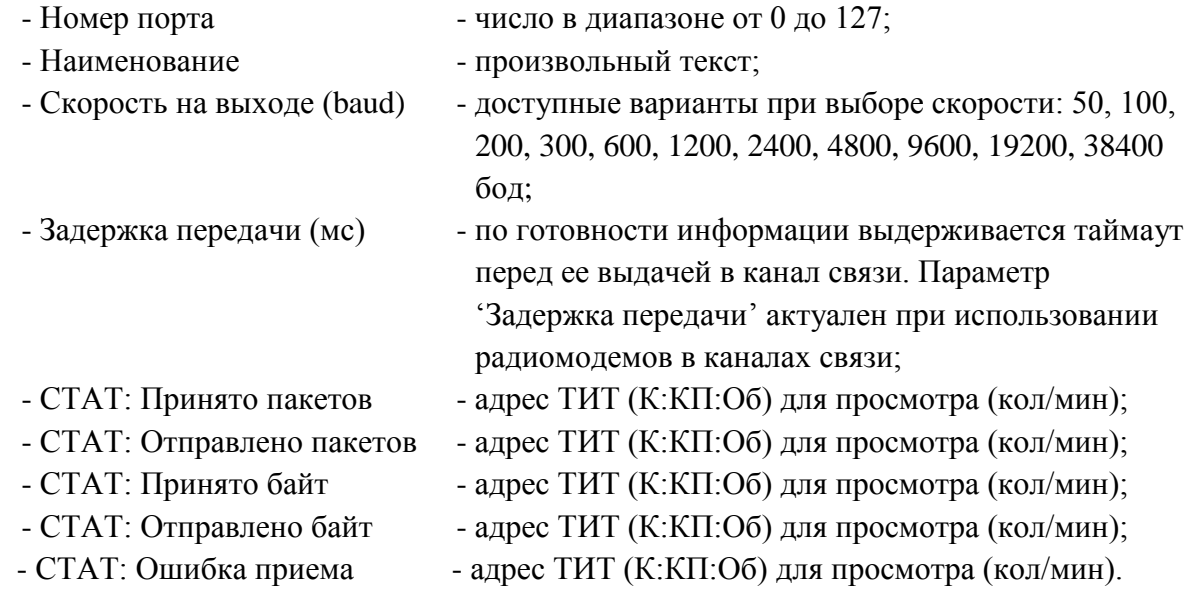

Скорость на выходе (baud) указывается для расчета таймаута приема/передачи. Непосредственно физическая скорость на порту задается на уровне выше

При использовании протокола МЭК 870-5-101 возможны следующие варианты настройки порта контроллера:

- IEC 850-5-101 балансный обмен равноправный двусторонний обмен, рекомендуется применять для двустороннего обмена телеинформацией между двумя серверами ARIS SCADA;
- IEC 850-5-101 небалансный обмен (первичная) инициатива обмена принадлежит настраиваемому серверу. Применяется для опроса УТМ, работающих в данном протоколе и для приема телеметрии от другого сервера ARIS SCADA;

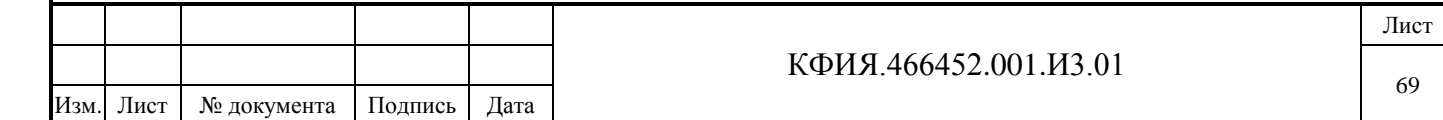

Подпись и дата Подпись и дата Взамен инв. № Инв. № дублик. Инв. № дублик. Подпись и дата Подпись и дата ∕Нв. № подлин. Инв. № подлин.

IEC 850-5-101 небалансный обмен (вторичная) – инициатива обмена принадлежит внешнему серверу. Настраиваемый сервер имитирует КП. Применяется для передачи телеметрии на другой сервер ОИК.

Пример настройки передачи телеметрии через СОМ-порт компьютера в протоколе МЭК 870-5-101 приведен в Приложении А (раздел 17.1.1).

Список документов с описанием настройки подключения других УТМ приведен в Приложении Е.

## *10.2.3 Настройка оборудования с использованием драйвера UDP*

Пакетный драйвер UDP используется с контроллерами:

- Синком-IP коммуникационный контроллер с портом Ethernet, настраиваемым синхронным или асинхронным портом RS-232/RS-485/TTL и портом шины CAN-bus (в номенклатуре оборудования ООО «НТК Интерфейс» это «Коммуникационный контроллер Синком-IP/3U или Синком-IP/DIN»);
- Синком-IP4 коммуникационный контроллер, имеющий в своем составе: порт Ethernet, два настраиваемых асинхронных порта RS-232/RS-485, два асинхронных порта RS-485 и два порта шины CAN-bus (в номенклатуре оборудования ООО «НТК Интерфейс» это «Коммуникационный контроллер Синком-IP4/DIN»);
- Синком-МХ-IP контроллер управления диспетчерским щитом S-2000 с портом Ethernet, асинхронным портом RS-485 и портом шины CAN-bus (в номенклатуре оборудования ООО «НТК Интерфейс» это «Контроллер щита Синком-IP/DIN»).

Параметры настройки контроллера Синком-IP4 в данном документе не приводятся (контроллер снят с производства).

# **Параметры настройки Синком-IP**

Подпись и дата

Подпись и дата

Инв. № дублик.

Взамен инв. № Инв. № дублик.

Подпись и дата

Подпись и дата

Инв. № подлин.

Инв. № подлин.

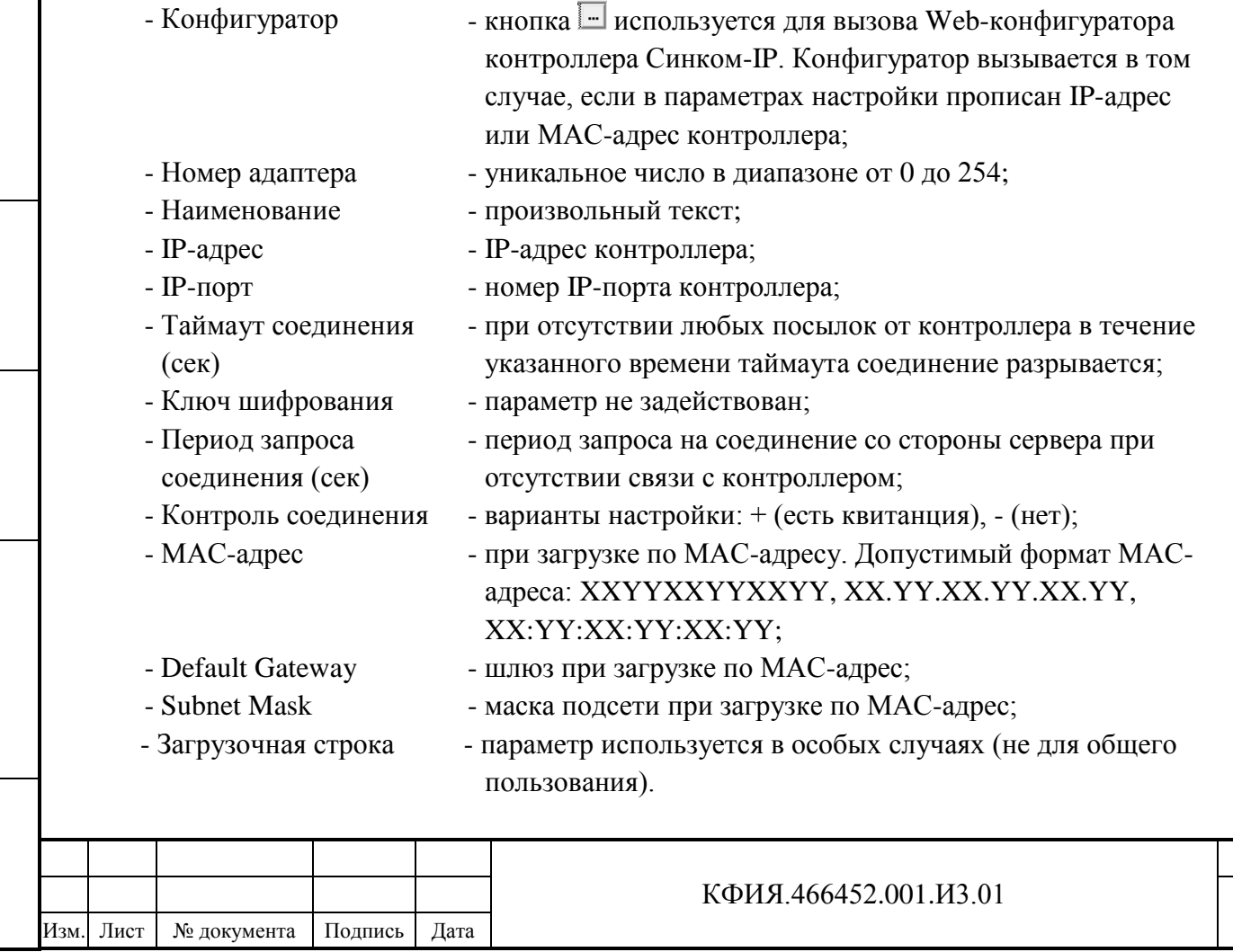

Лист

Загрузка по MAC-адресу используется в том случае, когда инициатором загрузки выступает сервер (контроллер не рассылает широковещательные пакеты на соединение). При этом задаются параметры: МАС-адрес, Default Gateway и Subnet Mask. После загрузки обмен с контроллером выполняется по IP-адресу через IP-порт, указанные в настройках, а если они в настройках не указаны (например, когда используется динамический IP-адрес), то по адресу из первой посылки от загружаемого контроллера.

В описании оборудования на уровне компонента «Синком-IP» могут быть добавлены следующие компоненты описания оборудования: Порт 0, Порт 1, Порт 2, Порт 3, Порт 4, Порт 5 (реально можно задействовать только два порта).

Параметры настройки порта:

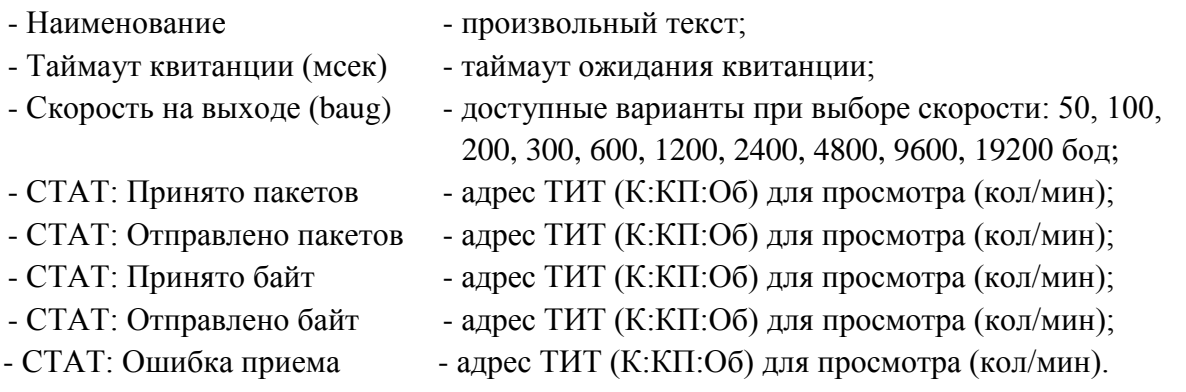

Таймаут квитанции *–* время ожидания контроллером подтверждения получения посылки от сервера. Умолчание 2 сек, для более быстрой реакции на выключение адаптера или сбои в сети можно уменьшить, например, до 200мс

Скорость на выходе - скорость обмена на порту, нужно указывать для того, чтобы драйвер правильно рассчитывал таймауты. Непосредственно физическая скорость задается в конфигурации адаптера.

Функционально контроллер Синком-IP можно использовать в различных режимах, а именно, как:

- коммуникационный контроллер;

Подпись и дата

Подпись и дата

Инв. № дублик.

Инв. № дублик.

Взамен инв. №

Подпись и дата

Подпись и дата

Инв. № подлин.

Инв. № подлин.

- контроллер управления КП «Исеть»;
- контроллер опроса УТМ в КП «Исеть»;
- мостовой контроллер для передачи информации из КП «Исеть» в протоколе КП «Гранит», КП «Компас», КП «ТМ-120», КП «ТМ-512»;
- контроллер управления диспетчерским щитом S-2000.

ПО, прошиваемое в контроллер, зависит от режима его использования и типа оборудования с которым выполняется стыковка. Например, на момент написания данного документа (2014г.) актуальными были следующие файлы для прошивки контроллеров:

- sinip\_c\_srl\_async.hex14 для коммуникационного контроллера;
- SinIP\_CPI\_ISET.hex14 для контроллера управления КП «Исеть»;
- SinIP mod Modbus.hex14 для контроллера опроса УТМ в КП «Исеть»;
- sinip\_c\_mst\_granit.hex14, sinip\_c\_mst\_compas120.hex14, sinip\_c\_mst\_tm512.hex14 для мостового контроллера для передачи информации из КП «Исеть» в протоколе КП «Гранит», КП «Компас», КП «ТМ-120», КП «ТМ-512»;
- SinIP\_S2006.hex14 для контроллера управления диспетчерским щитом S-2000.

Выбор типа оборудования, подключаемого через контроллер, выполняется через контекстное меню на уровне описания порта. Список документов с описанием настройки подключения некоторых УТМ приведен в Приложении Е.

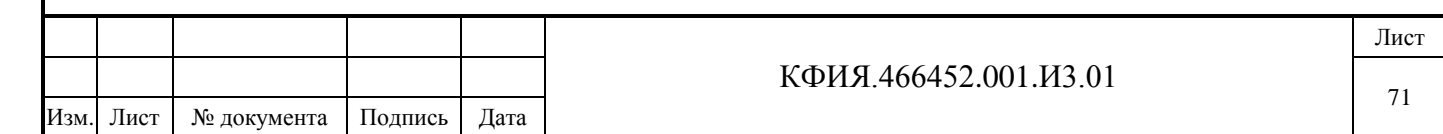

При использовании протокола МЭК 870-5-101 возможны следующие варианты настройки порта контроллера:

- IEC 850-5-101 балансный обмен равноправный двусторонний обмен, рекомендуется применять для двустороннего обмена телеинформацией между двумя серверами ARIS SCADA;
- IEC 850-5-101 небалансный обмен (первичная) инициатива обмена принадлежит настраиваемому серверу. Применяется для опроса УТМ, работающих в данном протоколе и для приема телеметрии от другого сервера ARIS SCADA;
- IEC 850-5-101 небалансный обмен (вторичная) инициатива обмена принадлежит внешнему серверу. Настраиваемый сервер имитирует КП. Применяется для передачи телеметрии на другой сервер ОИК.

Выбор типа оборудования, подключаемого через порт контроллера, выполняется через контекстное меню на уровне описания порта. В Приложении А приведены примеры настройки сервера ARIS SCADA с использованием контроллера Синком-IP с драйвером UDP:

- прием в протоколе МЭК 870-5-101 (раздел 17.2.1);
- настройка обмена в протоколе «Исеть» (раздел 17.2.2);
- настойка обмена в протоколе «MODBUS» (раздел 17.2.3).

Элемент описания **Синком-МХ-IP** используется для настройки системы управления диспетчерским щитом S-2000. Описание настройки приведено в Приложении А (раздел 17.2.4).

### *10.2.4 Настройка оборудования с использованием общего драйвера TCP/IP*

При наличии альтернативы для выбора драйвера обмена рекомендуется использовать общий драйвер TCP/IP. Он поддерживает такие актуальные протоколы, как МЭК 870-5-101, МЭК 870-5-104, МЭК 61850, в том числе с использованием последних разработок аппаратуры коммуникаций и связи (Синком-IP, Синком-IPT, Синком-Д, Синком-ДК).

В описании оборудования на уровне компонента «Общий драйвер TCP/IP» могут быть добавлены следующие подчиненные компоненты описания оборудования:

- Протокол TCP;

Подпись и дата

Подпись и дата

Инв. № дублик.

Взамен инв. № Инв. № дублик.

Подпись и дата

Подпись и дата

- Протокол UDP.

Отличие протокола UDP 'Общего драйвера TCP/IP' от протокола, реализованного в 'Драйвере UDP' состоит в том, что на этапе приема/передачи информации с использованием 'Общего драйвера TCP/IP' не выполняется разборка потока информации - реализован протокол по типу 'байтового потока'.

В описании оборудования на уровне компонента «Протокол TCP» и «Протокол UDP» может быть добавлен подчиненный компонент описания оборудования – «Порт».

Параметры компонента «Порт» при настойке протокола TCP

- Номер порта  $-$  уникальное число в диапазоне от 0 до 254;
- Наименование произвольный текст;
- 
- $-T_{\text{HII}}$  варианты настройки: + (сервер), (клиент);
- Локальный IP-адрес  **локальный IP-адрес со стороны сервера**;
- Локальный IP-порт локальный номер IP-порта со стороны сервера;
- Удаленный IP-адрес IP-адрес со стороны корреспондента;
- Удаленный IP-порт IP-порт со стороны корреспондента;
- Удален. IP-адрес [2] резервный IP-адрес со стороны корреспондента;

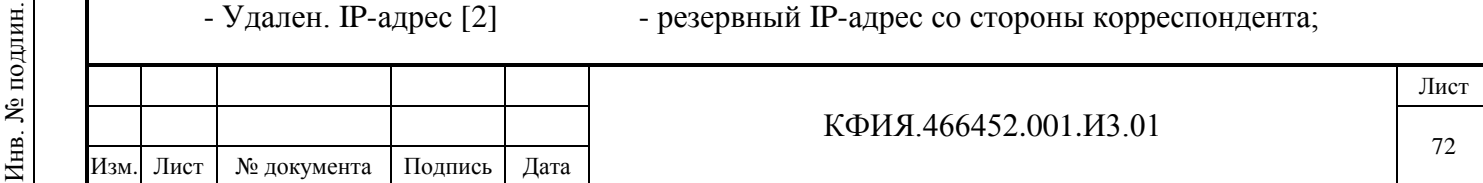
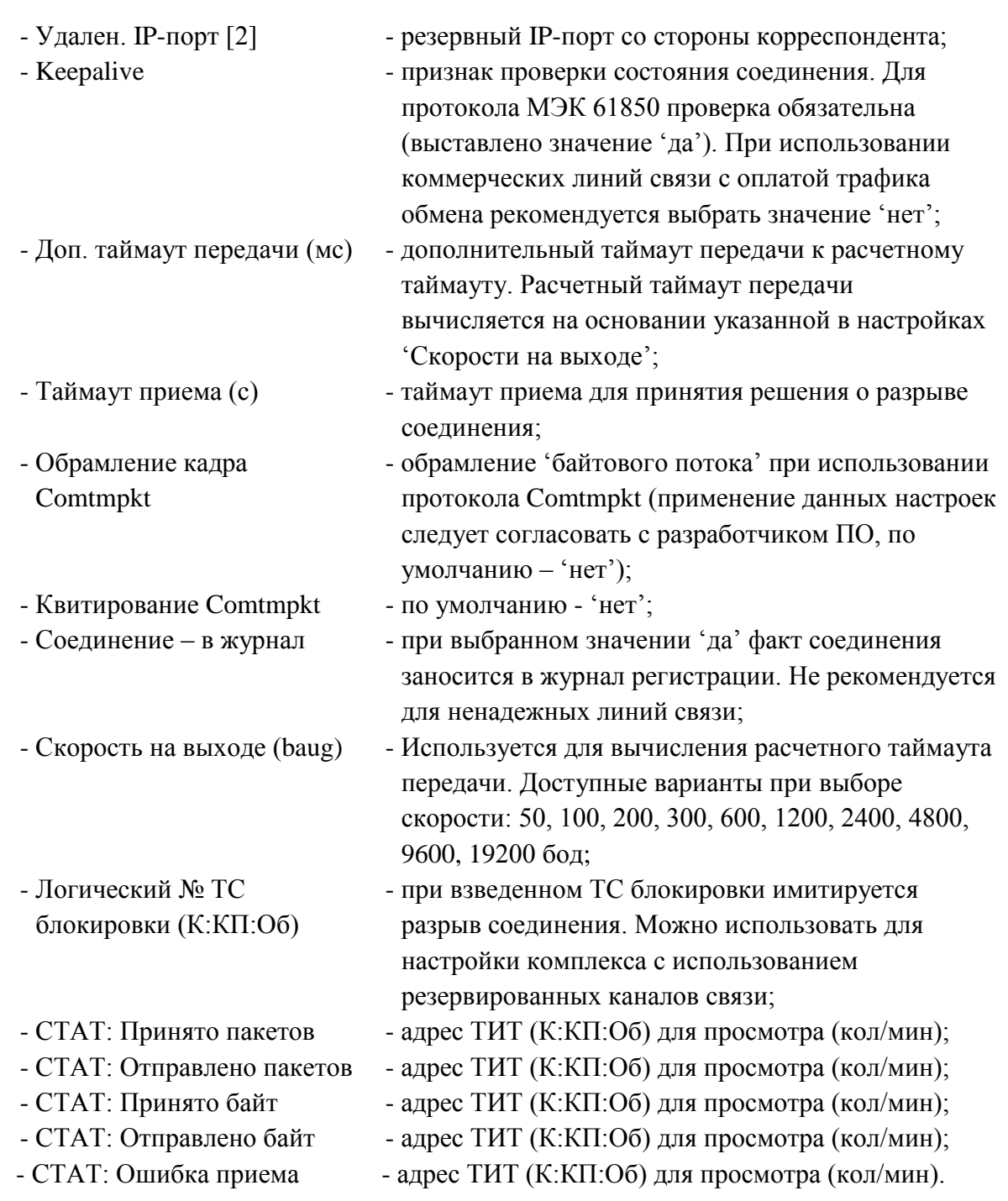

Выбор типа УТМ, подключаемого через порт, выполняется через контекстное меню на уровне описания порта. В Приложении А приведены следующие примеры настройки с использованием протокола TCP:

- прием в протоколе МЭК 870-5-104 (раздел 17.3.1);
- передача в протоколе МЭК 870-5-104 (раздел 17.3.2)
- передача в протоколе МЭК 870-5-101 (раздел 17.3.4).

На уровне компонента «Порт» при настойке протокола TCP также может быть добавлен не обязательный компонент «Параметры журнала порта», который служит для настройки типа информации заносимой в файл журнала регистрации трассировки данного порта. Его настраиваемые параметры:

- 
- Запись отладочных сообщений варианты настройки:  $+$  (да),  $-$  (нет);
- Запись расшифровки пакетов варианты настройки:  $+$  (да),  $-$  (нет);
	-
- Запись потока данных варианты настройки:  $+$  (да),  $-$  (нет).

Подпись и дата

Подпись и дата

Инв. № дублик.

Взамен инв. № Инв. № дублик.

Подпись и дата

Подпись и дата

Инв. № подлин.

Инв. № подлин.

Изм. Лист № документа Подпись Дата

КФИЯ.466452.001.И3.01

Лист 73

Расположение, условия создания и удаления файлов журнала регистрации трассировки на портах ввода-вывода приведено в начале раздела 10.2 (см. описание параметров компонента «Станция»).

Параметры компонента «Порт» при настойке протокола UDP

- Номер порта **- уникальное число в диапазоне от 0 до 254**; - Наименование - произвольный текст; - Локальный IP-адрес **- локальный IP-адрес со стороны сервера**; - Локальный IP-порт - локальный номер IP-порта со стороны сервера; - Удаленный IP-адрес - IP-адрес со стороны корреспондента; - Удаленный IP-порт — IP-порт со стороны корреспондента; - Протокол - варианты настройки: 1 (ТМ-512), 2 (Гранит), 3 (РПТ 'Аист'), 4 (ТМ-120), 5 (Компас), 9 (байтовый поток); - Соединение – в журнал - при выбранном значении 'да' факт соединения заносится в журнал регистрации. Не рекомендуется для ненадежных линий связи; - Скорость на выходе (baug) - Используется для вычисления расчетного таймаута передачи. Доступные варианты при выборе скорости: 50, 100, 200, 300, 600, 1200, 2400, 4800, 9600, 19200 бод; - Логический № ТС блокировки (К:КП:Об) - при взведенном ТС блокировки имитируется разрыв соединения. Можно использовать для настройки комплекса с использованием резервированных каналов связи;  $-$  СТАТ: Принято пакетов - адрес ТИТ (К:КП:Об) для просмотра (кол/мин); - СТАТ: Отправлено пакетов - адрес ТИТ (К:КП:Об) для просмотра (кол/мин);  $-$  СТАТ: Принято байт - адрес ТИТ (К:КП:Об) для просмотра (кол/мин); - СТАТ: Отправлено байт - адрес ТИТ (К:КП:Об) для просмотра (кол/мин); - СТАТ: Ошибка приема - адрес ТИТ (К:КП:Об) для просмотра (кол/мин).

Выбор типа УТМ, подключаемого через порт, выполняется через контекстное меню на уровне описания порта. В Приложении А приведены следующие примеры настройки с использованием протокола UDP:

- прием телеметрии с шины «Исеть TM-BUS» УСПИ «Исеть 2» (раздел 17.4.1).

На уровне компонента «Порт» при настойке протокола UDP также может быть добавлен не обязательный компонент «Параметры журнала порта», который служит для настройки типа информации заносимой в файл журнала регистрации трассировки данного порта. Его настраиваемые параметры:

- Запись отладочных сообщений варианты настройки:  $+(a^2)$ , (нет);
- Запись расшифровки пакетов варианты настройки:  $+$  (да),  $-$  (нет);
- Запись потока данных варианты настройки:  $+$  (да),  $-$  (нет).

Расположение, условия создания и удаления файлов журнала регистрации трассировки на портах ввода-вывода приведено в начале раздела 10.2 (см. описание параметров компонента «Станция»).

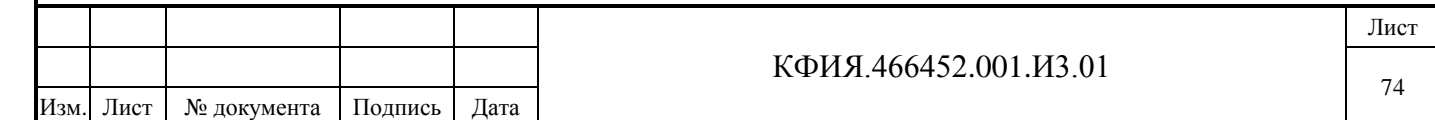

### **10.3 Настройка программ дорасчета**

Подпись и дата

Подпись и дата

Инв. № дублик.

Взамен инв. № Инв. № дублик.

Подпись и дата

Подпись и дата

Инв. № подлин.

Инв. № подлин.

Для типовой структура программного комплекса ARIS SCADA под сервером динамических данных должна быть установлена служба «Дорасчетчик» (см. Рис. 8.4.).

Для перехода в окно настройки программ дорасчета необходимо в окне главного меню программы «Настройка серверов» (см. Рис. 8.4) ЛКМ выбрать строку дорасчетчика и ЛКМ нажать на кнопку «Настройка» или при выбранной строке дорасчетчика ПКМ активировать контекстное меню, в котором выбрать пункт меню «Настройка». Окно настройки программ дорасчета приведено на Рис. 10.3.1. Назначение кнопок управления в окне настройки программ дорасчета приведено в Табл. 10.3.1.

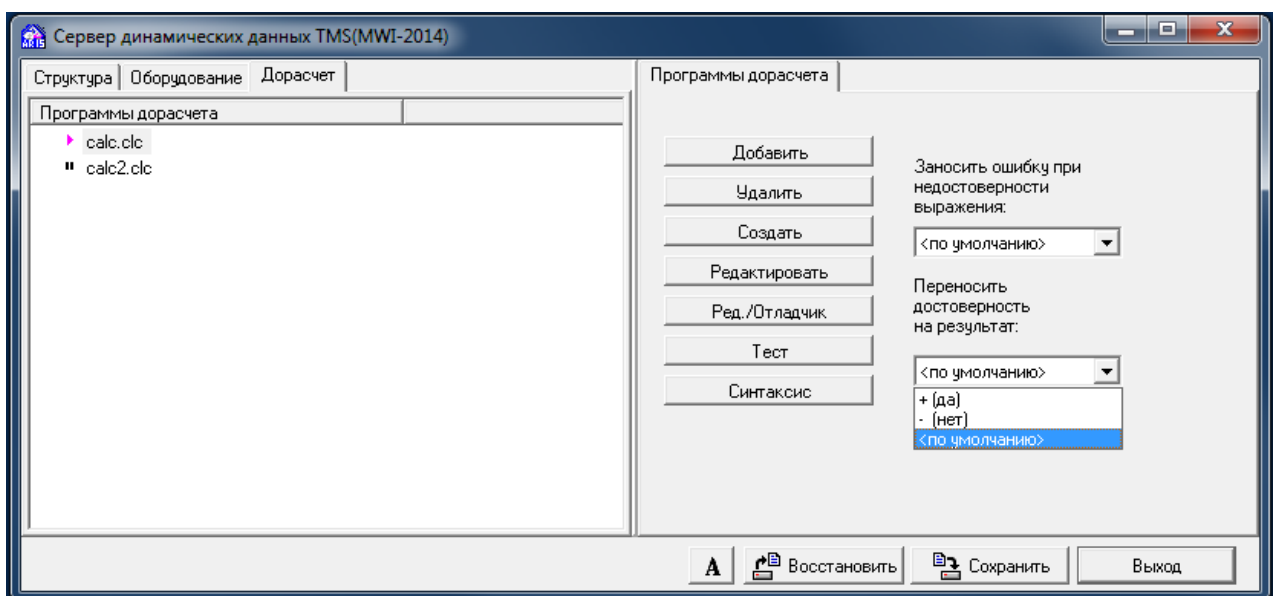

Рис. 10.3.1 Окно настройки программ дорасчета

Табл. 10.3.1 – Назначение кнопок в окне настройки программ дорасчета

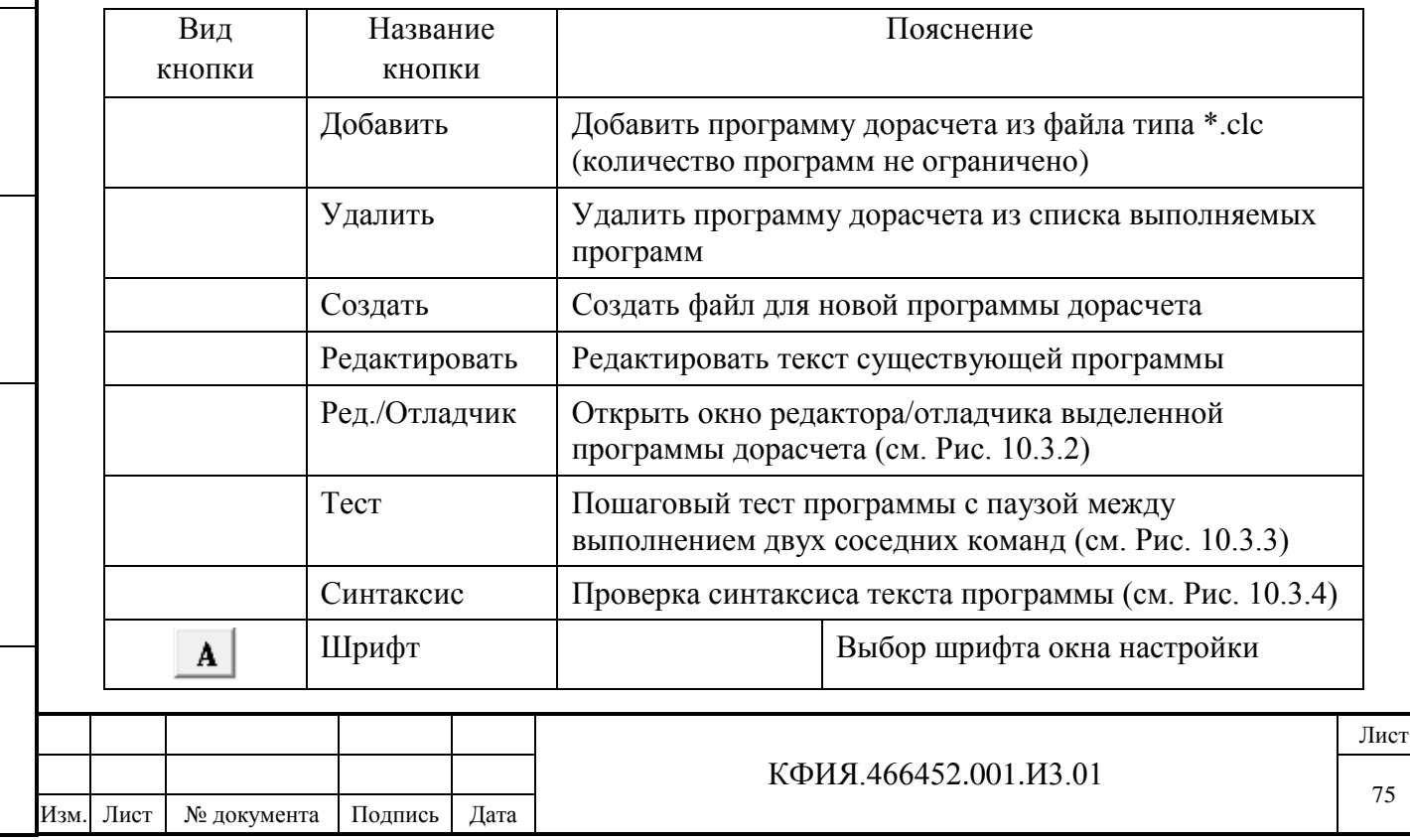

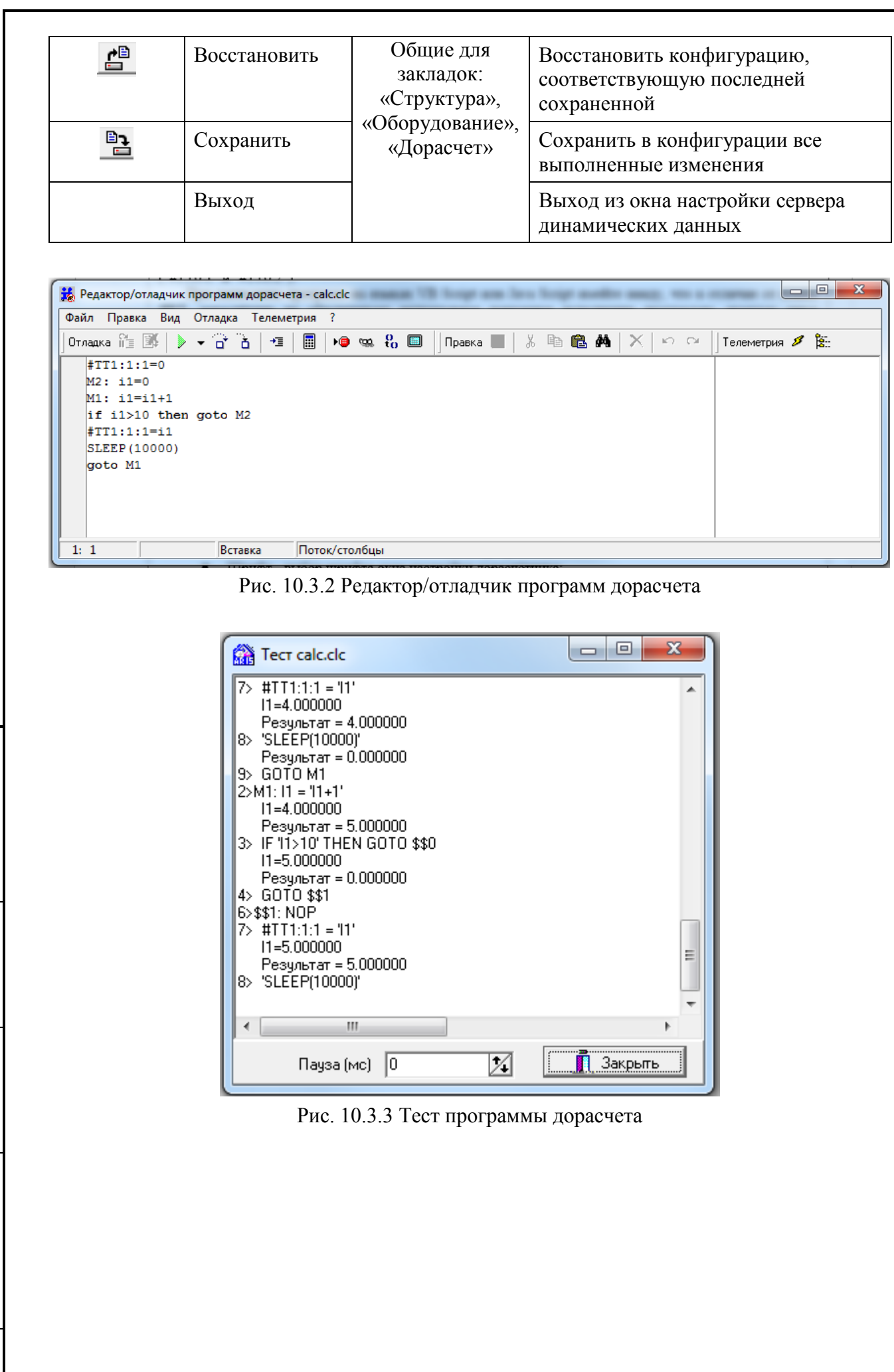

Подпись и дата

Инв. № дублик.

Взамен инв. № Инв. № дублик.

Подпись и дата

Подпись и дата

Инв. № подлин.

Инв. № подлин.

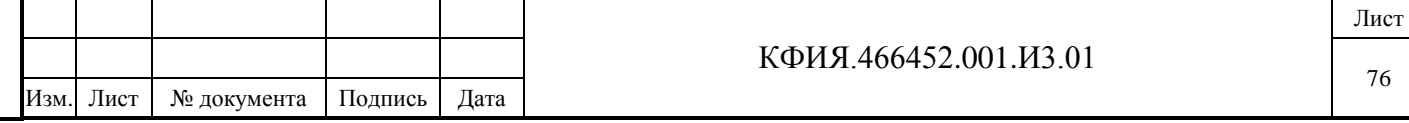

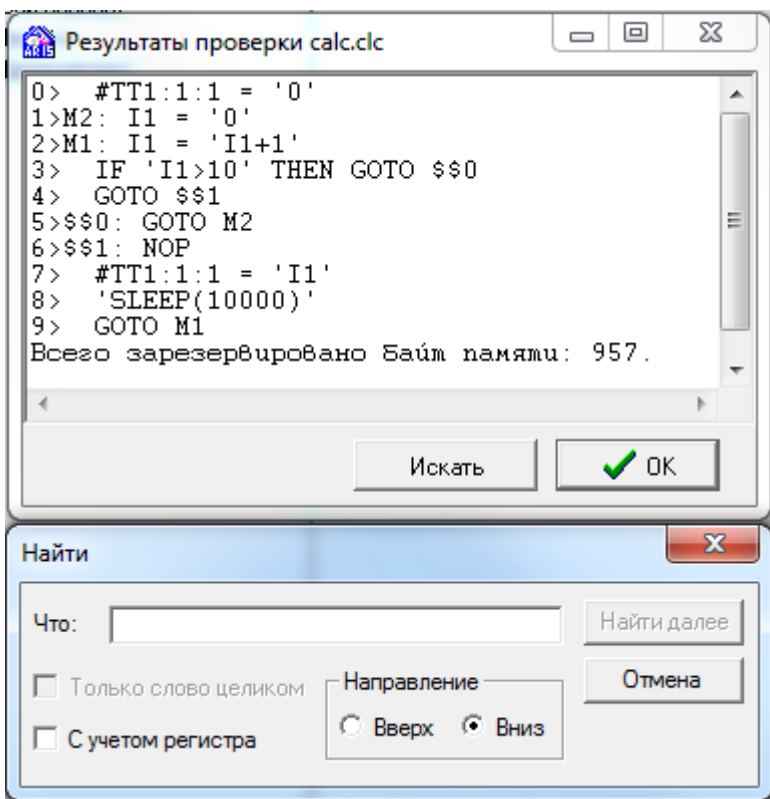

Рис. 10.3.4 Проверка синтаксиса программы дорасчета

Комплекс поддерживает независимые программы дорасчета. Каждая из программ хранится в отдельном файле. Порядок описания программ дорасчета безразличен – все они имеют один уровень приоритета. Вновь создаваемые программы записываются в файл с использованием кодировки ANSI (формат Windows).

Для программ, написанных в формате OEM (формат DOS), необходимо:

- загрузить программу (кнопка меню «добавить»);
- выполнить преобразование OEM -> ANSI;
- при выходе из режима «дорасчет» подтвердить сохранение изменений.

**ВНИМАНИЕ!** Преобразование OEM -> ANSI и ANSI -> OEM допускается выполнять только один раз. В противном случае программа, использующая символы русского алфавита, будет безвозвратно испорчена (после сохранения результатов преобразования).

Программа дорасчета будет выполняться после старта сервера телемеханики, если на уровне сервера телемеханики установлен компонент «Дорасчётчик» и разрешен его запуск.

Для анализа и отладки программ дорасчета можно сохранять результат трассировки программ в виде файла, для этого следует:

- окне главного меню программы «Настройка серверов» выбрать режим трассировки сервера динамических данных;
- в открывшемся окне трассировки серверов на закладке «Серверы» выбрать строку «Дорасчет» нужной программы;
- перейти на закладку «Трассировка» и определить размер файла (задать параметр «Линии») и включить режим трассировки (установить признак «Активна» и «Отладка»);

- после записи в буфер нужного объема трассировки нажать кнопку **Fig.** «Сохранение»;

- указать имя файла и сохранить результат.

Дорасчетные телепараметры рекомендуется описывать в канале, который не используется для реальных устройств телемеханики. Это связано с тем, что некоторые драйверы связи

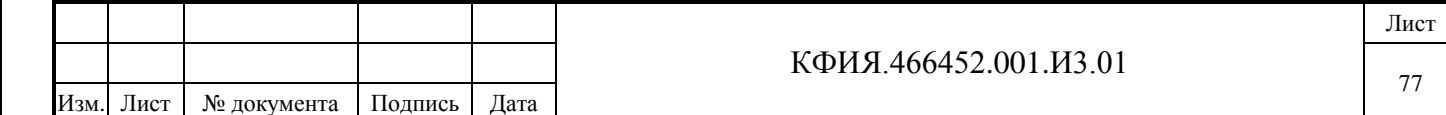

обнуляют по тайм-ауту признак реальности телепараметров при отсутствии связи с УТМ, что приводит к ошибке при попытке чтения параметра. Привязка дорасчетных ТС, ТИТ, ТИИ к схеме выполняется обычным образом.

Для написания программ дорасчета можно использовать:

- специализированый язык ЯРД;
- Basic Script;
- Java Script;
- другие языки (например, Perl Script) поддержка, которых установлена в Windows.

Исходными операндами языка могут быть константы, переменные ТИТ, ТС и ТИИ (#ТТ, #ТС, #PU, #ТИ – смотрите описание языка ЯРД). Результаты вычислений могут быть присвоены промежуточным переменным, а также переменным, описанным как ТИТ, ТС или ТИИ.

Для отладки программ в режиме «Тест» рекомендуется задать паузу, не равную нулю (пауза между выполнением двух соседних операторов языка дорасчета).

Программы дорасчета создаются и хранятся в файлах. При нажатии кнопки «создать» в настройке дорасчетчика появляется диалоговое окно с предложением указать имя новой программы. Если это имя без расширения, то по умолчанию будет создана программа на языке ЯРД (\*.clc). Укажите расширение \*.vbs для создания программ на VB Script и \*.js для Java Script.

Сама программа пишется с соблюдением синтаксиса выбранного языка. Можно использовать почти все возможности, предоставляемые языком (например, доступ к файлам через элемент FileSystemObject). Очевидно, что для программ, написанных с использованием языков VB Script, Java Script не удастся воспользоваться экранными формами для диалога с пользователем. Детали синтаксиса языков VB Script, Java Script хорошо документированы в соответствующей литературе.

Для получения данных телеметрии в языки VB Script, Java Script добавлена функция TM(…) с одним текстовым аргументом. Этот аргумент может содержать любое допустимое выражение на языке ЯРД, например:

"#TT0:1:1\*#TT0:1:2";

"(#TC1:10:5)?(#TT0:2:1):(#TT0:2:2)".

Для занесения в сервер телемеханики результатов расчёта используется функция TM(…), но её аргумент должен указывать на один телепараметр. Пример программы на VB Script, присваивающий первым десяти ТИТ КП0:1 значения ТИТ из КП0:2:

for  $i = 1$  to 10

 $TM("#TT0:1;"+CStr(i)) = TM("#TT0:2;"+CStr(i))$ 

Next

Следует обратить внимание на то, что аргумент для функции ТМ(…) получен программным путём - преобразованием внутренней переменной i в строковую форму и добавлением к статической части ("#TT0:1" и "#TT0:2").

При написании программ на языках VB Script или Java Script следует иметь ввиду то, что в отличие от языка ЯРД, дорасчётчик не обеспечивает непрерывное повторное исполнение программы, поэтому цикл исполнения надо организовывать средствами языка.

Для того чтобы уменьшить нагрузку на процессор обязательно используйте функцию Sleep(…), которая позволяет программе останавливаться на указанное количество миллисекунд.

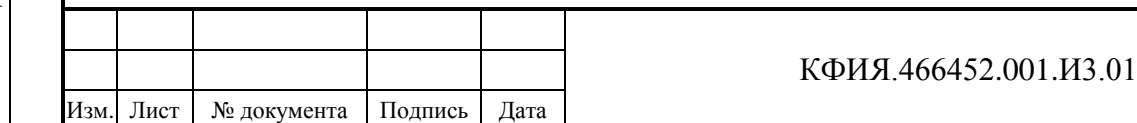

### **10.4 Настройка внешних задач**

Для типовой структура программного комплекса ARIS SCADA под сервером динамических данных должна быть установлена служба «Внешняя задача» (см. Рис. 8.4.).

Настройка внешних задач выполняется в окне главного меню программы «Настройка серверов» (см. Рис. 8.4). При настройке должны быть определены следующие параметры:

- Имя сервера динамических данных, по которым запускается внешняя задача;
- Имя файла программы внешней задачи;
- Аргументы, указываемые при запуске задачи (если они присутствуют);
- Имя конфигурационного файла (если он присутствует).

Подробное описание настройки для каждой внешней задачи приводится в отдельном документе.

### **10.5 Настройка шлюзов**

Для уровня «Система безопасности Windows NT» при настройке шлюзов можно определить права, которые будут распространяться на всех пользователей, присоединяющихся через шлюз. При настройке задается имя пользователя Windows и пароль. Все пользователи, подключающиеся через шлюз, должны регистрироваться при запуске своего компьютера под одним и тем же именем (под именем, указанным при настройке шлюза). Для уровня «Совместимость с DOS-клиентами» такого ограничения нет.

Для перехода в окно настройки шлюза необходимо в окне главного меню программы

瘤 «Настройка серверов» (см. Рис. 4.1) ЛКМ выбрать строку шлюза и ЛКМ нажать на кнопку «Настройка» или при выбранном шлюзе нажатием ПКМ на панели «Службы» активировать контекстное меню, в котором выбрать пункт меню «Настройка». Окно настройки шлюза приведено на Рис. 10.5.1.

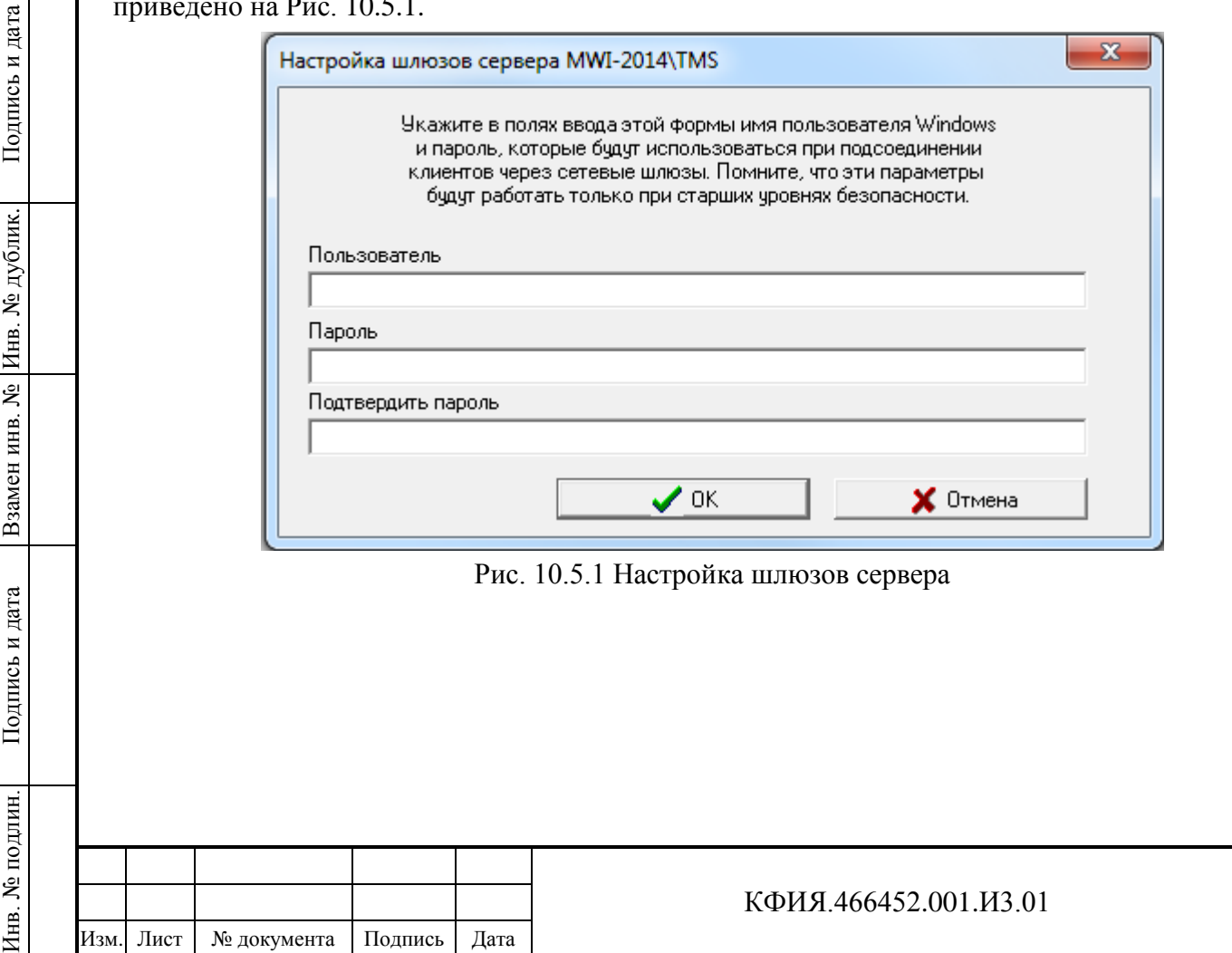

Лист

## **11 Настройка резервирования серверов и каналов связи**

Резервирование серверов ПО ARIS SCADA предполагает использование двух компьютеров с двумя или тремя сетевыми картами, установленными на каждом из компьютеров. Варианты подключения серверов приведены в Приложении Г.

### **11.1 Настройка резервирования сервера динамических данных**

В нормальном рабочем режиме на основном компьютере запускаются все службы сервера и к нему подключаются рабочие станции. На резервном компьютере службы подчиненные серверу динамических данных (Дельта, Дорасчетчик, Внешние задачи, Шлюзы) не запускаются.

Рабочая станция к резервному серверу при работающем основном сервере может подключаться только для просмотра.

Все изменения состояния телеметрии и конфигурации основного сервера отслеживаются на резервном сервере - режим «горячего» резерва. На основном сервере телемеханики в ретроспективе ТС, ТИТ и ТИИ остаются незаполненные участки, соответствующие по времени моментам, когда он был остановлен.

На резервном сервере резервируются файлы всех видов ретроспектив временных срезов:

- обычные (ТС, ТИТ, ТИИ);
- средних значений ТИТ;
- архивы ретроспектив (ТС, ТИТ, ТИИ).

Количество, имена и параметры ретроспектив на основном и резервном сервере должны совпадать, если на основном сервере не установлен признак «Копировать конфигурацию». Если признак «Копировать конфигурацию» установлен, то на резервном сервере при отсутствии файлов ретроспектив они будут созданы автоматически.

Сами файлы ретроспектив на основном и резервном сервере не обязательно идентичны, так как при резервировании сравниваются не файлы, а содержимое записей в самих базах данных. При добавлении записи в активный файл ретроспективы (\*.r0 или \*.r1) более поздние по времени записи в этом файле сдвигаются, а при добавлении записи в не активный файл из ретроспективы удаляются старые записи, более ранние по времени.

Выравнивание ретроспектив основного и резервного компьютера выполняется только в основном режиме (работает основной сервер, резервный запущен и находится в режиме ожидания). Эпизодически (в цикле по времени создания записей) просматриваются и сравниваются записи базы данных основного и резервного компьютеров. Если на одном из компьютеров отсутствует запись, то она копируется с другого компьютера. Так как записи в базе данных могут быть изменены вручную, то при сравнении записей учитывается время модификации и восстанавливается запись с более поздним временем. При совпадении времени модификации и не совпадении контрольных сумм правильной считается запись на основном компьютере.

Журнал событий восстанавливается на обоих серверах при любых переключениях с одного сервера на другой.

Автоматический переход рабочих станций с основного сервера на резервный выполнится, если при регистрации пользователя были указаны имена основного и резервного сервера.

Переключение с основного сервера телемеханики на резервный происходит автоматически с задержкой времени равной сумме тайм-аутов разрыва связи и реактивации. Причина переключения - отсутствие обновления телеметрии, ручная остановка или зависание основного сервера.

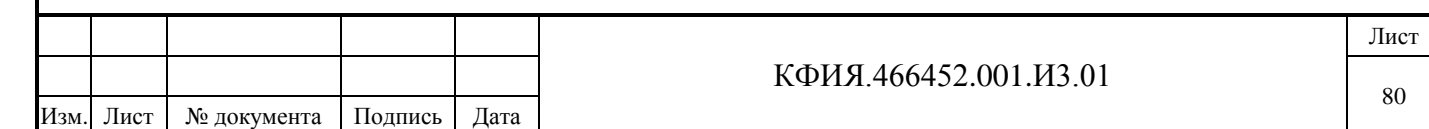

При активном резервном сервере телемеханики основной сервер работать не будет. При активном резервном сервере запустить основной сервер с переводом резервного в режим ожидания ('горячий резерв') можно только вручную из задачи s\_setup.exe на основном сервере.

При использовании коммуникационных контроллеров «Синком-Е», «Синком-IP» последние переключаются на резервный сервер и обратно автоматически по истечении 16 неуспешных обращений контроллера к серверу.

Переход с резервного сервера на основной происходит сразу после восстановления его активности, то есть без учёта тайм-аутов разрыва связи и реактивации.

На основном и резервном компьютере в настройке сети должен быть установлен протокол TCP/IP.

При настройке сети IP-адреса сетевых плат, используемые для обмена между основным и резервным сервером, должны быть заданы явным образом. В приложении Г адреса сетевых плат обозначены как собственный IP-адрес и IP-адрес другой стороны.

IP-адреса прочих сетевых плат (платы для подключения рабочих станций и устройств телемеханики) можно формировать динамически, используя DHCP-сервер.

Если в настройке TCP/IP сети между основным и резервным сервером существуют шлюзы, то они должны быть прозрачными для передачи информации через порты, описанные в настройке резервированного комплекса.

Дерево структуры серверов (открывается в окне настройки серверов после запуска задачи s setup.exe) с основного сервера на резервный не копируется и должно быть задано вручную в соответствии с деревом структуры основного сервера. Изменения дерева структуры серверов следует выполнять только при остановленных серверах телемеханики на обоих компьютерах.

Для настройки параметров основного или резервного сервера следует выбрать сервер телемеханики и вызвать контекстное меню. С помощью пункта меню «Резервирование» задать тип сервера (основной или резервный) и явно определить обязательные параметры настройки.

Пример настройки параметров основного и резервного сервера:

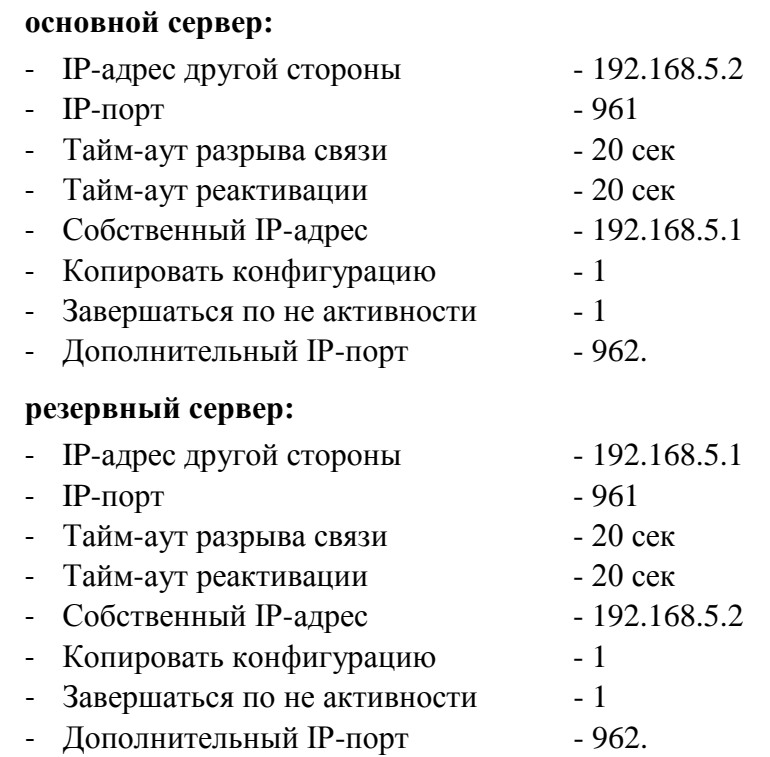

Тайм-аут разрыва связи и тайм-аут реактивации по умолчанию равны 20 секундам.

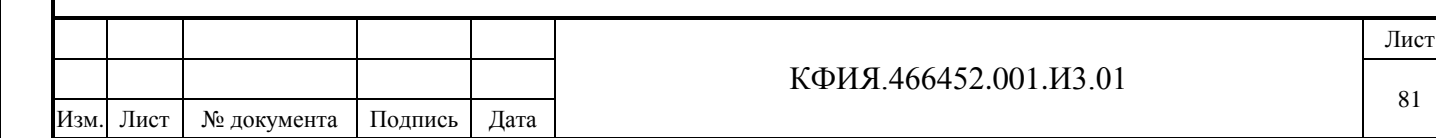

Признак «Копировать конфигурацию» не обязательный параметр и по умолчанию равен 0 (FALSE) не копировать.

IP-адреса основного и резервного серверов взаимно перекрещены. IP-порт основного и резервного сервера должны быть одинаковыми.

Признак «Завершаться по неактивности» следует выставлять 1 (TRUE), если вся телеметрия поступает в основной сервер через один общий физический канал, а в резервный сервер через другой общий физический канал. Если информация в основной сервер не поступает в течение 1 минуты, основной сервер останавливается, запускается резервный сервер, активизируя свой канал приёма телеметрии.

«Дополнительный IP-порт» не обязательный параметр, но если он указывается, то должен быть одинаковым для обоих серверов.

В настройках резервирования не обязательно описание дополнительного IP-порта. Рассылка широковещательных пакетов выполняется в протоколе UDP через дополнительный порт, если он описан, а если не описан, то через основной порт.

IP-порт (основной и дополнительный) рекомендуется выбирать в диапазоне от 900 до 999, исключая уже занятые порты:

- 950 – используется конфигуратором CFSHARED;

- 951 – обычно используется в качестве шлюза сервера статических данных;

- 952 – обычно используется в качестве шлюза сервера динамических данных.

Посмотреть занятые порты компьютера можно с помощью командной строки - netstat –na | more.

Посмотреть IP-адреса сетевых плат компьютера можно с помощью командной строки – ipconfig.

При установленном признаке «Копировать конфигурацию» конфигурация с основного сервера ТМ в полном объеме копируется на резервный в следующих случаях:

после запуска резервного сервера при запущенном основном;

после запуска основного сервера при запущенном резервном.

В указанных выше случаях на резервный сервер копируются все файлы, находящиеся в каталоге <каталог установки сервера>\CFSHARE\TM\_SERVER\<имя сервера динамических данных>.

**ВНИМАНИЕ!** Независимо от признака «Копировать конфигурацию» на резервном сервере конфигурация с резервного сервера на основной не переносится.

Резервированный комплекс работает в режиме клиент-сервер, причем в режиме сервера выступает резервный сервер динамических данных. Запущенный основной сервер динамических данных через дополнительный IP-порт один раз в 4 секунды посылает в сеть широковещательные пакеты в протоколе UDP, наращивая номер пакета только при приёме телеметрии от УТМ.

Для запущенного резервного сервера динамических данных признаком активности основного сервера является изменение номера широковещательного пакета. Если номер широковещательного пакета не изменился в течение тайм-аута разрыва связи, то начинается процедура реактивации серверов. Через время равное тайм-ауту реактивации резервный сервер полностью переводит на себя функции сервера динамических данных.

Для резервного сервера динамических данных признаком восстановления связи с основным является приход двух широковещательных пакетов с разными номерами в течение 60 секунд.

Для основного сервера признаком на восстановление связи с резервным сервером является получение хотя бы одного пакета телеметрии от любого из устройств телемеханики. Если за 60

КФИЯ.466452.001.И3.01 Лист 82 Изм. Лист № документа Подпись Дата

секунд и более основной сервер не получил от УТМ ни одного пакета, он перестает наращивать номера широковещательных пакетов.

После восстановления связи основного и резервного серверов резервный сервер сразу же переходит в состояние «горячего» резерва – останавливает подчиненные серверу службы.

Основной сервер динамических данных рассылает широковещательные пакеты с наращиванием номера пакета также при незапущенной подчиненной ему компоненте «Дельта».

Наиболее надежной схемой подключения основного и резервного серверов является схема, соответствующая структуре 3 приложения Г – структура с тремя сетевыми платами на каждом из компьютеров. Как правило, по умолчанию, в настройках сетевой карты Ethernet в настройках свойства «Скорость и режим дуплекса» установлено значение «Автосогласование», которое (для структуры 3 приложения Г) следует заменить на «100 Мбит/с, полный дуплекс» («Пуск» -> «Панель управления» -> «Центр управления сетями и общим доступом» -> «Изменение параметров адаптера» -> «Выбрать - сеть проверки состояния основного/резервного компьютера» (порты основного и резервного сервера, соединенные crossover-кабелем) -> «Свойства» -> «Настроить» -> Дополнительно» -> «Скорость и режим дуплекса» -> «100 Мбит/с, полный дуплекс»).

Службу синхронизации времени от спутников с использованием контроллера «Синком-Т» допускается устанавливать только на основном сервере. Коррекция времени резервного сервера выполняется по основному серверу один раз в 20 мин. Точность коррекции времени - 1 секунда.

Посмотреть состояние процесса резервирования основного и резервного сервера можно в ТМС-мониторе – закладка «Операции», пункт меню «Резервирование» или в окне настройки параметров основного и резервного сервера динамических данных.

### **11.2 Настройка резервирования сервера статических данных**

На резервном сервере статических данных поддерживаются копии 12 файлов баз данных (файлы с расширением \*.rbf) и копия информации о пользователях комплекса с полным описанием их прав.

В основном режиме работы - работает основной сервер, резервный находится в режиме ожидания, все изменения в базах данных основного компьютера автоматически отслеживаются на резервном. В основном режиме рабочие станции к резервному серверу базы данных присоединиться не могут.

Если изменения в базе данных основного компьютера произошли при остановленном резервном, то изменения будут перенесены на резервный сервер сразу же после его запуска.

В журнале событий комплекса фиксируются события, связанные с синхронизацией базы данных на резервном компьютере.

При отказе основного компьютера функции сервера статических данных перехватывает резервный компьютер после истечения тайм-аута разрыва связи без учёта тайм-аута реактивации. Задержка на переключение, «тайм-аут реактивации», касается только сервера динамических данных.

При работе с резервным сервером изменения в базе данных невозможны, файлы базы данных на резервном компьютере открываются в режиме «только для чтения».

Настройка резервирования сервера статических данных производится так же, как и для сервера динамических данных.

Признак «Копировать конфигурацию» в настройке комплекса актуален только на основном компьютера.

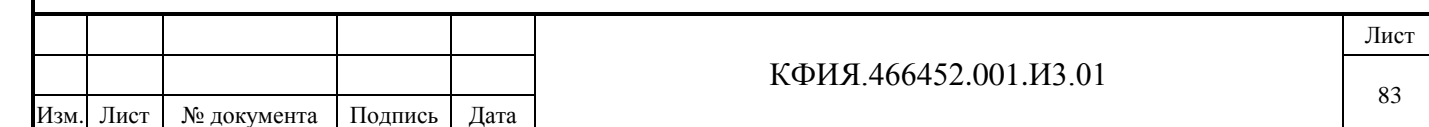

Параметр «IP-порт» при настройке резервирования сервера статических данных должен быть отличным от параметра «IP-порт» при настройке резервирования сервера динамических данных.

Если в настройках сервера базы данных не указан путь размещения файлов БД, то после первого запуска сервера эти файлы будут размещены в каталоге  $\prec$ Каталог установки сервера>\RB\_SERVER\ $\prec$ Имя сервера>. Как правило, это - C:\Program Files (x86)\ArisScada\Server\RB\_SERVER\<Имя\_сервера статических данных>.

Количество и имена файлов базы данных на основном и резервном компьютере должны совпадать. При этом каталоги, в которых расположены файлы базы данных, могут быть разными.

При активном резервном сервере статических данных основной сервер работать не будет. При активном резервном сервере запустить основной сервер с переводом резервного в режим ожидания ('горячий резерв') можно только вручную из задачи s\_setup.exe на основном сервере.

В настройках резервирования не обязательно описание дополнительного IP-порта. Рассылка широковещательных пакетов выполняется в протоколе UDP через дополнительный порт, если он описан, а если не описан, то через основной порт.

Коррекция времени резервного сервера выполняется по основному серверу один раз в 20 мин. Точность коррекции времени - 1 секунда.

Посмотреть состояние процесса резервирования можно в окне настройки параметров сервера статических данных у основного сервера статических данных, когда он запущен, а у резервного, когда остановлен основной сервер.

## **11.3 Настройка служб времени программного комплекса**

Для ПО ARIS SCADA принят следующий алгоритм синхронизации и отображения времени серверов ARIS SCADA (основного и резервного) и компьютеров с ПО клиент ARIS SCADA:

- время резервного сервера ARIS SCADA синхронизируется по времени основного сервера;
- на табло времени главного меню ПО клиент ARIS SCADA отображается время сервера ARIS SCADA. Кроме того, под табло выводится расхождение времени компьютера 'клиента' и компьютера 'сервера'.

Для синхронизации времени на клиентских компьютерах с временем серверного компьютера следует использовать встроенные средства Windows или SNTP-сервер и клиенты. Один из вариантов такого ПО можно скачать из файлового архива на сайте [www.iface.ru](http://www.iface.ru/) -> tools[\domtime.zip.](http://www.iface.ru/pub/tools/domtime.zip)

Во избежание конфликтов служб времени основного и резервного сервера ARIS SCADA на резервном сервере следует выполнить следующие настройки:

- установить типа запуска службы времени Windows «Вручную» (кнопка «Пуск» -> «Комппьютер» -> ПКМ «Управление» -> «Службы» -> «Служба времени», см. Рис. 11.3.1);
- отключить синхронизацию с сервером времени в Интернете (ПКМ на панели задач активировать контекстное меню и выбрать строку «Настройка даты и времени», в окне «Дата и время» выбрать закладку «Время по Интернету», ЛКМ на кнопке «Изменить параметры» открыть окно «Настройка времени по Интернету», удалить признак «Синхронизировать с сервером времени в Интернете», см. Рис. 11.3.2.

Способ синхронизации времени на основном сервере ARIS SCADA выбирается пользователем ПО. Одним из способов синхронизации может быть рекомендовано подключение контроллера Синком-IPT или Синком-Д, которые позволяют синхронизировать время с

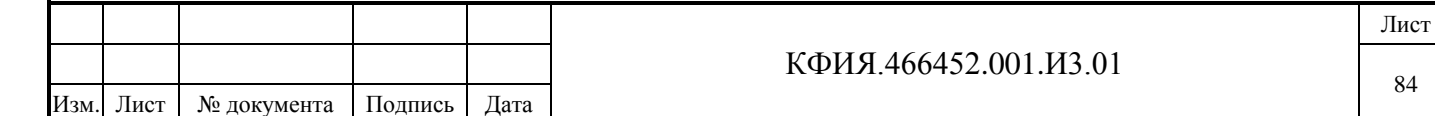

привязкой к сигналам точного времени от спутниковых навигационных систем ГЛОНАСС и GPS.

| И. Управление компьютером              |                                                                    |                                                             |                                                                                               | $\Sigma$<br>回<br>$\Box$ |  |  |
|----------------------------------------|--------------------------------------------------------------------|-------------------------------------------------------------|-----------------------------------------------------------------------------------------------|-------------------------|--|--|
| Файл<br>Действие<br>Вид<br>Справка     |                                                                    |                                                             |                                                                                               |                         |  |  |
|                                        |                                                                    |                                                             |                                                                                               |                         |  |  |
| И. Управление компьютером (л)          | Имя                                                                | Описание<br>Состояние                                       | Тип запуска                                                                                   | <b>Действия</b>         |  |  |
| Служебные программы                    | <b>Служба базовой фильтрации</b>                                   | Служба ба<br>Работает                                       | Автоматиче                                                                                    | Службы                  |  |  |
| Планировщик заданий                    | Служба ввода планшетного                                           | Обеспечи                                                    | Вручную                                                                                       | Дополнительные дей      |  |  |
| Просмотр событий<br>Общие папки        | С. Служба времени Windows                                          | Работает<br>Управляет                                       | Вручную                                                                                       |                         |  |  |
| Локальные пользовать                   | С. Служба загрузки изображени Обеспечи                             | Работает                                                    | Автоматиче                                                                                    | Служба времени Windows  |  |  |
| (N) Производительность                 | Служба инициатора Майкро                                           | Управляет                                                   | Вручную                                                                                       | Дополнительные дей      |  |  |
| <b>Диспетчер устройств</b>             | Служба интерфейса сохране                                          | <b>Эта сдной Ваботает</b>                                   | <b>APTOMATIAL</b>                                                                             | $\mathbf{x}$            |  |  |
| ⊿ <sup>8</sup> Запоминающие устройст   | . Служба кэша шрифтов Wind                                         | Опти Свойства: Служба времени Windows (Локальный компьютер) |                                                                                               |                         |  |  |
| Управление дисками                     | Служба медиаприставки Med Позв                                     | Общие Вход в систему                                        | Восстановление                                                                                | Зависимости             |  |  |
| - 8<br>Службы и приложения             | С. Служба модуля архивации на Служ<br>, Служба общего доступа к по | Имя службы:<br>Пред                                         | W32Time                                                                                       |                         |  |  |
| Службы<br><b>ЭН Управляющий элемен</b> | Служба общих сетевых ресур                                         | <b>Общ</b>                                                  |                                                                                               |                         |  |  |
| Диспетчер конфигура                    | . Служба перечислителя пере                                        | Отображаемое<br>лмя:<br>Прив                                | Служба времени Windows                                                                        |                         |  |  |
|                                        | Cлужба планировщика Wind                                           | Описание:<br>Нача                                           | Управляет синхронизацией даты и времени на                                                    |                         |  |  |
|                                        | Служба поддержки Active Dir                                        | O <sub>6ed</sub>                                            | всех клиентах и серверах в сети. Если эта<br>служба остановлена, синхронизация даты и         |                         |  |  |
|                                        | Служба поддержки Bluetooth                                         | Слух                                                        | времени не будет доступна. Если эта служба                                                    |                         |  |  |
|                                        | С Служба политики диагностики                                      | Исполняемый файл:<br><b>Слух</b>                            |                                                                                               |                         |  |  |
|                                        | С Служба помощника по совм                                         | O6ed                                                        | C:\Windows\system32\svchost.exe + LocalService                                                |                         |  |  |
|                                        | Служба профилей пользоват Эта с                                    | Тип запуска:                                                | Вручную                                                                                       |                         |  |  |
|                                        | . Служба публикации имен ко                                        | Эта с                                                       | Помощь при настройке параметров запуска.                                                      |                         |  |  |
|                                        | <b>Служба регистрации ошибок</b> Разр                              |                                                             |                                                                                               |                         |  |  |
|                                        | Служба ресивера Windows M Слух                                     | Состояние:                                                  | Работает                                                                                      |                         |  |  |
|                                        | © Служба сведений о подключ<br>Cлужба состояний ASP.NET            | Соби<br>Запустить<br><b>O</b> bed                           | Остановить<br>Приостановить                                                                   | Продолжить              |  |  |
|                                        | <b>Д. Служба списка сетей</b>                                      | Onpe                                                        |                                                                                               |                         |  |  |
|                                        | С. Служба технологий активаци                                      | Выпd                                                        | Можно указать параметры запуска, применяемые при запуске<br>службы из этого диалогового окна. |                         |  |  |
|                                        | <b>Да</b> Служба уведомления SPP                                   | <b>O</b> bed                                                |                                                                                               |                         |  |  |
|                                        | . Служба уведомления о систе                                       | Параметры запуска:<br>Веде                                  |                                                                                               |                         |  |  |
|                                        | Служба удаленного управле                                          | Служ                                                        |                                                                                               |                         |  |  |
|                                        | Ш                                                                  |                                                             |                                                                                               | Применить               |  |  |
| ∢<br>Ш                                 | Расширенный $\lambda$ Стандартный                                  |                                                             | <b>OK</b>                                                                                     | Отмена                  |  |  |
|                                        |                                                                    |                                                             |                                                                                               |                         |  |  |
|                                        |                                                                    |                                                             |                                                                                               |                         |  |  |

Рис. 11.3.1 Настройка типа запуска службы времени

Подпись и дата

Подпись и дата

Инв. № дублик.

Взамен инв. № Инв. № дублик.

Подпись и дата

Подпись и дата

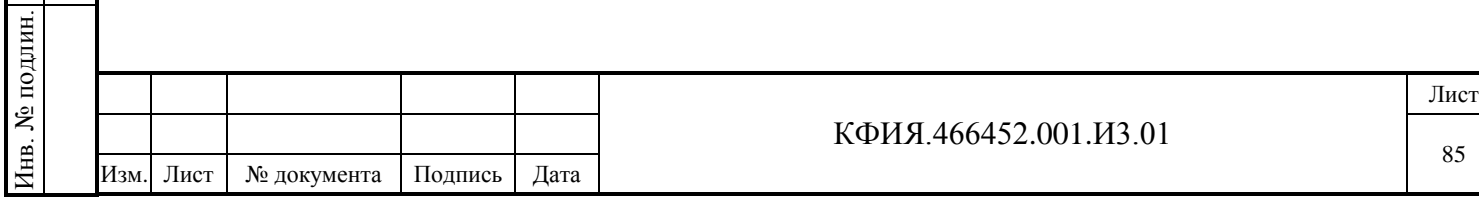

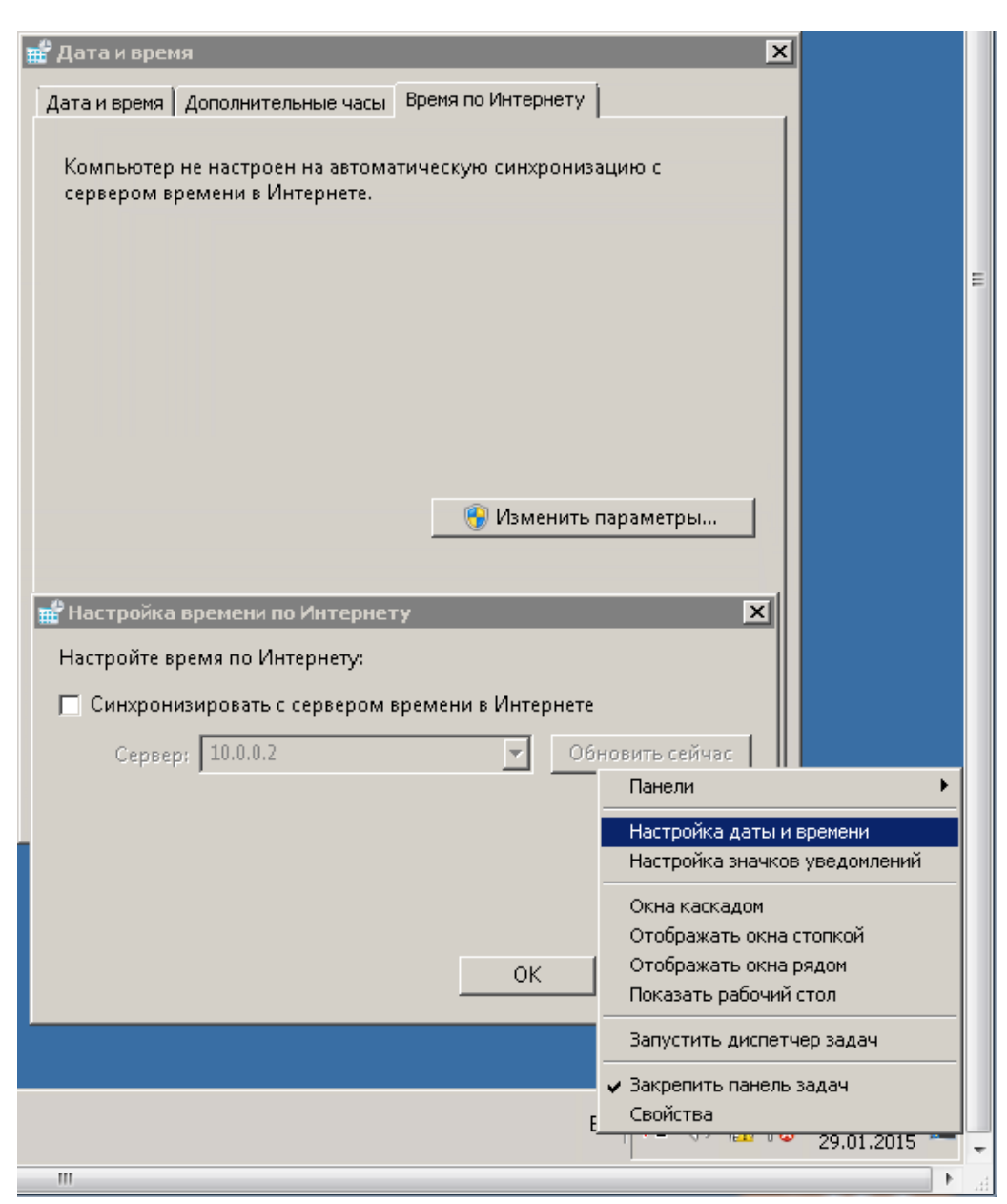

Рис. 11.3.2 Настройка синхронизации времени

# **11.4 Настройка приема телеметрии при резервировании каналов связи**

При приеме телеметрии по резервированным каналам связи следует учитывать некоторые особенности описания ТС и ТИТ в разделе «Структура» и описания ТУ в разделе «Оборудование» сервера динамических данных.

Описание ТС и ТИТ для резервного канала связи ничем не отличается от описания не резервированных каналов связи (см. Рис. 11.4.1 и Рис. 11.4.3). При описании ТС и ТИТ основного канала следует описать параметр «Резерв (К:КП:Об)» (см. Рис. 11.4.2 и Рис. 11.4.4). Описание ТУ для основного и резервного канала связи ничем не отличается от описания не резервированных каналов связи (см. Рис. 11.4.5 и Рис. 11.4.6). Адреса ТУ при описании основного и резервного канала совпадают, но они привязываются к ТС своего канала. В рассматриваемом примере протокол основного канала связи – «Исеть UDP», резервного канала связи – МЭК 870-5-101.

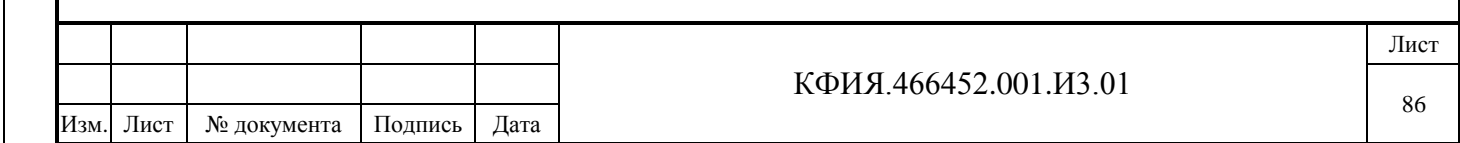

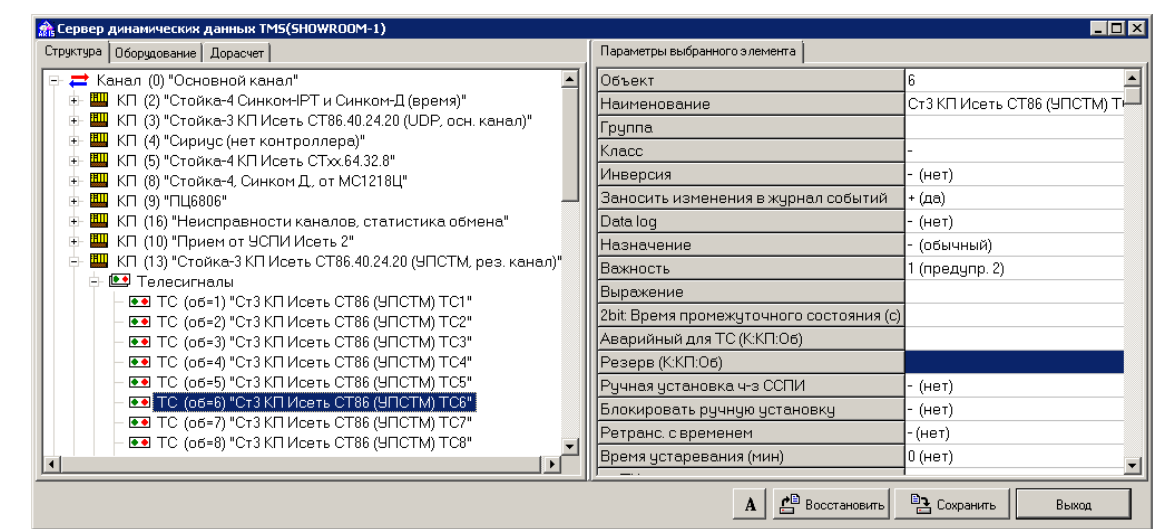

Рис. 11.4.1 Настройка описания ТС для резервного канала

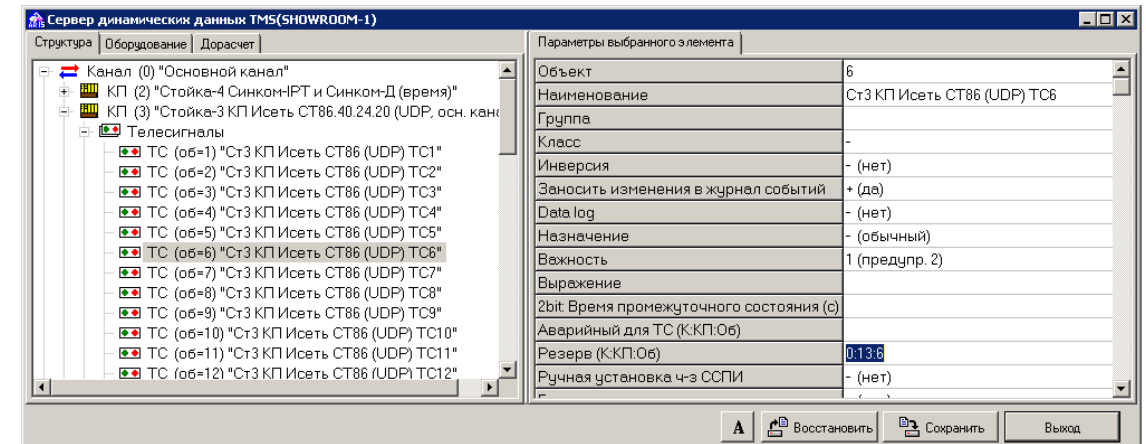

Рис. 11.4.2 Настройка описания ТС для основного канала

Подпись и дата

Инв. № дублик.

Взамен инв. № Инв. № дублик.

Подпись и дата

Подпись и дата

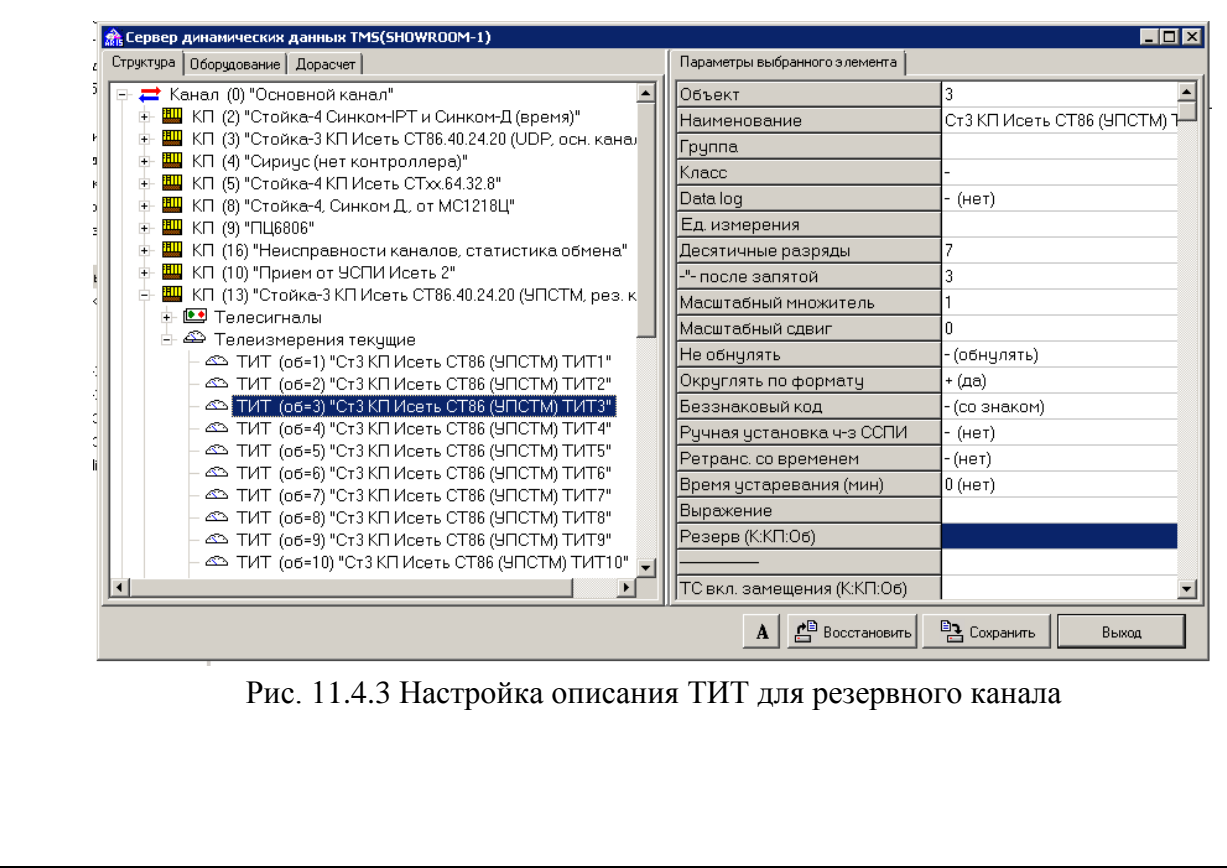

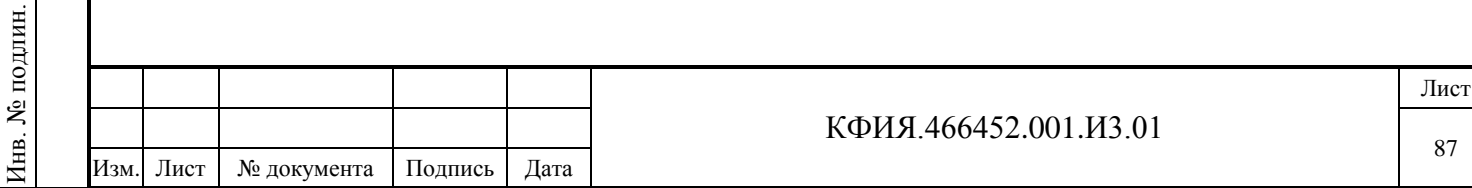

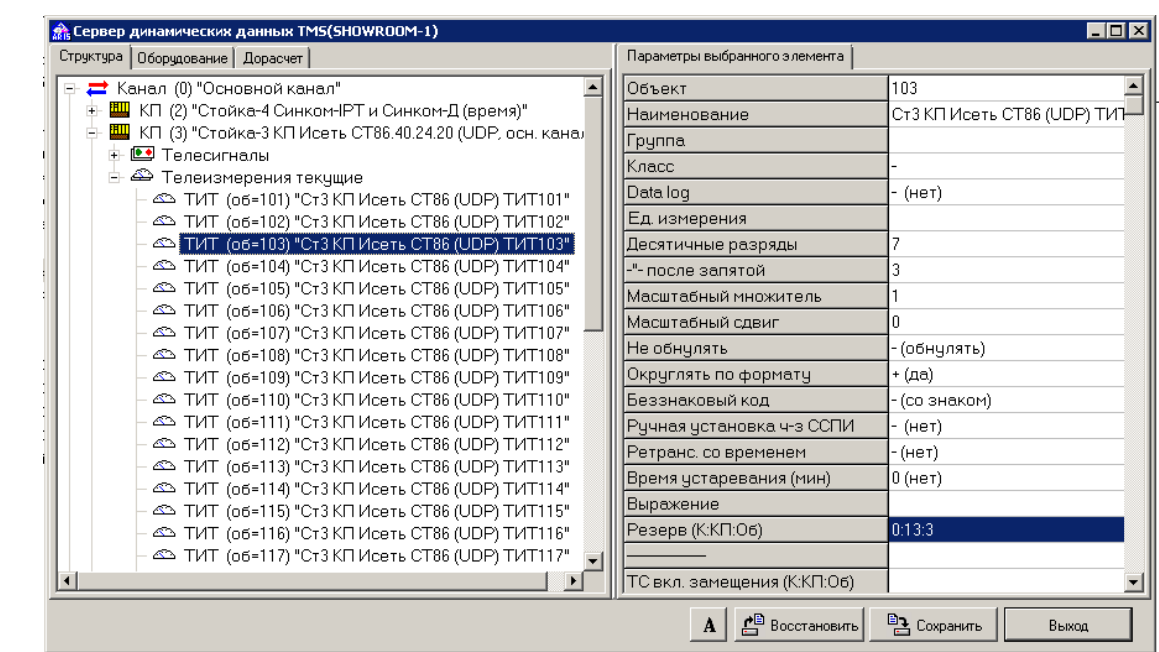

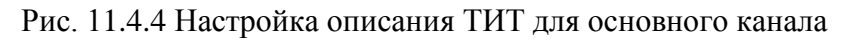

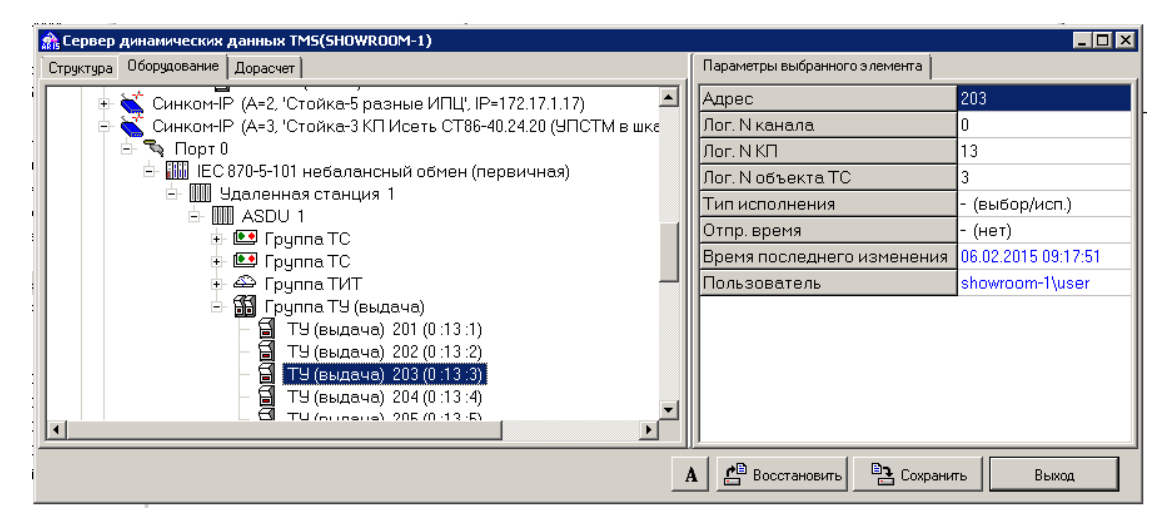

Рис. 11.4.5 Настройка описания ТУ для резервного канала

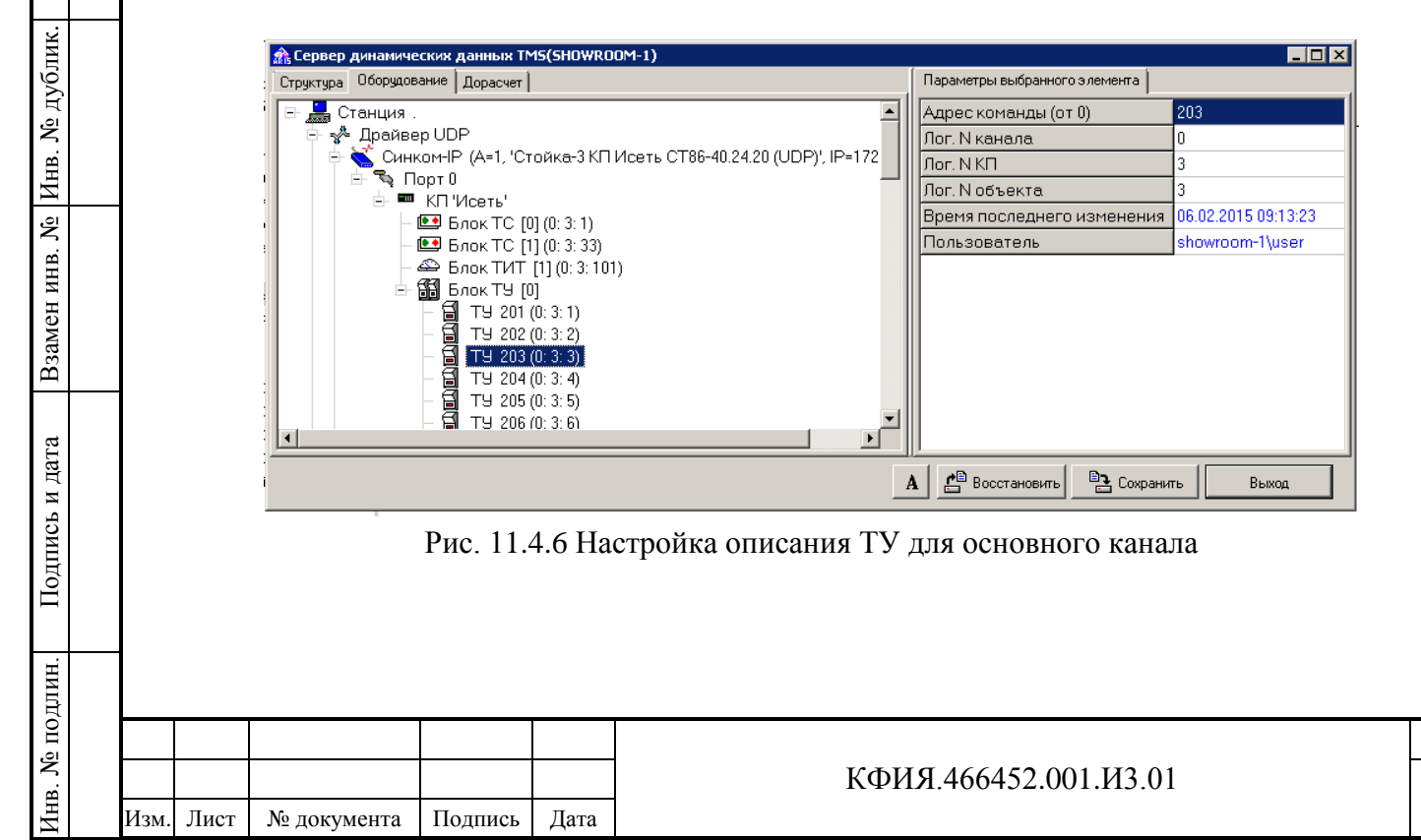

Подпись и дата

Лист

При использовании протоколов МЭК 870-5-101 и МЭК 870-5-104 для обмена информацией по резервированным каналам существует альтернативный способ описания настроек сервера динамических данных.

В настройках раздела «Оборудование» при описании компонента ASDU для основного и резервного канала связи используется идентификатор описания идентичных ASDU (параметр – «Символьное имя (тэг)»). Компоненты, подчиненные ASDU (группы ТС, ТИТ, ТИИ, ТУ), описываются только для верхнего (в структуре дерева) ASDU. Идентичные ASDU должны иметь символьное имя, совпадающее с уже описанным и в дереве описания оборудования должны находиться ниже основного. Идентичные ASDU не требуют описания подчиненных компонент (см. пример на Рис. 11.4.7 и Рис. 11.4.8).

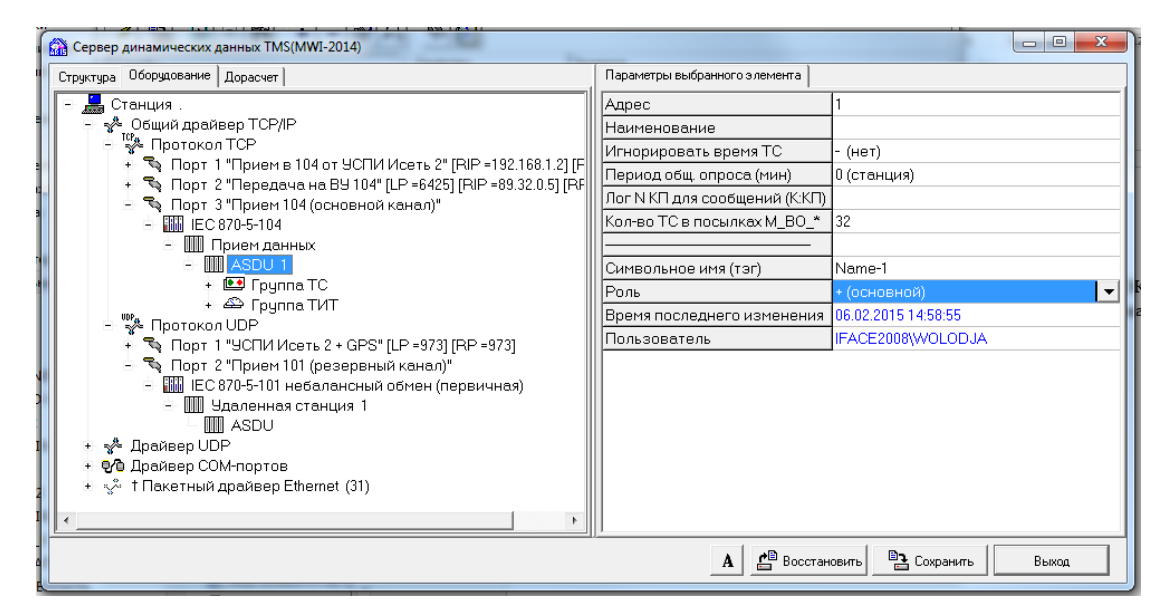

Рис. 11.4.7 Пример настройки приема телеметрии (МЭК 870-5-104, основной канал)

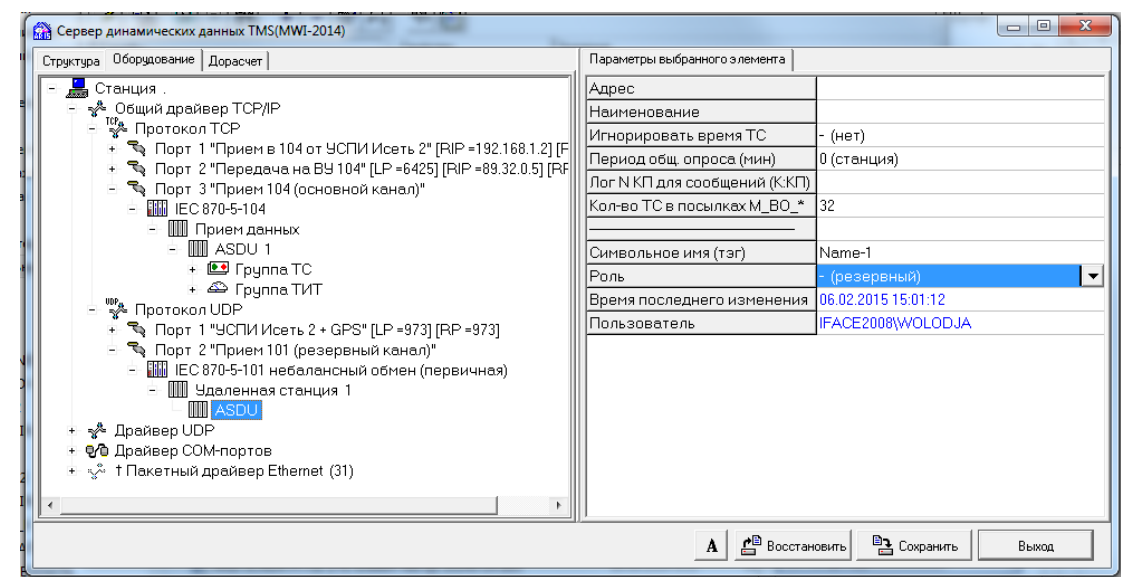

Рис. 11.4.8 Пример настройки приема телеметрии (МЭК 870-5-101, резервный канал)

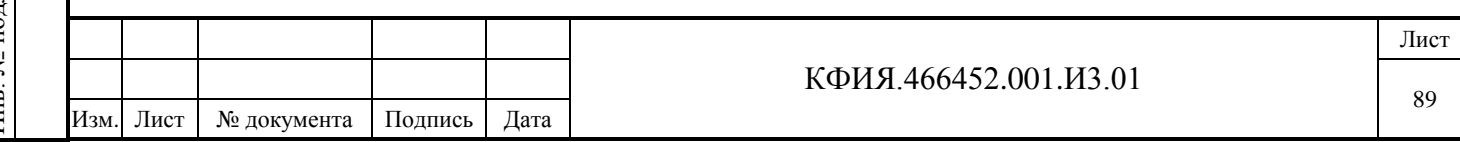

## **12 «ТМС-монитор»**

Подпись и дата

Подпись и дата

Инв. № дублик.

Инв. № дублик.

Взамен инв. №

Подпись и дата

Подпись и дата

лин.

Программа монитора телемеханического сервера tmsmon.exe позволяет дублировать многие функции рабочей станции. Для некоторых функций «ТМС-монитор» не столь удобен как рабочая станция, но он позволяет просмотреть более полную информацию по телеметрии, например - флаги, маски, логические номера.

Для перехода в окно «ТМС-монитор» сервера динамических данных необходимо в окне главного меню программы «Настройка серверов» (см. Рис. 4.1) ЛКМ выбрать строку сервера

динамических данных (по умолчанию - «TMS (Сетевой сервер)») и ЛКМ нажать на кнопку «Монитор» или при выбранном сервере динамических данных ПКМ активировать контекстное меню, в котором выбрать пункт меню «Монитор». Окно главного меню программы «ТМСмонитор» сервера динамических данных на различных закладках приведено на Рис. 12.1 - Рис. 12.8.

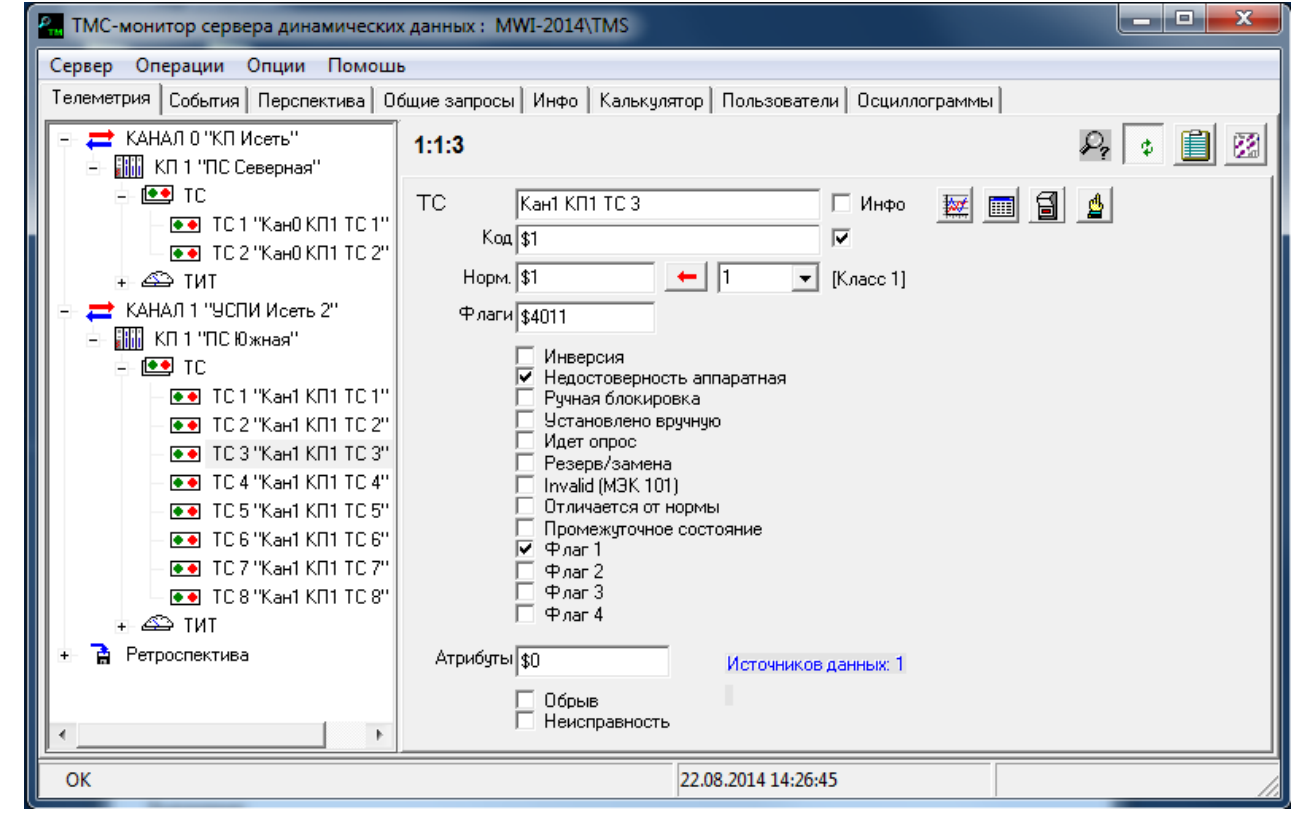

Рис. 12.1 Программа «ТМС-монитор» («Телеметрия»)

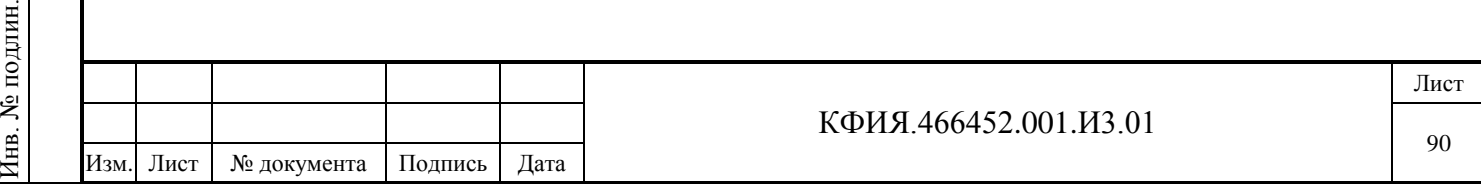

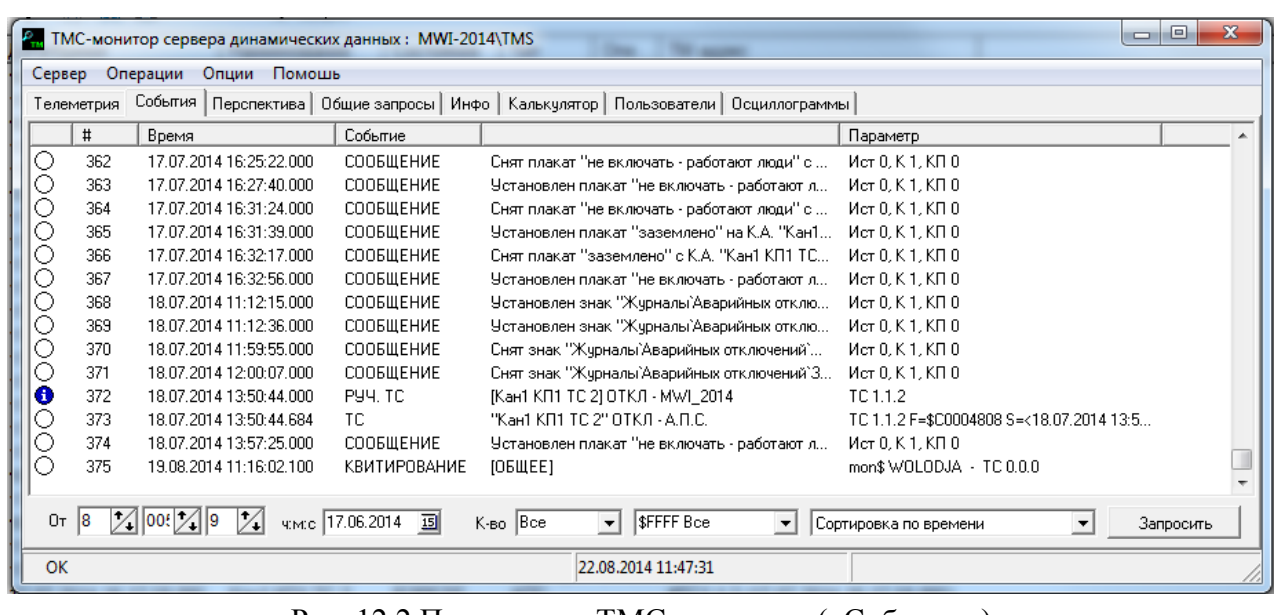

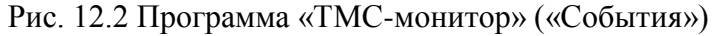

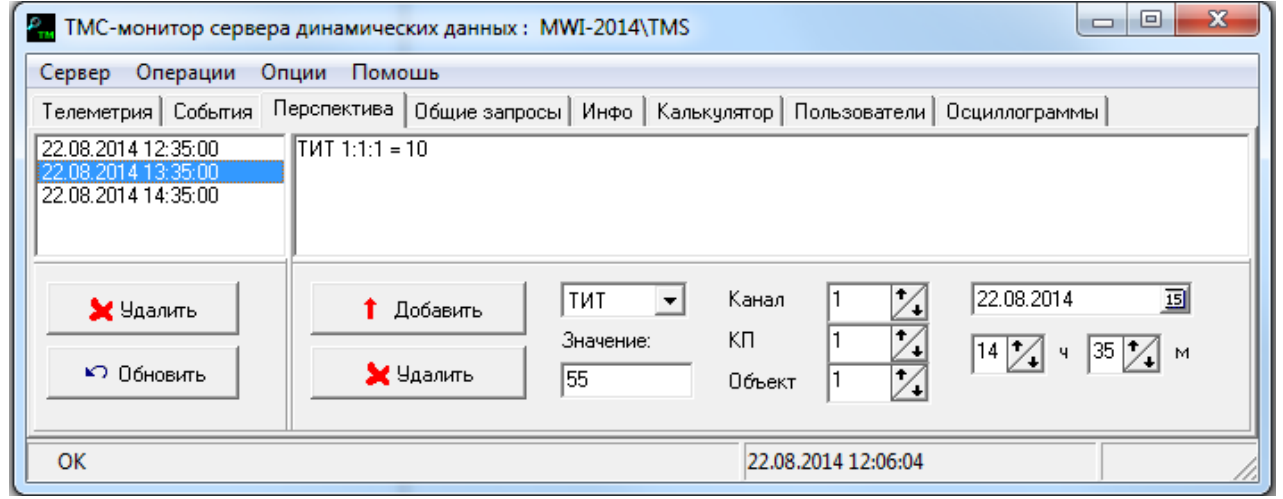

Рис. 12.3 Программа «ТМС-монитор» («Перспектива»)

Подпись и дата

Инв. № дублик.

Взамен инв. № Инв. № дублик.

Закладка «Перспектива» используется для описания графиков изменения во времени состояния ТС, ТИТ, ТИИ на перспективу. Описанные телепараметры будут автоматически отслеживать свое состояние в соответствии с веденным графиком и будут содержать признак ручного ввода.

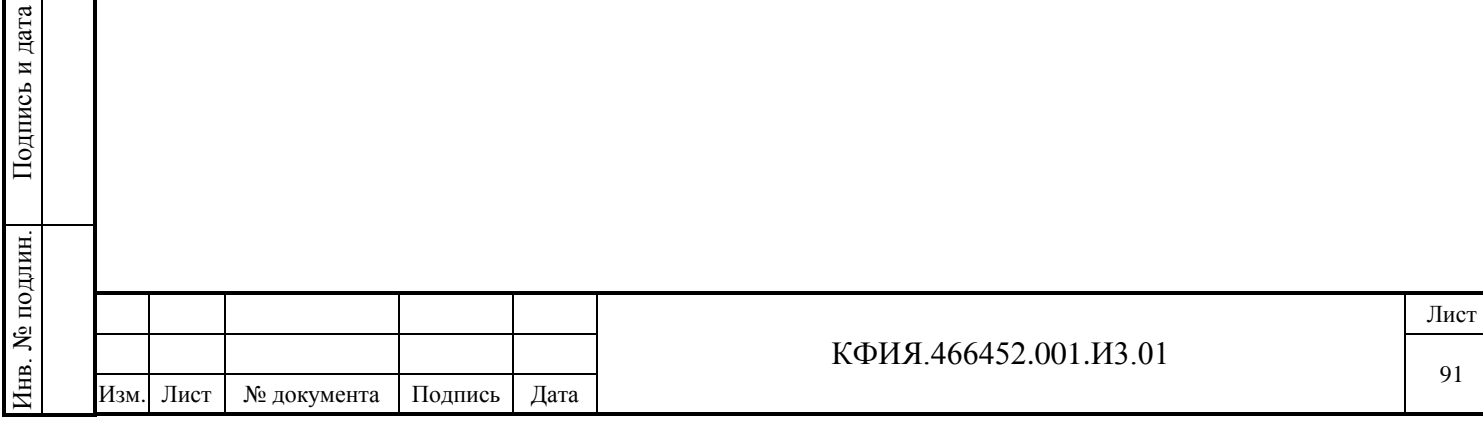

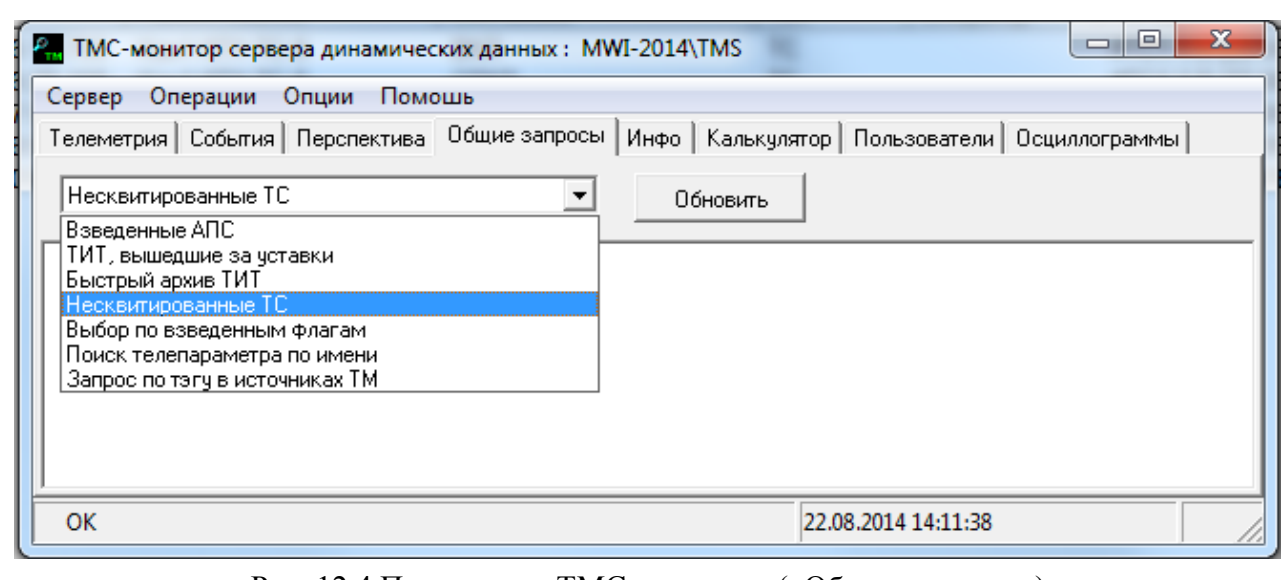

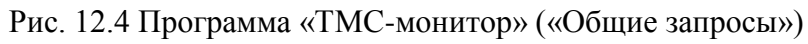

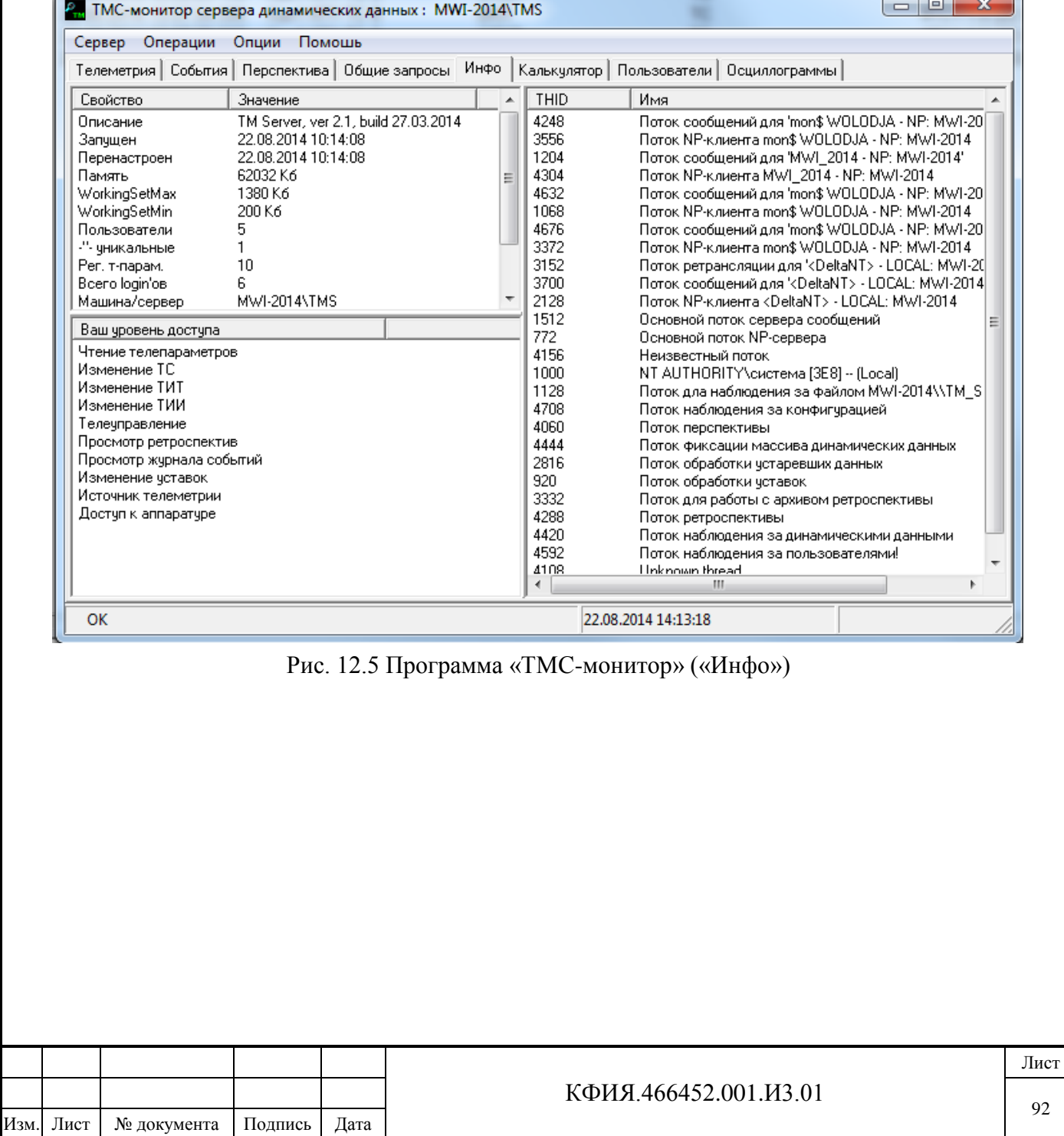

Подпись и дата

Инв. № дублик.

Взамен инв. № Инв. № дублик.

Подпись и дата

Подпись и дата

Инв. № подлин.

Инв. № подлин.

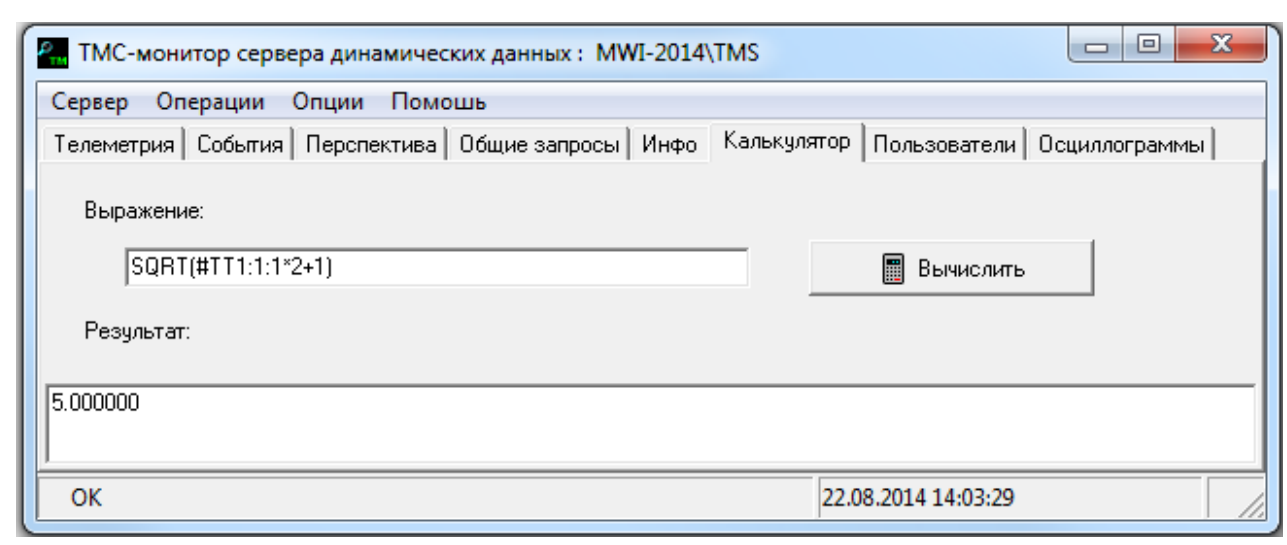

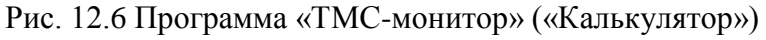

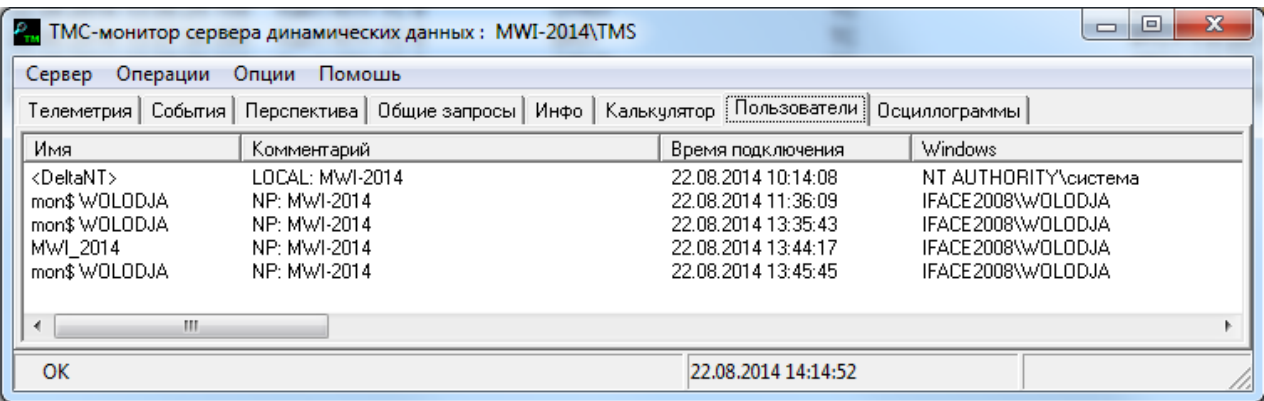

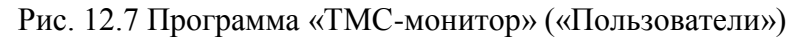

Подпись и дата

Инв. № дублик.

Взамен инв. № Инв. № дублик.

Подпись и дата

Подпись и дата

Инв. № подлин.

Инв. № подлин.

| Сервер Операции Опции Помошь                                                                           |                     |  |
|----------------------------------------------------------------------------------------------------|---------------------|--|
| Телеметрия   События   Перспектива   Общие запросы   Инфо   Калькулятор   Пользователи   Осциллограммы |                     |  |
| $\Box$ $\Box$ 2011 04 21                                                                               |                     |  |
| - 4/ 2011_04_21_15_57_50_715.3KPA 1.pkf                                                                |                     |  |
| --4/ 2011_04_21_15_58_01_970.3KPA 1.pkf                                                                |                     |  |
| -4/ 2011 04 21 15 58 08 212.3KPA 1.pkf                                                                 |                     |  |
| ---4/ 2011_04_21_16_07_18_010.3KPA 1.pkf                                                               |                     |  |
| ---4 2011_04_21_16_09_27_300.3KPA 1.pkf                                                                |                     |  |
| -4/ 2011_04_21_16_10_13_916.3KPA 1.pkf                                                                 |                     |  |
| ---^+ 2011_04_21_16_31_10_628.3KPA 1.pkf                                                               |                     |  |
| --4/ 2011_04_21_16_31_18_890.3KPA 1.pkf                                                                |                     |  |
| -4/ 2011 04 21 16 32 07 497.3KPA 1.pkf                                                                 |                     |  |
| -4/ 2011_04_21_16_35_55_701.3KPA 1.pkf                                                                 |                     |  |
| -4/ 2011_04_21_16_36_12_891.3KPA 1.pkf                                                                 |                     |  |
| -4/ 2011_04_21_16_37_49_321.3KPA 1.pkf                                                                 |                     |  |
| -4/ 2011 04 21 16 50 08 981.3KPA 1.pkf                                                                 |                     |  |
| 由 2011_06_27                                                                                           |                     |  |
| 由 - 12012 09 07                                                                                        |                     |  |
|                                                                                                    |                     |  |
|                                                                                                    |                     |  |
| OK.                                                                                                    | 05.11.2014 17:20:50 |  |

Рис. 12.8 Программа «ТМС-монитор» («Осциллограммы»)

Осциллограммы изменения телепараметров принимаются от устройств релейной защиты в протоколе МЭК 870-5-103. На закладке «Осциллограммы», используя ПКМ и пункт меню «Получить файлы» можно выбрать из архива нужный по дате и времени приема файл, преобразовать его из формата PKF в формат COMTRADE для последующего просмотра. Для просмотра файлов осциллограмм используется ПО, разработанное сторонними организациями.

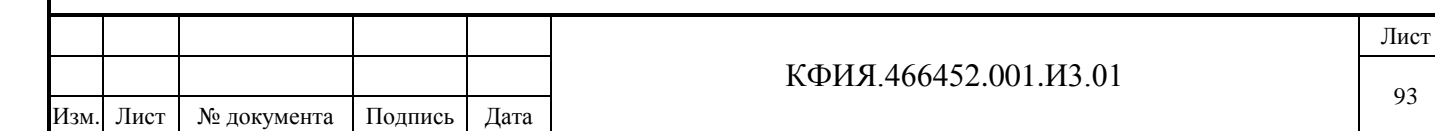

Окно программы «ТМС-монитор» разделено на несколько панелей:

**1) Панель управления окном** (свернуть, развернуть, закрыть).

**2) Панель «Главного меню»**. Пояснения к пунктам главного меню приведены в Табл. 12.1 - 12.4.

Табл. 12.1 – Пункт меню «Сервер»

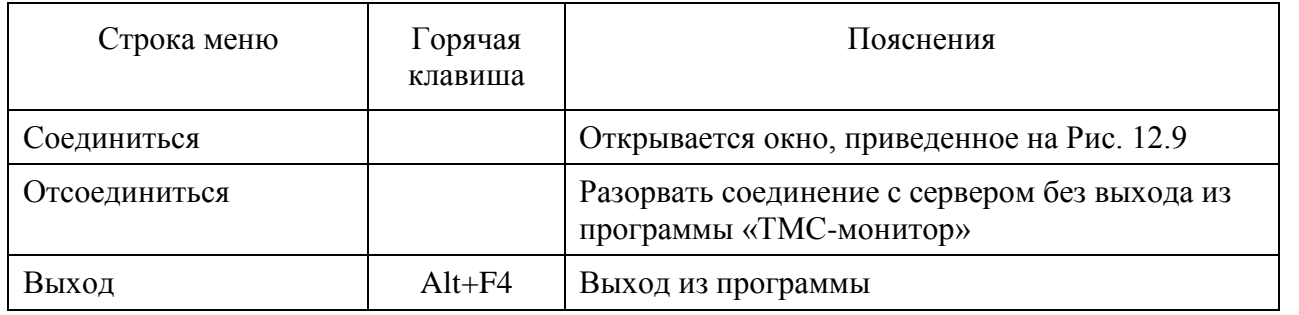

## Табл. 12.2 – Пункт меню «Операции»

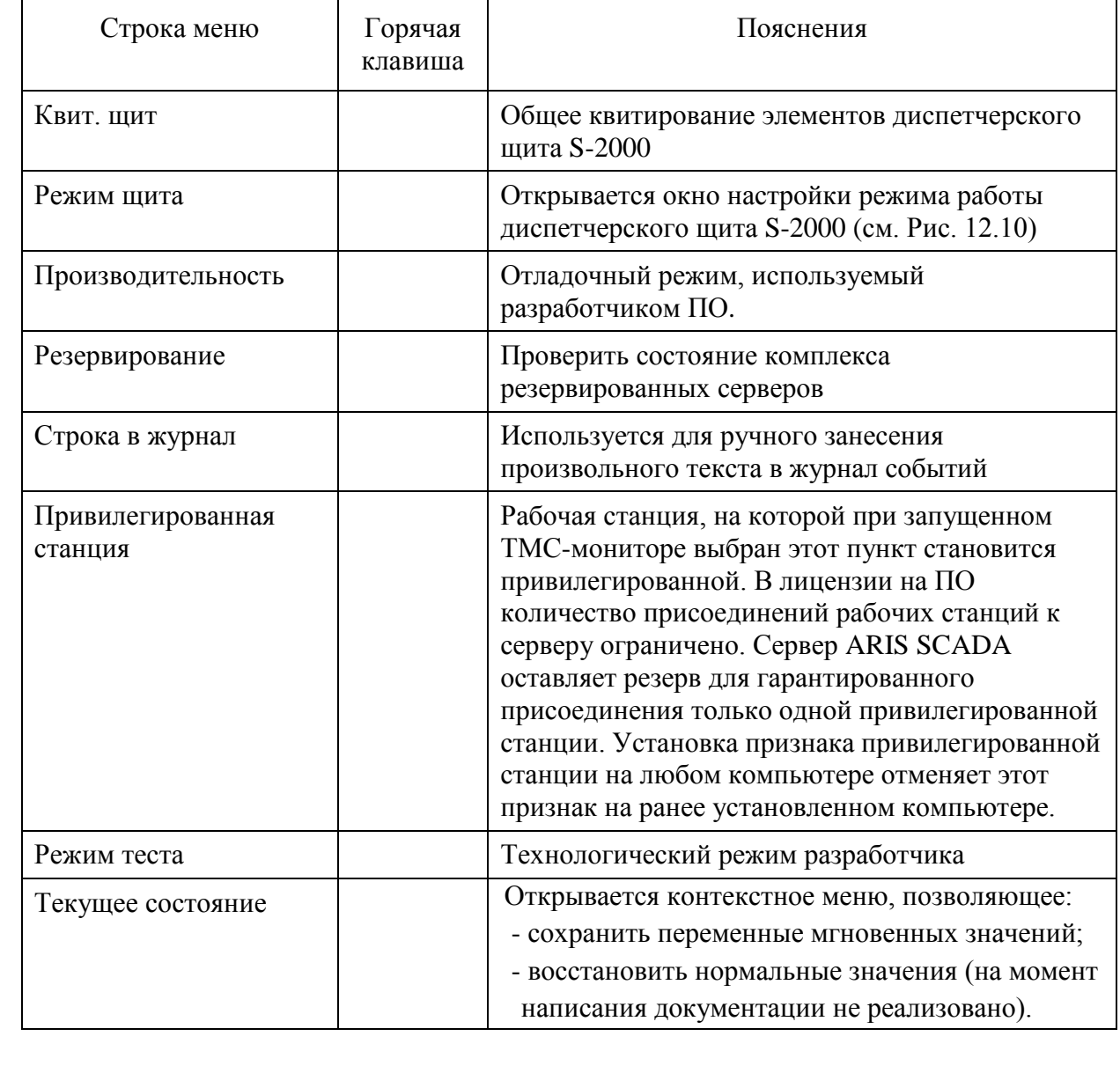

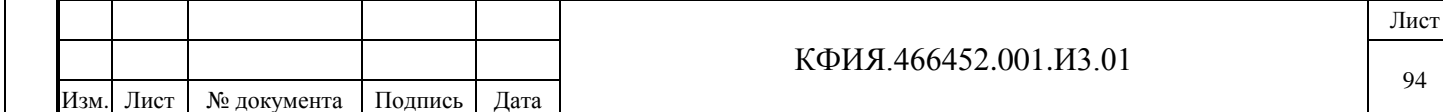

Табл. 12.3 – Пункт меню «Опции»

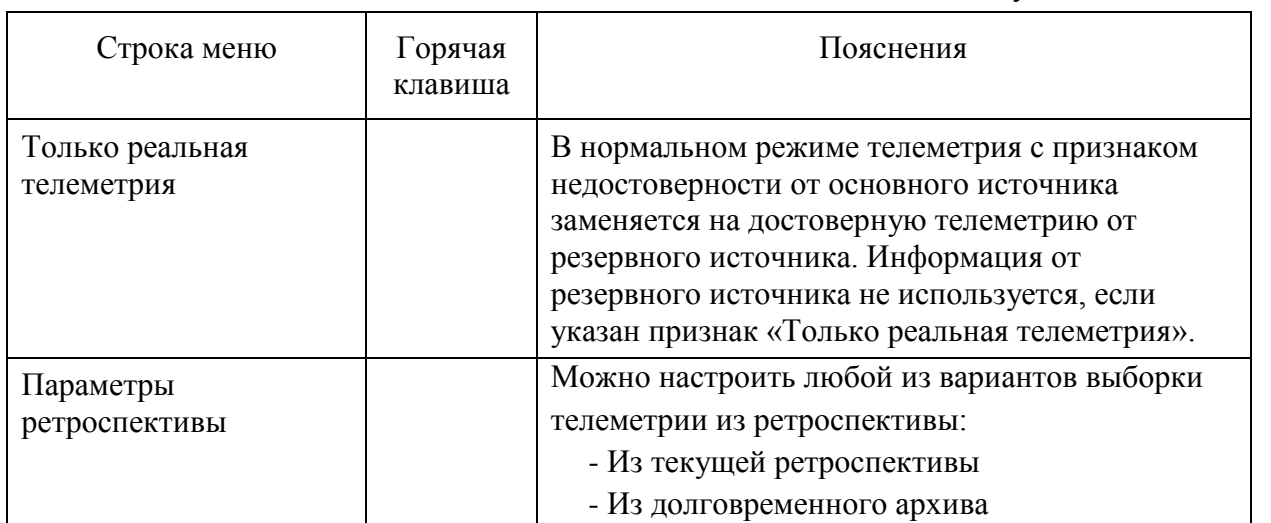

## Табл. 12.4 – Пункт меню «Помощь»

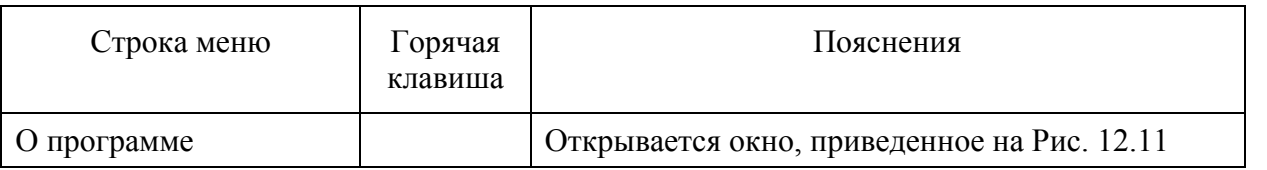

## **3) Кнопки управления на закладке «Телеметрия»** (см. Табл. 12.5).

Подпись и дата

Подпись и дата

Инв. № дублик.

Взамен инв. № Инв. № дублик.

Подпись и дата

Подпись и дата

Инв. № подлин.

Инв. № подлин.

## Табл. 12.5 Кнопки управления на закладке «Телеметрия»

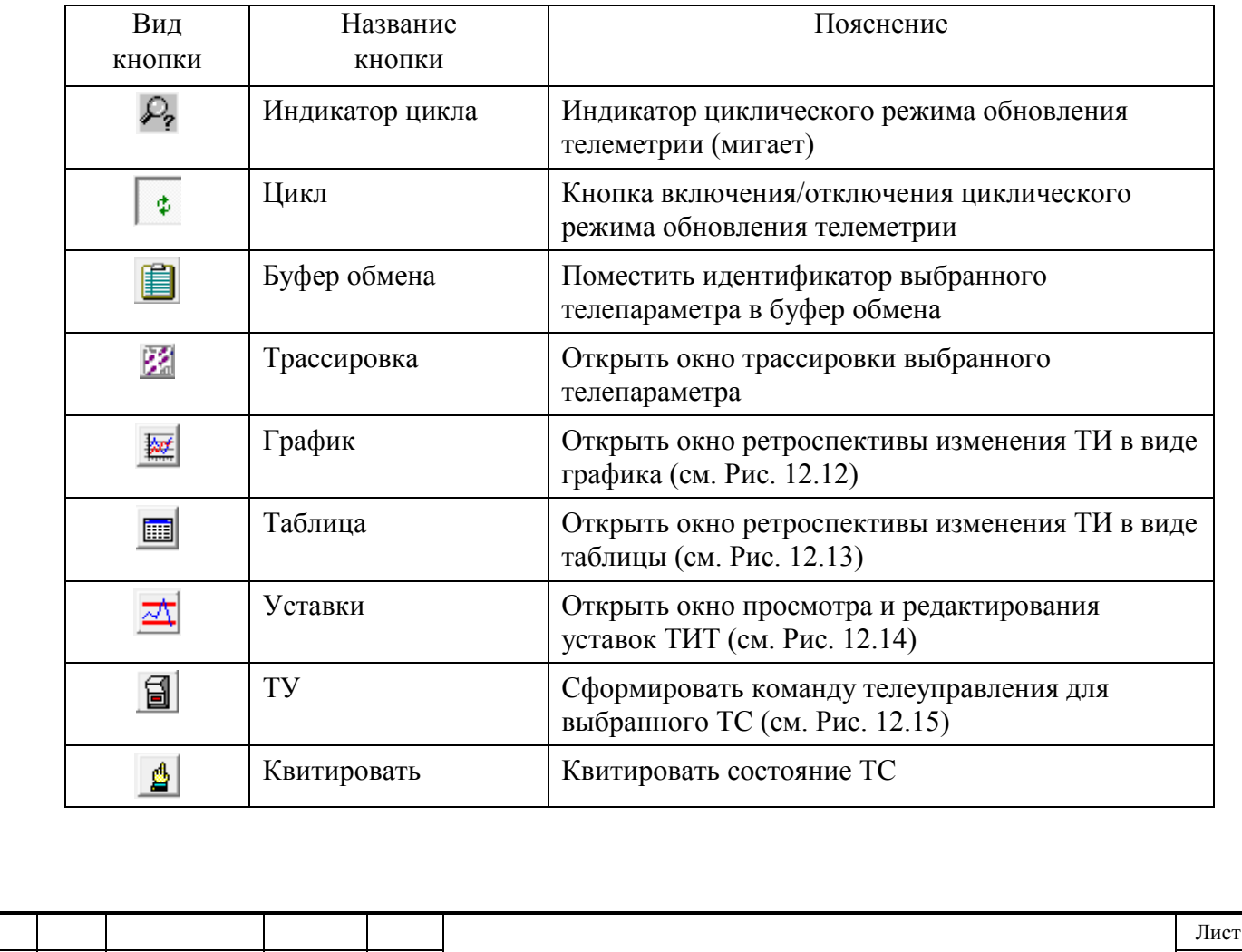

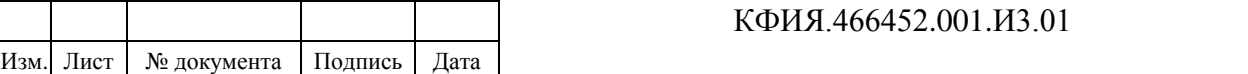

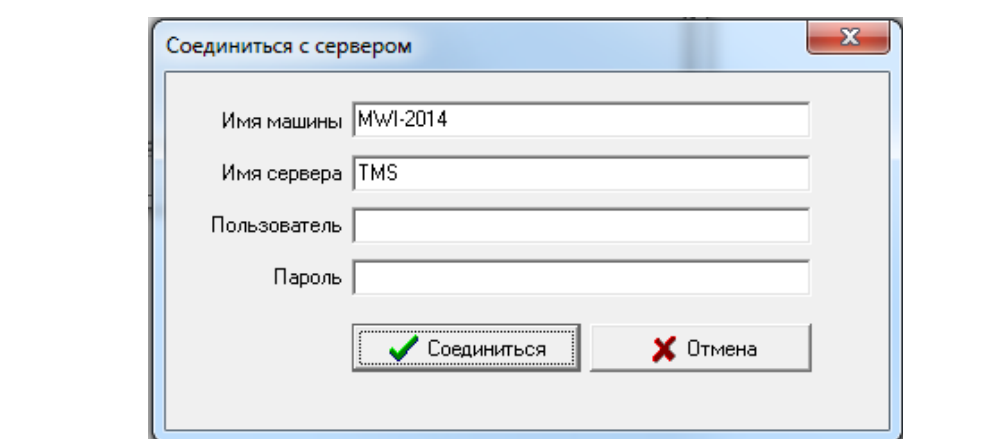

Рис. 12.9 Соединиться с сервером

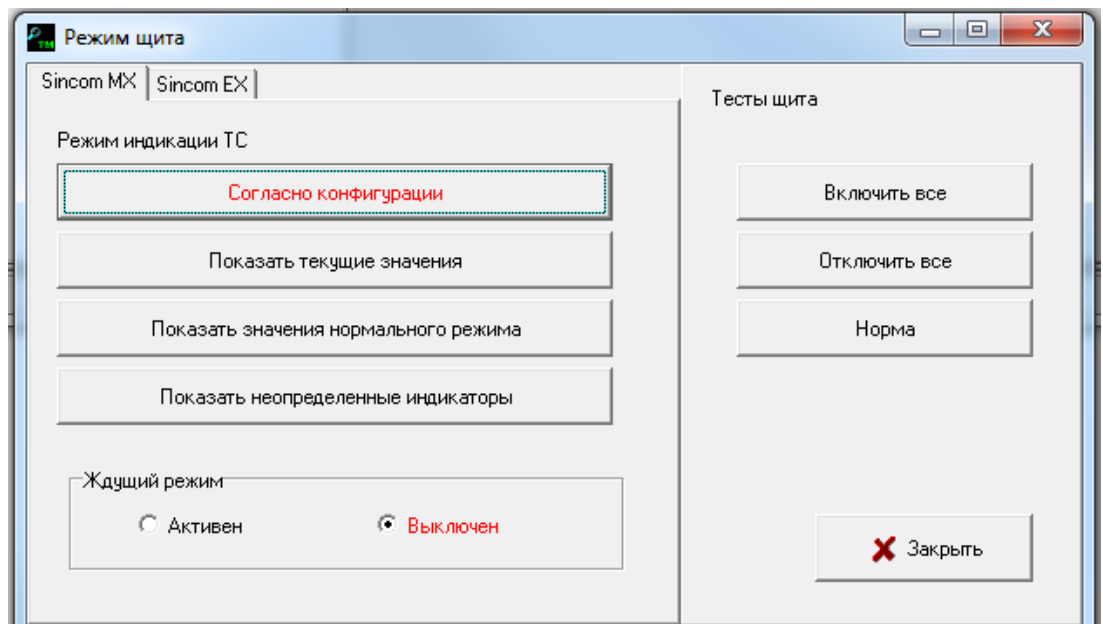

Рис. 12.10 Режим щита

Ждущий режим щита актуален при отображении на диспетчерском щите S-2000 телесигналов, объединенных в группы. При изменении состояния хотя бы одного ТС, входящего в состав группы, на диспетчерском щите активируется отображение текущего состояния всей группы. После квитирования ТС, изменившего свое состояние, на диспетчерском щите с активном ждущим режимом будут погашены все индикаторы группы.

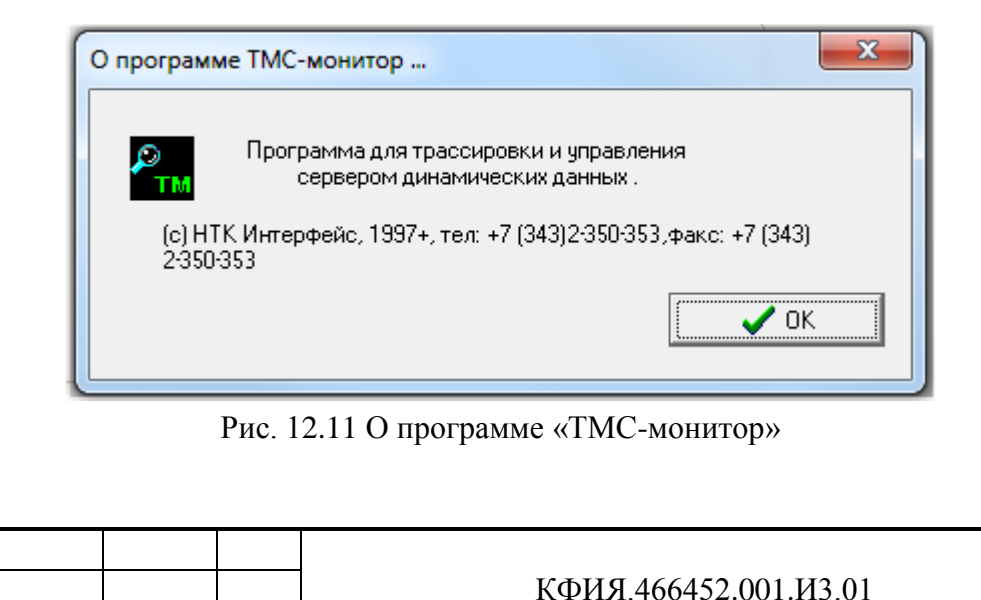

Изм. Лист № документа Подпись Дата

Подпись и дата

Подпись и дата

Инв. № дублик.

Взамен инв. № Инв. № дублик.

Подпись и дата

Подпись и дата

Инв. № подлин.

1нв. № подлин.

Лист

96

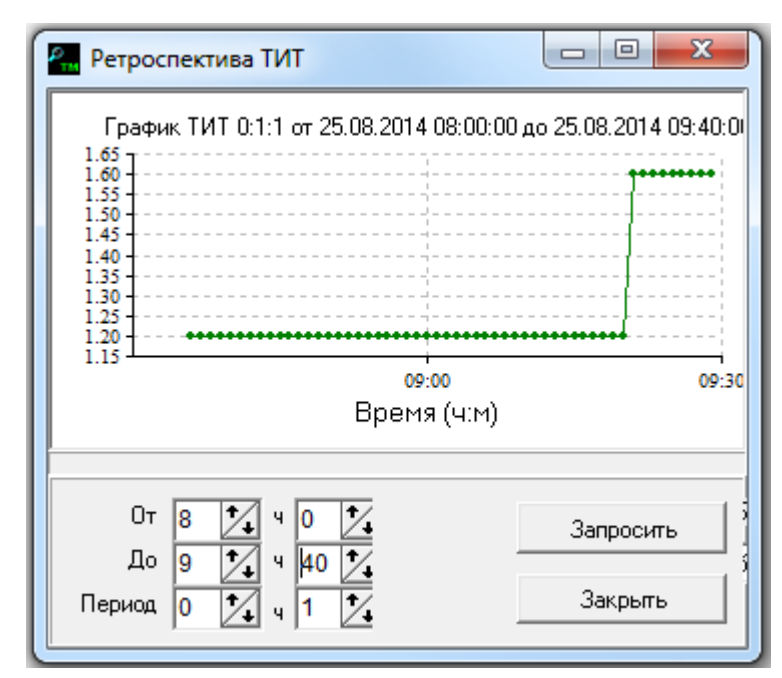

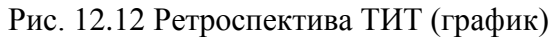

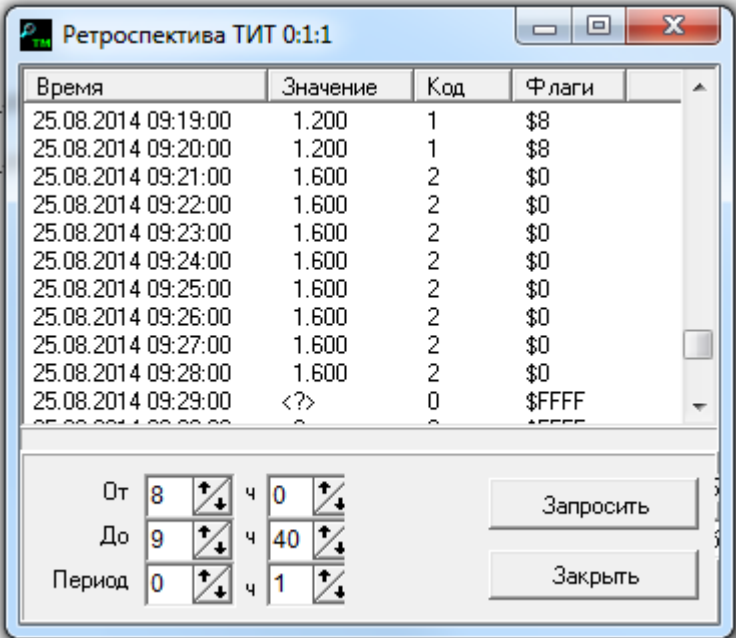

Подпись и дата

Инв. № дублик.

Взамен инв. № Инв. № дублик.

Подпись и дата

Подпись и дата

Рис. 12.13 Ретроспектива ТИТ (таблица)

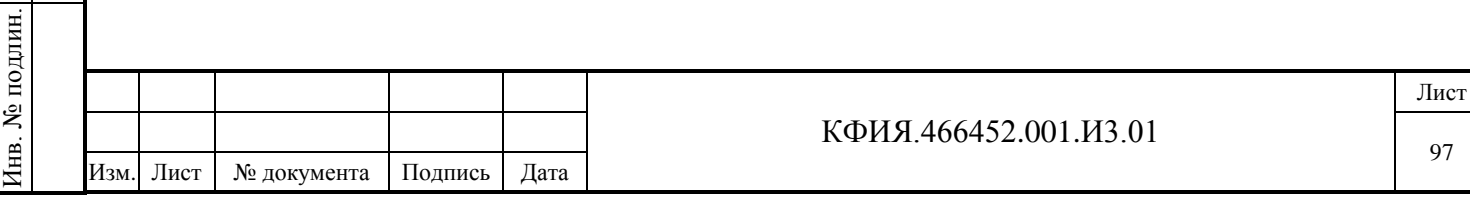

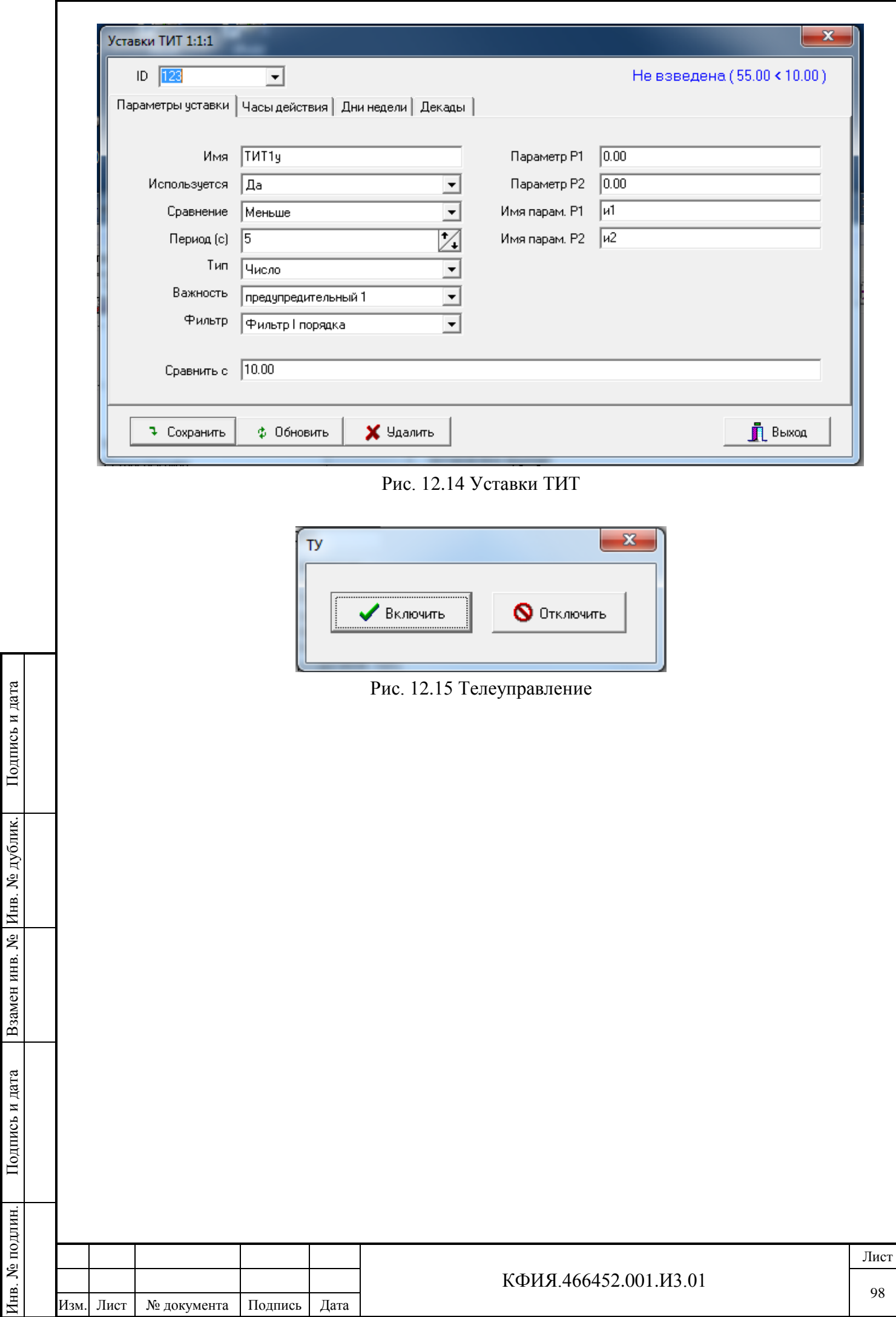

٦

É

ï

## **13 «Дельта-монитор»**

Программа «Дельта-монитор» dntmon.exe обеспечивает:

- прием телеметрии от УТМ и от других серверов динамических данных;
- обработку телеметрии и контроль состояния УТМ;
- передачу телеметрии другим серверам динамических данных и вывод на диспетчерский щит.

Для перехода в окно с главным меню программы «Дельта-монитор» необходимо в окне главного меню программы «Настройка серверов» (см. Рис. 4.1) ЛКМ выбрать строку Дельта (по

умолчанию - «TMS (Дельта)») и ЛКМ нажать на кнопку «Монитор» или при выбранной строке «TMS (Дельта)» ПКМ активировать контекстное меню, в котором выбрать пункт меню «Монитор». Окно главного меню программы «Дельта-монитор» на закладке «Компоненты» приведено на Рис. 13.1. Окно программы «Дельта-монитор» на закладке «Неисправности» приведено на Рис. 13.2.

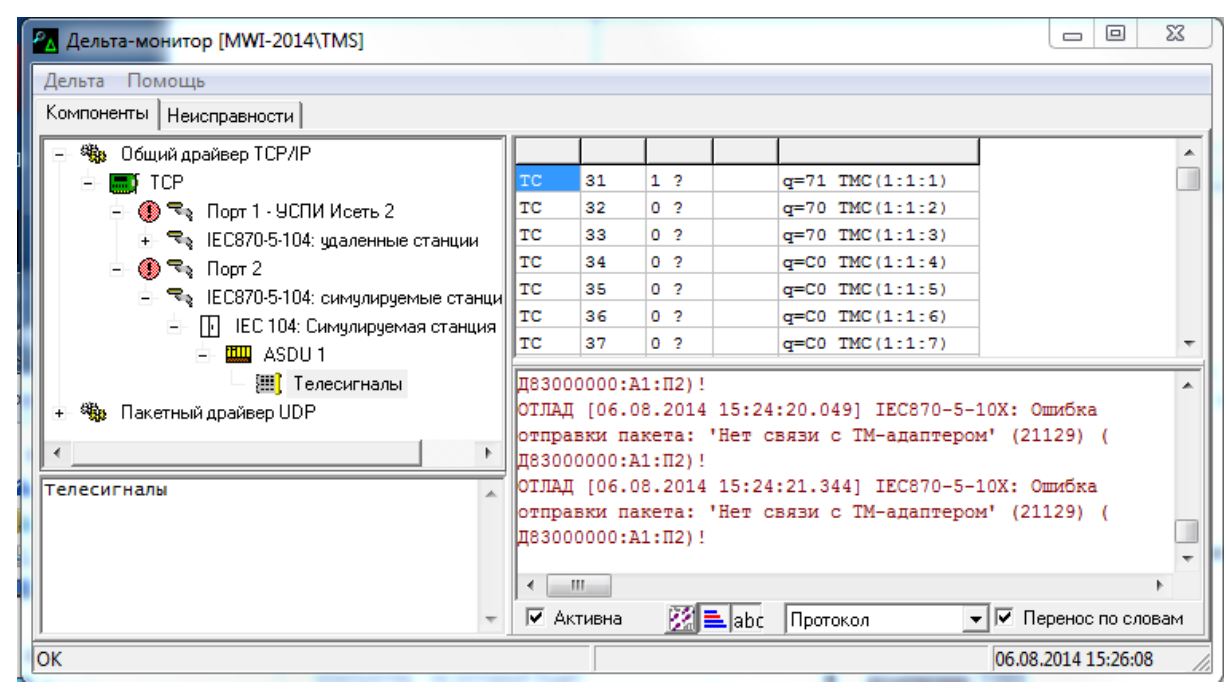

Рис. 13.1 Программа «Дельта-монитор» («Компоненты»)

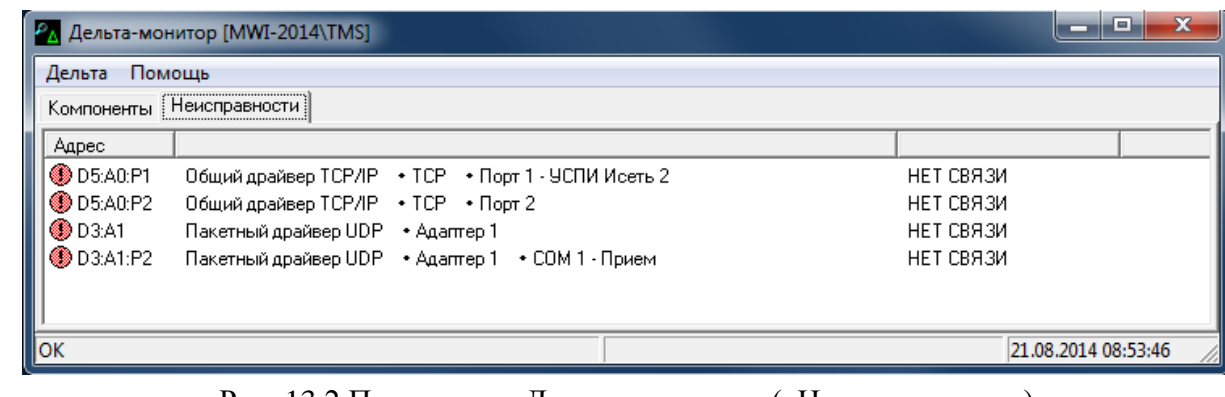

Рис. 13.2 Программа «Дельта-монитор» («Неисправности»)

Окно программы «Дельта-монитор» разделено на несколько панелей:

**1) Панель управления окном** (свернуть, развернуть, закрыть).

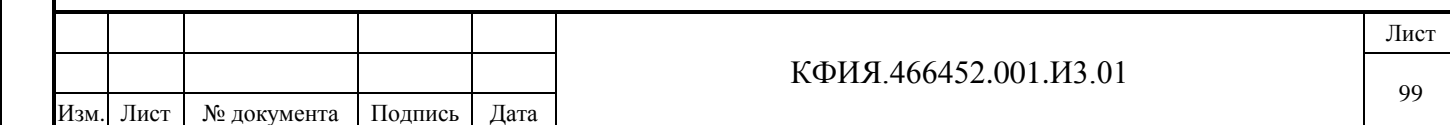

### **2) Панель «Главного меню»**. Пояснения к пунктам главного меню приведены в Табл. 13.1 - 13.2.

Табл. 13.1 – Пункт меню «Дельта»

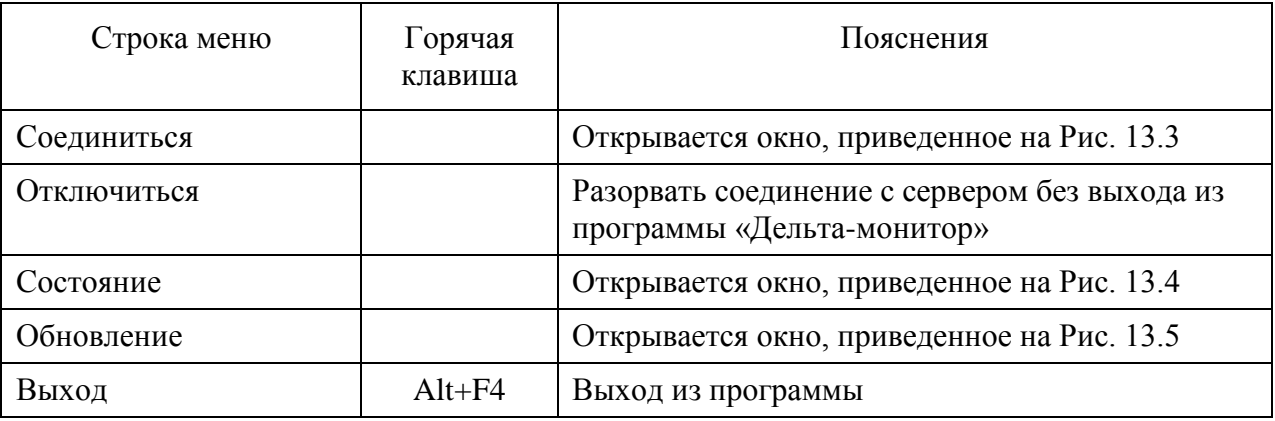

Табл. 13.2 – Пункт меню «Помощь»

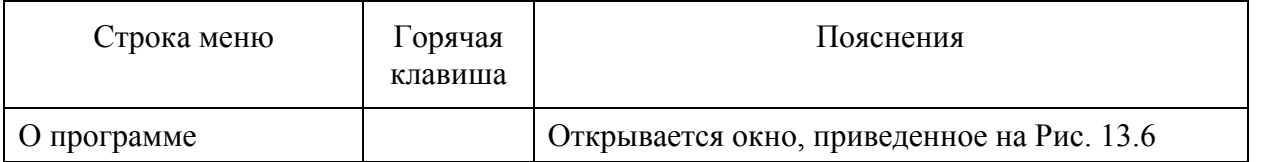

Панель просмотра программы «Дельта-монитор» на закладке «Компоненты разделена на четыре зоны:

- зона структуры источников телеметрии;

Подпись и дата

Подпись и дата

Инв. № дублик.

Взамен инв. № Инв. № дублик.

Подпись и дата

Подпись и дата

Инв. № подлин.

Инв. № подлин.

- зона со справочной информацией по выбранному компоненту и о его текущем состоянии;
- зона текущего состояния телепараметров, выбранного компонента;
- зона трассировки обмена по выбранному компоненту.

**3) Функциональная панель управления в зоне трассировки обмена** – содержит графические кнопки управления (см. Табл. 13.3).

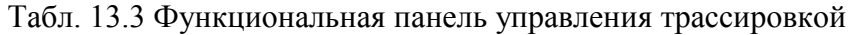

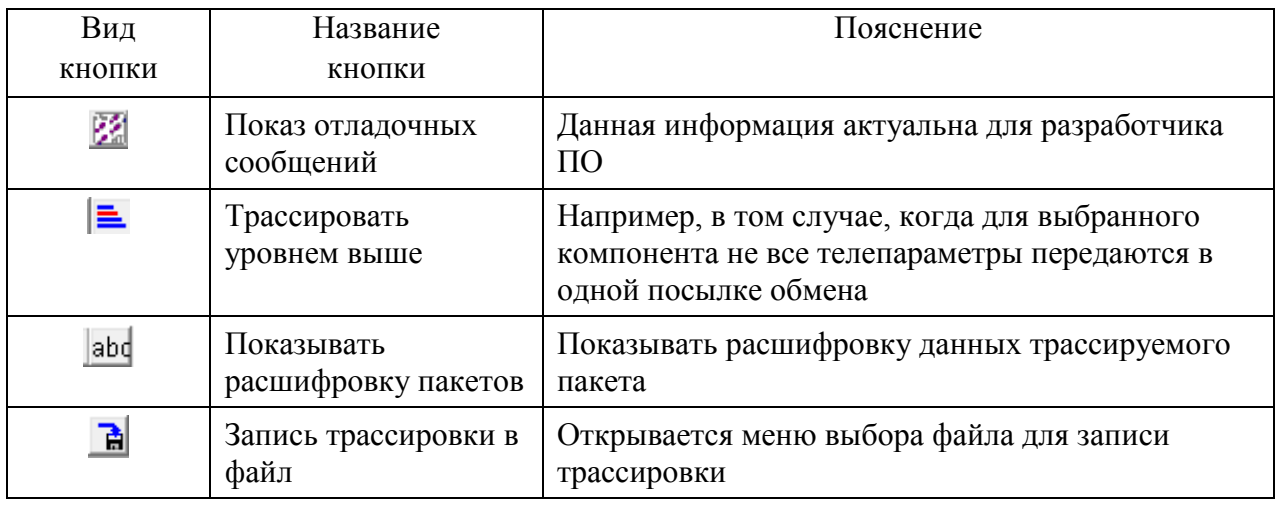

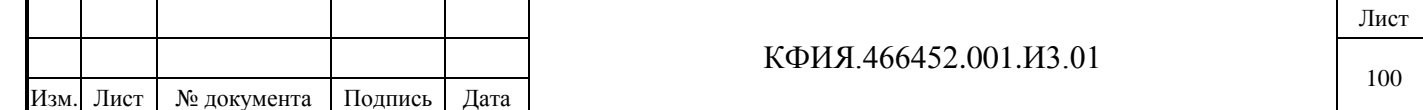

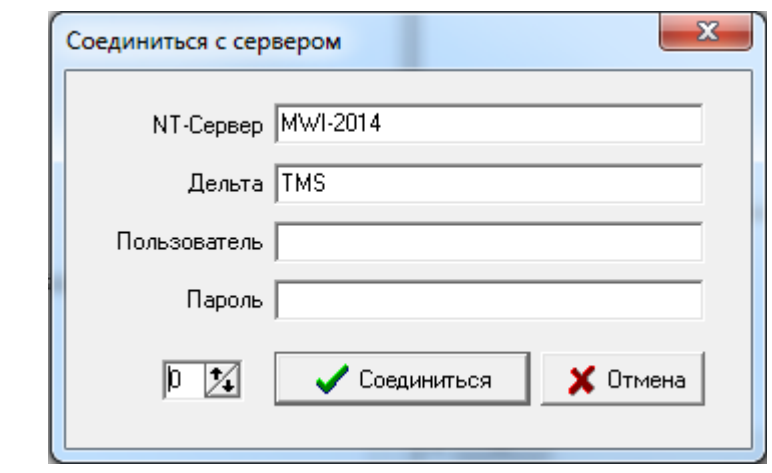

Рис. 13.4 Соединиться с сервером

В составе оборудования сервера динамических данных может быть описано более одного компонента «Станция» (например, когда количество портов превышает 255). В этом случае при запуске комплекса будет запускаться несколько компонент «Дельта» (по числу описанных «Станций»). В «Дельта-мониторе» для выбора, трассируемой «Дельты» следует использовать поле ввода  $\boxed{0 \times}$  (см. Рис. 13.4).

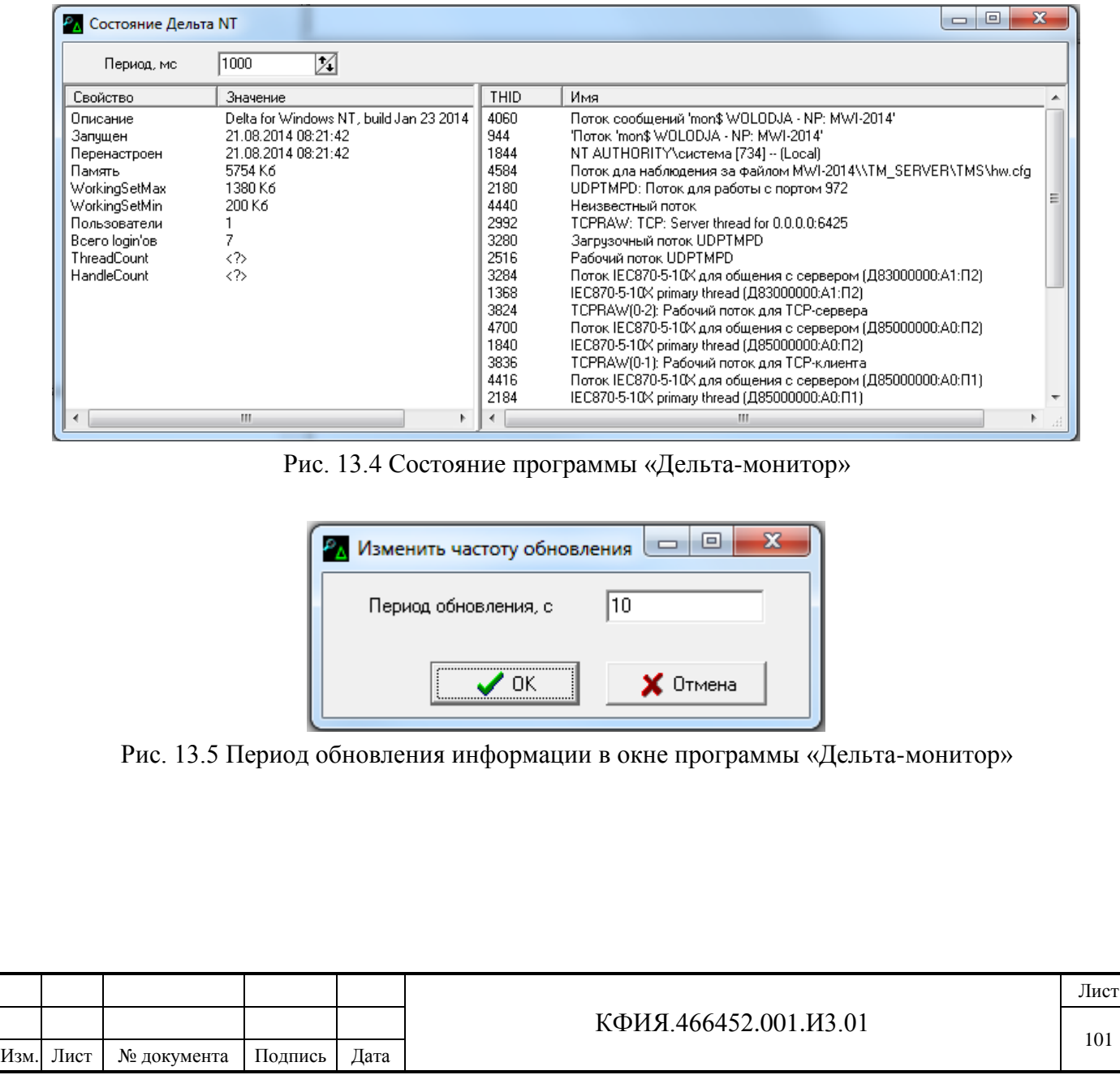

Подпись и дата

Подпись и дата

Инв. № дублик.

Взамен инв. № Инв. № дублик.

Подпись и дата

Подпись и дата

Инв. № подлин.

Инв. № подлин.

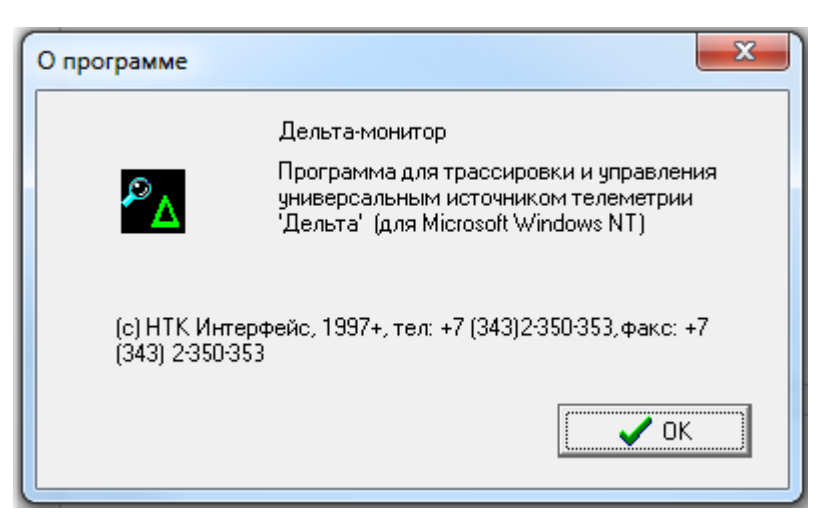

Рис. 13.6 О программе «Дельта-монитор»

«Дельта-монитор» предназначен для наблюдения за состоянием телепараметров. При выборе телепараметра он ведет обмен непосредственно с модулями реальных физических устройств. «Дельта-монитор» позволяет трассировать каналы обмена информацией с УТМ. При трассировке можно выбирать отдельные модули, отдельные КП, блок-каркасы и т.п. Трассировка канала возможна на уровне протокола, на физическом уровне и на логическом уровне. В последнем случае отсутствует обрамление пакета, связанное с конкретным протоколом обмена.

Из монитора можно присоединиться к любому доступному серверу в сети – пункты меню «Дельта» → «Соединиться».

Обновление информации в окне состояния телепараметров происходит при смене компонента (модуля, КП, блок-каркаса). Можно настроить обновление с заданным периодом (см. Рис. 13.5).

Снятие признака активности в зоне трассировки позволяет приостановить вывод информации, что удобно для анализа.

Режим «Трассировать уровнем выше» выбирается, если выбранный компонент не включает все телепараметры в одной посылке обмена.

Подпись и дата

Подпись и дата

Инв. № дублик.

Взамен инв. № Инв. № дублик.

Подпись и дата

Подпись и дата

Инв. № подлин.

1нв. № подлин.

«Дельта-монитор» допускает команды телеуправления. Для этого следует дважды щёлкнуть ЛКМ на строке с описанием объекта ТУ. В открывшемся окне (см. Рис. 13.7) выбрать нужное действие (Включить, Отключить, Выход).

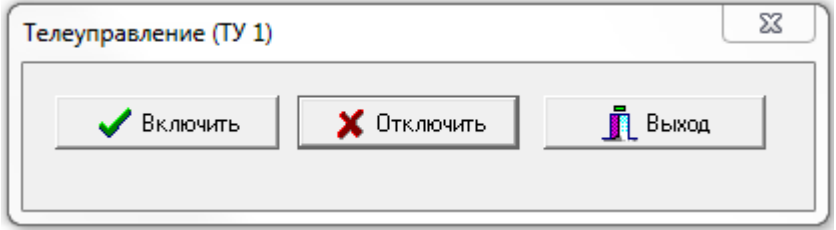

Рис. 13.7 Телеуправление из «Дельта-монитора»

Если выбрать любой из модулей УТМ, то в окне состояния будет отображено текущее значение телепараметров, поступающих от этого модуля. В окне трассировки можно просмотреть реальные посылки на выходе любого выбранного компонента дерева.

В «Дельта-мониторе» реализована функция перехвата порта любого из контроллеров «Синком-Е» с помощью удалённого компьютера локальной сети.

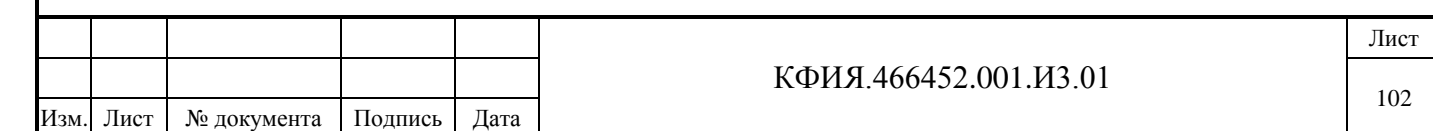

Имеются устройства, конфигурирование или съём информации с которых можно выполнять только с помощью ПО разработчика этого устройства, как правило, через COM-порт компьютера. В частности, это могут быть интеллектуальные источники бесперебойного питания, ИПЦ-6806 (измерительный преобразователь цифровой) и другие. Например, ИПЦ-6806 может быть постоянно подключен через асинхронный и сетевой порт контроллера «Синком-Е» к серверу динамических данных для передачи оперативной информации (ТС, ТИТ, ТИИ), а для получения дополнительной информации от ИПЦ-6806 можно реализовать «прозрачный канал» для съёма этой информации с любого компьютера, на котором установлено соответствующее ПО и он подключен к локальной сети c сервером ARIS SCADA.

Для организации «прозрачного канала» необходимо:

Подпись и дата

Подпись и дата

Инв. № дублик.

Взамен инв. № Инв. № дублик.

Подпись и дата

Подпись и дата

Инв. № подлин.

∕Нв. № подлин.

- на удалённом компьютере установить специальное ПО ИПЦ;
- подключить дополнительный контроллер «Синком-Е», подключаются сетевой и асинхронный порт, асинхронный порт следует подключить к COM-порту удалённого компьютера;
- в оборудовании сервера телемеханики описать дополнительный контроллер «Синком-Е», обязательно указать его логический и сетевой адрес, а в загрузочной строке указать параметр *BYTESTREAM* – байтовый поток, загрузочный модуль не задается, при описании к асинхронному порту этого адаптера следует подключить компонент «Заглушка»;
- на любом компьютере вызвать «Дельта-монитор» (это может быть сервер динамических данных или удалённый компьютер), выбрать порт контроллера, через который подключен ИПЦ. ПКМ через всплывающее меню «Перехват порта» активизировать окно настройки параметров для перехвата порта и задать их (см. Рис. 13.8);

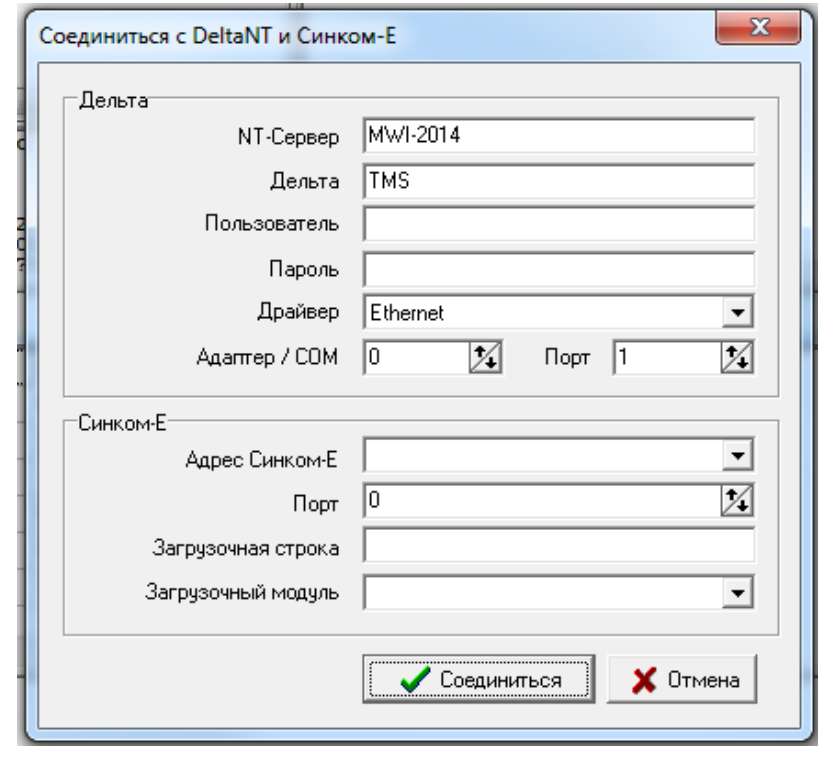

Рис. 13.8 Окно настройки порта перехвате в «Дельта-мониторе»

- выполнить соединение с удаленным компьютером (пункты меню «Дельта» → «Соединиться»). В параметрах настройки соединения задать имя и пароль пользователя, который будет работать на удалённом компьютере со специальным ПО ИПЦ,

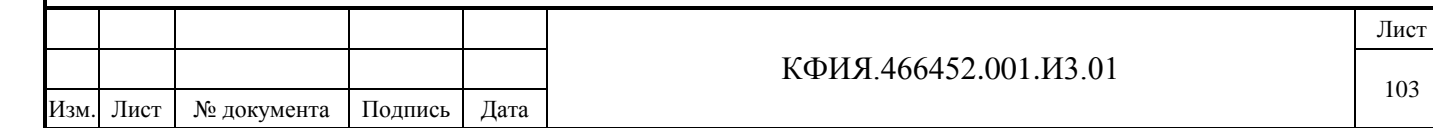

пользователь должен обладать полным набором прав на уровне безопасности ПО «Дельта-монитор».

На время перехвата порта информация от ИПЦ в сервер динамических данных не поступает, поэтому после завершения работы следует в «Дельта-мониторе» выполнить отмену перехвата (выполнить соединение «Дельта-монитора» со своим сервером динамических данных).

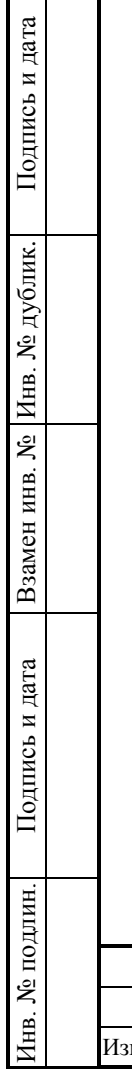

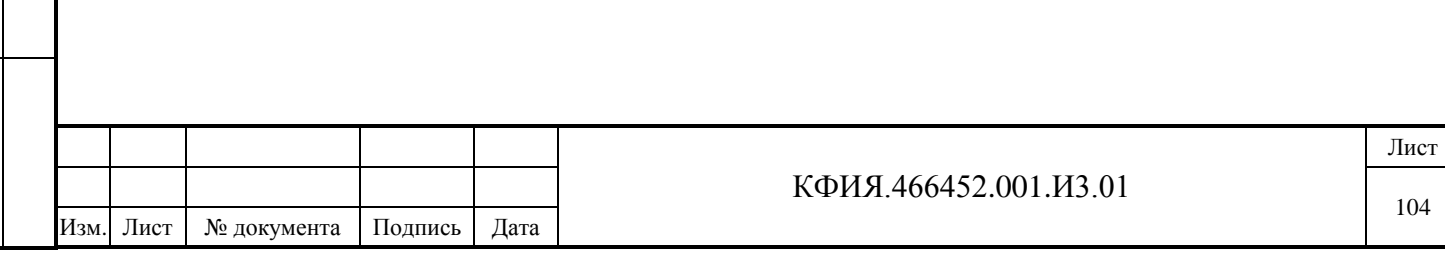

# **14 Трассировка**

Подпись и дата

Подпись и дата

Инв. № дублик.

Взамен инв. № Инв. № дублик.

Подпись и дата

Подпись и дата

Программа «Трассировка серверов» s\_trace.exe используется для трассировки обмена служб комплекса, фиксации и просмотра событий, связанных с настройкой комплекса, запуском и остановкой серверов, а также критических предупреждающих сообщения и сообщений об ошибках настройки.

Для перехода в окно «Трассировка серверов» необходимо в окне главного меню программы «Настройка серверов» (см. Рис. 4.1) ЛКМ выбрать пункты меню «Компьютер» → «Трассировка

обмена» или ЛКМ нажать на кнопку «Трассировка». Окно главного меню программы «Трассировка серверов» откроется на закладке «Серверы» (см. Рис. 14.1).

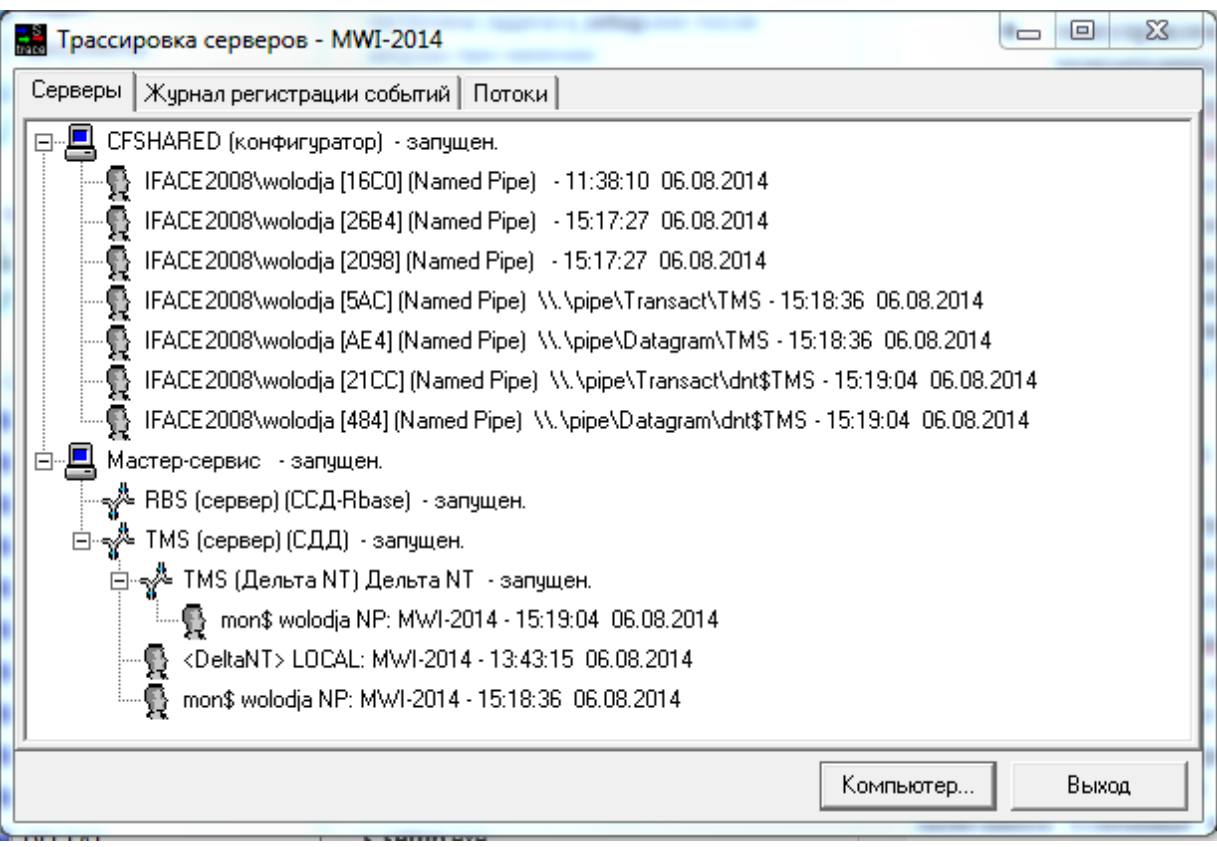

Рис. 14.1 Программа «Трассировка серверов» («Серверы»)

Выбор пунктов меню «Компьютер» → «Журнал событий» или нажатие ЛКМ на кнопку «Журнал» активирует окно главного меню программы «Трассировка серверов» на закладке «Журнал регистрации событий» (см. Рис. 14.2).

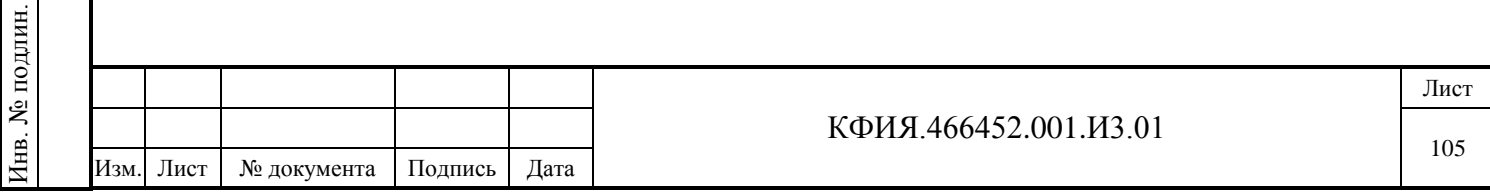

|    |          |            | Серверы   Журнал регистрации событий   Потоки |                        |       |                                                                  |
|----|----------|------------|-----------------------------------------------|------------------------|-------|------------------------------------------------------------------|
|    | Обновить | Очистить   | Фильтр                                        | Лок, файл              |       |                                                                  |
| #  | Тип      | Дата       | Время                                         | Источник               | Поток |                                                                  |
|    | MSG      | 06.11.2014 | 12:23:40.771                                  | Мастер-сервис          | 4772  | Interface Co Master Service остановлен.                          |
| 2  | MSG      | 06.11.2014 | 12:23:40.760                                  | RBS (сервер)           | 1696  | Сервер остановлен.                                               |
| 3  | MSG      | 06.11.2014 | 12:23:40.760                                  | RBS (сервер)           | 1696  | Вежливо завершаемся                                              |
| 4  | MSG      | 06.11.2014 | 12:23:40.749                                  | TMS (сервер)           | 4984  | Сервер остановлен.                                               |
| 5  | MSG      | 06.11.2014 | 12:23:40.390                                  | TMS (сервер)           | 4984  | Вежливо завершаемся                                              |
| 6  | MSG      | 06.11.2014 | 12:23:40.375                                  | TMS (Дельта NT)        | 4796  | Дельта NT: TMS - задача завершена .                              |
| 7  | MSG      | 06.11.2014 | 12:23:40.341                                  | TMS (сервер)           | 4572  | Пользователь <deltant> (LOCAL: MWI-2014) отсоединился!</deltant> |
| 8  | MSG      | 06.11.2014 | 12:23:39.959                                  | TMS (Дельта NT)        | 4796  | Дельта NT: Вежливо завершаемся                                   |
| 9  | MSG      | 06.11.2014 | 12:23:39.944                                  | Дорасчет(TMS)          | 3240  | Дорасчетчик: ------>Дорасчет(TMS) остановлен.                    |
| 10 | MSG      | 06.11.2014 | 12:23:39.930                                  | TMS (сервер)           | 4404  | Пользователь TMCALC-calc.clc (LOCAL: MWI-2014) отсоединило       |
| 11 | MSG      | 06.11.2014 | 12:23:39.929                                  | Дорасчет(TMS-calc.clc) | 2348  | Дорасчетчик: ------>Дорасчет(TMS-calc.clc) остановлен.           |
| 12 | MSG.     | 06.11.2014 | 12:23:37.740                                  | CFSHARED               | 1344  | Службе "Мастер-сервис (Interface)" была выдана команда остан э   |
|    |          |            |                                               |                        |       |                                                                  |
|    |          |            |                                               |                        |       |                                                                  |

Рис. 14.2 Программа «Трассировка серверов» («Журнал регистрации событий»)

Записи «Журнала регистрации событий» фиксируются в LOG–файле (\_master\_.log) по кольцевому принципу. По умолчанию файл имеет размер - 512 Кб, что достаточно не более чем на 10 дней работы. Размер LOG–файла можно менять с помощью параметра «LogFileSize» в окне главного меню программы «Настройка серверов» (см. Рис. 4.1). Файл \_master\_.log расположен в каталоге установки сервера ARIS SCADA (подкаталог Data\Main). Сообщения Мастер-сервиса выводятся в системный журнал сообщений Windows («Панель управления» «Администрирование» → «Просмотр событий» → «Журналы Windows» → «Система»), когда они не могут быть выведены в LOG-файл комплекса (например, сообщение о том, что LOG-файл не открыт, запуск и остановка службы «Мастер-сервис»). Назначение кнопок в окне просмотра «Журнала регистрации событий» приведено в Табл. 14.1.

| Название<br>кнопки | Пояснение                                                                                                    |
|--------------------|----------------------------------------------------------------------------------------------------|
| Обновить           | Обновить содержимое «Журнал регистрации событий» в окне<br>просмотра                                         |
| Очистить           | Удаляет все записи «Журнала регистрации событий»                                                             |
| Фильтр             | Открыть окно настройки фильтра отбора записей при просмотре<br>«Журнала регистрации событий» (см. Рис. 14.3) |
| Лок. файл          | Загрузить для просмотра содержимое «Журнала регистрации<br>событий» из произвольного файла                   |
| Компьютер          | Открыть окно выбора компьютера для трассировки серверов (см.<br>Рис. 14.4)                                   |
| Выход              | Выход из программы s_trace.exe                                                                               |

Табл. 14.1 Назначение кнопок при просмотре «Журнала регистрации событий»

При просмотре журнала регистрации событий, используя ЛКМ и Shift+ЛКМ можно выделить фрагмент записей журнала, затем ПКМ активировать всплывающее меню «Копировать

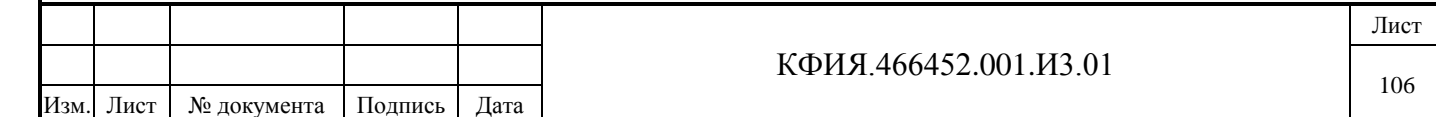

в буфер» и сохранить выделенный фрагмент в буфере обмена для последующей записи, например, в файл.

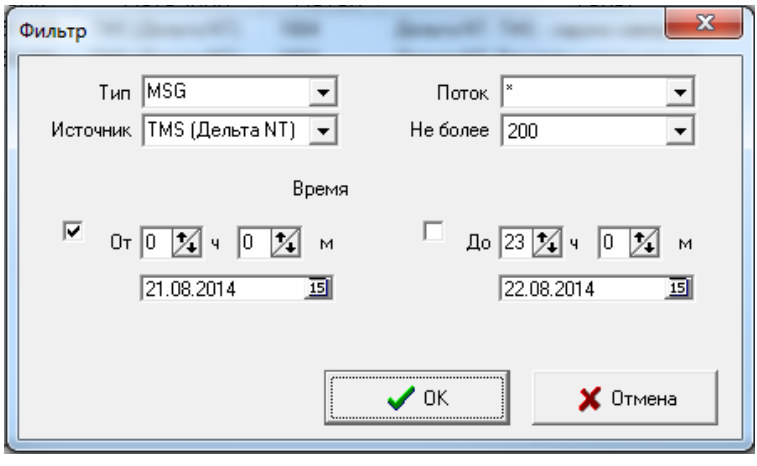

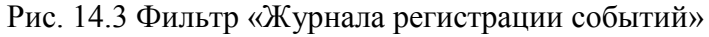

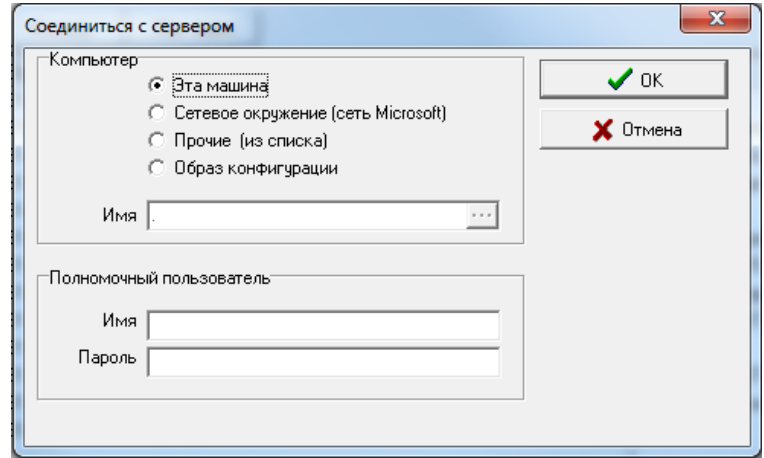

Рис. 14.4 Выбор компьютера для трассировки серверов

Для перехода в окно трассировки серверов необходимо:

- в окне, приведенном на Рис. 14.1, ЛКМ выбрать сервер для трассировки. Появится закладка «Трассировка»;
- ЛКМ выбрать закладку «Трассировка». Откроется окно трассировки сервера (см. Рис. 14.5).

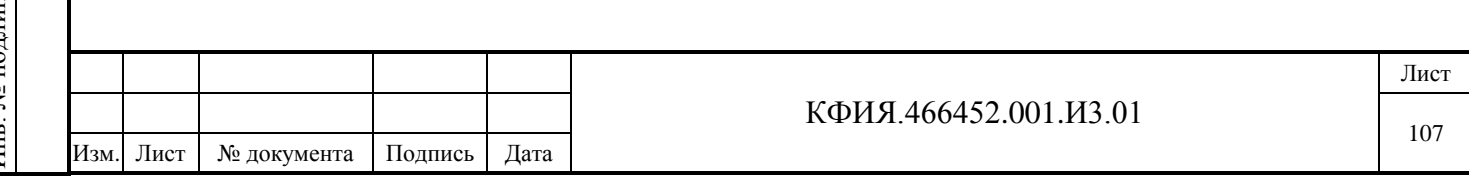

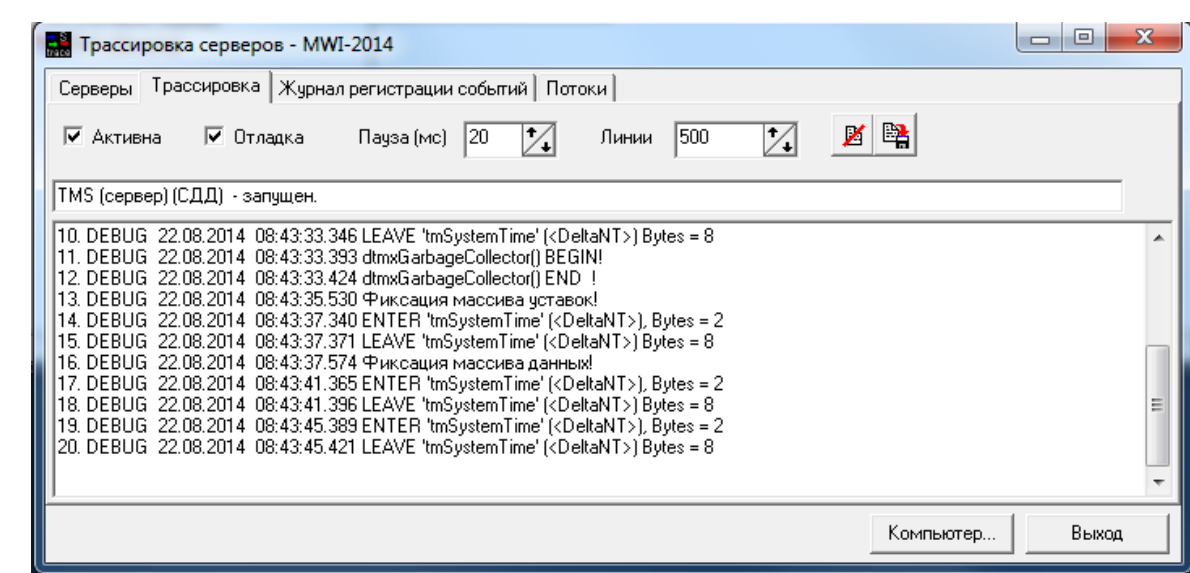

Рис. 14.5 Программа «Трассировка серверов» («Трассировка»)

Выбор закладки «Потоки» активирует окно, приведенное не Рис. 14.6. (информация для разработчика ПО).

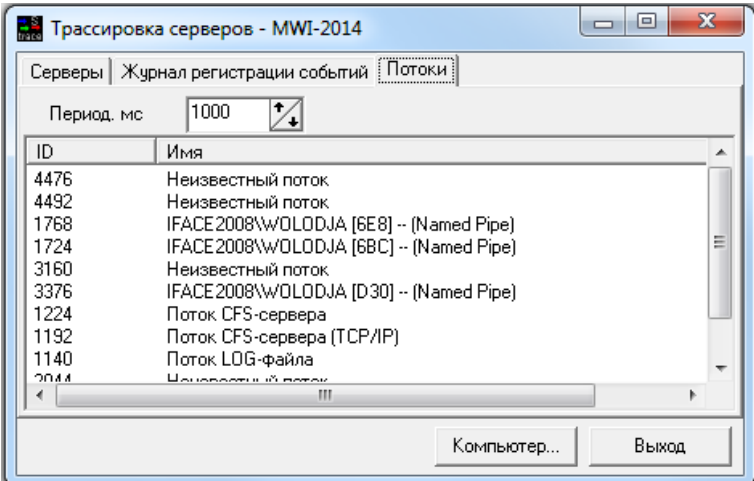

Рис. 14.6 Программа «Трассировка серверов» («Потоки»)

Подпись и дата

Подпись и дата

Инв. № дублик.

Взамен инв. № Инв. № дублик.

Подпись и дата

Подпись и дата

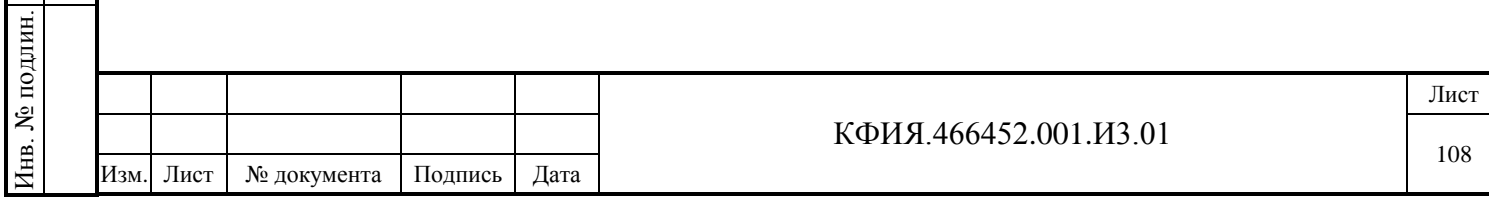
# **15 Защита информации**

Для ПО ARIS SCADA можно выделить следующие стороны обеспечения безопасности:

- защита протоколов обмена;
- ограничение прав пользователей;
- защита от незаконного копирования ПО.

В Приложении Д приведена структурная схема серверной части с отображением средств защиты.

Меню определения типа уровней безопасности доступно через пункты «Компьютер» → «Уровни безопасности» в задаче настройки серверов:

- Совместимость с DOS-клиентами;
- Система безопасности Windows NT.

Для уровня «Система безопасности Windows NT» при настройке шлюзов можно определить права, которые будут распространяться на всех пользователей, присоединяющихся через шлюз. При настройке задается имя пользователя Windows и пароль. Все пользователи, подключающиеся через шлюз, должны регистрироваться при запуске своего компьютера под одним и тем же именем (под именем, указанным при настройке шлюза).

Для уровня «Система безопасности Windows NT» для каждого зарегистрированного пользователя комплекса должна быть установлена связь с пользователем, зарегистрированным в Windows. Для этого при описании прав пользователя комплекса следует заполнить поле ввода «Windows», то есть установить соответствие между именем пользователя комплекса и именем пользователя Windows. При регистрации пользователя в ПО клиент ARIS SCADA не нужно будет вводить регистрационный номер и пароль пользователя комплекса.

Пользователи Windows, для которых не установлено соответствие с именем пользователя комплекса, подключиться к серверу по именованным каналам не смогут. Пользователи Windows с неустановленным соответствием могут подключиться к серверу только через шлюз, который должен быть установлен на сервере.

Настройка системы безопасности комплекса, в том числе и настройка прав пользователей, выполняется с помощью задачи s\_setup.exe. Права задаются разными для следующих компонент:

- Master-сервис
- Сервер динамических данных
- Дельта.

Подпись и дата

Подпись и дата

Инв. № дублик.

Инв. № дублик.

Взамен инв. №

Подпись и дата

Подпись и дата

Для настройки прав пользователя следует выбрать соответствующую компоненту и щёлкнуть по нему правой клавишей мышки – появится контекстное меню, в котором следует выбрать пункт «Безопасность».

Настройка безопасности выполняется по разделам на закладках:

- «Разрешения»
- «Аудит» (настраивается только на уровне Master-сервис)
- «Владелец».

В разделе **«Разрешения»** определяются права группы пользователей или права конкретного пользователя по доступу к информации.

## **На уровне Master-сервис настраиваются права:**

- Чтение
- Запись
- Доступ к каталогам (к файлам за пределами каталога …\Server\CfShare, к файлам каталога …\Server\CfShare доступ всегда разрешён)

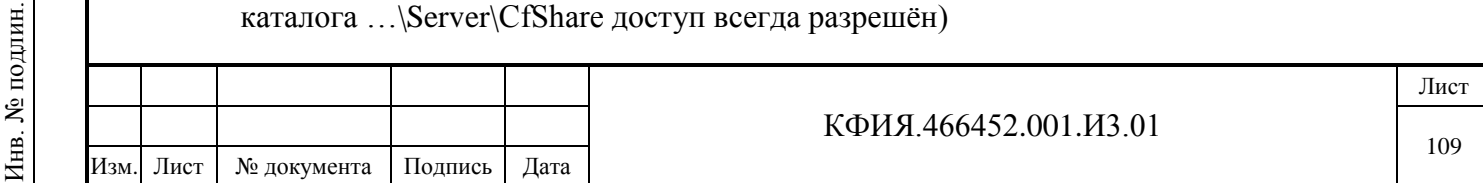

- Доступ к серверам (при установленной «Системе безопасности Windows NT» для всех пользователей вне группы «Iface\_operators» доступ к серверам должен быть разрешён, по умолчанию – запрещён)
- Трассировка
- Просмотр прав
- Изменение прав
- Полный доступ <ОБЩЕЕ>
- Запись <ОБЩЕЕ>
- Чтение <ОБЩЕЕ>

#### **На уровне сервера динамических данных настраиваются права:**

- Чтение телеметрии
- Изменение ТС
- Изменение ТИТ
- Изменение ТИИ
- Телеуправление (для пользователей это право должно быть разрешено на уровне сервера динамических данных, а также при настройке пользователей сервера статических данных)
- Просмотр ретро
- Просмотр журнала
- Изменение уставок
- Доставка телеметрии (от «Дельта NT», используется разработчиками)
- Доступ к аппаратуре (квитирование диспетчерского щита, запрос на обновление телеметрии, для квитирования необходимо при настройке сервера статических данных пользователю разрешить телеуправление)
- Полный доступ <ОБЩЕЕ>
- Чтение+модификация <ОБЩЕЕ>
- Чтение <ОБЩЕЕ>

#### **На уровне Дельта настраиваются права:**

- Чтение;
- Трассировка;
- Управление (если управление не разрешено, то будут не доступны запросы на обновление телепараметров и команды телеуправления из Дельта-монитора и с рабочих станций)
- Полный доступ <ОБЩЕЕ>
- Чтение <ОБЩЕЕ>

Права пользователей с признаком <ОБЩЕЕ> - информационные. Они при настройке не заполняются и служат для отображения настроек прав операционной системы Windows, соответствующих выбранным настройкам прав пользователей ПО ARIS SCADA.

Раздел **«Аудит»** предназначен для записи в журнал событий Windows изменений прав указанной группы пользователей. Обычно «Аудит» настраивается для всех пользователей. В журнал можно записывать успешные изменения прав и отказы на изменение. При настройке прав по аудиту следует вначале разрешить его для настраиваемой группы пользователей. Для Windows NT это пункты меню:

- «Программы» («Programs»)
- «Администрирование (Общее)» («Administrative Tools (Common)»)
- «Диспетчер пользователей» («User Manager for Domains»)
- «Политика» («Policies»)

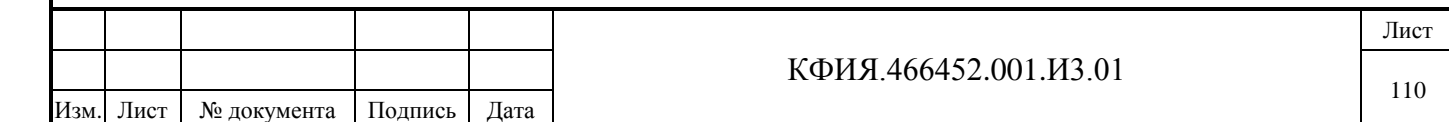

- «Аудит» («Audit»).

Подпись и дата

Подпись и дата

Инв. № дублик.

Взамен инв. № Инв. № дублик.

Подпись и дата

Подпись и дата

Следует задать аудит по доступу к файлам и объектам в случае успеха и отказа. Для Windows 7 это пункты меню:

- «Пуск» -> «Все программы» - > «Администрирование» -> «Локальная политика безопасности» -> «Локальные политики» -> «Политика аудита».

Следует задать «Аудит доступа к объектам» и «Аудит доступа к службе каталогов» в случае успеха и отказа.

Раздел **«Владелец»** позволяет стать владельцем настраиваемого объекта в плане настройки прав безопасности. Стать владельцем может только пользователь с правами «Администратор компьютера», «Администратор домена» или «Администратор Windows». Владельцу объекта дано право изменять права даже в том случае, если случайно был снят признак изменения прав в разделе «Разрешения» и не осталось ни одного пользователя с полным доступом.

Для защиты от копирования на сервер телемеханики и базы данных устанавливается электронный ключ защиты. Ключ защиты подключается USB-порту (ранее поставлялись ключи защиты, которые подключались к СОМ или LPT порту).

Для программной поддержки ключа защиты в каталоге установки ПО сервер ARIS SCADA должен быть файл с уникальным именем и с расширением \*.id. Имя файла должно совпадать с номером на ключе защиты и номером лицензии на ПО. По умолчанию каталог установки ПО сервер ARIS SCADA - Program Files (x86)\ArisScada\Server.

Тип ключа защиты и имя id-файла должны быть определены при настройке ПО (пункты меню «Компьютер» -> «Ключ защиты»).

При нарушении ограничения количества телепараметров серверная часть будет стартовать, но через некоторое время будет остановлена. При превышении ограничения по количеству рабочих станций клиенты, превышающие ограничения, не будут соединяться с сервером.

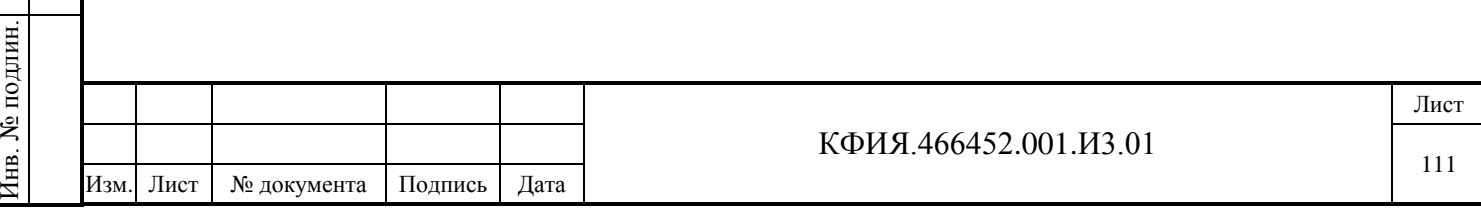

# **16 Сопровождение ПО**

Сопровождение ПО сервер ARIS SCADA сводится к поддержанию в рабочем состоянии баз данных, периодической их проверке, создании резервных копий и профилактическом перезапуске серверов.

## **16.1 Резервное копирование**

Подпись и дата

Подпись и дата

Инв. № дублик.

Взамен инв. № Инв. № дублик.

Подпись и дата

Подпись и дата

Периодичность создания резервных копий базы данных зависит от особенностей эксплуатации комплекса на предприятии-пользователе. Определяющим фактором, при выборе периодичности создания резервной копии должен быть фактор времени и потенциальной возможности восстановления последних изменений в базе данных с момента создания последней резервной копии. При регулярном внесении изменений в документы и схемы комплекса во время его эксплуатации резервные копии должны создаваться каждый день и хранятся на отдельном компьютере, не входящем в состав комплекса. Идеальный вариант, когда компьютер с файлами резервных копий находится в другом здании.

Резервные копии создаются раздельно для сервера статических данных и сервера динамических данных.

Для создания резервной копии сервера статических данных следует в окне главного меню программы «Настройка серверов» (см. Рис. 4.1) ЛКМ выбрать строку сервера статических данных, нажатием ПКМ на поле панели «Службы» активировать контекстное меню, в котором ЛКМ выбрать пункт меню «BackUp». В открывшемся окне «Резервное копирование сервера статических данных» (см. Рис. 16.1) ЛКМ нажать кнопку «Копировать». В открывшемся окне «Резервное копирование (BackUp)» (см. Рис. 16.2) выбрать компоненты для копирования и ЛКМ нажать кнопку «START». В открывшемся диалоге выбрать каталог для резервной копии. Будет создана резервная копия под именем:

RbsBackup-<имя сервера статических данных >-<Дата> (<Время>).pkf

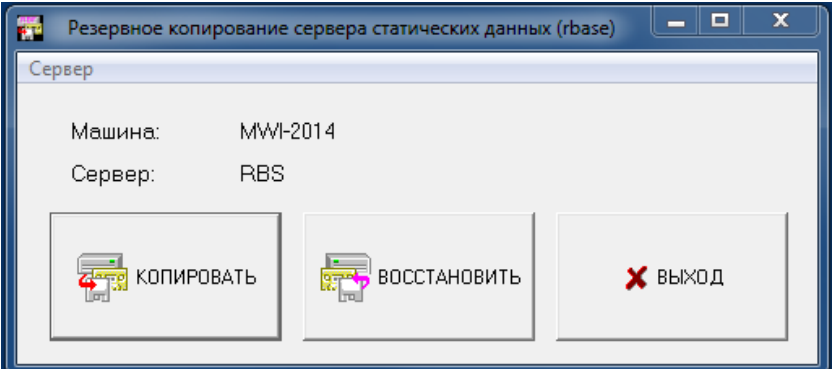

Рис. 16.1 Резервное копирование сервера статических данных

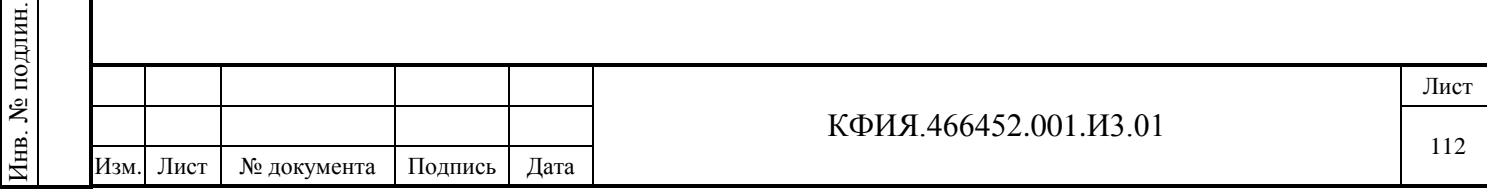

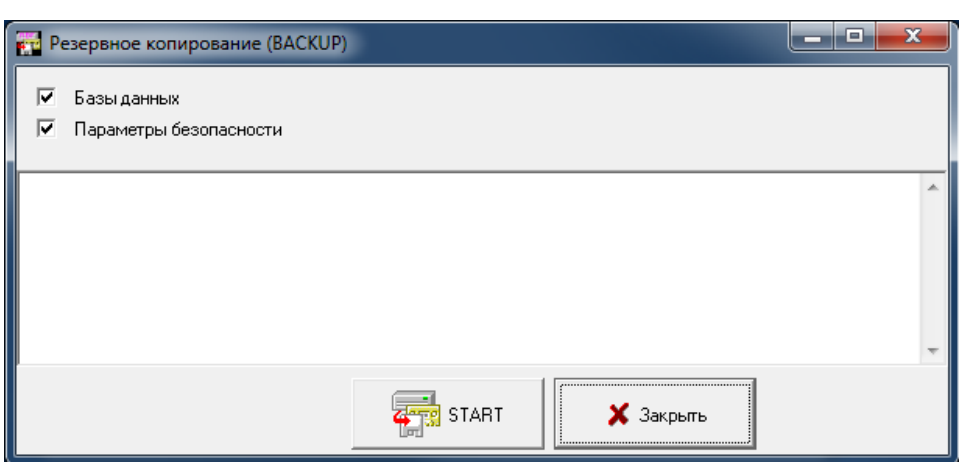

Рис. 16.2 Резервное копирование сервера статических данных (BackUp)

Для создания резервной копии сервера динамических данных следует в окне главного меню программы «Настройка серверов» (см. Рис. 4.1) ЛКМ выбрать строку сервера динамических данных, нажатием ПКМ на поле панели «Службы» активировать контекстное меню, в котором ЛКМ выбрать пункт меню «BackUp». В открывшемся окне «Резервное копирование сервера динамических данных» (см. Рис. 16.3) ЛКМ нажать кнопку «Копировать». В открывшемся окне «Резервное копирование (BackUp)» (см. Рис. 16.4) выбрать компоненты для копирования и ЛКМ нажать кнопку «START». В открывшемся диалоге выбрать каталог для резервной копии. Будет создана резервная копия под именем:

TmsBackup-<имя сервера динамических данных >-<Дата> (<Время>).pkf

Подпись и дата

Подпись и дата

Инв. № дублик.

Взамен инв. № Инв. № дублик.

Подпись и дата

Подпись и дата

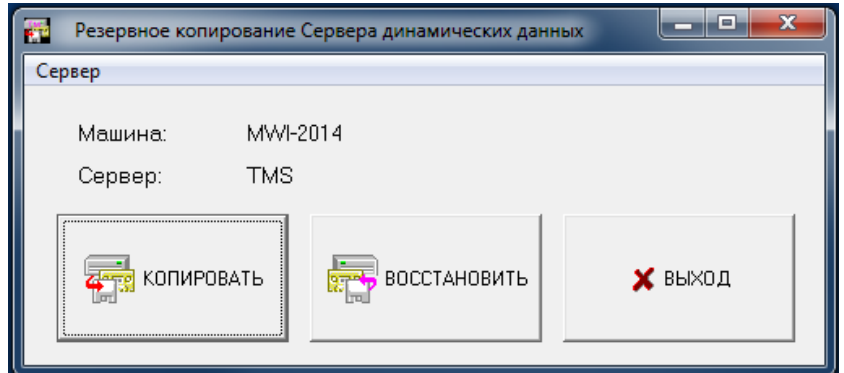

Рис. 16.3 Резервное копирование сервера динамических данных

**ВНИМАНИЕ!** При создании BackUp-копий, особенно при установленном признаке сохранения ретроспектив, следует помнить, что на жёстком диске компьютера, на который пишется копия, должно быть достаточно места. Объём свободного дискового пространства должен в два раза превышать размер копируемых файлов.

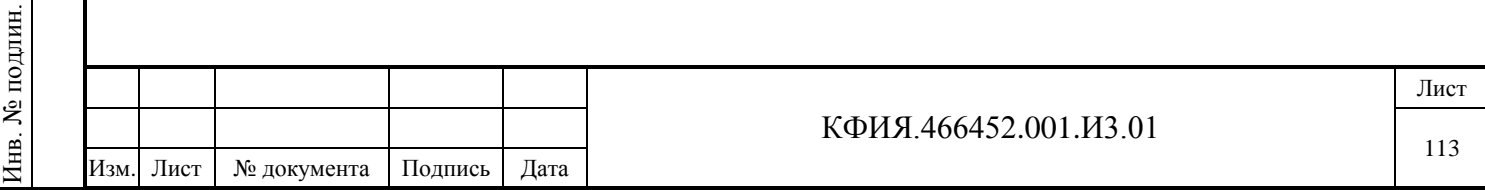

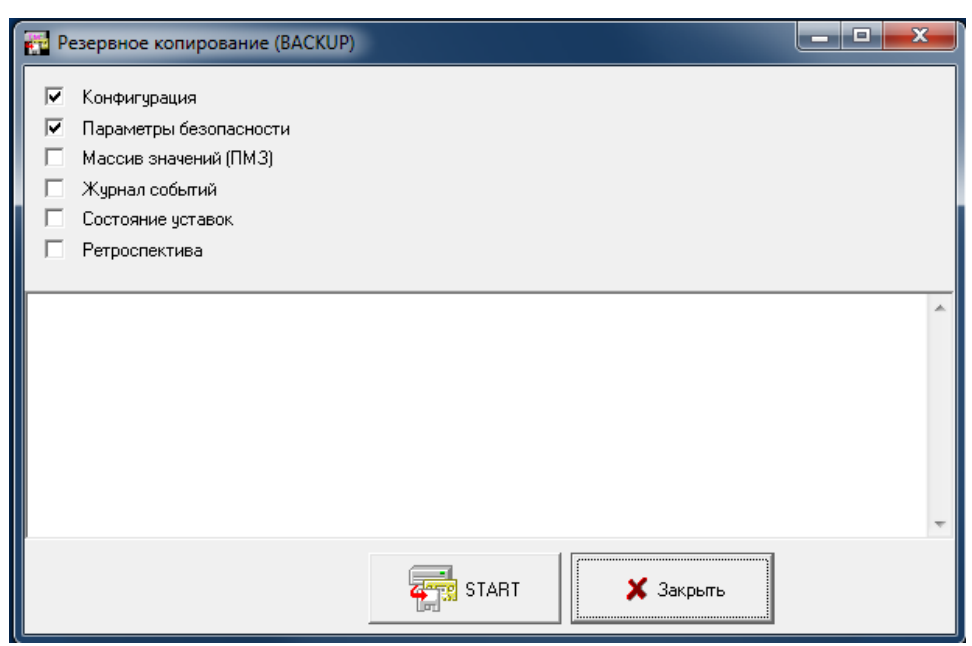

Рис. 16.4 Резервное копирование сервера динамических данных (BackUp)

Восстановление базы данных сервера статических данных и сервера динамических данных из файлов резервных копий выполняется по мере необходимости. Восстановление выполняется из окон, изображенных на Рис. 16.1 и Рис. 16.3.

## **16.2 Проверка и восстановление баз данных**

Перед резервным копированием сервера статических данных следует проверять целостность базы данных. Для проверки базы сервера статических данных используется программа glcheck.exe. Проверяется четыре базы данных:

- oikn мнемосхемы, документы
- tm привязка телеметрии к схемам
- magazine оперативные журналы (для ранних версий  $\Pi$ O)
- special служебная информация

Командные строки запуска программы проверки базы данных в окне Windows «Выполнить»:

glcheck oikn glcheck tm glcheck magazine glcheck special

Подпись и дата

Подпись и дата

Инв. № дублик.

Взамен инв. № Инв. № дублик.

Подпись и дата

Подпись и дата

Инв. № подлин.

Инв. № подлин.

Некоторые из обнаруженных ошибок в базе данных можно устранить, воспользовавшись программой glpack.exe.

Командная строка запуска программы восстановления базы данных:

- glpack oikn
- glpack tm
- glpack magazine

glpack special

Если восстановить базу данных с помощью программы glpack.exe не удается, необходимо восстановить её из сохраненной ранее копии.

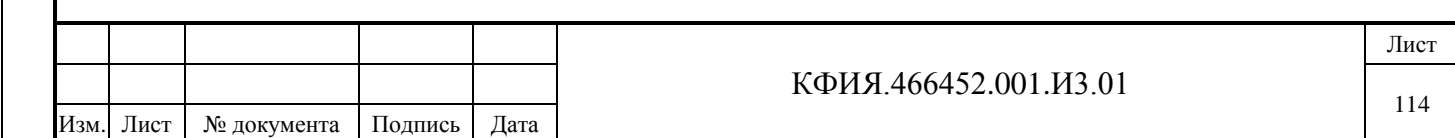

Программы glcheck.exe и glpack.exe находятся в каталоге установки ПО сервер ARIS SCADA. Программы glcheck.exe и glpack.exe можно запустить только на компьютере, который поддерживает DOS или используя эмулятор DOS (например, DOSBOX и ему подобные). Если средства Пользователя не позволяют восстановить базу данных, то ее можно прислать для восстановления Разработчику ПО.

Базы данных сервера динамических данных проверке не подлежат и восстанавливаются из резервных копий.

## **16.3 Перенос серверной части комплекса на другой компьютер**

Для выполнения переноса ПО сервер ARIS SCADA на другой компьютер необходимо:

- Установить ПО сервера телемеханики на новом компьютере.
- На исходном компьютере сохранить в файл (файл с расширением \*.cfim) полный образ конфигурации каталог – пункты меню «Компьютер»  $\rightarrow$  «Конфигурация»  $\rightarrow$  «Сохранить полный образ конфигурации» (см. раздел 7.10).
- На исходном компьютере, используя пункты меню «Компьютер» → «Компьютер по умолчанию», выбрать компьютером по умолчанию «Образ конфигурации», сославшись на имя файла, сохраненной полной конфигурации.
- На исходном компьютере, используя пункты меню «Компьютер»  $\rightarrow$  «Конфигурация»  $\rightarrow$ «Экспорт конфигурации на сервер», выполнить экспорт, выбрав для экспорта сервер на новом компьютере. Компьютеры должны быть доступны друг для друга в сети Microsoft. Экспорт конфигурации можно выполнять на новом компьютере выбрав в качестве компьютера для экспорта вариант – «Эта машина».
- Проверить правильность установки времени на новом компьютере;
- Если в настройке сервера описаны псевдонимы присоединения к другим серверам, пункт меню «Компьютер» → «Редактировать список известных компьютеров», то необходимо создать их на новом компьютере, изменив IP-адреса, если на новом компьютере они изменились.
- При уровне безопасности «Windows NT», а также если настройки безопасности Masterсервиса, сервера статических данных, сервера динамических данных или подчинённых компонентов серверов отличны от применяемых по умолчанию, то необходимо настроить их.

#### **16.4 Действия при отказе основного компьютера комплекса**

Подпись и дата

Подпись и дата

Инв. № дублик.

Инв. № дублик.

Взамен инв. №

Подпись и дата

Подпись и дата

Инв. № подлин.

Инв. № подлин.

Действия администратора комплекса при отказе основного компьютера:

- Программой glcheck.exe проверить файлы базы данных сервера статических данных (файлы с расширением \*.rbf в каталоге C:\Program Files (x86)\ArisScada\Server\RB\_SERV\ <имя сервера статических данных>) на основном компьютере. Если какие-то из файлов нарушены, то восстановить их с резервного компьютера ручным копированием, при копировании файлов сервер статических данных должен быть остановлен.
- При нарушении базы данных с описанием прав пользователей скопировать файл «имя сервера статических данных.ids» с резервного компьютера на основной, как правило, каталог размещения этого файла - C:\Program Files (x86)\ArisScada\Server\Data\Wksta, файл с расширением ids можно переносить, если основной и резервный компьютер находятся в одном и том же домене.

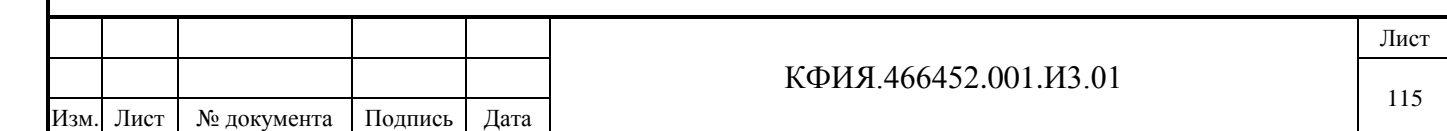

- Запустить основной сервер при запущенном резервном сервере это необходимо для восстановления на основном сервере журнала событий на отрезке времени, когда работал резервный сервер, а основной был остановлен.
- Запустить сервер динамических данных и сервер статических данных из программы s setup.exe на основном компьютере с подтверждением перезапуска и переноса базы данных с резервного компьютера.

## **16.5 Действия при отказе ключа защиты ПО**

При отказе ключа защиты ПО сервер ARIS SCADA следует обратиться к разработчику ПО с официальным письмом о замене отказавшего ключа с указанием причины его отказа.

Проверить исправность ключа защиты ПО сервер ARIS SCADA можно, запустив программу поиска ключей защиты на компьютере, на котором установлен сервер ARIS SCADA. Командная строка запуска программы поиска ключей:

C:\Program Files (x86)\ArisScada\Server\ifchkkey /h

После завершения поиска на экран компьютера будет выведен список доступных (исправных) ключей защиты.

На время замены отказавшего ключа разработчик ПО готов предоставить программный ключ защиты с ограниченным сроком действия. Для получения программного ключа пользователь ПО вместе с официальным запросом о замене ключа защиты должен прислать код активации программного ключа защиты. Информация для получения кода активации программного ключа приведена в разделе 7.7.

Отказавший ключ защиты должен быть возвращен разработчику ПО по требованию последнего.

## **16.6 Деинсталляция ПО сервер ARIS SCADA**

Для деинсталляции (удаления) ПО сервер ARIS SCADA следует запустить программу uninstall\_srv.exe, расположенную в каталоге установки сервера. Предусмотрено два варианта деинсталляции, которые можно выбрать после запуска программы деинсталляции:

- Полное удаление;
- Только ПО, без удаления рабочих файлов.

#### **16.7 Профилактический перезапуск серверов ARIS SCADA**

Для устранения отказов системы АСДУ связанных с длительной непрерывной работой компьютеров и операционных систем (так называемый эффект "усталости") и контроля работоспособности системы горячего резервирования рекомендуется проводить профилактическое тестирование с перезапуском серверов.

Профилактический перезапуск рекомендуется проводить не реже одного раза в квартал. При проведении процедуры перезапуска программный комплекс в течение кратковременного промежутка времени будет неработоспособен. Для нерезервированного комплекса неработоспособен на время перезапуска (от 30 сек до 3мин в зависимости он конфигурации системы), а для резервированного комплекса - на время перехода с основного сервера на резервный. Процедура перехода на резервный сервер равна времени, заданному в параметре настройки резервирования серверов - «Таймаут реактивации» (рекомендуемое значение 5-20 сек), плюс 2-5 сек для выхода на рабочий режим. Рабочие станции, подключенные к серверам,

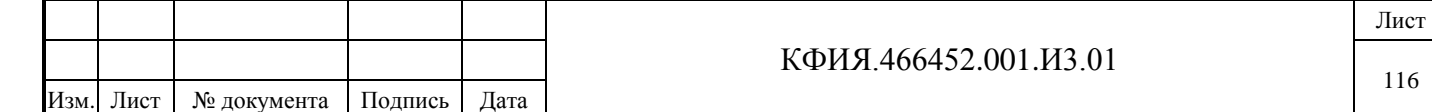

соединения при этом не теряют. Во время перехода динамическая информация на экранах обновляться не будет. В процессе тестирования может быть обнаружен дефект системы, на устранение которого потребуется дополнительное время.

ВНИМАНИЕ. Перед проведением процедуры профилактического перезапуска обязательно сделать резервное копирование ПО серверов ARIS SCADA.

Последовательность действий при профилактическом перезапуске серверов для резервированного комплекса:

- 1) Проверить активность резервного сервера. Резервный сервер должен быть запущен и находиться в режиме проверки активности основного сервера.
- 2) Кнопкой <sup>1</sup> («Остановить») задачи s setup.exe остановить основной сервер. Программный комплекс должен перейти на работу с резервным сервером.
- 3) Завершить работу компьютера основного сервера (через кнопку «Завершение работы» Windows). Для проверки исправности источника питания компьютера рекомендуется полностью снять питание с компьютера на 5 мин.
- 4) Включить питание основного сервера. В процессе запуска компьютера наблюдать за отсутствием сообщений о наличии неисправностей, желательно проверить «здоровье» основных компонентов системы (особенно накопителей информации).
- 回 5) Запустить задачу s\_setup.exe на основном сервере. Последовательно, кнопками

(Остановить) и (Запустить) активировать процесс перезапуска основного сервера и в процессе его старта подтвердить переход с резервного сервера на основной для сервера статических данных и сервера динамических данных (на Рис. 16.5 это – RBS и TMS).

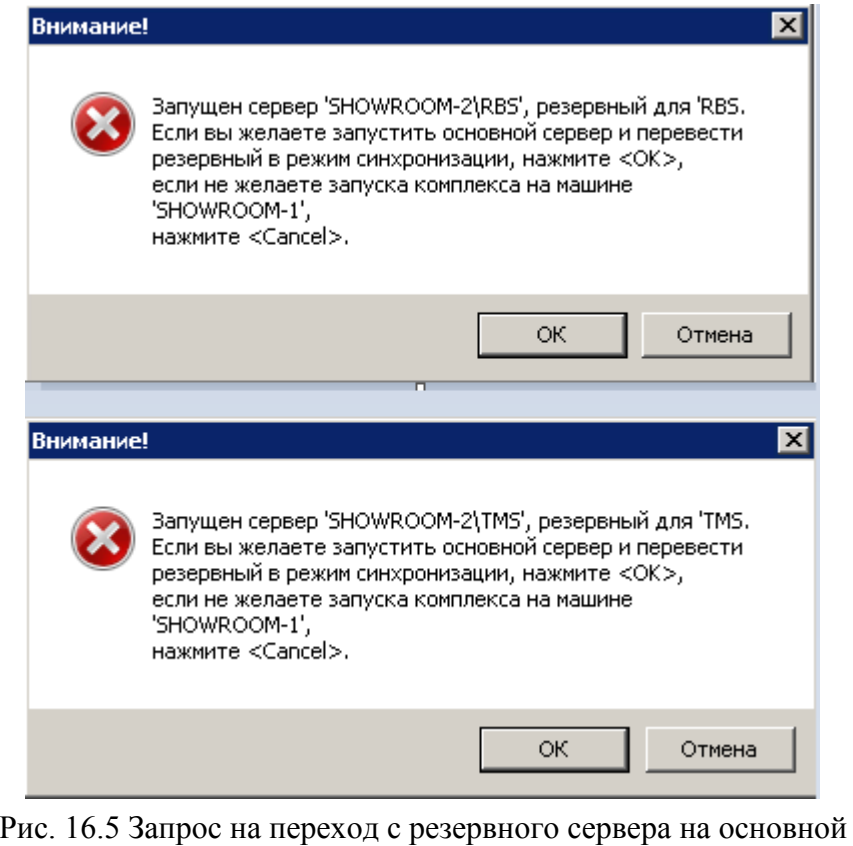

Подпись и дата

Подпись и дата

Инв. № дублик.

Взамен инв. № Инв. № дублик.

Подпись и дата

Подпись и дата

6) В окне трассировки серверов задачи s\_setup.exe проверить переход программного комплекса на работу с основным сервером.

7) Кнопкой («Остановить») задачи s\_setup.exe остановить резервный сервер.

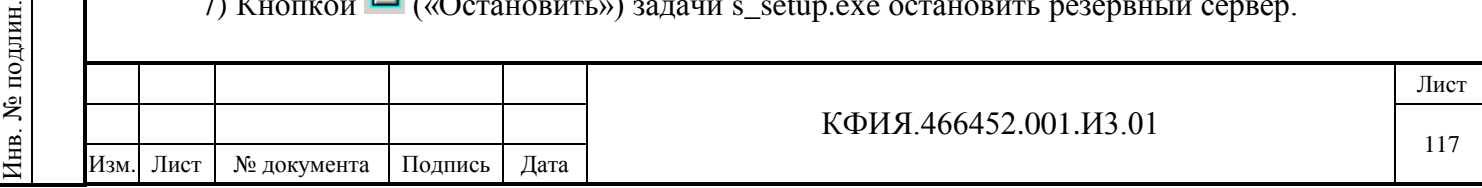

- 8) Завершить работу компьютера резервного сервера (через кнопку «Завершение работы» Windows). Для проверки исправности источника питания компьютера рекомендуется полностью снять питание с компьютера на 5 мин.
- 9) Включить питание резервного сервера. В процессе запуска компьютера наблюдать за отсутствием сообщений о наличии неисправностей, желательно проверить «здоровье» основных компонентов системы (особенно накопителей информации). Резервный сервер ПО ARIS SCADA должен запуститься и выйти на режим резервирования основного сервера.

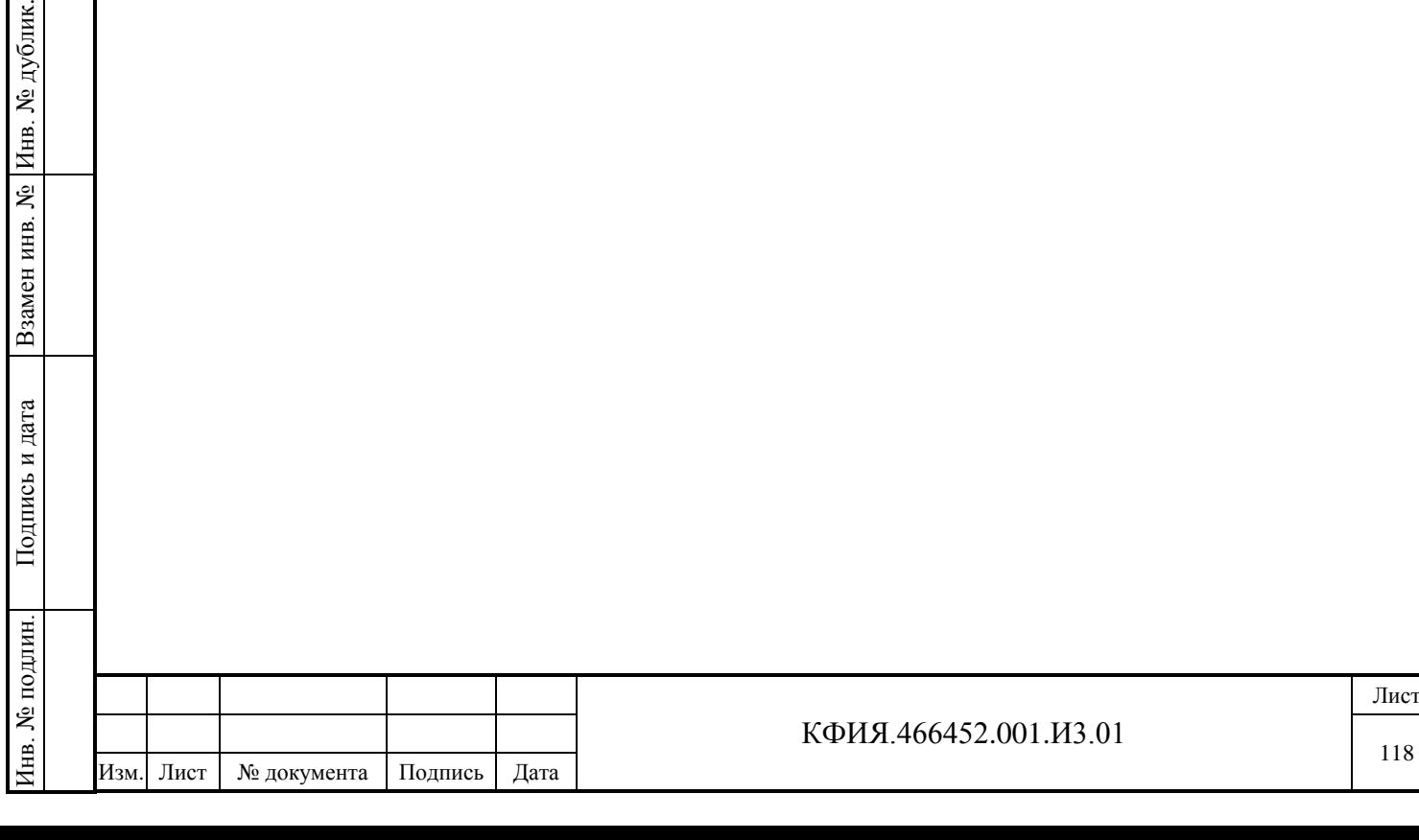

Подпись и дата

Подпись и дата

<u>е</u> дублик.

# **17 ПРИЛОЖЕНИЕ А. Примеры настроек сервера динамических данных**

# **17.1 Примеры с использованием драйвера COM-портов**

# *17.1.1 Настройка протокола МЭК 870-5-101 (передача)*

Подпись и дата

Подпись и дата

Инв. № дублик.

Инв. № дублик.

Взамен инв. №

Подпись и дата

Подпись и дата

Инв. № подлин.

Инв. № подлин.

На Рис. А.1.1.1 – Рис. А.1.1.6 приведен пример настроек сервера динамических данных (под именем TMS) при передаче телеметрии на верхний уровень в протоколе МЭК 870-5-101 (небалансный обмен, сервер ARIS SCADA в роли вторичной станции).

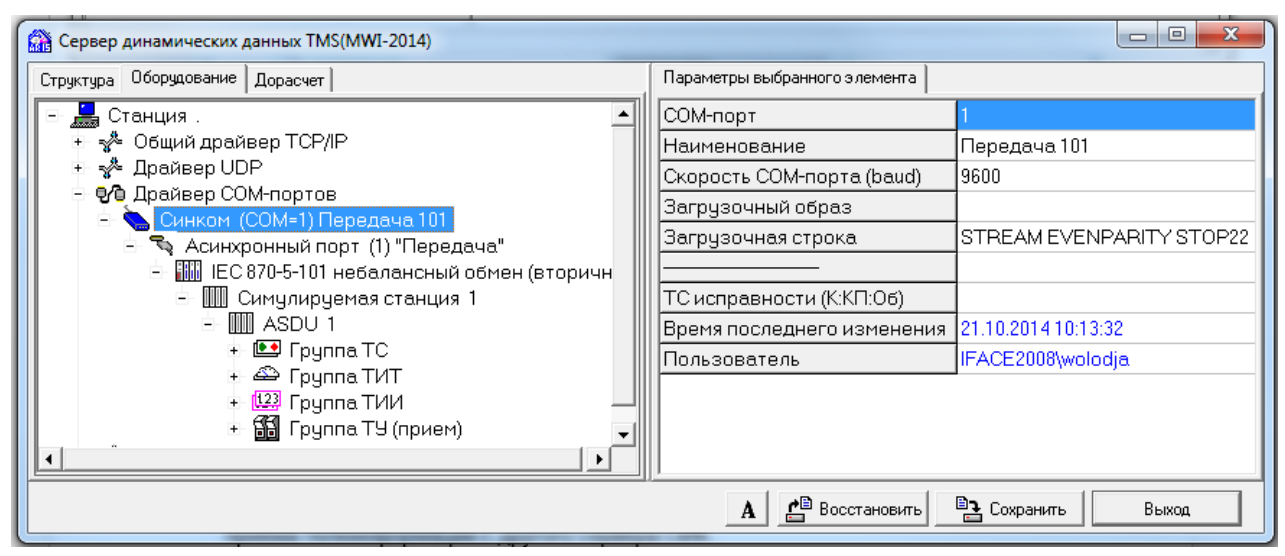

Рис. А.1.1.1 Настройка сервера TMS (передача в протоколе МЭК 870-5-101, см. п.10.2.2)

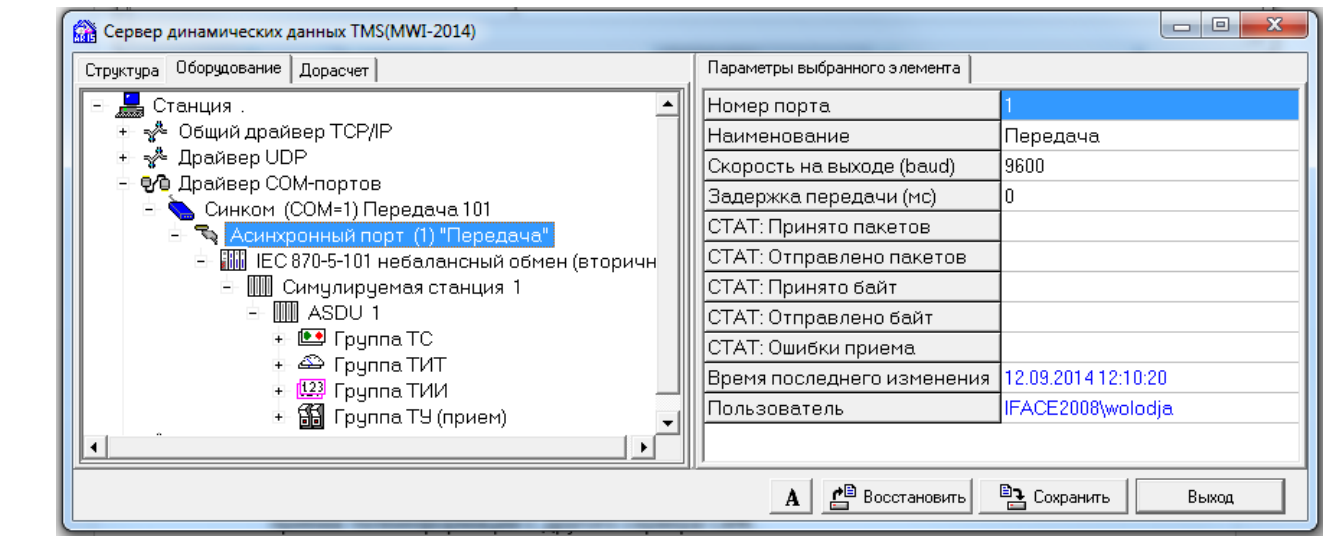

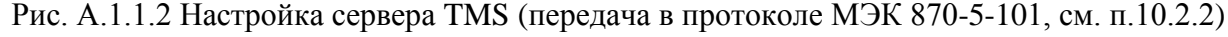

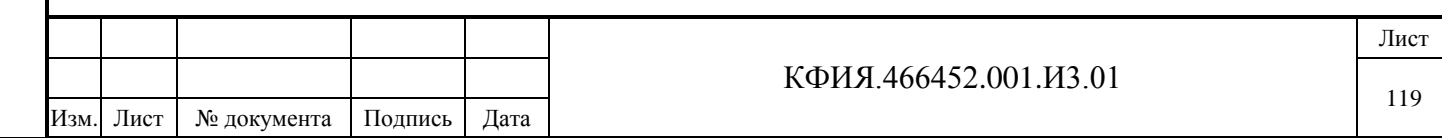

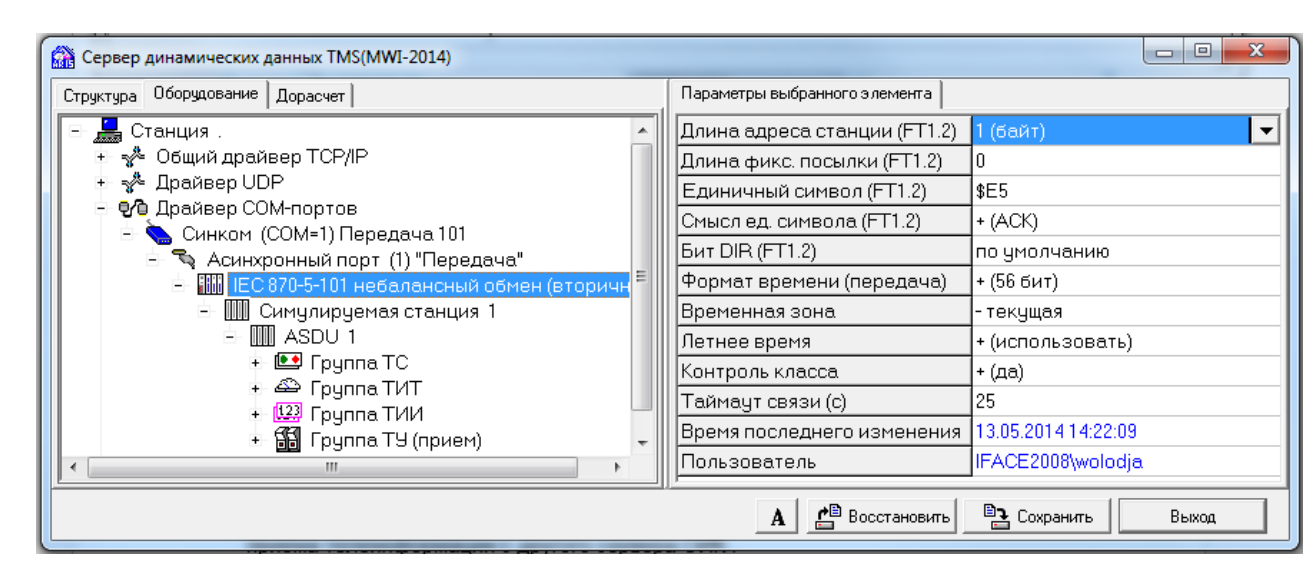

Рис. А.1.1.3 Настройка сервера TMS (передача в протоколе МЭК 870-5-101)

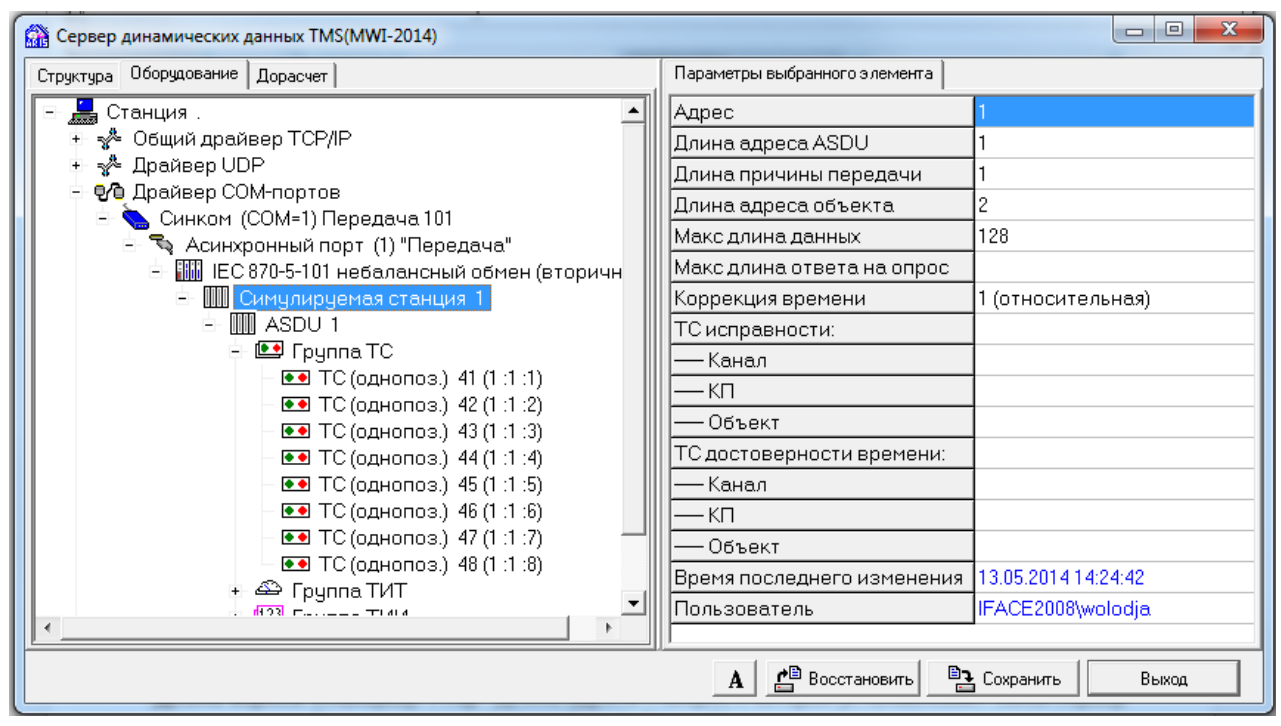

Рис. А.1.1.4 Настройка сервера TMS (передача в протоколе МЭК 870-5-101)

Подпись и дата

Подпись и дата

Инв. № дублик.

Взамен инв. № Инв. № дублик.

Подпись и дата

Подпись и дата

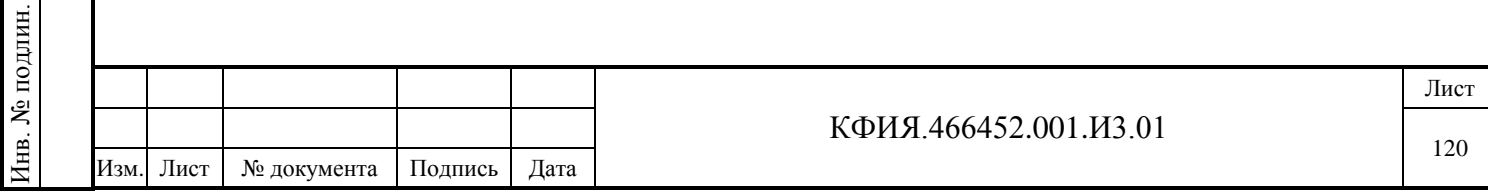

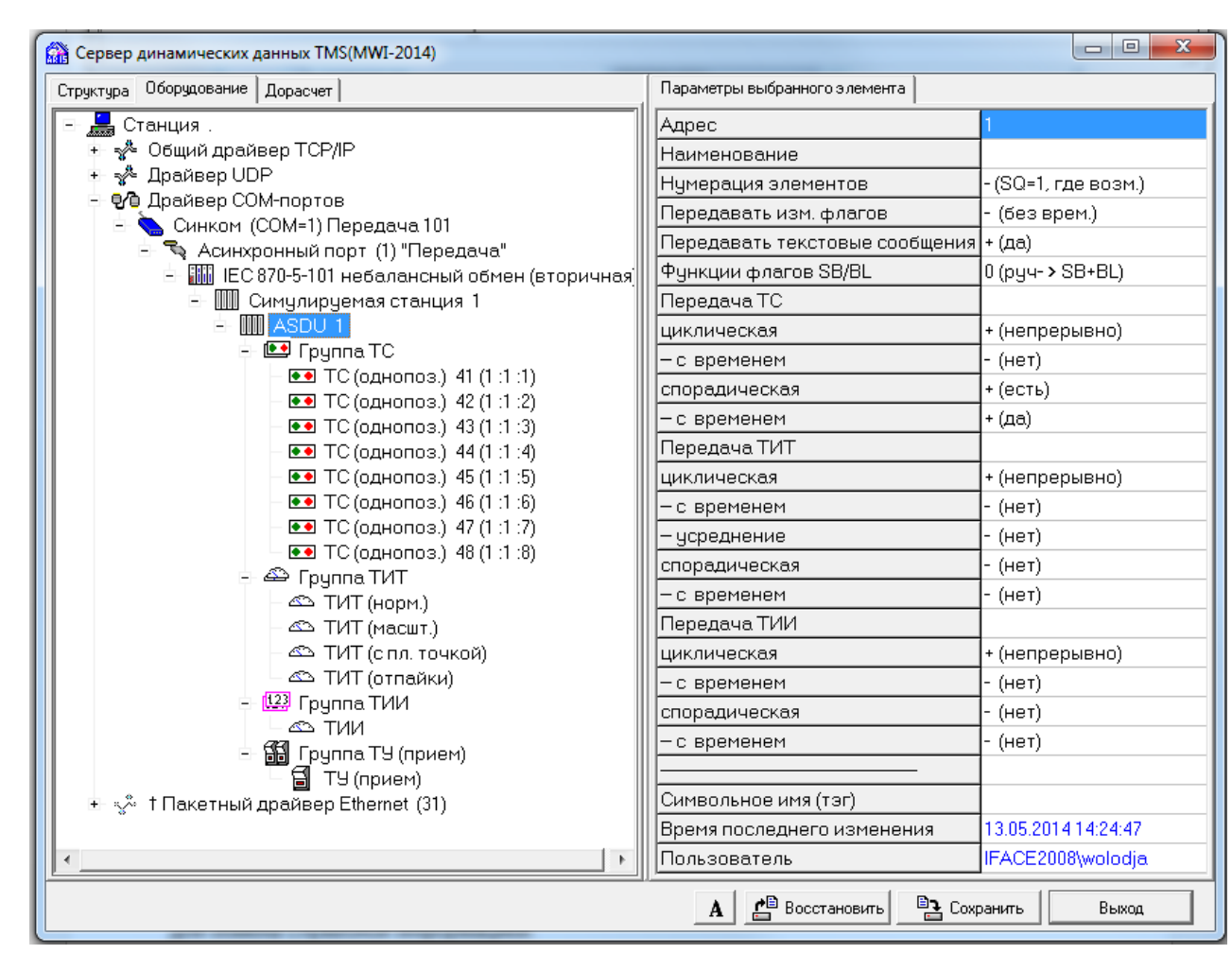

Рис. А.1.1.5 Настройка сервера TMS (передача в протоколе МЭК 870-5-101)

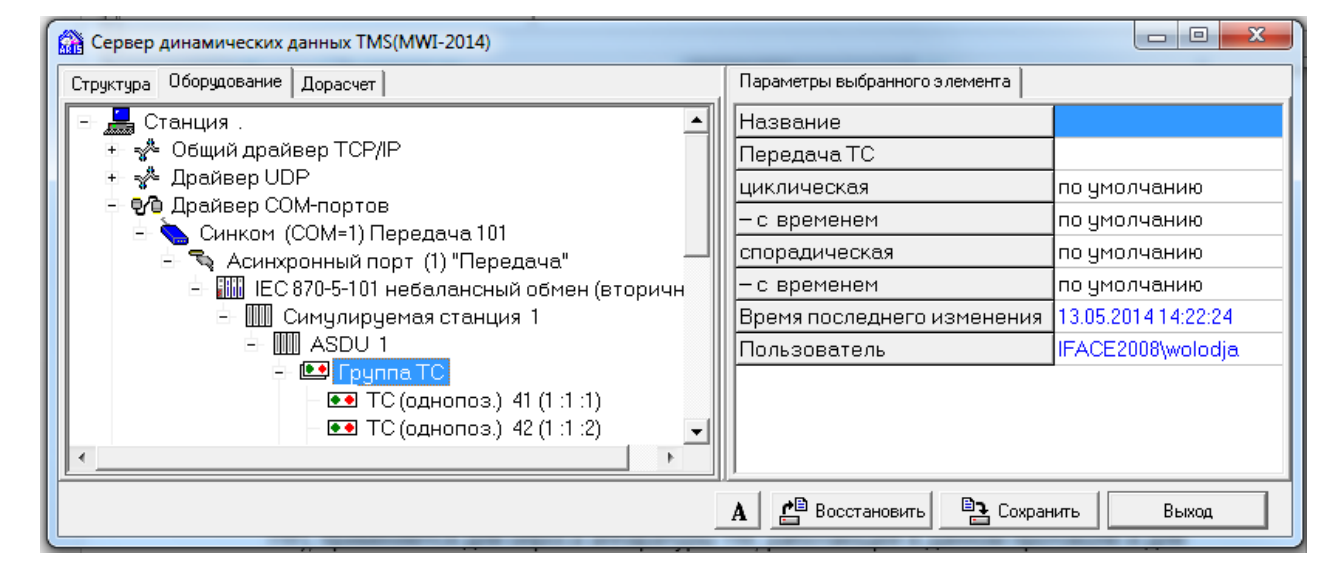

Рис. А.1.1.6 Настройка сервера TMS (передача в протоколе МЭК 870-5-101)

Ниже приведены комментарии к параметрам компонентов сервера, используемых при настройке оборудования для передачи информации в протоколе МЭК 870-5-101 под драйвером COM-портов.

Параметры настройки компонента 'IEC 870-5-101':

Подпись и дата

Подпись и дата

Инв. № дублик.

Инв. № дублик.

Взамен инв. №

Подпись и дата

Подпись и дата

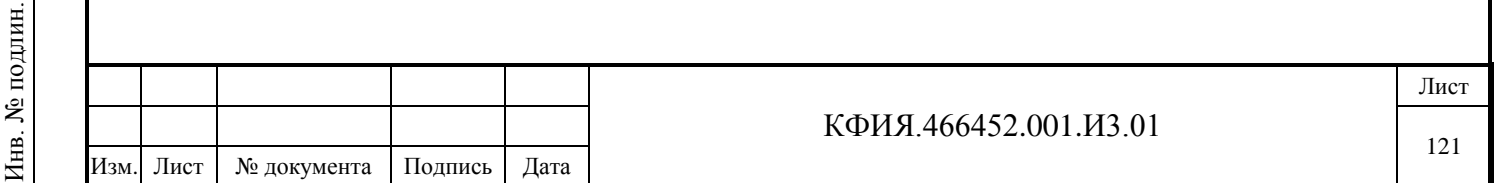

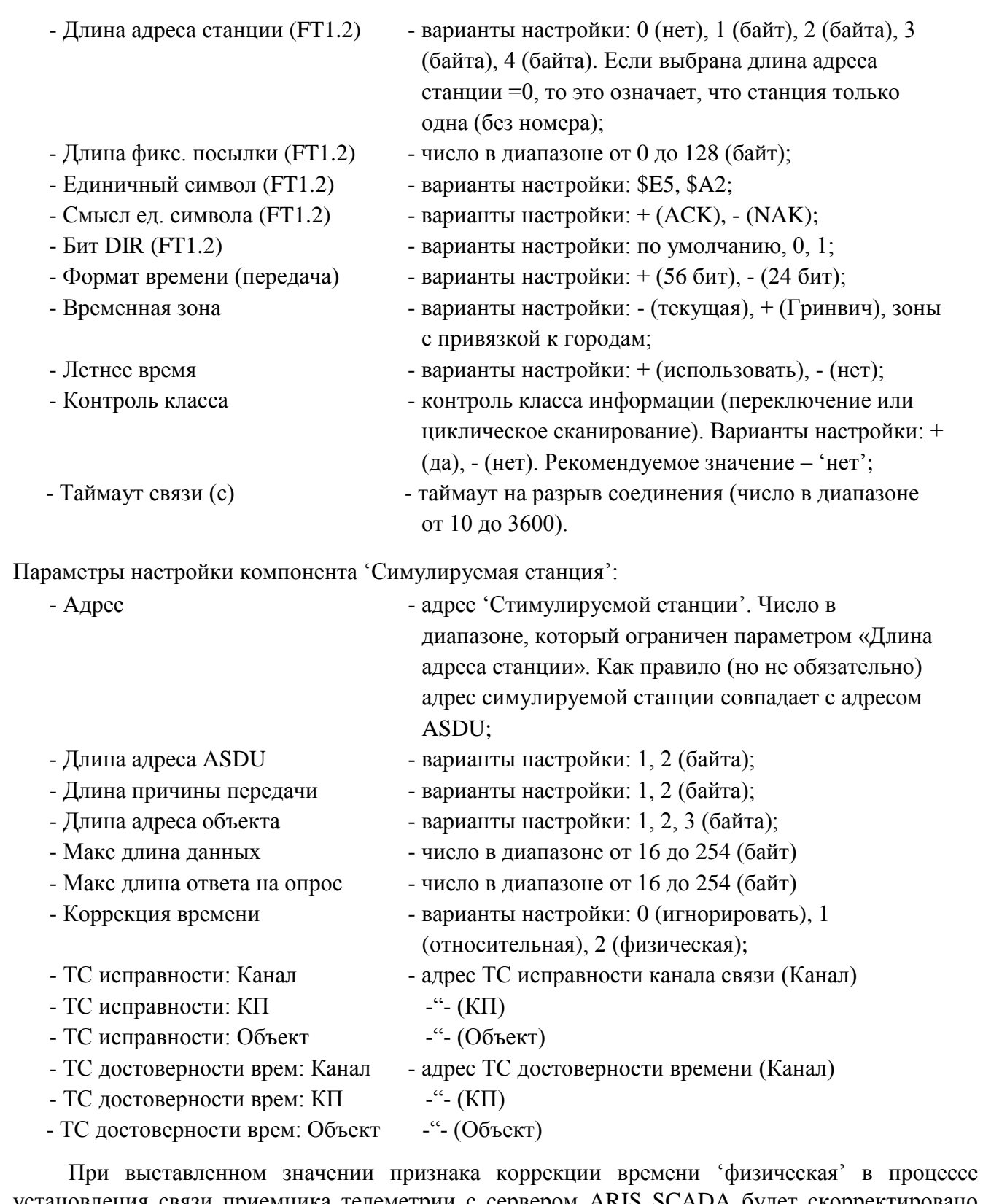

ановления связи приемника телеметрии с сервером ARIS SCADA будет скорректировано время сервера ARIS SCADA по времени корреспондента. При выставленном значении признака коррекции времени 'относительная' в процессе установления связи приемника телеметрии с сервером ARIS SCADA будет зафиксирована разница времени, а при передаче телеметрии время будет передаваться с учетом зафиксированной разницы, т.е. корреспонденты будет 'жить' каждый по своему времени.

Параметры настройки компонента 'ASDU':

Подпись и дата

Подпись и дата

Инв. № дублик.

Взамен инв. № Инв. № дублик.

Подпись и дата

Подпись и дата

Инв. № подлин.

Инв. № подлин.

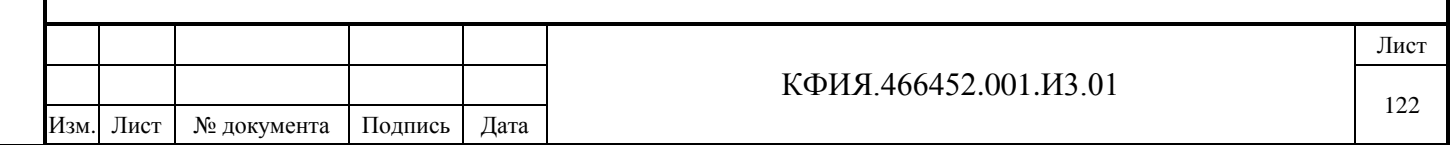

- 
- 
- 
- 
- Передавать текстовые сообщения
- 
- Передача ТС

- Передача ТИТ

- Передача ТИИ

- с временем
- 

- Адрес - адрес корреспондента. Число в диапазоне заданной длины адреса ASDU (например, для однобайтной длины адреса это число в диапазоне от 0 до 255);

- Наименование произвольный текст;
- Нумерация элементов варианты настройки:  $+(SQ=0)$ ,  $-(SQ=1)$ , где возм.);
- Передавать изм. флагов варианты настройки: + (как спорад.), (без врем.);
	- варианты настройки:  $+$  (да),  $-$  (нет);
- $-$  Функции флагов SB/BL варианты настройки: 0 (руч -> SB+BL), 1 (блокировка -> BL, руч -> SB);
	- циклическая варианты настройки: + (непрерывно), (нет цикла), 1 (мин), 2 (мин), 5 (мин), 10 (мин), 15 (мин), 20 (мин), 30 (мин), 60 (мин), 120 (мин), .10 (сек), .15 (сек), .20 (сек), .30 (сек),
		- с временем варианты настройки:  $+(a^2)$ , (нет);
	- спорадическая варианты настройки: + (есть), (нет);
		- с временем варианты настройки:  $+(a^2)$ ,  $-(he^2)$ ;
	- циклическая варианты настройки: см. Передача ТС;
		- с временем варианты настройки:  $+(a^2)$ ,  $-(he^2)$ ;
		- усреднение усреднение ТИТ на периоде цикла передачи. Варианты настройки: + (да), - (нет);
	- спорадическая варианты настройки:  $+ (ec\tau b)$ ,  $(Her)$ ;
		- с временем варианты настройки:  $+(a^2)$ , (нет);
	- циклическая варианты настройки: см. Передача ТС;
		- с временем варианты настройки:  $+(a^2)$ , (нет);
	- спорадическая варианты настройки: + (есть), (нет);
- Символьное имя (тэг) идентификатор для описания идентичных ASDU (например, основной и резервный). Компоненты, подчиненные ASDU (группы ТС, ТИТ, ТИИ, ТУ), описываются только для верхнего (в структуре дерева) ASDU. Идентичные ASDU должны иметь символьное имя, совпадающее с уже описанным, в дереве описания оборудования должны находиться ниже уже описанного и не требуют описания компонент, подчиненных ASDU;

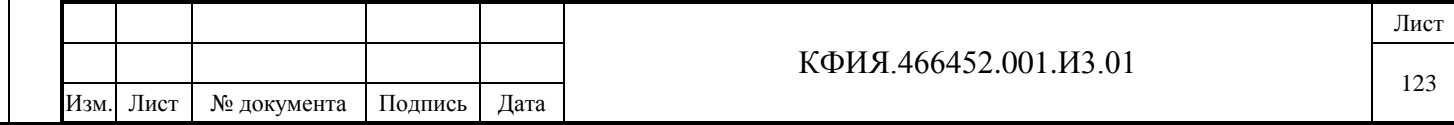

Параметры настройки компонента 'Группа ТС':

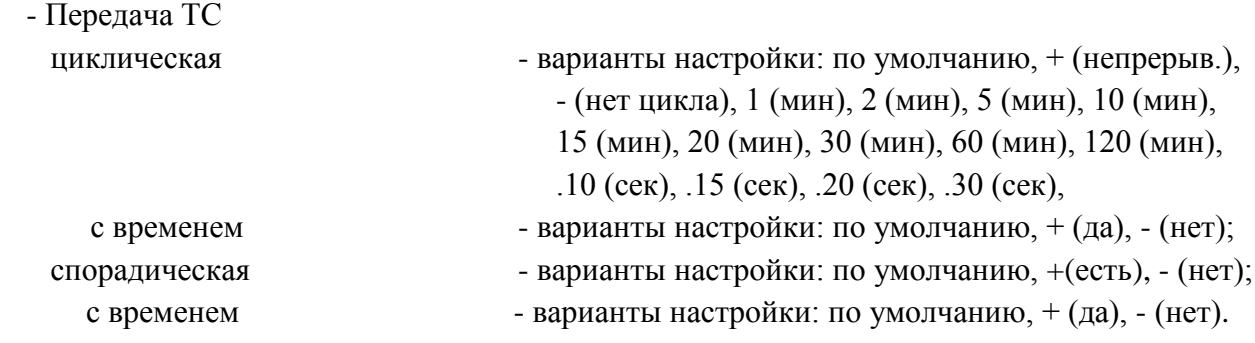

## Параметры настройки компонента 'Группа ТИТ':

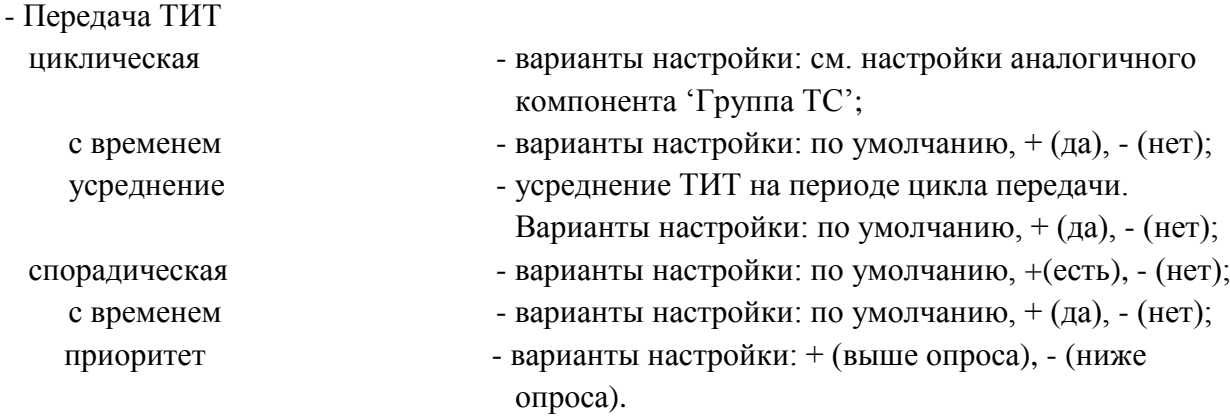

Параметры настройки компонента 'Группа ТИИ':

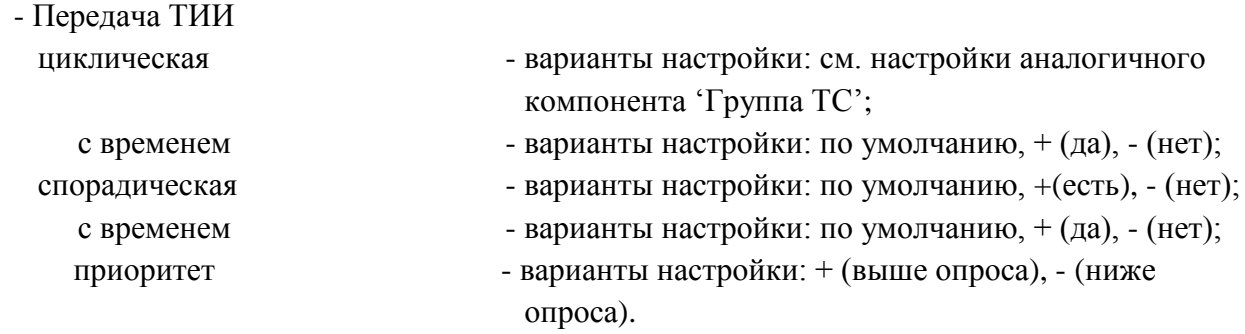

Параметры настройки компонента 'ТС (однопоз.)', 'ТС (двухпоз.)':

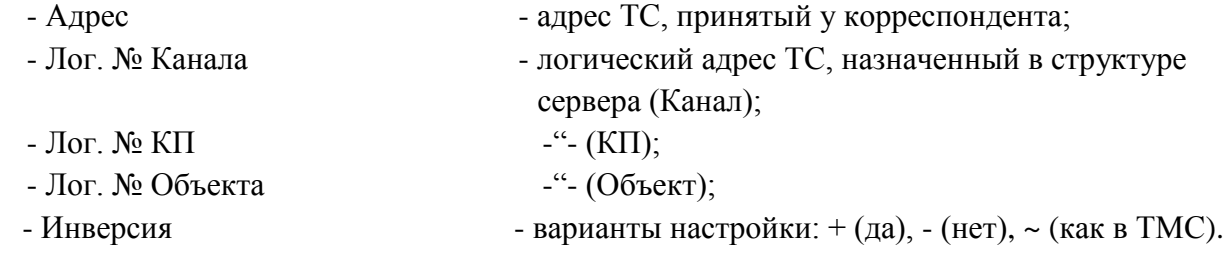

Параметры настройки компонента 'ТИТ (норм.)', 'ТИТ (масшт.)':

Подпись и дата

Подпись и дата

Инв. № дублик.

Взамен инв. № Инв. № дублик.

Подпись и дата

Подпись и дата

- Адрес **- адрес ТИТ**, принятый у корреспондента;

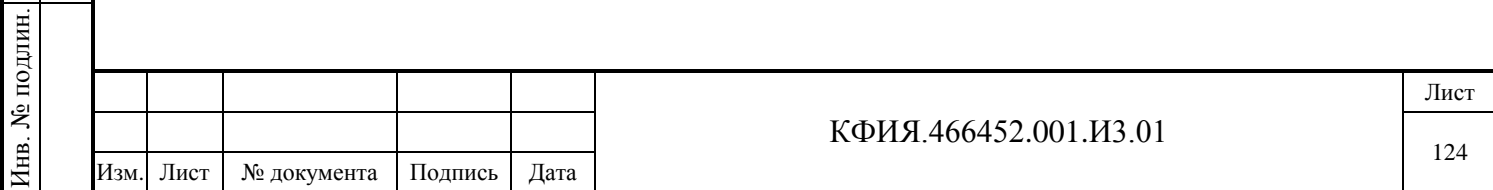

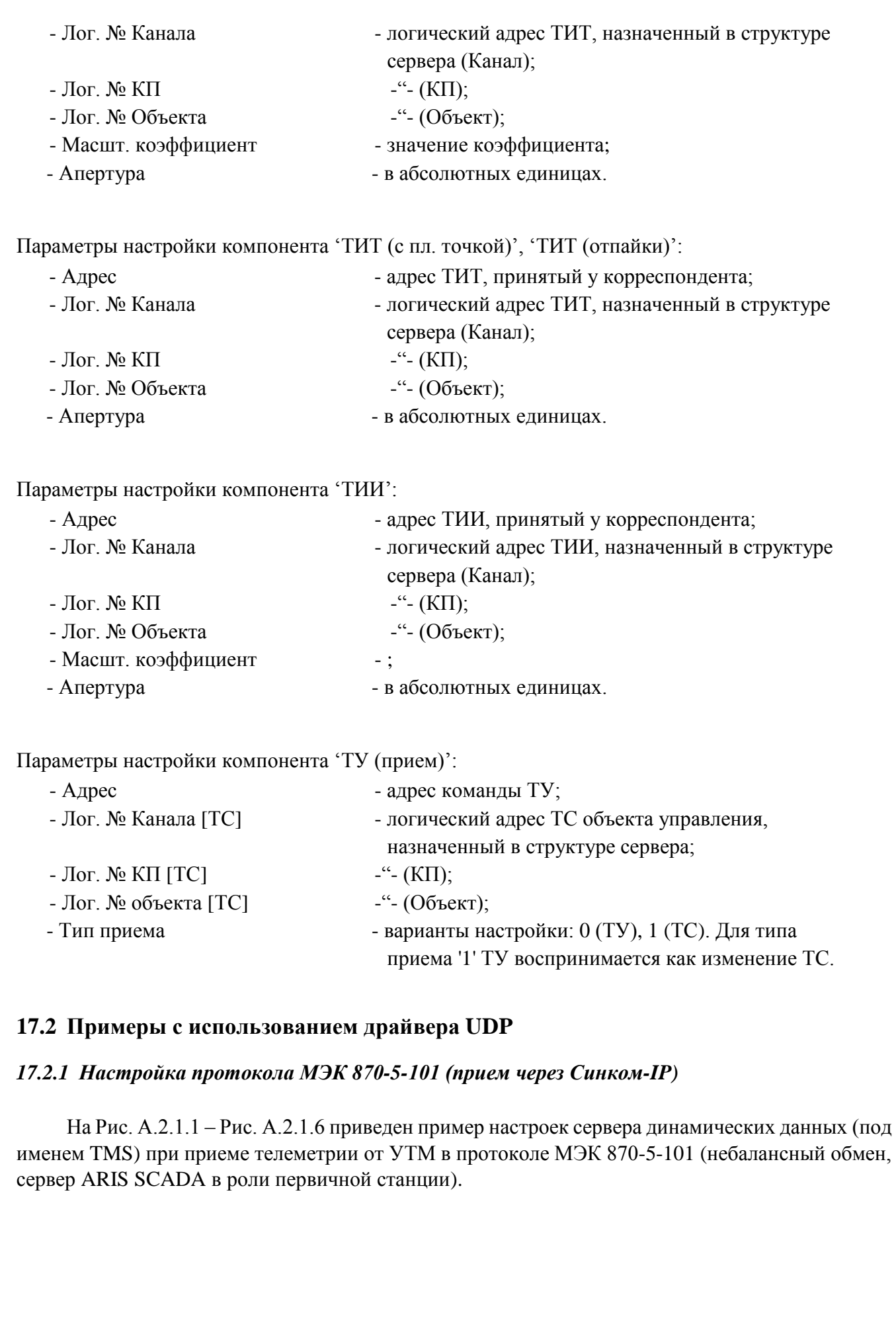

Подпись и дата

Подпись и дата

Инв. № дублик.

Взамен инв. № Инв. № дублик.

Подпись и дата

Подпись и дата

Инв. № подлин.

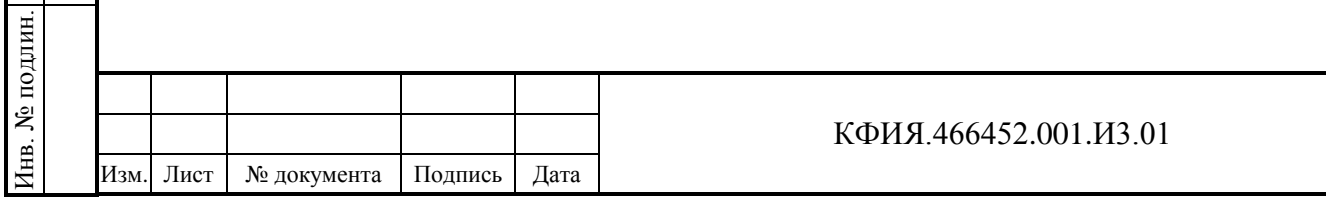

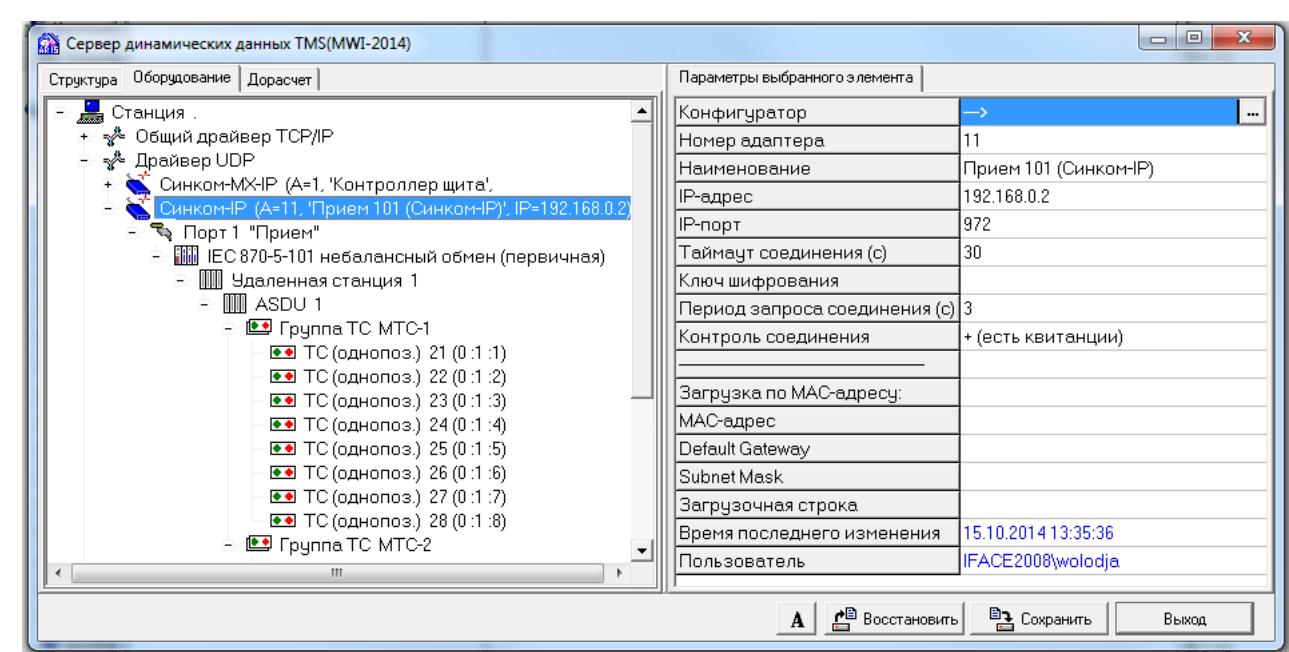

Рис. А.2.1.1 Настройка сервера TMS (прием в протоколе МЭК 870-5-101, см. п.10.2.3)

| Конфигурация "Адаптер СинкомІР (СС)"                                                   | $ \Box$ $\times$                             |  |  |  |  |  |  |  |  |  |
|----------------------------------------------------------------------------------------|----------------------------------------------|--|--|--|--|--|--|--|--|--|
| МАС адрес                                                                              | FA:CE:CC:00:0D:1B                            |  |  |  |  |  |  |  |  |  |
| Версия IP модуля                                                                       | 3.2 от Sep 17 2008 18:13:53                  |  |  |  |  |  |  |  |  |  |
| Дата прошивки(файл)                                                                    | PROG: 08:52 06.11.08 (SinIP_C_srl_Async.bin) |  |  |  |  |  |  |  |  |  |
| Основные параметры сетевого интерфейса                                                 |                                              |  |  |  |  |  |  |  |  |  |
| IP адрес адаптера                                                                      | 192.168.0.2                                  |  |  |  |  |  |  |  |  |  |
| IP адрес осн. сервера                                                                  | 0.0.0.0                                      |  |  |  |  |  |  |  |  |  |
| IP адрес рез. сервера                                                                  | 0.0.0.0                                      |  |  |  |  |  |  |  |  |  |
| Маска сети                                                                             | 255.255.255.0                                |  |  |  |  |  |  |  |  |  |
| Шлюз                                                                                   | 10.0.0.1                                     |  |  |  |  |  |  |  |  |  |
| Доп. параметры сетевого интерфейса                                                     | Λ                                            |  |  |  |  |  |  |  |  |  |
| Ждать запроса соединения от сервера                                                    | ⊽                                            |  |  |  |  |  |  |  |  |  |
| Обмен с сервером без квитанций                                                         |                                              |  |  |  |  |  |  |  |  |  |
| Перезапуск при потере связи с сервером                                                 | ⊽                                            |  |  |  |  |  |  |  |  |  |
| Параметры асинхронного порта                                                           | Λ                                            |  |  |  |  |  |  |  |  |  |
| Скорость обмена                                                                        | 9600                                         |  |  |  |  |  |  |  |  |  |
| Проверять CTS при передаче                                                             | г                                            |  |  |  |  |  |  |  |  |  |
| Задержка старта передачи (мс).                                                         | 0                                            |  |  |  |  |  |  |  |  |  |
| Режим передачи                                                                         | 8 бит                                        |  |  |  |  |  |  |  |  |  |
| Контроль четности                                                                      | 1-Четный (EVEN)                              |  |  |  |  |  |  |  |  |  |
| Доставка при приеме N байт (<126)                                                      | 64                                           |  |  |  |  |  |  |  |  |  |
| Доставка при приеме байта (0-нет контроля)                                             | 22                                           |  |  |  |  |  |  |  |  |  |
| Загрузить из файла<br>Записать конфигурацию<br>Сохранить в файл<br>Перепрограммировать | Выход                                        |  |  |  |  |  |  |  |  |  |
|                                                                                        |                                              |  |  |  |  |  |  |  |  |  |

Рис. А.2.1.2 Конфигурация, прошитая в контроллере Синком-IP

Конфигурация контроллера вызывается, если правильно указан IP-адрес. В окне конфигуратора параметры контроллера можно изменить.

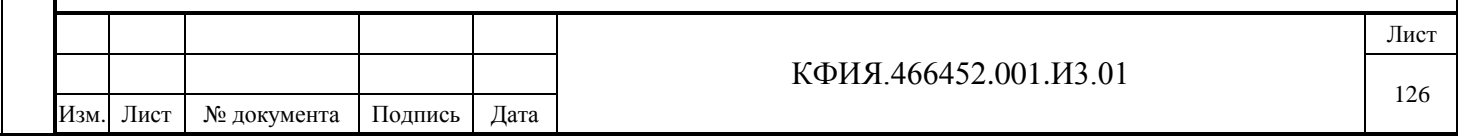

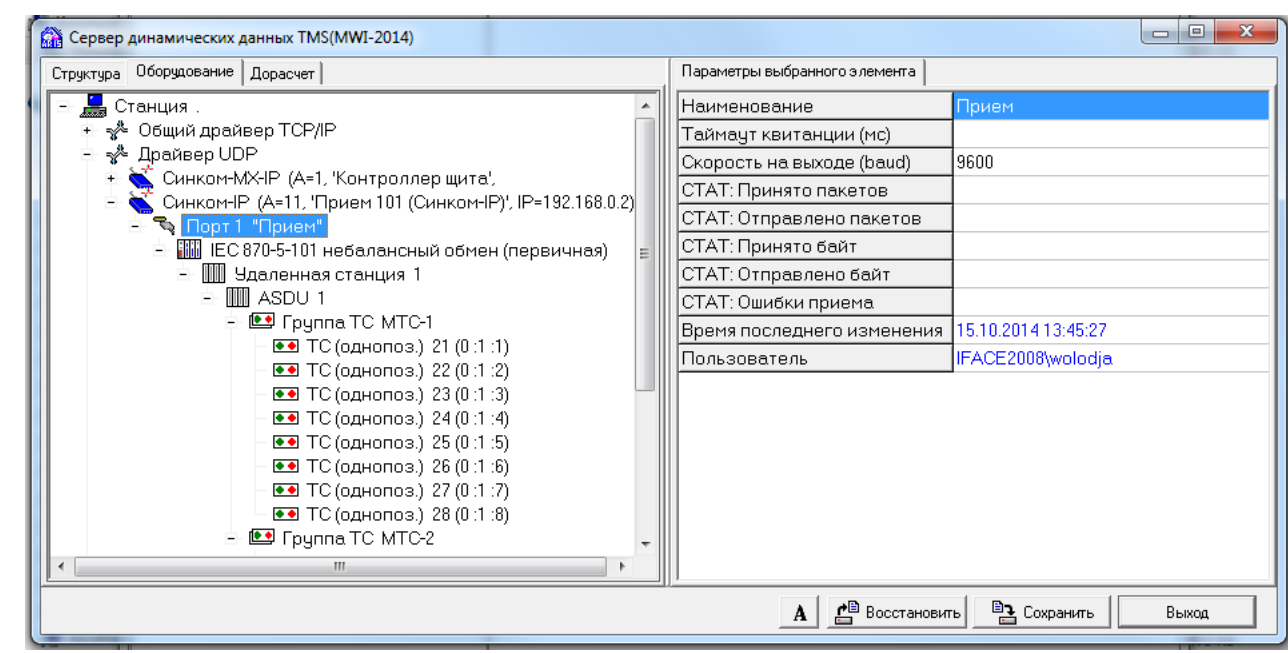

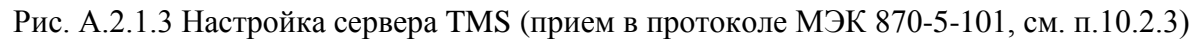

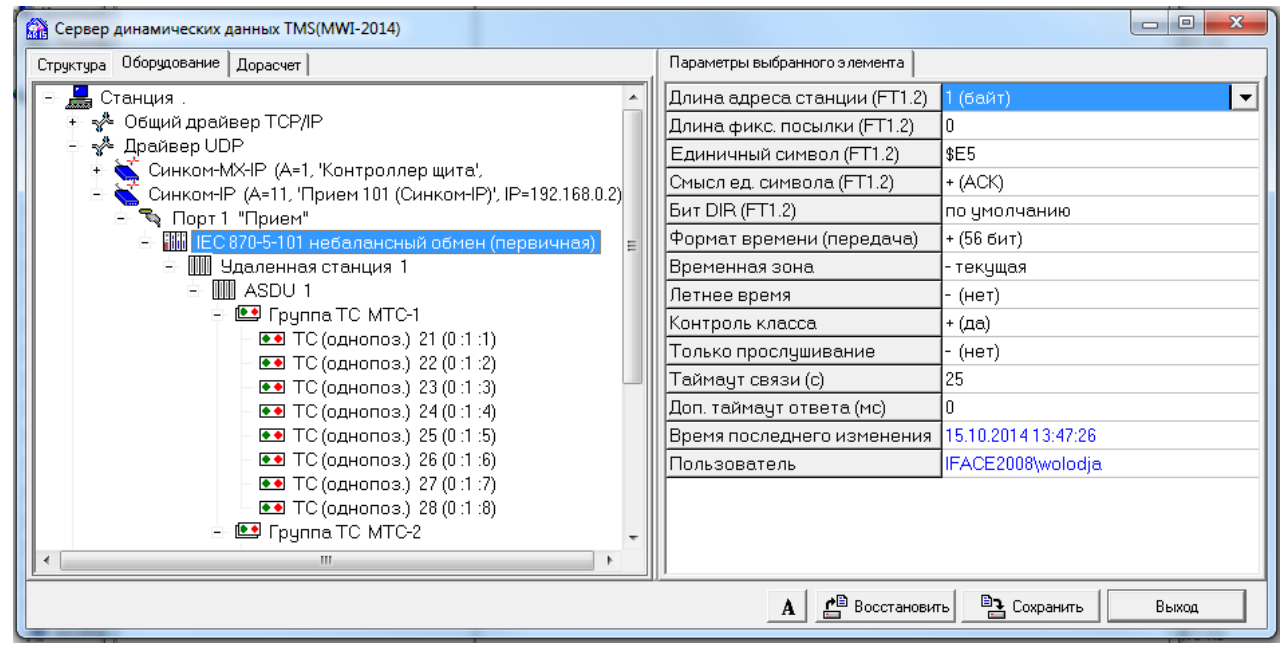

Подпись и дата

Подпись и дата

Инв. № дублик.

Инв. № дублик.

Взамен инв. №

Подпись и дата

Подпись и дата

Рис.А.2.1.4 Настройка сервера TMS (прием в протоколе МЭК 870-5-101)

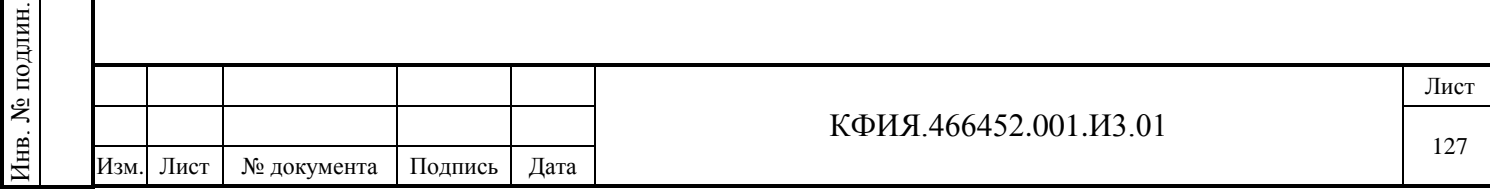

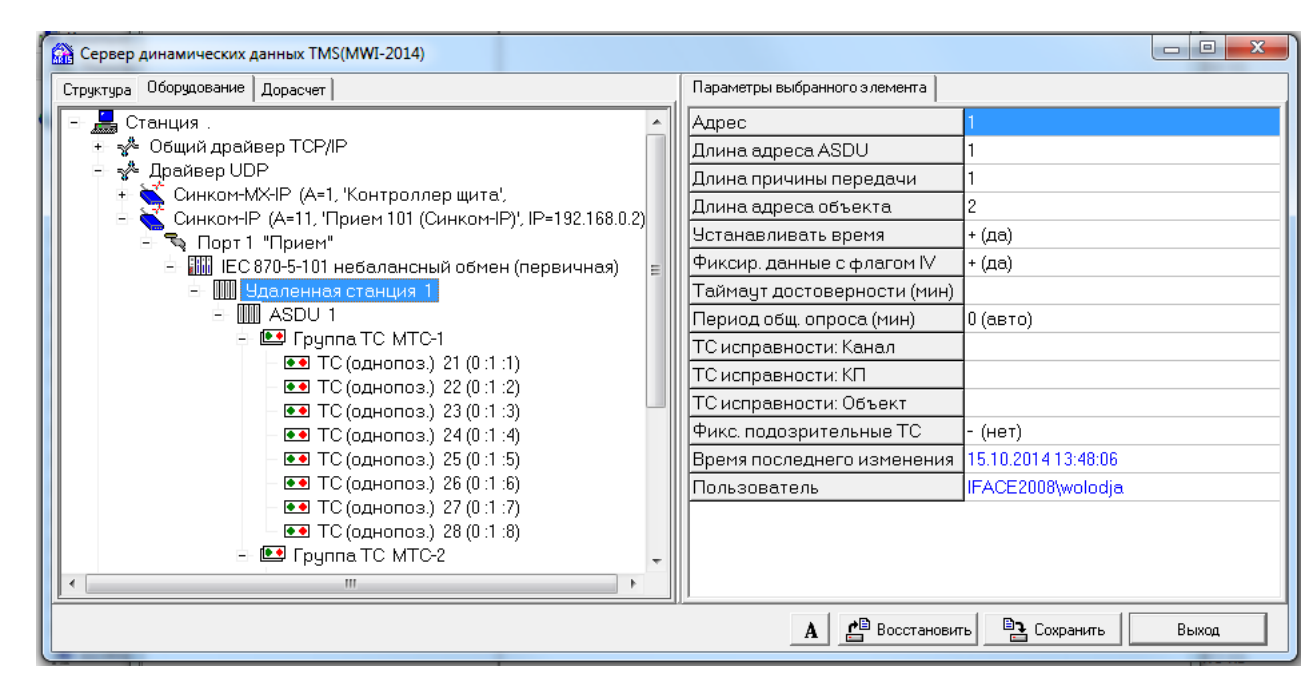

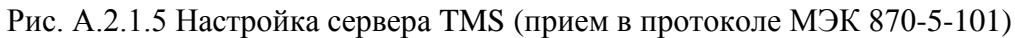

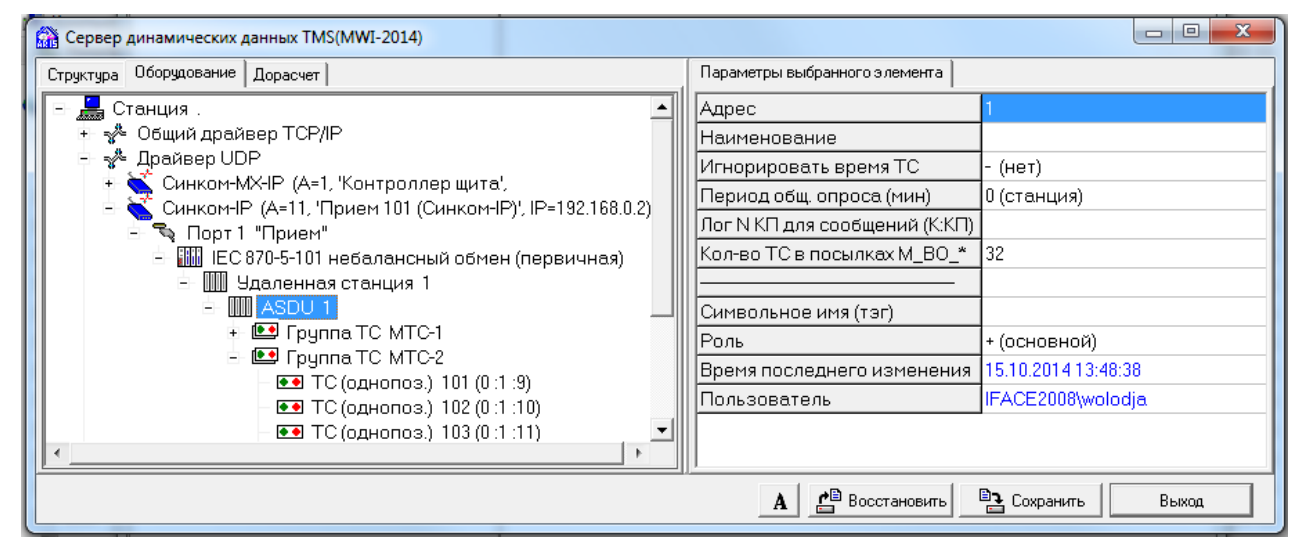

Рис. А.2.1.6 Настройка сервера TMS (прием в протоколе МЭК 870-5-101)

Ниже приведены комментарии к параметрам компонентов сервера, используемых при настройке оборудования для приема информации в протоколе МЭК 870-5-101 под драйвером UDP.

Параметры настройки компонента 'IEC 870-5-101':

Подпись и дата

Подпись и дата

Инв. № дублик.

Инв. № дублик.

Взамен инв. №

Подпись и дата

Подпись и дата

Инв. № подлин.

1нв. № подлин.

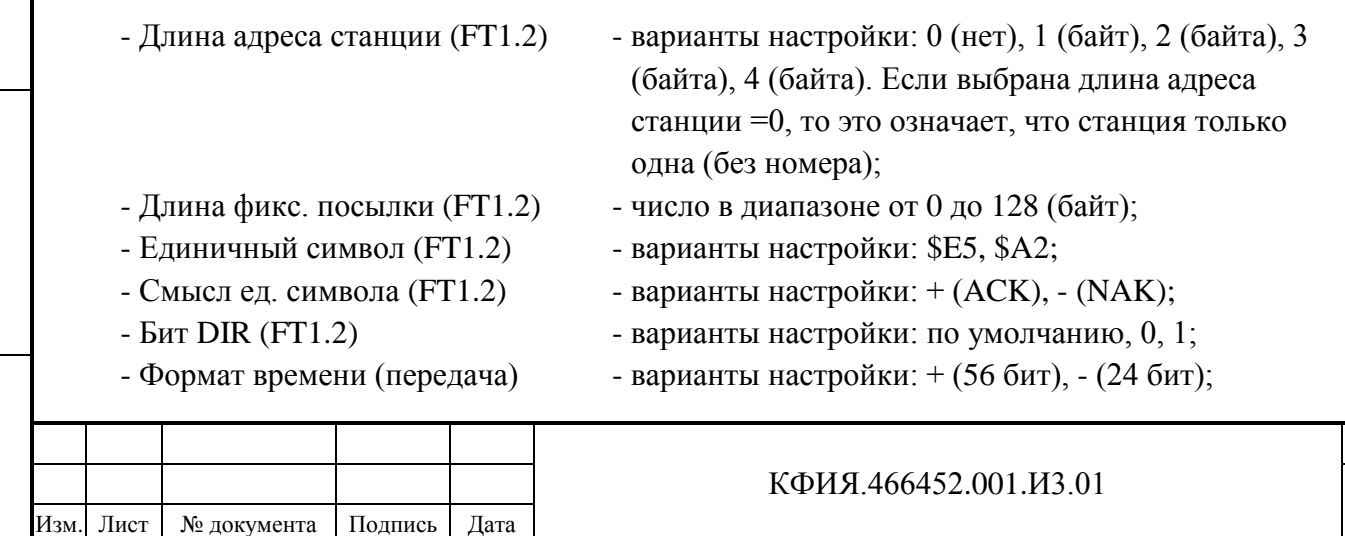

Лист

128

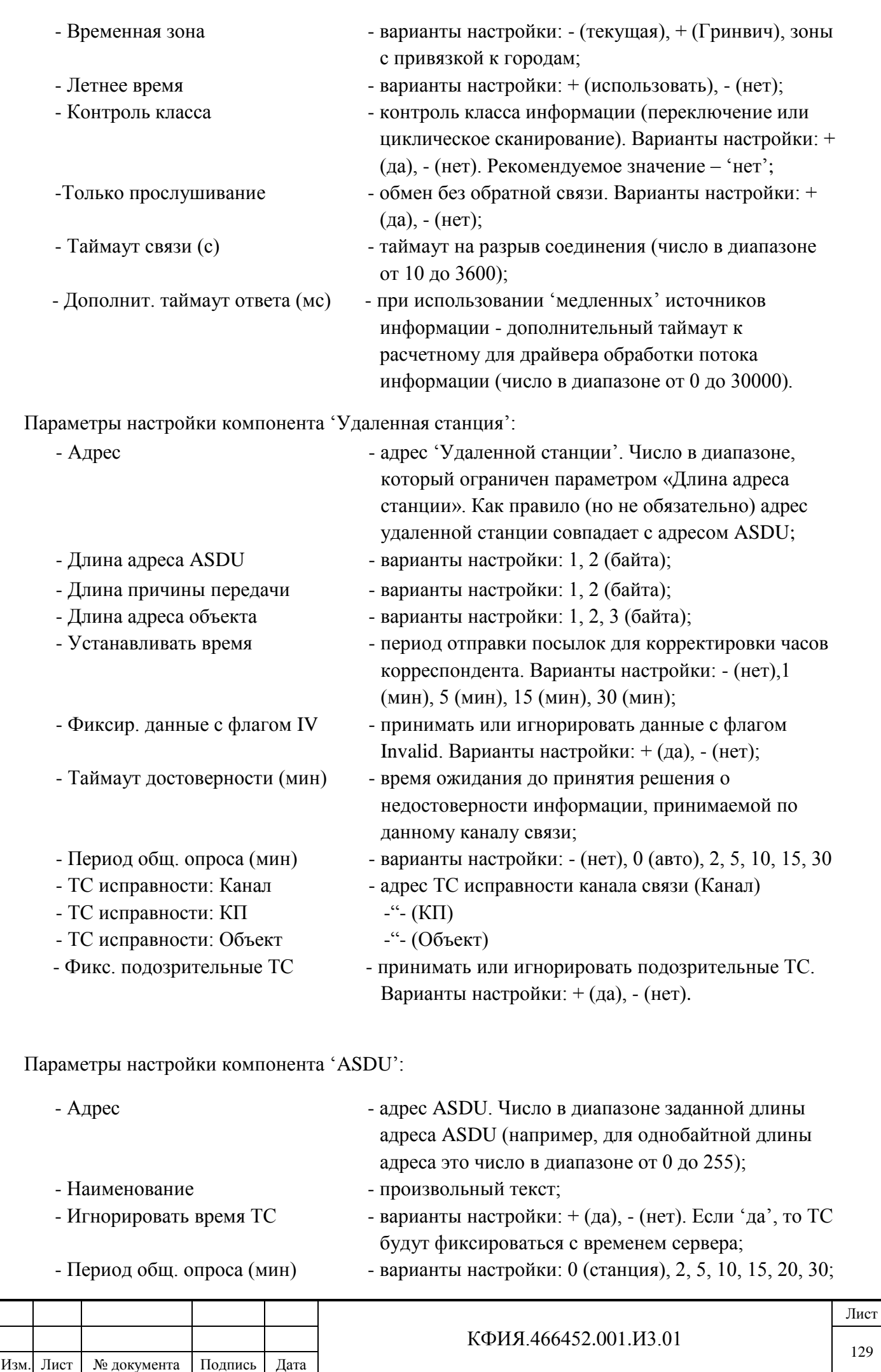

Подпись и дата

Подпись и дата

Инв. № дублик.

Взамен инв. № Инв. № дублик.

Подпись и дата

Подпись и дата

Инв. № подлин.

Инв. № подлин.

129

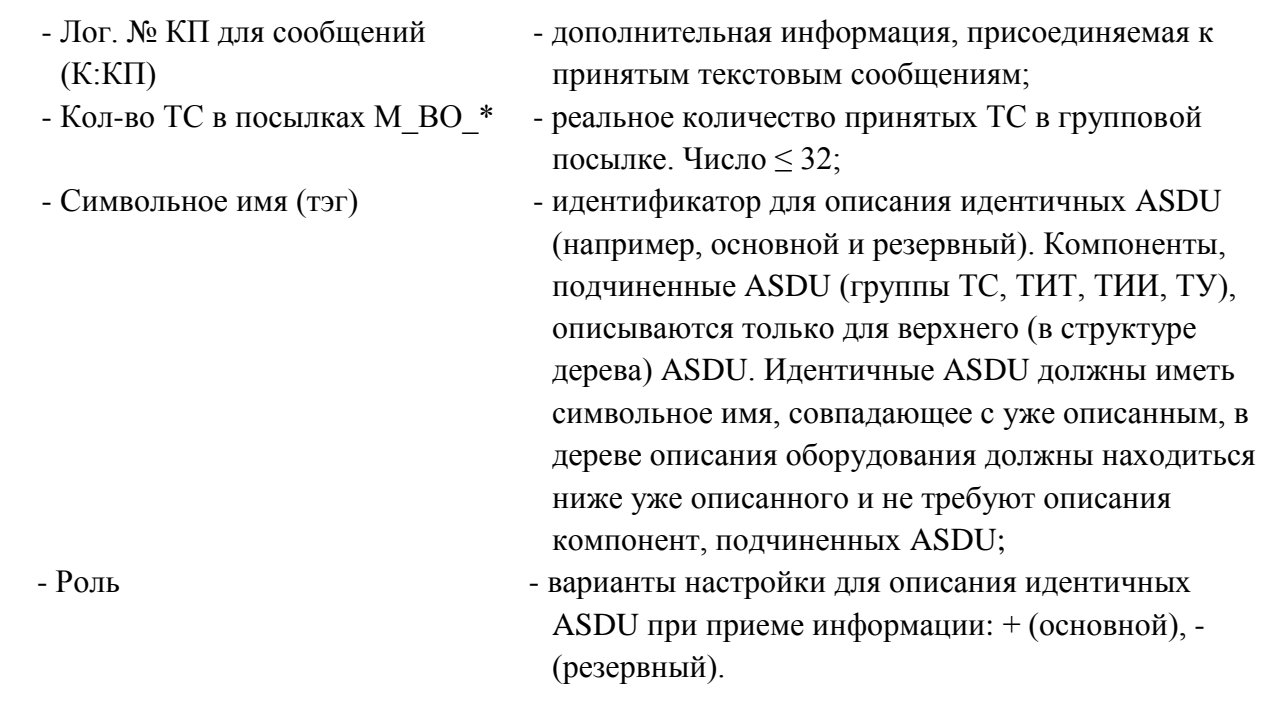

Параметры настройки компонента 'ТС (однопоз.)', 'ТС (двухпоз.)', 'ТИТ (норм.)', 'ТИТ (масшт.)', 'ТИТ (отпайки)':

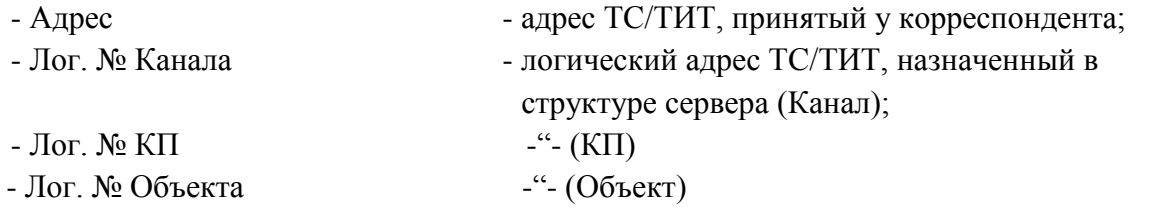

Форма представления ТИТ (отпайки) используется для передачи данных, значения которых передаются как целые числа в диапазоне ±64. Форма представления ТИТ в принимаемых данных никак не влияет на настройки сервера. Реальные значения ТИТ рассчитывается как принятое значение, умноженное на масштабный множитель, указанный в параметрах описания ТИТ (см. раздел 10.1.3).

Параметры настройки компонента 'ТИТ (с пл. точкой)':

Подпись и дата

Подпись и дата

Инв. № дублик.

Взамен инв. № Инв. № дублик.

Подпись и дата

одлин.

Подпись и дата

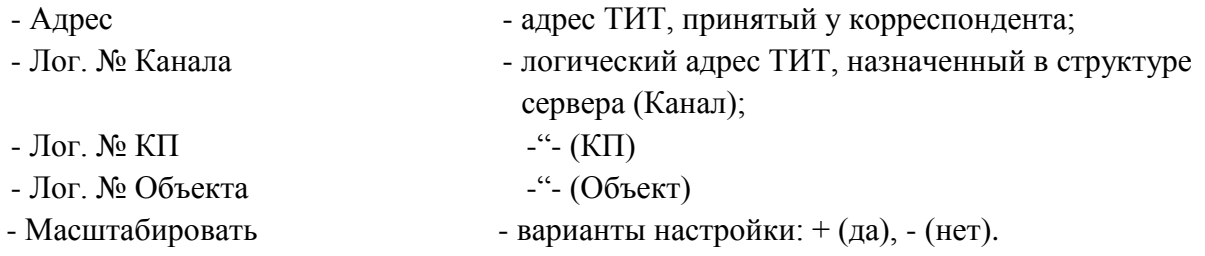

Параметры настройки компонента 'ТУ (выдача)', 'ТУ (выдача, 2-бит)':

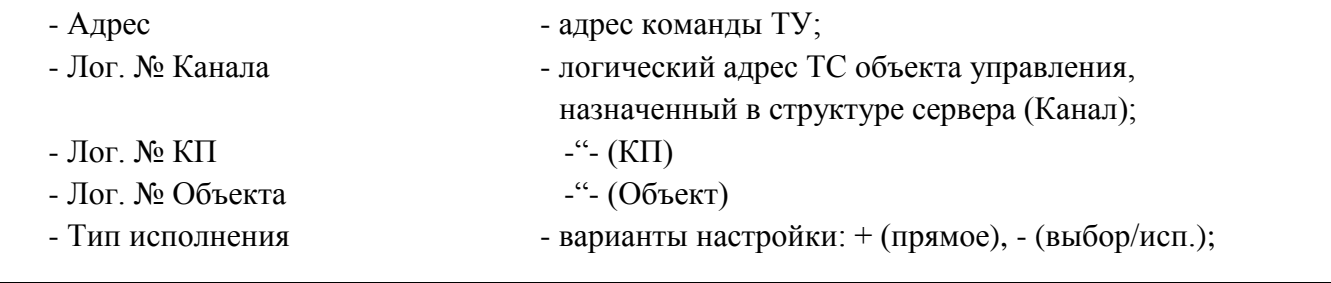

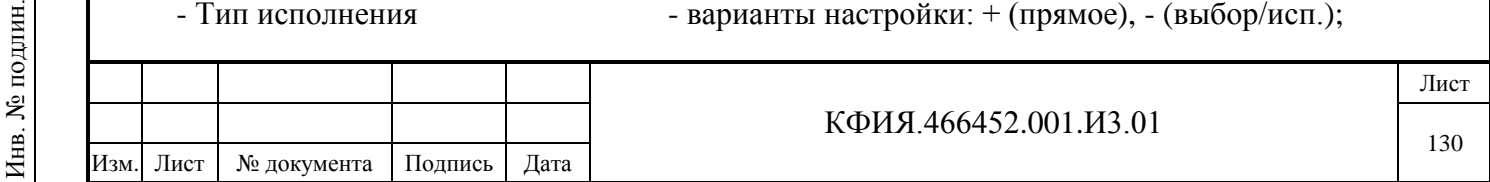

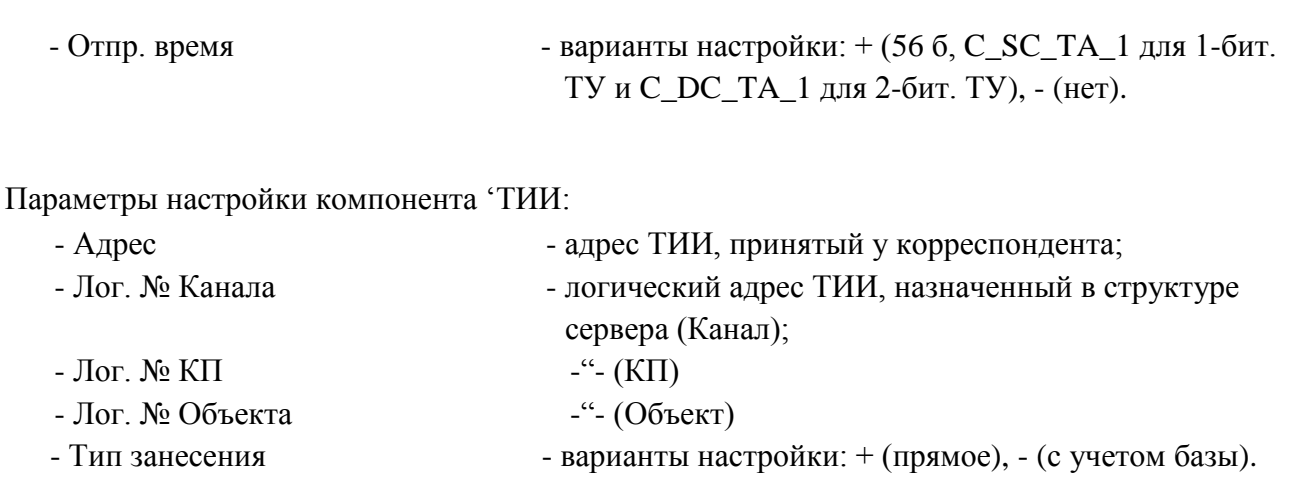

#### *17.2.2 Настройка обмена в протоколе «Исеть»*

Подпись и дата

Подпись и дата

Инв. № дублик.

Взамен инв. № Инв. № дублик.

Подпись и дата

Подпись и дата

На Рис. А.2.2.1 – Рис. А.2.2.3 приведен пример настроек сервера динамических данных (под именем TMS) при приеме телеметрии от КП «Исеть». Связь сервера с КП осуществляется в протоколе «Исеть (UDP)» по локальной сети Ethernet.

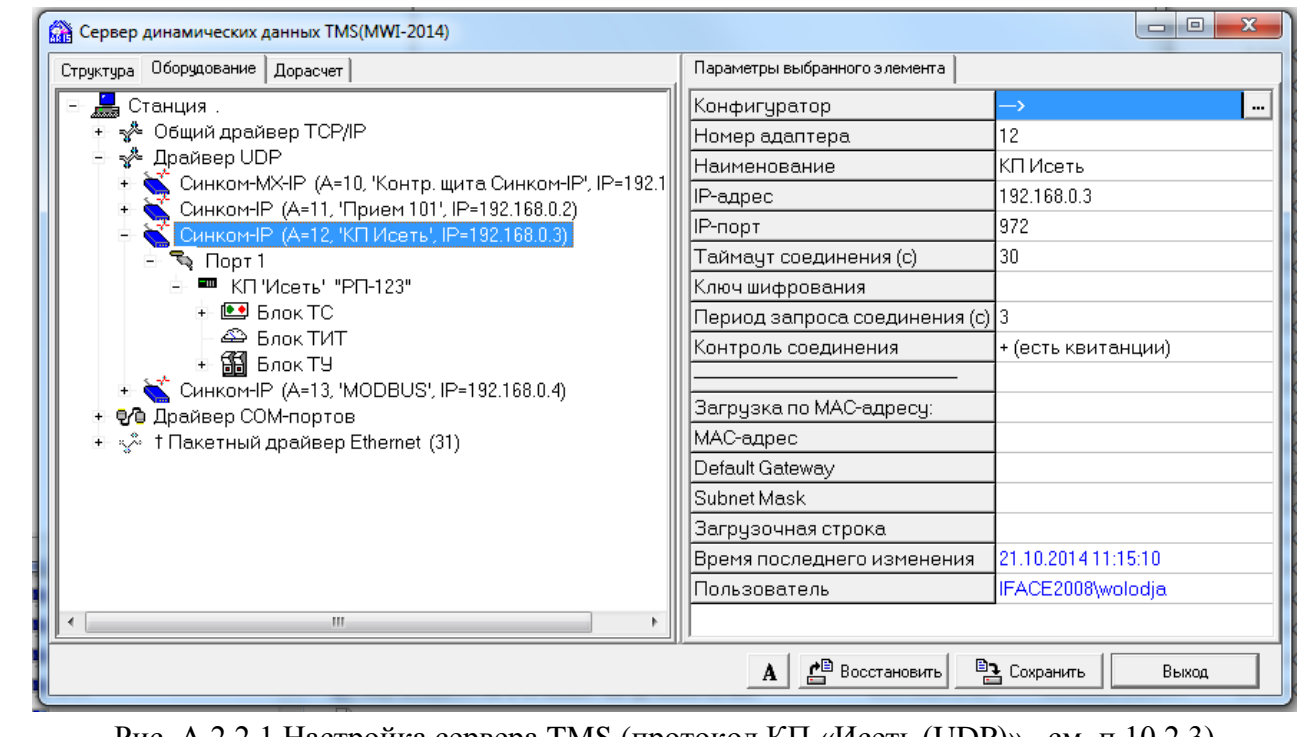

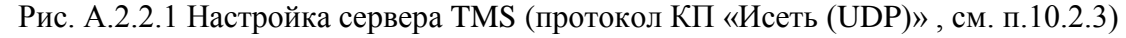

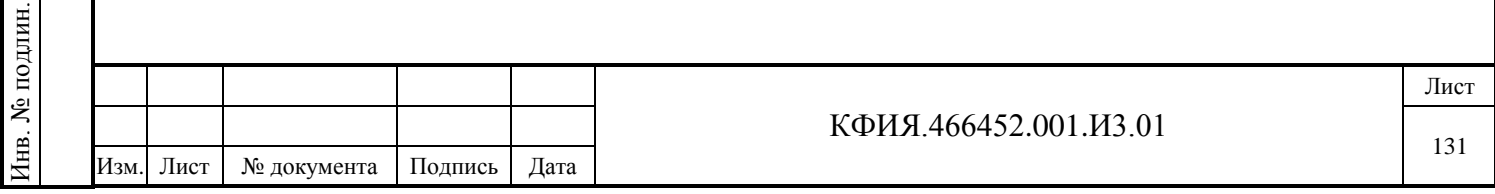

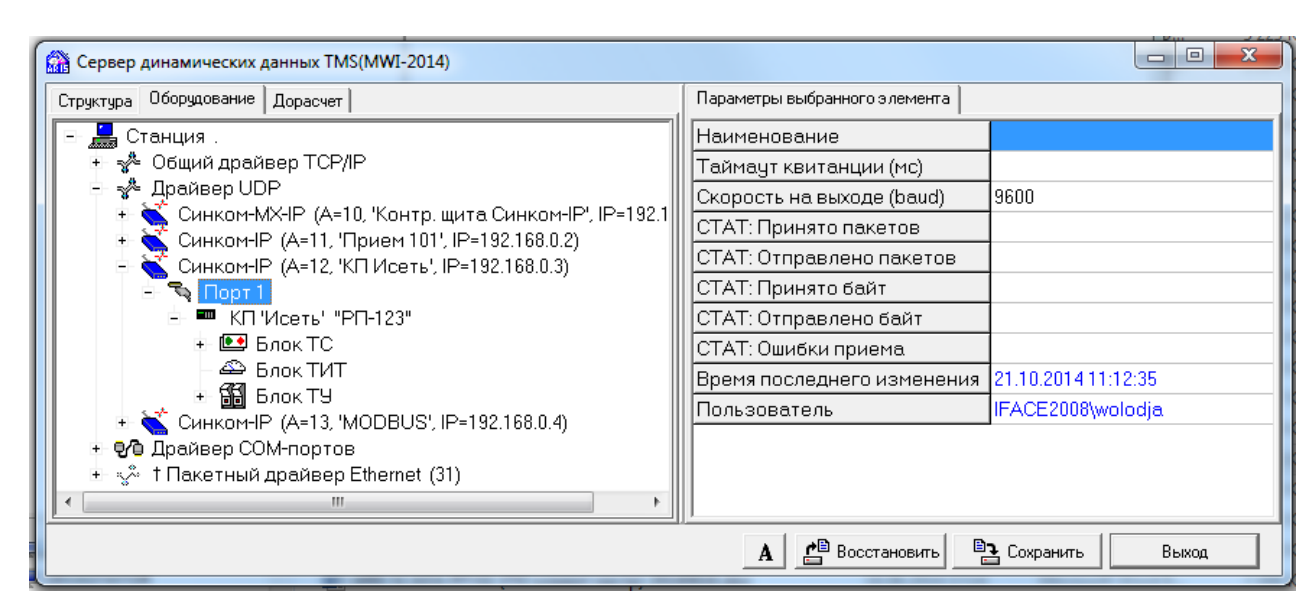

Рис. А.2.2.2 Настройка сервера TMS (протокол КП «Исеть (UDP)» , см. п.10.2.3)

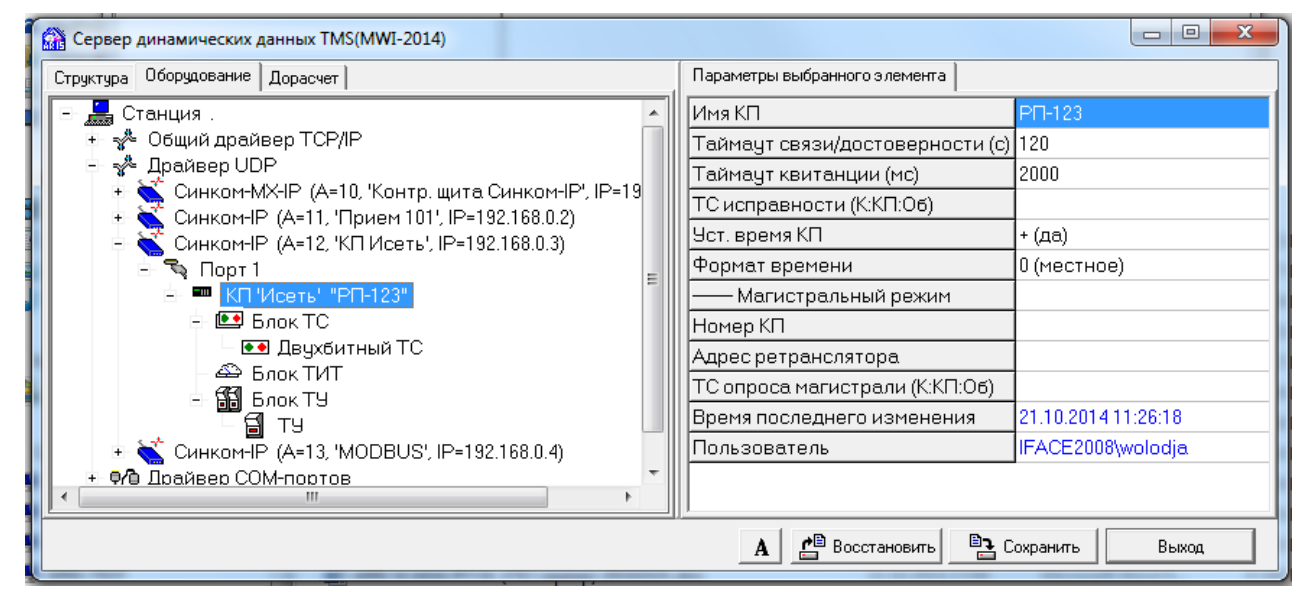

Рис. А.2.2.3 Настройка сервера TMS (протокол КП «Исеть (UDP)»)

Ниже приведены комментарии к параметрам компонентов сервера, используемых при настройке оборудования для приема информации в протоколе МЭК 870-5-101 под драйвером UDP.

Параметры настройки компонента 'КП Исеть':

Изм. Лист № документа Подпись Дата

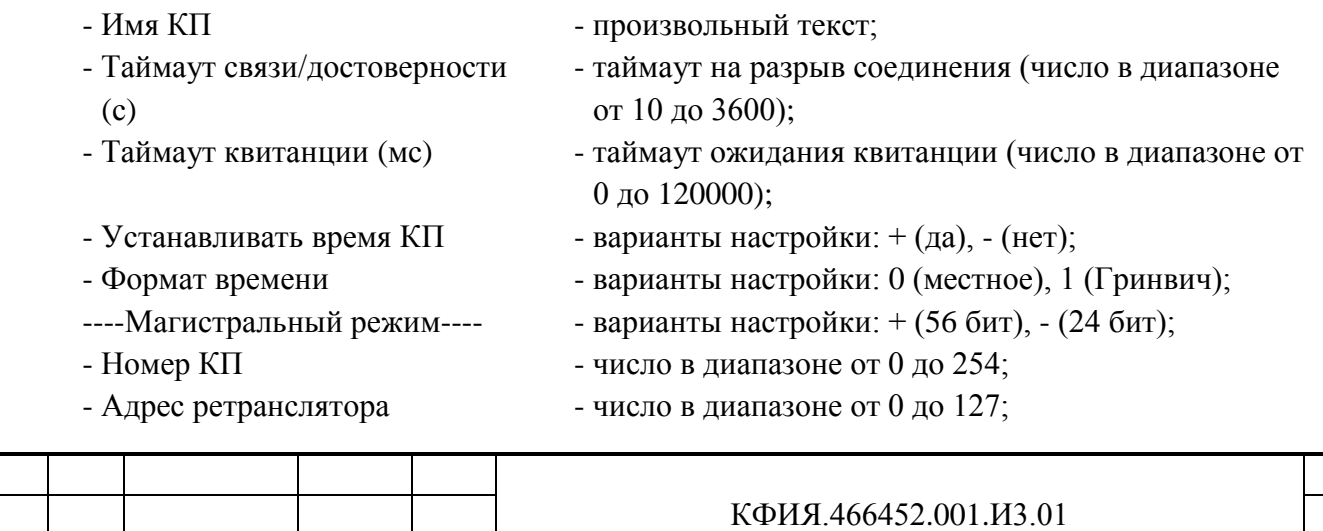

Лист

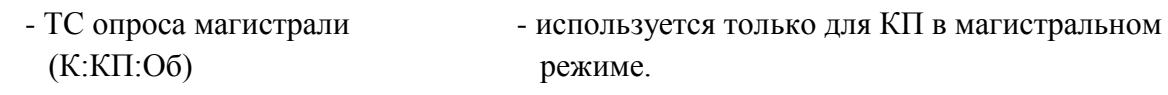

Параметры настройки компонента 'Блок ТС':

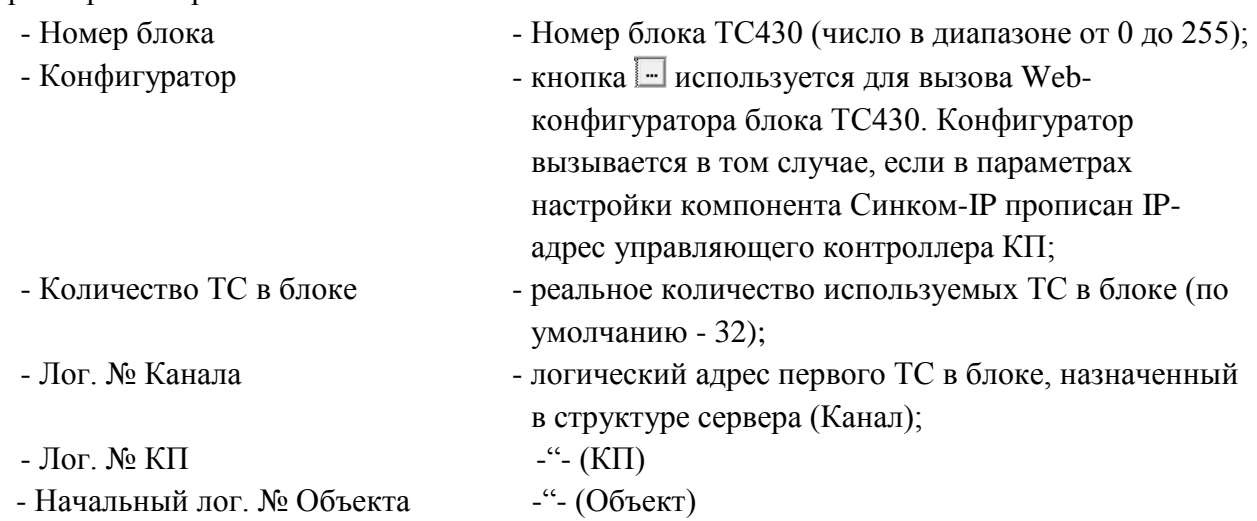

На уровне компонента 'Блок ТС' могут быть добавлены компонент подчиненного уровня 'Двухбитный ТС'. Для одноэлементных ТС этот уровень описания оборудования отсутствует.

Параметры настройки компонента 'Двухбитный ТС':

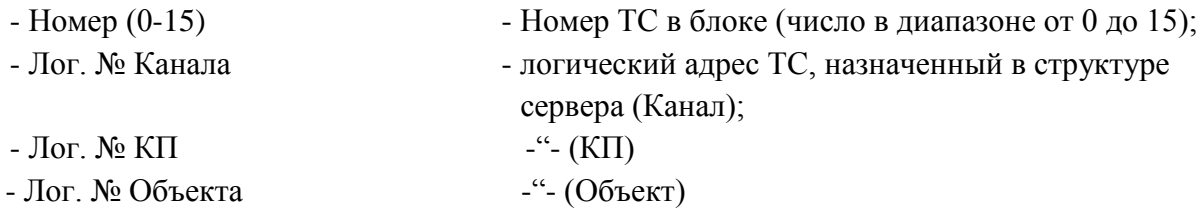

Параметры настройки компонента 'Блок ТИТ':

Подпись и дата

Подпись и дата

Инв. № дублик.

Взамен инв. № Инв. № дублик.

Подпись и дата

Подпись и дата

Инв. № подлин.

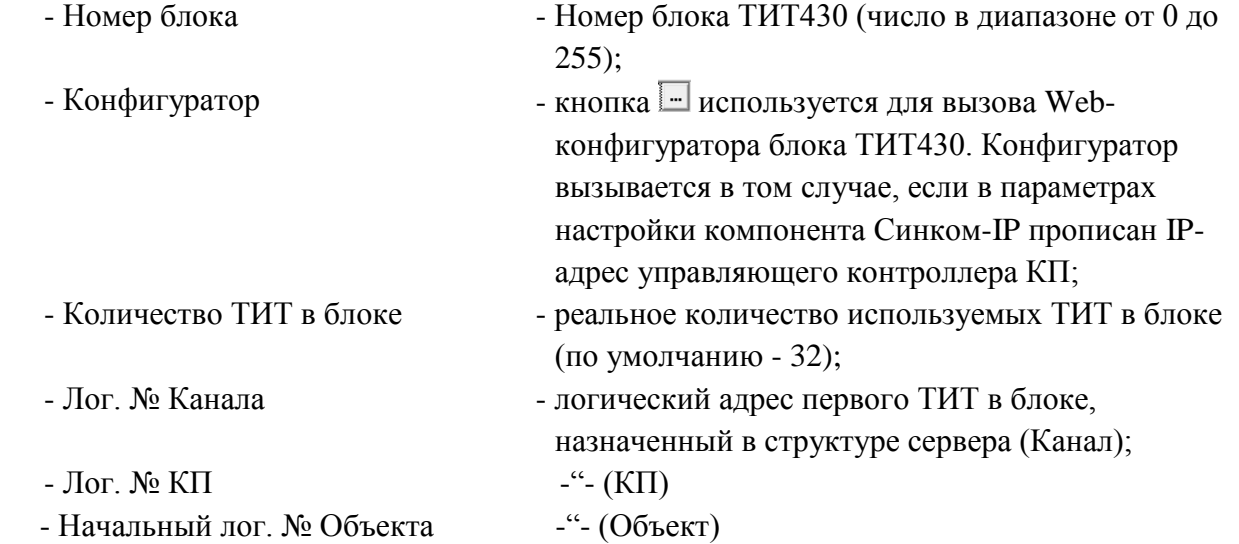

Параметры настройки компонента 'Блок ТУ':

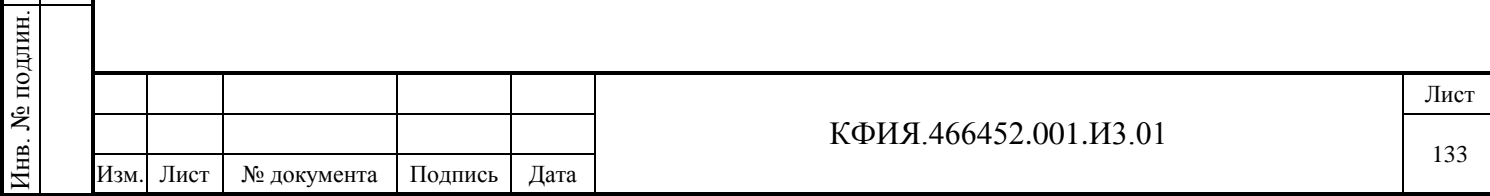

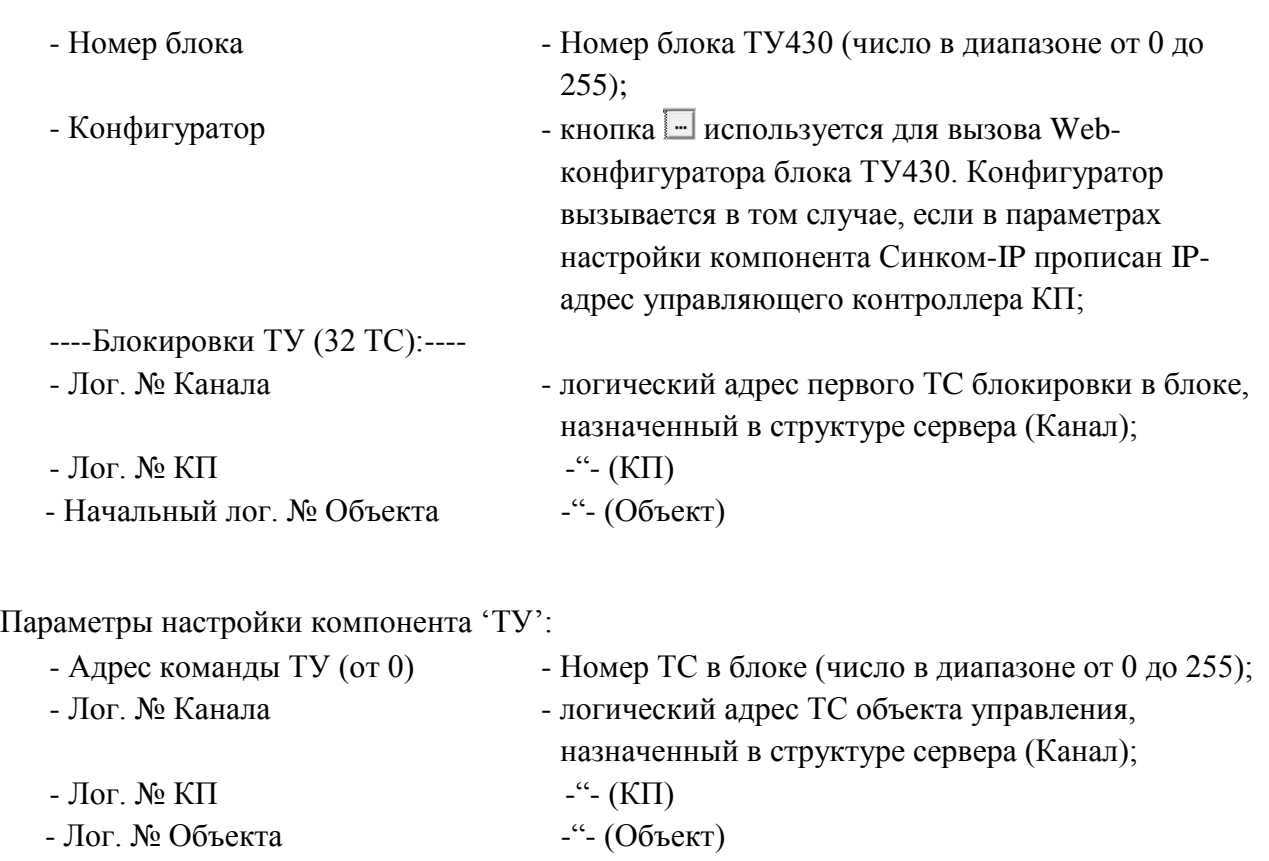

## *17.2.3 Настройка обмена в протоколе «MODBUS» (через Синком-IP)*

На Рис. А.2.3.1 – Рис. А.2.2.3 приведен пример настроек сервера динамических данных (под именем TMS) при приеме телеметрии от УТМ в протоколе «MODBUS» через контроллер Синком-IP, подключенный к серверу по локальной сети Ethernet.

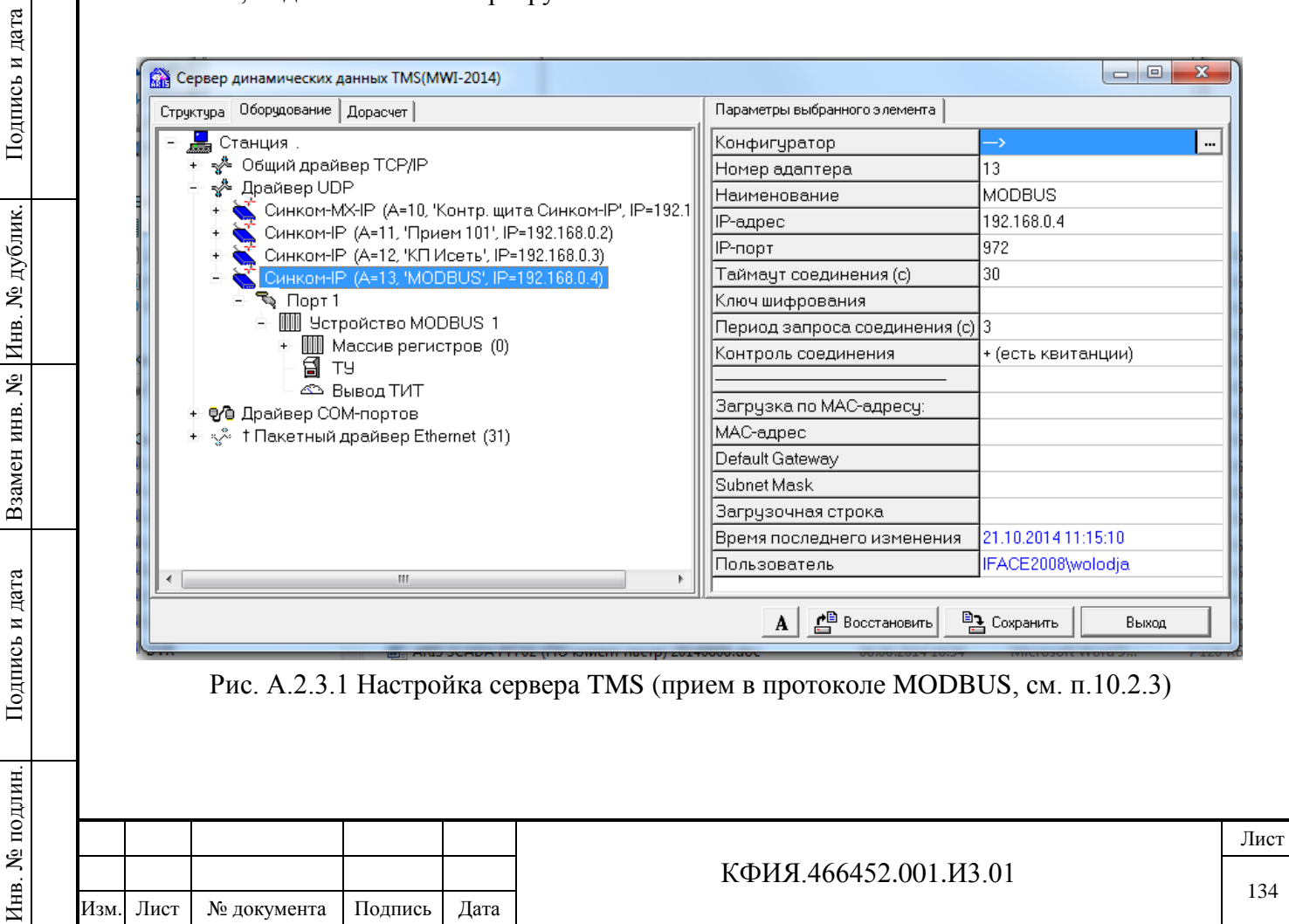

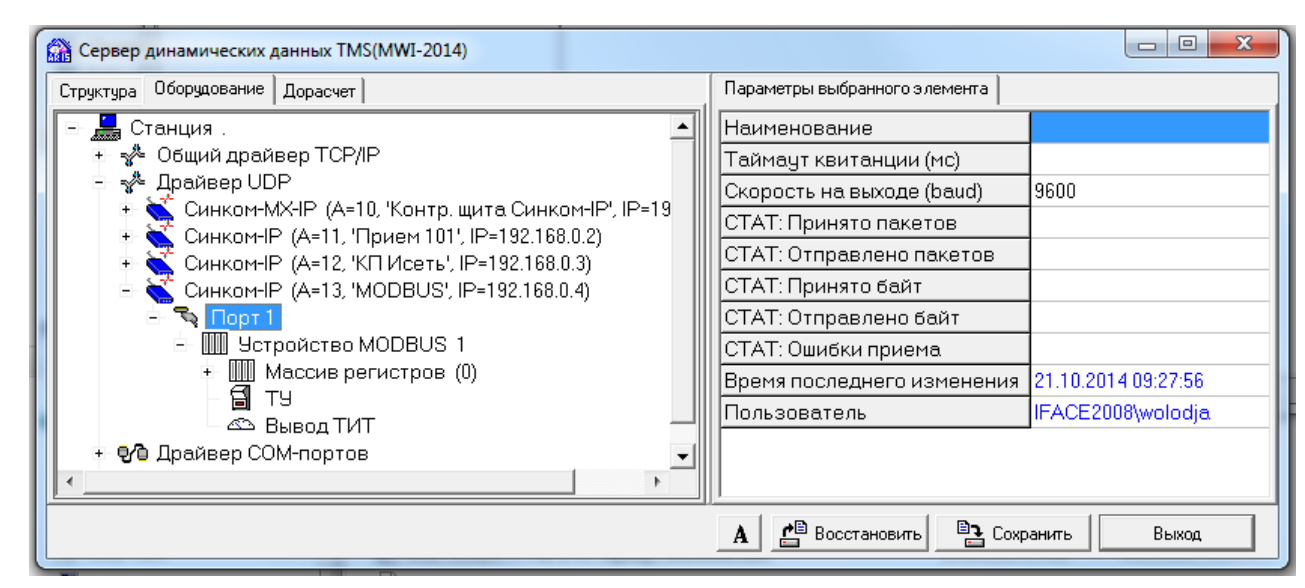

Рис. А.2.3.2 Настройка сервера TMS (прием в протоколе MODBUS, см. п.10.2.3)

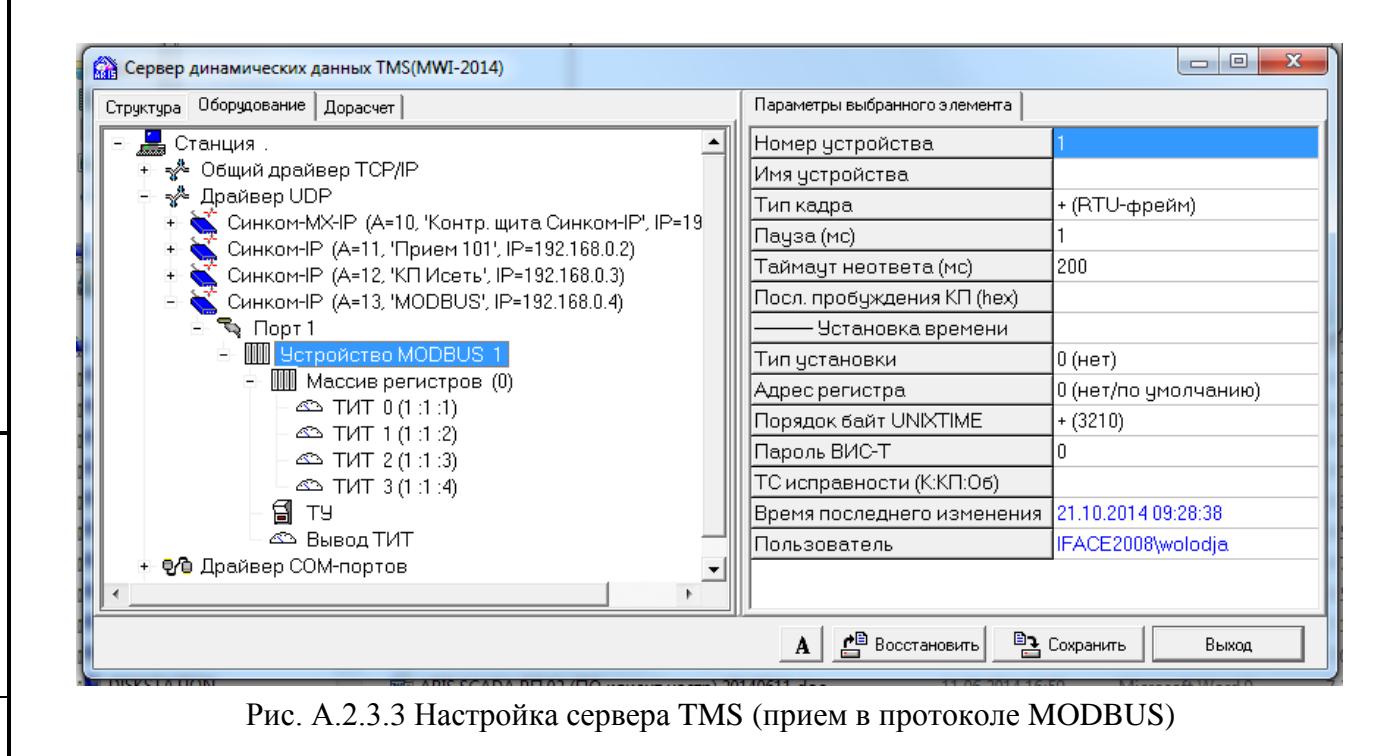

Параметры настройки компонента 'Устройство MODBUS':

Подпись и дата

Подпись и дата

Инв. № дублик.

Инв. № дублик.

Взамен инв. №

Подпись и дата

Подпись и дата

Инв. № подлин.

Инв. № подлин.

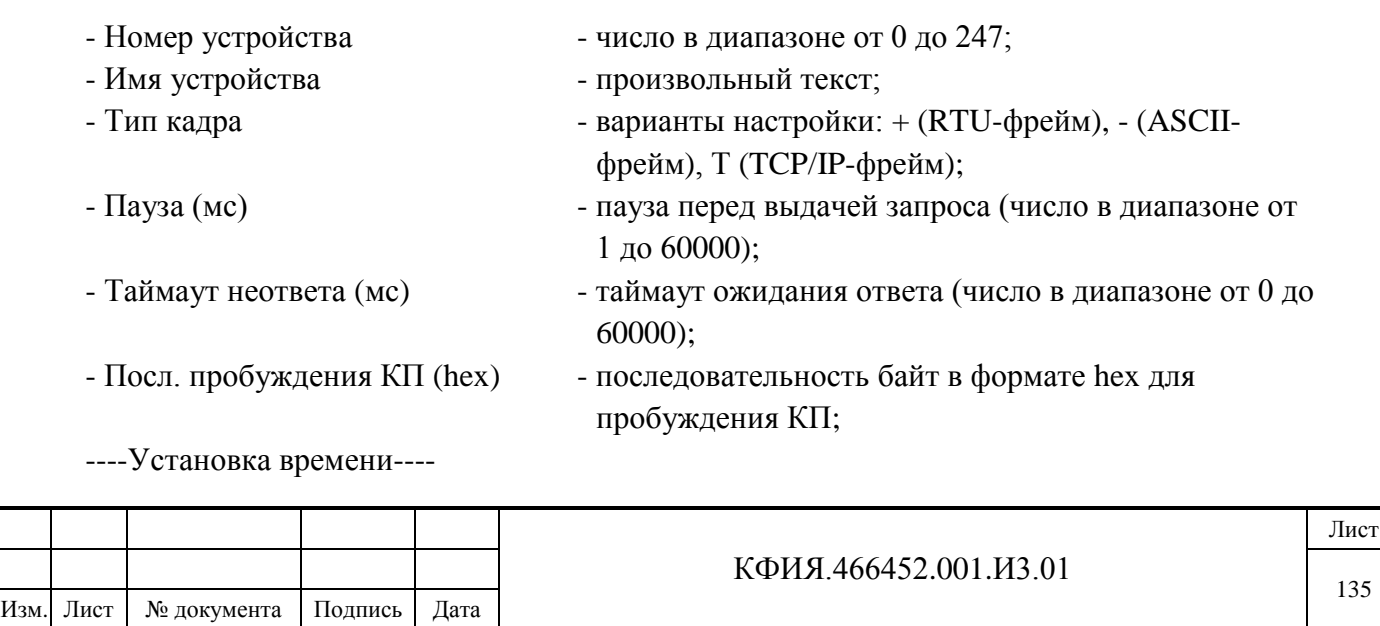

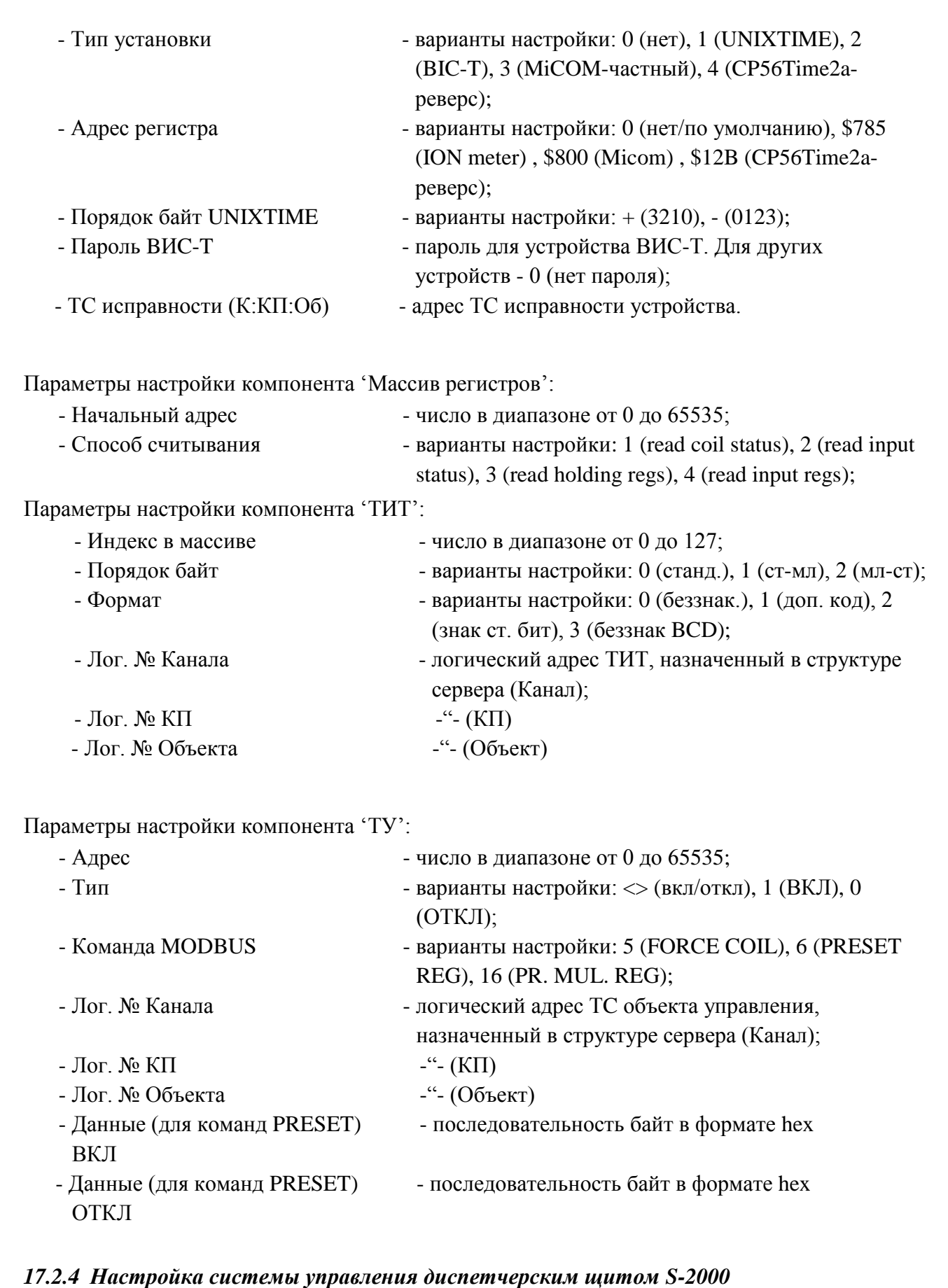

Подпись и дата

Подпись и дата

Инв. № дублик.

Взамен инв. № Инв. № дублик.

Подпись и дата

Подпись и дата

Инв. № подлин.

Инв. № подлин.

Приведено описание настройки сервера динамических данных (под именем TMS) с системой управления диспетчерским щитом S-2000 с использованием контроллера Синком-

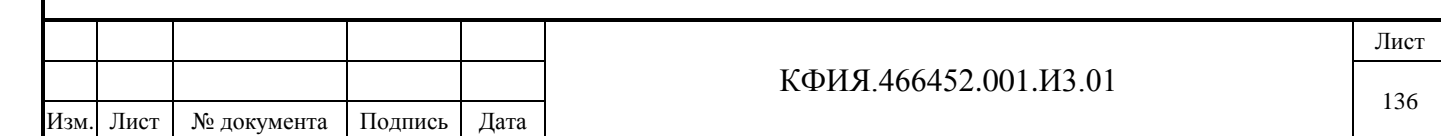

IP/DIN, разветвителя РВШ-06/CAN, модулей вывода МВТС-06/CAN, МВТС-06/485, МВТИ-06/485.

Параметры настройки Синком-МХ-IP:

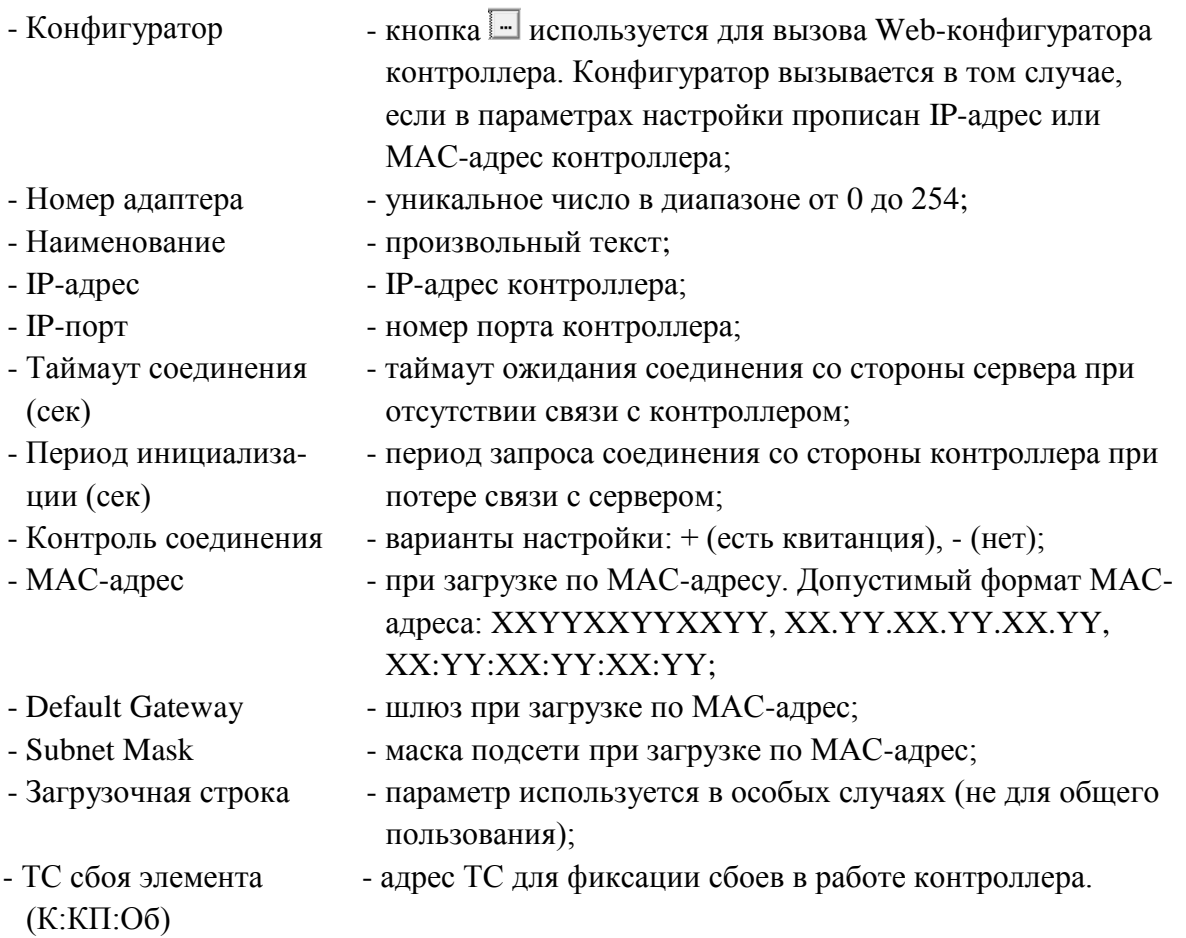

Загрузка по MAC-адресу используется в том случае, когда инициатором загрузки выступает сервер (контроллер не рассылает широковещательные пакеты на соединение). При этом задаются параметры: МАС-адрес, Default Gateway и Subnet Mask. После загрузки обмен с контроллером выполняется по IP-адресу через IP-порт, указанные в настройках, а если они в настройках не указаны (например, когда используется динамический IP-адрес), то по адресу из первой посылки от загружаемого контроллера.

В описании оборудования на уровне компонента «Синком-МХ-IP» могут быть добавлены компоненты описания оборудования: Порт 0 и Порт 1.

Параметры настройки порта:

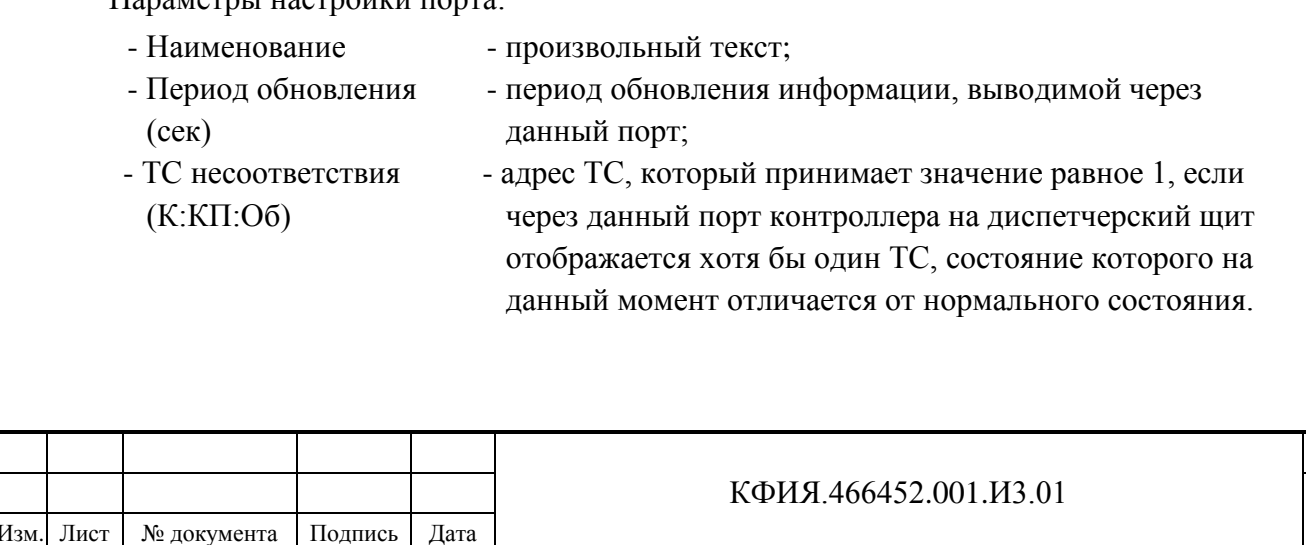

Лист

В описании оборудования на уровне компонента **«Порт Х»** (Х = 0 или 1) при использовании **CAN-шины** в контекстном меню из предлагаемого избыточного списка оборудования, могут быть выбраны только следующие компоненты:

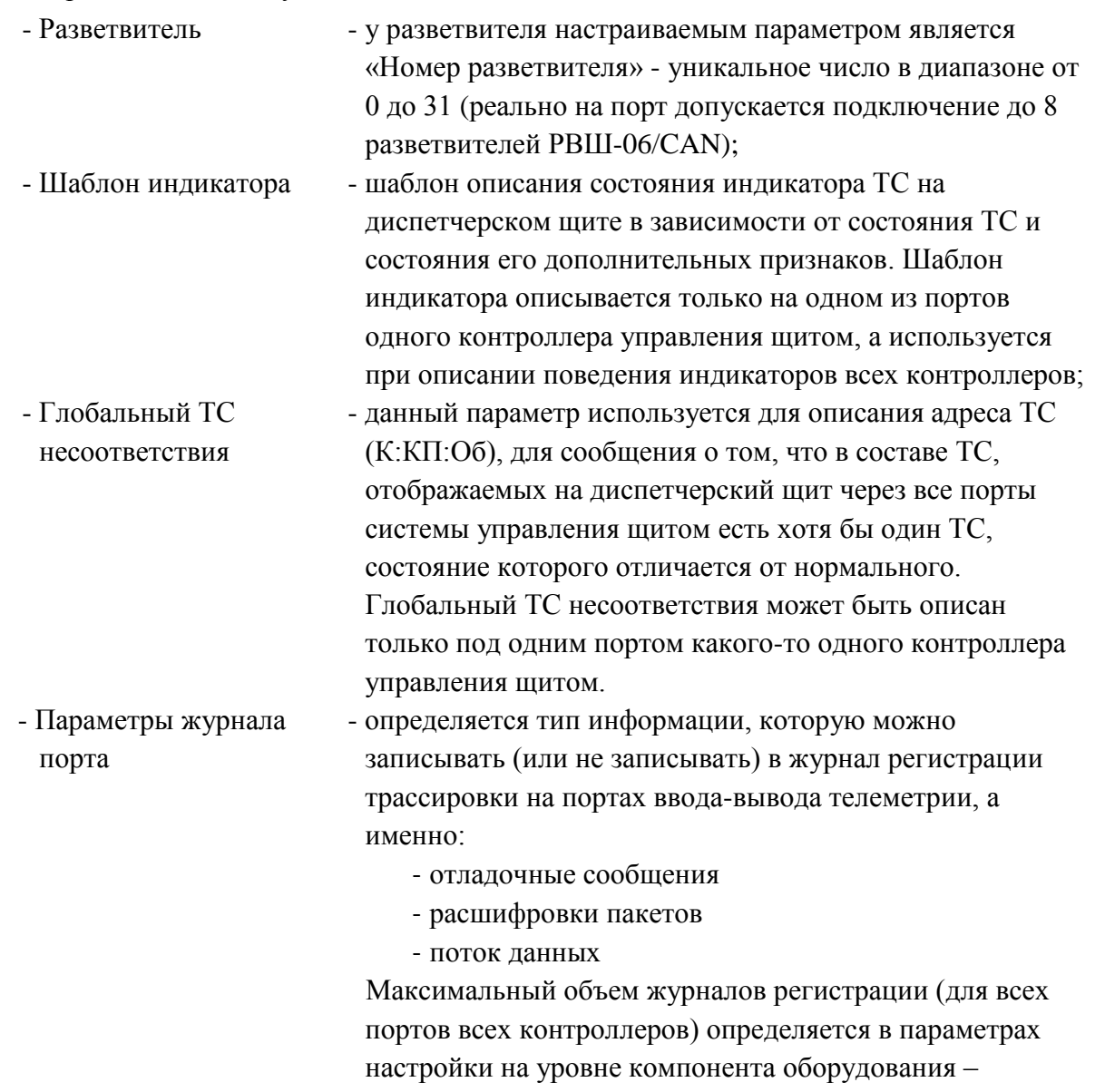

«Станция».

В описании оборудования на уровне компонента «Разветвитель» может быть добавлен только один подчиненный компонент описания оборудования – «Линейка». У линейки настраиваемым параметром является «Номер линейки» - уникальное число в диапазоне от 0 до 31 (реально на разветвитель РВШ-06/CAN допускается подключение не более 8 линеек).

В описании оборудования на уровне компонента «Линейка» при вызове контекстного меню предлагается избыточный список компонентов оборудования, из которого может быть выбран только один: «Индикаторы» -> «Блок индикаторов [v2]». «Блок индикаторов [v2]» (используется для описания модуля МВТС-06/CAN) имеет только один настраиваемый параметр «Адрес» десятичное число в диапазоне от 0 до 7. Модуль МВТС-06/CAN рассчитан на вывод состояния 64 ТС, в то время как компонент описания «Блок индикаторов [v2]» рассчитан на описание 32 ТС, т.е. для описания одного модуля МВТС в описании оборудования при настройке используется два компонента описания «Блок индикаторов [v2]». Для первого модуля МВТС-06/CAN, подключенного к разветвителю РВШ-06/CAN, используются компоненты описания «Блок индикаторов [v2]» с адресами 0 и 1, для второго МВТС в линейке – адреса 2 и 3, для третьего МВТС в линейке – адреса 4 и 5, для четвертого МВТС в линейке – адреса 6 и 7. «Блок

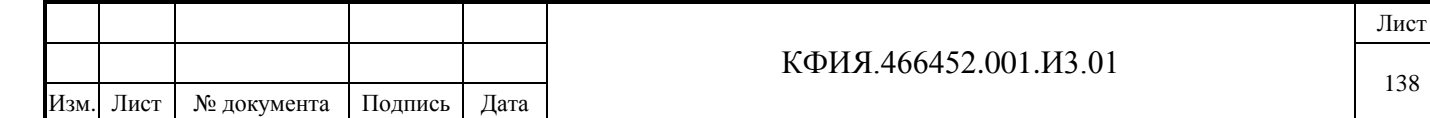

индикаторов [v2]» с четными адресами используется для вывода первых 32 ТС модуля МВТС, а с нечетными адресами – для ТС с 33 по 64.

В описании оборудования на уровне компонента «Блок индикаторов [v2]» может быть добавлено не более 32 компонентов описания оборудования – «Индикатор», у которого настраиваются следующие параметры:

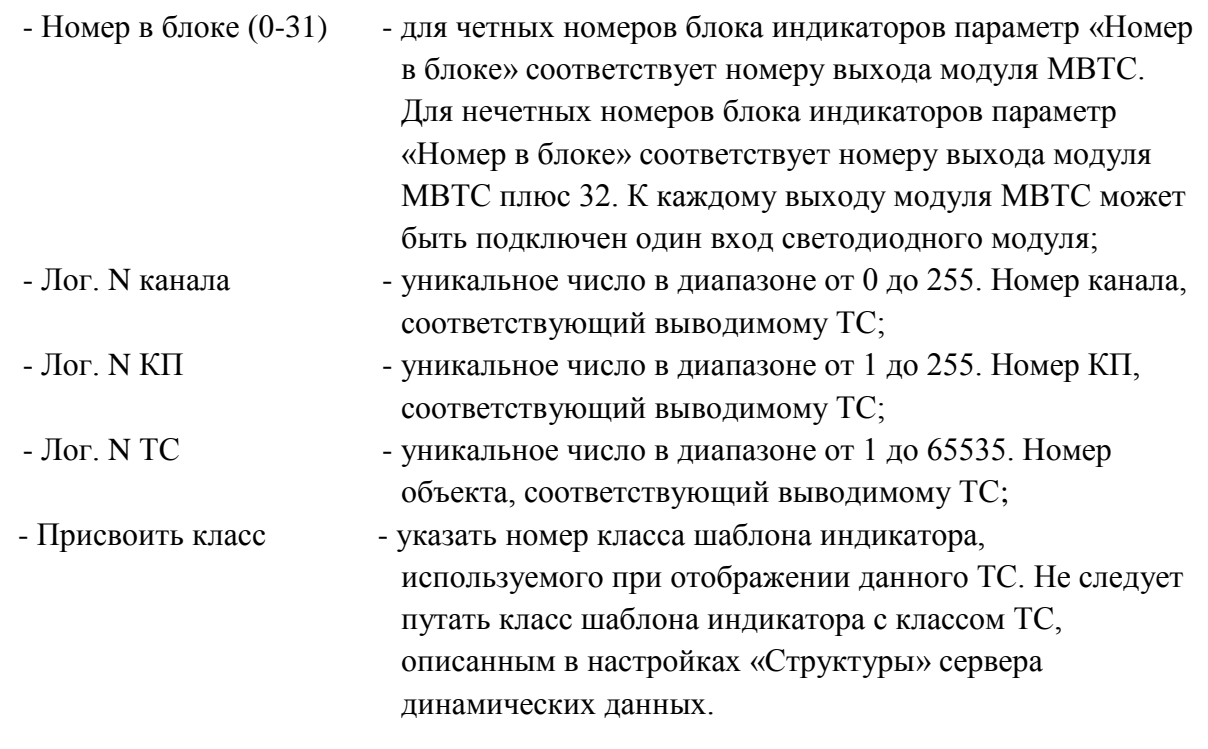

Параметры настройки компонента «Шаблон индикатора»:

Подпись и дата

Подпись и дата

Инв. № дублик.

Взамен инв. № Инв. № дублик.

Подпись и дата

Подпись и дата

Инв. № подлин.

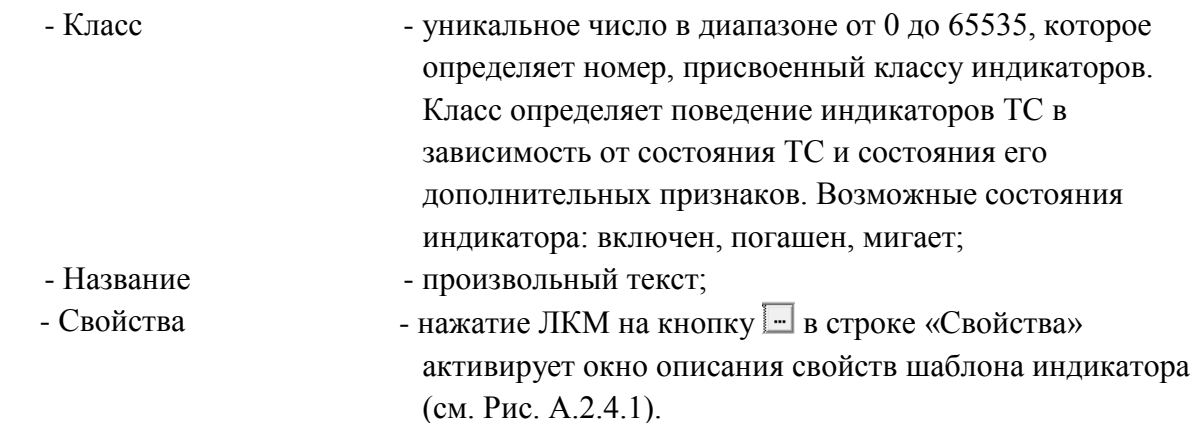

Окно описания свойств шаблона индикатора имеет 4 закладки, соответствующие режиму индикации ТС на диспетчерском щите, который задан в ТМС-мониторе (см. Рис. 12.10):

- Стандартный режим (соответствует режиму щита «Согласно конфигурации»);
- Текущее состояние ТС (соответствует режиму щита «Показать текущее состояние»);
- Нормальное состояние TC» (соответствует режиму щита «Показать значения нормального режима»);
- Отображение неопределенных (соответствует режиму щита «Показать неопределенные индикаторы»).

Настройка поведения индикатора должна быть выполнена для всех режимов индикации ТС на диспетчерском щите, кроме режима – «Отображение неопределенных».

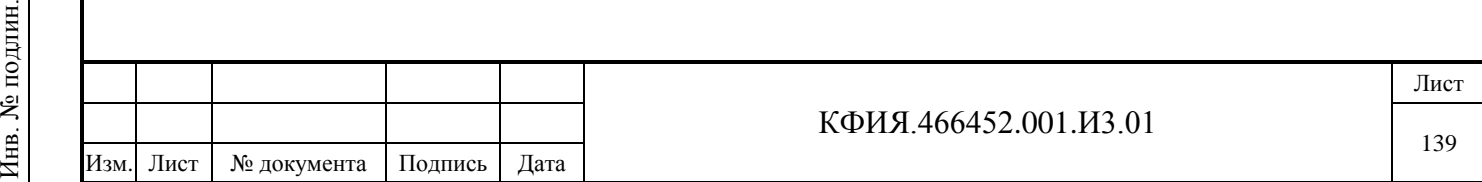

| Знач. TC  <br>Pyy.<br>OH <sub>3</sub><br>ΗД<br>$\Pi$ 1<br>$\Pi$ 3<br>$\Pi$<br>$\Pi4$<br>Некв.<br>O <sub>FP2</sub><br>НЕИСП2<br>Индикатор<br>Мигание<br>$0 -$ нет<br>0<br>$\rightarrow$<br>x<br>x<br>×<br>x<br>×<br>×<br>х.<br>x<br>×<br>$\overline{1}$<br>$\rightarrow$<br>1-да<br>х.<br>х.<br>х.<br>х.<br>×<br>×<br>х.<br>×<br>×<br>$\rightarrow$ $-$<br>$\overline{0}$<br>0<br>0<br>$0$ - нет<br>×<br>×<br>×<br>х.<br><b>X</b> (1)<br>×<br>х.<br>x<br>×<br>0<br>×<br>$\Omega$<br>$\cdot \rangle$<br>1-да<br>×<br>x.<br>×<br>×<br>x.<br>x.<br>×<br>× | Шаблон индикатора<br>Стандартный режим   Текущее состояние ТС   Нормальное состояние ТС   Отобр. неопределенных |  |  |  |  |  |  |  |
|----------------------------------------------------------------------------------------------------|----------------------------------------------------------------------------------------------------|--|--|--|--|--|--|--|
|                                                                                                    |                                                                                                    |  |  |  |  |  |  |  |
|                                                                                                    |                                                                                                    |  |  |  |  |  |  |  |
|                                                                                                    |                                                                                                    |  |  |  |  |  |  |  |
|                                                                                                    |                                                                                                    |  |  |  |  |  |  |  |
|                                                                                                    |                                                                                                    |  |  |  |  |  |  |  |
|                                                                                                    |                                                                                                    |  |  |  |  |  |  |  |

Рис. А.2.4.1 Окно описания шаблона индикатора ('светлый' щит, красный с/д выключателя, разъединитель, заземление)

В Табл. А.2.4.1 приведено описание назначения кнопок управления в окне описания шаблона индикатора.

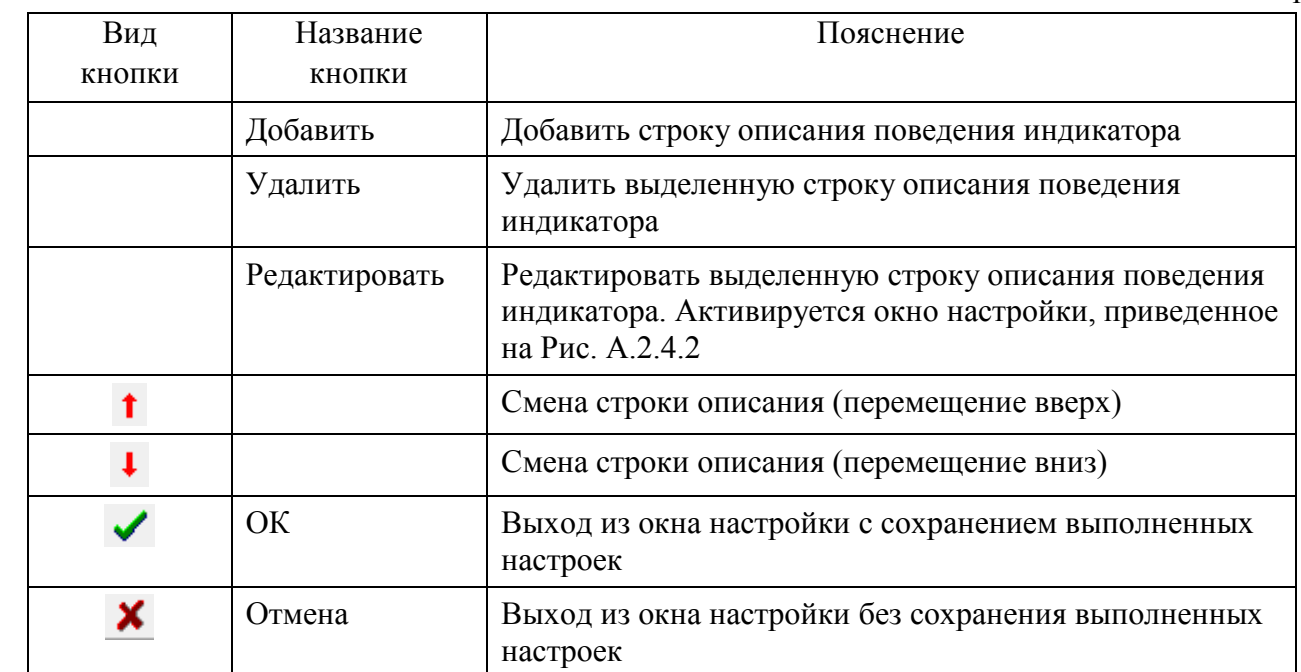

Подпись и дата

Подпись и дата

Инв. № дублик.

Взамен инв. № Инв. № дублик.

Подпись и дата

Подпись и дата

Инв. № подлин.

Инв. № подлин.

Табл. А.2.4.1 – Назначение кнопок в окне описания шаблона индикатора

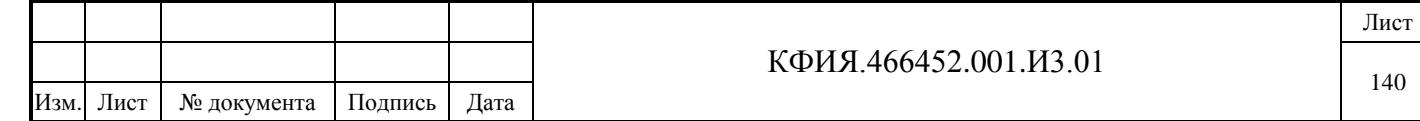

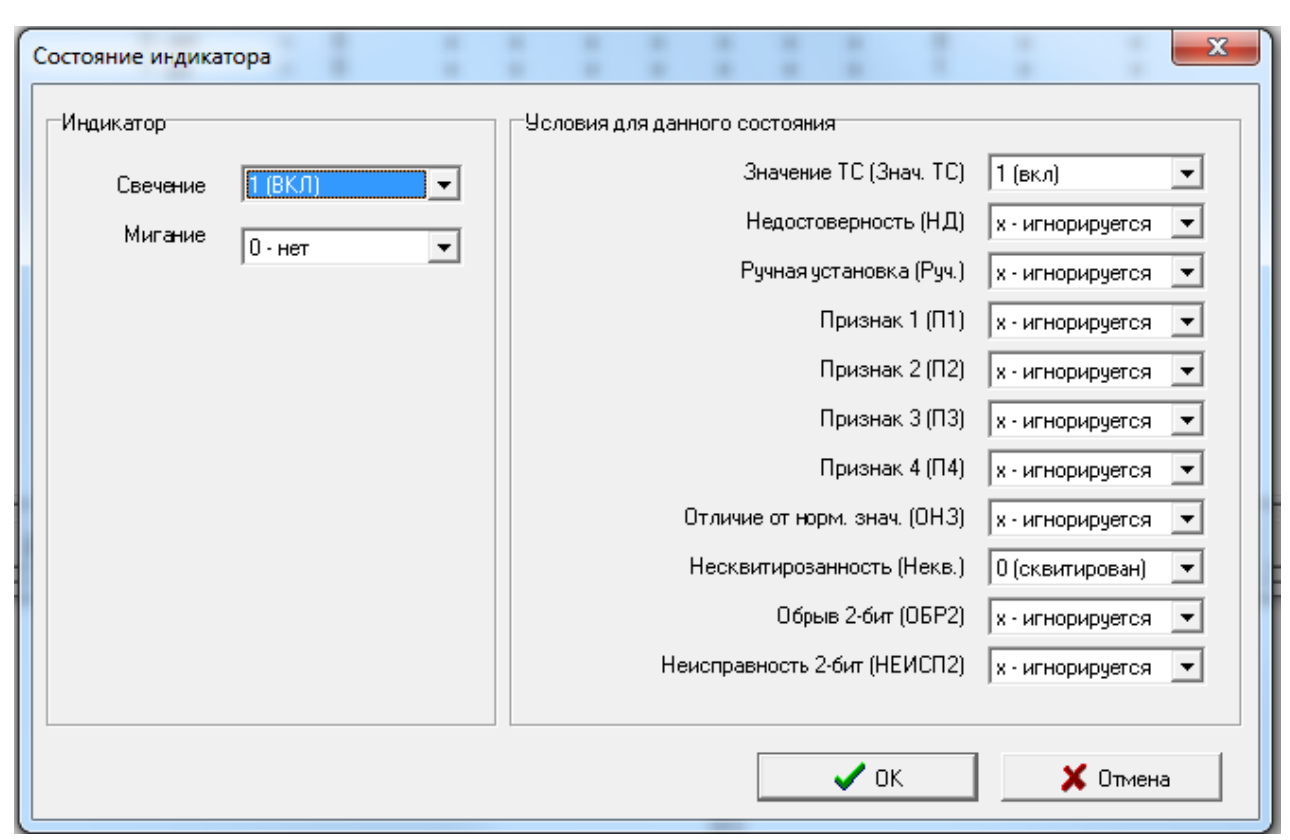

Рис. А.2.4.2 Окно настройки состояния индикатора

Частота мигания светодиода и соотношение длительности включенного и погашенного состояния светодиода определяются заводскими настройками контроллера управления щитом. По умолчанию: частота мигания - 1 Гц, соотношение длительности включенного и погашенного состояния светодиода – 9/1, если значение параметра «Свечение» выбрано 1 (ВКЛ) и 1/9, если значение параметра «Свечение» выбрано 0 (ВЫКЛ).

Количество строк описания индикатора зависит от количества возможных состояний индикатора (включен, погашен, мигает) и количества признаков, определяющих условия каждого состояния.

В данном документе приведены примеры описаний шаблонов индикаторов «Стандартного режима», которые чаще всего выбирает Заказчик для управления диспетчерским щитом. Приведены примеры для системы управления настроенной на режим управления 'светлым' щитом (каждое состояние выключателя отображается отдельным светодиодом, а состояние таких объектов, как разъединитель, заземление и др. отображается одним светодиодом) и режим управления 'темным' щитом (на щите включены светодиоды только тех объектов, состояние которых отличается от нормального состояния). Примеры приведены на рисунках:

- Рис. А.2.4.1 шаблон индикатора 'светлого' щита для красного светодиода выключателя (предназначен для отображения включенного состояния выключателя и индикаторов состояния разъединителя, заземления);
- Рис. А.2.4.3 шаблон индикатора 'светлого' щита для зеленого светодиода выключателя (предназначен для отображения отключенного состояния выключателя);
- Рис. А.2.4.4 шаблон индикатора 'темного' щита для красного светодиода выключателя (предназначен для обозначения включенного состояния выключателя);
- Рис. А.2.4.5 шаблон индикатора 'темного' щита для зеленого светодиода выключателя (предназначен для обозначения отключенного состояния выключателя);
- Рис. А.2.4.6 шаблон индикатора 'темного' щита для зеленого светодиода выключателя (предназначен для обозначения состояния разъединителя, заземления).

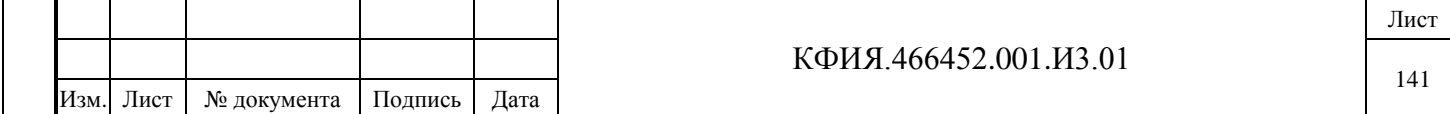

|           |           |                 |          |    |      |         |       |         |         | Стандартный режим   Текущее состояние ТС   Нормальное состояние ТС   Отобр. неопределенных |              |                  |        |  |  |  |
|-----------|-----------|-----------------|----------|----|------|---------|-------|---------|---------|--------------------------------------------------------------------------------------------|--------------|------------------|--------|--|--|--|
| Индикатор | Мигание   |                 | Знач. TC | ΗД | Pyy. | $\Pi$ 1 | $\Pi$ | $\Pi$ 3 | $\Pi$ 4 | OH <sub>3</sub>                                                                            | Некв.        | O <sub>BP2</sub> | НЕИСП2 |  |  |  |
|           | $0 -$ нет | $\rightarrow$   | 0        | ×  | x.   | x       | ×     | x       | x       | x                                                                                          | 0            | x                | ×      |  |  |  |
|           | 1-да      | $\cdot \rangle$ | 0        | ×  | ×    | ×       | ×     | ×       | x       | ×                                                                                          |              | ×                | ×      |  |  |  |
| 0         | $0 -$ нет | $\rightarrow$   | 1        | ×  | х.   | х.      | х.    | ×       | х.      | x                                                                                          | 0            | ×                | ×      |  |  |  |
| n         | 1-да      | $\rightarrow$   | 1        | ×  | ×    | x       | x     | ×       | x       | x                                                                                          | $\mathbf{1}$ | ×                | ×      |  |  |  |
|           |           |                 |          |    |      |         |       |         |         |                                                                                            |              |                  |        |  |  |  |
|           |           |                 |          |    |      |         |       |         |         |                                                                                            |              |                  |        |  |  |  |

Рис. А.2.4.3 Окно описания шаблона индикатора ('светлый' щит, зеленый с/д выключателя)

| Шаблон индикатора |                                                                                            |                 |             |    |           |         |       |         |         |                 |       |             |           |                 | $\mathbf{x}$ |
|-------------------|--------------------------------------------------------------------------------------------|-----------------|-------------|----|-----------|---------|-------|---------|---------|-----------------|-------|-------------|-----------|-----------------|--------------|
|                   | Стандартный режим   Текущее состояние ТС   Нормальное состояние ТС   Отобр. неопределенных |                 |             |    |           |         |       |         |         |                 |       |             |           |                 |              |
| Индикатор         | Мигание                                                                                    |                 | Знач. TC    | ΗД | Pyy.      | $\Pi$ 1 | $\Pi$ | $\Pi$ 3 | $\Pi$ 4 | OH <sub>3</sub> | Некв. | <b>OBP2</b> | НЕИСП2    |                 |              |
| 0.                | $0 -$ нет                                                                                  | $\rightarrow$   | 0           | ×  | ×         | ×       | x     | ×       | ×       | 0               | 0     | x           | ×         |                 |              |
| Ω                 | $0$ - $Her$                                                                                | $\rightarrow$   | $\mathbf 0$ | ×  | ×         | ×       | ×     | x       | ×       | 0               |       | x           | x         |                 |              |
| n                 | $0 -$ нет                                                                                  | $\rightarrow$   | 0           | ×  | ×         | x.      | ×     | ×       | ×       |                 | 0     | x           | ×         |                 |              |
| ۵                 | $0 -$ нет                                                                                  | $\cdot \rangle$ | 0           | ×  | x         | ×       | ×     | x       | ×       |                 |       | ×           | x         |                 |              |
|                   | $0 -$ нет                                                                                  | $\rightarrow$   |             | ×  | ×         | ×       | x     | ×       | ×       | $\overline{0}$  | 0     | x           | x         |                 |              |
|                   | 1-да                                                                                       | $\rightarrow$   |             | ×  | ×         | x.      | x     | x       | x       | 0               |       | x           | ×         |                 |              |
|                   | $0 -$ нет                                                                                  | $\rightarrow$   |             | ×  | ×         | x.      | x     | ×       | x       |                 | 0     | x           | ×         |                 |              |
|                   | 1-да                                                                                       | $\rightarrow$   |             | ×  | x         | ×       | ×     | x       | ×       |                 |       | x           | ×         |                 |              |
|                   |                                                                                            |                 |             |    |           |         |       |         |         |                 |       |             |           |                 |              |
| ,<br>Добавить     | Удалить                                                                                    |                 | Редакт.     |    | $\bullet$ |         |       |         |         |                 |       |             | $\vee$ ok | $\times$ Отмена |              |

Рис. А.2.4.4 Окно описания шаблона индикатора ('темный' щит, красный с/д выключателя)

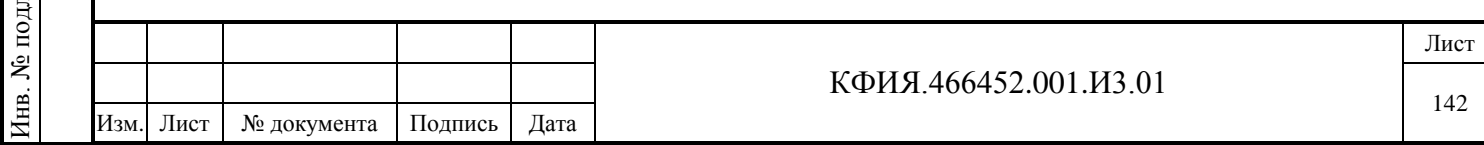

|             |               |                 |                |    |      |         |       |         |         | Стандартный режим   Текущее состояние ТС   Нормальное состояние ТС   Отобр. неопределенных |       |      |        |  |
|-------------|---------------|-----------------|----------------|----|------|---------|-------|---------|---------|--------------------------------------------------------------------------------------------|-------|------|--------|--|
| Индикатор   | Мигание       |                 | Знач. TC       | ΗД | Pyy. | $\Pi$ 1 | $\Pi$ | $\Pi$ 3 | $\Pi$ 4 | OH <sub>3</sub>                                                                            | Некв. | OFP2 | НЕИСП2 |  |
| $\mathbf 0$ | $0 -$ нет     | $\rightarrow$   | $\overline{0}$ | ×  | ×    | ×       | ×     | ×       | ×       | 0                                                                                          | 0     | ×    | ×      |  |
| n           | 1-да          | $\rightarrow$   | 0              | x  | ×    | x.      | x     | ×       | x       | ۵                                                                                          |       | ×    | ×      |  |
|             | $0 -$ нет     | $\rightarrow$   | 0              | x  | x.   | x.      | x     | ×       | ×       |                                                                                            | 0     | ×    | ×      |  |
|             | 1-да          | $\rightarrow$   | 0              | ×  | ×    | x.      | ×     | ×       | ×       |                                                                                            |       | ×    | ×      |  |
| 0           | $0 -$ нет     | $\cdot \rangle$ |                | x  | x.   | х.      | ×     | ×       | ×       | 0                                                                                          | 0     | ×    | x      |  |
| 0           | $0 -$ нет     | $\rightarrow$   |                | ×  | ×    | ×       | x     | ×       | ×       | 0.                                                                                         |       | ×    | ×      |  |
| 0           | $0 \cdot$ нет | $\rightarrow$   |                | ×  | ×    | x.      | ×     | ×       | x       |                                                                                            | 0     | ×    | ×      |  |
| 0           | $0 -$ нет     | $\rightarrow$   |                | x  | x.   | ×       | ×     | ×       | ×       |                                                                                            |       | ×.   | ×      |  |
|             |               |                 |                |    |      |         |       |         |         |                                                                                            |       |      |        |  |

Рис. А.2.4.5 Окно описания шаблона индикатора ('темный' щит, зеленый с/д выключателя)

| Шаблон индикатора                                                                          |               |               |          |                 |      |         |       |         |        |                |       |             |           | $\mathbf{x}$    |
|--------------------------------------------------------------------------------------------|---------------|---------------|----------|-----------------|------|---------|-------|---------|--------|----------------|-------|-------------|-----------|-----------------|
| Стандартный режим   Текущее состояние ТС   Нормальное состояние ТС   Отобр. неопределенных |               |               |          |                 |      |         |       |         |        |                |       |             |           |                 |
| Индикатор                                                                                  | Мигание       |               | Знач. TC | H <sub>II</sub> | Pyy. | $\Pi$ 1 | $\Pi$ | $\Pi$ 3 | $\Pi4$ | OH3            | Некв. | <b>OFP2</b> | НЕИСП2    |                 |
|                                                                                            | $0 \cdot$ нет | $\rightarrow$ | ×        | x               | ×    | ×       | х.    | ×       | ×      |                | ×     | х.          | ×         |                 |
| 0                                                                                          | $0 -$ нет     | $\rightarrow$ | ×        | x               | ×    | X.      | x     | x       | ×      | $\overline{0}$ | ×     | x           | ×         |                 |
|                                                                                            |               |               |          |                 |      |         |       |         |        |                |       |             |           |                 |
|                                                                                            |               |               |          |                 |      |         |       |         |        |                |       |             |           |                 |
|                                                                                            |               |               |          |                 |      |         |       |         |        |                |       |             |           |                 |
|                                                                                            |               |               |          |                 |      |         |       |         |        |                |       |             |           |                 |
|                                                                                            |               |               |          |                 |      |         |       |         |        |                |       |             |           |                 |
|                                                                                            |               |               |          |                 |      |         |       |         |        |                |       |             |           |                 |
|                                                                                            |               |               |          |                 |      |         |       |         |        |                |       |             |           |                 |
|                                                                                            |               |               |          |                 |      |         |       |         |        |                |       |             |           |                 |
|                                                                                            |               |               |          |                 |      |         |       |         |        |                |       |             |           |                 |
|                                                                                            |               |               |          |                 |      |         |       |         |        |                |       |             |           |                 |
|                                                                                            |               |               |          |                 |      |         |       |         |        |                |       |             |           |                 |
|                                                                                            |               |               |          |                 |      |         |       |         |        |                |       |             |           |                 |
|                                                                                            |               |               |          |                 |      |         |       |         |        |                |       |             |           |                 |
|                                                                                            |               |               |          |                 |      |         |       |         |        |                |       |             |           |                 |
| ,                                                                                          |               |               |          |                 | ↑    |         |       |         |        |                |       |             | $\vee$ ok |                 |
| Добавить                                                                                   | Удалить       |               | Редакт.  |                 |      |         |       |         |        |                |       |             |           | $\times$ Отмена |
|                                                                                            |               |               |          |                 |      |         |       |         |        |                |       |             |           |                 |

Рис. А.2.4.6 Окно описания шаблона индикатора ('темный' щит, разъединитель, заземление)

В описании оборудования на уровне компонента **«Порт Х»** (Х = 0 или 1) при использовании **шины RS-485** в контекстном меню из предлагаемого избыточного списка компонентов оборудования, могут быть выбраны только следующие подчиненные компоненты:

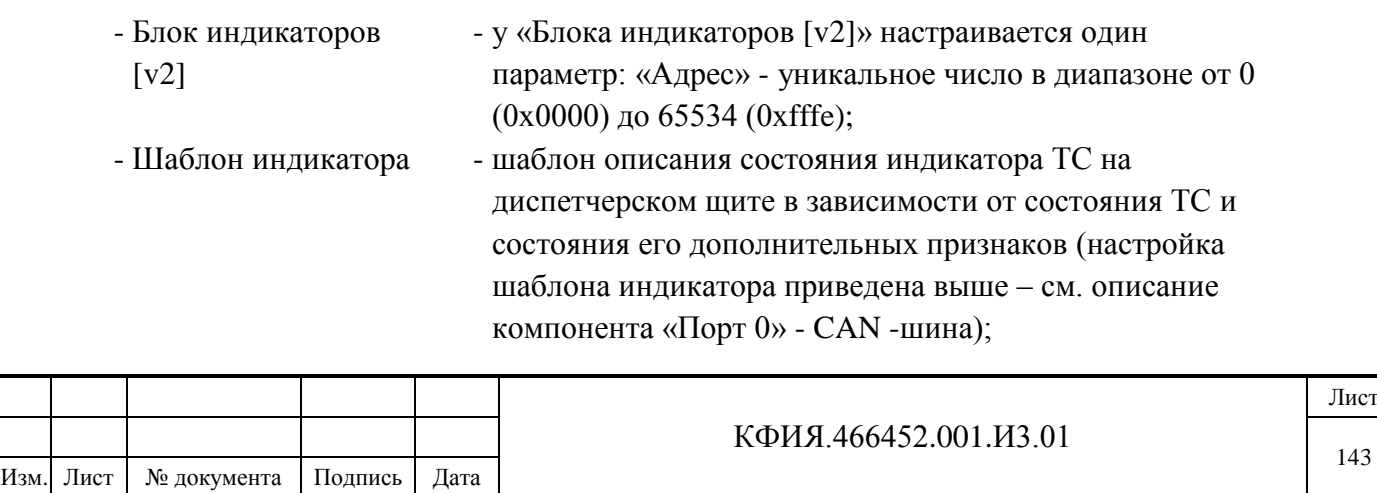

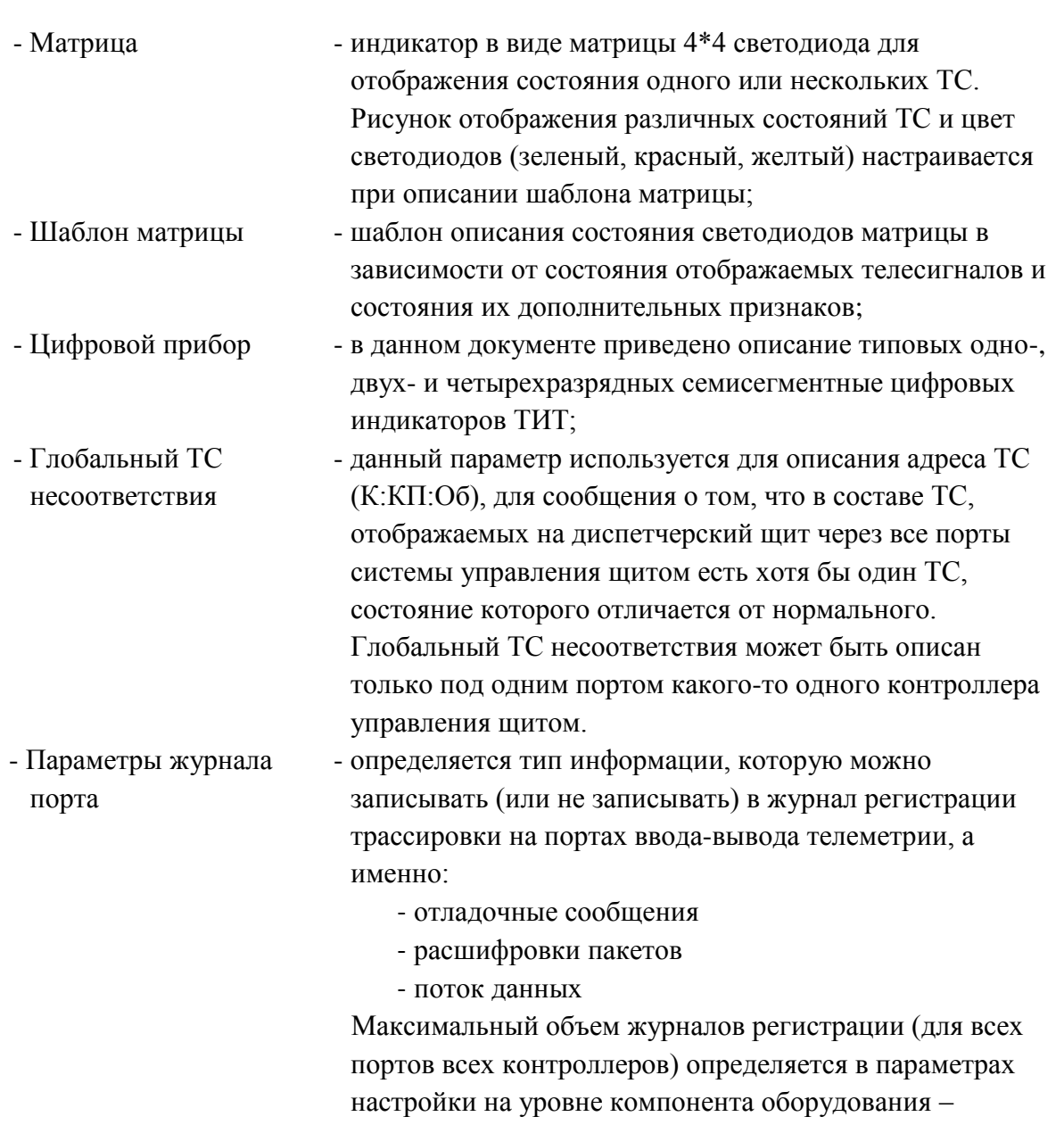

Адресация для блоков индикаторов, цифровых приборов и матриц единая. Адрес можно задавать как в десятичном, так и в шестнадцатеричном формате (два варианта: от 0х0000 (или \$0000) до 0xfffe (или \$fffe). Адрес компонента (блок индикаторов, цифровой прибор, матрица) при поставке указывается на плате. На уровне порта (т.е. на шине RS-485) суммарно можно описать не более 32 компонентов произвольных типов: блоков индикаторов, цифровых приборов и матриц.

«Станция».

Шаблон индикатора (матрицы) описывается только на одном из портов одного (произвольного) контроллера управления щитом, а используется при описании поведения индикаторов (матриц) всех контроллеров.

В описании оборудования на уровне компонента «Блок индикаторов [v2]» может быть добавлено не более 32 компонентов описания оборудования – «Индикатор», у которого настраиваются следующие параметры:

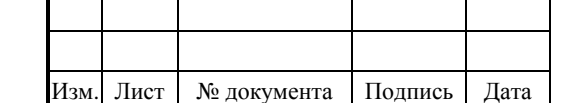

Подпись и дата

Подпись и дата

Инв. № дублик.

Взамен инв. № Инв. № дублик.

Подпись и дата

Подпись и дата

Инв. № подлин.

Инв. № подлин.
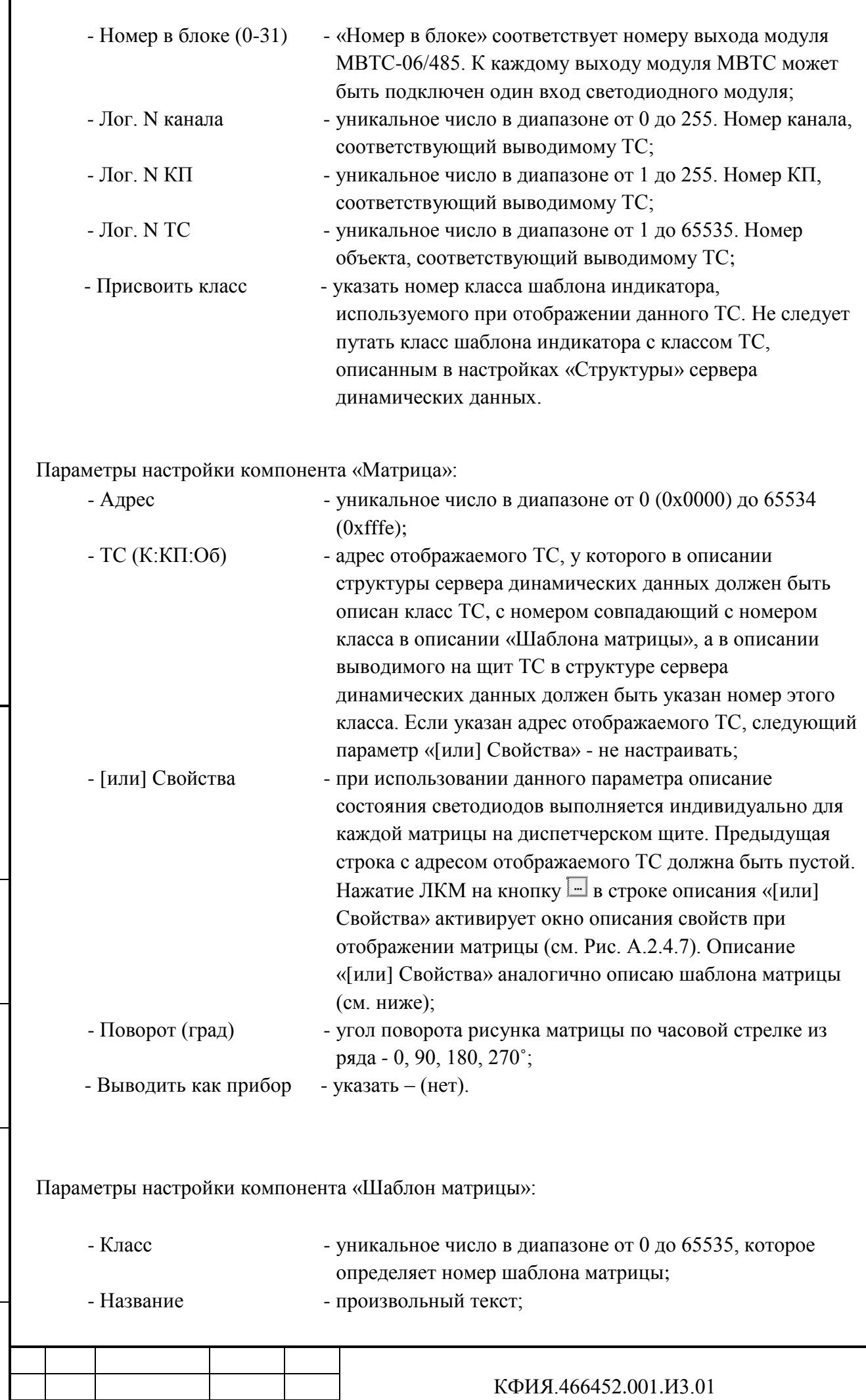

Изм. Лист № документа Подпись Дата

Лист

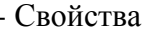

- нажатие ЛКМ на кнопку  $\Box$  в строке описания «Свойства» активирует окно описания свойств при отображении матрицы (см. Рис. А.2.4.7, А.2.4.9). Окно настройки шаблона матрицы приведено на Рис. А.2.4.8. Для активации окна настройки следует ЛКМ выбрать одно из состояний матрицы, затем ПКМ нажать на строку описания шаблона и в открывшемся контекстном меню выбрать строку «Редактировать».

Рисунок одной матрицы могут определять от 1 до 5 ТС, причём один и тот же ТС можно указать неоднократно. Чаще всего встречается вариант описания матричного элемента с одним ТС. В этом случае нужно описать не менее одного шаблона и все, установленные на щите матрицы.

Для описания свойств шаблона матрицы (или свойств матрицы) необходимо:

- в окне состояния ввести все варианты, то есть описать цвет каждого из 16 светодиодов, если не используются признаки ТС, то описать два состояния (включено, отключено), при одном признаке ТС – 4 состояния, при двух – 8 и так далее, для добавления, удаления и редактирования состояний матричных элементов используются кнопки на панели «Состояния»;
- выбрать одно из заданных состояний матрицы, с помощью нажатия ПКМ на панели описания шаблонов вызвать контекстное меню и добавить шаблон ТС;
- выбрать первое состояние матрицы, выбрать шаблон ТС1, с помощью пункта «Редактировать» контекстного меню открыть окно описания значений и признаков ТС, установить признак использования шаблона, значение и признаки ТС, соответствующие выбранному состоянию матрицы;
- повторить предыдущий пункт для всех не описанных состояний матричного элемента.

Возможно определение состояние матрицы несколькими ТС. Порядок описания матричного элемента для двух ТС:

- в разделе «Оборудование» описывается шаблон матрицы (через запятую заносятся две цифры, соответствующие двум классам и описываются свойства шаблона матрицы), при описании свойств шаблона в этом случае должен быть описан «Шаблон ТС1» и «Шаблон ТС2»;
- в разделе «структура» у всех ТС, состояние которых отображается с использованием матричных элементов, задаётся «Класс» шаблона матрицы, для одних ТС указывается первый из двух классов шаблона, для других второй;
- в разделе «оборудование» описываются матрицы щита задаются адреса матриц, через запятую два адреса ТС соответствующие двум классам, углы поворота рисунка и не описываются свойства, если в описании ТС не указан «Класс», то в описании матрицы не задаются адреса ТС, а описываются свойства матричного элемента.

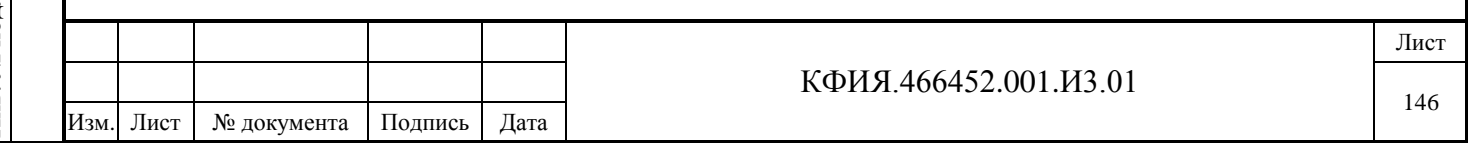

Подпись и дата Подпись и дата Взамен инв. № Инв. № дублик. Инв. № дублик. Подпись и дата Подпись и дата Инв. № подлин. Инв. № подлин.

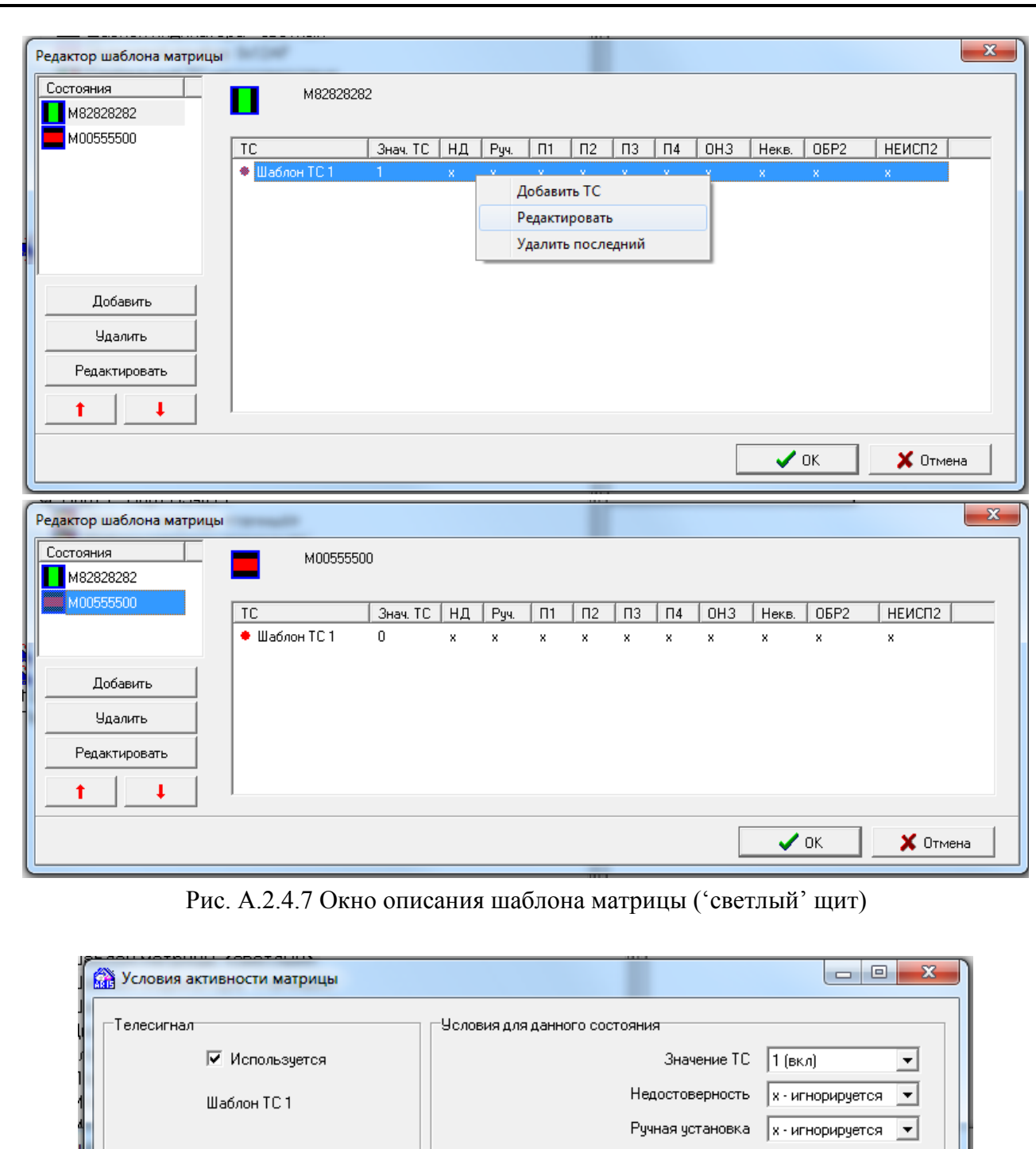

Подпись и дата

Инв. № дублик.

Взамен инв. № Инв. № дублик.

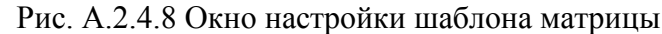

Признак 1 | х - игнорируется

 $x -$ игнорируется

 $x \cdot$ игнорируется  $\boxed{\bullet}$ 

 $x \cdot$ игнорируется

 $x \cdot$ игнорируется

 $x -$ игнорируется

 $x -$ игнорируется

 $x \cdot$ игнорируется

 $\times$  Отмена

Признак 2

Признак 3

Признак 4

Обрыв 2-бит

Отличие от норм, знач.

Несквитированность

Неисправность 2-бит

 $\overline{\smash{\bigtriangledown_{\,\mathrm{OK}}\,}}$ 

 $\overline{ }$ 

 $\overline{\phantom{a}}$ 

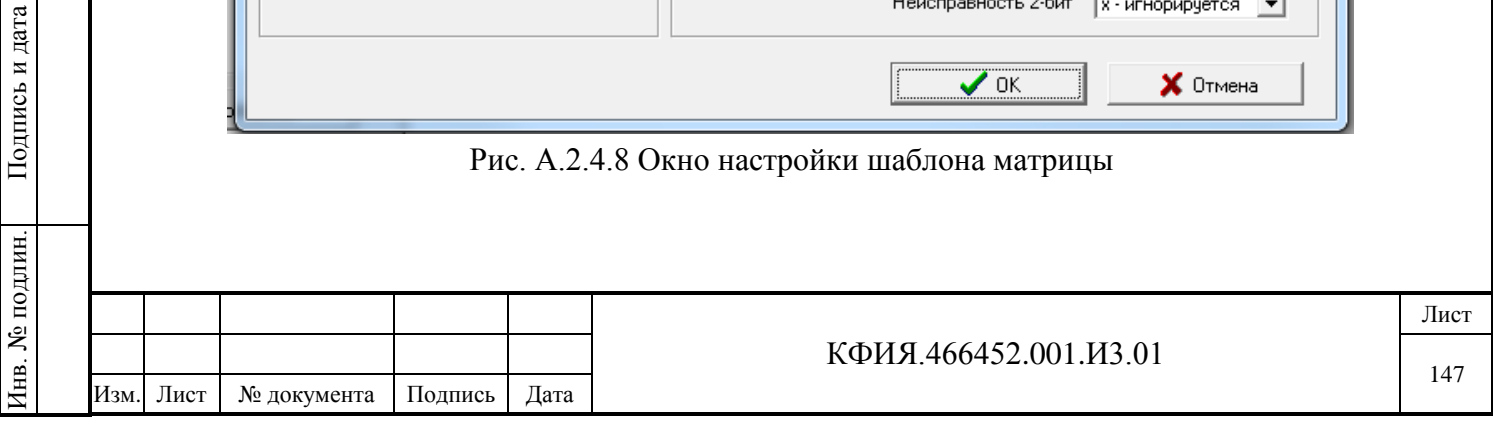

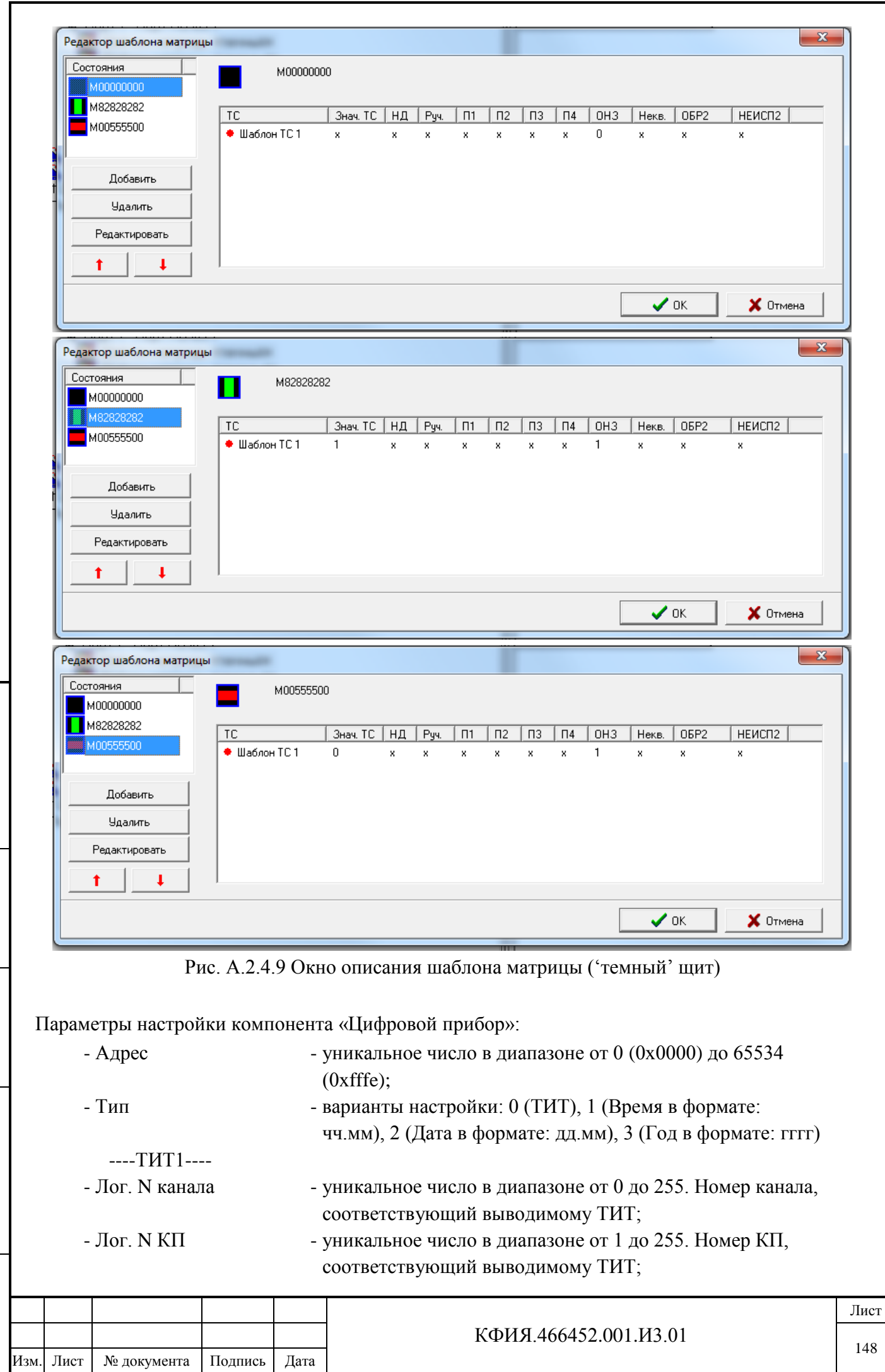

Подпись и дата

Инв. № дублик.

Взамен инв. № Инв. № дублик.

Подпись и дата

Подпись и дата

Инв. № подлин.

Инв. № подлин.

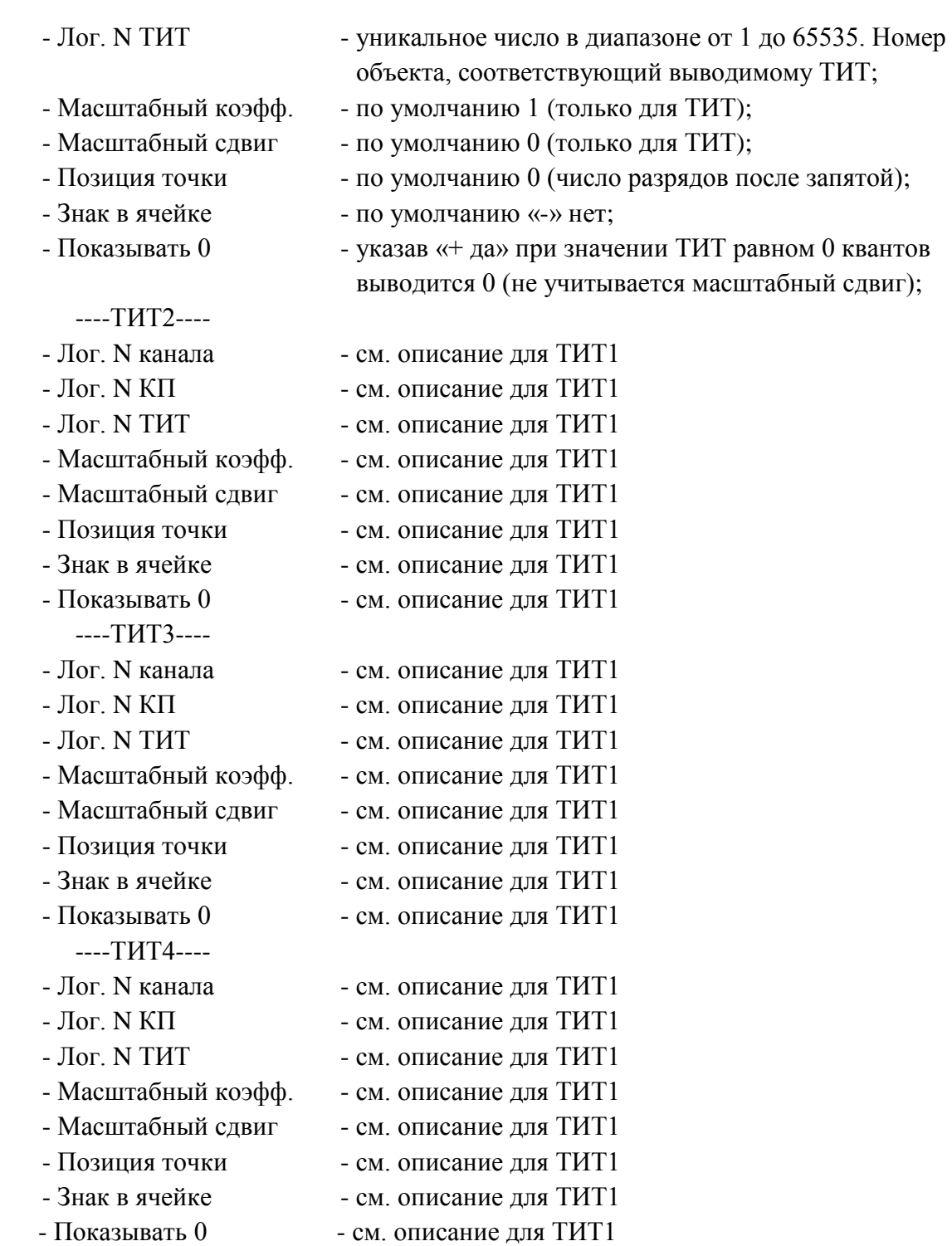

Если в параметрах настройки компонента «Цифровой прибор» описан только ТИТ1, то для его индикации используются все 4 разряда. Если описан ТИТ1 и ТИТ2, то 1 и 2 разряд цифрового индикатора используется для отображения ТИТ1, а 3 и 4 разряд цифрового индикатора для отображения ТИТ2. Если описан ТИТ1, ТИТ2, ТИТ3 и ТИТ4, то для отображения каждого ТИТ используется один разряд цифрового индикатора.

При описании диспетчерского щита S-2000 с использованием пробника при привязке ТС к светодиодным элементам на щите структура описания оборудования управления диспетчерским щитом формируется автоматически. Технология описания диспетчерского щита приведена в отдельном документе.

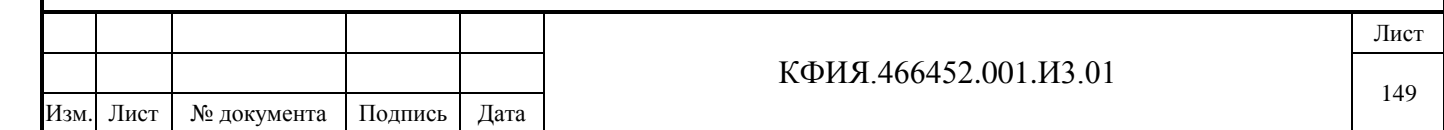

# **17.3 Примеры с общим драйвером TCP/IP (протокол TCP)**

# *17.3.1 Настройка протокола МЭК 870-5-104 (прием от резервированного УТМ)*

На Рис. А.3.1.1 – Рис. А.3.1.6 приведен пример настроек сервера динамических данных (под именем TMS) при приеме телеметрии от основного или резервного УТМ в протоколе МЭК 870- 5-104.

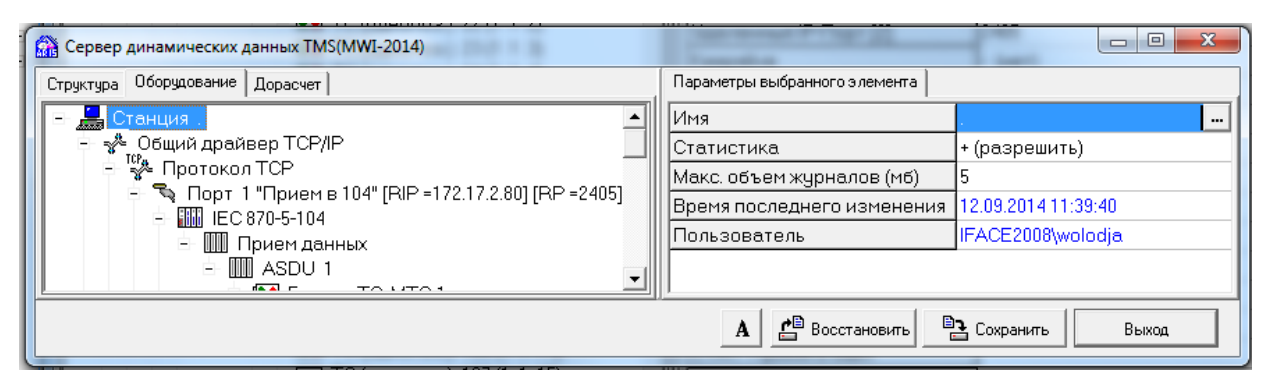

Рис. А.3.1.1 Настройка сервера TMS (прием в протоколе МЭК 870-5-104, см. п.10.2)

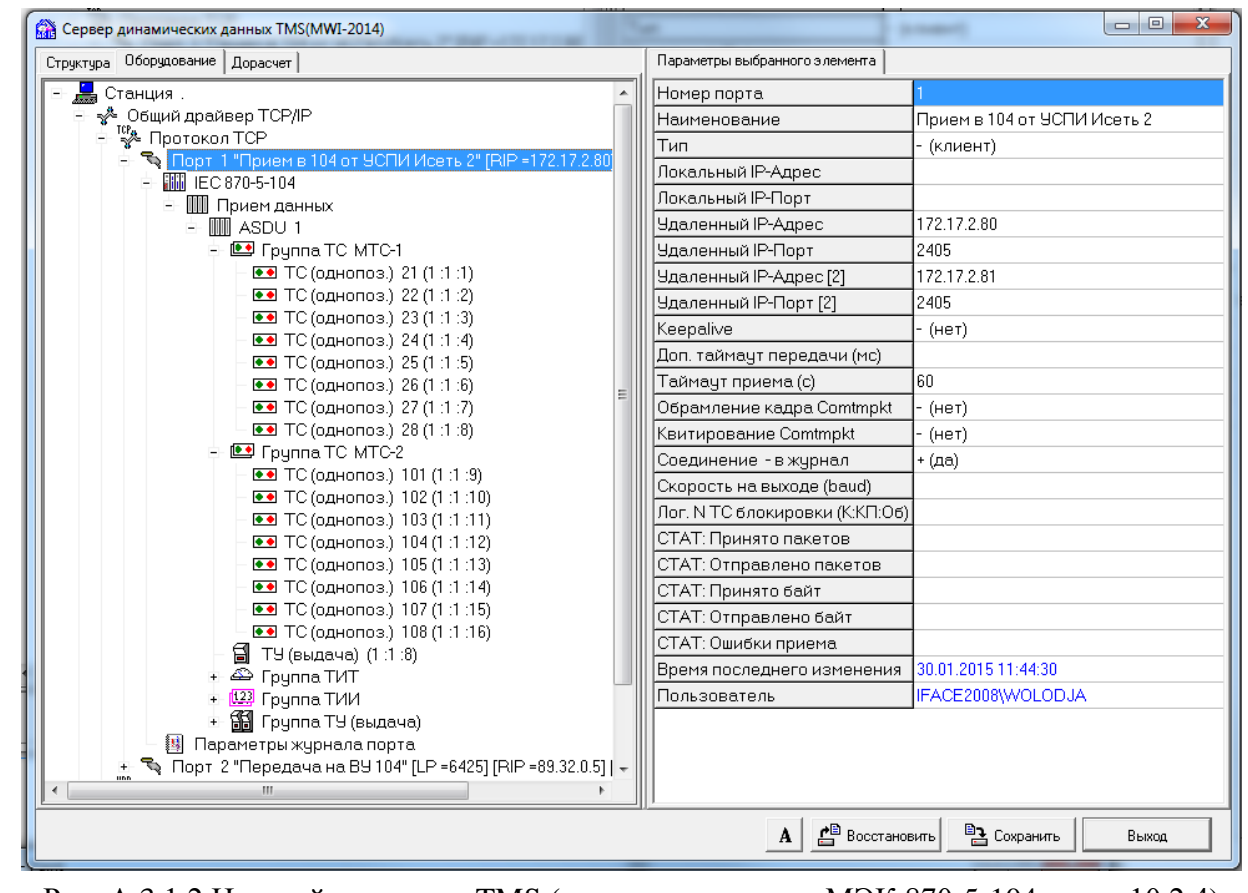

Подпись и дата

Подпись и дата

Инв. № дублик.

Взамен инв. № Инв. № дублик.

Подпись и дата

Подпись и дата

Рис. А.3.1.2 Настройка сервера TMS (прием в протоколе МЭК 870-5-104, см. п.10.2.4)

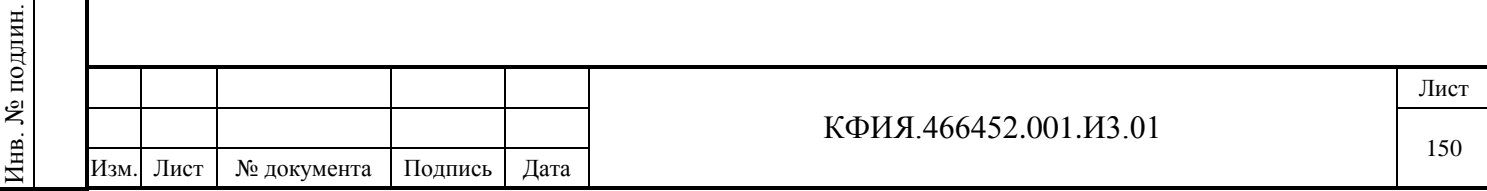

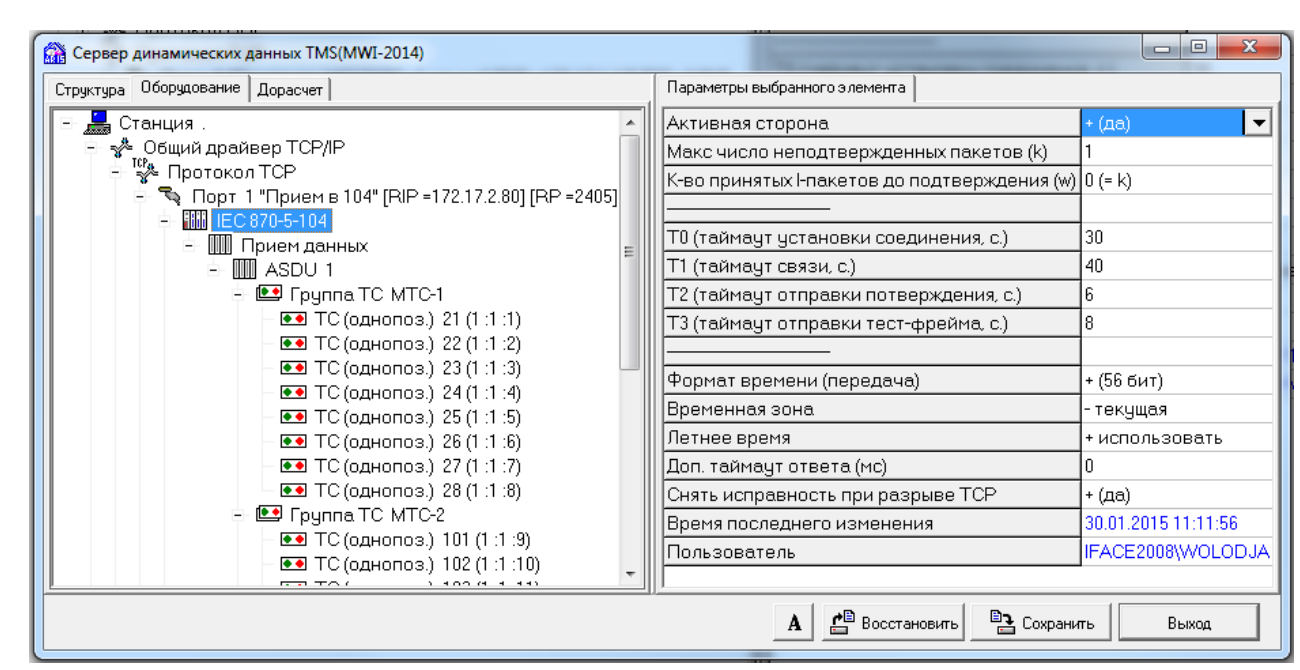

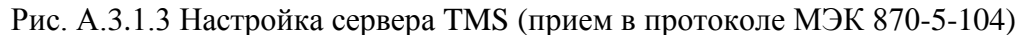

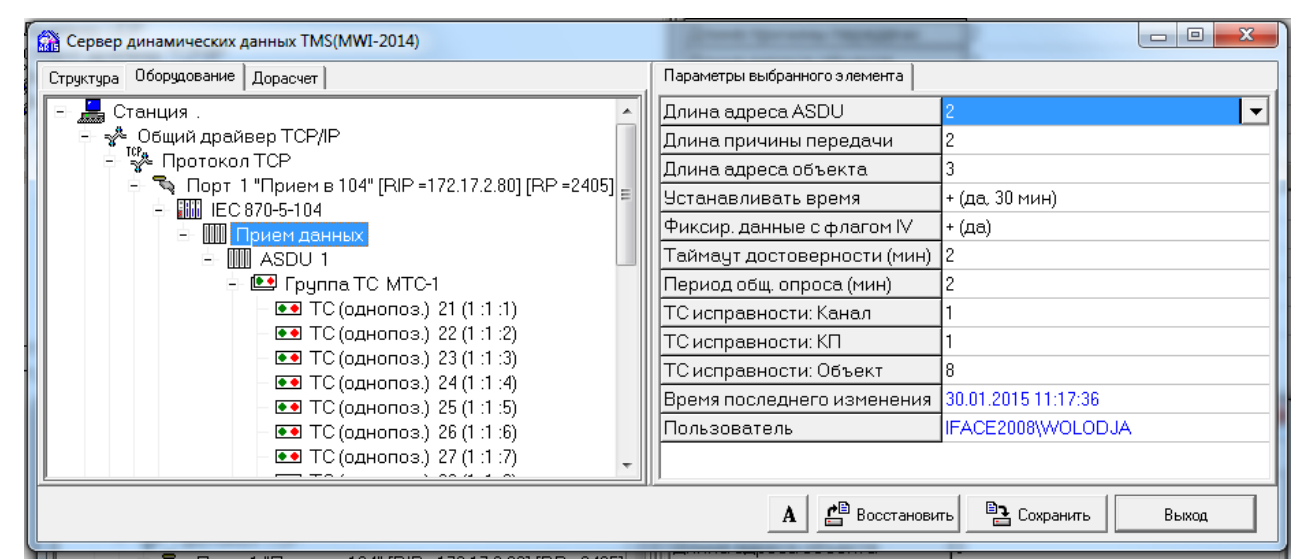

Рис. А.3.1.4 Настройка сервера TMS (прием в протоколе МЭК 870-5-104)

Подпись и дата

Инв. № дублик.

Инв.

№ дублик.

Взамен инв. №

Подпись и дата

Подпись и дата

Инв. № подлин.

Инв.<br>-

№ поллин

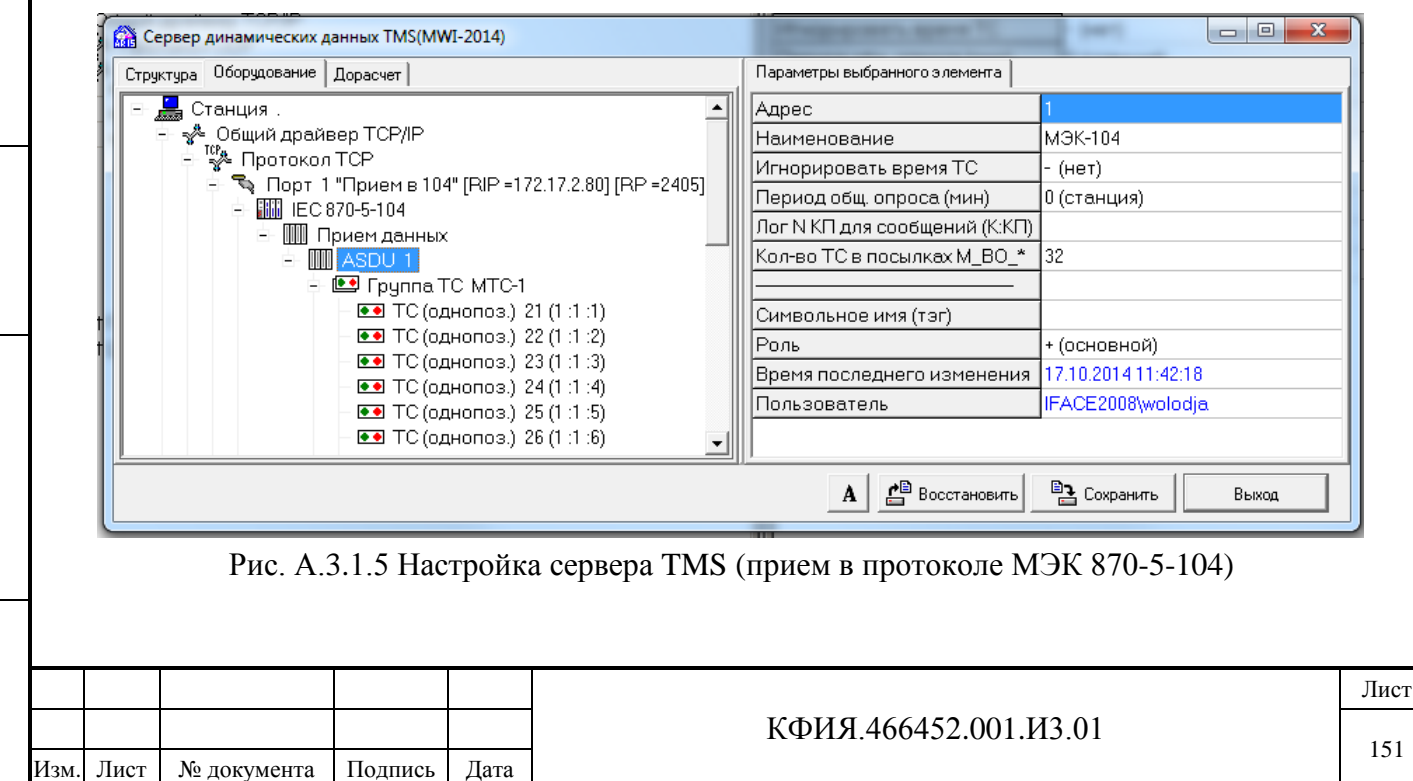

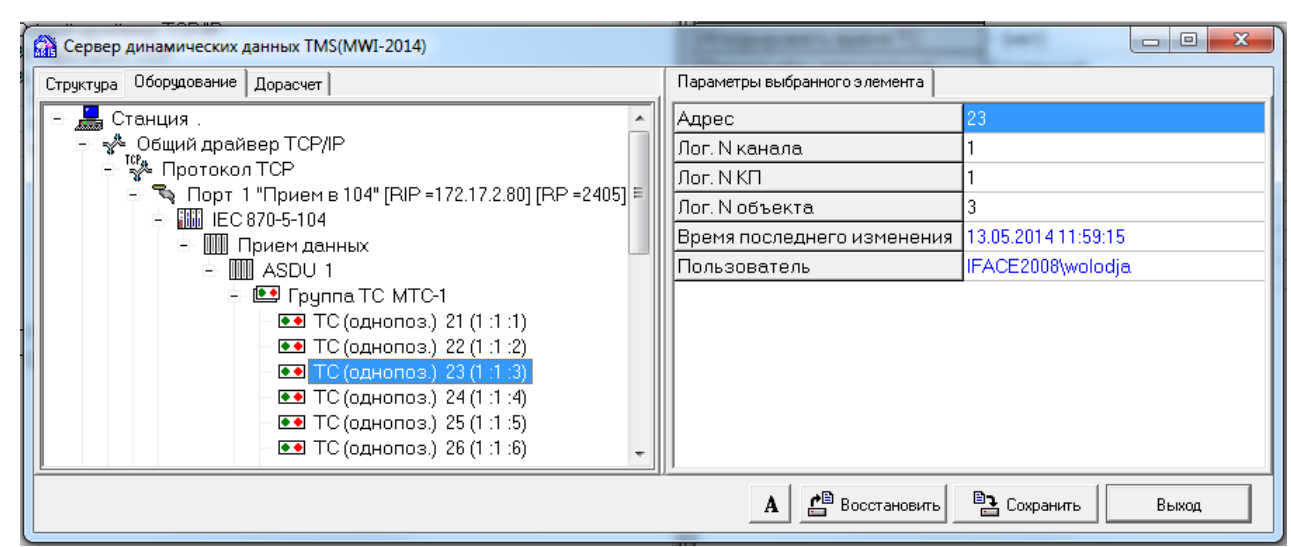

Рис. А.3.1.6 Настройка сервера TMS (прием в протоколе МЭК 870-5-104)

Ниже приведены комментарии к параметрам компонентов сервера, используемых при настройке оборудования для приема информации в протоколе МЭК 870-5-104 под общим драйвером TCP/IP (протокол TCP).

Параметры настройки компонента 'IEC 870-5-104':

Подпись и дата

Подпись и дата

Инв. № дублик.

Взамен инв. № Инв. № дублик.

Подпись и дата

Подпись и дата

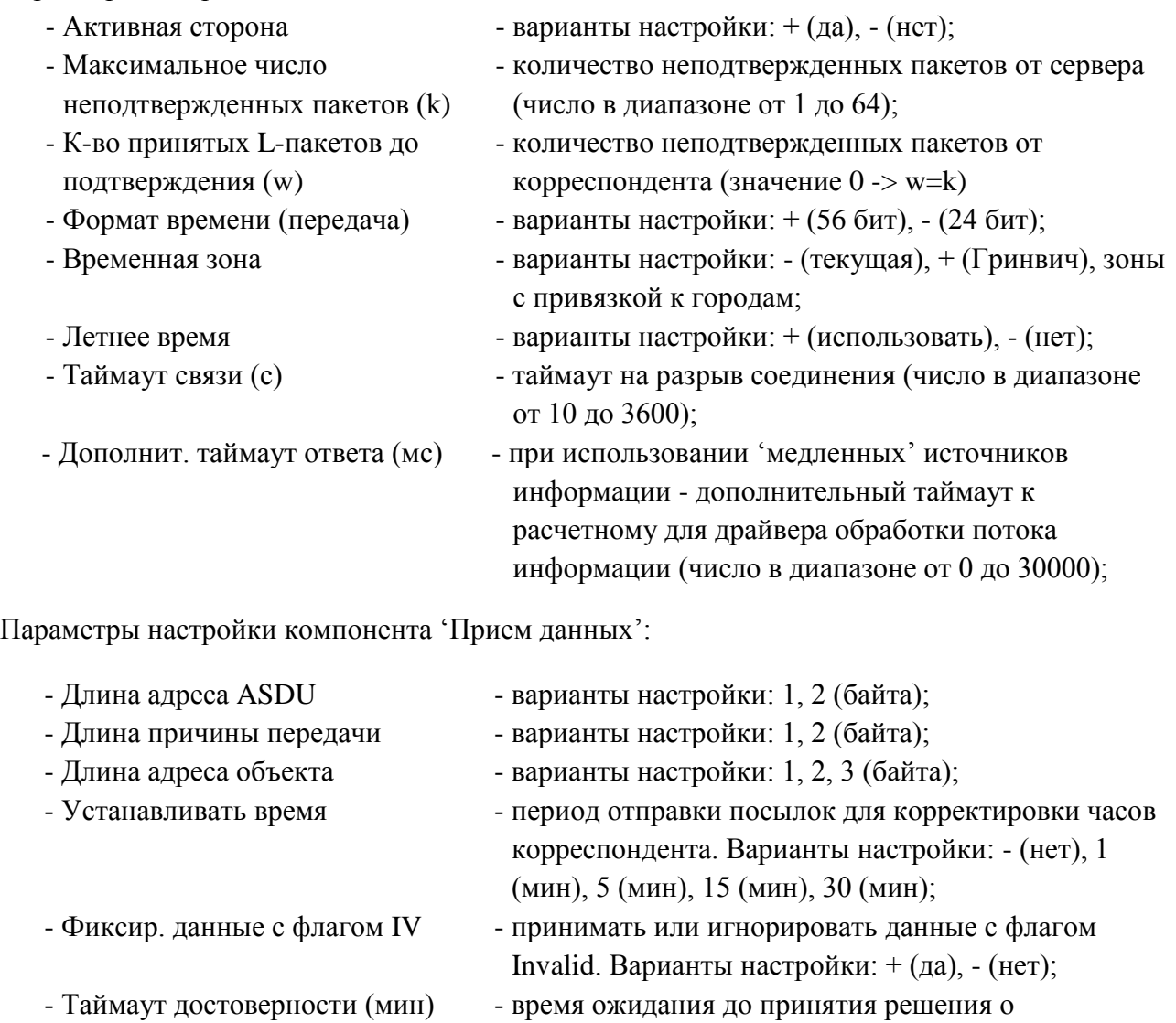

недостоверности информации, принимаемой по данному каналу связи (по умолчанию 2 мин.);

|                   |  |                                   |      | данному каналу связи (по умолчанию 2 мин.); |      |
|-------------------|--|-----------------------------------|------|---------------------------------------------|------|
|                   |  |                                   |      |                                             | Лист |
| ደ<br>$\mathbf{a}$ |  |                                   |      | КФИЯ.466452.001.ИЗ.01                       | 152  |
| H                 |  | Изм. Лист   № документа   Подпись | Дата |                                             |      |

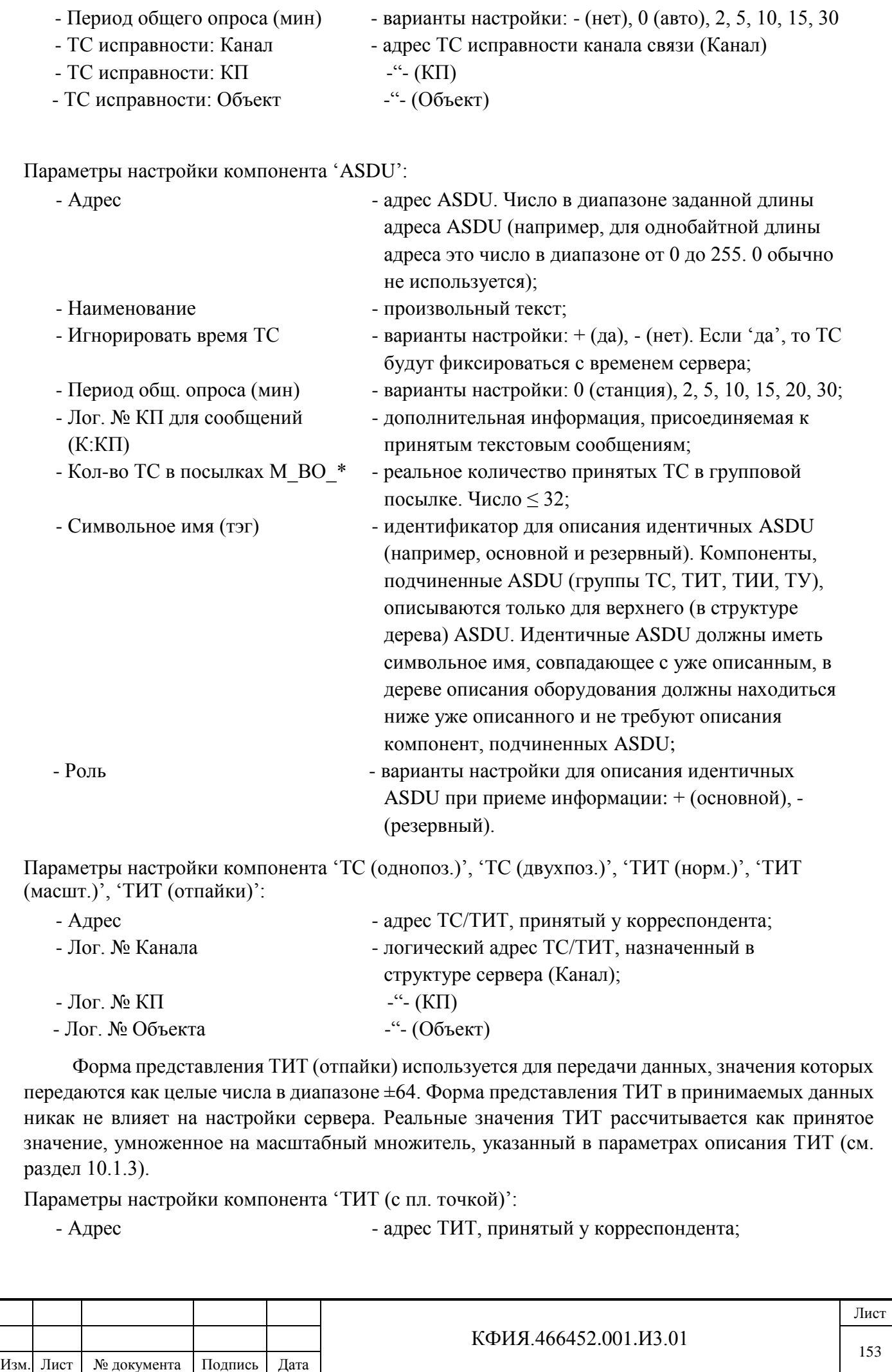

Подпись и дата

Инв. № дублик.

Взамен инв. № Инв. № дублик.

Подпись и дата

Подпись и дата

Инв. № подлин.

Инв. № подлин.

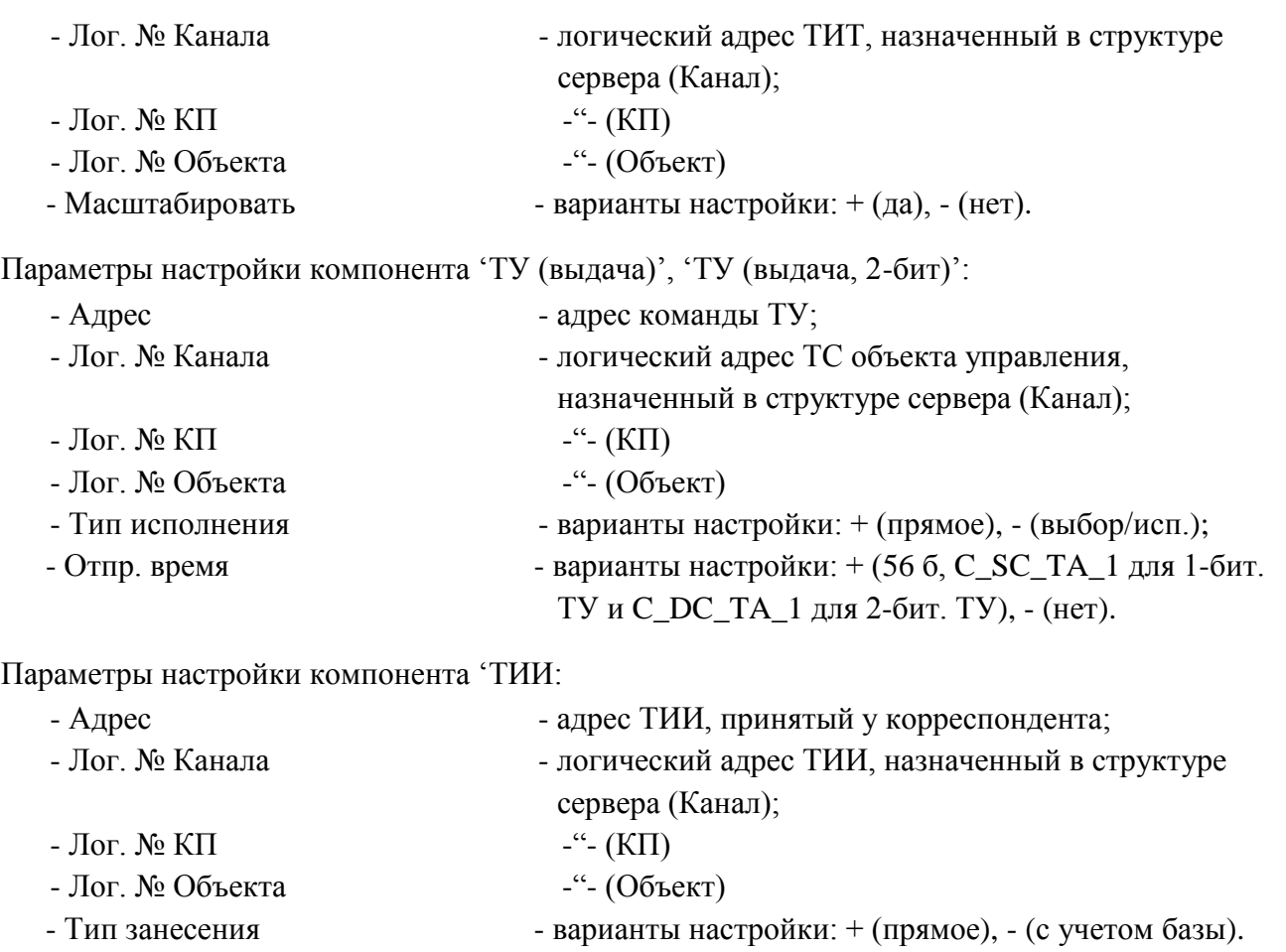

# *17.3.2 Настройка МЭК 870-5-104 (передача от резервированного комплекса)*

Подпись и дата

Подпись и дата

Инв. № дублик.

Взамен инв. № Инв. № дублик.

На Рис. А.3.2.1 – Рис.А.3.2.4 приведен пример настроек сервера динамических данных (резервированный комплекс ARIS SCADA, имя сервера динамических данных - TMS) при передаче телеметрии на верхний уровень в протоколе МЭК 870-5-104.

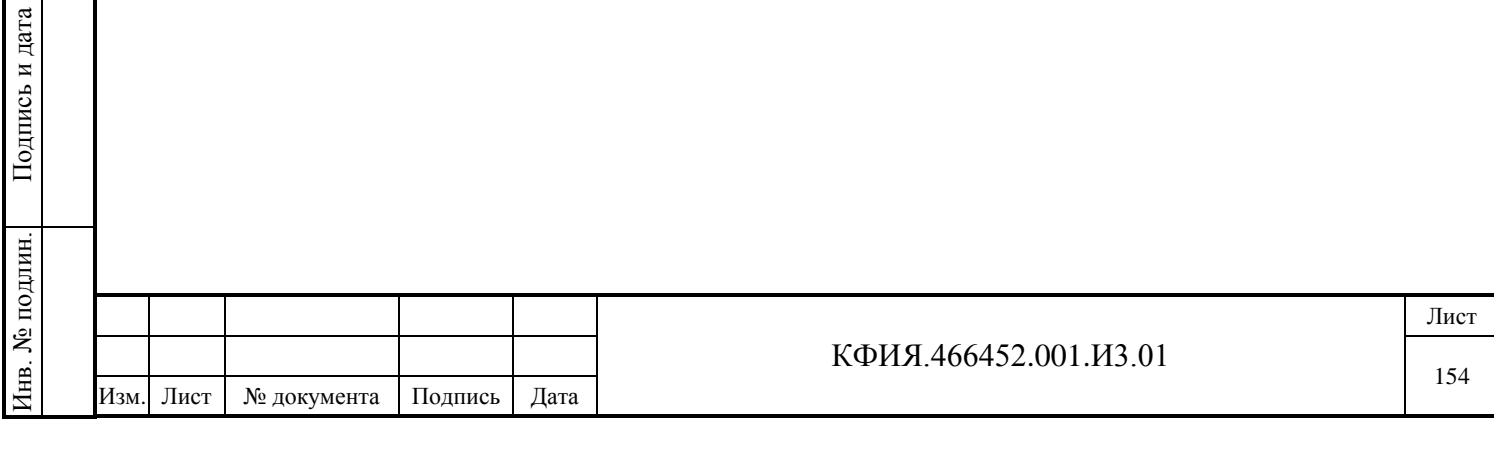

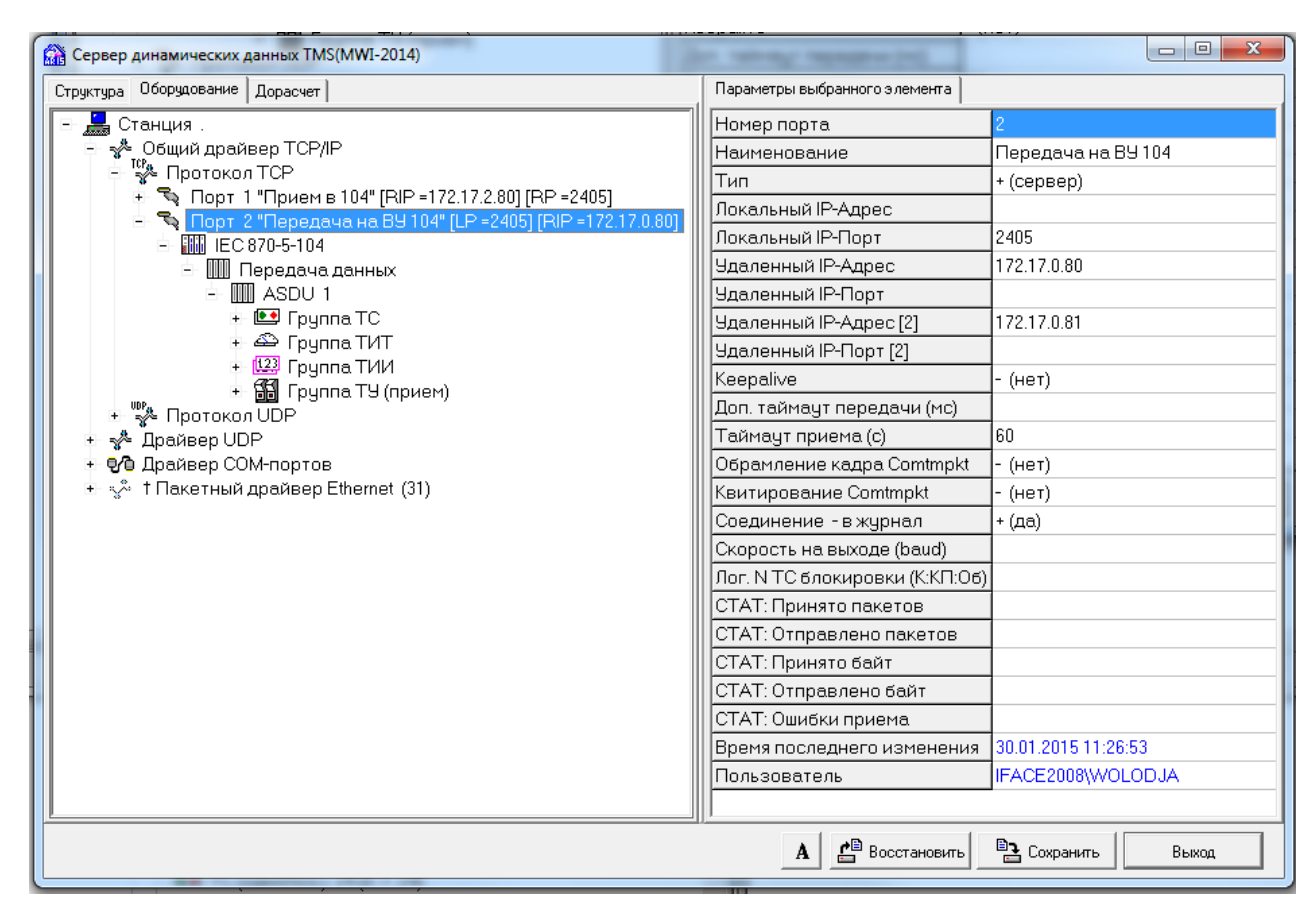

Рис. А.3.2.1 Настройка сервера TMS (передача в протоколе МЭК 870-5-104, см. п.10.2.4)

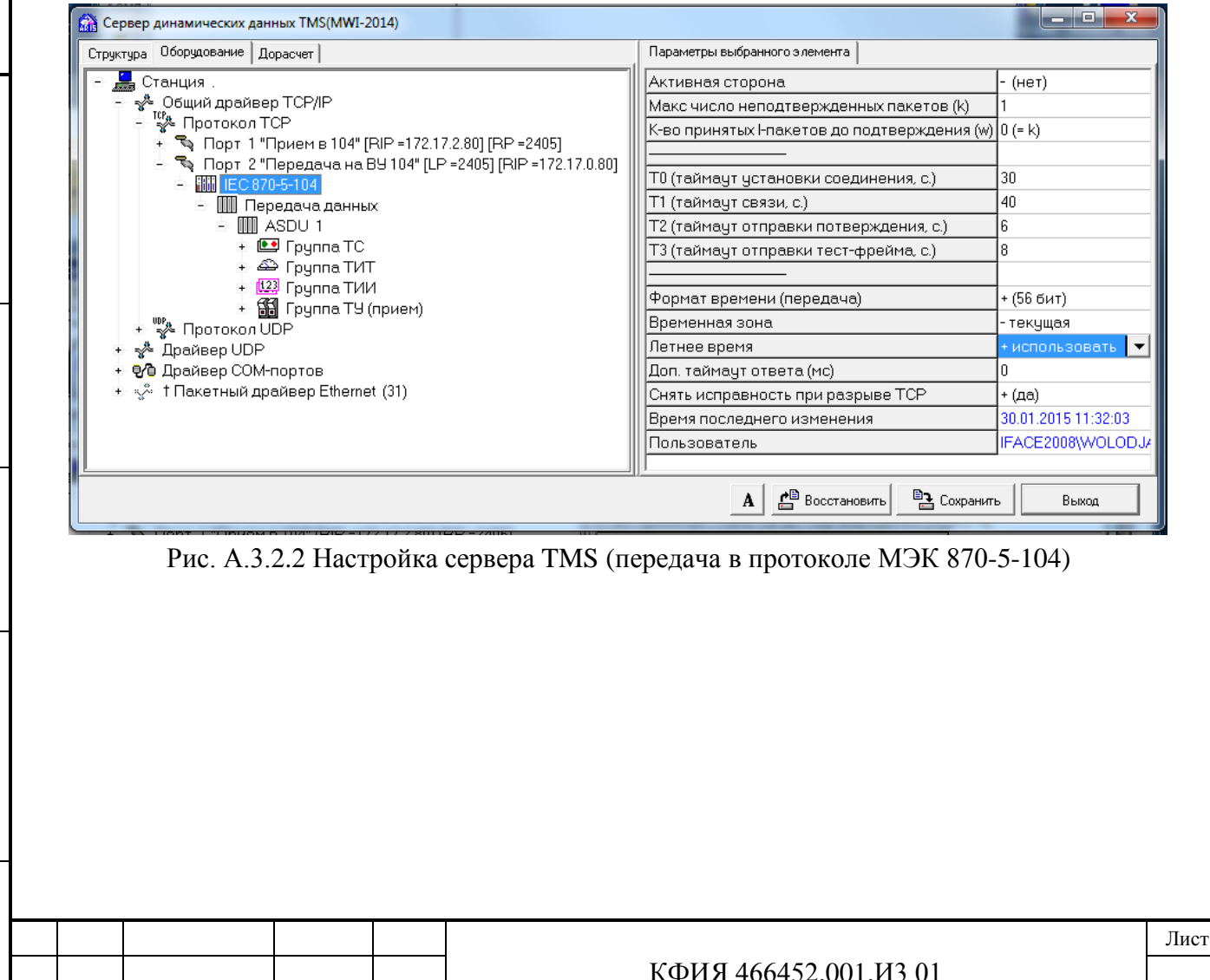

Изм. Лист № документа Подпись Дата

Подпись и дата

Подпись и дата

Инв. № дублик.

Инв. № дублик.

Взамен инв. №

Подпись и дата

Подпись и дата

Инв. № подлин.

Инв. № подлин.

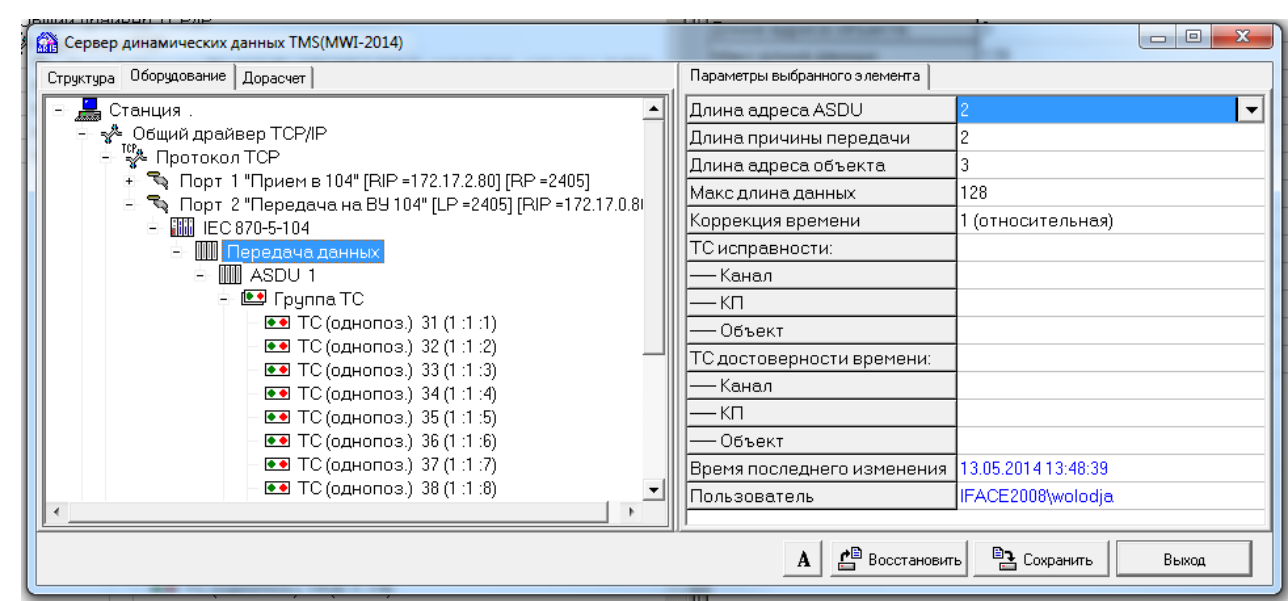

Рис. А.3.2.3 Настройка сервера TMS (передача в протоколе МЭК 870-5-104)

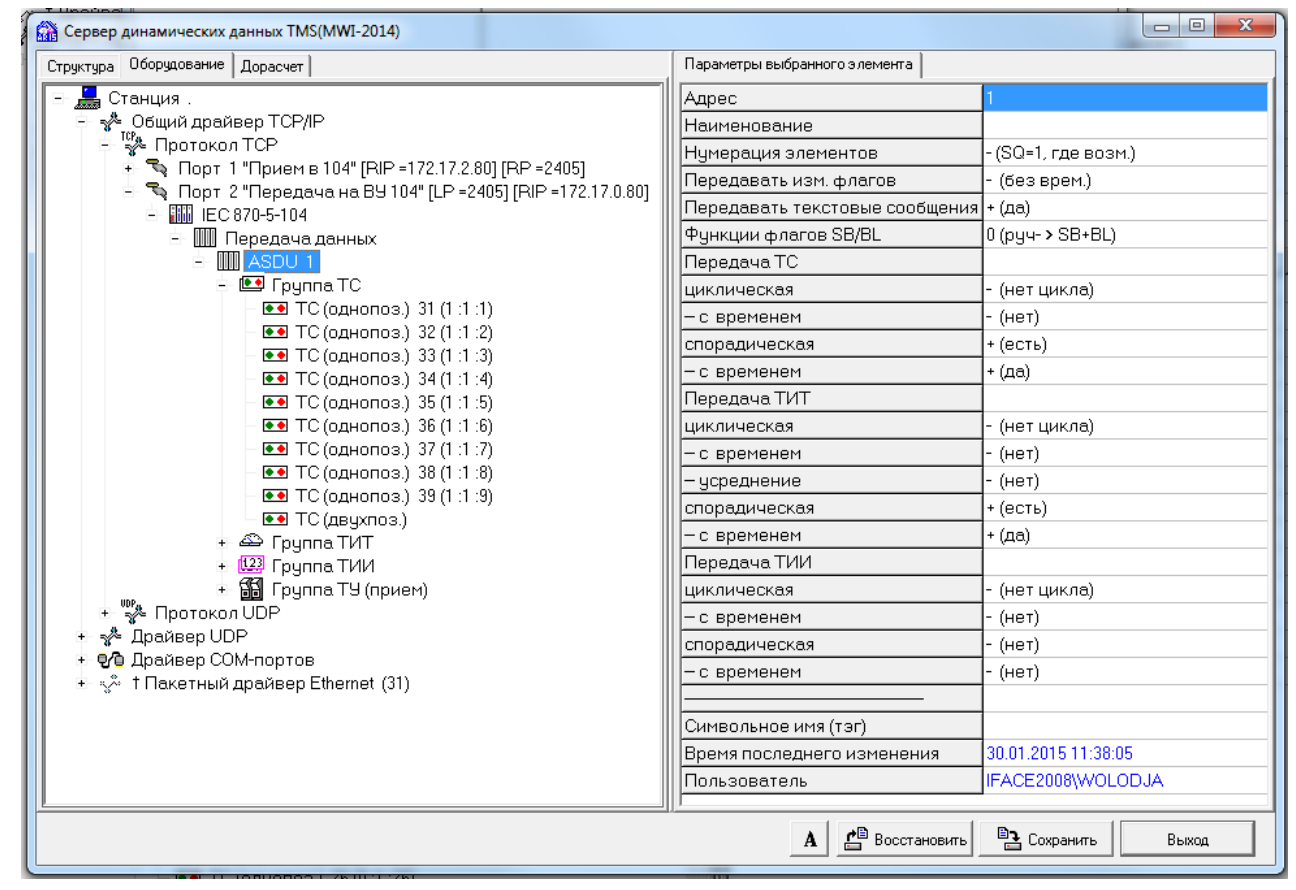

Рис. А.3.2.4 Настройка сервера TMS (передача в протоколе МЭК 870-5-104)

Ниже приведены комментарии к параметрам компонентов сервера, используемых при настройке оборудования для передачи информации в протоколе МЭК 870-5-104 под общим драйвером TCP/IP (протокол TCP).

Параметры настройки компонента 'IEC 870-5-104':

- 
- Максимальное число

Изм. Лист № документа Подпись Дата

- Активная сторона варианты настройки:  $+$  (да),  $-$  (нет);
	-
- количество неподтвержденных пакетов от сервера (число в диапазоне от 1 до 64);
- неподтвержденных пакетов (k)
- КФИЯ.466452.001.И3.01

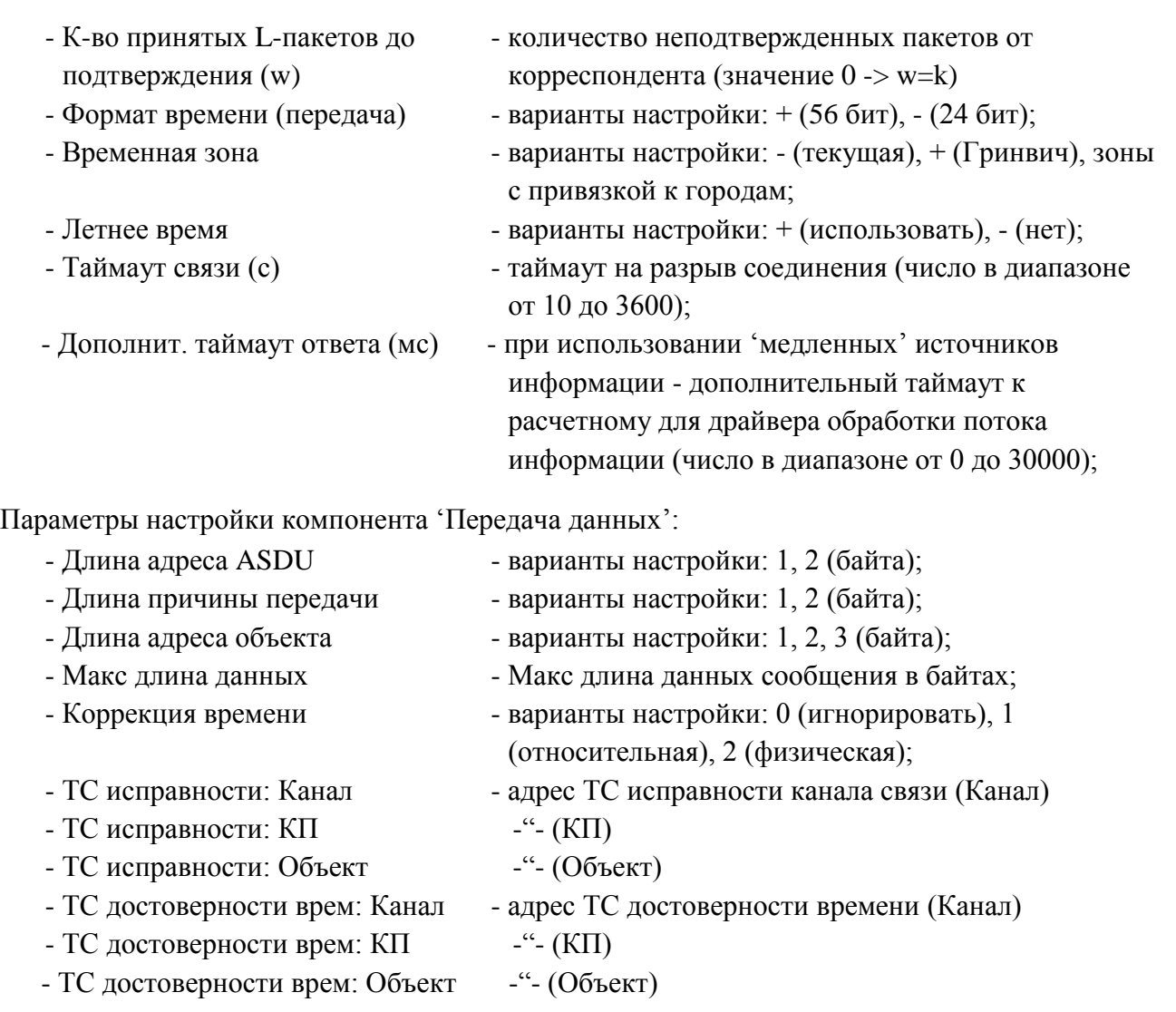

При выставленном значении признака коррекции времени 'физическая' в процессе установления связи приемника телеметрии с сервером ARIS SCADA будет скорректировано время сервера ARIS SCADA по времени корреспондента. При выставленном значении признака коррекции времени 'относительная' в процессе установления связи приемника телеметрии с сервером ARIS SCADA будет зафиксирована разница времени, а при передаче телеметрии время будет передаваться с учетом зафиксированной разницы, т.е. корреспонденты будет 'жить' каждый по своему времени.

Параметры настройки компонента 'ASDU':

Изм. Лист № документа Подпись Дата

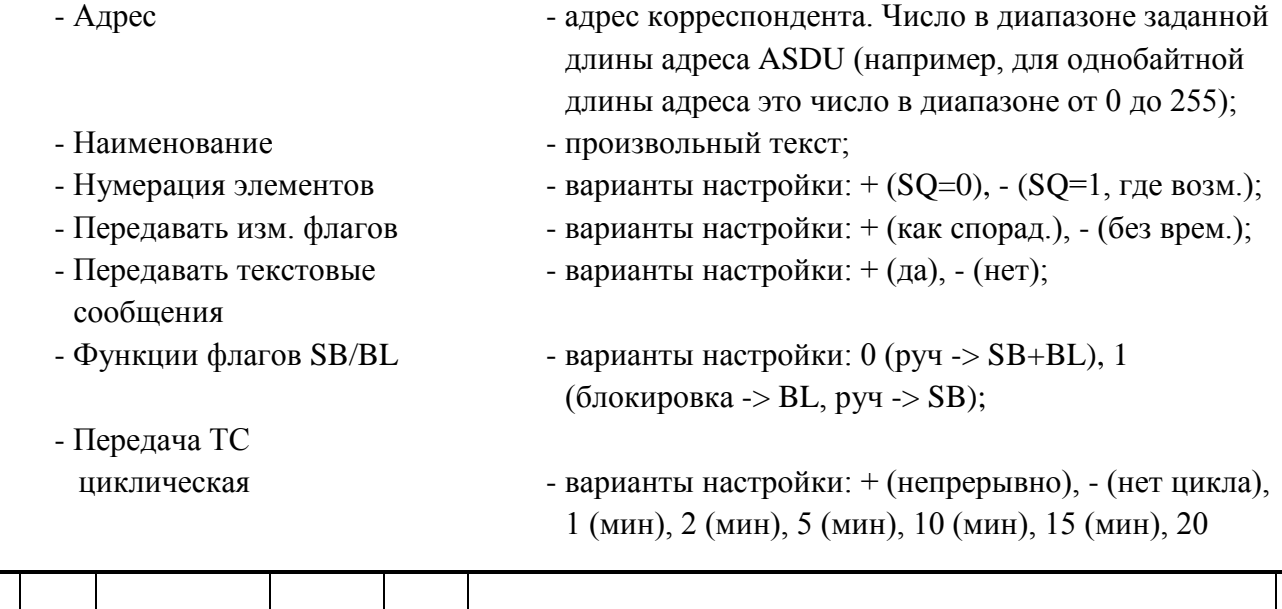

КФИЯ.466452.001.И3.01

157

Лист

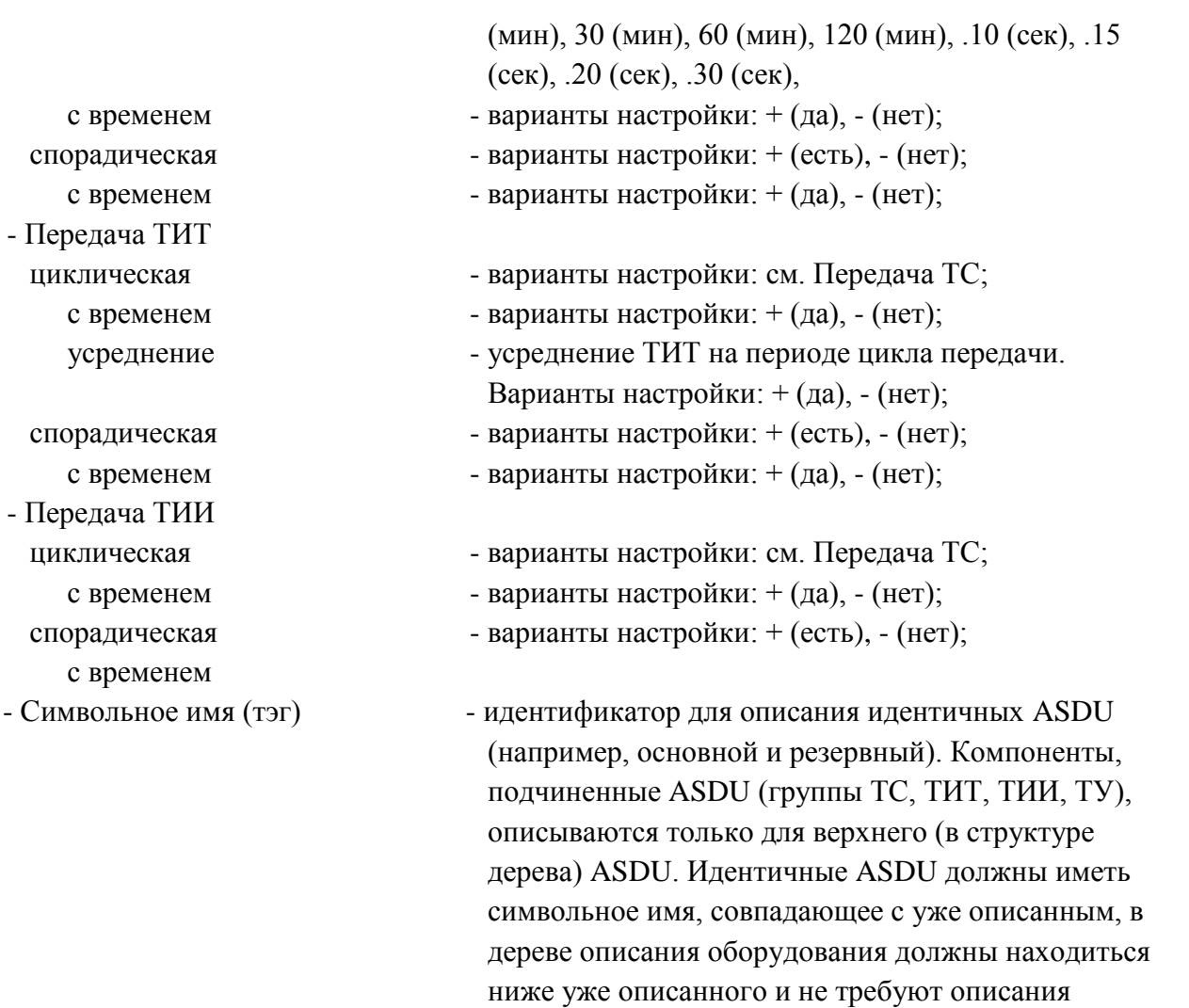

Описание настройки параметров 'Группа ТС', 'Группа ТИТ' 'Группа ТИИ', 'ТС (однопоз.)', 'ТС (двухпоз.)', 'ТИТ (норм.)', 'ТИТ (масшт.)', 'ТИТ (с пл. точкой)', 'ТИТ (отпайки)', 'ТИИ', 'ТУ (прием)' аналогично описанию, приведенному в разделе 17.1.1. (передача в протоколе МЭК 870-5-101).

компонент, подчиненных ASDU.

### *17.3.3 Настройка МЭК 870-5-104 (прием-передача на одном сервере)*

Данный пример интересен только на этапе отладки для организации потоков информации в протоколе МЭК 870-5-104, когда сервер динамических данных передает данные, адресуя их для приема на самого себя. Пример настроек сервера динамических данных приведен на Рис. А.3.3.1 – Рис.А.3.3.8.

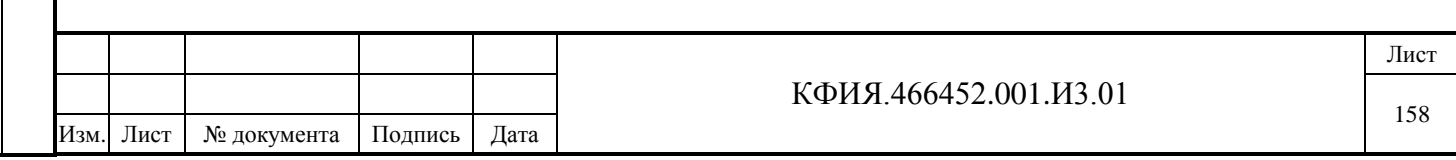

| Структура Оборудование Дорасчет                                             | Параметры выбранного элемента                     |
|-----------------------------------------------------------------------------|---------------------------------------------------|
| <u>鳥</u> Станция.                                                           | Номер порта                                       |
| → Общий драйвер ТСР/IР                                                      | 104 прием с порта 2<br>Наименование               |
| TCP <sub>S</sub> Протокол TCP                                               | · (клиент)<br>Тип                                 |
| → ₹ Порт 1 "104 прием с порта 2" [RIP =127.0.0.1] [RP =2404]                | Локальный IP-Адрес                                |
| <b>- Ш</b> Прием данных                                                     | Локальный IP-Порт                                 |
| 上 IIII ASDU 1                                                               | Удаленный IP-Адрес<br>127.0.0.1                   |
| $\div$ ES Epyrma TC                                                         | 2404<br><b>Удаленный IP-Порт</b>                  |
| • ТС (однопоз.) 1 (3 :2 :1)                                                 | Удаленный IP-Адрес [2]                            |
| •• ТС (однопоз.) 2 (3:2:2)                                                  | Удаленный IP-Порт [2]                             |
| • ТС (однопоз.) 3 (3 :2 :3)                                                 | (нет)<br>Keepalive                                |
| •• ТС (однопоз.) 4 (3:2:4)                                                  | Доп. таймаут передачи (мс)                        |
| •• ТС (однопоз.) 5 (3:2:5)<br>•• ТС (однопоз.) 6 (3 :2 :6)                  | 60<br>Таймачт приема (с)                          |
| •• ТС (однопоз.) 7 (3 :2 :7)                                                | Обрамление кадра Comtmpkt<br>(нет)                |
| • • ТС (однопоз.) 8 (3 :2 :8)                                               | Квитирование Comtmpkt<br>(нет)                    |
|                                                                             | + (да)<br>Соединение - в журнал                   |
| △ ТИТ (масшт.) 1001 (3:2:1)                                                 | Скорость на выходе (baud)                         |
| △ TИТ (масшт.) 1002 (3:2:2)                                                 | Лог. N ТС блокировки (К:КП:Об)                    |
| △ ТИТ (масшт.) 1003 (3:2:3)<br>△ <sup>2</sup> :4) TИТ (масшт.) 1004 (3:2:4) | СТАТ: Принято пакетов                             |
| △ ТИТ (масшт.) 1005 (3:2:5)                                                 | СТАТ: Отправлено пакетов                          |
| △ ТИТ (масшт.) 1006 (3:2:6)                                                 | СТАТ: Принято байт                                |
| △ ТИТ (масшт.) 1007 (3:2:7)                                                 | СТАТ: Отправлено байт                             |
| △ ТИТ (масшт.) 1008 (3:2:8)                                                 | СТАТ: Ошибки приема                               |
| 上 <b>誦</b> Группа ТУ (выдача)                                               | 03.06.2015 08:55:21<br>Время последнего изменения |
| [S] Т9 (выдача) 2001 (3:1:1)                                                | IFACE2008\WOLODJA<br>Пользователь                 |
| ने हि Порт 2 "Передача на порт 1" [LP =2404]                                |                                                   |
| <b>E. IIII</b> Передача данных                                              |                                                   |
| 由        ASDU 1                                                             |                                                   |
| + 图 Группа ТС                                                               |                                                   |
| + <sup>29</sup> Группа ТИТ                                                  |                                                   |

Рис. А.3.3.1 Настройка сервера TMS (прием 'от себя', МЭК 870-5-104, см. п.10.2.4)

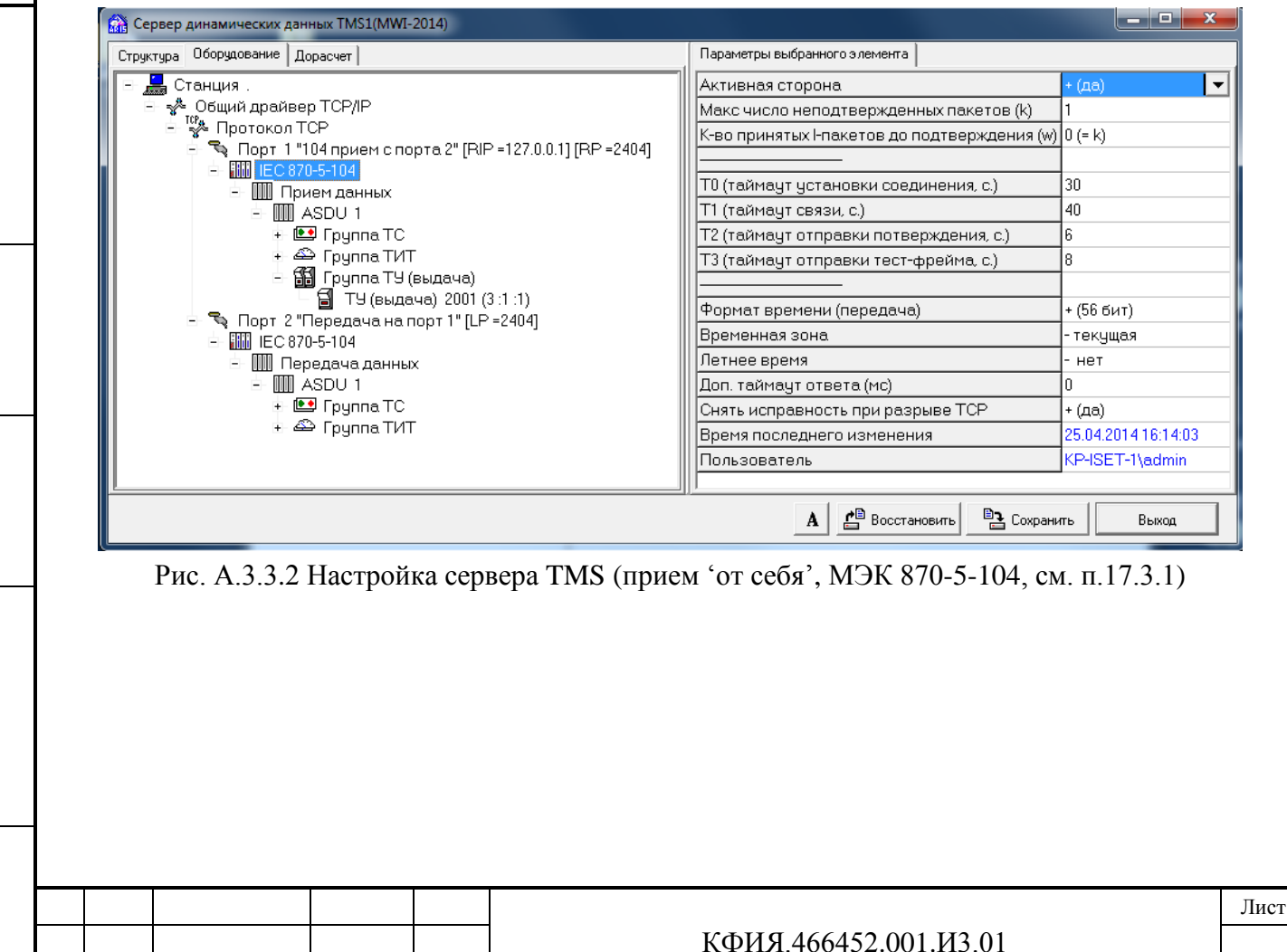

Изм. Лист № документа Подпись Дата

Подпись и дата

Подпись и дата

Инв. № дублик.

Взамен инв. № Инв. № дублик.

Подпись и дата

Подпись и дата

Инв. № подлин.

Инв. № подлин.

159

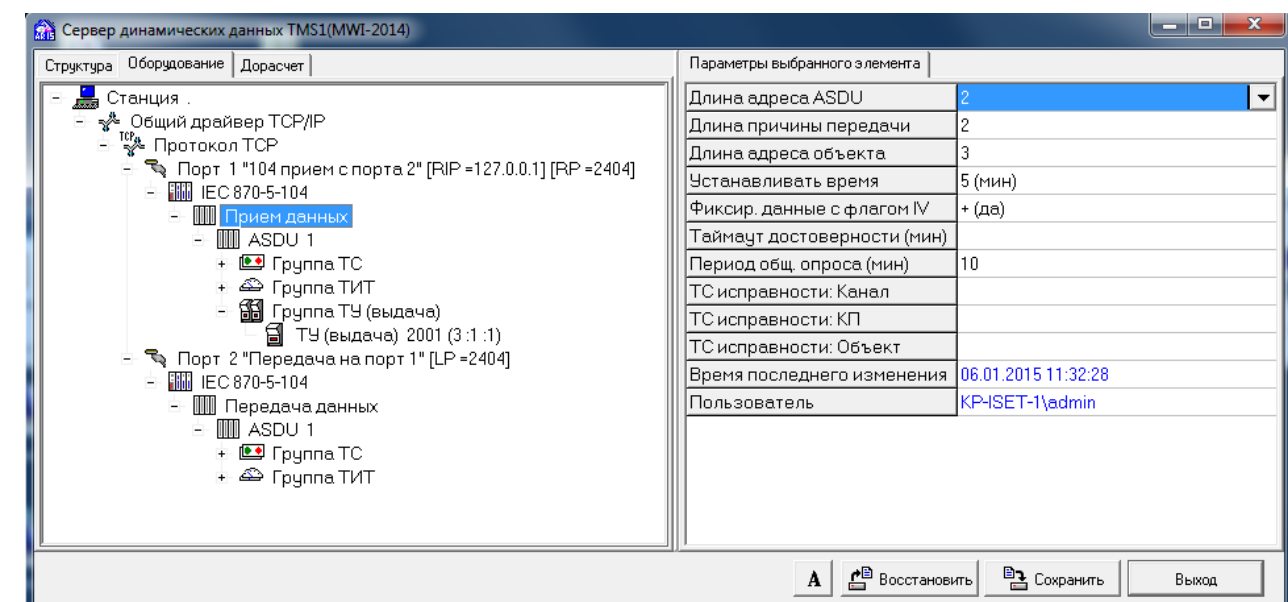

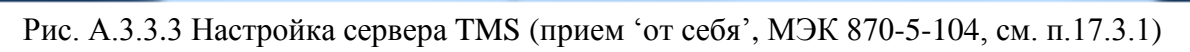

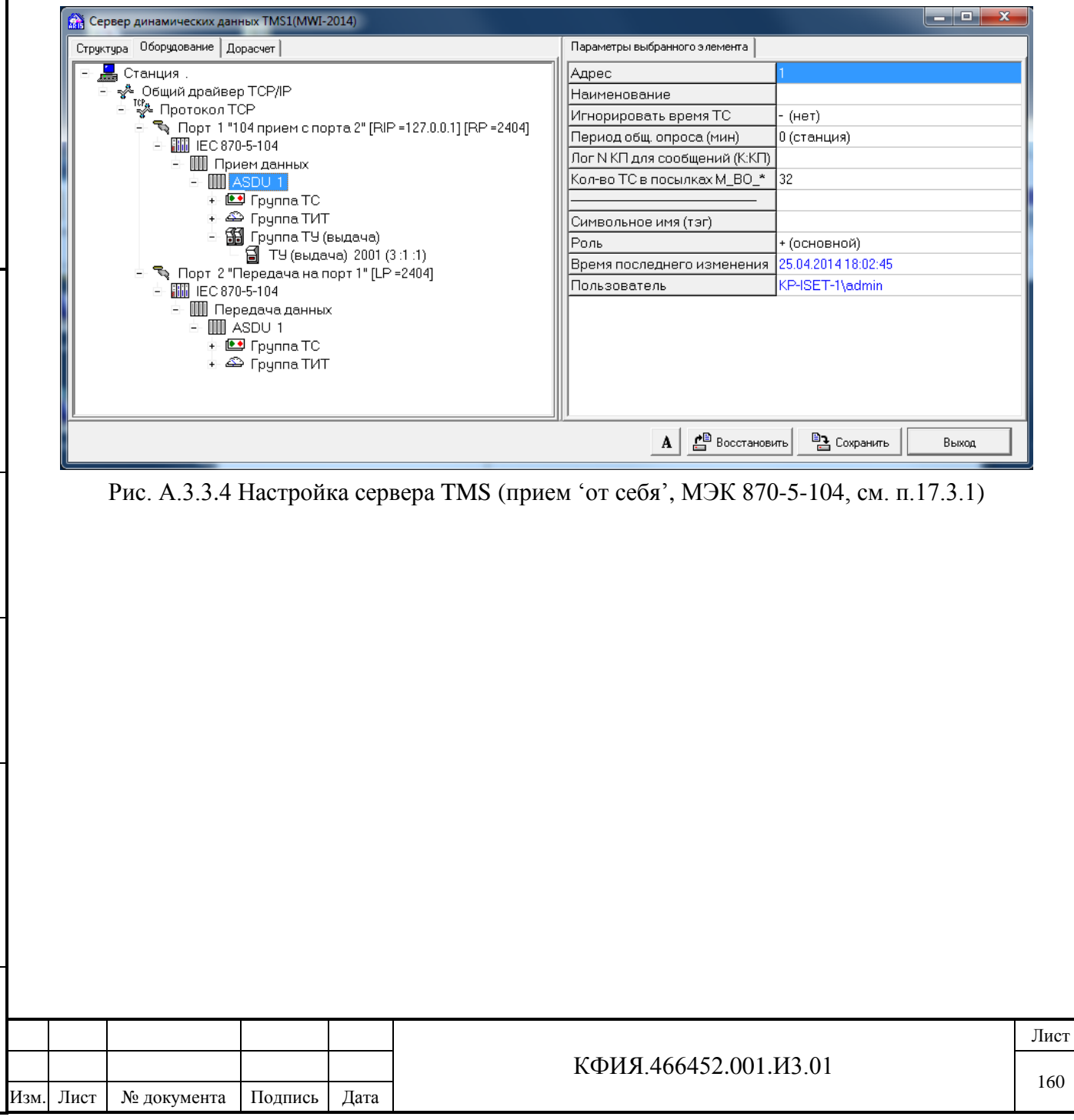

Подпись и дата

Инв. № дублик.

Взамен инв. № Инв. № дублик.

Подпись и дата

Подпись и дата

Инв. № подлин.

Инв. № подлин.

| Структура Оборудование Дорасчет                             | Параметры выбранного элемента  |                     |
|-------------------------------------------------------------|--------------------------------|---------------------|
| <u>До</u> Станция.                                          | Номер порта                    |                     |
| - « Общий драйвер ТСР/IР                                    | Наименование                   | Передача на порт 1  |
| Н <sup>тер</sup> е Протокол ТСР                             | Тип                            | + (сервер)          |
| ∃- Горт 1 "104 прием с порта 2" [RIP =127.0.0.1] [RP =2404] | Локальный IP-Адрес             |                     |
| <b>E- IIII</b> Прием данных                                 | Локальный IP-Порт              | 2404                |
| 由        ASDU 1                                             | Удаленный IP-Адрес             |                     |
| $\pm 2$ Группа ТС                                           | <b>Удаленный IP-Порт</b>       |                     |
| + <sup>△</sup> Fpynna TИT                                   | Удаленный IP-Адрес [2]         |                     |
| ± В Группа ТУ (выдача)                                      | Удаленный IP-Порт [2]          |                     |
| $\sqrt{2}$ Порт 2 "Передача на порт 1" [LP = 2404]          | Keepalive                      | - (нет)             |
| - 圖 IEC 870-5-104<br>⊟- ∭∏ Передача данных                  | Доп. таймаут передачи (мс)     |                     |
| 由 MM ASDU 1                                                 | Таймачт приема (с)             | lan.                |
| 主画 Группа TC                                                | Обрамление кадра Comtmpkt      | (нет)               |
| • ПС (однопоз.) 1 (3:1:1)                                   | Квитирование Comtmpkt          | (нет)               |
| •• ТС (однопоз.) 2 (3:1:2)                                  | Соединение - в журнал          | + (да)              |
| •• ТС (однопоз.) 3 (3:1:3)                                  | Скорость на выходе (baud)      |                     |
| •• ТС (однопоз.) 4 (3:1:4)<br>•• ТС (однопоз.) 5 (3:1:5)    | Лог. N ТС блокировки (К:КП:Об) |                     |
| •• ТС (однопоз.) 6 (3:1:6)                                  | СТАТ: Принято пакетов          |                     |
| •• ТС (однопоз.) 7 (3:1:7)                                  | СТАТ: Отправлено пакетов       |                     |
| •• ТС (однопоз.) 8 (3:1:8)                                  | СТАТ: Принято байт             |                     |
| ± <sup>Д</sup> Грчппа ТИТ                                   | СТАТ: Отправлено байт          |                     |
| △ ТИТ (масшт.) 1001 (3:1:1)                                 | СТАТ: Ошибки приема            |                     |
| △ ТИТ (масшт.) 1002 (3:1:2)<br>△ ТИТ (масшт.) 1003 (3:1:3)  | Время последнего изменения     | 03.06.2015 09:36:22 |
| △ ТИТ (масшт.) 1004 (3:1:4)                                 | Пользователь                   | IFACE2008\WOLODJA   |
| △ ТИТ (масшт.) 1005 (3:1:5)                                 |                                |                     |
| △ ТИТ (масшт.) 1006 (3:1:6)                                 |                                |                     |
| △ ТИТ (масшт.) 1007 (3:1:7)                                 |                                |                     |
| △ ТИТ (масшт.) 1008 (3:1:8)                                 |                                |                     |
|                                                             |                                |                     |

Рис. А.3.3.5 Настройка сервера TMS (передача 'на себя', МЭК 870-5-104, см. п.10.2.4)

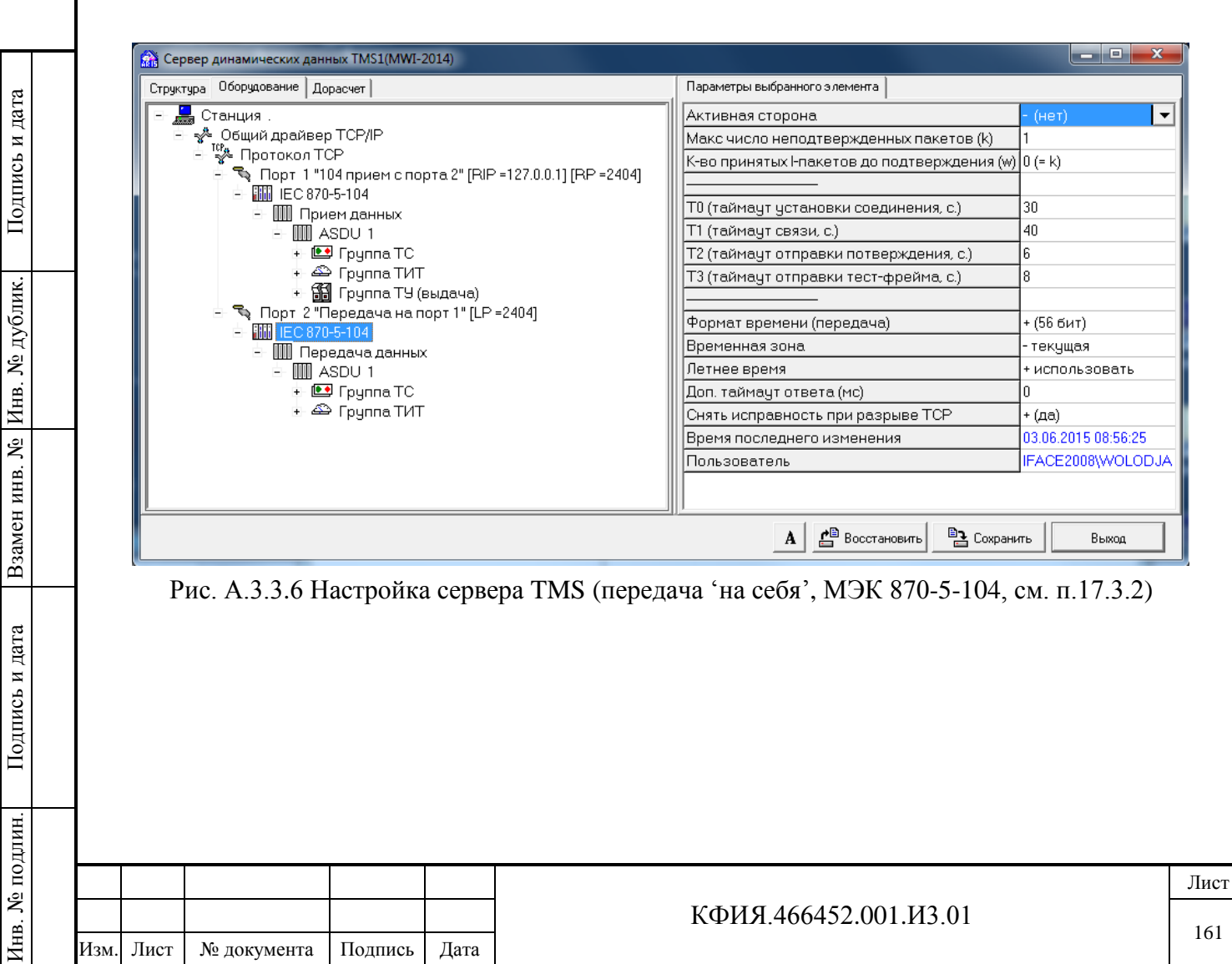

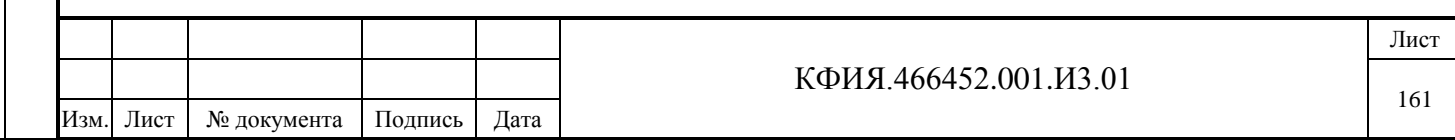

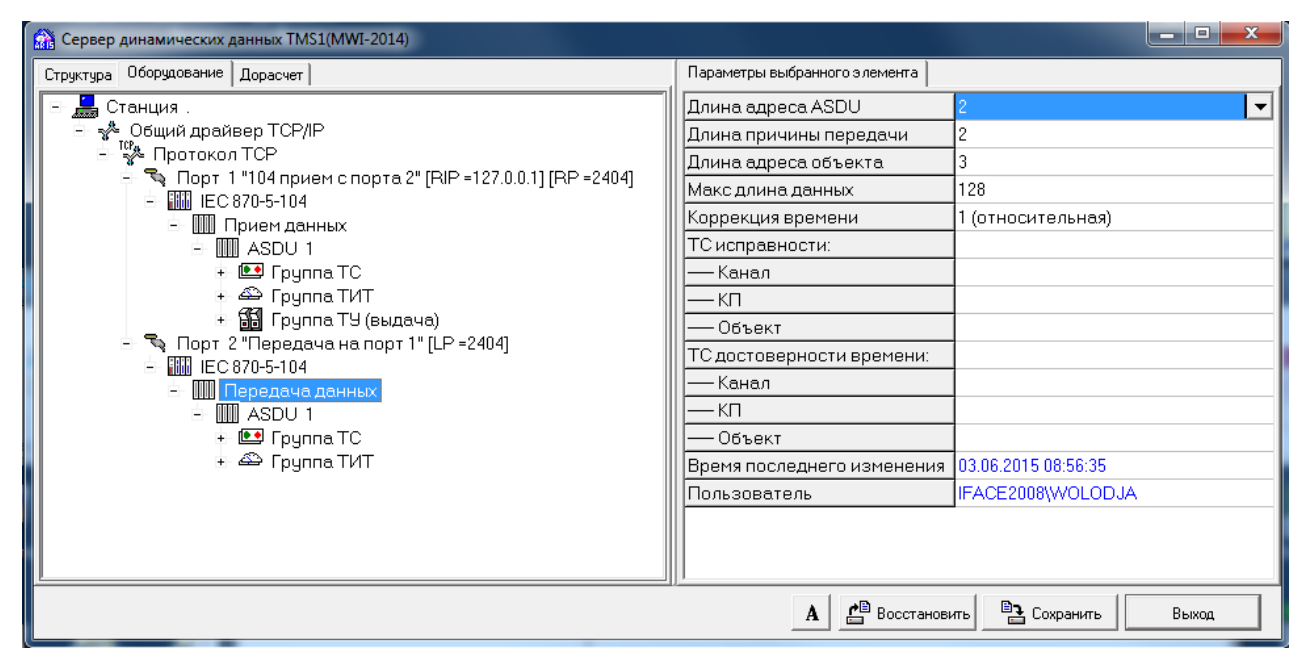

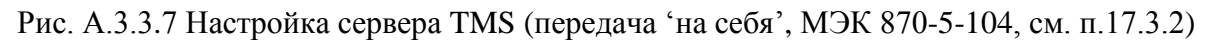

| <b>Сервер динамических данных TMS1(MWI-2014)</b>                                     |                                |                                 |  |  |  |  |  |  |
|--------------------------------------------------------------------------------------|--------------------------------|---------------------------------|--|--|--|--|--|--|
| Структура Оборудование Дорасчет                                                      | Параметры выбранного элемента  |                                 |  |  |  |  |  |  |
| Да Станция.                                                                          | Адрес                          |                                 |  |  |  |  |  |  |
| ≐- -х&- Общий драйвер ТСР/IР                                                         | Наименование                   |                                 |  |  |  |  |  |  |
| — <sup>тер</sup> Протокол ТСР                                                        | Нумерация элементов            | · (SQ=1, где возм.)             |  |  |  |  |  |  |
| ने हि Порт 1 "104 прием с порта 2" [RIP =127.0.0.1] [RP =2404]                       | Передавать изм. флагов.        | (без врем.)                     |  |  |  |  |  |  |
| <b>- 1 Прием данных</b>                                                              | Передавать текстовые сообщения | I+ (да)                         |  |  |  |  |  |  |
| 由         ASDU 1                                                                     | Функции флагов SB/BL           | $0$ (pyy- $>$ SB+BL)            |  |  |  |  |  |  |
| + <u>©</u> Группа ТС                                                                 | Передача ТС                    |                                 |  |  |  |  |  |  |
| + <sup>△</sup> Fpynna TИT                                                            | циклическая                    | 1 (мин)                         |  |  |  |  |  |  |
| + 11 Группа ТУ (выдача)<br>$\pm$ $\mathbb{R}$ Порт 2 "Передача на порт 1" [LP =2404] | - с временем                   | (нет)                           |  |  |  |  |  |  |
|                                                                                      | спорадическая                  | + (есть)                        |  |  |  |  |  |  |
| <sup>ф.</sup>   Передача данных                                                      | -с временем                    | + (да)                          |  |  |  |  |  |  |
| 上 III ASDU 1                                                                         | Передача ТИТ                   |                                 |  |  |  |  |  |  |
| + 图 Группа ТС                                                                        | циклическая                    | 10 сек<br>$\blacktriangledown$  |  |  |  |  |  |  |
| + <sup>Д</sup> Группа ТИТ                                                            | - с временем                   | · (нет)                         |  |  |  |  |  |  |
|                                                                                      | — усреднение                   | (нет)                           |  |  |  |  |  |  |
|                                                                                      | спорадическая                  | (нет)                           |  |  |  |  |  |  |
|                                                                                      | - с временем                   | (нет)                           |  |  |  |  |  |  |
|                                                                                      | Передача ТИИ                   |                                 |  |  |  |  |  |  |
|                                                                                      | циклическая                    | + (непрерывно)<br>(нет)         |  |  |  |  |  |  |
|                                                                                      | - с временем                   |                                 |  |  |  |  |  |  |
|                                                                                      | спорадическая                  | (нет)                           |  |  |  |  |  |  |
|                                                                                      | - с временем                   | (нет)                           |  |  |  |  |  |  |
|                                                                                      |                                |                                 |  |  |  |  |  |  |
|                                                                                      | Символьное имя (тэг)           |                                 |  |  |  |  |  |  |
|                                                                                      | Время последнего изменения     | 03.06.2015 10:10:18             |  |  |  |  |  |  |
|                                                                                      | Пользователь                   | IFACE2008\WOLODJA               |  |  |  |  |  |  |
|                                                                                      |                                |                                 |  |  |  |  |  |  |
|                                                                                      | <b>Р</b> В Восстановить<br>A   | <sup>В</sup> Сохранить<br>Выход |  |  |  |  |  |  |
|                                                                                      |                                |                                 |  |  |  |  |  |  |

Рис. А.3.3.8 Настройка сервера TMS (передача 'на себя', МЭК 870-5-104, см. п.17.3.2)

# *17.3.4 Настройка МЭК 870-5-101 (передача через Синком-Д)*

Подпись и дата

Подпись и дата

Инв. № дублик.

Взамен инв. № Инв. № дублик.

Подпись и дата

Подпись и дата

Инв. № подлин.

Инв. № подлин.

На Рис. А.3.4.1 – Рис.А.3.4.8 приведен пример настроек сервера динамических данных (комплекс ARIS SCADA, имя сервера динамических данных - TMS) при передаче телеметрии в протоколе МЭК 870-5-104 через СОМ-порт контроллера Синком-Д.

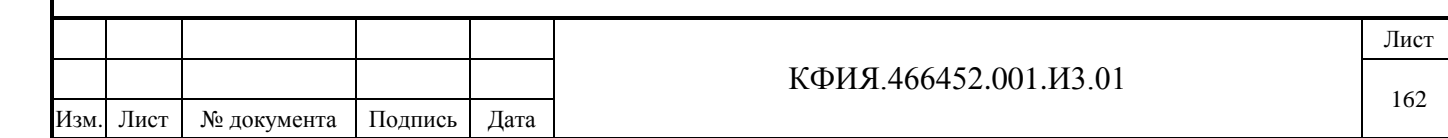

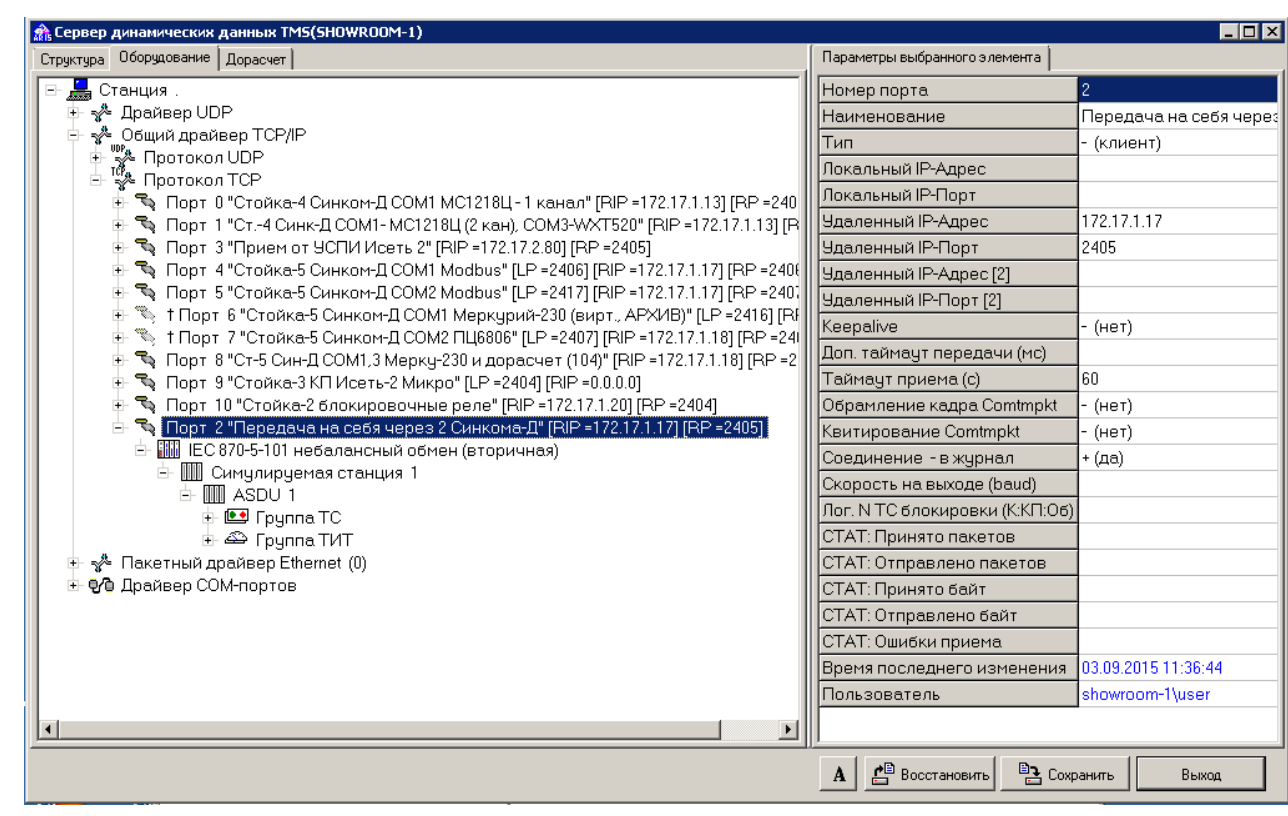

Рис. А.3.4.1 Настройка сервера TMS (передача в протоколе МЭК 870-5-101, см. п.10.2.4)

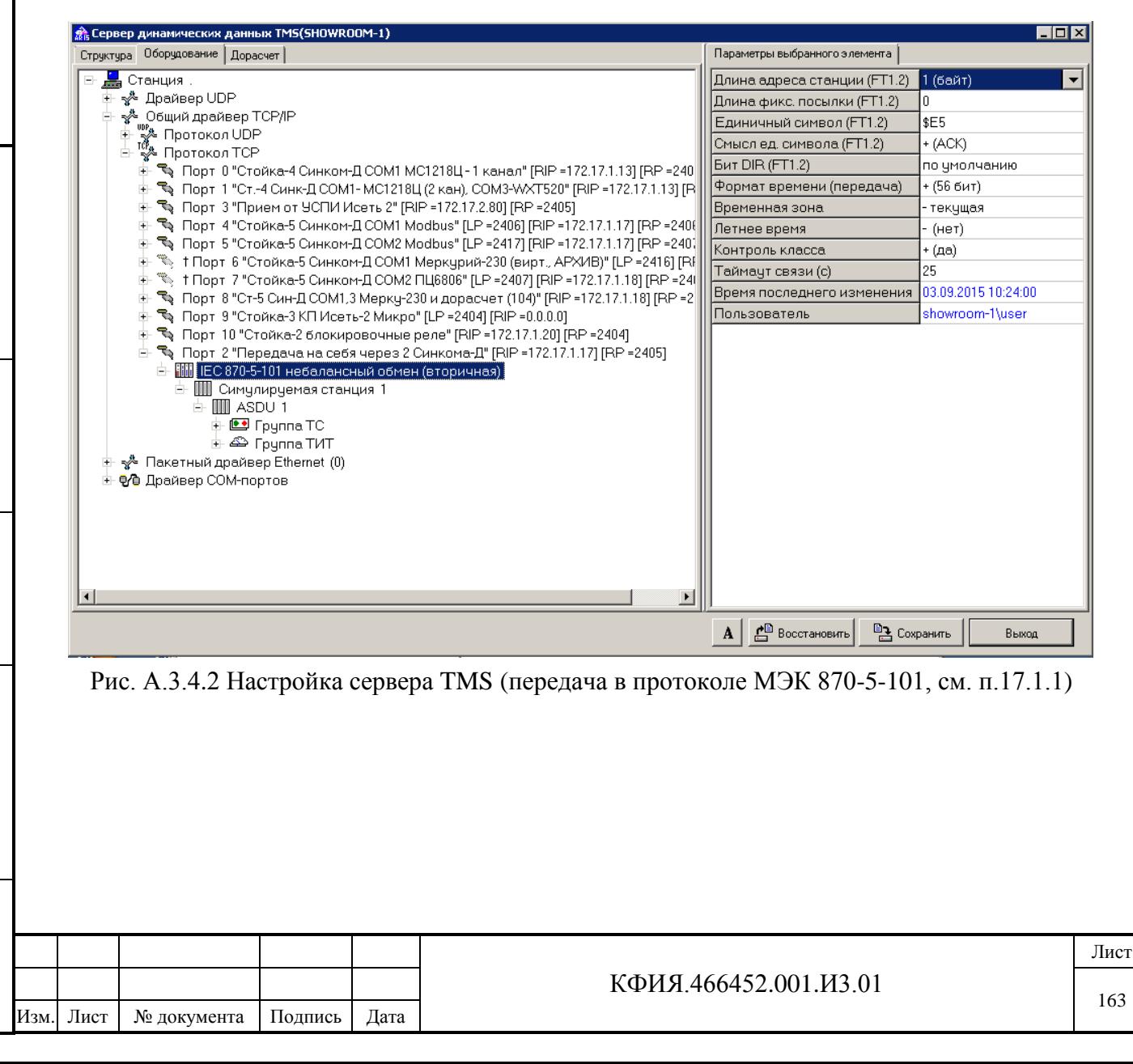

Подпись и дата Подпись и дата дублик. Инв. № дублик. ِ<br>ای Инв. Взамен инв. № Подпись и дата Подпись и дата Инв. № подлин. № поллин

Инв.

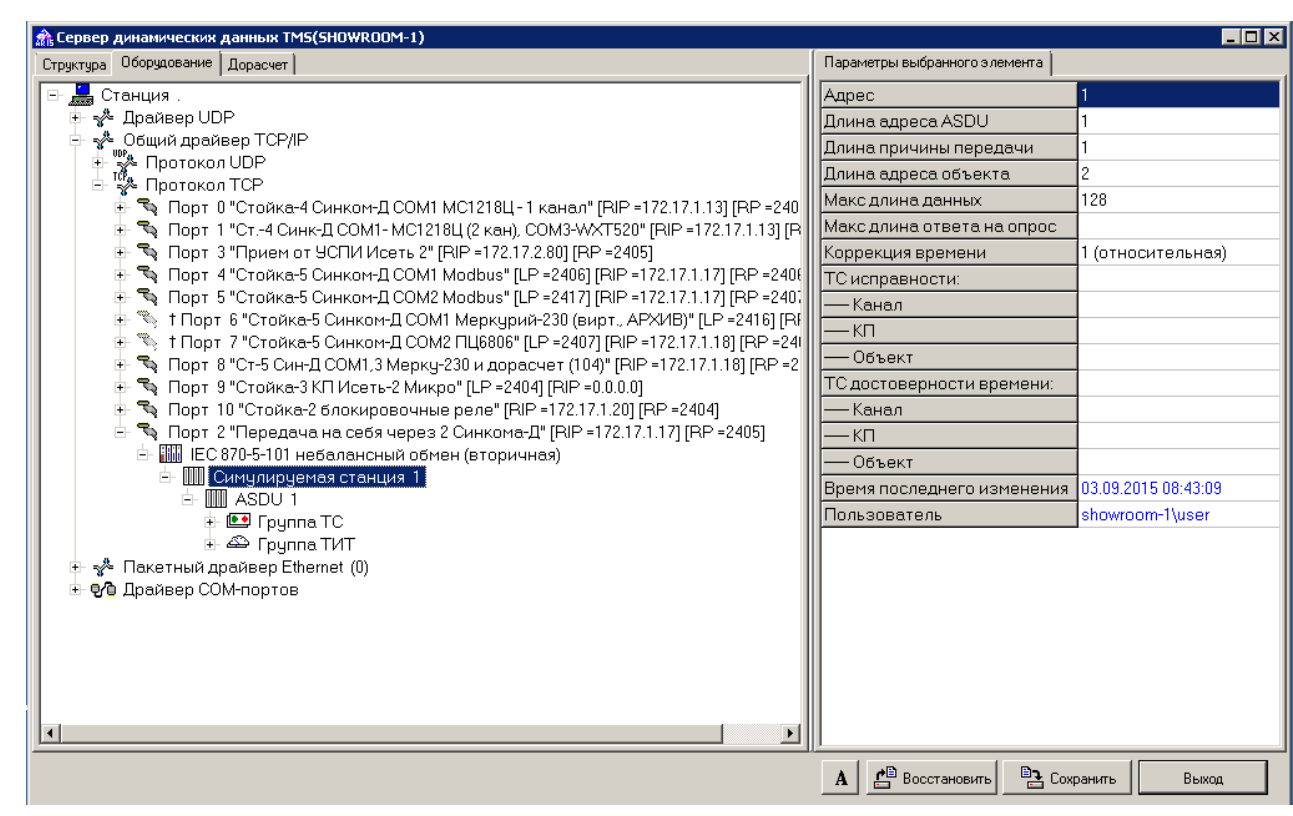

Рис. А.3.4.3 Настройка сервера TMS (передача в протоколе МЭК 870-5-101, см. п.17.1.1)

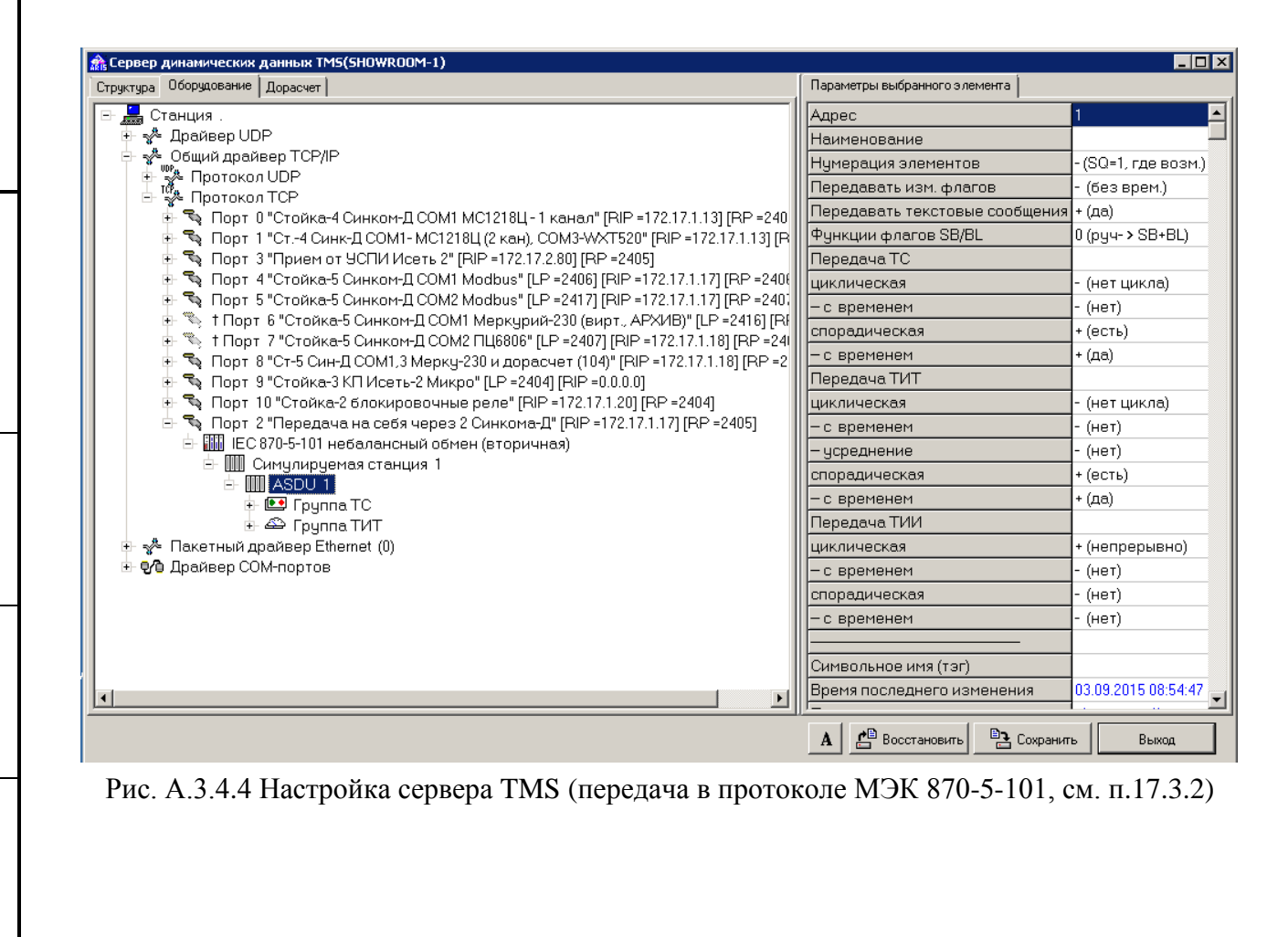

Подпись и дата

Инв. № дублик.

Инв.

№ дублик.

Взамен инв. №

Подпись и дата

Подпись и дата

Инв. № подлин.

Инв. № подлин.

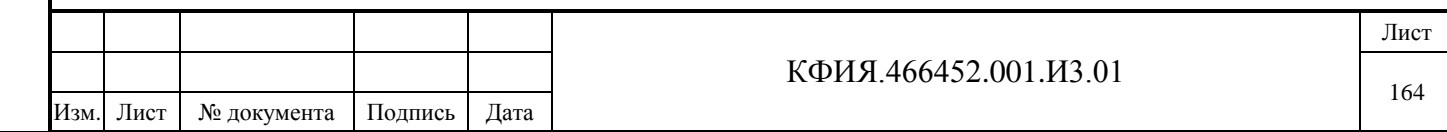

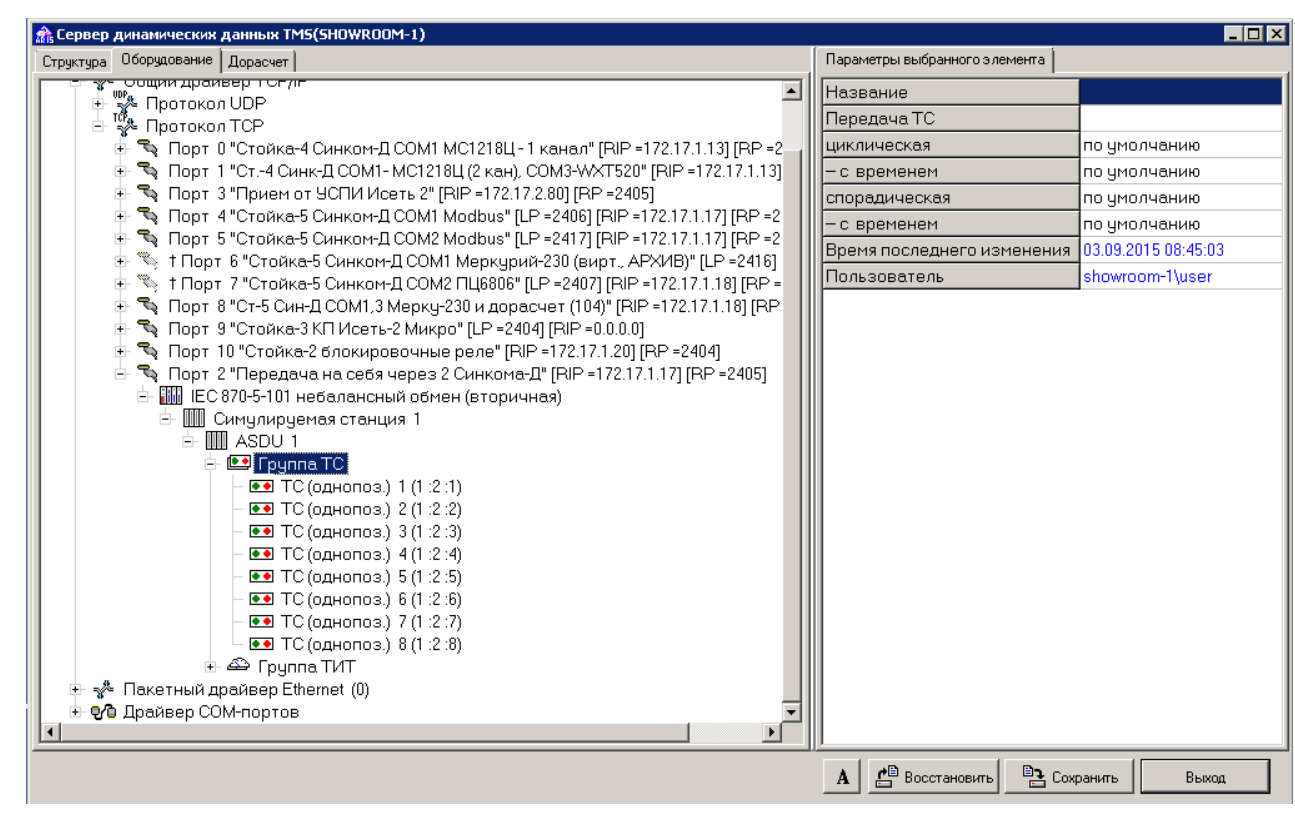

Рис. А.3.4.5 Настройка сервера TMS (передача в протоколе МЭК 870-5-101, см. п.17.1.1)

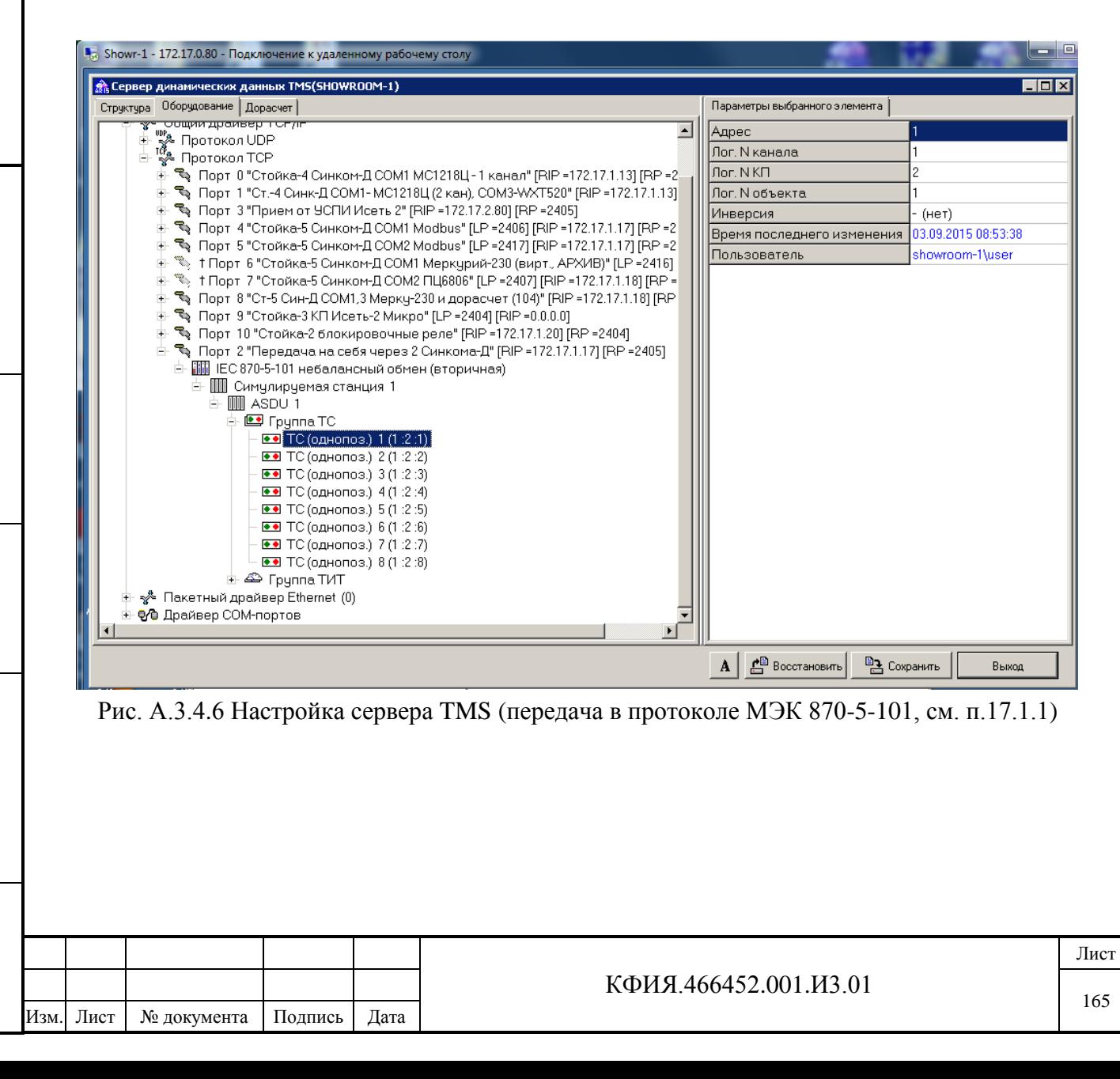

Подпись и дата

Инв. № дублик.

Š

Инв.

дублик.

Взамен инв. №

Подпись и дата

Подпись и

дата

Инв. № подлин.

Инв.

№ поллин

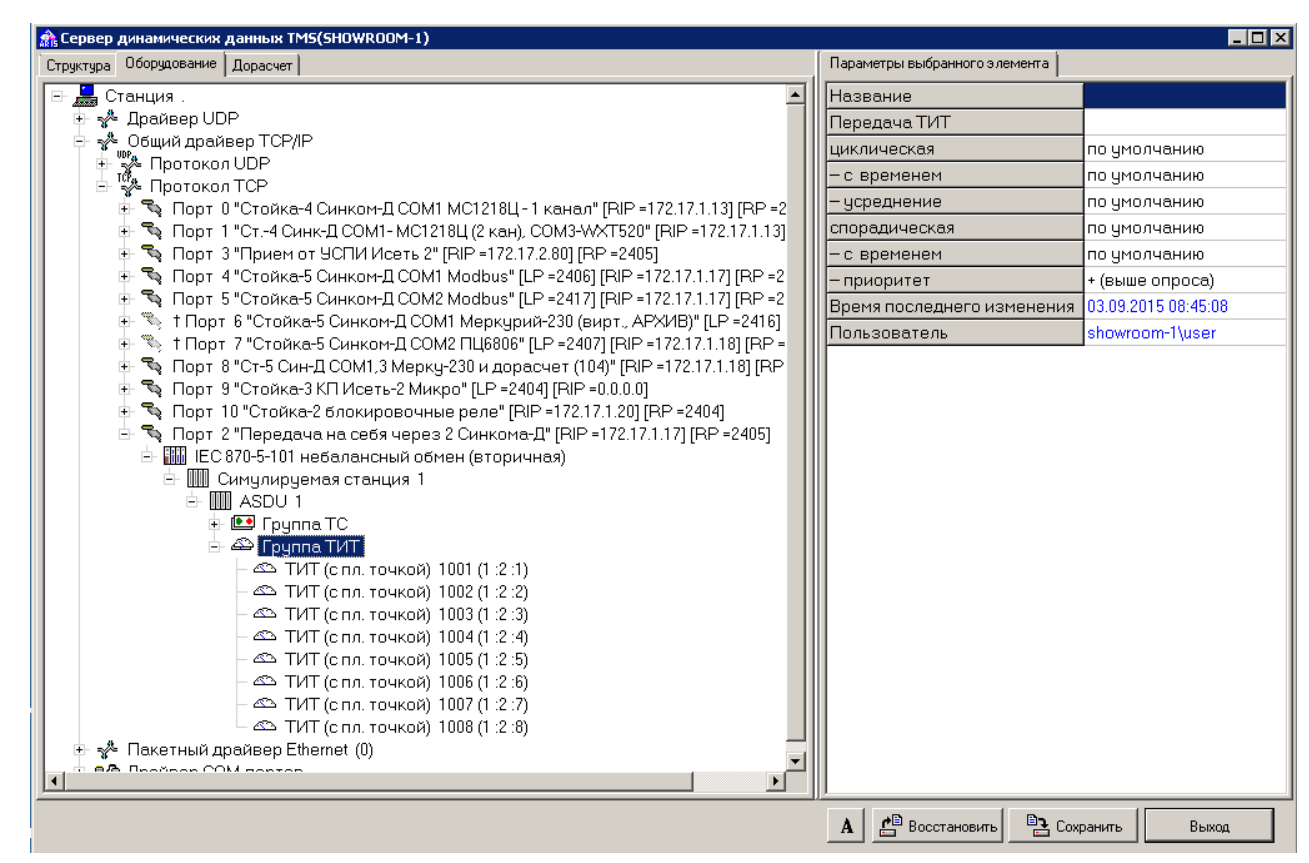

Рис. А.3.4.7 Настройка сервера TMS (передача в протоколе МЭК 870-5-101, см. п.17.1.1)

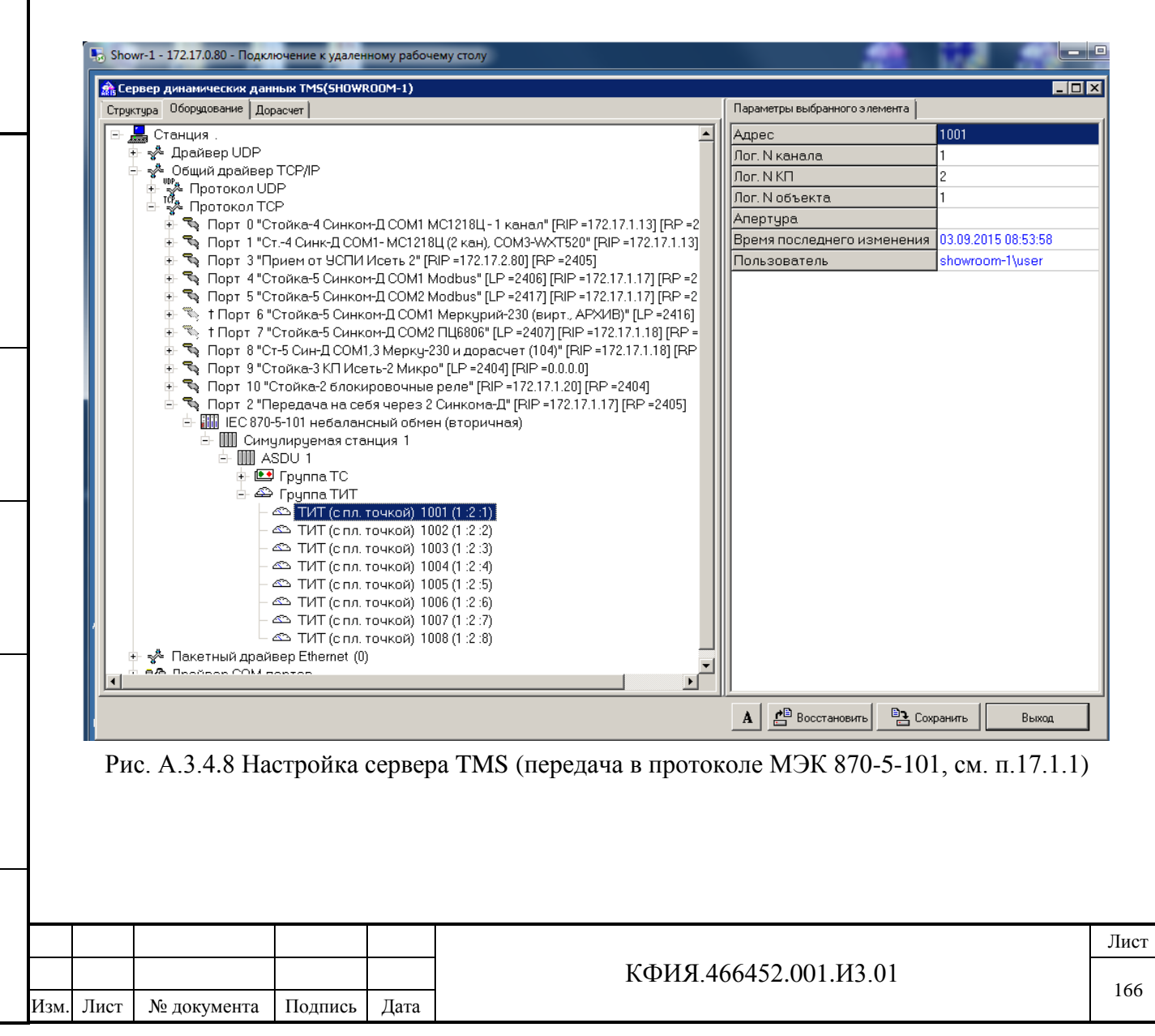

Подпись и дата

Подпись и дата

Инв. № дублик.

Š

Инв.

дублик.

Взамен инв. №

Подпись и дата

Подпись и

дата

Инв. № подлин.

ġ Инв.

подлин

# **17.4 Примеры с общим драйвером TCP/IP (протокол UDP)**

### *17.4.1 Пример с шиной «Исеть TM-BUS» и синхронизацией времени по GPS*

На Рис. А.4.1.1 – Рис.А.4.1.3 приведен пример настроек сервера динамических данных, подключенного через сетевой коммутатор к шине «Исеть TM-BUS» УСПИ «Исеть 2». Коррекция времени сервера по сигналам GLONASS/GPS настроена на прием 'широковещательных' посылок точного времени от одного из контроллеров УСПИ.

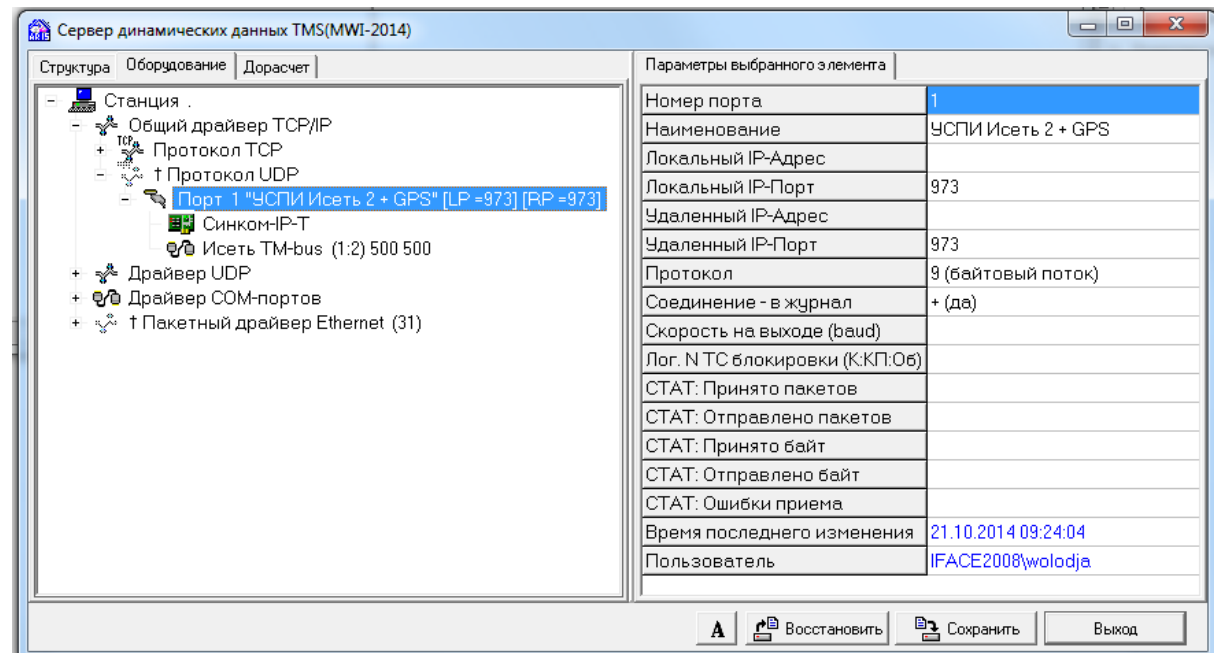

### Рис. А.4.1.1 Прием телеметрии с шины «Исеть TM-BUS» (настройка порта, см. п.10.2.4)

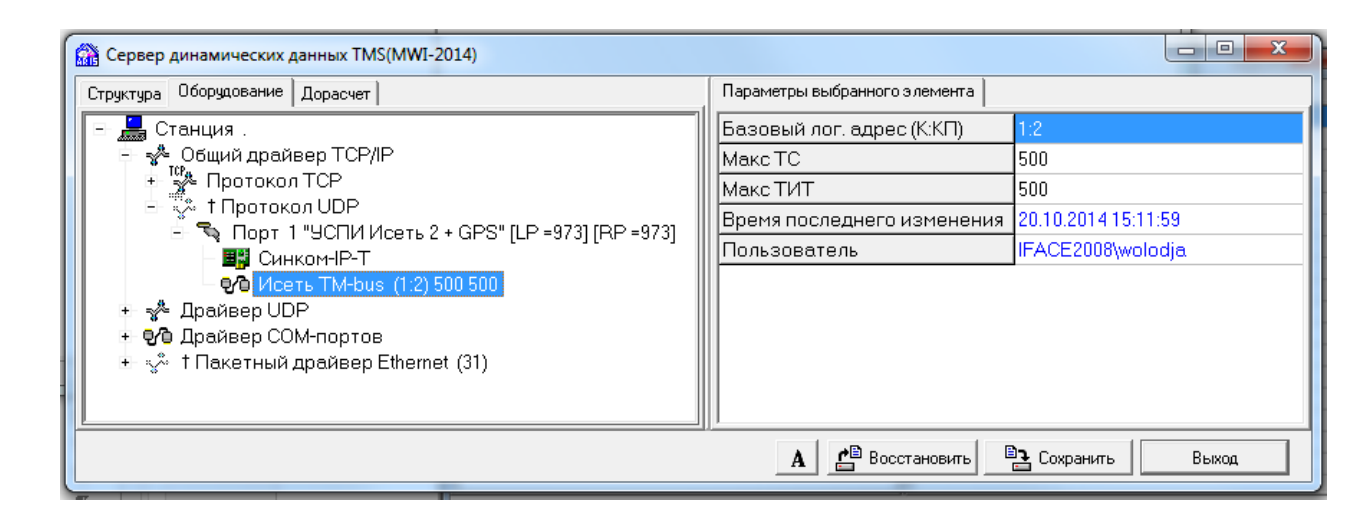

Подпись и дата

Подпись и дата

Инв. № дублик.

Инв. № дублик.

Взамен инв. №

Подпись и дата

Подпись и дата

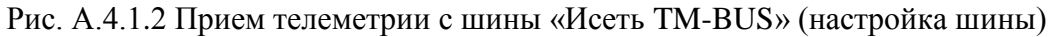

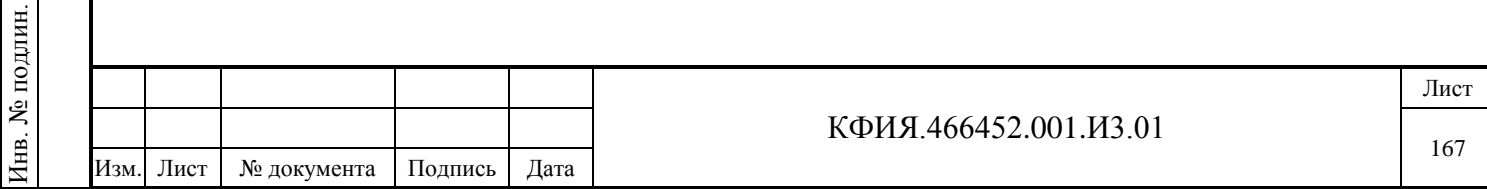

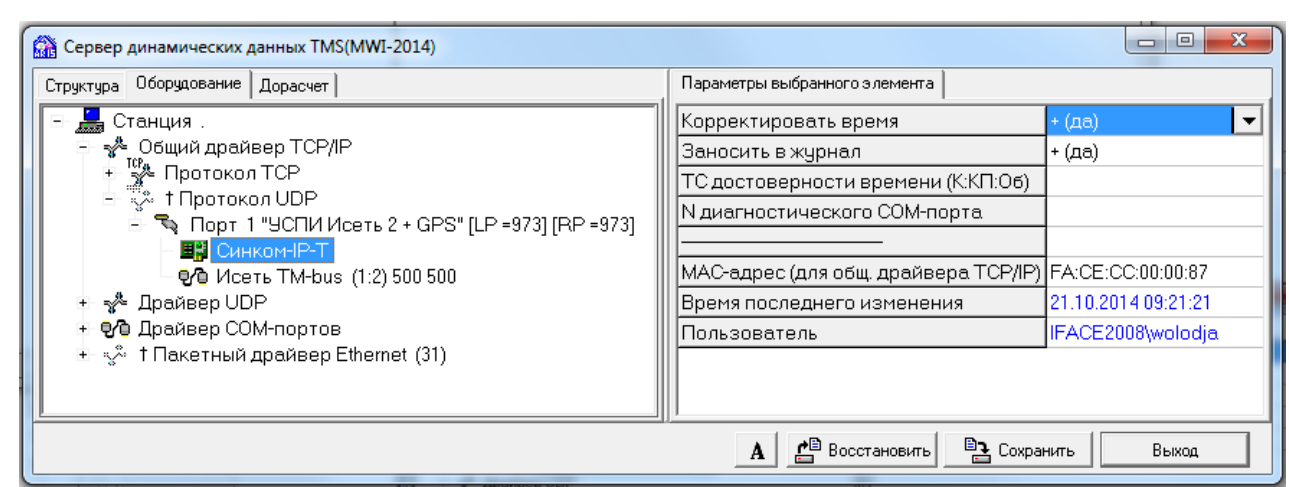

Рис. А.4.1.3 Синхронизация времени от Синком-ДК, Синком-Д или Синком-IPT

Для приведенного выше примера синхронизация времени сервера динамических данных выполняется от одного из контроллеров: Синком-ДК, Синком-Д или Синком-IPT (настраиваются через один и тот же компонент - Синком-IP-T). Для приведенного примера реальный МАС-адрес контроллеров Синком-Д/Синком-ДК - FA:CE:10:00:00:87 (в настройках третий байт адреса контроллера '10' заменен на 'CC'). Для контроллера Синком-IPT в настройках указывается реальный адрес - FA:CE:CC:00:00:87.

Параметры настройки компонента 'Исеть TM-BUS':

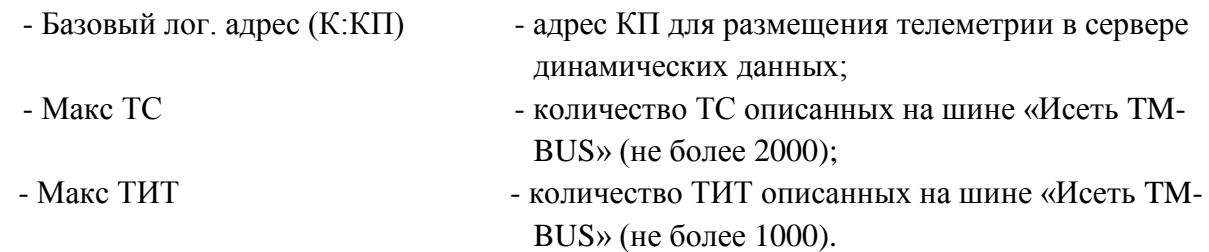

Параметры настройки компонента 'Синком-IP-T':

Подпись и дата

Подпись и дата

Инв. № дублик.

Взамен инв. № Инв. № дублик.

Подпись и дата

Подпись и дата

Инв. № подлин.

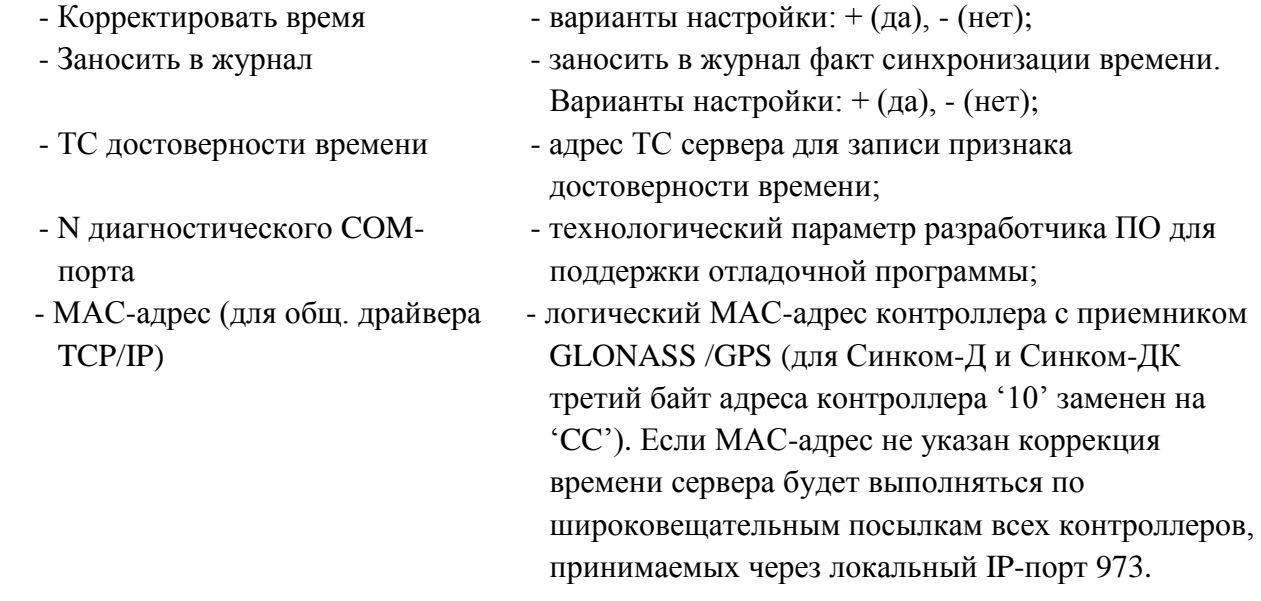

### *17.4.2 Синхронизация времени - от Синком-Д, температура - от Синком-IPT*

На Рис. А.4.2.1 – Рис.А.4.2.5 приведен пример настроек сервера динамических данных с синхронизацией времени сервера от Синком-Д (или от Синком-ДК) и приемом значений

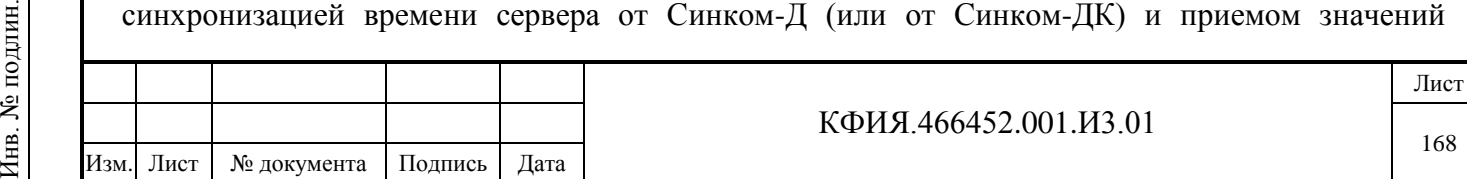

температур, подключенного через сетевой коммутатор к шине «Исеть TM-BUS» УСПИ «Исеть 2». Коррекция времени сервера по сигналам GLONASS/GPS настроена на прием 'широковещательных' посылок точного времени от одного из контроллеров УСПИ.

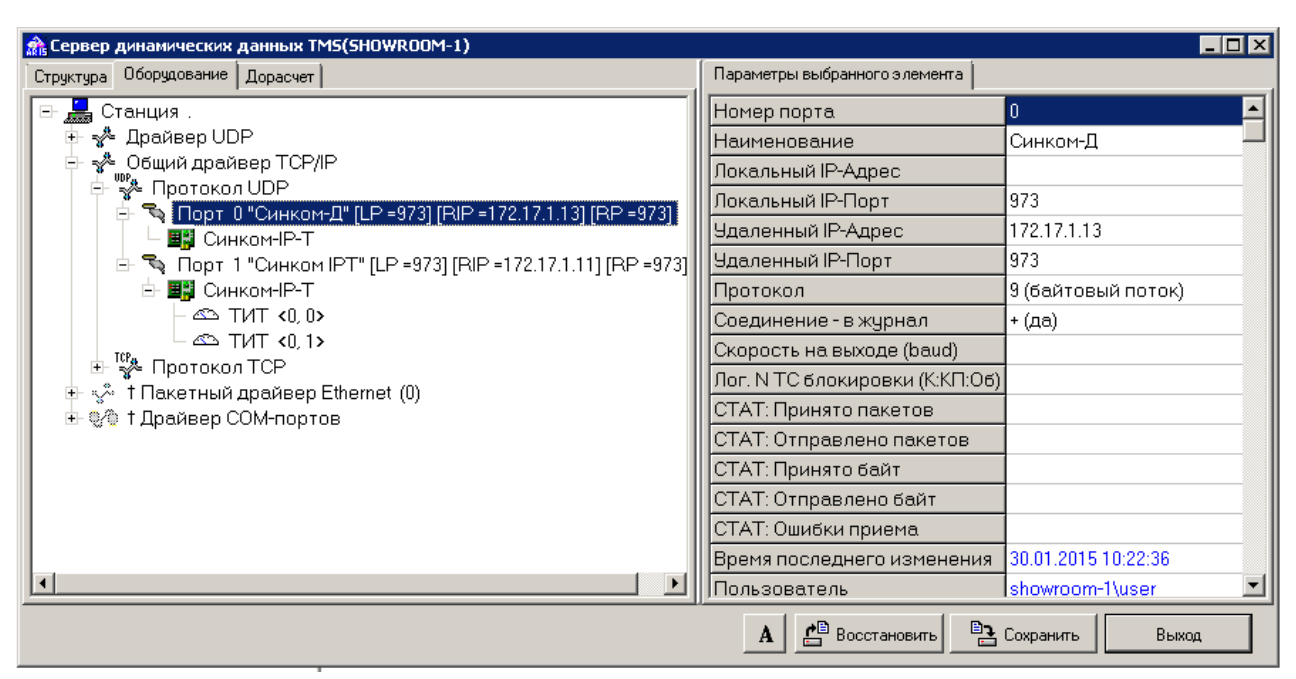

Рис. А.4.2.1 Синхронизация времени сервера от Синком-Д (настройка порта - см. п.10.2.4)

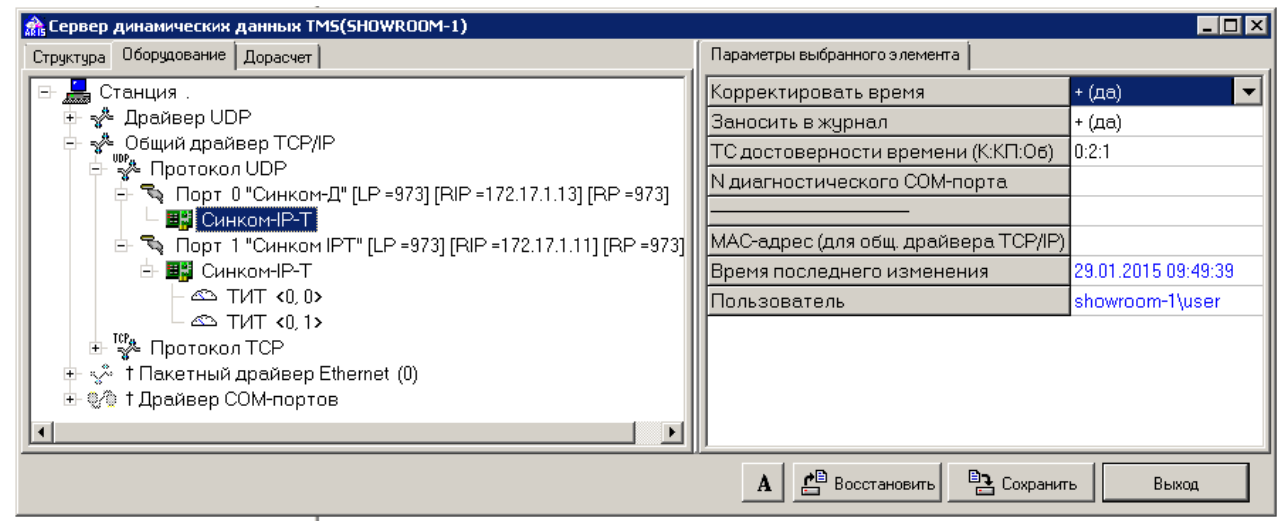

Подпись и дата

Подпись и дата

Инв. № дублик.

Инв. № дублик.

Взамен инв. №

Подпись и дата

Подпись и дата

Š

Рис. А.4.2.2 Синхронизация времени сервера от Синком-Д (Синком-ДК)

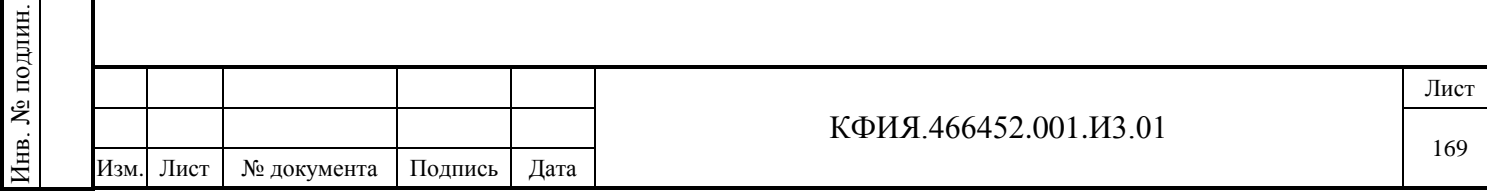

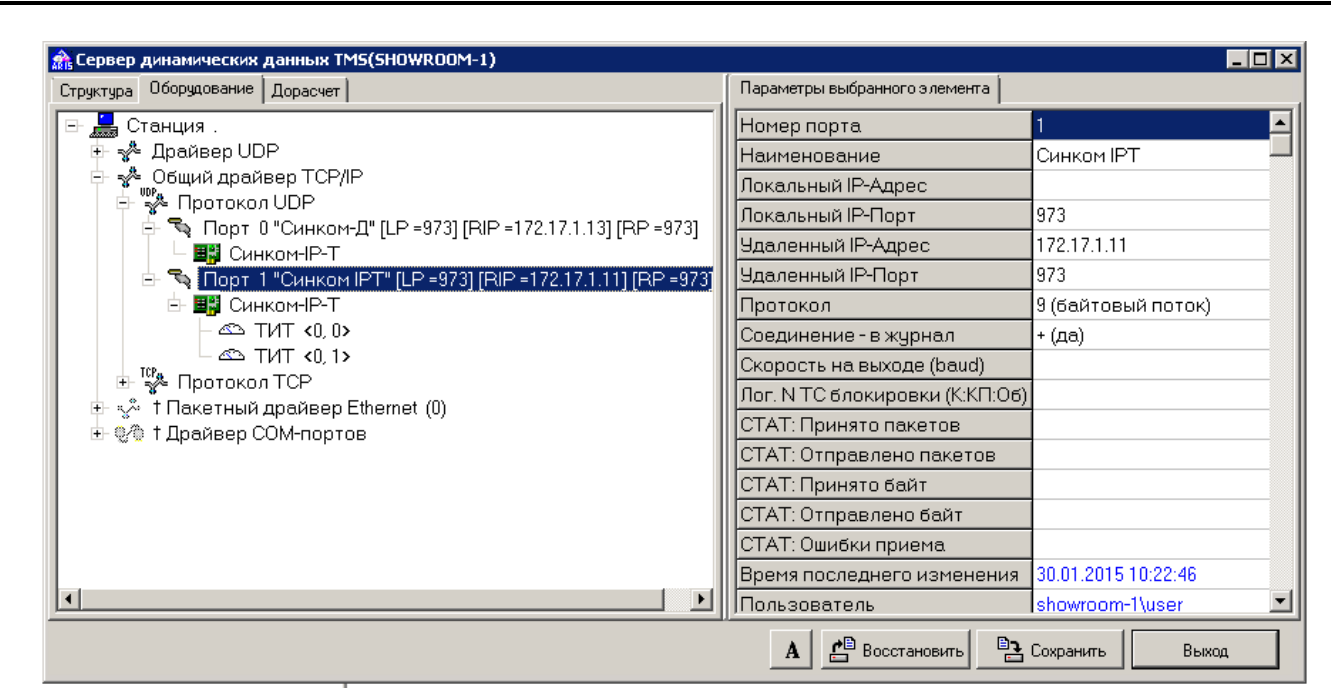

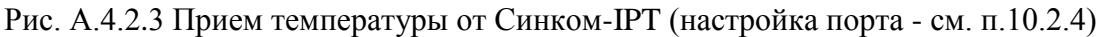

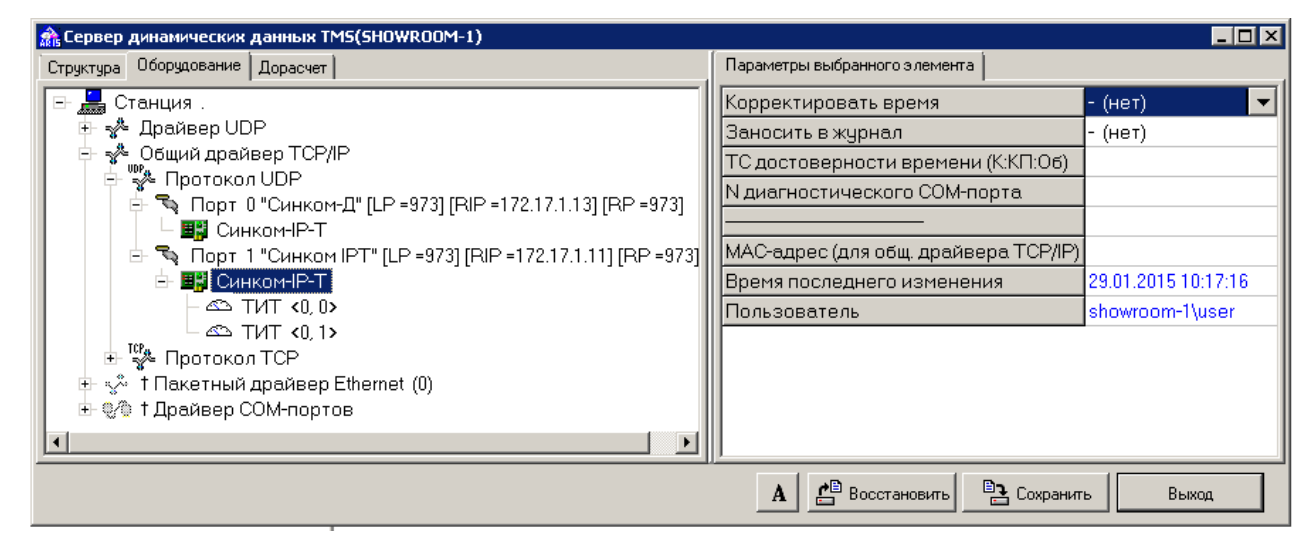

Рис. А.4.2.4 Прием температуры от Синком-IPT

Подпись и дата

Инв. № дублик.

Инв. № дублик.

Взамен инв. №

Подпись и дата

Подпись и дата

Инв. № подлин.

Инв. № подлин.

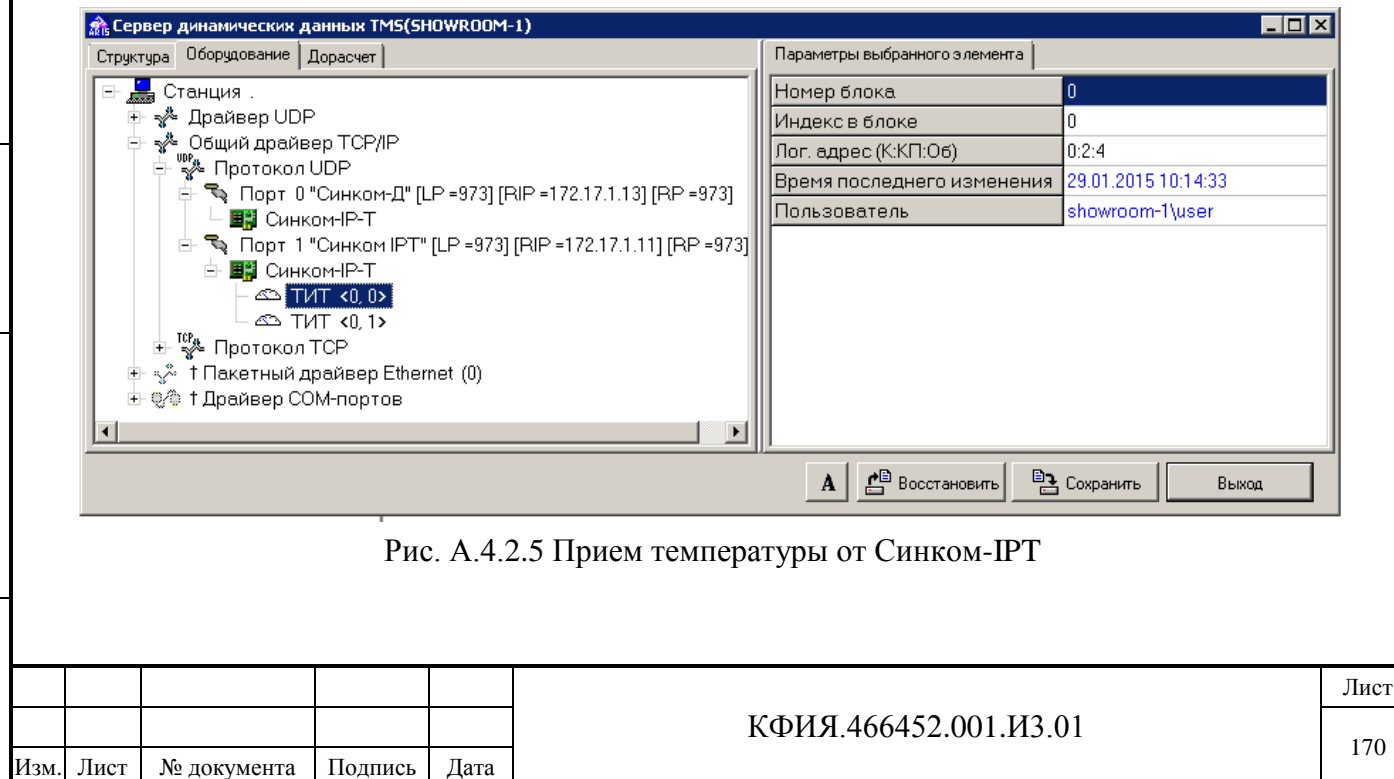

# **17.5 Пример настройки приема данных от счетчиков СЭТ-4, Меркурий-230**

На Рис. А.5.1 и Рис. А.5.2 приведен пример настройки сервера ARIS SCADA для приема от счетчика СЭТ-4 следующих данных:

- показания счетчика на текущий момент времени (ТИИ) активная и реактивная энергия прямого и обратного направлений (A+, A-, R+, R-);
- профили мощности нагрузки на текущий момент времени (ТИТ) A+, A-, R+, R-;
- значение дополнительных параметров на текущий момент времени (ТИТ) мощности P, O, S по сумме фаз.

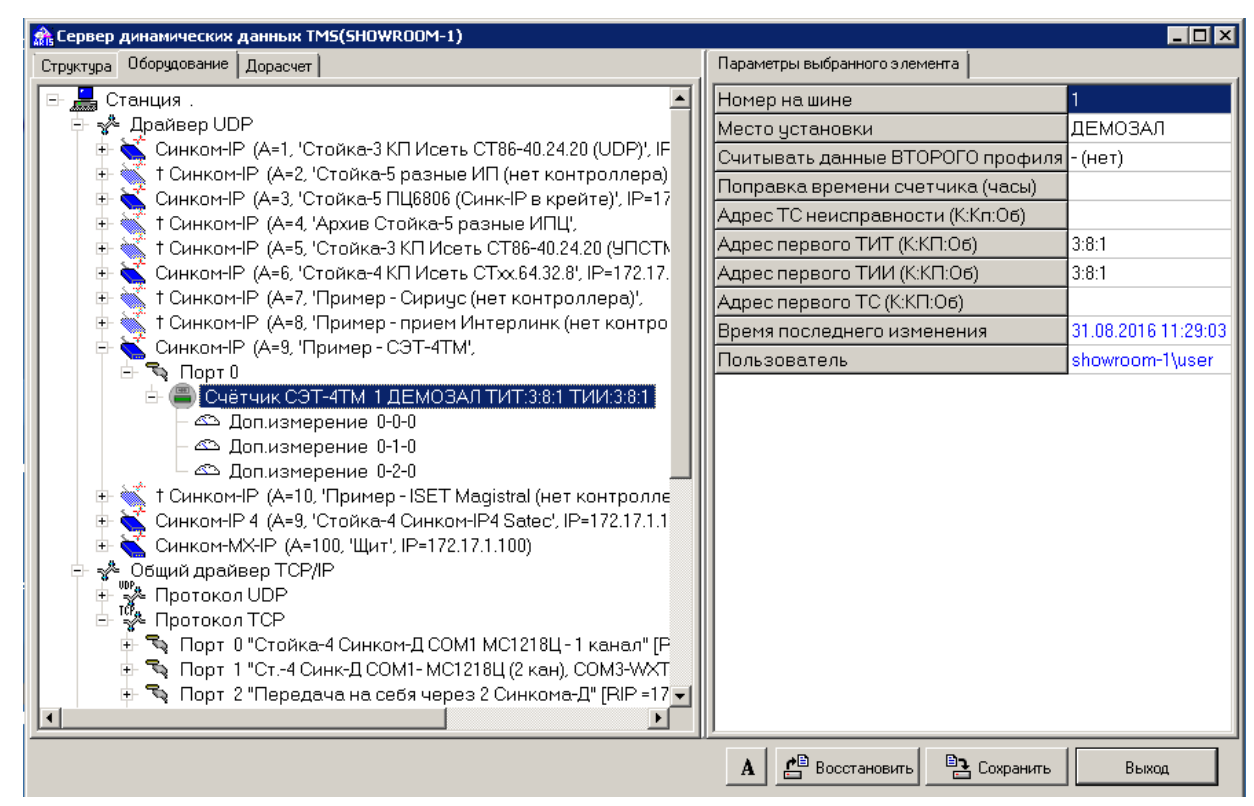

Рис. А.5.1 Настройки СЭТ-4 на закладке 'Оборудование'

Подпись и дата

Подпись и дата

Инв. № дублик.

Инв. № дублик.

Взамен инв. №

Подпись и дата

Подпись и дата

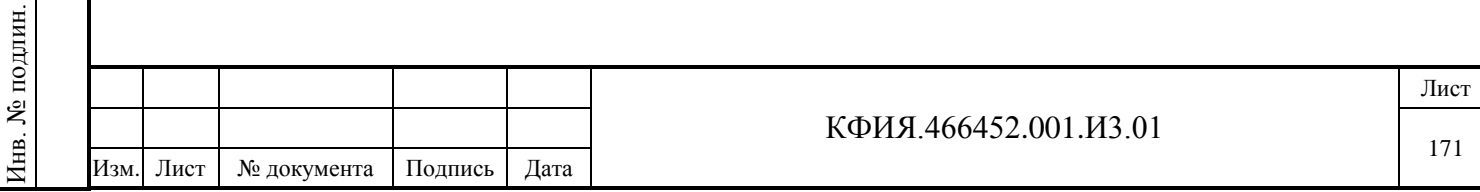

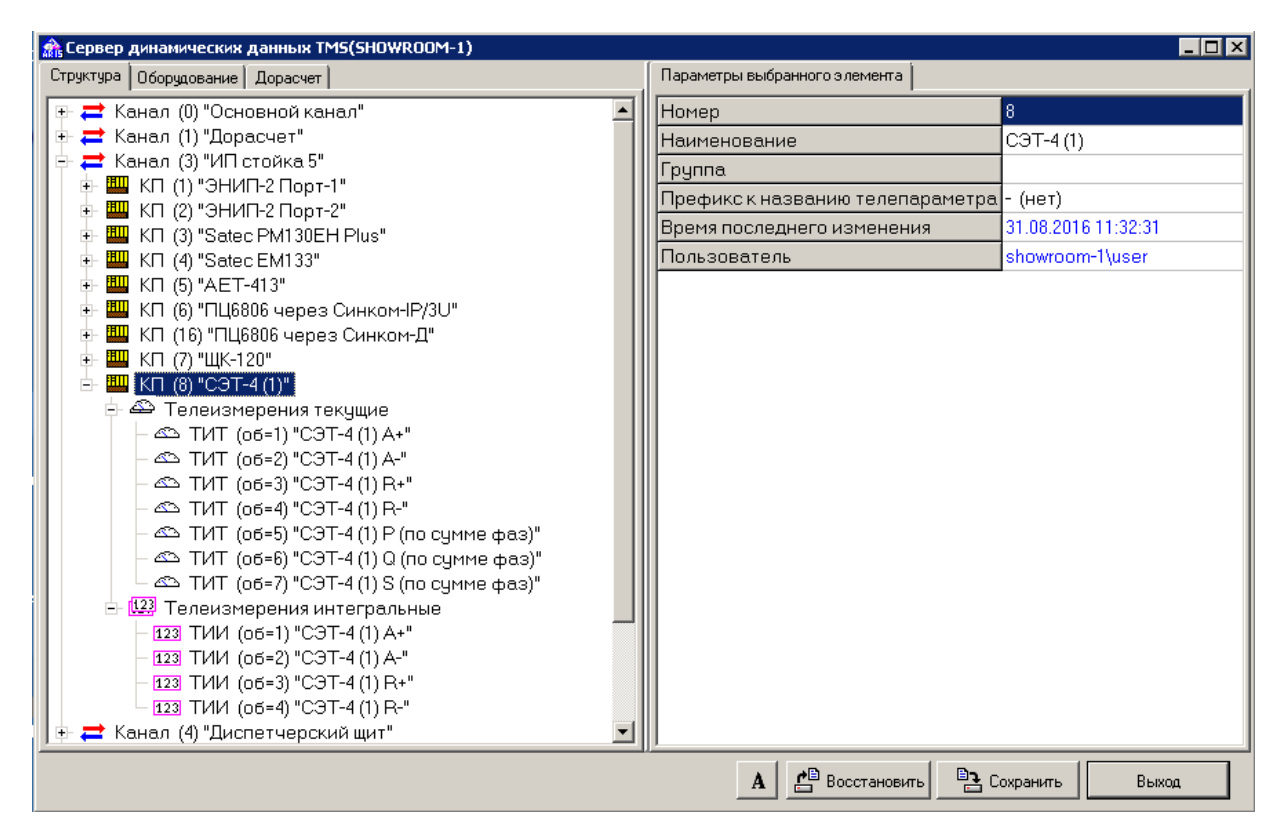

Рис. А.5.2 Настройки СЭТ-4 на закладке 'Структура'

Для приема данных от счетчика СЭТ-4 используется асинхронный порт компьютера или асинхронный порт контроллера (Синком-IP, Синком-Д, Синком-ДК, Синком-Д2, Синком-ДКП).

По умолчанию драйвер считывает текущие показания счётчика ("импульсы телеметрии") по параметрам A+, A-, R+, R- (активная и реактивная энергия прямого и обратного направлений). Эти данные записываются в сервер как ТИИ (четыре параметра, начиная с адреса, указанного в настройках – 'Адрес первого ТИИ' на Рис. А.5.1). Для преобразования "импульсов телеметрии" в показания счётчика в реальных физических единицах измерения необходимо задать соответствующий коэффициент масштабирования при описании каждого ТИИ на закладке 'Структура' (смотри Рис. А.5.2).

В том случае, если в настройках счетчика СЭТ-4 указан параметр 'Адрес первого ТИТ' (смотри Рис. А.5.1), будут считываться профили нагрузки по параметрам A+, A-, R+, R- в виде приращения показаний счетчика ("импульсы телеметрии") на отрезке времени между двумя замерами. Период между замерами задается в настройках счетчика и должен быть не менее 3 минут. Эти данные записываются в ретроспективу, как недостоверные значения ТИТ, т.е. на схеме они не отображаются (доступна только выборка из ретроспективы ТИТ). Для преобразования "импульсов телеметрии" в показания в реальных физических единицах измерения необходимо задать коэффициент масштабирования при описании каждого ТИТ на закладке 'Структура'.

В том случае, если в настройках счетчика СЭТ-4 указаны коды запроса параметров 'Доп. измерение' (смотри Рис. А.5.1), сервер будет формировать запросы счетчику на дополнительные измерения. Код запроса задается в виде строки N1-N2-N3, где:

N1 – число, определяющее тип вспомогательного параметра:

- 0 мощность
- 1 напряжение
- $2 \text{row}$
- $3 Cos i$

Подпись и дата

Подпись и дата

Инв. № дублик.

Инв. № дублик.

Взамен инв. №

Инв. № подлин.

∕НВ. № подлин.

Подпись и дата

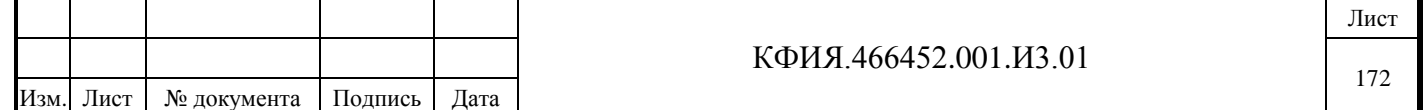

4 – частота.

N2 – число, определяющее тип мощности

- $0 P$
- $1 Q$
- $2 S$ .

Подпись и дата

Подпись и дата

Инв. № дублик.

Взамен инв. № Инв. № дублик.

одпись и дата

N3 - число, определяющее фазу

- 0 по сумме фаз
- 1 по фазе 1
- 2 по фазе 2
- 3 по фазе 3.

Значения дополнительных измерений в сервере заносятся в ТИТ по адресу, начиная с пятого (смотри Рис. А.5.2).

Настройка приема данных от счетчика Меркурий-230 выполняется аналогично настройкам приема данных от счетчика СЭТ-4.

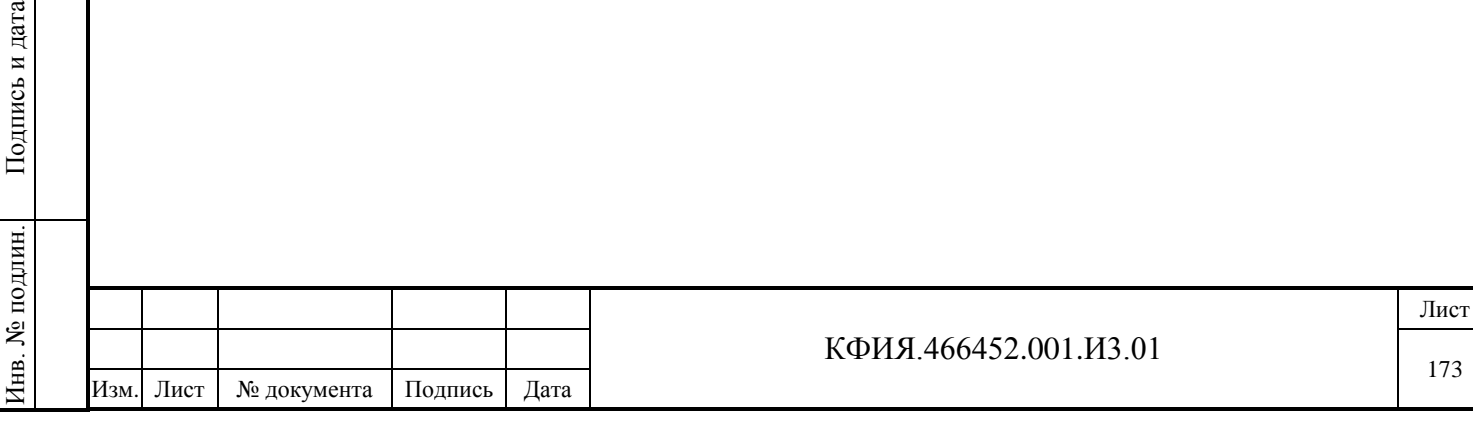

# **18 ПРИЛОЖЕНИЕ Б. Описание языка ЯРД**

Аббревиатуру ЯРД можно раскрыть, как «язык расчётчика данных».

### **18.1 Идентификаторы переменных**

В качестве имен идентификаторов языка могут быть использованы русские и латинские буквы и цифры. Имя идентификатора должно начинаться с буквы и может содержать не более 16 символов. Заглавные и прописные буквы допустимы, но не различаются (воспринимаются как заглавные).

Не рекомендуется использовать идентификаторы, состоящие из двух латинских букв и комбинации буквы и цифры.

Примеры идентификаторов переменных: Частота, Х11, Zr1A, Error.

В язык заложены предопределённые переменные для использования в вычислениях:

UTIME - текущее время в виде количества секунд от ноля часов 01.01.1970;

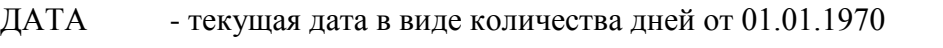

ВРЕМЯ - текущее время в виде количества минут от ноля часов текущей даты

RSRV - если в настройках для резервированного комплекса компьютер описан как основной, то RSRV=0, для резервного - RSRV=1.

RSSCON - RSSCON=1, если есть связь между основным и резервным сервером, иначе RSSCON=0.

Имена телепараметров могут быть использованы в качестве имен полей ввода/вывода:

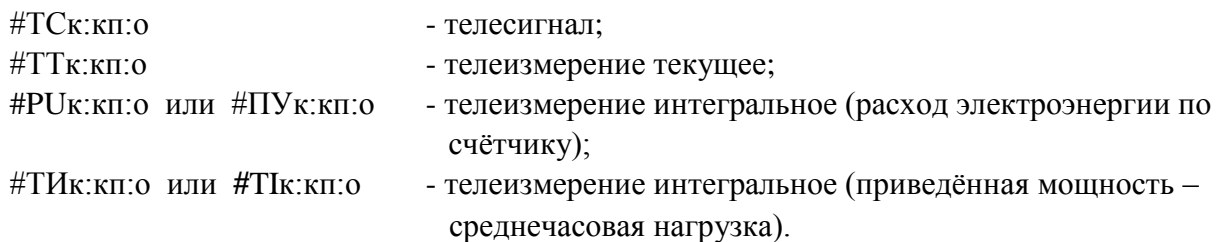

Параметрами «к», «н», «о» могут быть числа или идентификаторы (только для выражений, расположенных слева от знака присваивания):

к - номер канала;

кп - номер КП;

о - номер объекта.

Для идентификаторов «ТС» и «ТТ» можно использовать заглавные буквы русского и прописные и заглавные буквы латинского алфавита. Для идентификаторов «ТИ» и «ПУ» можно использовать заглавные буквы русского алфавита. Для идентификаторов «TI» и «PU» можно использовать прописные и заглавные буквы латинского алфавита.

Ограничение на использование идентификаторов в качестве параметров «к», «н», «о» сняты в функциях - STATUS, ANALOG, ACCUM\_L, ACCUM\_V.

Допускается чтение ТИТ и ТС из архива мгновенных значений и чтение текущего усреднённого значения ТИТ из ретроспективы средних значений.

Например:

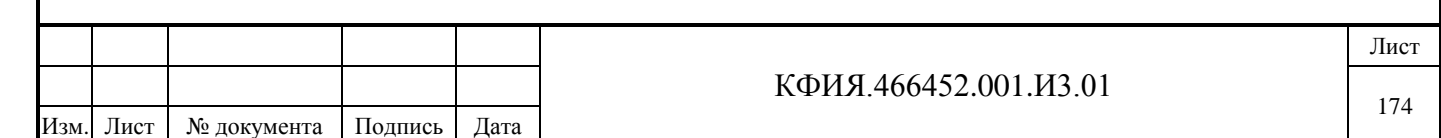

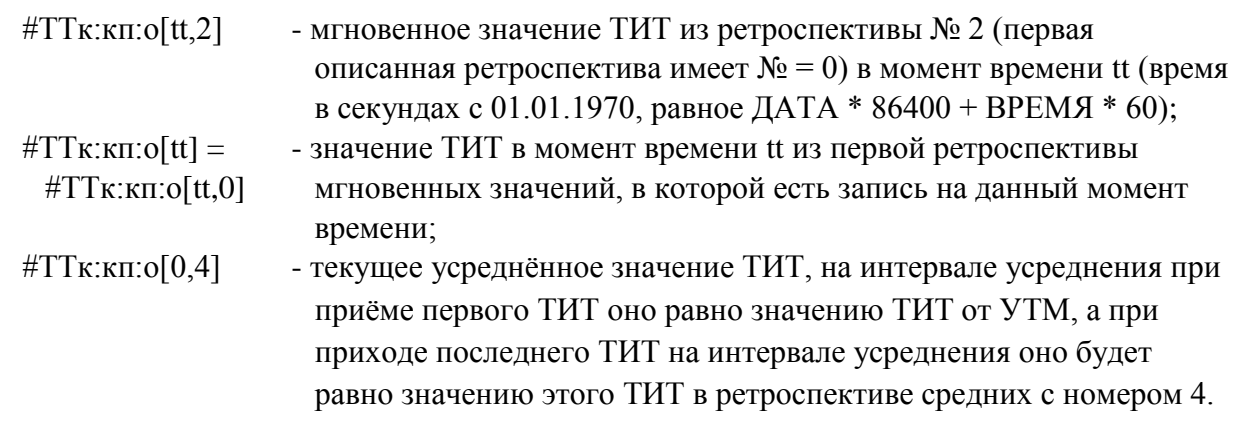

### **18.2 Комментарии, метки**

Комментарий - строка произвольных символов после символа «;».

Метка - идентификатор, заканчивающийся символом «:».

Использовать метку, состоящую из одного символа, запрещено.

Метка может быть в одной строке с другими операторами, но при этом она должна быть первой.

Примеры: МЕТКА1: End:  $a22$ :  $AAA = CCC$ 

# **18.3 Формулы с условием**

 $?x1; x2; x3; x4$  - вычисление в формуле производится в зависимости от знака первого выражения – x1, поэтому оно называется условным выражением.

Результат вычисления принимает значение:

- x2 если выражение x1 больше нуля;
- x3 если выражение x1 равно нулю;
- x4 если выражение x1 меньше нуля.

x1?x2:x3 - вычисление в формуле производится в зависимости от значения первого выражения – x1.

Результат вычисления принимает значение:

- x2 если выражение x1 не равно нулю;
- x3 если выражение x1 равно нулю.

Например, если  $x1 = 1$  и  $x11 = -1$ :

 $y1 = ?x1;10;0;-10$  $v2 = x11?11:-11$ 

Результат вычислений для первого условного выражения будет y1=10, а для второго y2=11.

# **18.4 Операторы присваивания**

Примеры операторов присваивания:

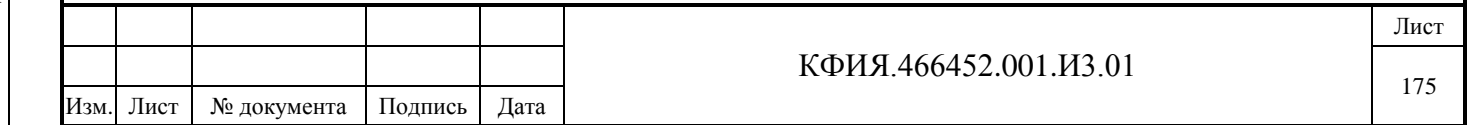

 $A = 1$  $B11 = A11 + 5$  $C11 = \text{\#TT0:2:1} - 21.3$  $\text{\#TC0:4:2} = 0$  $\text{\#TT0:2:12} = (C11/A11 * 2.4) \cdot 2$  $\text{\#TT0:3:12} = \text{\#TT0:2:12;A;B11;C11}$ 

**ВНИМАНИЕ!** В операторе присваивания существует ограничение на использование идентификатора ТИИ - не допустимо применение идентификатора #ТИк:кп:о и #TIк:кп:о в левой части выражения оператора присваивания.

# **18.5 Оператор перехода**

**А. Оператор безусловного перехода** Пример оператора безусловного перехода: goto End

#### **Б. Условный оператор**

Примеры оператора:

IF  $A11 = B11$  THEN goto METKA1 IF Cnt  $> 60$  THEN Cnt = 60

В операторе допускаются следующие знаки отношений: >, <, >=, <=, =, <>. **ВНИМАНИЕ!** Вложенные операторы условного перехода недопустимы.

#### **18.6 Функции**

Подпись и дата

Подпись и дата

Инв. № дублик.

Взамен инв. № Инв. № дублик.

Подпись и дата

Подпись и дата

Инв. № подлин.

Инв. № подлин.

**А. Математические функции** (x - произвольное выражение):

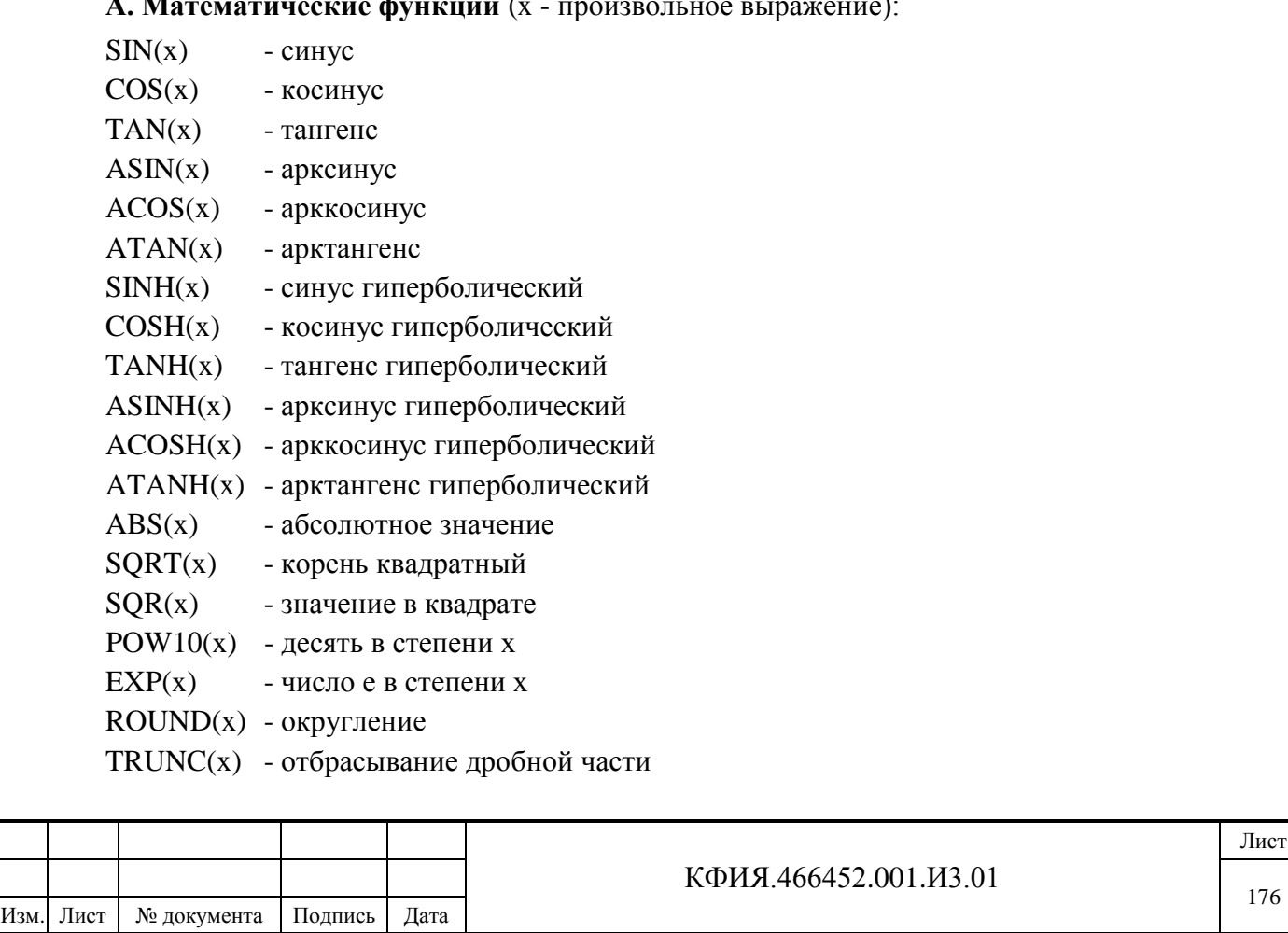

LOG(x) - логарифм натуральный LOG10(x) - логарифм десятичный MOD(x,y) - остаток от деления x на y

### **Б. Логические функции:**

OR(x,y) - логическое ИЛИ AND(x,y) - логическое И XOR(x,y) - исключающее ИЛИ

### **В. Функции телемеханики:**

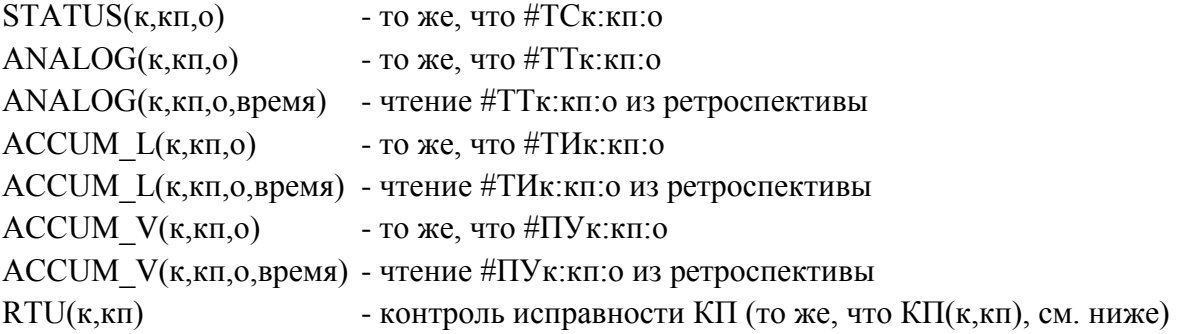

В функциях STATUS, ANALOG, ACCUM\_L, ACCUM\_V параметрами «к», «кп», «о» могут быть переменные и выражения.

В функциях ANALOG, ACCUM\_L, ACCUM\_V параметр «время» должен быть задан в формате UTIME.

### **18.7 Выражения**

Выражения языка ЯРД можно использовать при описании ТС, ТИТ и ТИИ при настройке структуры сервера телемеханики.

В выражениях допускается использование логических функций.

Функция принимает значение ИСТИНА (TRUE), если:

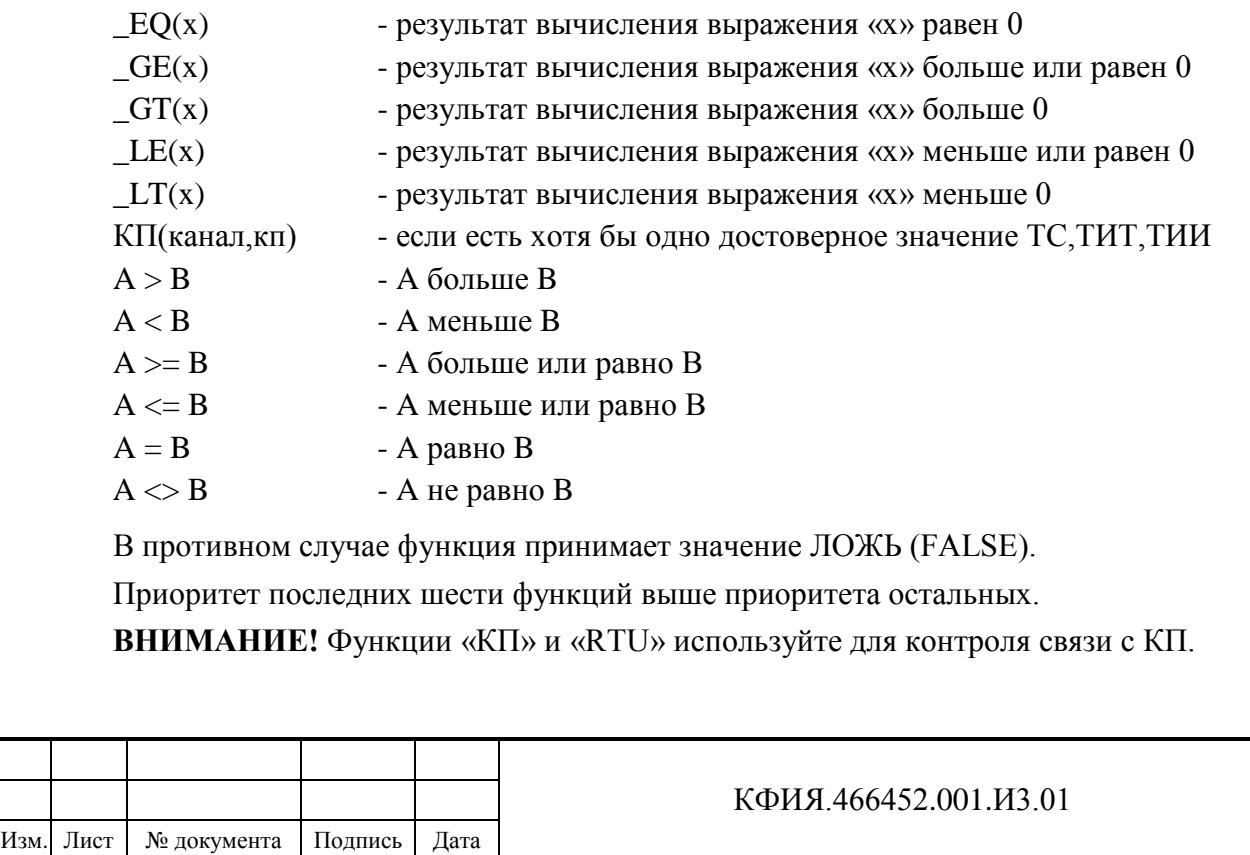

Лист

В структуре описания КП не должно быть «вручную» задаваемых телепараметров, так как их достоверность будет восприниматься функцией «КП», как исправность КП в целом.

Логическая функция может использоваться в операторе условного перехода, например:

IF  $EQ(BPEMA-60) = 1$  THEN goto End.

#### **18.8 Альтернативные значения**

В операторах присваивания результат может принимать значение ТИТ (ТС) или альтернативного выражения в зависимости от достоверности ТИТ (ТС).

Например, для  $C11 = #TT0:2:1\{100\}$   $C11$  равно #TT0:2:1, если значение #TT0:2:1 достоверно, и С11 равно 100, если значение ТИТ не достоверно.

В качестве альтернативного выражения может быть указан ТИТ резервного канала.

Допускается до пяти вложений при указании альтернативного значения.

Признак недостоверности ТИТ или ТС сбрасывается после первого успешного опроса.

Альтернатива может быть «пустой». Например,  $C22 = #TT0:2:1\}$ , в этом случае переменной С22 будет присвоено значение ТИТ независимо от достоверности.

**ВНИМАНИЕ!** «Пустая» альтернатива допустима только для ТИТ и ТС в правой части выражения присваивания.

«Пустую» альтернативу рекомендуется использовать для всех ТС и ТИТ программ дорасчёта. При отсутствии признака, в случае пропадания связи с КП, все ТС и ТИТ этого КП будут недостоверны, а выражение, в которое входит недостоверный телепараметр, не будет пересчитываться.

### **18.9 Пауза**

SLEEP(deltaT), задержка выполнения на «deltaT» миллисекунд.

### **18.10 Функции работы с флагами телемеханики**

```
КФИЯ.466452.001.И3.01
Изм. Лист № документа Подпись Дата
 А. Функция чтения флагов ТС, ТИТ, ТИИ
     A=GETFLAGS(tm_type,к,кп,о,flag_mask)
     где:
     tm_type:
       TM_STATUS - для ТС
       TM_ANALOG - для ТИТ
       ТM_ACCUM - для ТИИ
     flag_mask:
       UNRELIABLE_HDW - недостоверность аппаратная
       UNRELIABLE_MANU - недостоверность ручная
       REQUESTED - телепараметр запрошен
       MANUALLY_SET - значение телепараметра установлено вручную
       LEVEL_A - уставка 1 сработала (ТИТ), флаг 1 (ТС)
         LEVEL В - уставка 2 сработала (ТИТ), флаг 2 (ТС)
       LEVEL_C - уставка 3 сработала (ТИТ), флаг 3 (ТС)
       LEVEL_D - уставка 4 сработала (ТИТ), флаг 4 (ТС)
       INVERTED - ТС инвертирован
```
Подпись и дата Подпись и дата Взамен инв. № Инв. № дублик. Инв. № дублик. Подпись и дата Подпись и дата 1нв. № подлин. Инв. № подлин.

Лист

RESCHANNEL - данные взяты от резервного телепараметра TMCTRL PRESENT - есть ТУ (TC) STATUS CLASS APS - АПС (TC)

F\_ABNORMAL - значение отличается от нормальной схемы

Значение flag mask задается равным значению одной из указанных констант или сумме этих констант в любом сочетании

Значение A равно маске (сумме) взведённых флагов из заданной в flag\_mask комбинации.

Б. Функция проверки взведённых флагов

А=GETFLAG(tm\_type,к,кп,о,flag\_mask).

Аналогична функции GETFLAGS, но возвращает 1, если взведён хотя бы один из флагов, иначе  $A = 0$ .

В. Функция установки и сброса состояния флагов.

A=SETFLAGS(tm\_type, к,кп,о,flag\_set\_mask,flags\_clr\_mask).

Устанавливает флаги, задаваемые маской flag set mask и сбрасывает указанные в flags\_clr\_mask.

При успешном завершении функция возвращает значение А = 1.

**ВНИМАНИЕ!** Функция работает только в дорасчёте и не работает в выражениях.

Примеры:

Подпись и дата

Подпись и дата

Инв. № дублик.

Взамен инв. № Инв. № дублик.

A=GETFLAG(TM\_STATUS,0,1,1,UNRELIABLE\_HDW) С=GETFLAGS(TM\_ANALOG,0,1,1,UNRELIABLE\_HDW+UNRELIABLE\_MANU) B=GETFLAG(TM\_ANALOG,0,1,1,UNRELIABLE\_HDW+UNRELIABLE\_MANU) SETFLAGS(TM\_STATUS,0,1,1,UNRELIABLE\_HDW,MANUALLY\_SET)

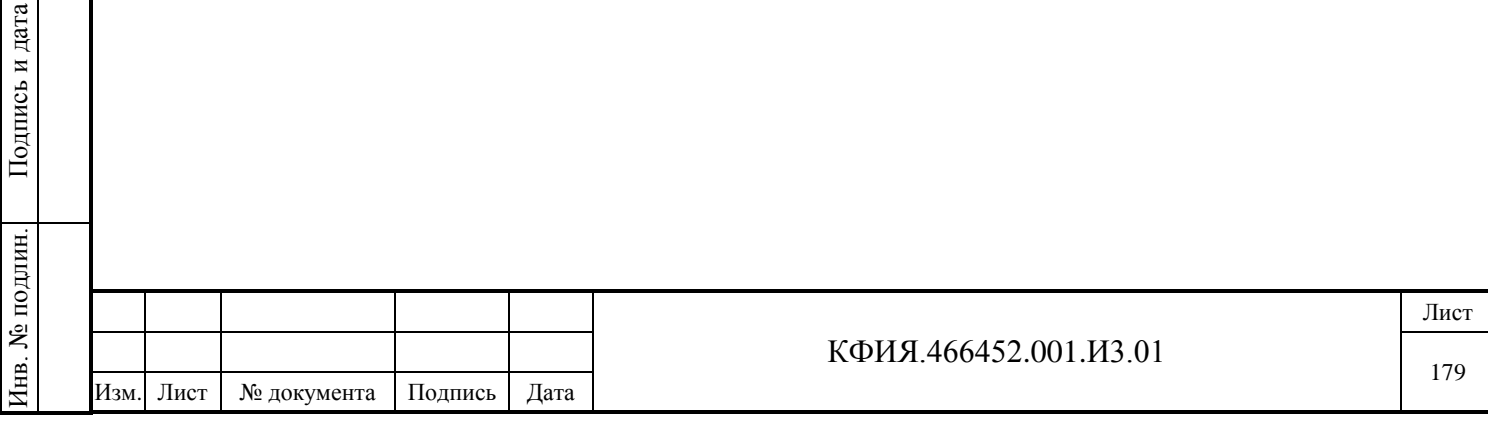

# **19 ПРИЛОЖЕНИЕ В. Примеры удаленного подключения к серверу**

Соединение с сервером в зависимости от способа формирования его имени приведено на блок-схеме (см. Рис. В.1). Список псевдонимов (алиасов) для настройки связи приведён в Табл. В.1.

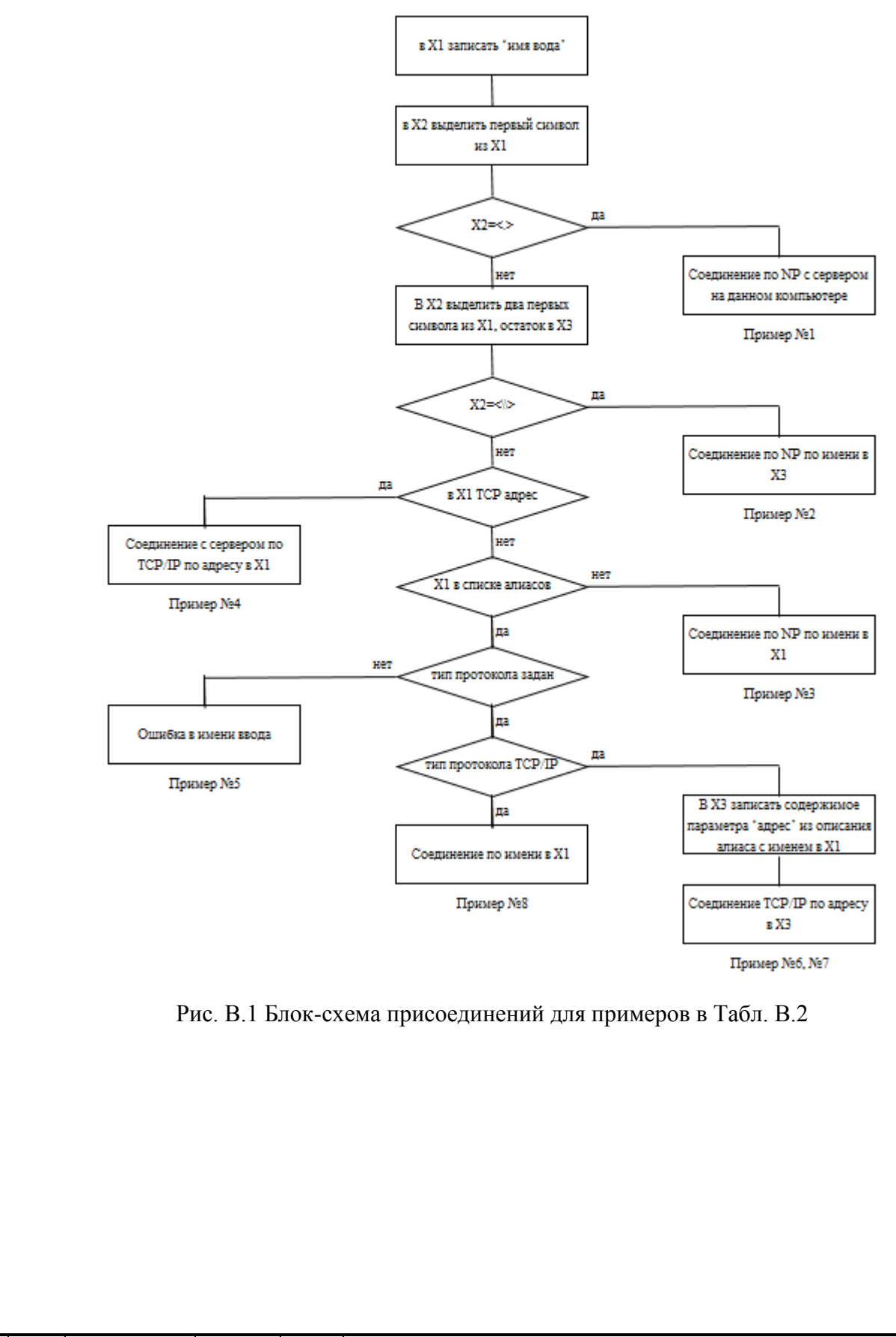

Подпись и дата

Подпись и дата

Инв. № дублик.

Взамен инв. № Инв. № дублик.

Подпись и дата

Подпись и дата

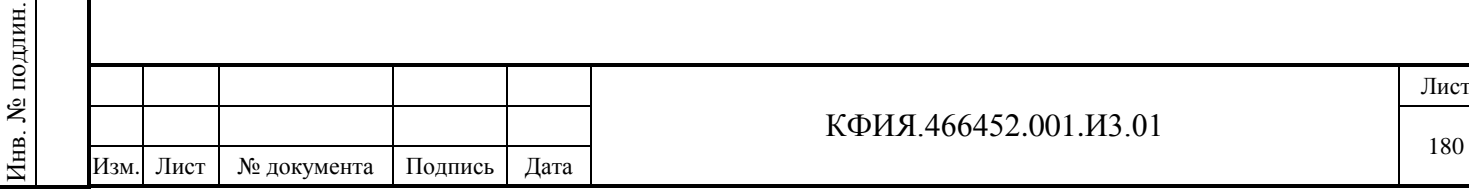
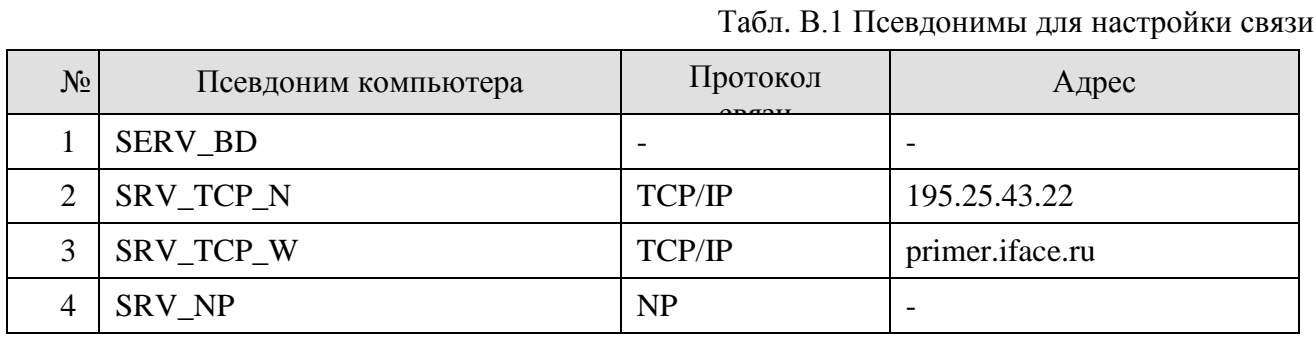

Описание примеров смотрите в таблице В.2. Предполагается, что имя компьютера, который выполняет соединение это WL-PC с IP адресом - 195.25.43.22 и Internet с адресом primer.iface.ru. Присоединения по именованному каналу (NP - Named Pipes) выполняются в рамках одного ломена.

Табл. В.2 Примеры удалённого подключения к серверу

| $N_2$<br>приме<br>pa | Имя<br>компьютера<br>(строка<br>ввода) | Псевдоним<br>из Табл. В.1 | Протокол и псевдоним<br>подключаемого<br>компьютера |
|----------------------|----------------------------------------|---------------------------|-----------------------------------------------------|
| 1                    | $\langle . \rangle$                    |                           | WL-PC<br>(NP)                                       |
| $\overline{2}$       | \\SGESTM                               |                           | <b>SGESTM</b><br>(NP)                               |
| 3                    | SERV_TM                                |                           | (NP) SERV_TM                                        |
| $\overline{4}$       | 195.25.43.22                           |                           | (TCP/IP) WL-PC                                      |
| 5                    | SERV_BD                                | SERV_BD                   | ошибка                                              |
| 6                    | SRV_TCP_N                              | SRV_TCP_N                 | (TCP/IP) WL-PC                                      |
| 7                    | SRV_TCP_W                              | SRV_TCP_W                 | (TCP/IP) WL-PC                                      |
| 8                    | SRV_NP                                 | SRV_NP                    | SRV_NP<br>(NP)                                      |

При создании новой записи в списке псевдонимов (Табл. В.1) тип протокола выбирается из числа установленных на данном компьютере (NP или TCP/IP).

Прямое описание соединения по именованному каналу (строка 4 в Табл. В.1) необходимо. когда требуется обращение к ресурсам компьютера в сети Windows, то есть обращение к ресурсам компьютера, не являющегося сервером (для специальных приложений). В этом случае при описании псевдонима с протоколом связи NP должны быть введены атрибуты пользователя (имя и пароль), которые позволяют присоединиться к ресурсам удаленного компьютера по сети.

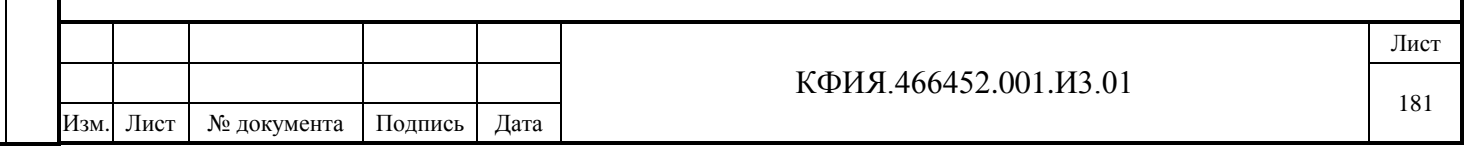

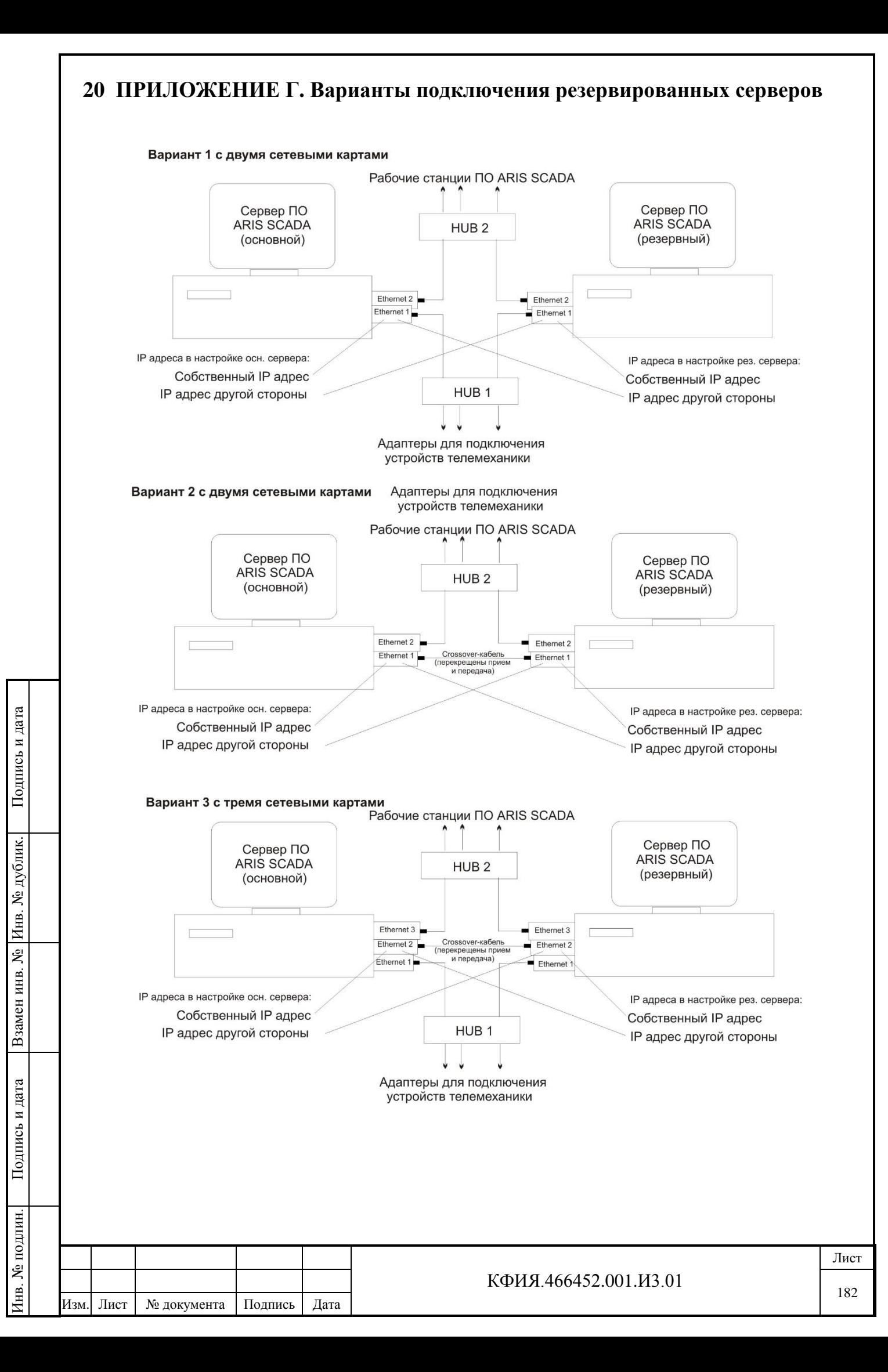

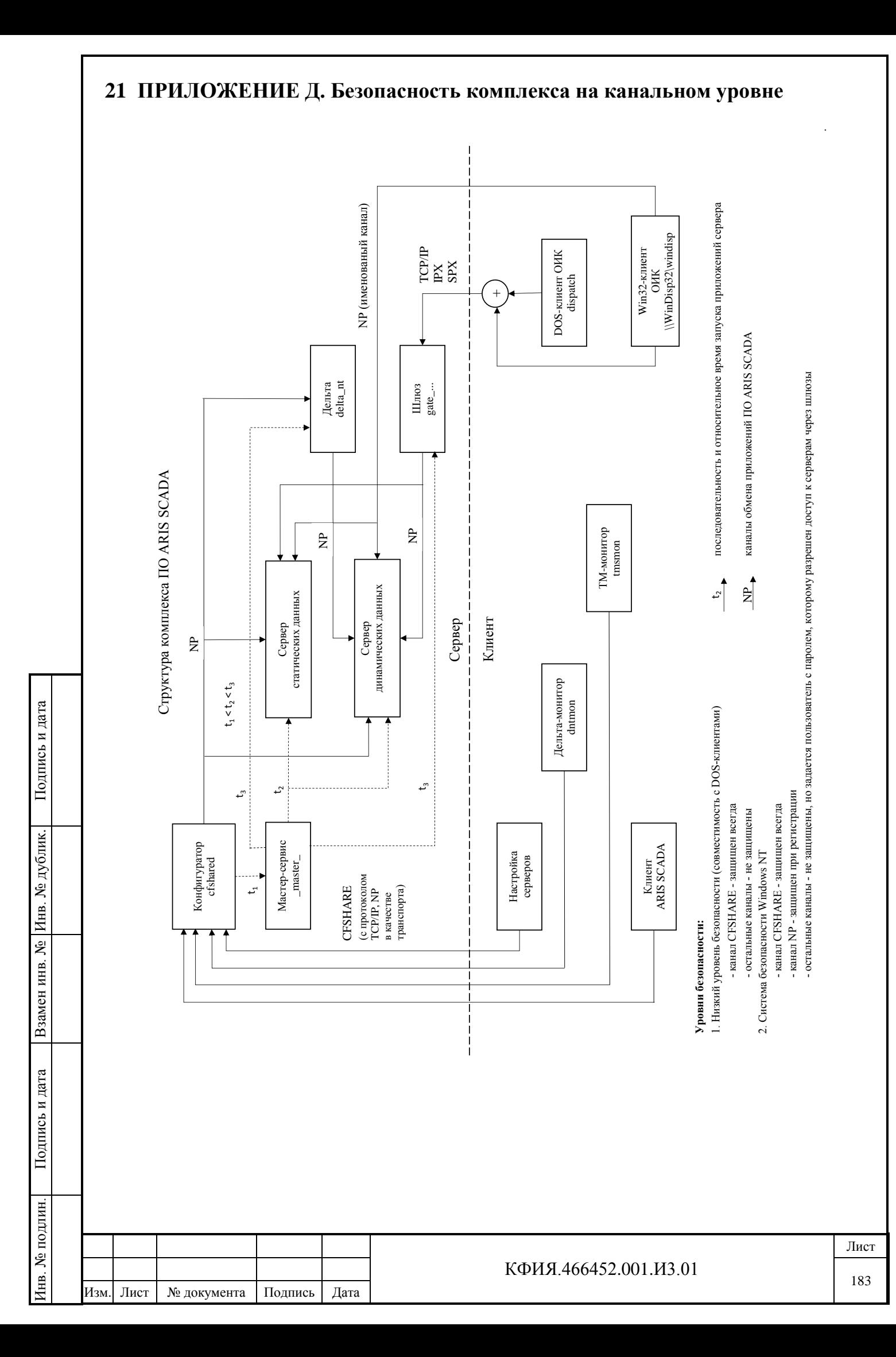

# **22 ПРИЛОЖЕНИЕ Е. Список документов настройки подключения УТМ**

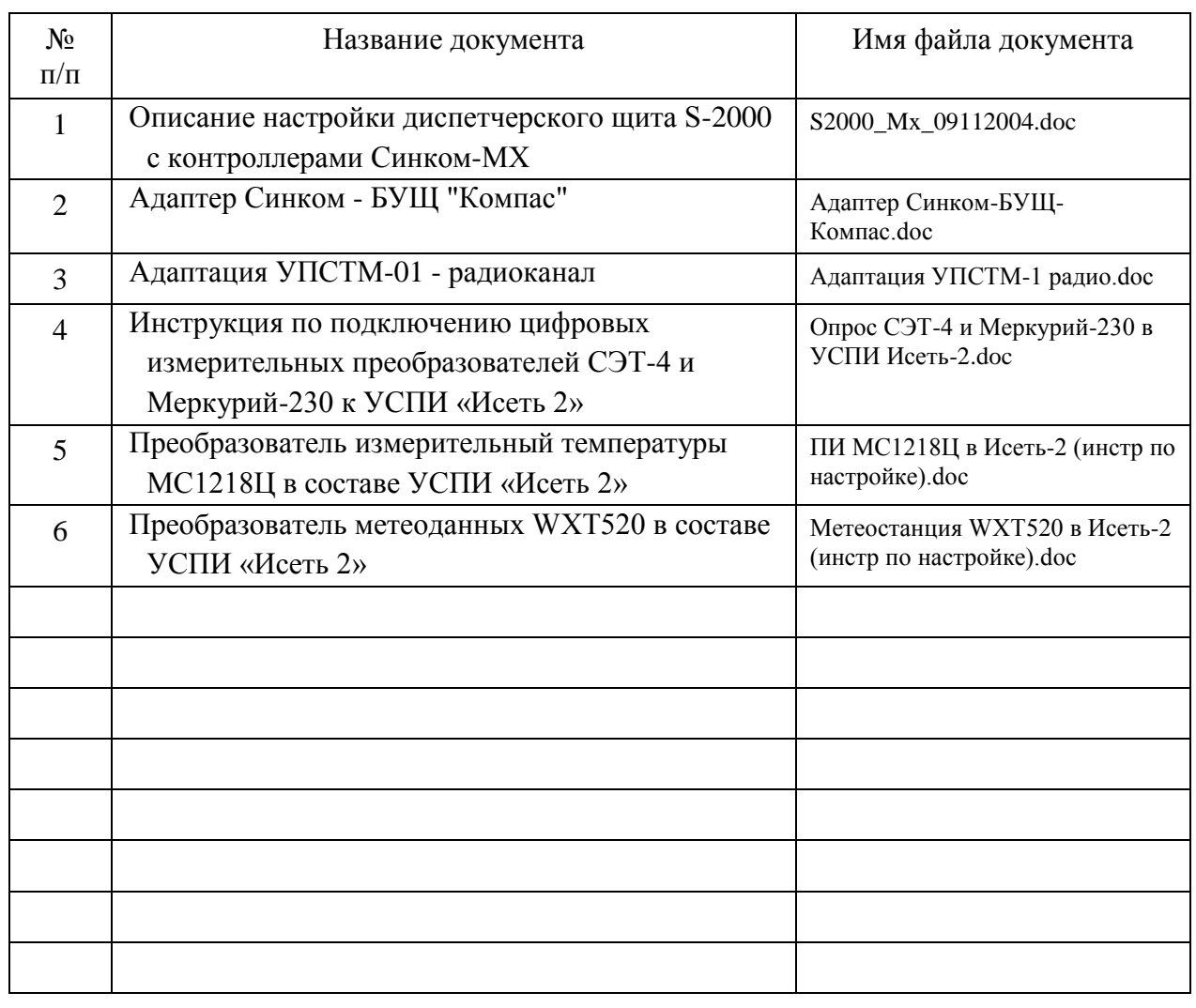

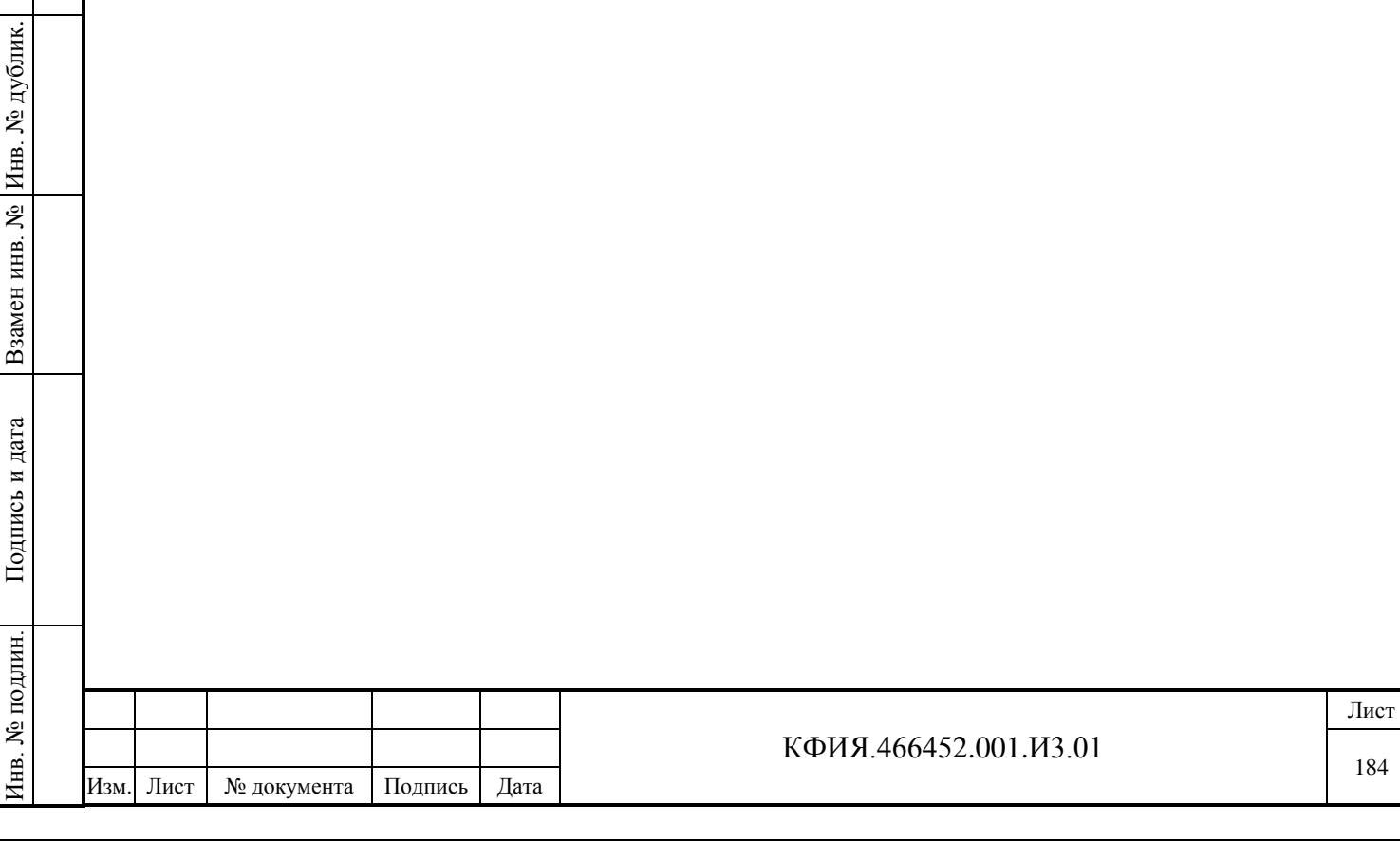

Подпись и дата

 $\Pi$ одпись и дата

## **23 ПРИЛОЖЕНИЕ Ж. Настройка SQL базы данных телеметрии**

### **23.1 Настройка БД**

Подпись и дата

Подпись и дата

Инв. № дублик.

Взамен инв. № Инв. № дублик.

Подпись и дата

Подпись и дата

Инв. № подлин.

Для настройки SQL базы данных телеметрии необходимо с инсталляционного носителя скопировать каталог TagsToSql в произвольное место на диске (рекомендуется расположить его в каталоге сервера ARIS SCADA).

Далее следует запустить приложение администрирования комплекса (TagsToSqlAdmin.exe). Вид главного окна программы приведен на Рис. Ж.1.

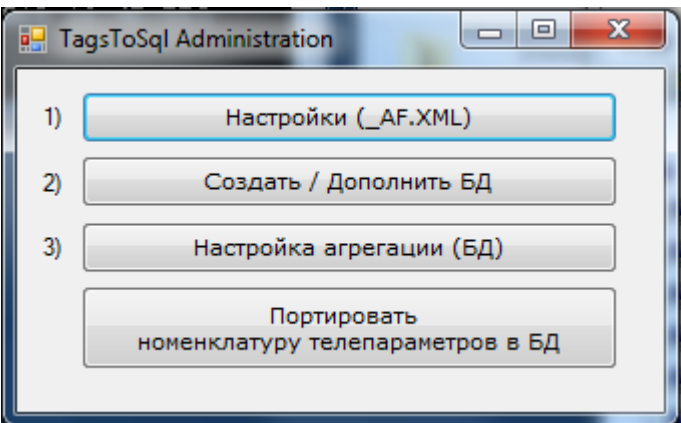

Рис. Ж.1 Окно программы администрирования

Первичная настройка выполняется по шагам.

**1) «Настройки (\_AF.xml)»**. После нажатия ЛКМ на кнопку «Настройки (\_AF.xml)» открывается окно настроек (см. Рис. Ж.2).

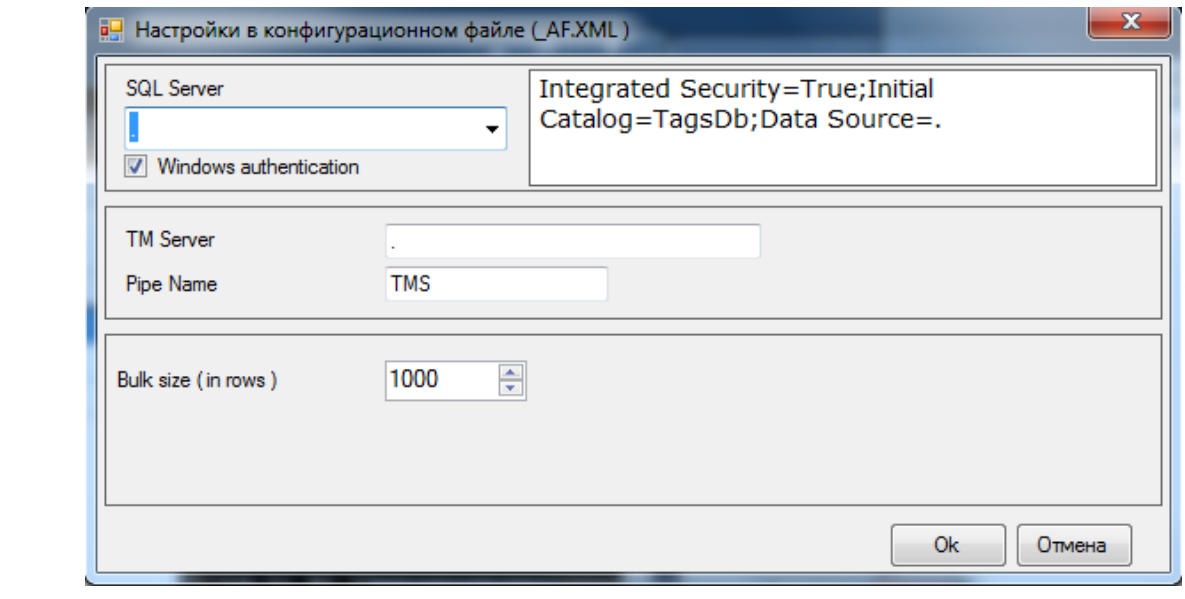

Рис. Ж.2 Окно настройки SQL базы данных телеметрии

В левом верхнем углу указывается SQL сервер, который предварительно должен быть установлен (см. раздел 4.4 в документе «Руководство пользователя» ПО ARIS SCADA (часть 2, ПО клиент – инструкция по настройке) КФИЯ.466452.001.И3.02). Точка в описании параметра SQL Server является описанием сервера на 'данном компьютере'. Авторизация выполняется средствами Windows, т.е. следует установить галочку у параметра «Windows authentication».

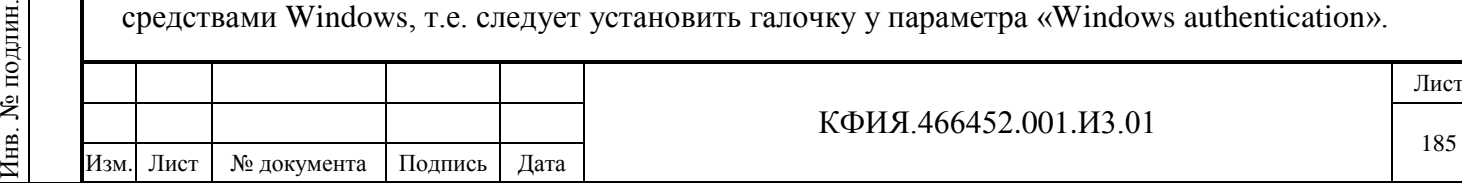

Строка сверху справа заполняется автоматически, она сохраняется без изменений. Далее указываются имя компьютера сервера динамических данных (TM server) и имя сервера (Pipe Name) ARIS SCADA. Точка в описании параметра TM server является описанием сервера на 'данном компьютере'. Соединение с сервером используется только для портирования по запросу номенклатуры параметров в базу данных и не требуется непосредственно для ретрансляции ланных

Дополнительной опцией является строковый объем для записи в базу данных (Bulk size in rows) - сколько строк записывается одной SQL-командой. Значение по умолчанию - 1000.

Для сохранения параметров настройки следует ЛКМ нажать кнопку «Ok».

2) «Создать/дополнить БД». После задания настроек следует воспользоваться данной опцией для автоматического создания исходной базы данных и формирования требуемых таблиц. Имя SQL базы данных, создаваемой по умолчанию - «TagsDb».

Никаких дополнительных действий с таблицами для начала работы не потребуется, однако возможна их ручная модификация под специфические нужды. Описание таблиц SOL базы данных телеметрии приведено ниже (см. раздел 23.2).

3) «Настройка агрегации БД». При ретрансляции данных есть возможность автоматически выполнять агрегацию (краткое описание поведения телепараметра) на заданных временных интервалах. При этом для каждого интервала записываются три значения: среднее, минимальное и максимальное значение на указанном интервале времени.

Для залания интервалов агрегации используется кнопка «Настройка агрегации (БД)». Пример настройки приведен на Рис. Ж.3.

| $\mathbf{x}$<br>в- Настройка агрегации исходных данных (БД). |                    |    |                      |    |               |                  |                  |  |  |
|--------------------------------------------------------------|--------------------|----|----------------------|----|---------------|------------------|------------------|--|--|
|                                                              | Варианты агрегации |    | Итого                |    |               |                  |                  |  |  |
|                                                              | 1 cek              |    |                      | Id | <b>Группа</b> | LoadedBorder1    | LoadedBorder2    |  |  |
|                                                              | 10 cek<br>30 cer   | >> |                      |    | $5c$ ek       | 20.01.2012 17:38 | 31.01.2012 16:46 |  |  |
|                                                              | 5 мин              |    |                      | 2  | 1 MWH         | 20.01.2012 17:39 | 31.01.2012 16:46 |  |  |
|                                                              | 30 MMH             |    |                      | 3  | 1 yac         | 20.01.2012 18:00 | 31.01.2012 16:00 |  |  |
|                                                              | 1 день<br>1 месяц  |    |                      |    |               |                  |                  |  |  |
|                                                              |                    |    |                      |    |               |                  |                  |  |  |
|                                                              |                    |    |                      |    |               |                  |                  |  |  |
|                                                              |                    |    |                      |    |               |                  |                  |  |  |
|                                                              |                    |    |                      |    |               |                  |                  |  |  |
|                                                              |                    |    |                      |    |               |                  |                  |  |  |
|                                                              |                    |    |                      |    |               |                  |                  |  |  |
|                                                              |                    |    |                      |    |               |                  |                  |  |  |
|                                                              |                    |    |                      |    |               |                  |                  |  |  |
|                                                              |                    |    |                      |    |               |                  |                  |  |  |
|                                                              |                    |    | $\blacktriangleleft$ |    | m.            |                  |                  |  |  |
|                                                              |                    |    |                      |    |               | 0k               | Отмена           |  |  |
|                                                              |                    |    |                      |    |               |                  |                  |  |  |

Рис. Ж.3 Окно настройки агрегации данных

Задание интервалов предельно простое: выбирается один из вариантов в левой колонке, ЛКМ нажимается кнопка «>>». Для сохранения изменений ЛКМ нажимается кнопка «Ок».

4) «Портировать номенклатуру параметров в БД». При нажатии данной кнопки устанавливается соединение с сервером ARIS SCADA, который указан в настройках, после чего в SOL таблицу [TagCatalog] загружается информация о ретранслируемых сигналах и измерениях, включающая в себя тип (ТС, ТИТ или ТИИ), адрес параметра на сервере и его наименование.

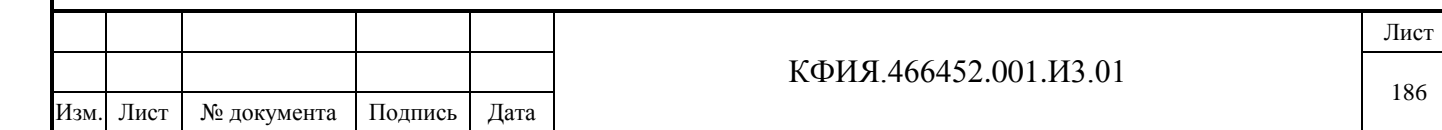

После выполнения, описанных выше шагов 1-4, комплекс готов к работе, за исключением, если каталог TagsToSql расположен не в корневом каталоге сервера ARIS SCADA, то потребуется указать путь к конкретному каталогу с данными. По умолчанию принят следующий каталог файлов для экспортируемых данных:

 $\langle$ каталог сервера ARIS SCADA $\rangle$  TM Serv\TMS\Dtmx\DtmxCh00

Описание размещения каталога находится в конфигурационном файле AF.xml, который находится в каталоге размещения задачи TagsToSqlAdmin.exe. Для редактирования конфигурационного файла \_AF.xml можно воспользоваться любым текстовым редактором (например, «Блокнотом»). Пример содержания конфигурационного файла приведен на Рис. Ж.4.

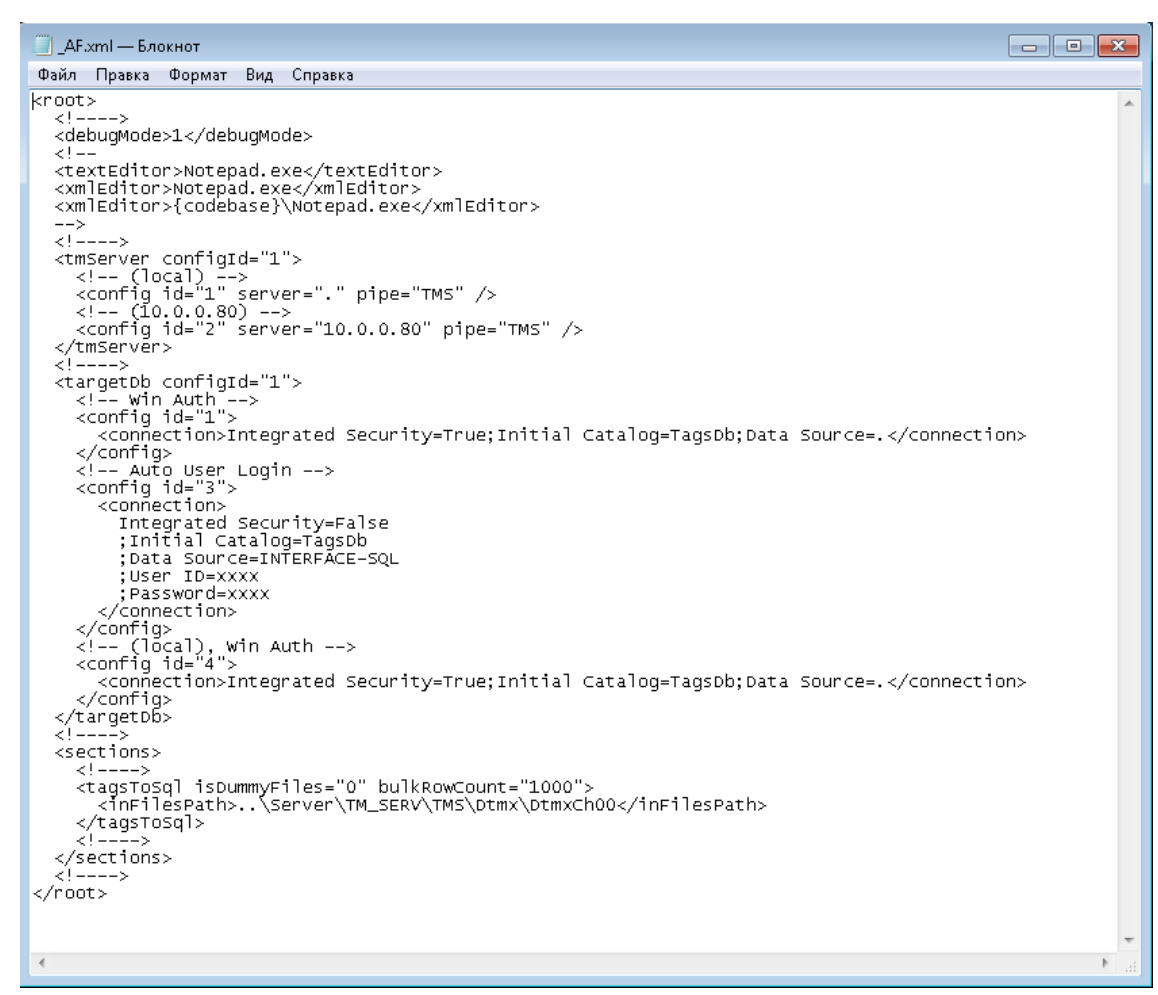

Рис. Ж.4 Содержание конфигурационного файла \_AF.xml

Секция описания экспортируемых файлов ПУТИ  $\bf K$ каталогу заключена между идентификаторами:

 $\langle$ inFilesPath>  $\langle$ inFilesPath>

Внутри данной секции следует прописать путь к каталогу экспортируемых файлов. Путь можно задать как относительным (... Server TM\_Serv TMS Dtmx Dtmx Ch00), так и абсолютным (C:\Program Files (x86)\ArisScada\Server\TM SERV\TMS\Dtmx\DtmxCh00).

Если требуется организовать несколько каналов ретрансляции для разных программ (или разных БД), то следует изменить значение параметра «Количество получателей» в описании элемента «Структуры» - «Data logger (файловый экспорт телеметрии)» с единицы на требуемое количество каналов. В этом случае будет задействован не один каталог с файлами, а несколько дублирующих. Например, если количество получателей три, то появится три подкаталога:

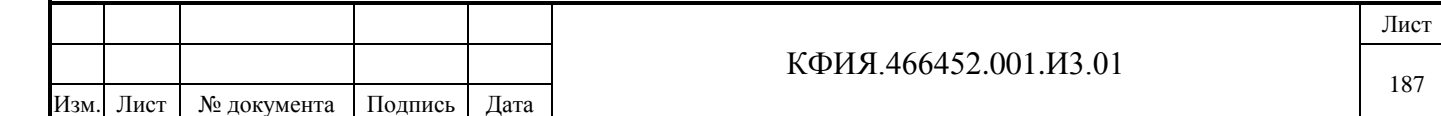

DtmxCh00, DtmxCh01 и DtmxCh02.

#### **23.2 Описание таблиц SQL базы данных телеметрии**

Структура создаваемой базы данных и наименования таблиц показаны на Рис. Ж.5. Имя базы данных, создаваемой по умолчанию – «TagsDb». Далее в документе приведено краткое описание таблиц БД.

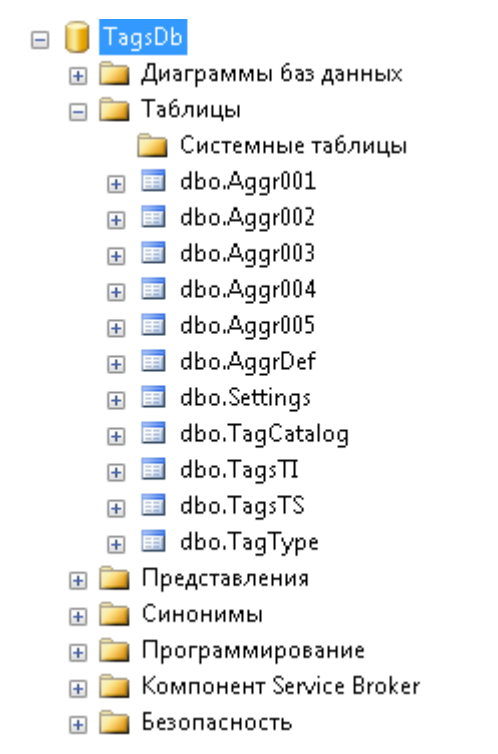

Рис. Ж.5 Структура базы данных экспорта телеметрии

**Aggr001**, **Aggr002**, **…**, **AggrNNN** – таблицы агрегированных данных. Номер в названии таблицы соответствует идентификатору настроенного ранее интервала агрегации. Описание столбцов приведено в Табл. 23.1.

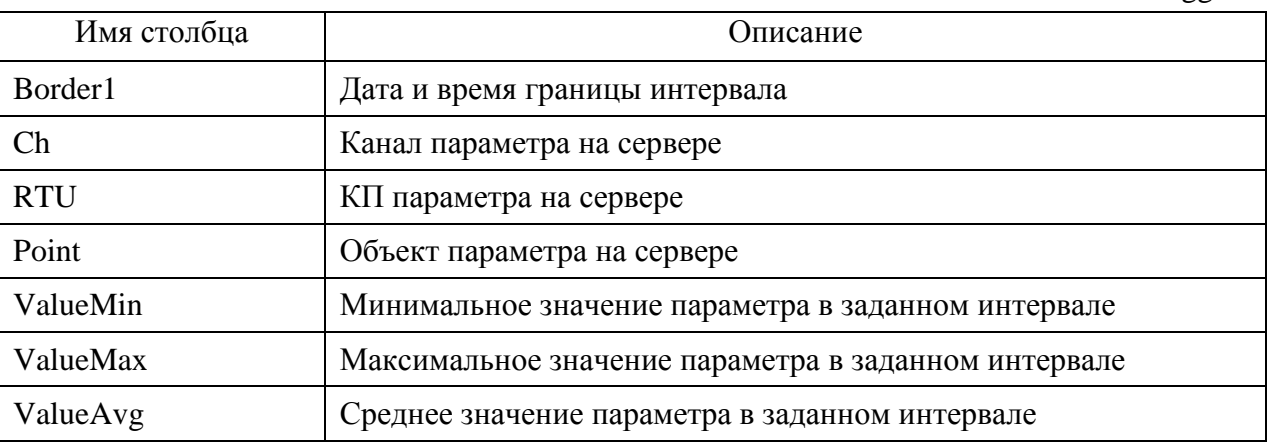

Табл. 23.1 Описание столбцов таблиц AggrNNN

**AggrDef** – таблица с определениями интервалов агрегации. Интервалы можно изменять как вручную с помощью SQL-команд, так и с помощью программы администрирования комплекса (см. раздел 23.1). Описание столбцов приведено в Табл. 23.2.

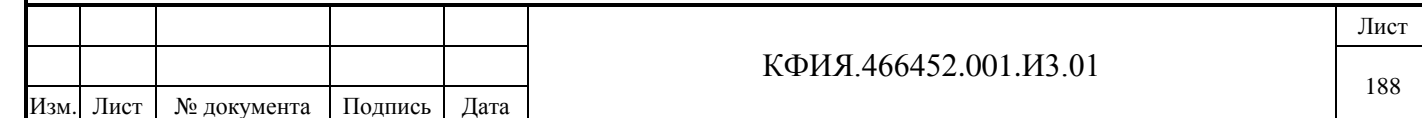

Табл. 23.2 Описание столбцов таблиц AggrDef

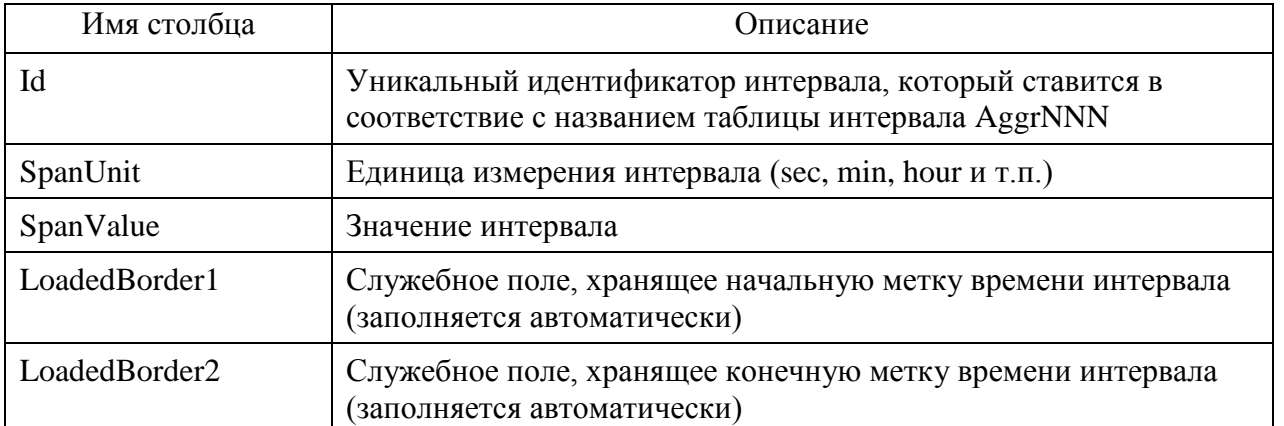

**Settings** – служебная таблица дополнительных настроек комплекса, не рекомендуется к модификации.

**TagCatalor** – таблица с каталогом ретранслируемых параметров, заполняется автоматически при «Портировании номенклатуры параметров в БД» в приложении администрирования комплекса (см. раздел 23.1). Описание столбцов приведено в Табл. 23.3.

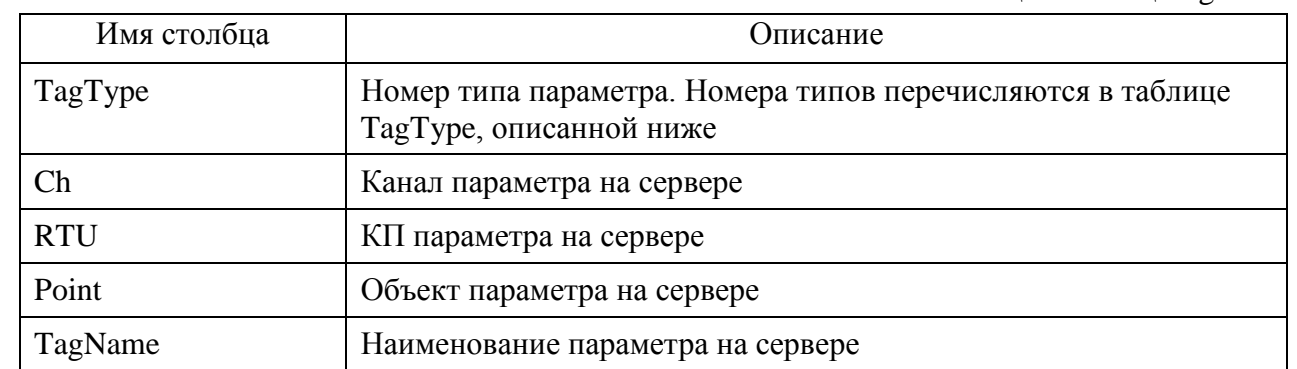

Подпись и дата

Подпись и дата

Инв. № дублик.

Взамен инв. № Инв. № дублик.

Подпись и дата

Подпись и дата

Инв. № подлин.

Инв. № подлин.

Табл. 23.3 Описание столбцов таблиц TagCatalog

**TagsTi** – таблица, хранящая данные всех принимаемых измерений. Описание столбцов приведено в Табл. 23.4.

Табл. 23.4 Описание столбцов таблиц TagsTi

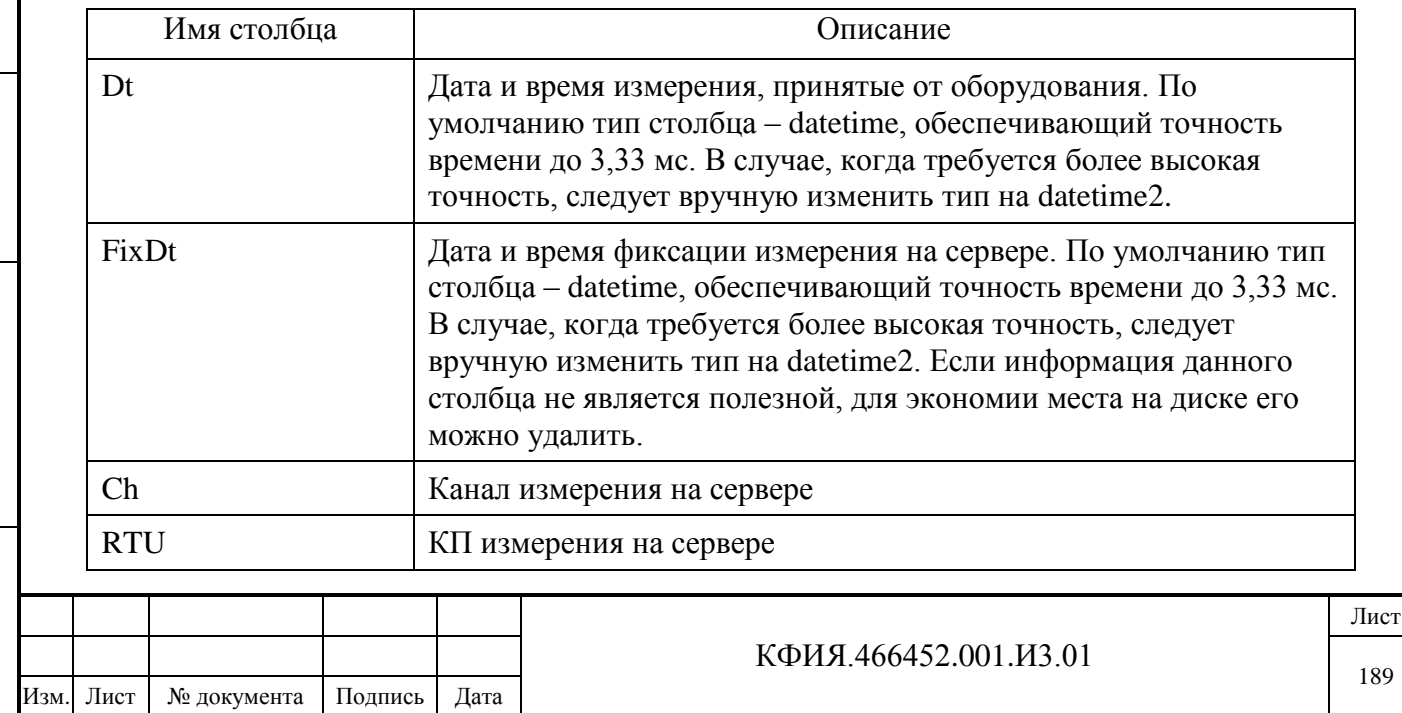

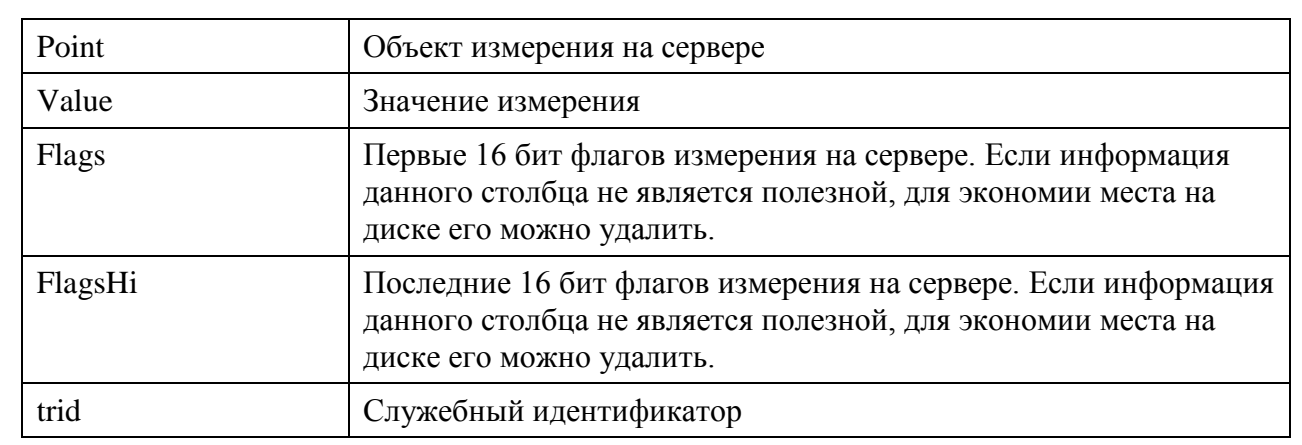

**TagsTs** – таблица, хранящая данные всех принимаемых сигналов. Описание столбцов приведено в Табл. 23.5.

Табл. 23.5 Описание столбцов таблиц TagsTs

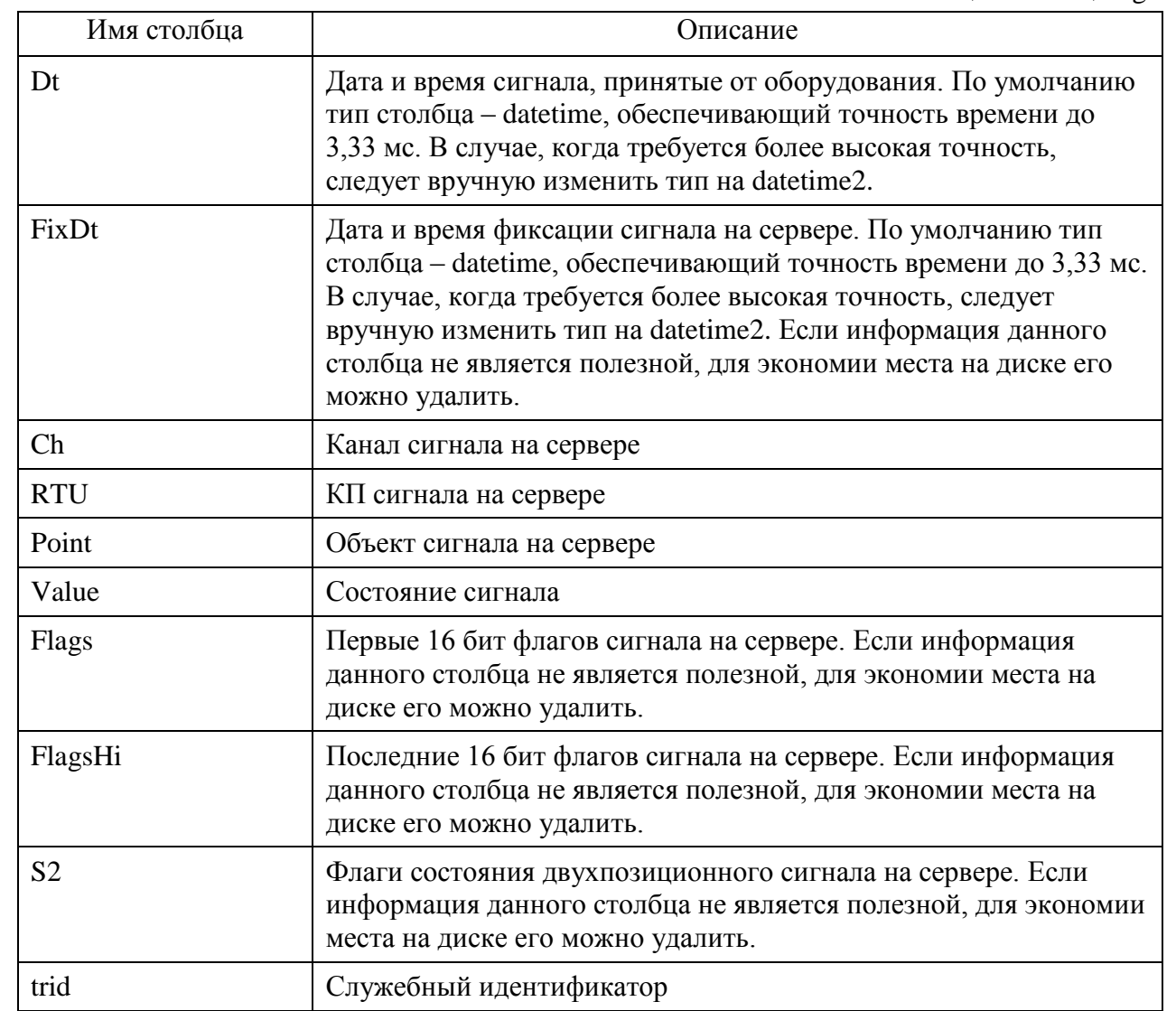

**TagType** – служебная таблица типов параметров. Заполняется автоматически при создании и не рекомендуется к модификации.

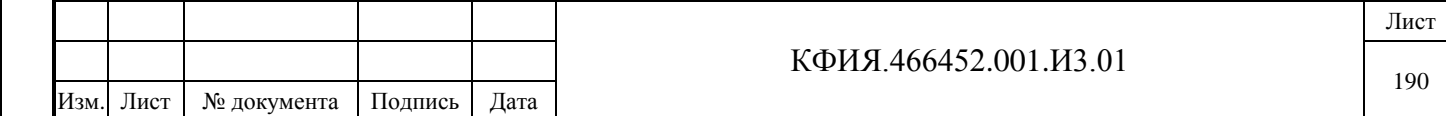

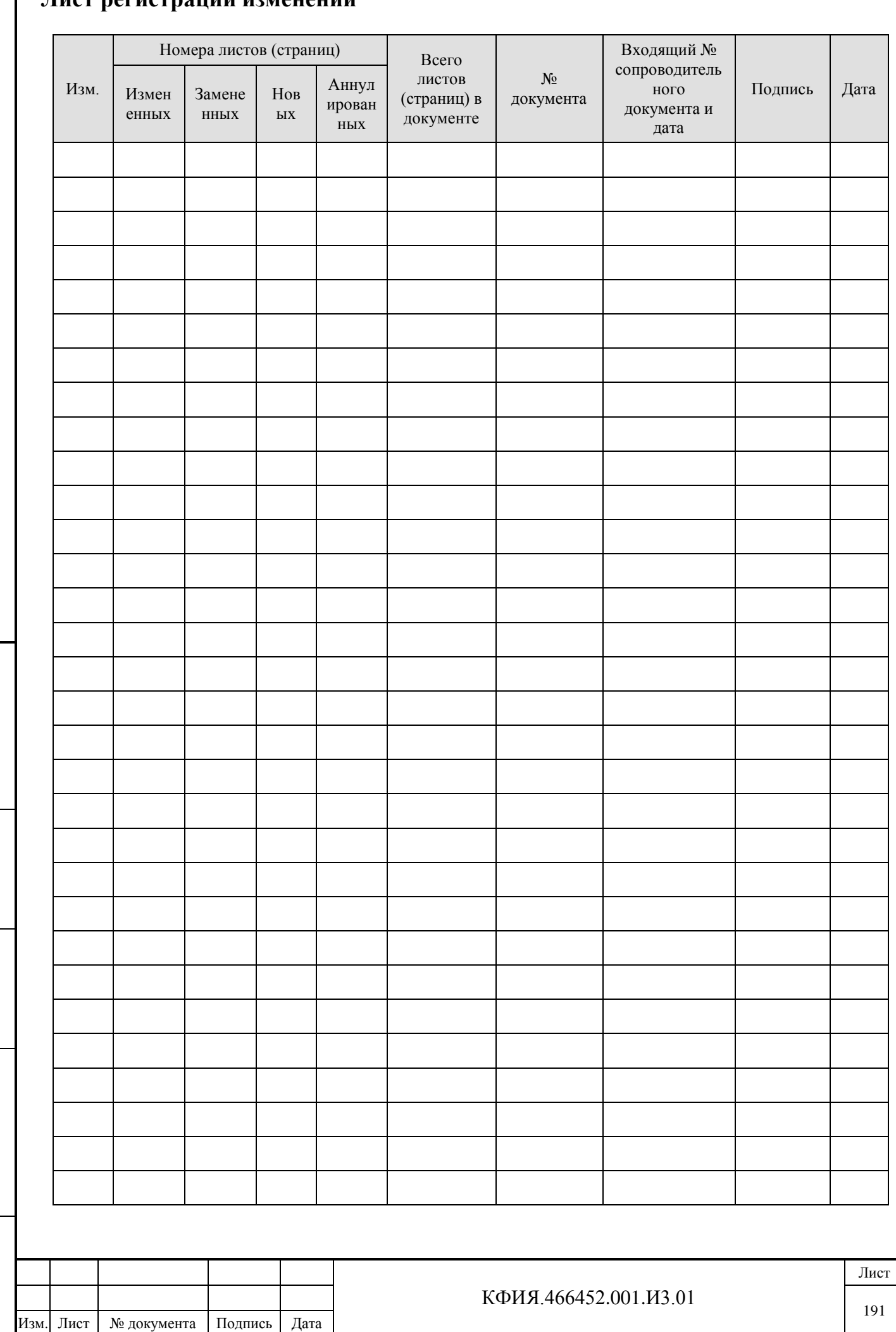

#### $\prod$ **U** nafuathaille unmaileum

Подпись и дата

Взамен инв. № Инв. № дублик.

Подпись и дата

Инв. № подлин.